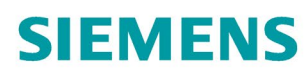

# SIMATIC MONTH

**SIMATIC Safety<sup>2</sup>** Projektieren und Programmieren

he II K

Programmier- und Bedienhandbuch

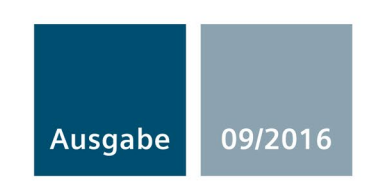

siemens.com

# SIEMENS

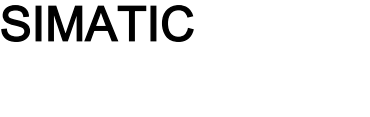

# Industrie Software SIMATIC Safety - Projektieren und Programmieren

Programmier- und Bedienhandbuch

[\\_\\_\\_\\_\\_\\_\\_\\_\\_\\_\\_\\_\\_\\_\\_\\_\\_\\_\\_](#page-3-0) Wichtige Hinweise

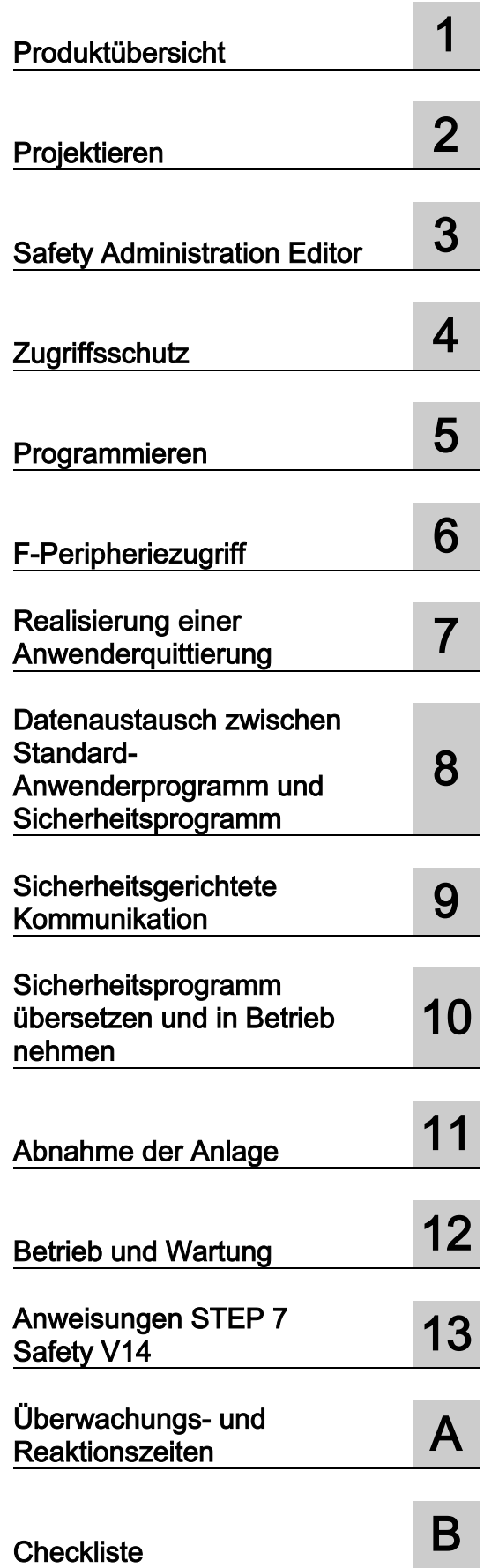

# Rechtliche Hinweise

# Warnhinweiskonzept

Dieses Handbuch enthält Hinweise, die Sie zu Ihrer persönlichen Sicherheit sowie zur Vermeidung von Sachschäden beachten müssen. Die Hinweise zu Ihrer persönlichen Sicherheit sind durch ein Warndreieck hervorgehoben, Hinweise zu alleinigen Sachschäden stehen ohne Warndreieck. Je nach Gefährdungsstufe werden die Warnhinweise in abnehmender Reihenfolge wie folgt dargestellt.

# $\land$ \Gefahr

bedeutet, dass Tod oder schwere Körperverletzung eintreten wird, wenn die entsprechenden Vorsichtsmaßnahmen nicht getroffen werden.

# WARNUNG

bedeutet, dass Tod oder schwere Körperverletzung eintreten kann, wenn die entsprechenden Vorsichtsmaßnahmen nicht getroffen werden.

# **NORSICHT**

bedeutet, dass eine leichte Körperverletzung eintreten kann, wenn die entsprechenden Vorsichtsmaßnahmen nicht getroffen werden.

# ACHTUNG

bedeutet, dass Sachschaden eintreten kann, wenn die entsprechenden Vorsichtsmaßnahmen nicht getroffen werden.

Beim Auftreten mehrerer Gefährdungsstufen wird immer der Warnhinweis zur jeweils höchsten Stufe verwendet. Wenn in einem Warnhinweis mit dem Warndreieck vor Personenschäden gewarnt wird, dann kann im selben Warnhinweis zusätzlich eine Warnung vor Sachschäden angefügt sein.

# Qualifiziertes Personal

Das zu dieser Dokumentation zugehörige Produkt/System darf nur von für die jeweilige Aufgabenstellung qualifiziertem Personal gehandhabt werden unter Beachtung der für die jeweilige Aufgabenstellung zugehörigen Dokumentation, insbesondere der darin enthaltenen Sicherheits- und Warnhinweise. Qualifiziertes Personal ist auf Grund seiner Ausbildung und Erfahrung befähigt, im Umgang mit diesen Produkten/Systemen Risiken zu erkennen und mögliche Gefährdungen zu vermeiden.

# Bestimmungsgemäßer Gebrauch von Siemens-Produkten

Beachten Sie Folgendes:

# WARNUNG

Siemens-Produkte dürfen nur für die im Katalog und in der zugehörigen technischen Dokumentation vorgesehenen Einsatzfälle verwendet werden. Falls Fremdprodukte und -komponenten zum Einsatz kommen, müssen diese von Siemens empfohlen bzw. zugelassen sein. Der einwandfreie und sichere Betrieb der Produkte setzt sachgemäßen Transport, sachgemäße Lagerung, Aufstellung, Montage, Installation, Inbetriebnahme, Bedienung und Instandhaltung voraus. Die zulässigen Umgebungsbedingungen müssen eingehalten werden. Hinweise in den zugehörigen Dokumentationen müssen beachtet werden.

#### Marken

Alle mit dem Schutzrechtsvermerk ® gekennzeichneten Bezeichnungen sind eingetragene Marken der Siemens AG. Die übrigen Bezeichnungen in dieser Schrift können Marken sein, deren Benutzung durch Dritte für deren Zwecke die Rechte der Inhaber verletzen kann.

# **Haftungsausschluss**

Wir haben den Inhalt der Druckschrift auf Übereinstimmung mit der beschriebenen Hard- und Software geprüft. Dennoch können Abweichungen nicht ausgeschlossen werden, so dass wir für die vollständige Übereinstimmung keine Gewähr übernehmen. Die Angaben in dieser Druckschrift werden regelmäßig überprüft, notwendige Korrekturen sind in den nachfolgenden Auflagen enthalten.

A5E02714439-AE Ⓟ 08/2016 Änderungen vorbehalten

# <span id="page-3-0"></span>Wichtige Hinweise

# Zweck der Dokumentation

Die Informationen dieser Dokumentation ermöglichen es Ihnen, fehlersichere Systeme SIMATIC Safety zu [projektieren](#page-39-0) (Seite [40\)](#page-39-0) und zu [programmieren](#page-90-0) (Seite [91\)](#page-90-0). Außerdem erhalten Sie Informationen zur [Abnahme](#page-313-0) (Seite [314\)](#page-313-0) eines F-Systems SIMATIC Safety.

#### **Hinweis**

Das Programmier- und Bedienhandbuch "SIMATIC Safety - Projektieren und Programmieren" in seiner aktuellen Version (ggf. inklusive Produktinformationen zum Handbuch) ist die maßgebliche Quelle für alle Informationen zur funktionalen Sicherheit bezüglich Projektieren und Programmieren. Dies gilt auch für den Fall von Diskrepanzen zwischen diesem Handbuch und anderen Dokumentationen zur funktionalen Sicherheit bezüglich Projektieren und Programmieren von SIMATIC Safety.

Sie müssen alle Warnungen im Programmier- und Bedienhandbuch "SIMATIC Safety - Projektieren und Programmieren" beachten.

# Erforderliche Grundkenntnisse

Zum Verständnis dieser Dokumentation werden allgemeine Kenntnisse auf dem Gebiet der Automatisierungstechnik vorausgesetzt. Außerdem sind Grundkenntnisse auf folgenden Gebieten erforderlich:

- fehlersichere Automatisierungssysteme
- Automatisierungssysteme S7-300/400/1200/1500/1500 Software Controller/WinAC RTX F
- dezentrale Peripheriesysteme am PROFIBUS DP/PROFINET IO
- Totally Integrated Automation Portal, insbesondere:
	- Hardware-Konfiguration mit Hardware- und Netzwerkeditor
	- Programmieren in den Programmiersprachen KOP und FUP mit dem Programmeditor.
	- Kommunikation zwischen CPUs

# Gültigkeitsbereich der Dokumentation

Diese Dokumentation ist gültig für die Optionspakete STEP 7 Safety Advanced V14 und STEP 7 Safety Basic V14.

Die Optionspakete STEP 7 Safety Advanced V14 und STEP 7 Safety Basic V14 dienen der Projektierung und Programmierung des fehlersicheren Systems SIMATIC Safety.

In diesem Zusammenhang wird ferner die Einbindung der folgenden fehlersicheren Peripherie in SIMATIC Safety betrachtet:

- fehlersichere Module S7-1500/ET 200MP
- fehlersichere Module ET 200SP
- fehlersichere Module ET 200S
- fehlersichere Peripheriemodule ET 200eco
- fehlersichere Module ET 200pro
- fehlersichere Module ET 200iSP
- fehlersichere Signalbaugruppen S7-300
- fehlersichere Module S7-1200
- fehlersichere DP-Normslaves
- fehlersichere IO-Normdevices

# Approbationen

Das F-System SIMATIC Safety ist zertifiziert für den Einsatz im Sicherheitsbetrieb bis:

- Sicherheitsklasse (Safety Integrity Level) SIL3 nach IEC 61508:2010
- Performance Level (PL) e und Kategorie 4 nach ISO 13849-1:2015 bzw. nach EN ISO 13849-1:2015

# Einordnung in die Informationslandschaft

Für die Arbeit mit *STEP 7 Safety* benötigen Sie je nach Anwendungsfall zusätzliche, nachfolgend aufgeführte Dokumentationen.

In der vorliegenden Dokumentation wird an geeigneten Stellen auf diese Dokumentationen verwiesen.

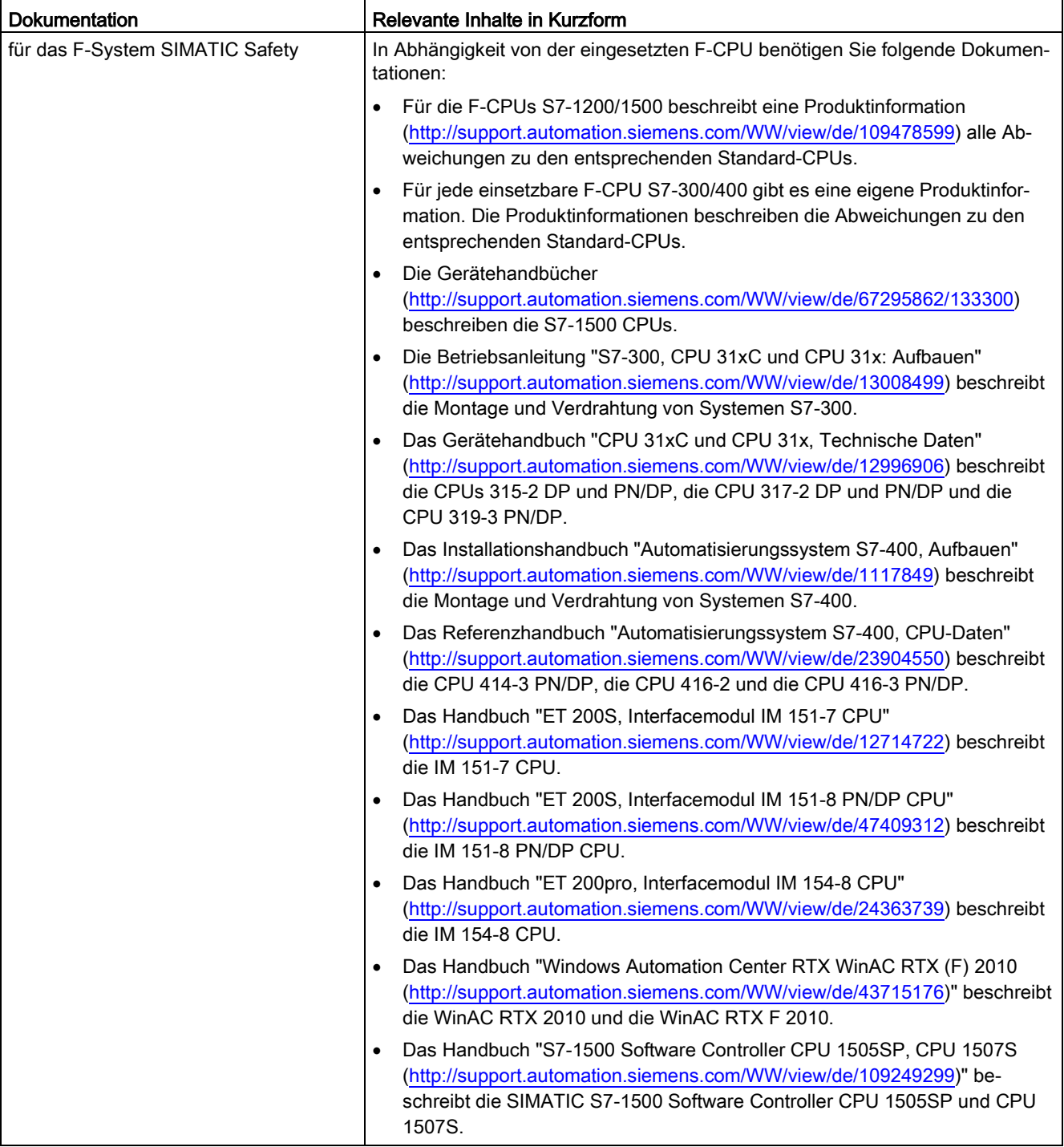

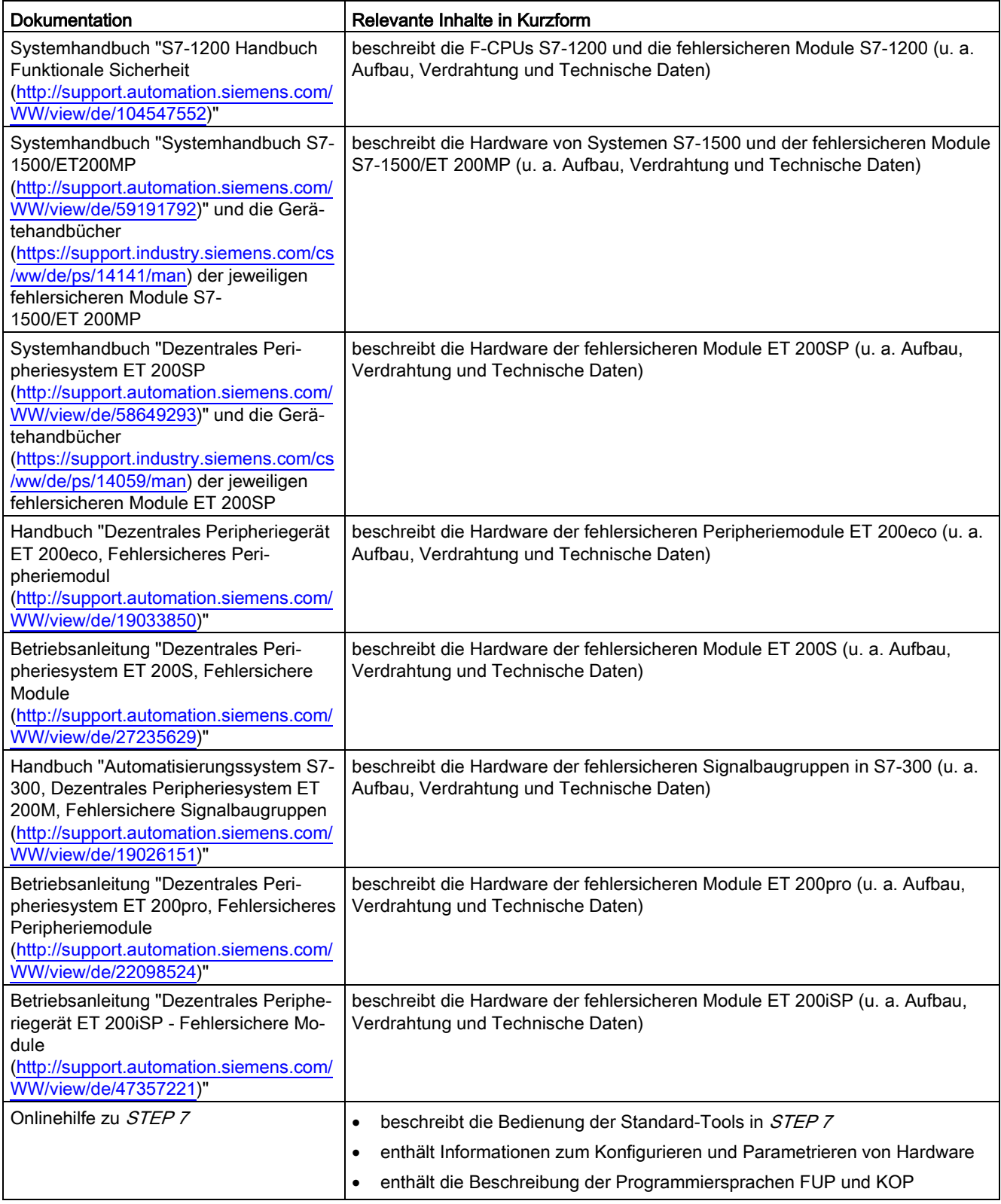

Die gesamte SIMATIC S7-Dokumentation können Sie auf DVD beziehen. Weitere Informationen erhalten Sie im Internet [\(http://www.automation.siemens.com/mcms/industrial](http://www.automation.siemens.com/mcms/industrial-automation-systems-simatic/de/handbuchuebersicht/manual-collection/Seiten/Default.aspx)[automation-systems-simatic/de/handbuchuebersicht/manual-collection/Seiten/Default.aspx\)](http://www.automation.siemens.com/mcms/industrial-automation-systems-simatic/de/handbuchuebersicht/manual-collection/Seiten/Default.aspx).

# **Wegweiser**

Die vorliegende Dokumentation beschreibt den Umgang mit den Optionspaketen STEP 7 Safety. Es besteht aus anleitenden Teilen und Nachschlageteilen (Beschreibung der Anweisungen für das Sicherheitsprogramm).

Die Dokumentation beinhaltet die folgenden Themen:

- Projektieren von SIMATIC Safety
- Zugriffsschutz für SIMATIC Safety
- Programmieren des Sicherheitsprogramms (sicherheitsgerichtetes Anwenderprogramm)
- Sicherheitsgerichtete Kommunikation
- Anweisungen für das Sicherheitsprogramm
- Unterstützung bei der Abnahme der Anlage
- Betrieb und Wartung von SIMATIC Safety
- Überwachungs- und Reaktionszeiten

# Konventionen

In der vorliegenden Dokumentation werden die Begriffe "Sicherheitstechnik" und "F-Technik" synonym verwendet. Genauso wird mit den Begriffen "fehlersicher" und "F-" verfahren.

"STEP 7 Safety Advanced V14", "STEP 7 Safety Basic V14" in kursiver Schreibweise bezeichnet das Optionspaket für das F-System "SIMATIC Safety".

"STEP 7 Safety V14" steht für das Optionspaket "STEP 7 Safety Advanced V14" und das Optionspaket "STEP 7 Safety Basic V14".

"(S7-300)" bedeutet, dass der jeweilige Abschnitt nur für F-CPUs S7-300 gültig ist. F-CPUs S7-300 schließt auch die F-CPUs ET 200S und ET 200pro (IM F-CPUs) mit ein.

"(S7-400)" bedeutet, dass der jeweilige Abschnitt nur für F-CPUs S7-400 sowie WinAC RTX F gültig ist.

"(S7-1200)" bedeutet, dass der jeweilige Abschnitt nur für F-CPUs S7-1200 gültig ist.

"(S7-1500)" bedeutet, dass der jeweilige Abschnitt nur für F-CPUs S7-1500 gültig ist. F-CPUs S7-1500 schließt auch die F-CPUs ET 200SP, die CPU 1516pro F-2 PN und den S7-1500 F Software Controller mit ein.

Kombinationen der Gültigkeitsbereiche sind möglich.

Der Begriff "Sicherheitsprogramm" bezeichnet den fehlersicheren Teil des Anwenderprogramms und wird anstelle von "fehlersicheres Anwenderprogramm", "F-Programm", etc. verwendet. Zur Unterscheidung wird der nicht sicherheitsgerichtete Teil des Anwenderprogramms als "Standard-Anwenderprogramm" bezeichnet.

Alle fehlersicheren Bausteine und Anweisungen werden zur Unterscheidung von Bausteinen und Anweisungen des Standard-Anwenderprogramms an der Software-Oberfläche (z. B. in der Projektnavigation) gelb hinterlegt. Ebenso werden die fehlersicheren Parameter von F-CPUs und F-Peripherie in der Hardware-Konfiguration gelb hinterlegt.

Warnungen sind jeweils am Ende des Textes mit einer eindeutigen Nummer gekennzeichnet. Damit ist es möglich, sie in anderen Dokumenten einfach zu referenzieren, z. B. um einen Überblick der Sicherheitsanforderungen für die Anlage zu erhalten.

# Weitere Unterstützung

Bei Fragen zur Nutzung der im Handbuch beschriebenen Produkte, die Sie hier nicht beantwortet finden, wenden Sie sich bitte an Ihren Siemens-Ansprechpartner in den für Sie zuständigen Vertretungen und Geschäftsstellen.

Ihren Ansprechpartner finden Sie im Internet [\(http://www.siemens.com/automation/partner\)](http://www.siemens.com/automation/partner).

Den Wegweiser zum Angebot an technischen Dokumentationen für die einzelnen SIMATIC-Produkte und Systeme finden Sie im Internet [\(http://www.siemens.de/simatic-tech-doku](http://www.siemens.de/simatic-tech-doku-portal)[portal\)](http://www.siemens.de/simatic-tech-doku-portal).

Den Online-Katalog und das Online-Bestellsystem finden Sie im Internet [\(www.siemens.de/industrymall\)](http://www.siemens.de/industrymall).

# **Trainingscenter**

Um Ihnen den Einstieg in das Automatisierungssystem S7 zu erleichtern, bieten wir entsprechende Kurse an. Wenden Sie sich bitte an Ihr regionales Trainingscenter oder an das zentrale Trainingscenter in 90327 Nürnberg.

Weitere Informationen erhalten Sie im Internet [\(http://www.sitrain.com\)](http://www.sitrain.com/).

# Technical Support

Sie erreichen den Technical Support für alle Industry Automation-Produkte über das Web-Formular [\(http://www.siemens.com/automation/support-request\)](http://www.siemens.com/automation/support-request) für den Support Request.

Weitere Informationen zu unserem Technical Support finden Sie im Internet [\(http://www.siemens.com/automation/service\)](http://www.siemens.com/automation/service).

# Wichtiger Hinweis für die Erhaltung der Betriebssicherheit Ihrer Anlage

# Hinweis

Anlagen mit sicherheitsgerichteten Ausprägungen unterliegen seitens des Betreibers besonderen Anforderungen an die Betriebssicherheit. Auch der Zulieferer ist gehalten, bei der Produktbeobachtung besondere Maßnahmen einzuhalten. Wir informieren daher in Form persönlicher Benachrichtigungen über die Produktentwicklungen und -eigenschaften, die für den Betrieb von Anlagen unter Sicherheitsaspekten wichtig sind oder sein können.

Damit Sie auch in dieser Beziehung immer auf dem neuesten Stand sind und ggf. Änderungen an Ihrer Anlage vornehmen können, ist es notwendig, dass Sie die entsprechenden Benachrichtigungen abonnieren.

Melden Sie sich beim Industry Online Support an. Folgen Sie den nachfolgenden Links und klicken Sie jeweils rechts auf der Seite auf "E-Mail bei Update":

- SIMATIC S7-300/S7-300F [\(https://support.industry.siemens.com/cs/products?pnid=13751&lc=de-WW\)](https://support.industry.siemens.com/cs/products?pnid=13751&lc=de-WW)
- SIMATIC S7-400/S7-400H/S7-400F/FH [\(https://support.industry.siemens.com/cs/products?pnid=13828&lc=de-WW\)](https://support.industry.siemens.com/cs/products?pnid=13828&lc=de-WW)
- SIMATIC S7-1500/SIMATIC S7-1500F [\(https://support.industry.siemens.com/cs/products?pnid=13716&lc=de-WW\)](https://support.industry.siemens.com/cs/products?pnid=13716&lc=de-WW)
- SIMATIC S7-1200/SIMATIC S7-1200F [\(https://support.industry.siemens.com/cs/products?pnid=13683&lc=de-WW\)](https://support.industry.siemens.com/cs/products?pnid=13683&lc=de-WW)
- Software Controller [\(https://support.industry.siemens.com/cs/products?pnid=13911&lc=de-WW\)](https://support.industry.siemens.com/cs/products?pnid=13911&lc=de-WW)
- Dezentrale Peripherie [\(https://support.industry.siemens.com/cs/products?pnid=14029&lc=de-WW\)](https://support.industry.siemens.com/cs/products?pnid=14029&lc=de-WW)
- STEP 7 (TIA Portal) [\(https://support.industry.siemens.com/cs/products?pnid=14340&lc=de-WW\)](https://support.industry.siemens.com/cs/products?pnid=14340&lc=de-WW)

# Security-Hinweise

Siemens bietet Produkte und Lösungen mit Industrial Security-Funktionen an, die den sicheren Betrieb von Anlagen, Systemen, Maschinen und Netzwerken unterstützen.

Um Anlagen, Systeme, Maschinen und Netzwerke gegen Cyber-Bedrohungen zu sichern, ist es erforderlich, ein ganzheitliches Industrial Security-Konzept zu implementieren (und kontinuierlich aufrechtzuerhalten), das dem aktuellen Stand der Technik entspricht. Die Produkte und Lösungen von Siemens formen nur einen Bestandteil eines solchen Konzepts.

Der Kunde ist dafür verantwortlich, unbefugten Zugriff auf seine Anlagen, Systeme, Maschinen und Netzwerke zu verhindern. Systeme, Maschinen und Komponenten sollten nur mit dem Unternehmensnetzwerk oder dem Internet verbunden werden, wenn und soweit dies notwendig ist und entsprechende Schutzmaßnahmen (z.B. Nutzung von Firewalls und Netzwerksegmentierung) ergriffen wurden.

Zusätzlich sollten die Empfehlungen von Siemens zu entsprechenden Schutzmaßnahmen beachtet werden. Weiterführende Informationen über Industrial Security finden Sie unter [\(http://www.siemens.com/industrialsecurity\)](http://www.siemens.com/industrialsecurity).

Die Produkte und Lösungen von Siemens werden ständig weiterentwickelt, um sie noch sicherer zu machen. Siemens empfiehlt ausdrücklich, Aktualisierungen durchzuführen, sobald die entsprechenden Updates zur Verfügung stehen und immer nur die aktuellen Produktversionen zu verwenden. Die Verwendung veralteter oder nicht mehr unterstützter Versionen kann das Risiko von Cyber-Bedrohungen erhöhen.

Um stets über Produkt-Updates informiert zu sein, abonnieren Sie den Siemens Industrial Security RSS Feed unter [\(http://www.siemens.com/industrialsecurity\)](http://www.siemens.com/industrialsecurity).

# Siemens Industry Online Support

Aktuelle Informationen erhalten Sie schnell und einfach zu folgenden Themen:

# Produkt-Support

Alle Informationen und umfangreiches Know-how rund um Ihr Produkt, Technische Daten, FAQs, Zertifikate, Downloads und Handbücher.

# ● Anwendungsbeispiele

Tools und Beispiele zur Lösung Ihrer Automatisierungsaufgabe – außerdem Funktionsbausteine, Performance-Aussagen und Videos.

#### ● Services

Informationen zu Industry Services, Field Services, Technical Support, Ersatzteilen und Trainingsangeboten.

#### ● Foren

Für Antworten und Lösungen rund um die Automatisierungstechnik.

## ● mySupport

Ihr persönlicher Arbeitsbereich im Siemens Industry Online Support für Benachrichtigungen, Support-Anfragen und konfigurierbare Dokumente.

Diese Informationen bietet Ihnen der Siemens Industry Online Support im Internet [\(http://www.siemens.com/automation/service&support\)](http://www.siemens.com/automation/service&support).

# Industry Mall

Die Industry Mall ist das Katalog- und Bestellsystem der Siemens AG für Automatisierungsund Antriebslösungen auf Basis von Totally Integrated Automation (TIA) und Totally Integrated Power (TIP).

Kataloge zu allen Produkten der Automatisierungs- und Antriebstechnik finden Sie im Internet [\(https://mall.industry.siemens.com\)](https://mall.industry.siemens.com/).

# Inhaltsverzeichnis

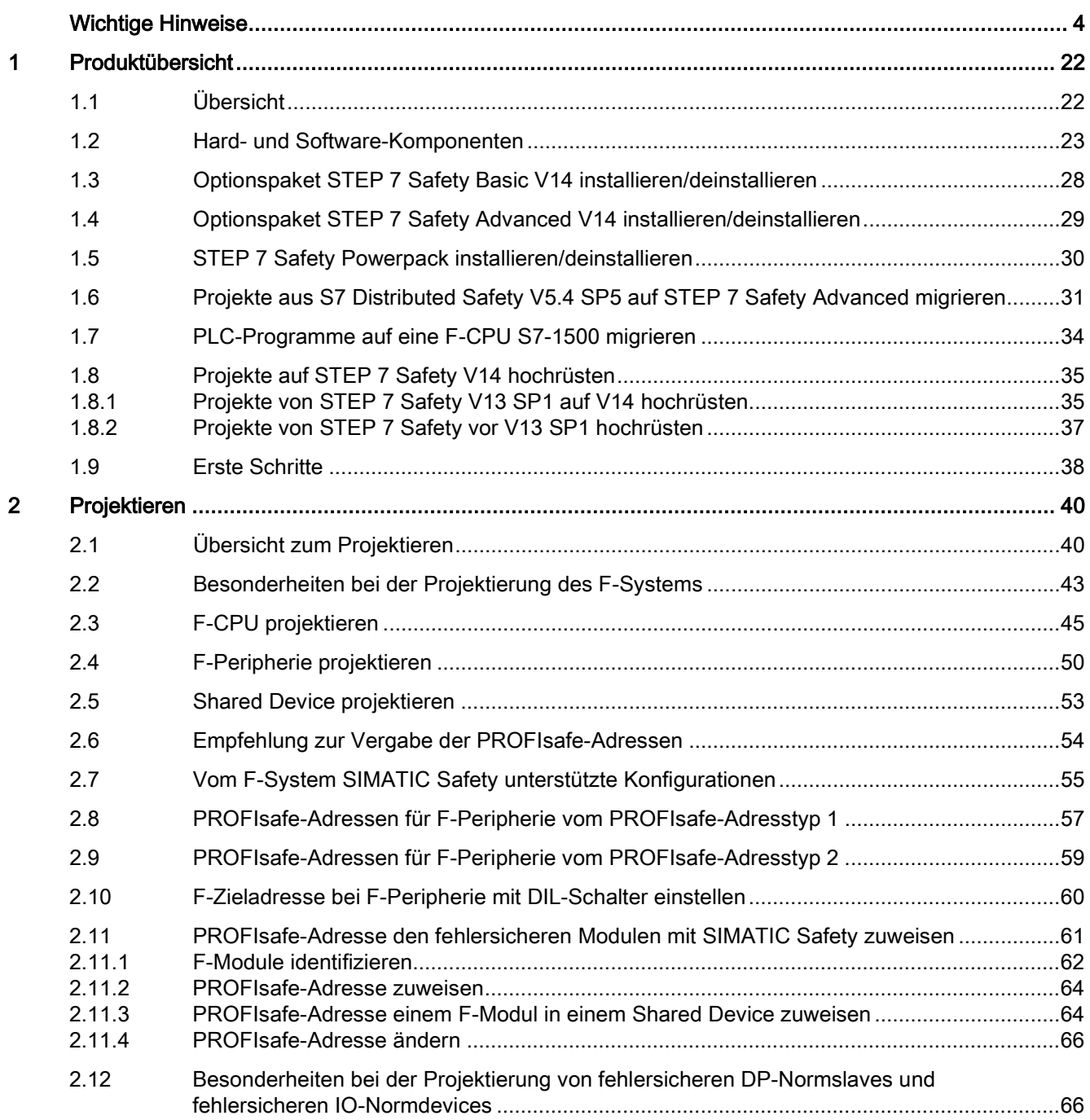

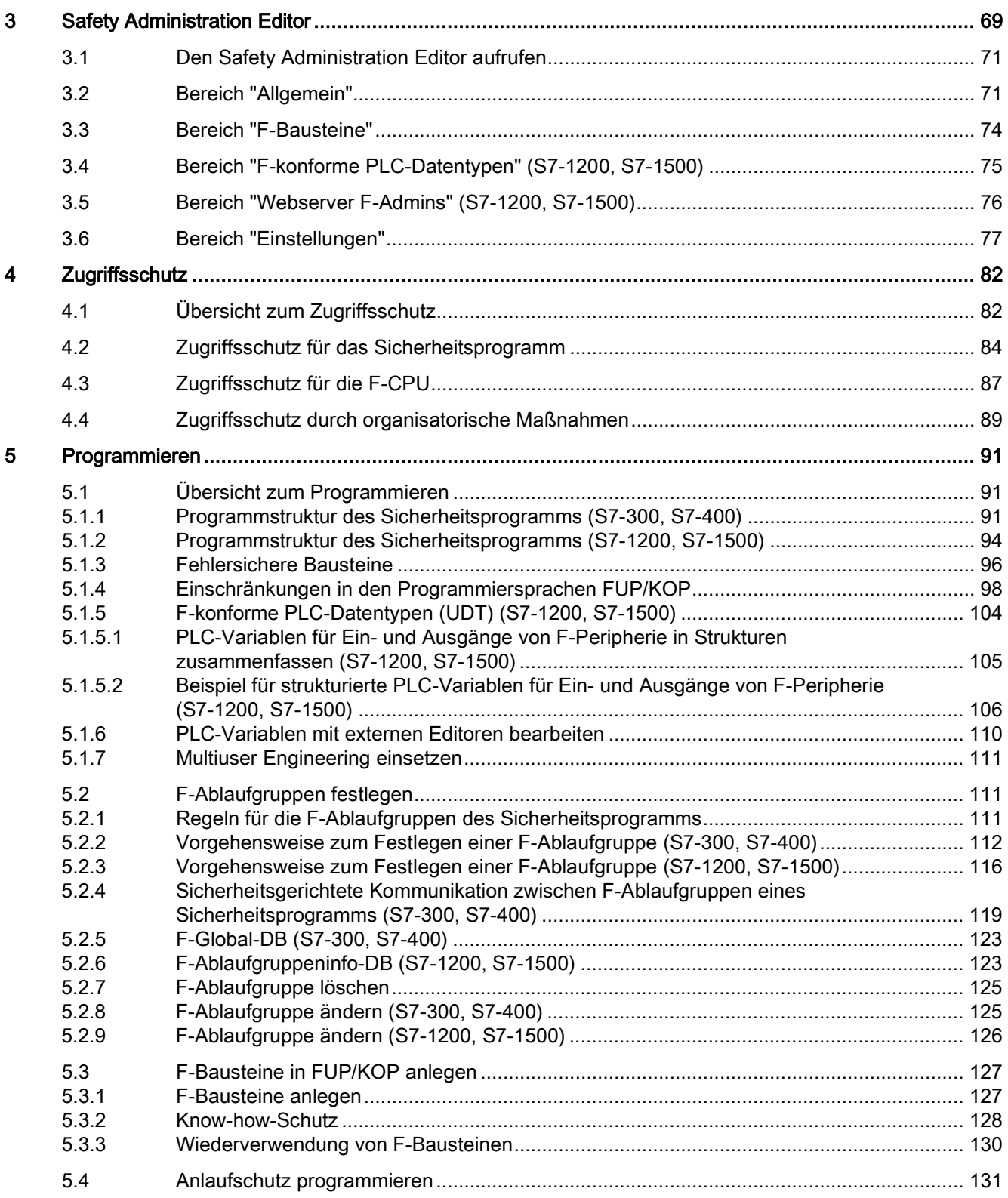

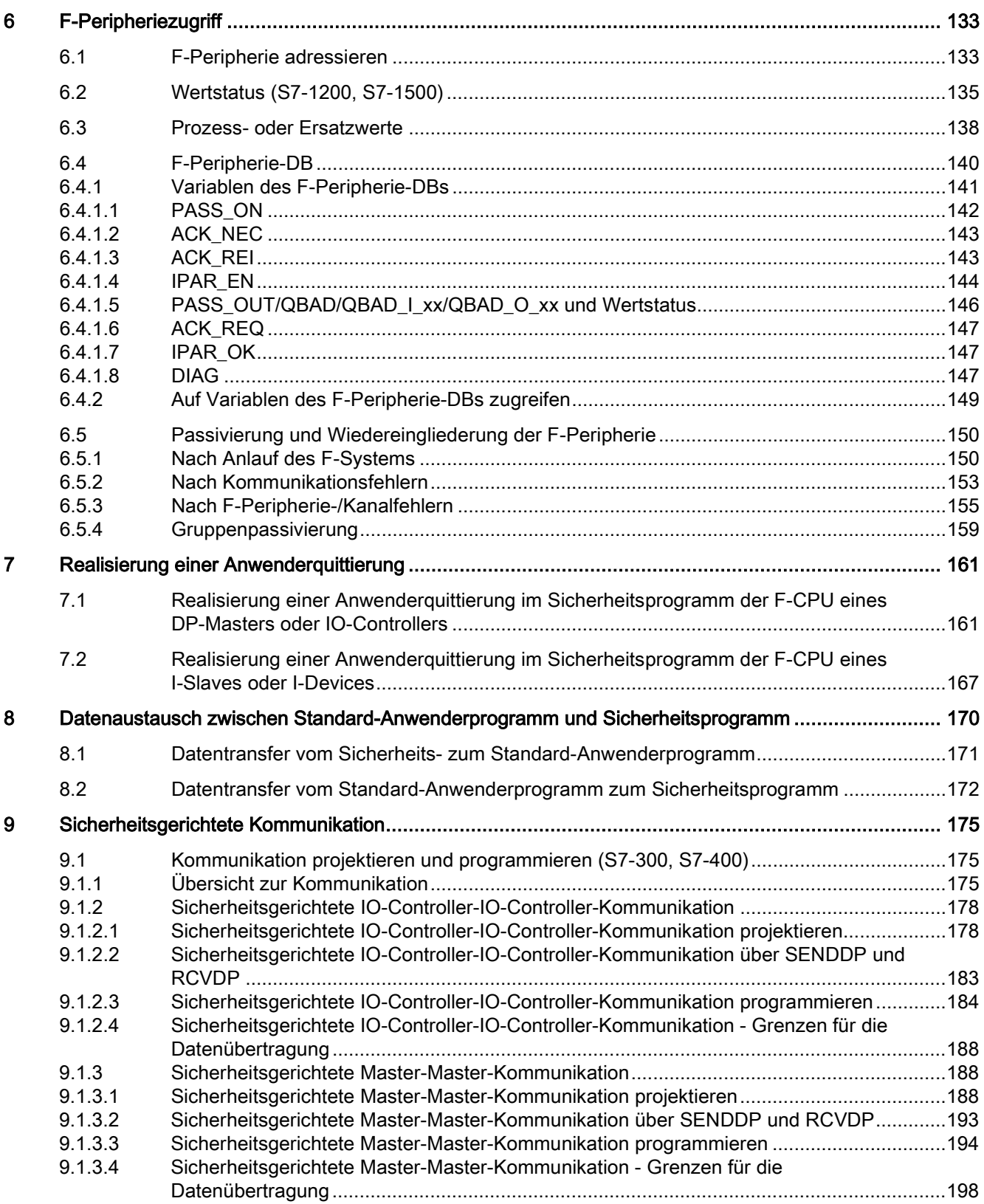

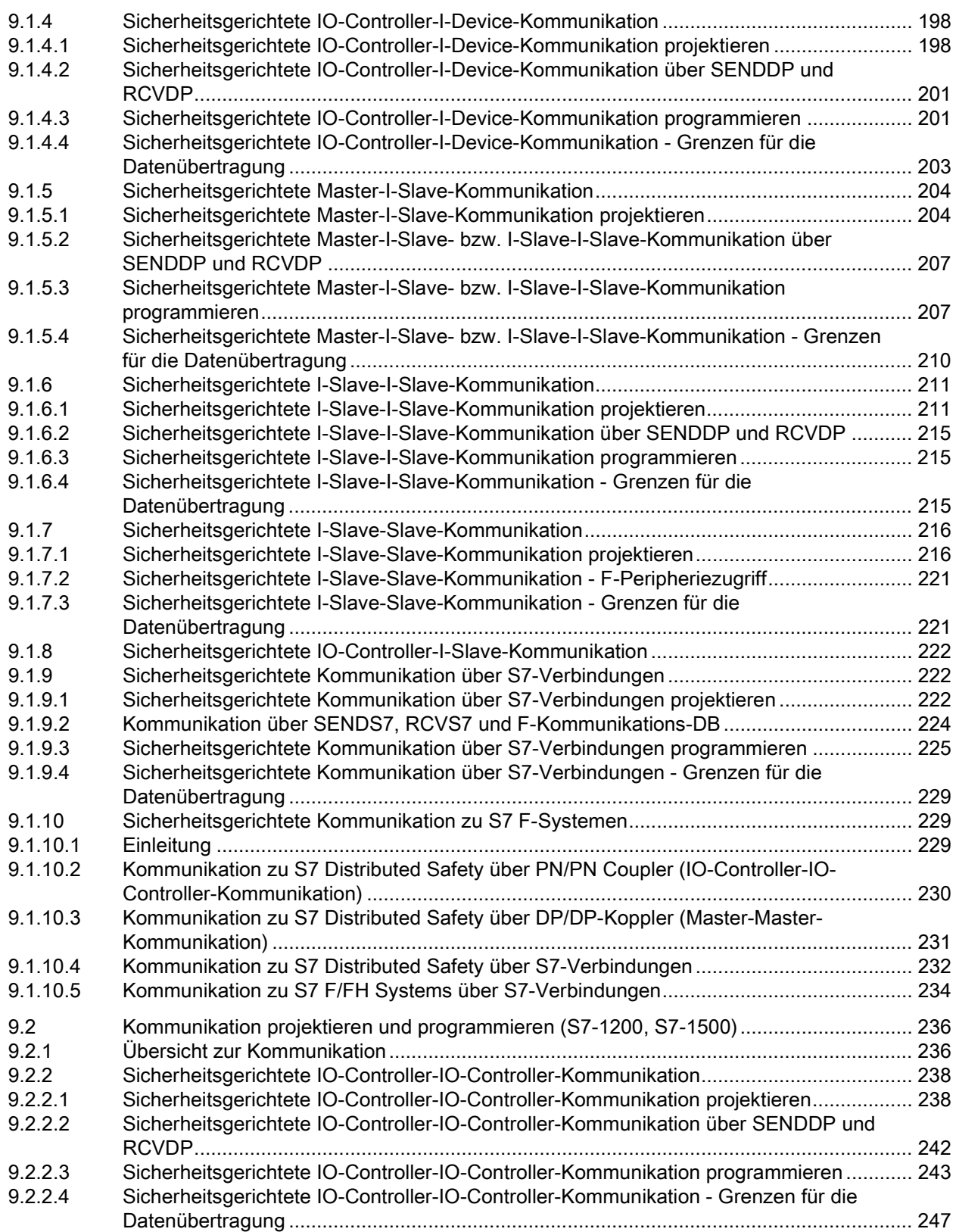

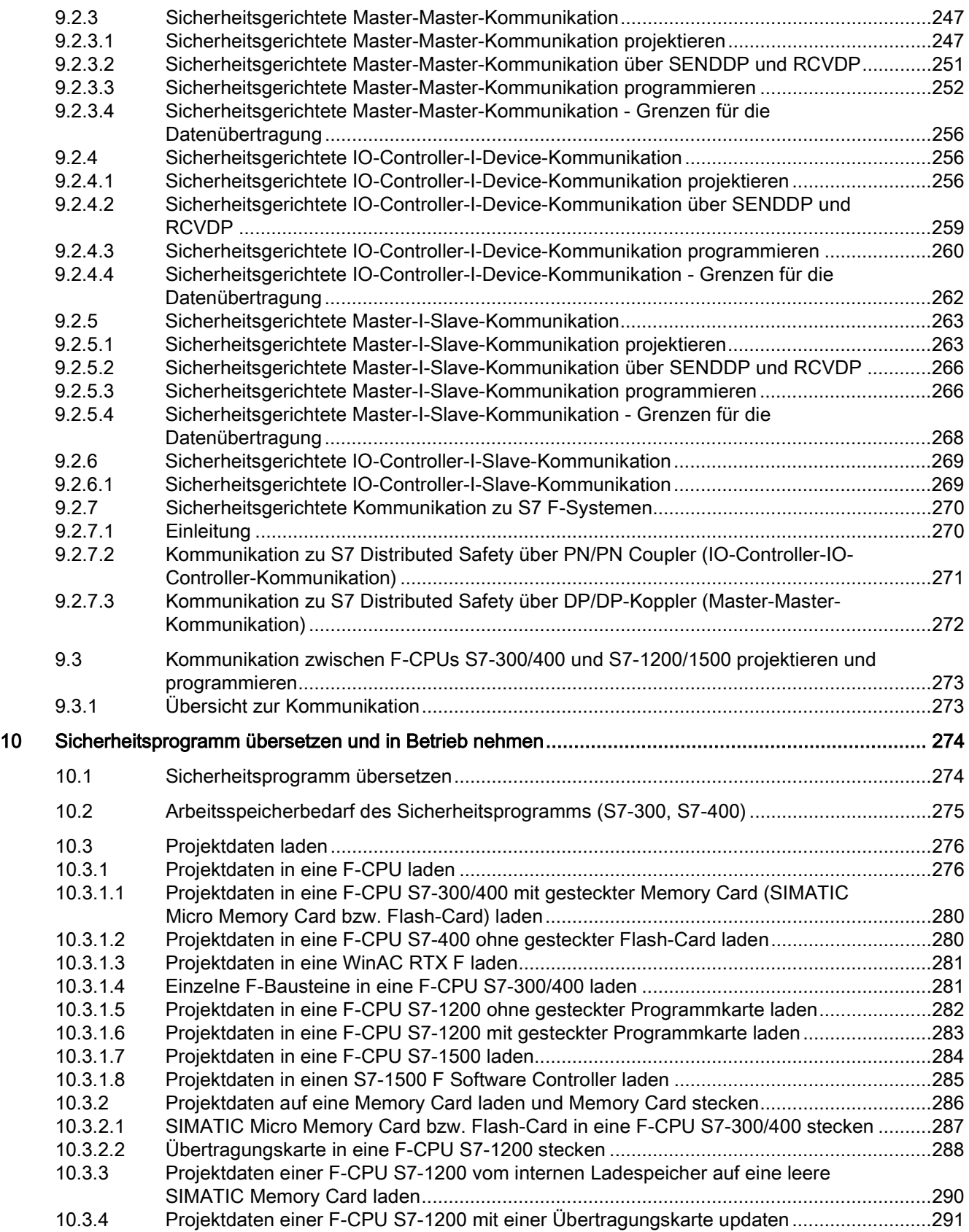

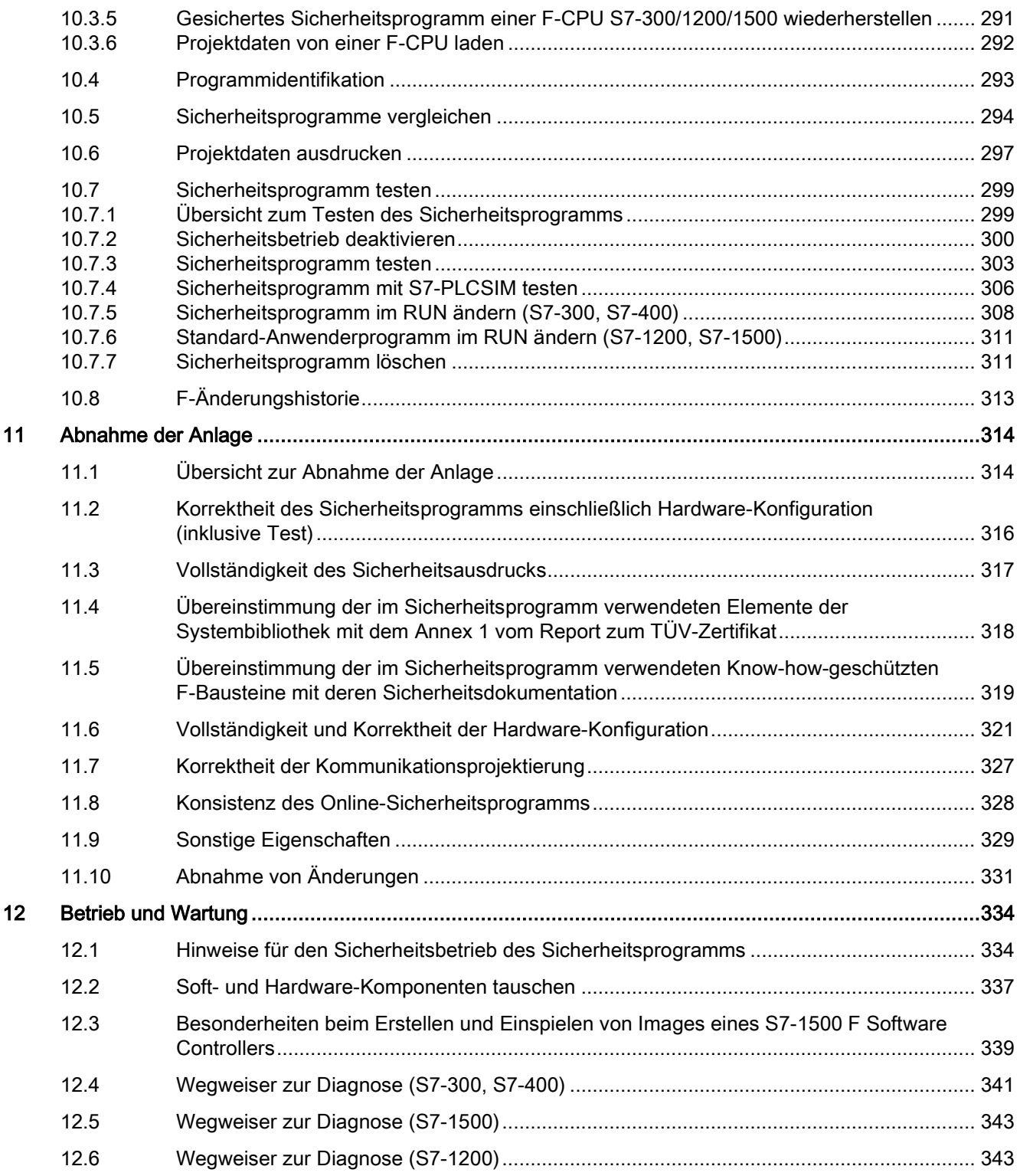

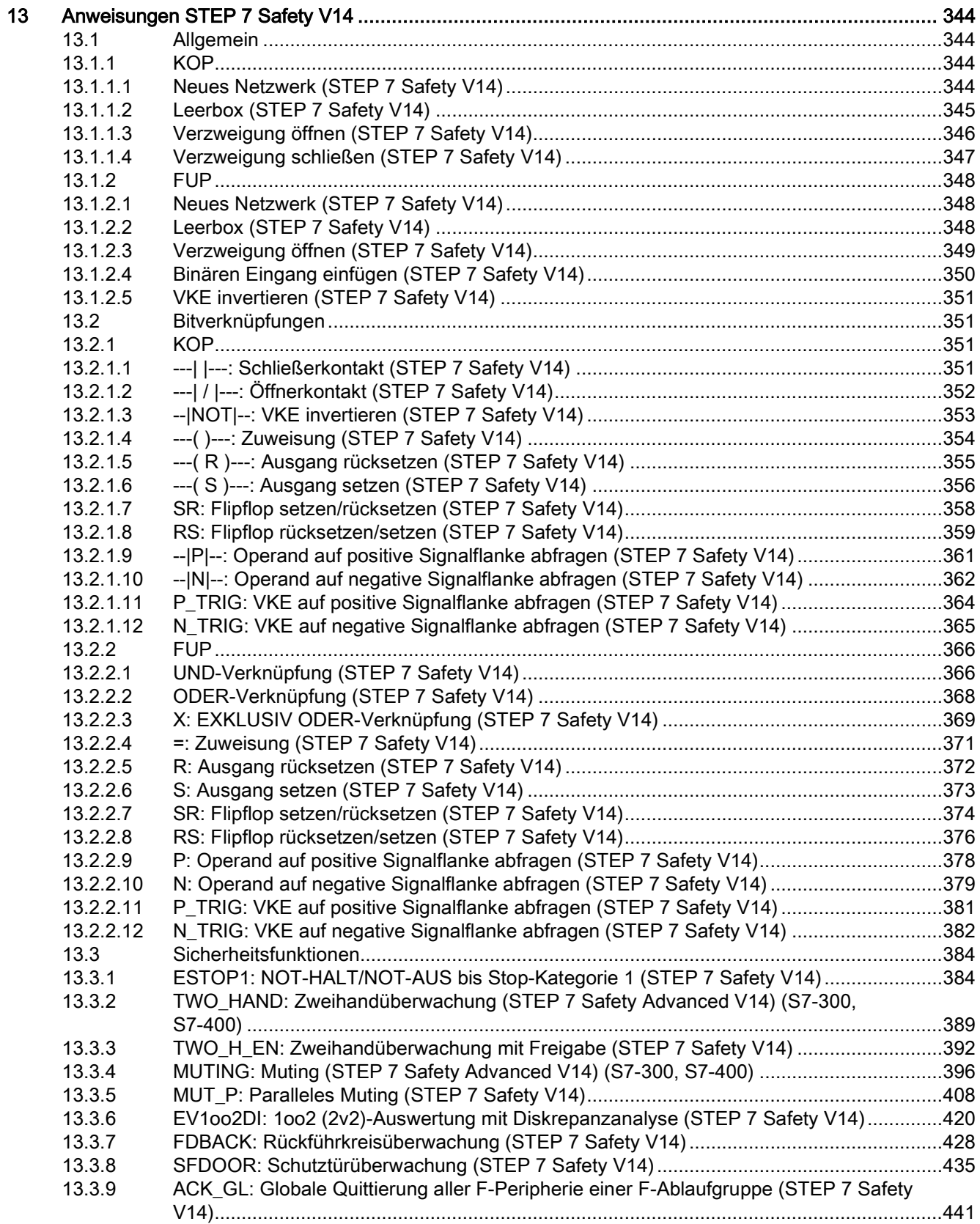

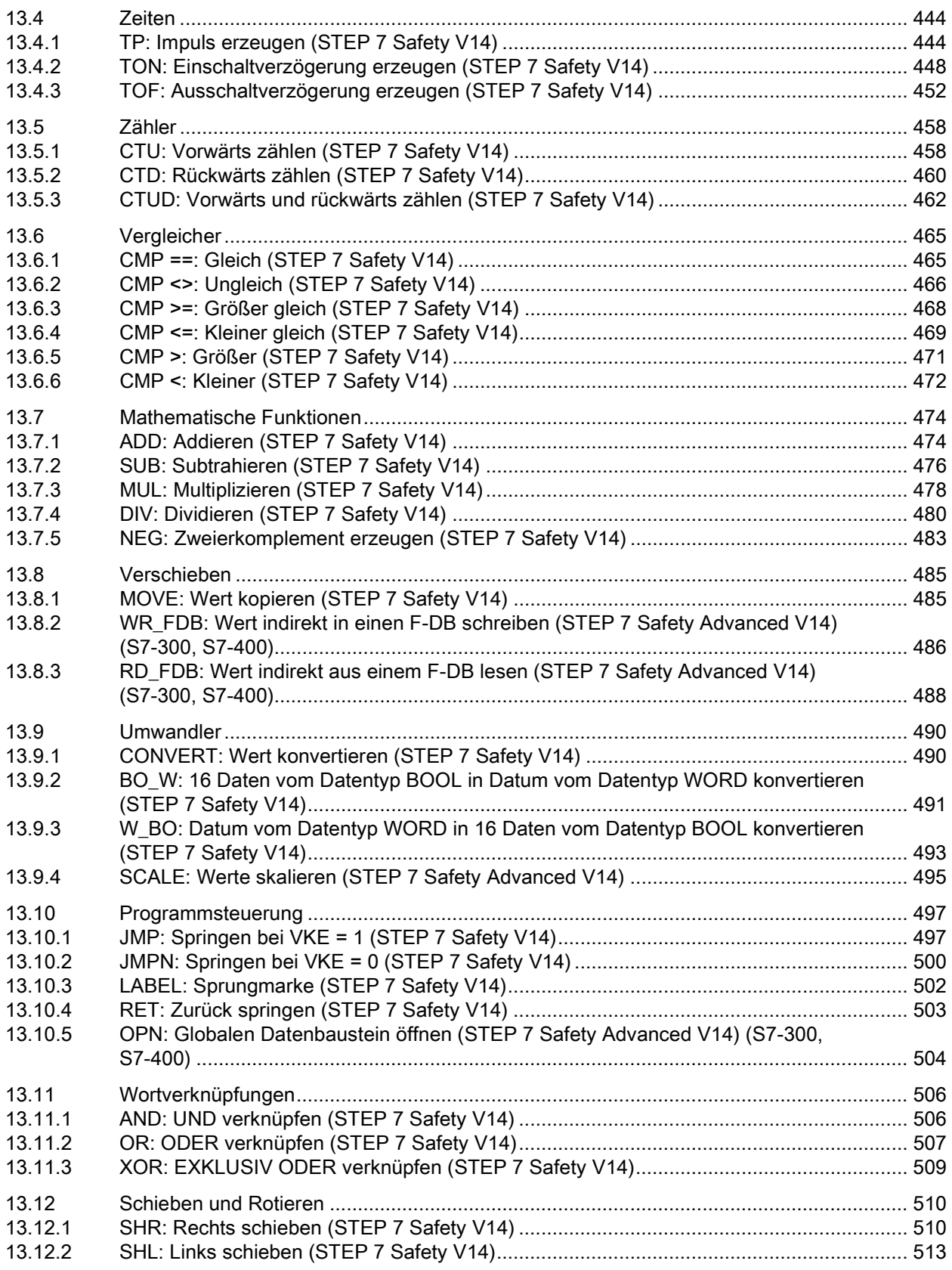

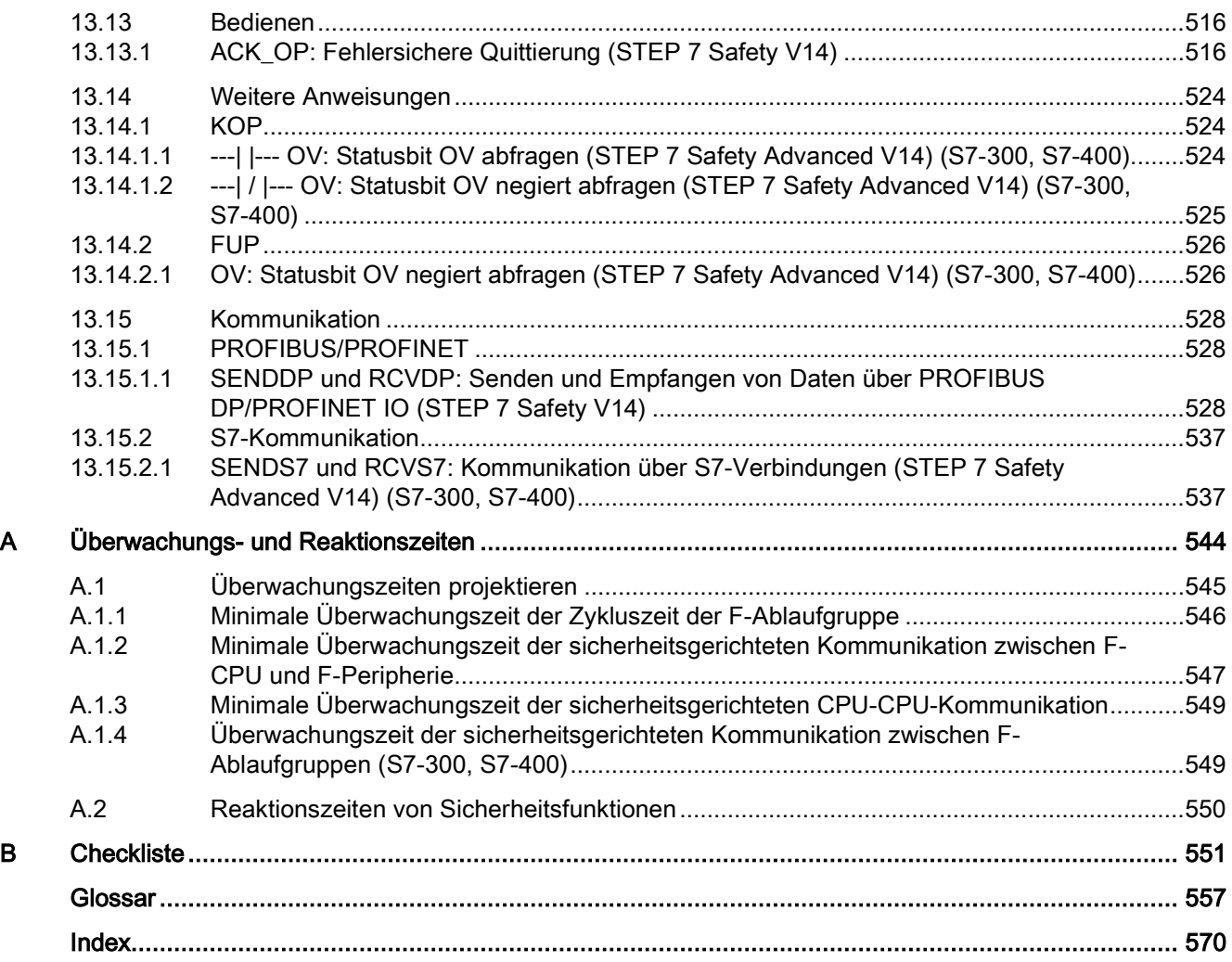

# <span id="page-21-0"></span>Produktübersicht 1

# <span id="page-21-1"></span>1.1 Übersicht

# Fehlersicheres System SIMATIC Safety

Für die Realisierung von Sicherheitskonzepten im Bereich Maschinen- und Personenschutz (z. B. für NOT-HALT-Einrichtungen beim Betrieb von Be- und Verarbeitungsmaschinen) und in der Prozessindustrie (z. B. zur Durchführung von Schutzfunktionen für MSR-Schutzeinrichtungen und Brenner) steht das fehlersichere System SIMATIC Safety zur Verfügung.

# WARNUNG

Das F-System SIMATIC Safety dient der Steuerung von Prozessen mit unmittelbar durch Abschaltung erreichbarem sicheren Zustand.

Sie dürfen SIMATIC Safety nur zur Steuerung von Prozessen einsetzen, bei denen eine unmittelbare Abschaltung keine Gefahr für Mensch oder Umwelt nach sich zieht. (S062)

# Erreichbare Sicherheitsanforderungen

F-Systeme SIMATIC Safety können die folgenden Sicherheitsanforderungen erfüllen:

- Sicherheitsklasse (Safety Integrity Level) SIL3 nach IEC 61508:2010
- Performance Level (PL) e und Kategorie 4 nach ISO 13849-1:2015 bzw. EN ISO 13849-1:2015

# Prinzip der Sicherheitsfunktionen in SIMATIC Safety

Die funktionale Sicherheit wird durch Sicherheitsfunktionen schwerpunktmäßig in der Software realisiert. Sicherheitsfunktionen werden durch das System SIMATIC Safety ausgeführt, um bei einem gefährlichen Ereignis die Anlage in einen sicheren Zustand zu bringen oder in einem sicheren Zustand zu halten. Die Sicherheitsfunktionen sind hauptsächlich in folgenden Komponenten enthalten:

- im sicherheitsgerichteten Anwenderprogramm (Sicherheitsprogramm) in der F-fähigen CPU (F-CPU)
- in den fehlersicheren Ein- und Ausgaben (F-Peripherie).

Die F-Peripherie gewährleistet die sichere Bearbeitung der Feldinformationen (Sensoren: z. B. NOT-HALT-Taster, Lichtschranken; Aktoren z. B. Motoransteuerung). Sie verfügt über alle notwendigen Hard- und Software-Komponenten für die sichere Bearbeitung, entsprechend der geforderten Sicherheitsklasse. Der Anwender programmiert nur die Anwendersicherheitsfunktion. Die Sicherheitsfunktion für den Prozess kann durch eine Anwendersicherheitsfunktion oder eine Fehlerreaktionsfunktion erbracht werden. Wenn das F-System im Fehlerfall die eigentliche Anwendersicherheitsfunktion nicht mehr ausführen kann, führt es die Fehlerreaktionsfunktion aus: z. B. die zugehörigen Ausgänge werden abgeschaltet und ggf. geht die F-CPU in STOP.

# Beispiel für Anwendersicherheitsfunktion und Fehlerreaktionsfunktion

Das F-System soll bei Überdruck ein Ventil öffnen (Anwendersicherheitsfunktion). Bei einem gefährlichen Fehler der F-CPU werden alle Ausgänge abgeschaltet (Fehlerreaktionsfunktion), wodurch das Ventil bei Überdruck geöffnet wird und auch die anderen Aktoren in den sicheren Zustand gelangen. Bei einem intakten F-System würde nur das Ventil geöffnet.

# <span id="page-22-0"></span>1.2 Hard- und Software-Komponenten

# Hard- und Software-Komponenten von SIMATIC Safety

Das folgende Bild zeigt die Hardware- und Software-Komponenten im Überblick, die zum Aufbau und Betrieb eines F-Systems SIMATIC Safety erforderlich sind.

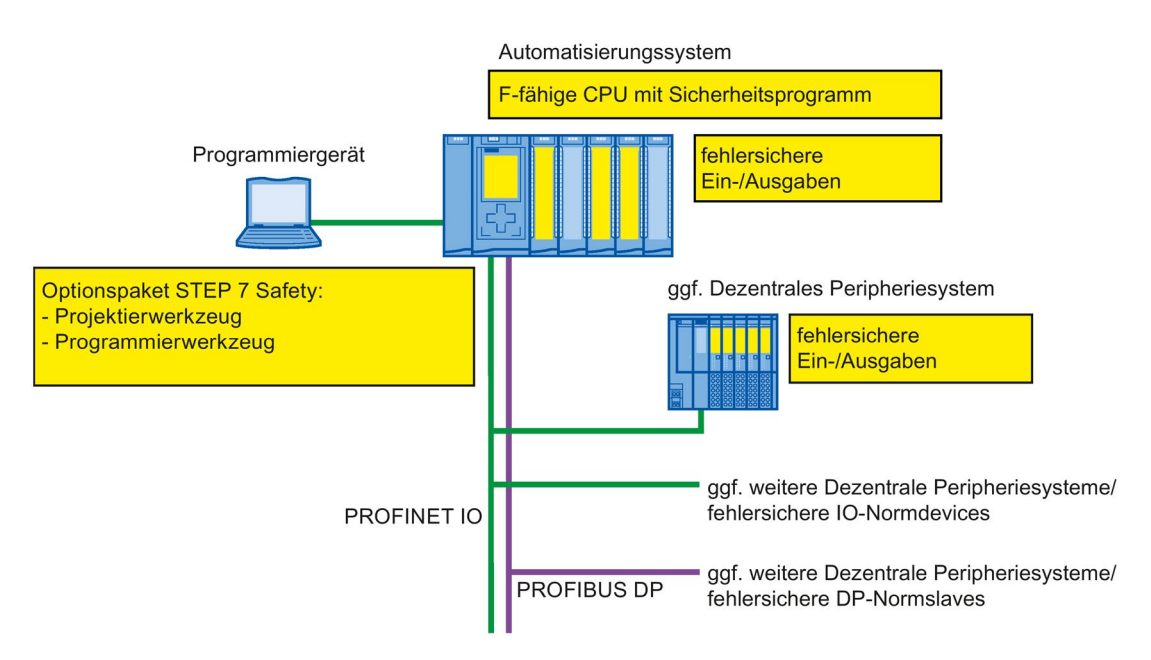

1.2 Hard- und Software-Komponenten

# Hardware-Komponenten für PROFIBUS DP

Sie können folgende fehlersichere Komponenten in F-Systemen SIMATIC Safety am PROFIBUS DP einsetzen:

- F-CPUs mit DP-Schnittstelle, z. B. CPU 1516F-3 PN/DP
- fehlersichere Ein-/Ausgaben (F-Peripherie), z. B.:
	- fehlersichere Signalbaugruppen S7-300 in ET 200M
	- fehlersichere Module S7-1500/ET 200MP
	- fehlersichere Module ET 200SP
	- fehlersichere Module ET 200S
	- fehlersichere Module ET 200pro
	- fehlersichere Module ET 200iSP
	- fehlersichere Peripheriemodule ET 200eco (S7-300, S7-400)
	- fehlersichere DP-Normslaves (Lichtgitter, Laserscanner etc.)

Sie haben die Möglichkeit, den Aufbau durch Standard-Peripherie zu erweitern.

In einem F-System SIMATIC Safety sind am PROFIBUS DP folgende CPs/CMs zur Anbindung dezentraler F-Peripherie einsetzbar:

- CP 443-5 Extended
- CM 1243-5
- CM 1542-5
- CP 1542-5
- SP CM DP

# Hardware-Komponenten für PROFINET IO

Sie können folgende fehlersichere Komponenten in F-Systemen SIMATIC Safety am PROFINET IO einsetzen:

- F-CPUs mit PN-Schnittstelle, z. B. CPU 1214FC DC/DC/DC
- fehlersichere Ein-/Ausgaben (F-Peripherie), z. B.:
	- fehlersichere Signalbaugruppen S7-300 in ET 200M
	- fehlersichere Module S7-1500/ET 200MP
	- fehlersichere Module ET 200SP
	- fehlersichere Module ET 200S
	- fehlersichere Module ET 200pro
	- fehlersichere Module ET 200iSP
	- fehlersichere IO-Normdevices (Lichtgitter, Laserscanner etc.)

Sie haben die Möglichkeit, den Aufbau durch Standard-Peripherie zu erweitern.

In einem F-System SIMATIC Safety sind am PROFINET IO folgende CPs/CMs zur Anbindung dezentraler F-Peripherie einsetzbar:

- CP 443-1
- CP 443-1 Advanced-IT
- CM 1542-1

# Hardware-Komponenten für den zentralen Aufbau

Sie können folgende fehlersichere Komponenten in F-Systemen SIMATIC Safety zentral an einer F-CPU einsetzen:

- fehlersichere Signalbaugruppen S7-300
- fehlersichere Module S7-1200
- fehlersichere Module S7-1500
- fehlersichere Module ET 200SP
- fehlersichere Module ET 200S
- fehlersichere Module ET 200pro (auch einsetzbar mit CPU 1516proF-2)

Sie haben die Möglichkeit, den Aufbau durch Standard-Peripherie zu erweitern.

# Benötigte Software-Komponenten

Sie benötigen folgende Software-Komponenten:

- SIMATIC STEP 7 Basic V14 mit dem Optionspaket STEP 7 Safety Basic V14 oder
- SIMATIC STEP 7 Professional V14 mit dem Optionspaket STEP 7 Safety Basic V14 oder
- SIMATIC STEP 7 Professional V14 mit dem Optionspaket STEP 7 Safety Advanced V14

# Optionspakete STEP 7 Safety

In der vorliegenden Dokumentation werden die Optionspakete STEP 7 Safety Advanced V14 und STEP 7 Safety Basic V14 beschrieben. Die Optionspakete STEP 7 Safety sind die Projektier- und Programmiersoftware für das F-System SIMATIC Safety. Sie erhalten mit STEP 7 Safety:

- die Unterstützung für die Projektierung der F-Peripherie im Hardware- und Netzwerkeditor des TIA Portals
- die Unterstützung für die Erstellung des Sicherheitsprogramms in KOP und FUP und für die Integration von Fehlererkennungsfunktionen in das Sicherheitsprogramm
- Anweisungen für die Programmierung Ihres Sicherheitsprogramms in KOP und FUP, die Sie aus dem Standard-Anwenderprogramm kennen
- Anweisungen für die Programmierung Ihres Sicherheitsprogramms in KOP und FUP mit speziellen Sicherheitsfunktionen.

1.2 Hard- und Software-Komponenten

Weiterhin bietet STEP 7 Safety Funktionen zum Vergleich von Sicherheitsprogrammen und zur Unterstützung bei der Abnahme der Anlage.

# WARNUNG

Die Projektierung von F-CPU und F-Peripherie muss, wie in der vorliegenden Dokumentation beschrieben, im *Hardware- und Netzwerkeditor* des TIA Portals erfolgen. F-Bausteine müssen, wie in der vorliegenden Dokumentation beschrieben, mit dem Programmeditor des TIA Portals erstellt werden. Für die Abnahme der Anlage müssen Sie den gemäß vorliegender Dokumentation erstellten Sicherheitsausdruck nutzen. Andere Vorgehensweisen sind nicht zulässig. (S056)

# Weitere Optionspakete

Neben den Optionspaketen *STEP 7 Safety* können Sie weitere Optionspakete mit F-Peripherie und F-CPUs und Anweisungen für die Programmierung Ihres Sicherheitsprogramms mit speziellen Sicherheitsfunktionen innerhalb des F-Systems SIMATIC Safety einsetzen. Beispielsweise SINUMERIK oder Failsafe HMI Mobile Panels.

Die Installation, Parametrierung und Programmierung und was bei der Abnahme der Anlage zu beachten ist, ist in der Dokumentation zu den jeweiligen Optionspaketen beschrieben.

Beachten Sie auch die Hinweise unter [Vom F-System SIMATIC Safety unterstützte](#page-54-0)  [Konfigurationen](#page-54-0) (Seite [55\)](#page-54-0).

# TIA Portal Cloud Connector

# WARNUNG

Die Nutzung des TIA Portal Cloud Connectors ist nur für Engineering-Arbeiten mit dem TIA Portal vorgesehen. Online-Zugriffe im Produktivbetrieb (z. B. SCADA) sind damit nicht zulässig. Dies gilt insbesondere auch für Sicherheitsprogramme. (S068)

# Openness

Sie können in STEP 7 Safety, wie im Standard, den Openness-Befehlssatz nutzen. Voraussetzung ist, dass kein Passwort für die sicherheitsrelevanten Projektdaten eingerichtet ist. Der Einsatz von Openness im Produktivbetrieb ist nicht zulässig.

# WARNUNG

Auch beim Einsatz von Openness müssen Sie die Korrektheit der über Openness eingebrachten sicherheitsrelevanten Projektdaten (z. B. F-Bausteine) anhand des Sicherheitsausdrucks erkennen und dokumentieren. (S070)

# Virtuelle Umgebungen

# WARNUNG

# Einsatz von virtuellen Umgebungen im Engineeringsystem

Beachten Sie, dass ein HYPERVISOR oder eine Client Software eines HYPERVISORs keine Funktion zur Wiedergabe aufgezeichneter Telegrammfolgen mit korrektem Zeitverhalten im Netzwerk mit erreichbaren Anlagen ausführen darf.

Stellen Sie sicher, dass dies beispielsweise beim Einsatz der folgenden Funktionen erfüllt ist:

- Zurücksetzen von erfassten Zuständen (Snapshots) der virtuellen Maschinen (VMs)
- Anhalten und Fortführen der VMs (Suspend & Resume)
- Wiedergabe der aufgenommenen Abläufe (Replay) in den VMs
- Verschieben von VMs im produktiven Betrieb zwischen Hosts (z. B. Fault Tolerance (FT))
- Digitale Zwillinge von VMs in der virtuellen Umgebung

Im Zweifelsfall deaktivieren Sie diese Funktionen in den Einstellungen (Administrationskonsole HYPERVISOR). (S067)

# Sicherheitsprogramm

Ein Sicherheitsprogramm erstellen Sie im Programmeditor. Sie programmieren fehlersichere FBs und FCs in der Programmiersprache FUP oder KOP mit den Anweisungen aus dem Optionspaket und erstellen fehlersichere DBs.

Bei der Übersetzung des Sicherheitsprogramms werden automatisch Sicherheitsprüfungen durchgeführt und zusätzliche fehlersichere Bausteine zur Fehlererkennung und Fehlerreaktion eingebaut. Damit wird sichergestellt, dass Ausfälle und Fehler erkannt werden und entsprechende Reaktionen ausgelöst werden, die das F-System im sicheren Zustand halten oder es in einen sicheren Zustand überführen.

In der F-CPU kann außer dem Sicherheitsprogramm ein Standard-Anwenderprogramm ablaufen. Die Koexistenz von Standard- und Sicherheitsprogramm in einer F-CPU ist möglich, da die sicherheitsgerichteten Daten des Sicherheitsprogramms vor ungewollter Beeinflussung durch Daten des Standard-Anwenderprogramms geschützt werden.

Ein Datenaustausch zwischen Sicherheits- und Standard-Anwenderprogramm in der F-CPU ist über Merker, Daten eines Standard-DBs und durch Zugriff auf das Prozessabbild der Einund Ausgänge möglich.

# Siehe auch

[Datentransfer vom Sicherheits- zum Standard-Anwenderprogramm](#page-170-0) (Seite [171\)](#page-170-0)

1.3 Optionspaket STEP 7 Safety Basic V14 installieren/deinstallieren

# <span id="page-27-0"></span>1.3 Optionspaket STEP 7 Safety Basic V14 installieren/deinstallieren

# Software-Voraussetzungen für STEP 7 Safety Basic V14

Auf dem PG/PC muss mindestens eines der folgenden Softwarepakete installiert sein:

- SIMATIC STEP 7 Basic V14
- SIMATIC STEP 7 Professional V14

# Liesmich-Datei lesen

Wichtige aktuelle Produkthinweise über die gelieferte Software sind in der Liesmich-Datei hinterlegt (z. B. welche Windows-Versionen unterstützt werden). Die Liesmich-Datei können Sie sich während des Setup-Programms anzeigen lassen oder zu einem späteren Zeitpunkt im Informationssystem von SIMATIC STEP 7 öffnen.

# STEP 7 Safety Basic V14 installieren

- 1. Starten Sie das PG/PC, auf dem das Softwarepaket "SIMATIC STEP 7 Basic V14" oder "SIMATIC STEP 7 Professional V14" installiert ist und stellen Sie sicher, dass SIMATIC STEP 7 Basic V14 bzw. SIMATIC STEP 7 Professional V14 nicht geöffnet ist.
- 2. Legen Sie die Produkt-DVD des Optionspakets ein.
- 3. Rufen Sie das Programm SETUP.EXE auf der DVD auf.
- 4. Folgen Sie den Anweisungen des Setup-Programms und beachten Sie die Informationen der Liesmich-Datei.

# Integrierte Hilfe öffnen

Die Hilfe zu STEP 7 Safety Basic V14 ist vollständig in das Informationssystem von SIMATIC STEP 7 Basic V14 bzw. SIMATIC STEP 7 Professional V14 integriert. Sie haben folgende Möglichkeiten, um die Hilfe zu öffnen:

- Wählen Sie im Menü "Hilfe" den Befehl "Hilfe anzeigen" oder drücken Sie <F1>, um die passende Hilfe zum jeweiligen Kontext anzuzeigen.
- Klicken Sie auf den Link innerhalb einer Tooltipp-Kaskade, um direkt zu einer weiterführenden Stelle in der Hilfe zu gelangen.

# STEP 7 Safety Basic V14 deinstallieren

Um STEP 7 Safety Basic V14 zu deinstallieren, gehen Sie so vor, wie in der Hilfe zu STEP 7 unter "Deinstallation" beschrieben.

# Nach der Deinstallation

Nach der Deinstallation des Optionspakets STEP 7 Safety Basic V14 können Sie Projekte mit F-CPUs deren F-Fähigkeit aktiviert ist öffnen, aber das Sicherheitsprogramm nicht mehr bearbeiten. F-Peripherien werden nicht mehr unterstützt.

# <span id="page-28-0"></span>1.4 Optionspaket STEP 7 Safety Advanced V14 installieren/deinstallieren

# Software-Voraussetzungen für STEP 7 Safety Advanced V14

Auf dem PG/PC muss mindestens folgendes Softwarepaket installiert sein:

● SIMATIC STEP 7 Professional V14

# Liesmich-Datei lesen

Wichtige aktuelle Produkthinweise über die gelieferte Software sind in der Liesmich-Datei hinterlegt (z. B. welche Windows-Versionen unterstützt werden). Die Liesmich-Datei können Sie sich während des Setup-Programms anzeigen lassen oder zu einem späteren Zeitpunkt im Informationssystem von SIMATIC STEP 7 öffnen.

# STEP 7 Safety Advanced V14 installieren

- 1. Starten Sie das PG/PC, auf dem das Softwarepaket "SIMATIC STEP 7 Professional V14" installiert ist und stellen Sie sicher, dass SIMATIC STEP 7 Professional V14 nicht geöffnet ist.
- 2. Legen Sie die Produkt-DVD des Optionspakets ein.
- 3. Rufen Sie das Programm SETUP.EXE auf der DVD auf.
- 4. Folgen Sie den Anweisungen des Setup-Programms und beachten Sie die Informationen der Liesmich-Datei.

# Integrierte Hilfe öffnen

Die Hilfe zu STEP 7 Safety Advanced V14 ist vollständig in das Informationssystem von SIMATIC STEP 7 Professional V14 integriert. Sie haben folgende Möglichkeiten, um die Hilfe zu öffnen:

- Wählen Sie im Menü "Hilfe" den Befehl "Hilfe anzeigen" oder drücken Sie <F1>, um die passende Hilfe zum jeweiligen Kontext anzuzeigen.
- Klicken Sie auf den Link innerhalb einer Tooltipp-Kaskade, um direkt zu einer weiterführenden Stelle in der Hilfe zu gelangen.

# STEP 7 Safety Advanced V14 deinstallieren

Um STEP 7 Safety Advanced V14 zu deinstallieren, gehen Sie so vor, wie in der Hilfe zu STEP 7 unter "Deinstallation" beschrieben.

# Nach der Deinstallation

Nach der Deinstallation des Optionspaketes STEP 7 Safety Advanced V14 können Sie Projekte mit F-CPUs deren F-Fähigkeit aktiviert ist öffnen, aber das Sicherheitsprogramm nicht mehr bearbeiten. F-Peripherien werden nicht mehr unterstützt.

# <span id="page-29-0"></span>1.5 STEP 7 Safety Powerpack installieren/deinstallieren

Nach der Installation des STEP 7 Safety Powerpacks steht Ihnen Funktionsumfang von STEP 7 Safety Advanced V14 zur Verfügung.

# Software-Voraussetzungen für STEP 7 Safety Powerpack

Auf dem PG/PC muss mindestens folgendes Softwarepaket installiert sein:

- SIMATIC STEP 7 Safety Basic V14
- SIMATIC STEP 7 Professional V14

# **STEP 7 Safety Powerpack installieren**

- 1. Starten Sie auf dem PG/PC, auf dem das Softwarepaket "SIMATIC STEP 7 Professional V14" installiert ist den Automation License Manager.
- 2. Installieren Sie die im STEP 7 Safety Powerpack enthaltene Lizenz, wie in der Hilfe zum Automation License Manager beschrieben.

# **STEP 7 Safety Powerpack deinstallieren**

Um die im *STEP 7 Safety Powerpack* enthaltene Lizenz zu deinstallieren, gehen Sie so vor, wie in der Hilfe zum Automation License Manager beschrieben.

# <span id="page-30-0"></span>1.6 Projekte aus S7 Distributed Safety V5.4 SP5 auf STEP 7 Safety Advanced migrieren

# **Einleitung**

In *STEP 7 Safety Advanced* können Sie Projekte mit Sicherheitsprogrammen, die Sie mit S7 Distributed Safety V5.4 SP5 erstellt haben, weiterverwenden.

# Voraussetzung

Sie benötigen auf dem Rechner, mit dem Sie migrieren, eine Installation von *STEP 7 Safety* Advanced, S7 Distributed Safety V5.4 SP5 und dem F-Configuration-Pack, mit dem das Projekt erstellt wurde. Es wird F-Configuration-Pack V5.4 SP5 bis V5.5 SP12 unterstützt.

Sie müssen dafür die Projekte in S7 Distributed Safety V5.4 SP5 und mit dem F-Configuration-Pack übersetzt haben.

# Vor der Migration

Löschen Sie vor der Migration in Ihrem S7 Distributed Safety V5.4 SP5 Projekt alle nicht vom Sicherheitsprogramm verwendeten F-Bausteine.

# Vorgehensweise wie in STEP 7 Professional

Sie gehen zur Migration von Projekten aus S7 Distributed Safety V5.4 SP5 in STEP 7 Safety Advanced genauso vor, wie für Standard-Projekte. Nach der Migration kontrollieren Sie anhand der F-Gesamtsignatur, ob das Projekt unverändert migriert wurde.

# Hinweis

Wenn Sie im zu migrierenden Sicherheitsprogramm F-Bausteine mit Know-how-Schutz verwenden, entfernen Sie den Know-how-Schutz vor der Migration.

Nach der Migration können Sie die F-Bausteine wieder mit Know-how-Schutz versehen.

Die Vorgehensweise zur Migration ist in der Hilfe zu STEP 7 Professional, unter "Migration" beschrieben. Nachfolgend finden Sie nur die Besonderheiten für STEP 7 Safety Advanced aufgeführt.

# Hinweis

Wir empfehlen Ihnen, die Option "Hardwarekonfiguration einschließen" im Fenster "Projekt migrieren" zu aktivieren.

1.6 Projekte aus S7 Distributed Safety V5.4 SP5 auf STEP 7 Safety Advanced migrieren

# Ältere Hardware-Versionen

Ältere Versionen von F-Hardware werden ggf. nicht von STEP 7 Safety Advanced unterstützt.

Wenn Sie Versionen von F-CPUs und F-Peripherie in S7 Distributed Safety-Projekten verwendet und projektiert haben, die nicht für *STEP 7 Safety Advanced* zugelassen sind, müssen Sie diese Hardware in S7 Distributed Safety V5.4 SP5 und dem passenden F-Configuration-Pack auf die neue Version hochrüsten. Danach ist die Migration in STEP 7 Safety Advanced möglich. Eine Produktinformation mit einer Liste der zugelassenen Hardware finden Sie im Internet

[\(https://support.industry.siemens.com/cs/ww/de/view/109481784\)](https://support.industry.siemens.com/cs/ww/de/view/109481784).

# Besonderheiten bei sicherheitsgerichteter CPU-CPU-Kommunikation über S7-Verbindungen

Die Besonderheiten von migrierten Projekten mit sicherheitsgerichteter CPU-CPU-Kommunikation über S7-Verbindungen finden Sie unter [Sicherheitsgerichtete](#page-221-1)  [Kommunikation über S7-Verbindungen](#page-221-1) (Seite [222\)](#page-221-1) beschrieben. Beachten Sie auch [Kommunikation zu S7 Distributed Safety über S7-Verbindungen](#page-231-0) (Seite [232\)](#page-231-0).

# Besonderheiten für Anweisungen ESTOP1 bzw. FDBACK

Informationen zu Besonderheiten beim Einsatz der Anweisungen ESTOP1 bzw. FDBACK finden Sie im Abschnitt "Anweisungsversionen" unter [ESTOP1: NOT-HALT/NOT-AUS bis](#page-383-1)  [Stop-Kategorie 1 \(STEP 7 Safety V14\)](#page-383-1) (Seite [384\)](#page-383-1) und [FDBACK:](#page-427-0)  [Rückführkreisüberwachung \(STEP 7 Safety V14\)](#page-427-0) (Seite [428\)](#page-427-0).

# Nach der Migration

Nach der Migration erhalten Sie ein vollständiges Projekt mit einem Sicherheitsprogramm, welches die Programmstruktur von S7 Distributed Safety und die F-Gesamtsignatur beibehalten hat. F-Bausteine aus der F-Bibliothek S7 Distributed Safety (V1) sind in Anweisungen, die *STEP 7 Safety Advanced* zur Verfügung stellt, konvertiert.

Das migrierte Projekt muss nicht neu abgenommen werden und kann unverändert in die F-CPU geladen werden, sofern es nach der Migration nicht bearbeitet oder übersetzt wurde.

#### Hinweis

# **Sicherheitsausdruck**

Für ein migriertes Projekt können Sie in *STEP 7 Safety Advanced* keinen Sicherheitsausdruck erstellen. Der Ausdruck des Projekts, der mit S7 Distributed Safety V5.4 SP5 erstellt wurde und die zugehörigen Abnahmeunterlagen haben weiterhin Gültigkeit, weil die F-Gesamtsignatur beibehalten wurde.

# Übersetzen der migrierten Hardware-Konfiguration

Wenn nach der Migration und anschließendem Übersetzen der Hardware-Konfiguration eine Fehlermeldung angezeigt wird, dass die F-Quelladresse nicht mit dem Parameter "Zentrale F-Quelladresse" der F-CPU übereinstimmt, ändern Sie den Parameter "Zentrale F-Quelladresse".

Dabei werden die F-Quelladressen aller der F-CPU zugeordneten F-Peripherien neu vergeben.

Wenn nach der Migration einer SM 326; DI 24 x DC 24V (6ES7 326-1BK01-0AB0 und 6ES7 326-1BK02-0AB0) und anschließendem Übersetzen der Hardware-Konfiguration die Fehlermeldung "F\_IParam\_ID\_1: Wert außerhalb des zulässigen Bereichs" angezeigt wird, löschen Sie die F-SM und stecken diese neu.

In beiden Fällen ist anschließend ein Übersetzen des Sicherheitsprogramms erforderlich.

# Übersetzen des migrierten Sicherheitsprogramms

Durch ein Übersetzen des migrierten Projekts mit STEP 7 Safety Advanced wird die bisherige Programmstruktur (mit F-CALL) in die neue Programmstruktur von STEP 7 Safety Advanced (mit Main-Safety-Block) überführt. Damit ändert sich die F-Gesamtsignatur und das Sicherheitsprogramm muss ggf. neu abgenommen werden.

#### Hinweis

#### Umstellen der Safety-System-Version

Vor dem erstmaligen Übersetzen mit STEP 7 Safety Advanced müssen Sie im Safety Administration Editor im Bereich "Einstellungen" die Safety-System-Version auf eine Version ungleich 1.0 umstellen. Wir empfehlen Ihnen, die höchste verfügbare Version zu verwenden.

#### Hinweis

#### Verwendung der neuesten Version der Anweisungen

Wenn Sie das migrierte Sicherheitsprogramm erweitern wollen, empfehlen wir Ihnen, vor dem erstmaligen Übersetzen mit *STEP 7 Safety Advanced* die Version der verwendeten Anweisungen auf die höchste verfügbare Version umzustellen. Beachten Sie die Hinweise zu den Anweisungsversionen zu der jeweiligen Anweisung.

# **Hinweis**

Beachten Sie, dass das Übersetzen des migrierten Sicherheitsprogramms eine Verlängerung der Laufzeit der F-Ablaufgruppe(n) und einen erhöhten Arbeitsspeicherbedarf des Sicherheitsprogramms zur Folge hat (siehe auch Excel-Datei zur Reaktionszeitberechnung [\(http://support.automation.siemens.com/WW/view/de/49368678/133100\)](http://support.automation.siemens.com/WW/view/de/49368678/133100)).

# Siehe auch

Anwendungsbeispiel "Migration eines Sicherheitsprogramms nach TIA Portal" [\(https://support.industry.siemens.com/cs/ww/de/view/109475826\)](https://support.industry.siemens.com/cs/ww/de/view/109475826)

# <span id="page-33-0"></span>1.7 PLC-Programme auf eine F-CPU S7-1500 migrieren

Gehen Sie zur Migration einer F-CPU S7-300/400 auf eine F-CPU S7-1500 vor, wie bei der Migration einer Standard-CPU S7-300/400 auf eine Standard-CPU S7-1500.

Beachten Sie nach der Migration:

- Nicht automatisierbare Aktionen
	- Anlegen einer F-Ablaufgruppe und das Zuweisen des Main-Safety-Blocks.
	- Die Hardware-Konfiguration einschließlich der Peripherie der Ausgangs-F-CPU wird nicht automatisch auf eine F-CPU S7-1500 übertragen. Führen Sie die Hardware-Konfiguration der neuen CPU nach der Migration manuell durch.

Beachten Sie auch im Kapitel ["F-CPU projektieren](#page-44-0) (Seite [45\)](#page-44-0)" die Abschnitte "F-Zieladressbereich für F-Peripherie vom PROFIsafe-Adresstyp 1 festlegen" und "F-Zieladressbereich für F-Peripherie vom PROFIsafe-Adresstyp 2 festlegen". Es kann sonst zu einer Neuvergabe der F-Zieladressen in der Konfiguration kommen.

- Beachten Sie beim Einsatz von F-Modulen S7-1500/ET200MP, dass Sie bei F-CPUs S7-1200/1500 im Adressbereich ein Byte mehr benötigen, als bei F-CPUs S7- 300/400.
- Nicht unterstützte Anweisungen:
	- OV
	- MUTING
	- TWO\_HAND
	- WR\_FDB
	- RD\_FDB
	- OPN
	- SENDS7
	- RCVS7
- Nicht unterstützte Datentypen
	- DWORD
- Geänderte Programmierung des Sicherheitsprogramms
	- Ablösung des F\_GLOBDB.VKE0/1 durch [FALSE/TRUE](#page-97-0) (Seite [98\)](#page-97-0).
	- Ablösung der lesbaren Werte aus dem F\_GLOBDB durch den F-Ablaufgruppeninfo-DB. Weitere Informationen erhalten Sie unter [F-Global-DB \(S7-300, S7-400\)](#page-122-0) (Seite [123\)](#page-122-0) und [F-Ablaufgruppeninfo-DB \(S7-1200, S7-1500\)](#page-122-1) (Seite [123\)](#page-122-1).
	- Ablösung der Variable QBAD\_I\_xx bzw. QBAD\_O\_xx durch den Wertstatus. Weitere Informationen erhalten Sie unter [Wertstatus \(S7-1200, S7-1500\)](#page-134-0) (Seite [135\)](#page-134-0) und [F-Peripherie-DB](#page-139-0) (Seite [140\)](#page-139-0).
- F-Ablaufgruppenkommunikation wird nicht unterstützt.
- Neue Namenskonvention bei der Benennung der F-Peripherie-DBs
- Geändertes Verhalten der Variablen [QBAD und PASS\\_OUT](#page-145-0) (Seite [146\)](#page-145-0) bei F-Peripherie mit Profil "RIOforFA-Safety".

1.8 Projekte auf STEP 7 Safety V14 hochrüsten

Übersetzen Sie das Sicherheitsprogramm und beheben Sie die ggf. angezeigten Übersetzungsfehler.

# **Hinweis**

Nach der Migration der F-CPU ist eine erneute Abnahme erforderlich.

# <span id="page-34-0"></span>Siehe auch

[Programmieren](#page-90-0) (Seite [91\)](#page-90-0)

# 1.8 Projekte auf STEP 7 Safety V14 hochrüsten

Wenn Sie von einem Projekt vor STEP 7 Safety V13 SP1 hochrüsten wollen, dann müssen Sie das Projekt über einen Zwischenschritt auf STEP 7 Safety V13 SP1 hochrüsten.

# <span id="page-34-1"></span>1.8.1 Projekte von STEP 7 Safety V13 SP1 auf V14 hochrüsten

Wenn Sie mit einem Projekt aus STEP 7 Safety V13 SP1 weiterarbeiten wollen, müssen Sie das Projekt auf STEP 7 Safety V14 hochrüsten.

Gehen Sie zum Hochrüsten vor, wie in STEP 7 üblich. Nach dem Hochrüsten auf V14 müssen Sie Ihr Sicherheitsprogramm übersetzen.

(S7-300/400): Nach dem Übersetzen ist Ihr Sicherheitsprogramm konsistent und die F-Gesamtsignatur des migrierten Sicherheitsprogramms entspricht der F-Gesamtsignatur des Sicherheitsprogramms aus V13 SP1. Eine Änderungsabnahme ist nicht notwendig.

(S7-1200/1500): Nach dem Übersetzen ist Ihr Sicherheitsprogramm konsistent und die F-Gesamtsignatur des migrierten Sicherheitsprogramms hat sich systembedingt geändert. Die neue F-Gesamtsignatur des Sicherheitsprogramms mit STEP 7 Safety V14 ersetzt die bisherige F-Gesamtsignatur des Sicherheitsprogramms mit STEP 7 Safety V13 SP1.

Eine Übersicht aller systembedingten Änderungen erhalten Sie unter "Gemeinsame Daten/Protokolle/F-Convert Log+CPU-Name+Zeitstempel". U. a. wurden in STEP 7 Safety V14 systembedingt nicht mehr unterstützte Versionen von Anweisungen automatisch durch neue funktional identische Versionen ersetzt. Die Übersicht enthält eine Gegenüberstellung der bisherigen Signaturen mit STEP 7 Safety V13 SP1 zu den neuen Signaturen mit STEP 7 Safety V14 und zeigt die automatisch umgestellten Anweisungsversionen. Drucken Sie sich die Übersicht aus und legen Sie diesen Ausdruck zu Ihren Abnahmeunterlagen bzw. Ihrer Maschinendokumentation. Eine Änderungsabnahme ist nicht erforderlich, da die in der Übersicht enthaltene "F-Gesamtsignatur mit *STEP 7 Safety V13 SP1"* mit der F-Gesamtsignatur in Ihren bisherigen Abnahmeunterlagen übereinstimmt.

Beachten Sie, dass vorhandene Änderungshistorien nicht mit hochgerüstet werden. Nach der Hochrüstung sind alle vorherigen Einträge gelöscht. Drucken Sie sich bei Bedarf das Änderungsprotokoll vor dem Hochrüsten aus.

# Besonderheiten bei der Anwenderquittierung und Wiedereingliederung von F-Peripherie nach F-Peripherie-/Kanalfehlern und PASS\_ON = 1 (S7-1200, S7-1500)

Das Nachfolgende gilt für folgende F-Peripherien:

- fehlersichere Signalbaugruppen S7-300
- fehlersichere Module ET 200S
- fehlersichere Module ET 200pro
- fehlersichere Module ET 200iSP

Beachten Sie bei der Projektierung "Verhalten nach Kanalfehler" = "Passivieren des Kanals" und Variable ACK\_NEC (F-Peripherie-DB) = 1 das geänderte Verhalten bei Anwenderquittierung und Wiedereingliederung. Das Verhalten wurde an das Verhalten bei Projektierung "Verhalten nach Kanalfehler" = "Passivieren der gesamten Baugruppe" angeglichen:

Ab STEP 7 Safety V14 ist eine Anwenderquittierung eines behobenen F-Peripherie- /Kanalfehlers auch dann möglich, wenn die Variable PASS\_ON (F-Peripherie-DB) = 1 ist. Eine Wiedereingliederung (Bereitstellung der Prozesswerte) erfolgt, sobald die Variable PASS\_ON = 0 wird.

Bis STEP 7 Safety V13 SP1 war eine Anwenderquittierung eines behobenen F-Peripherie-/Kanalfehlers nicht möglich, solange die Variable PASS ON (F-Peripherie-DB) = 1 ist. Eine Anwenderquittierung war erst möglich, nachdem die Variable PASS\_ON = 0 wurde. Die Wiedereingliederung (Bereitstellung der Prozesswerte) erfolgte unmittelbar nach der Anwenderquittierung.

# Besonderheiten bei der Verwendung von Anweisungsprofilen

Wenn Sie in Ihrem Projekt aus STEP 7 Safety V13 SP1 ein Anweisungsprofil verwenden, dann löschen Sie das Anweisungsprofil vor dem Hochrüsten auf STEP 7 Safety V14. Notieren Sie sich vor dem Löschen Ihre Einstellungen. Nach dem Hochrüsten erstellen Sie bei Bedarf ein neues Anweisungsprofil und übertragen dort ggf. die notierten Einstellungen. Beachten Sie, dass einige Anweisungsversionen unter STEP 7 Safety V14 nicht mehr unterstützt werden. Weitere Informationen zu den unterstützten Anweisungsversionen erhalten Sie in der Beschreibung der jeweiligen Anweisung.
## 1.8.2 Projekte von STEP 7 Safety vor V13 SP1 hochrüsten

Wenn Sie von einem Projekt vor *STEP 7 Safety V13 SP1* auf STEP 7 Safety V14 hochrüsten wollen, dann müssen Sie das Projekt, wie im Standard, über einen Zwischenschritt auf STEP 7 Safety V13 SP1 hochrüsten.

Nach dem Hochrüsten des Sicherheitsprogramms auf STEP 7 Safety V13 SP1 ändert sich die Signatur des Sicherheitsprogramms nicht. Daher ist keine Änderungsabnahme nötig.

Gehen Sie zum Hochrüsten vor, wie in STEP 7 Professional üblich.

Beachten Sie beim Hochrüsten eines Projekts, das mit *STEP 7 Safety Advanced V11* erstellt wurde, folgenden Hinweis:

## Hinweis

Bevor Sie an einem von *STEP 7 Safety Advanced V11* hochgerüsteten Projekt weiter arbeiten, sind Anpassungen notwendig:

Zu STEP 7 Safety Advanced V11 gab es eine Produktwarnung, zur Einstellung der Parameter "Diskrepanzverhalten" und "Wiedereingliederung nach Diskrepanzfehler" für die fehlersicheren digitalen Ein-/Ausgabebaugruppen 4F-DI/3F-DO DC24V/2A (6ES7138- 4FC01-0AB0, 6ES7138-4FC00-0AB0). Diese Parameter konnten in bestimmten Kombinationen verfälscht angezeigt werden.

Aufgrund der Handlungsanweisungen in dieser Produktwarnung haben Sie die betroffenen Parameter mittels einer Umsetzungstabelle so eingestellt, dass sie im Sicherheitsausdruck und in der Hardware-Konfiguration falsch angezeigt wurden, damit sie auf der F-Baugruppe korrekt wirksam sind. Außerdem haben Sie den Sicherheitsausdruck handschriftlich korrigiert, um das tatsächliche Verhalten der F-Baugruppen zu dokumentieren.

Um dieses wieder rückgängig zu machen, gehen Sie folgendermaßen vor:

- 1. Übersetzen Sie das hochgerüstete Projekt mit *STEP 7 Safety Advanced V13 SP1*. Für jede F-Baugruppe, deren Parameter Sie in STEP 7 Safety Advanced V11 korrigiert haben, wird eine Fehlermeldung angezeigt: "Der CRC (F\_Par\_CRC) der Baugruppe (xxx) stimmt nicht mit dem berechneten Wert (yyy) überein."
- 2. Passen Sie für jede F-Baugruppe, für die diese Fehlermeldung angezeigt wird, die Parametrierung anhand Ihrer handschriftlichen Korrekturen im Sicherheitsausdruck an.
- 3. Führen Sie dies für jede F-CPU durch und übersetzen Sie anschließend das Sicherheitsprogramm.
- 4. Wenn die F-Gesamtsignatur nach dem Übersetzen mit der F-Gesamtsignatur auf dem Sicherheitsausdruck übereinstimmt, sind alle Korrekturen vollständig und richtig eingebracht.

## Einsatz von CPs

Für F-Peripherien, die hinter einem CP443-5 Extended, CP443-1 oder CP 443-1 Advanced-IT betrieben werden, erfolgte keine eindeutige automatische Vergabe der F-Zieladresse.

Sobald Sie bei einem Projekt mit solchen F-Peripherien in STEP 7 Safety Advanced V13 SP1 die Hardware übersetzen, werden Sie bei den betroffenen F-Peripherien darauf hingewiesen. Bei den gemeldeten F-Peripherien müssen Sie die F-Zieladressen eindeutig neu vergeben. Weitere Informationen erhalten Sie unter [PROFIsafe-Adressen für F-](#page-56-0)[Peripherie vom PROFIsafe-Adresstyp 1](#page-56-0) (Seite [57\)](#page-56-0), [PROFIsafe-Adressen für F-Peripherie](#page-58-0)  [vom PROFIsafe-Adresstyp 2](#page-58-0) (Seite [59\)](#page-58-0) und [Besonderheiten bei der Projektierung von](#page-65-0)  [fehlersicheren DP-Normslaves und fehlersicheren IO-Normdevices](#page-65-0) (Seite [66\)](#page-65-0).

Durch diese Änderung wird die F-Gesamtsignatur des Sicherheitsprogramms geändert. Sie können aber nachweisen, dass ausschließlich die geänderten F-Zieladressen dazu geführt haben:

- Bei jeder geänderten F-Peripherie ist die F-Parametersignatur (ohne Adresse) unverändert
- Im Sicherheitsprogramm werden im Vergleichseditor bei eingestelltem Filter "Nur abnahmerelevante F-Bausteine vergleichen" nur die betroffenen F-Peripherie-DBs aufgelistet.

## 1.9 Erste Schritte

## Einstieg in SIMATIC Safety

Zum Einstieg in SIMATIC Safety stehen Ihnen drei Getting Started Dokumentationen zur Verfügung.

Die Getting Started Dokumentation ist eine Anleitung, die Schritt für Schritt beschreibt, wie Sie ein Projekt mit SIMATIC Safety erstellen. Sie bietet Ihnen die Möglichkeit, sich schnell mit dem Leistungsumfang von SIMATIC Safety vertraut zu machen.

## **Inhalte**

Die Getting Started Dokumentation beschreibt die Erstellung eines durchgehenden Projekts, das mit jedem Kapitel erweitert wird. Ausgehend von der Projektierung, programmieren Sie eine fehlersichere Abschaltung, nehmen Änderungen an der Programmierung vor und nehmen die Anlage ab.

Neben den Schritt-für-Schritt-Anleitungen bietet die Getting Started Dokumentation zu jedem neuen Thema auch kurze Hintergrundinformationen, um die genutzten Funktionen näher zu erläutern und Zusammenhänge zu verdeutlichen.

## **Zielgruppe**

Die Getting Started Dokumentation richtet sich an Einsteiger, eignet sich aber auch für Umsteiger von S7 Distributed Safety.

## Download

Im Industry Online Support stehen Ihnen drei Getting Started Dokumentationen als PDF-Datei zum kostenlosen Download zur Verfügung:

- STEP 7 Safety Advanced V11 mit F-CPUs S7-300/400 [\(http://support.automation.siemens.com/WW/view/de/49972838\)](http://support.automation.siemens.com/WW/view/de/49972838)
- STEP 7 Safety Basic V13 SP1 mit F-CPUs S7-1200 [\(http://support.automation.siemens.com/WW/view/de/34612486/133300\)](http://support.automation.siemens.com/WW/view/de/34612486/133300) (Bestandteil des Handbuchs "S7-1200 Handbuch Funktionale Sicherheit")
- STEP 7 Safety Advanced V13 mit F-CPUs S7-1500 [\(http://support.automation.siemens.com/WW/view/de/101177693\)](http://support.automation.siemens.com/WW/view/de/101177693)

# Projektieren 2

# <span id="page-39-0"></span>2.1 Übersicht zum Projektieren

## **Einleitung**

Sie projektieren ein F-System SIMATIC Safety grundsätzlich wie ein Standard-Automatisierungssystem S7-300, S7-400, S7-1200, S7-1500 bzw. ET 200MP, ET 200SP, ET 200S, ET 200iSP, ET 200eco oder ET 200pro in STEP 7.

Hier finden Sie daher nur die wesentlichen Unterschiede der Projektierung eines F-Systems SIMATIC Safety zur Standard-Projektierung.

In dieser Dokumentation werden 2 Gruppen von F-Peripherie unterschieden:

## F-Peripherie vom PROFIsafe-Adresstyp 1

F-Peripherie, bei der die Eindeutigkeit der PROFIsafe-Adresse nur durch die F-Zieladresse sichergestellt werden kann, z. B. F-Module ET 200S. Die Zuweisung der PROFIsafe-Adresse erfolgt in der Regel durch DIL-Schalter.

## F-Peripherie vom PROFIsafe-Adresstyp 2

F-Peripherie, bei der die Eindeutigkeit der PROFIsafe-Adresse durch die Kombination von F-Quelladresse und F-Zieladresse sichergestellt werden kann, z. B. F-Module S7-1500/ET 200MP. Die Zuweisung der PROFIsafe-Adresse erfolgt in der Regel mit STEP 7 Safety.

## Welche F-Komponenten können Sie mit dem Optionspaket STEP 7 Safety projektieren?

Die folgende Tabelle zeigt Ihnen, welche F-CPUs Sie mit STEP 7 Safety Basic und welche Sie mit STEP 7 Safety Advanced projektieren können:

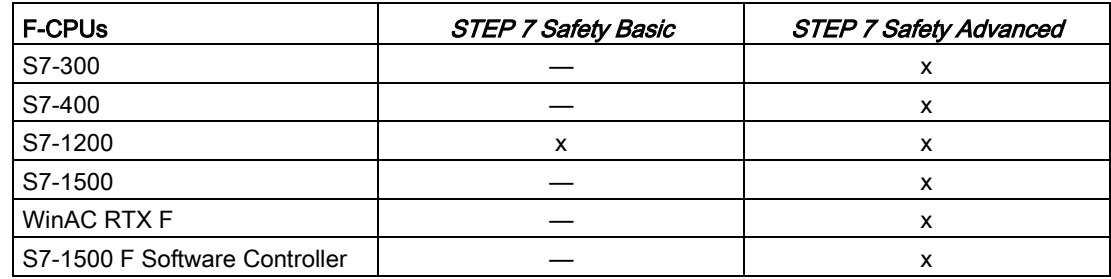

Die folgende Tabelle zeigt Ihnen, welche F-Peripherien Sie mit STEP 7 Safety Basic und welche Sie mit STEP 7 Safety Advanced projektieren können sowie welchen PROFIsafe-Adresstyp sie unterstützen:

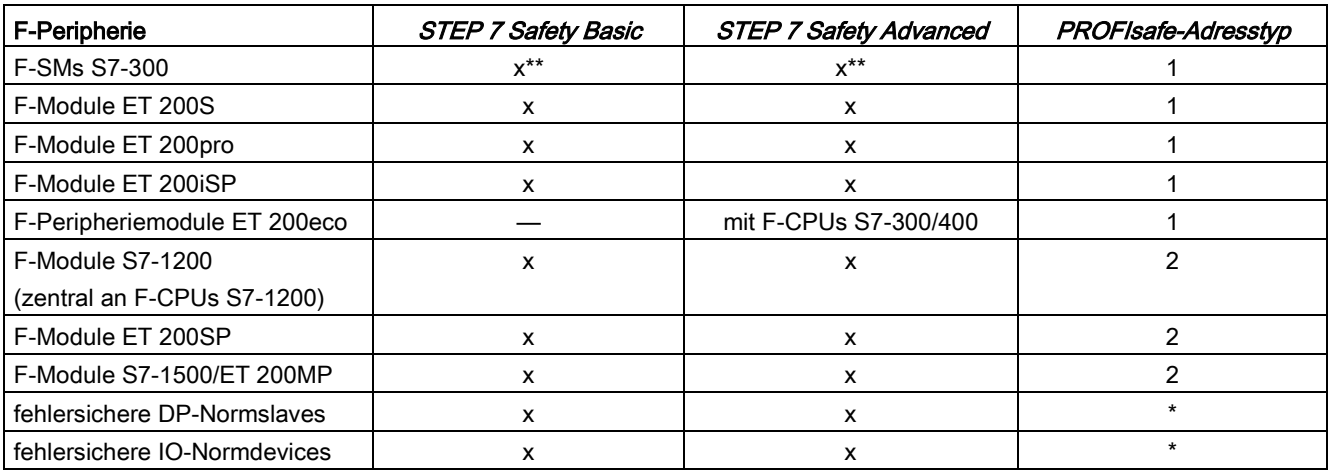

\* Zu welchem PROFIsafe-Adresstyp ein DP-Normslave/IO-Normdevice zählt, entnehmen Sie der jeweiligen Dokumentation. Im Zweifelsfall gehen Sie vom PROFIsafe-Adresstyp 1 aus.

\*\* F-SMs, die nur PROFIsafe V1-Mode unterstützen, sind nur an F-CPUs S7-300/400 einsetzbar.

## Beispiel: Konfiguriertes F-System in STEP 7 Professional

Im folgenden Bild ist ein konfiguriertes F-System dargestellt. Die fehlersicheren Komponenten wählen Sie, wie im Standard, in der Task Card "Hardware-Katalog" aus und platzieren sie im Arbeitsbereich der Netz- bzw. Gerätesicht. F-Komponenten werden gelb dargestellt.

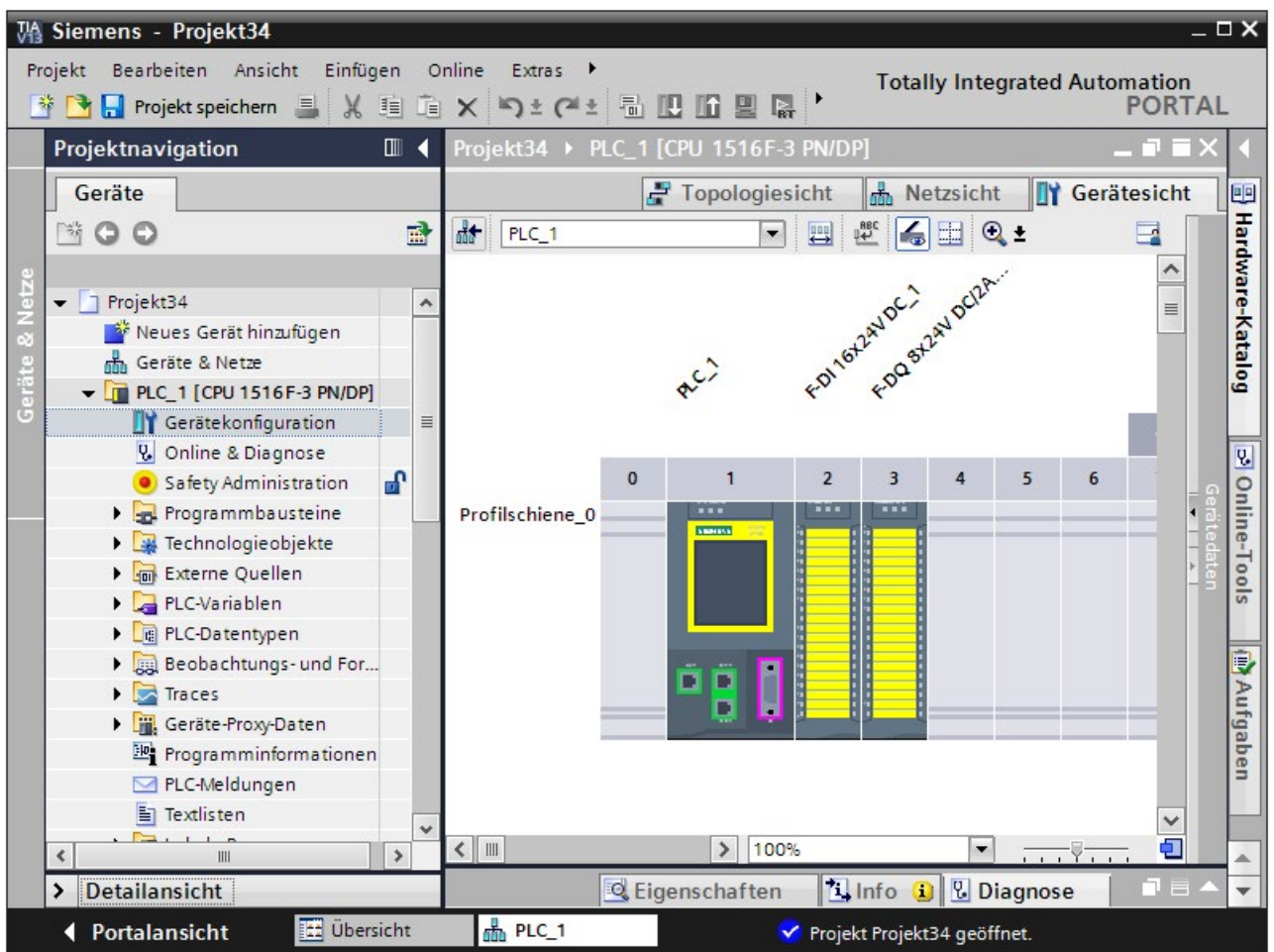

## Weitere Informationen

Genaue Informationen zur F-Peripherie finden Sie in den Handbüchern zur entsprechenden F-Peripherie.

## Welche Möglichkeiten der sicherheitsgerichteten Kommunikation können Sie projektieren?

Für die folgenden Möglichkeiten der sicherheitsgerichteten Kommunikation müssen Sie Projektierungen im Hardware- und Netzwerkeditor vornehmen (siehe Kommunikation [projektieren und programmieren \(S7-300, S7-400\)](#page-174-0) (Seite [175\)](#page-174-0) bzw. [Kommunikation](#page-235-0)  [projektieren und programmieren \(S7-1200, S7-1500\)](#page-235-0) (Seite [236\)](#page-235-0)):

- sicherheitsgerichtete Master-Master-Kommunikation
- sicherheitsgerichtete Master-Master-Kommunikation zu S7 Distributed Safety
- sicherheitsgerichtete Master-I-Slave-Kommunikation
- sicherheitsgerichtete I-Slave-I-Slave-Kommunikation
- sicherheitsgerichtete I-Slave-Slave-Kommunikation
- sicherheitsgerichtete IO-Controller-IO-Controller-Kommunikation
- sicherheitsgerichtete IO-Controller-IO-Controller-Kommunikation zu S7 Distributed Safety
- sicherheitsgerichtete IO-Controller-I-Device-Kommunikation
- sicherheitsgerichtete IO-Controller-I-Slave-Kommunikation
- sicherheitsgerichtete Kommunikation über S7-Verbindungen
- sicherheitsgerichtete Kommunikation über S7-Verbindungen zu S7 Distributed Safety bzw. S7 F Systems

# 2.2 Besonderheiten bei der Projektierung des F-Systems

## Projektieren wie im Standard

Sie projektieren ein F-System SIMATIC Safety wie ein S7-Standard-System. D. h., Sie konfigurieren und parametrieren die Hardware im Hardware- und Netzwerkeditor als zentralen Aufbau (F-CPU und ggf. F-Peripherie z. B. CPU 1516F-3 PN/DP und F-Module S7-1500/ET 200MP) und/oder als dezentralen Aufbau (F-CPU, F-SMs in ET 200M, F-Module ET 200MP, F-Module ET 200SP, ET 200S, ET 200pro, ET 200iSP, ET 200eco, fehlersichere DP-Normslaves und fehlersichere IO-Normdevices).

## Spezielle F-Parameter

Für die F-Funktionalität gibt es spezielle F-Parameter, die Sie in den "Eigenschaften" der fehlersicheren Komponenten (F-CPU und F-Peripherie) prüfen und einstellen können. F-Parameter sind gelb gekennzeichnet.

F-Parameter werden unter ["F-CPU projektieren](#page-44-0) (Seite [45\)](#page-44-0)" und ["F-Peripherie projektieren](#page-49-0) (Seite [50\)](#page-49-0)" erläutert.

#### Projektieren

2.2 Besonderheiten bei der Projektierung des F-Systems

## Übersetzen der Hardware-Konfiguration

Sie müssen die Hardware-Konfiguration des F-Systems SIMATIC Safety übersetzen (Kontextmenü "Übersetzen > Hardware"). Für die Programmierung des Sicherheitsprogramms wird lediglich eine projektierte F-CPU mit aktivierter F-Fähigkeit vorausgesetzt.

#### Hinweis

Beim Projektieren der Hardware-Konfiguration werden mögliche Inkonsistenzen zugelassen und können auch gespeichert werden. Ein vollständiger Konsistenzcheck der Hardware-Konfiguration und möglicher Verbindungsdaten erfolgt nur beim Übersetzen. Führen Sie deshalb regelmäßig "Bearbeiten > Übersetzen" aus.

## Ändern von sicherheitsrelevanten Parametern

## **Hinweis**

Wenn Sie für eine F-Peripherie oder eine F-CPU einen sicherheitsrelevanten Parameter (gelb gekennzeichnet) ändern, dann müssen Sie die geänderte Hardware-Konfiguration und das [Sicherheitsprogramm übersetzen](#page-273-0) (Seite [274\)](#page-273-0) (Kontextmenü "Übersetzen > Hardware und Software (nur Änderungen)") und laden. Das gilt auch für Änderungen an F-Peripherie, die nicht im Sicherheitsprogramm verwendet wird. F-Peripherie im Standardbetrieb ist davon nicht betroffen.

# <span id="page-44-0"></span>2.3 F-CPU projektieren

## **Einleitung**

Sie projektieren die F-CPU im Wesentlichen wie für ein Standard-Automatisierungssystem.

F-CPUs sind immer in STEP 7 konfigurierbar, unabhängig davon, ob das Optionspaket STEP 7 Safety installiert ist oder nicht. Ohne installiertes Optionspaket ist die F-CPU jedoch nur als Standard-CPU einsetzbar.

Bei installiertem Optionspaket STEP 7 Safety können Sie die F-Fähigkeit für die F-CPU aktivieren oder deaktivieren.

Wenn Sie F-Peripherie im Sicherheitsbetrieb oder sicherheitsgerichtete Kommunikation verwenden wollen, muss die F-Fähigkeit der F-CPU aktiviert sein.

Defaultmäßig ist die F-Fähigkeit bei installiertem Optionspaket STEP 7 Safety aktiviert.

## F-Fähigkeit aktivieren/deaktivieren

Wenn Sie die Einstellung der F-Fähigkeit ändern möchten, gehen Sie wie folgt vor:

- 1. Markieren Sie in der Geräte- oder Netzsicht die F-CPU und wählen Sie im Inspektorfenster das Register "Eigenschaften".
- 2. Wählen Sie aus der Bereichsnavigation "Fehlersicherheit".
- 3. Aktivieren/deaktivieren Sie die F-Fähigkeit mit der entsprechenden Schaltfläche.
- 4. Wenn Sie die F-Fähigkeit deaktivieren wollen, bestätigen die den Dialog "F-Aktivierung ausschalten" mit "Ja".

## F-Fähigkeit bei vorhandenem Sicherheitsprogramm deaktivieren

Wenn Sie die F-Fähigkeit für eine F-CPU deaktivieren, weil Sie die F-CPU als Standard-CPU verwenden wollen, obwohl ein Sicherheitsprogramm vorhanden ist, müssen Sie Folgendes beachten:

- Sie benötigen das Passwort für das Sicherheitsprogramm, falls vergeben.
- Der [Safety Administration Editor](#page-68-0) (Seite [69\)](#page-68-0) wird aus der Projektnavigation gelöscht.
- Die F-OBs werden gelöscht. (S7-1200, S7-1500)
- Alle F-Bausteine im Ordner "Programmbausteine" werden in der Projektnavigation als nicht unterstützt markiert  $\oslash$ . Sie können nicht mehr geöffnet oder übersetzt werden.

Alle F-Bausteine innerhalb des Ordners "Systembausteine" werden gelöscht.

Beim nächsten Übersetzen wird eine Warnung ausgegeben.

● Sie können F-Peripherie im Sicherheitsbetrieb nicht mehr mit dieser F-CPU einsetzen.

## Projektieren der F-Parameter der F-CPU

Im Register "Eigenschaften" der F-CPU können Sie folgende Parameter ändern bzw. die Vorgaben übernehmen:

- den F-Zieladressbereich
	- Untergrenze für F-Zieladressen
	- Obergrenze für F-Zieladressen
- die Default F-Überwachungszeit für zentrale bzw. dezentrale F-Peripherie an der F-CPU

#### **Hinweis**

Eine Änderung der F-Überwachungszeit für zentrale bzw. dezentrale F-Peripherie an der F-CPU hat zur Folge, dass das Sicherheitsprogramm nach einem erneuten Übersetzen verändert ist und daher ggf. neu abgenommen werden muss.

## F-Zieladressbereich für F-Peripherie vom PROFIsafe-Adresstyp 1 festlegen

Mit den Parametern "Untergrenze für F-Zieladressen" und "Obergrenze für F-Zieladressen" legen Sie für diese F-CPU einen Bereich fest, in dem die F-Zieladresse neu gesteckter F-Peripherie vom [PROFIsafe-Adresstyp 1](#page-56-0) (Seite [57\)](#page-56-0) automatisch vergeben wird. Eine F-Zieladresse, die noch nicht im F-Zieladressbereich liegt, wird ebenfalls neu vergeben, wenn Sie der F-CPU einen DP-Slave/IO-Device neu zuweisen oder die F-Aktivierung der F-CPU einschalten.

Die F-Zieladresse wird von "Untergrenze für F-Zieladressen" aus aufsteigend vergeben. Wenn im F-Zieladressbereich keine freie F-Zieladresse verfügbar ist, wird die nächste freie F-Zieladresse außerhalb des F-Zieladressbereichs vergeben und eine Warnung beim Übersetzen ausgegeben.

Die maximal mögliche F-Zieladresse für F-Module ET 200S, ET 200eco, ET 200pro, ET 200iSP und F-SMs S7-300 ist 1022.

Die F-Zieladressen für F-Peripherie vom PROFIsafe-Adresstyp 1 müssen netz- und CPU-weit eindeutig sein.

Durch die Wahl unterschiedlicher F-Zieladressbereiche für verschiedene F-CPUs können Sie unterschiedliche Bereiche für die automatische Vergabe der F-Zieladresse definieren. Das ist dann sinnvoll, wenn an einem Netz mehrere F-CPUs betrieben werden. Spätere, manuelle Adressänderungen sind möglich. (siehe auch [Empfehlung zur Vergabe der](#page-53-0)  [PROFIsafe-Adressen](#page-53-0) (Seite [54\)](#page-53-0))

#### Beispiel:

Sie haben den Bereich der F-Zieladressen folgendermaßen parametriert:

- Untergrenze für F-Zieladressen = 100
- Obergrenze für F-Zieladressen = 199

Beim Stecken der ersten F-Peripherie vom PROFIsafe-Adresstyp 1 wird die F-Zieladresse 100 vergeben. Beim Stecken einer weiteren F-Peripherie vom PROFIsafe-Adresstyp 1 wird die F-Zieladresse 101 vergeben.

## **Hinweis**

Auf die folgende F-Peripherie haben die Parameter "Untergrenze für F-Zieladressen" und "Obergrenze für F-Zieladressen" keinen Einfluss:

- SM 326; DI 8 x NAMUR (ab Artikelnummer 6ES7326-1RF00-0AB0)
- SM 326; DO 10 x DC 24V/2A (Artikelnummer 6ES7326-2BF01-0AB0)
- SM 336; AI 6 x 13 Bit (Artikelnummer 6ES7336-1HE00-0AB0)

## F-Zieladressbereich für F-Peripherie vom PROFIsafe-Adresstyp 2 festlegen

Die F-Zieladresse von F-Peripherie vom [PROFIsafe-Adresstyp 2](#page-58-0) (Seite [59\)](#page-58-0) wird für jede F-CPU automatisch von 65534 absteigend vergeben. Die Untergrenze stellt der mit dem Parameter "Obergrenze für F-Zieladressen" (für F-Peripherie vom PROFIsafe-Adresstyp 1) parametrierte Wert + 1 dar.

Wenn der mit dem Parameter "Obergrenze für F-Zieladressen" parametrierte Wert erreicht wird, wird beim Übersetzen eine Warnung ausgegeben. (siehe auch [Empfehlung zur](#page-53-0)  [Vergabe der PROFIsafe-Adressen](#page-53-0) (Seite [54\)](#page-53-0))

## F-Quelladresse für F-Peripherie vom PROFIsafe-Adresstyp 2 festlegen

Mit dem Parameter "Zentrale F-Quelladresse" legen Sie die F-Quelladresse für F-Peripherie vom [PROFIsafe-Adresstyp 2](#page-58-0) (Seite [59\)](#page-58-0) fest, die dieser F-CPU zugeordnet ist. Die F-Quelladresse muss netzweit eindeutig sein. (siehe auch [Empfehlung zur Vergabe der](#page-53-0)  [PROFIsafe-Adressen](#page-53-0) (Seite [54\)](#page-53-0))

#### **Hinweis**

Eine Änderung des Parameters "Zentrale F-Quelladresse" hat zur Folge, dass das Sicherheitsprogramm nach einem erneuten Übersetzen verändert ist und daher ggf. neu abgenommen werden muss, da dadurch zentral die F-Quelladressen aller F-Peripherien vom Adresstyp 2 nachträglich geändert werden.

## Parameter "Default F-Überwachungszeit"

Für die Überwachung der Kommunikation zwischen F-CPU und F-Peripherie projektieren Sie die "Default F-Überwachungszeit".

Sie können die F-Überwachungszeit über folgende Parameter einstellen:

- "Default F-Überwachungszeit für zentrale F-Peripherie"
- "Default F-Überwachungszeit für F-Peripherie dieser Schnittstelle"

Die Default F-Überwachungszeit für die zentrale F-Peripherie wirkt auf F-Peripherie, die zentral, d. h. neben der F-CPU angeordnet ist. Sie stellen diesen Parameter in den Eigenschaften der F-CPU ein (Anwahl der F-CPU, dann "Eigenschaften > Fehlersicherheit > F-Parameter").

Die Default F-Überwachungszeit für die F-Peripherie dieser Schnittstelle wirkt auf die F-Peripherie, die dieser Schnittstelle der F-CPU (PROFIBUS oder PROFINET) zugeordnet ist. Sie ändern diesen Parameter in den Eigenschaften der entsprechenden Schnittstelle (Anwahl der Schnittstelle im Register "Geräteübersicht", dann "F-Parameter").

Durch die unterschiedlichen Einstellmöglichkeiten können Sie die F-Überwachungszeit variabel an die Bedingungen Ihres F-Systems anpassen, z. B. unterschiedlichen Buszyklen Rechnung tragen.

Sie können außerdem in den Eigenschaften der F-Peripherie die F-Überwachungszeit individuell für einzelne F-Peripherien ändern (siehe [F-Peripherie projektieren](#page-49-0) (Seite [50\)](#page-49-0) bzw. [Besonderheiten bei der Projektierung von fehlersicheren DP-Normslaves und fehlersicheren](#page-65-0)  [IO-Normdevices](#page-65-0) (Seite [66\)](#page-65-0)).

## Hinweis

Eine Änderung der F-Überwachungszeit für zentrale bzw. dezentrale F-Peripherie an der F-CPU hat zur Folge, dass das Sicherheitsprogramm nach einem erneuten Übersetzen verändert ist und daher ggf. neu abgenommen werden muss.

# WARNUNG

Es ist nur dann (fehlersicher) sichergestellt, dass ein zu übertragender Signalzustand auf der Senderseite erfasst und zum Empfänger übertragen wird, wenn er mindestens so lange wie die parametrierte Überwachungszeit ansteht. (S018)

Weitere Informationen finden Sie unter [Überwachungs- und Reaktionszeiten](#page-543-0) (Seite [544\)](#page-543-0).

## Sicherheitsprogramm automatisch anlegen lassen

Das Sicherheitsprogramm einer F-CPU besteht aus einer oder zwei F-Ablaufgruppen, die die F-Bausteine enthalten (siehe auch [F-Ablaufgruppen festlegen](#page-110-0) (Seite [111\)](#page-110-0)). Beim Einfügen der F-CPU (mit aktivierter F-Fähigkeit) in den Arbeitsbereich der Geräte- oder Netzsicht wird automatisch ein Sicherheitsprogramm mit einer F-Ablaufgruppe angelegt.

Sie können in *STEP 7 Safety* festlegen, dass beim Einfügen der F-CPU (mit aktivierter F-Fähigkeit) keine F-Ablaufgruppe angelegt wird.

Gehen Sie dazu wie folgt vor:

- 1. Wählen Sie den Menübefehl "Extras > Einstellungen".
- 2. Wählen Sie den Bereich "STEP 7 Safety".
- 3. Deaktivieren Sie, falls nicht schon deaktiviert, die automatische Erstellung einer F-Ablaufgruppe, indem Sie die Option "Defaultmäßig Sicherheitsprogramm anlegen" abwählen.

Diese Änderung hat keinen Einfluss auf ein evtl. bestehendes Sicherheitsprogramm, sondern legt nur fest, ob für die nachfolgend neu eingefügten F-CPUs je eine F-Ablaufgruppe automatisch angelegt wird.

## Projektieren der Schutzstufe der F-CPU

## WARNUNG

(S7-300, S7-400) Im Sicherheitsbetrieb darf bei Änderungen des Standard-Anwenderprogramms keine Zugriffberechtigung durch das CPU-Passwort vorliegen, da dann auch das Sicherheitsprogramm verändert werden kann. Um dies auszuschließen, müssen Sie die Schutzstufe "Schreibschutz für fehlersichere Bausteine" und ein Passwort für die F-CPU projektieren. Wenn nur eine Person berechtigt ist, das Standard-Anwenderprogramm und das Sicherheitsprogramm zu ändern, dann sollte die Schutzstufe "Schreibschutz" oder "Schreib-/Leseschutz" projektiert sein, um anderen Personen nur einen eingeschränkten bzw. keinen Zugriff auf das gesamte Anwenderprogramm (Standard- und Sicherheitsprogramm) zu ermöglichen. (S001)

# WARNUNG

(S7-1200, S7-1500) Im Sicherheitsbetrieb muss das Sicherheitsprogramm durch ein Passwort geschützt werden. Projektieren Sie dafür mindestens die Schutzstufe "Vollzugriff (kein Schutz)" und vergeben Sie ein Passwort unter "Vollzugriff inkl. Fail-safe (kein Schutz)". Mit dieser Schutzstufe ist ein Vollzugriff nur auf das Standard-Anwenderprogramm möglich, jedoch nicht auf F-Bausteine.

Wenn Sie eine höhere Schutzstufe wählen, um z. B. das Standard-Anwenderprogramm zu schützen, müssen Sie ein zusätzliches Passwort für "Vollzugriff (kein Schutz)" vergeben.

Vergeben Sie für die einzelnen Schutzstufen unterschiedliche Passwörter. (S041)

Gehen Sie zur Projektierung der Schutzstufe vor wie für Standard-CPUs.

Informationen zum Passwort für die F-CPU finden Sie unter [Zugriffsschutz](#page-81-0) (Seite [82\)](#page-81-0). Beachten Sie besonders die Warnungen unter [Zugriffsschutz für die F-CPU](#page-86-0) (Seite [87\)](#page-86-0).

# <span id="page-49-0"></span>2.4 F-Peripherie projektieren

## **Einleitung**

Sie projektieren F-Module S7-1500/ET 200MP, ET 200SP, ET 200S, ET 200eco (S7-300, S7-400), ET 200pro, ET 200iSP, die F-SMs S7-300 und die F-Module S7-1200 wie in STEP 7 üblich:

Nachdem Sie die F-Peripherie in den Arbeitsbereich der Geräte- oder Netzsicht eingefügt haben, erreichen Sie die Projektierdialoge über die Anwahl der jeweiligen F-Peripherie und das Register "Eigenschaften".

## Hinweis

Eine Änderung der Parametrierung hat zur Folge, dass das Sicherheitsprogramm nach einem erneuten Übersetzen verändert ist und daher ggf. neu abgenommen werden muss.

Der Einsatz der F-Module ET 200SP ist mit IM155-6PN ST ab Firmware V1.1, IM155-6PN HF und IM155-6DP HF möglich.

Der Einsatz der F-Module S7-1500/ET 200MP ist dezentral mit IM 155-5 PN ST ab Firmware V3.0, IM 155-5 PN HF ab Firmware V2.0 und IM 155-5 DP ST ab Firmware V3.0 möglich.

Der Einsatz der F-Module S7-1500/ET 200MP ist zentral mit F-CPUs S7-1500 ab Firmware V1.7 möglich, dezentral ab Firmware V1.5.

(S7-1200) Wir empfehlen Ihnen, die Summe der an einer F-CPU S7-1200 zentral und dezentral eingesetzten F-Peripherie auf 12 zu begrenzen. Abhängig vom Umfang der Projektdaten kann die maximale Anzahl von F-Peripherie kleiner sein.

## WARNUNG

Wenn Sie Änderungen durchführen, bei denen sich die Zuordnung von Eingangs- /Ausgangsadressen und Verdrahtung ändern kann, dann müssen Sie einen Verdrahtungstest durchführen.

Beispiele für solche Änderungen sind:

- Hinzufügen von F-Peripherien
- Änderung der Anfangsadresse von F-Peripherien
- Änderung der Steckplatzposition von F-Peripherien
- Änderung
	- des Baugruppenträgers
	- der Slave-/Device-Adresse
	- des PROFIBUS DP/PROFINET IO-Subnetzes
	- der IP-Adresse
	- des Devicenamens

#### (S071)

## Kanalgranulare Passivierung nach Kanalfehlern

Sie können das Verhalten von F-Peripherie nach Kanalfehlern, wie z. B. Kurzschluss, Überlast, Diskrepanzfehler, Drahtbruch, projektieren, wenn die F-Peripherie diesen Parameter unterstützt (z. B. für F-Module ET 200S oder ET 200pro). Sie projektieren das Verhalten in den Eigenschaften der entsprechenden F-Peripherie (Parameter "Verhalten nach Kanalfehlern"). Sie legen fest, ob nach aufgetretenen Kanalfehlern die gesamte F-Peripherie passiviert wird oder nur der/die fehlerhaften Kanäle passiviert werden.

## Hinweis

(S7-300, S7-400) Beachten Sie, dass die kanalgranulare Passivierung gegenüber der Passivierung der gesamten F-Peripherie eine Verlängerung der Laufzeit der F-Ablaufgruppe(n) zur Folge hat (siehe auch Excel-Datei zur Reaktionszeitberechnung [\(http://support.automation.siemens.com/WW/view/de/49368678/133100\)](http://support.automation.siemens.com/WW/view/de/49368678/133100)).

## Parameter "Kanalfehler Quittierung" (S7-1200, S7-1500)

Bei den F-Modulen S7-1500/ET 200MP und F-Modulen S7-1200 ersetzt der Parameter "Kanalfehler Quittierung" die Variable ACK\_NEC des F-Peripherie-DBs.

Wenn von der F-Peripherie ein F-Peripheriefehler erkannt wird, erfolgt eine Passivierung aller Kanäle der betroffenen F-Peripherie. Wenn Kanalfehler erkannt werden, erfolgt bei Projektierung "Passivieren des Kanals" eine Passivierung der betroffenen Kanäle, bei Projektierung "Passivierung der gesamten Baugruppe" eine Passivierung aller Kanäle der betroffenen F-Peripherie. Nach Behebung des F-Peripherie-/Kanalfehlers erfolgt die Wiedereingliederung der betroffenen F-Peripherie abhängig vom Parameter "Kanalfehler Quittierung":

- Automatisch
- **Manuell**

# WARNUNG

Die Parametrierung "Kanalfehler Quittierung = Automatisch" ist nur dann erlaubt, wenn sicherheitstechnisch eine automatische Wiedereingliederung für den betreffenden Prozess zulässig ist. (S045)

## **Hinweis**

Defaultmäßig ist der Parameter "Kanalfehler Quittierung" beim Anlegen des F-Moduls mit "Manuell" parametriert.

## Organisationsbaustein/Prozessabbild (S7-1200, S7-1500)

Wenn Sie F-Peripherie im Standardbetrieb einsetzen, können Sie den Organisationsbaustein/das Prozessabbild wie bei Standard-Peripherie wählen.

Wenn Sie F-Peripherie im Sicherheitsbetrieb einsetzen, ist keine Auswahl möglich. Die Aktualisierung des Prozessabbilds erfolgt immer automatisch am Anfang bzw. Ende des F-OBs (siehe Kapitel [Programmstruktur des Sicherheitsprogramms \(S7-1200, S7-1500\)](#page-93-0) (Seite [94\)](#page-93-0)).

## Name und Nummer des F-Peripherie-DB ändern

Name und Nummer des [F-Peripherie-DB](#page-139-0) (Seite [140\)](#page-139-0) werden automatisch beim Konfigurieren der F-Peripherie vergeben. Der Name des F-Peripherie-DBs beinhaltet die Anfangsadresse und den Namen der F-Peripherie. Sie können die Nummer in den Eigenschaften der F-Peripherie ändern. Den Namen des F-Peripherie-DBs können Sie indirekt durch Ändern des Namens der F-Peripherie ändern.

Informationen zur Vergabe von Nummernbändern finden Sie unter Safety Administration Editor, [Bereich "Einstellungen"](#page-76-0) (Seite [77\)](#page-76-0).

## F-Überwachungszeit individuell bei F-Peripherie ändern

Sie können in den Eigenschaften der F-Peripherie unter "F-Parameter" die F-Überwachungszeit individuell ändern. Das kann notwendig sein, damit die Zeitüberwachungen im fehlerfreien Fall nicht ansprechen, wenn die F-Peripherie eine längere F-Überwachungszeit benötigt oder wenn eine Vergabe mittels Default-F-Überwachungszeit nicht möglich ist. Aktivieren Sie dafür das entsprechende Optionskästchen und vergeben Sie eine F-Überwachungszeit.

## **Hinweis**

Eine Änderung der F-Überwachungszeit für zentrale bzw. dezentrale F-Peripherie an der F-CPU hat zur Folge, dass das Sicherheitsprogramm nach einem erneuten Übersetzen verändert ist und daher ggf. neu abgenommen werden muss.

# WARNUNG

Es ist nur dann (fehlersicher) sichergestellt, dass ein zu übertragender Signalzustand auf der Senderseite erfasst und zum Empfänger übertragen wird, wenn er mindestens so lange wie die parametrierte Überwachungszeit ansteht. (S018)

Weitere Informationen finden Sie unter [Überwachungs- und Reaktionszeiten](#page-543-0) (Seite [544\)](#page-543-0).

## Sammeldiagnose bei fehlersicheren Signalbaugruppen S7-300

Wenn Sie in den Eigenschaften der fehlersicheren Signalbaugruppe einen Kanal deaktivieren, wird gleichzeitig die Sammeldiagnose für diesen Kanal abgeschaltet.

## Ausnahme für F-CPUs S7-300/400:

Für die folgenden fehlersicheren Signalbaugruppen S7-300

- SM 326; DI 8 x NAMUR (ab Artikelnummer 6ES7326-1RF00-0AB0)
- SM 326; DO 10 x DC 24V/2A (Artikelnummer 6ES7326-2BF01-0AB0) und
- SM 336; AI 6 x 13Bit (Artikelnummer 6ES7336-1HE00-0AB0)

wird mit dem Parameter "Sammeldiagnose" die Überwachung von kanalspezifischen Diagnosemeldungen (z. B. Drahtbruch, Kurzschluss) der F-SM an die F-CPU ein- und ausgeschaltet. An nicht genutzten Ein- oder Ausgangskanälen sollten Sie die Sammeldiagnose abschalten.

## WARNUNG

(S7-300, S7-400) Bei den folgenden fehlersicheren Signalbaugruppen S7-300 (F-SMs) mit aktiviertem Sicherheitsbetrieb muss an allen beschalteten Kanälen die "Sammeldiagnose" eingeschaltet sein:

- SM 326; DI 8 x NAMUR (ab Artikelnummer 6ES7326-1RF00-0AB0)
- SM 326; DO 10 x DC 24V/2A (Artikelnummer 6ES7326-2BF01-0AB0)
- SM 336; AI 6 x 13 Bit (Artikelnummer 6ES7336-1HE00-0AB0)

Prüfen Sie, ob die Sammeldiagnose bei diesen F-SMs wirklich nur bei nicht genutzten Einund Ausgangskanälen abgeschaltet ist. (S003)

Diagnosealarme können optional frei gegeben werden.

## Weitere Informationen

Die detaillierte Beschreibung der Parameter finden Sie in der Hilfe zu den Eigenschaften der jeweiligen F-Peripherie und im jeweiligen Handbuch zur F-Peripherie.

## <span id="page-52-0"></span>2.5 Shared Device projektieren

Zur Projektierung von Shared Devices gehen Sie vor, wie im Standard. Die Projektierung ist in der Onlinehilfe zu STEP 7 unter "Shared Devices konfigurieren" beschrieben.

## F-Zieladressen

Beachten Sie für die Vergabe der F-Zieladressen das Kapitel ["Empfehlung zur Vergabe der](#page-53-0)  [PROFIsafe-Adressen](#page-53-0) (Seite [54\)](#page-53-0)".

## Siehe auch

[PROFIsafe-Adresse einem F-Modul in einem Shared Device zuweisen](#page-63-0) (Seite [64\)](#page-63-0)

# <span id="page-53-0"></span>2.6 Empfehlung zur Vergabe der PROFIsafe-Adressen

Legen Sie vor dem Stecken der F-Peripherie für jede F-CPU einen Adressbereich für die F-Zieladressen der [F-Peripherie vom PROFIsafe-Adresstyp 1](#page-56-0) (Seite [57\)](#page-56-0) fest, der sich netzweit und CPU-weit (systemweit) mit keinem Adressbereich anderer F-CPUs überschneidet. Den Bereich legen Sie für F-Peripherie vom PROFIsafe-Adresstyp 1 mit den Parametern "Untergrenze für F-Zieladressen" und "Obergrenze für F-Zieladressen" fest (siehe auch Kapitel [F-CPU projektieren](#page-44-0) (Seite [45\)](#page-44-0)).

Die F-Zieladressen von [F-Peripherie vom PROFIsafe-Adresstyp 2](#page-58-0) (Seite [59\)](#page-58-0) dürfen sich mit keinem Adressbereich der F-Peripherie vom PROFIsafe-Adresstyp 1 überschneiden. Die Bereiche der F-Zieladressen der F-Peripherie vom PROFIsafe-Adresstyp 2 dürfen sich überschneiden, wenn sich die F-Quelladressen unterscheiden. Das ist für [unterstützte](#page-54-0)  [Konfigurationen](#page-54-0) (Seite [55\)](#page-54-0) dann gegeben, wenn der Parameter "Zentrale F-Quelladresse" für jede F-CPU unterschiedlich gewählt wird.

Vergeben Sie für F-Peripherie vom PROFIsafe-Adresstyp 1 möglichst niedrige F-Zieladressen und für F-Peripherie vom PROFIsafe-Adresstyp 2 möglichst hohe.

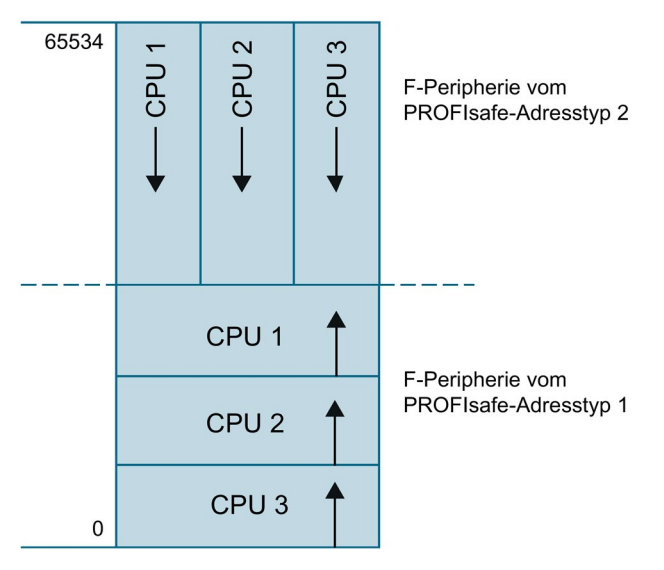

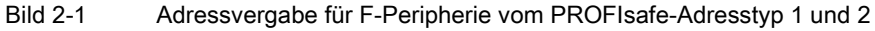

Im [Sicherheitsausdruck](#page-316-0) (Seite [317\)](#page-316-0) werden Ihnen dazu folgende Informationen pro F-CPU aufgelistet:

- Parameter "Zentrale F-Quelladresse" (F-Quelladresse für F-Peripherie vom PROFIsafe-Adresstyp 2)
- tatsächlich genutzter Bereich der F-Zieladressen der zugeordneten F-Peripherie vom PROFIsafe-Adresstyp 1
- tatsächlich genutzter Bereich der F-Zieladressen der zugeordneten F-Peripherie vom PROFIsafe-Adresstyp 2

Über I-Slave-Slave-Kommunikation projektierte F-Peripherie wird im Sicherheitsausdruck beim Bereich der F-Zieladressen des I-Slaves berücksichtigt.

In einem Shared Device projektierte F-Peripherie wird im Sicherheitsausdruck beim Bereich der F-Zieladressen der F-CPU, der diese F-Peripherie zugewiesen ist, angegeben.

# <span id="page-54-0"></span>2.7 Vom F-System SIMATIC Safety unterstützte Konfigurationen

## Unterstützte Konfigurationen

Unterstützt wird grundsätzlich F-Peripherie (siehe [Übersicht zum Projektieren](#page-39-0) (Seite [40\)](#page-39-0)) in folgenden Konfigurationen:

zentraler Aufbau (auch I-Slave):

- Die F-Peripherie befindet sich im selben Baugruppenträger wie die zugehörige F-CPU.
- Die F-Peripherie befindet sich in einem Erweiterungsbaugruppenträger zum Baugruppenträger der zugehörigen F-CPU.

dezentraler Aufbau (an integrierter DP-/PN-Schnittstelle der CPU oder an CP/CM):

- PROFIBUS DP (auch hinter IE/PB-Link)
	- Die F-Peripherie befindet sich an einem DP-Slave.
	- Die F-Peripherie befindet sich an einem DP-Slave und wird über I-Slave-Slave-Kommunikation angesprochen. Der zugeordnete DP-Master (der zugeordnete IO-Controller des IE/PB-Link) kann eine Standard-CPU oder eine F-CPU sein.
- PROFINET IO
	- Die F-Peripherie befindet sich an einem IO-Device.
	- Die F-Peripherie befindet sich in einem Shared Device.

Für nicht unter ["Übersicht zum Projektieren](#page-39-0) (Seite [40\)](#page-39-0)" aufgeführte F-Peripherie, entnehmen Sie der dazugehörigen Dokumentation, inwiefern Sie vom F-System SIMATIC Safety unterstützt wird. Im Zweifelsfall behandeln Sie diese F-Peripherie als zu einer nicht unterstützten Konfiguration zugehörig.

## Prüfungen durch das F-System SIMATIC Safety

Für unterstützte Konfigurationen prüft das F-System:

- ob der Parameter PROFIsafe-Betriebsart (F\_Par\_Version) im PROFINET IO-Umfeld\*\* auf V2-Mode eingestellt ist.
- ob die F-Zieladressen CPU-weit eindeutig vergeben sind. Für die netzweite Eindeutigkeit der PROFIsafe-Adresse müssen Sie selbst sorgen.
- ob die F-Quelladresse bei F-Peripherie vom PROFIsafe-Adresstyp 2 dem Parameter "Zentrale F-Quelladresse" der F-CPU entspricht.

2.7 Vom F-System SIMATIC Safety unterstützte Konfigurationen

## WARNUNG

Wenn Sie Konfigurationen projektieren, die nicht zu den unterstützten Konfigurationen gehören, müssen Sie Folgendes beachten:

- Vergewissern Sie sich, dass die F-Peripherie dieser Konfiguration im Sicherheitsausdruck erscheint und dass für sie ein F-Peripherie-DB angelegt wurde. Andernfalls können Sie die F-Peripherie in dieser Konfiguration nicht einsetzen. (Wenden Sie sich an den Customer Support.)
- Sie müssen für F-Peripherie im PROFINET IO-Umfeld\*\* die Korrektheit des Parameters PROFIsafe-Betriebsart (F\_Par\_Version) anhand des Sicherheitsausdrucks überprüfen. Im PROFINET IO-Umfeld muss V2-Mode eingestellt sein. F-Peripherie, die nur V1- Mode unterstützt, darf im PROFINET IO-Umfeld nicht verwendet werden.
- Sie müssen die CPU-weit\* und netzweit\*\*\* eindeutige Vergabe der PROFIsafe-Adresse sicherstellen:
	- Prüfen Sie die Korrektheit der PROFIsafe-Adressen anhand des Sicherheitsausdrucks.
	- Prüfen Sie anhand des Sicherheitsausdrucks bei F-Peripherie vom PROFIsafe-Adresstyp 2, dass die F-Quelladresse mit dem Parameter "Zentrale F-Quelladresse" der F-CPU übereinstimmt.
	- Für F-Peripherie vom PROFIsafe-Adresstyp 1 oder wenn Sie die F-Quelladresse nicht passend zum Parameter "Zentrale F-Quelladresse" der F-CPU einstellen können, müssen Sie die Eindeutigkeit der PROFIsafe-Adresse allein durch die eindeutige Vergabe der F-Zieladresse sicherstellen.

Die Eindeutigkeit der F-Zieladresse müssen Sie in einer nicht unterstützten Konfiguration für jede F-Peripherie einzeln anhand des Sicherheitsausdrucks prüfen. (siehe [Vollständigkeit und Korrektheit der Hardware-Konfiguration](#page-320-0) (Seite [321\)](#page-320-0)) (S050)

\* "CPU-weit" bedeutet, alle einer F-CPU zugeordnete F-Peripherie: zentrale F-Peripherie dieser F-CPU sowie F-Peripherie, für die die F-CPU DP-Master/IO-Controller ist sowie zugeordnete F-Peripherie in einem Shared Device. F-Peripherie, die per I-Slave-Slave-Kommunikation angesprochen wird, ist der F-CPU des I-Slaves und nicht der F-CPU des DP-Masters/IO-Controllers zugeordnet.

\*\* F-Peripherie befindet sich im "PROFINET IO-Umfeld", wenn mindestens ein Teil der sicherheitsgerichteten Kommunikation zur F-CPU über PROFINET IO stattfindet. Ist die F-Peripherie über I-Slave-Slave-Kommunikation angebunden, ist zusätzlich die Kommunikationsstrecke zum DP-Master/IO-Controller zu betrachten.

\*\*\* Ein Netz besteht aus einem oder mehreren Subnetzen. "Netzweit" bedeutet, über Subnetz-Grenzen hinweg. Bei PROFIBUS umfasst ein Netz alle über PROFIBUS DP erreichbaren Teilnehmer. Bei PROFINET IO umfasst ein Netz alle über RT\_Class\_1/2/3 (Ethernet/WLAN/Bluetooth, Layer 2) und ggf. RT\_Class\_UDP (IP, Layer 3) erreichbaren Teilnehmer.

# <span id="page-56-0"></span>2.8 PROFIsafe-Adressen für F-Peripherie vom PROFIsafe-Adresstyp 1

## F-Zieladresse

Die Eindeutigkeit der PROFIsafe-Adresse wird nur durch die F-Zieladresse sichergestellt. Die F-Quelladresse hat keinen Einfluss auf die Eindeutigkeit der PROFIsafe-Adresse.

Die F-Zieladresse muss daher netzweit und CPU-weit eindeutig sein (siehe nachfolgende Regeln zur Adressvergabe).

Um einer falschen Parametrierung vorzubeugen, wird die F-Zieladresse beim Platzieren der F-Peripherie im Arbeitsbereich der Geräte- oder Netzsicht automatisch CPU-weit eindeutig vergeben, solange Sie nur [unterstützte Konfigurationen](#page-54-0) (Seite [55\)](#page-54-0) projektieren.

Um auch eine netzweit eindeutige Vergabe der F-Zieladresse zu erreichen, wenn an einem Netz mehrere DP-Mastersysteme und PROFINET IO-Systeme betrieben werden, müssen Sie in F-Systemen SIMATIC Safety die Parameter "Untergrenze für F-Zieladressen" und "Obergrenze für F-Zieladressen" in den Eigenschaften der F-CPU vor dem Platzieren der F-Peripherie gezielt (siehe Abschnitt "Empfehlungen zur Adressvergabe") einstellen, sodass die F-Zieladressbereiche überschneidungsfrei sind.

Wenn Sie die F-Zieladresse einer F-Peripherie ändern, dann wird für unterstützte Konfigurationen automatisch die CPU-weite Eindeutigkeit der F-Zieladresse geprüft. Die netzweite Eindeutigkeit der F-Zieladresse müssen Sie generell selbst sicherstellen.

Für F-Module ET 200S, ET 200eco (S7-300, S7-400), ET 200pro, ET 200iSP und F-SMs S7-300 gilt:

Die F-Zieladresse müssen Sie an der F-Peripherie per DIL-Schalter einstellen, bevor Sie die F-Peripherie montieren. Sie können maximal 1022 verschiedene F-Zieladressen vergeben.

## Hinweis

(S7-300, S7-400) Bei den folgenden fehlersicheren Signalbaugruppen S7-300 ist die F-Zieladresse die Anfangsadresse der F-SM geteilt durch 8:

- SM 326; DI 8 x NAMUR (ab Artikelnummer 6ES7326-1RF00-0AB0)
- SM 326; DO 10 x DC 24V/2A (Artikelnummer 6ES7326-2BF01-0AB0)
- SM 336; AI 6 x 13 Bit (Artikelnummer 6ES7336-1HE00-0AB0)

Unter Geräteübersicht der Gerätesicht haben Sie die Möglichkeit, die Spalten "F-Quelladresse" und "F-Zieladresse" einzublenden. Die in diesen Spalten angezeigten Adressen sind rein informativ. Bei der Abnahme der Anlage müssen Sie die F-Zieladressen im Sicherheitsausdruck prüfen.

## Regeln zur Adressvergabe

## WARNUNG

F-Peripherie vom PROFIsafe-Adresstyp 1 wird durch ihre F-Zieladresse (z. B. durch die Schalterstellung am Adressschalter) eindeutig adressiert.

Die F-Zieladresse (und somit auch die Schalterstellung am Adressschalter) der F-Peripherie muss netz\*- und CPU-weit\*\* (systemweit) für die gesamte F-Peripherie eindeutig sein. Hierbei ist auch F-Peripherie vom PROFIsafe-Adresstyp 2 zu berücksichtigen. (S051)

\* Ein Netz besteht aus einem oder mehreren Subnetzen. "Netzweit" bedeutet, über Subnetz-Grenzen hinweg. Bei PROFIBUS umfasst ein Netz alle über PROFIBUS DP erreichbaren Teilnehmer. Bei PROFINET IO umfasst ein Netz alle über RT\_Class\_1/2/3 (Ethernet/WLAN/Bluetooth, Layer 2) und ggf. RT\_Class\_UDP (IP, Layer 3) erreichbaren Teilnehmer.

\*\* "CPU-weit" bedeutet, alle einer F-CPU zugeordnete F-Peripherie: zentrale F-Peripherie dieser F-CPU sowie F-Peripherie, für die die F-CPU DP-Master/IO-Controller ist sowie zugeordnete F-Peripherie in einem Shared Device. F-Peripherie, die per I-Slave-Slave-Kommunikation angesprochen wird, ist der F-CPU des I-Slaves und nicht der F-CPU des DP-Masters/IO-Controllers zugeordnet.

Beachten Sie auch [Empfehlung zur Vergabe der PROFIsafe-Adressen](#page-53-0) (Seite [54\)](#page-53-0).

## Siehe auch

[Vollständigkeit des Sicherheitsausdrucks](#page-316-0) (Seite [317\)](#page-316-0)

# <span id="page-58-0"></span>2.9 PROFIsafe-Adressen für F-Peripherie vom PROFIsafe-Adresstyp 2

## F-Quelladresse und F-Zieladresse

Die Eindeutigkeit der PROFIsafe-Adresse wird durch die Kombination von F-Quelladresse und F-Zieladresse sichergestellt.

Die PROFIsafe-Adresse muss netzweit und CPU-weit eindeutig sein. Das erreichen Sie, wenn die beiden Bedingungen erfüllt sind:

- Die F-Quelladresse (Parameter "Zentrale F-Quelladresse") der F-CPU ist netzweit eindeutig. Beachten Sie das auch bei Änderungen.
- Die F-Zieladresse des F-Moduls ist CPU-weit eindeutig.

Die F-Quelladresse legen Sie mit dem Parameter "Zentrale F-Quelladresse" in der F-CPU fest. Solange Sie nur [unterstützte Konfigurationen](#page-54-0) (Seite [55\)](#page-54-0) projektieren, wird dieser Parameter automatisch als F-Quelladresse übernommen und die F-Zieladresse CPU-weit eindeutig vergeben (in der Regel von 65534 absteigend).

Wenn Sie die F-Zieladresse ändern, dann wird für unterstützte Konfigurationen automatisch die CPU-weite Eindeutigkeit der F-Zieladresse geprüft.

Die F-Quelladresse und die F-Zieladresse müssen Sie der F-Peripherie zuweisen, bevor Sie die F-Peripherie in Betrieb nehmen. Weitere Information dazu erhalten Sie unter [PROFIsafe-](#page-60-0)[Adresse den fehlersicheren Modulen mit SIMATIC Safety zuweisen](#page-60-0) (Seite [61\)](#page-60-0).

Unter Geräteübersicht der Gerätesicht haben Sie die Möglichkeit, die Spalten "F-Quelladresse" und "F-Zieladresse" einzublenden. Die in diesen Spalten angezeigten Adressen sind rein informativ. Bei der Abnahme der Anlage müssen Sie die F-Quelladressen und F-Zieladressen im Sicherheitsausdruck prüfen.

## Regeln zur Adressvergabe

## WARNUNG

F-Peripherie vom PROFIsafe-Adresstyp 2 wird durch Kombination von F-Quelladresse (Parameter "Zentrale F-Quelladresse" der zugeordneten F-CPU) und F-Zieladresse eindeutig adressiert.

Die Kombination von F-Quelladresse und F-Zieladresse jeder F-Peripherie muss netz\*- und CPU-weit\*\* (systemweit) eindeutig sein. Zusätzlich darf die F-Zieladresse nicht von F-Peripherie vom PROFIsafe-Adresstyp 1 belegt sein.

Um für [unterstützte Konfigurationen](#page-54-0) (Seite [55\)](#page-54-0) die F-CPU-übergreifende Eindeutigkeit zu gewährleisten, müssen Sie dafür sorgen, dass der Parameter "Zentrale F-Quelladresse" aller F-CPUs netzweit\* eindeutig ist. Dies erreichen Sie über unterschiedliche Einstellungen des Parameters "Zentrale F-Quelladresse" der F-CPUs. (S052)

\* Ein Netz besteht aus einem oder mehreren Subnetzen. "Netzweit" bedeutet, über Subnetz-Grenzen hinweg. Bei PROFIBUS umfasst ein Netz alle über PROFIBUS DP erreichbaren Teilnehmer. Bei PROFINET IO umfasst ein Netz alle über RT\_Class\_1/2/3 (Ethernet/WLAN/Bluetooth, Layer 2) und ggf. RT\_Class\_UDP (IP, Layer 3) erreichbaren Teilnehmer.

\*\* "CPU-weit" bedeutet, alle einer F-CPU zugeordnete F-Peripherie: zentrale F-Peripherie dieser F-CPU sowie F-Peripherie, für die die F-CPU DP-Master/IO-Controller ist sowie zugeordnete F-Peripherie in einem Shared Device. F-Peripherie, die per I-Slave-Slave-Kommunikation angesprochen wird, ist der F-CPU des I-Slaves und nicht der F-CPU des DP-Masters/IO-Controllers zugeordnet.

Beachten Sie auch [Empfehlung zur Vergabe der PROFIsafe-Adressen](#page-53-0) (Seite [54\)](#page-53-0).

## Siehe auch

[Vollständigkeit des Sicherheitsausdrucks](#page-316-0) (Seite [317\)](#page-316-0)

# 2.10 F-Zieladresse bei F-Peripherie mit DIL-Schalter einstellen

Informationen dazu, wie Sie die F-Zieladresse bei F-Peripherie mit DIL-Schaltern einstellen, erhalten Sie in der Dokumentation der jeweiligen F-Peripherie.

# <span id="page-60-0"></span>2.11 PROFIsafe-Adresse den fehlersicheren Modulen mit SIMATIC Safety zuweisen

## **Einleitung**

Fehlersichere Module ET 200SP, fehlersichere Module S7-1500/ET 200MP und fehlersichere Module S7-1200 besitzen keinen DIL-Schalter, mit dem Sie die eindeutige F-Zieladresse für jedes Modul einstellen. Stattdessen weisen Sie die [PROFIsafe-Adresse](#page-54-0) (Seite [55\)](#page-54-0), bestehend aus F-Quelladresse und F-Zieladresse, für fehlersichere Module ET 200SP und fehlersichere Module S7-1500/ET 200MP direkt aus STEP 7 Safety heraus zu. Für F-Module S7-1200 wird die PROFIsafe-Adresse automatisch beim Laden der Hardware-Konfiguration zugewiesen.

In den folgenden Fällen ist bei fehlersicheren Modulen ET 200SP und fehlersicheren Modulen S7-1500/ET 200MP eine erneute Zuweisung erforderlich:

- Nachträgliches Stecken eines F-Moduls während der Erstinbetriebnahme
- Bewusste Änderung der F-Zieladresse
- Änderung des Parameters "Zentrale F-Quelladresse" der dazugehörigen F-CPU (ändert die F-Quelladresse).
- Austausch des Kodierelements
- Inbetriebnahme einer Serienmaschine

In den folgenden Fällen ist bei fehlersicheren Modulen ET 200SP und fehlersicheren Modulen S7-1500/ET 200MP eine erneute Zuweisung nicht erforderlich:

- Netz-Aus-Ein
- Austausch eines F-Moduls (Reparaturfall) ohne PG/PC
- Austausch der BaseUnit
- Austausch einer BaseUnit ohne Kodierelement
- Änderung am Aufbau, wenn eine neue BaseUnit vor ein F-Modul eingefügt wird
- Reparatur/Austausch des Interfacemoduls

2.11 PROFIsafe-Adresse den fehlersicheren Modulen mit SIMATIC Safety zuweisen

## Prinzipielles Vorgehen

## Hinweis

## Zuweisung der PROFIsafe-Adresse für F-Module S7-1200

Die nachfolgend beschriebene Vorgehensweise zur Identifizierung und Zuweisung der PROFIsafe-Adressen ist für F-Module S7-1200 nicht notwendig.

Beachten Sie, dass in einer S7-1200 kein zusätzliches unkonfiguriertes F-Modul vorhanden sein darf.

- 1. [Projektieren Sie die F-Zieladresse](#page-58-0) (Seite [59\)](#page-58-0) und F-Quelladresse in der Hardware-Konfiguration in STEP 7 Safety.
- 2. Identifizieren Sie die F-Module ET 200SP oder S7-1500/ET 200MP, denen Sie die projektierten F-Zieladressen (zusammen mit der F-Quelladresse) zuweisen wollen.
- 3. Weisen Sie die PROFIsafe-Adresse den F-Modulen zu.

## <span id="page-61-0"></span>2.11.1 F-Module identifizieren

## Voraussetzung

Die folgenden Voraussetzungen müssen erfüllt sein:

- Die F-CPU und die F-Module sind konfiguriert.
- Die Hardware-Konfiguration wurde geladen.
- Beim Einsatz eines ET 200SP Open Controllers muss die Hardware-Konfiguration des ET 200SP Open Controllers und des fehlersicheren Software Controllers geladen sein.
- Die F-CPU und die F-Module sind online erreichbar.

## WARNUNG

Stellen Sie sicher, dass vor der Identifikation die aktuelle Hardware-Konfiguration in die F-CPU geladen wurde.

Durch Bestätigung der Schaltfläche "Identifikation" bestätigen Sie die fehlersichere Korrektheit der PROFIsafe-Adressen für die F-Module.

Gehen Sie daher bei der Bestätigung der F-Module durch LED-Blinken oder durch die Seriennummer der F-CPU mit zentralen F-Modulen bzw. die Seriennummer des Interfacemoduls mit F-Modulen sorgfältig vor. (S046)

## Vorgehensweise

Gehen Sie zur Identifizierung der F-Module folgendermaßen vor:

- 1. Stellen Sie eine Online-Verbindung zur F-CPU her, an der die F-Module betrieben werden.
- 2. Markieren Sie in der Netzsicht die F-CPU mit F-Modulen bzw. das Interfacemodul mit F-Modulen, denen Sie die PROFIsafe-Adresse zuweisen wollen.
- 3. Wählen Sie aus dem Kontextmenü "PROFIsafe-Adresse zuweisen".
- 4. Wählen Sie unter "PROFIsafe-Adresse zuweisen durch" die Methode für die Identifikation der F-Module aus.
	- "Identifikation durch LED-Blinken"

Dies ist die Standardeinstellung. Bei der Identifikation blinken die DIAG- und die STATUS-LEDs der zu identifizierenden F-Module.

– "Identifikation mit der Seriennummer"

Wenn Sie keine direkte Sicht auf die F-Module haben, haben Sie die Möglichkeit, die F-Module über die Seriennummer der F-CPU bzw. des Interfacemoduls zu identifizieren.

#### Hinweis

Die angezeigte Seriennummer kann gegenüber der auf dem Interfacemodul aufgedruckten Seriennummer um eine Jahreszahl ergänzt sein. Die Seriennummern sind dann trotzdem identisch.

#### Hinweis

## Seriennummer eines ET 200SP Open Controllers ermitteln

Wenn Sie F-Module ET 200SP zentral an einem ET 200SP Open Controller einsetzen und mit der Seriennummer identifizieren, dann lesen Sie die Seriennummer im Display des fehlersicheren S7-1500 Software Controllers im Menü "Übersicht > CPU" aus.

5. Markieren Sie in der Spalte "Zuweisen" alle F-Module, denen Sie die PROFIsafe-Adresse zuweisen wollen.

Wenn Sie die F-CPU bzw. das Interfacemodul in der Spalte "Zuweisen" markieren, werden alle F-Module der Station markiert.

- 6. Klicken Sie auf die Schaltfläche "Identifikation". Beobachten Sie, ob die DIAG- und STATUS-LEDs derjenigen F-Module grün blinken, deren PROFIsafe-Adresse Sie zuweisen wollen. Wenn Sie über die Seriennummer identifizieren, vergleichen Sie die angezeigte Seriennummer mit der Seriennummer der F-CPU mit zentralen F-Modulen bzw. des Interfacemoduls mit F-Modulen.
- 7. Wenn Sie mehr F-Module S7-1500/ET 200MP projektiert haben, als online vorhanden sind, erscheint ein Dialog. Geben Sie in diesen Dialog die Anzahl der tatsächlich vorhanden F-Module S7-1500/ET 200MP ein und bestätigen Sie den Dialog.

Wenn Sie weniger F-Module S7-1500/ET 200MP projektiert haben, als online vorhanden sind, wird ein Unterschied Online-Offline angezeigt und die Zuweisung der PROFIsafe-Adresse ist nicht möglich.

2.11 PROFIsafe-Adresse den fehlersicheren Modulen mit SIMATIC Safety zuweisen

## <span id="page-63-1"></span>2.11.2 PROFIsafe-Adresse zuweisen

## Voraussetzung

Die F-Module wurden erfolgreich identifiziert.

## Vorgehensweise

Gehen Sie zum Zuweisen der F-Zieladresse folgendermaßen vor:

1. Weisen Sie mit der Schaltfläche "PROFIsafe-Adresse zuweisen" die PROFIsafe-Adresse den F-Modulen zu. Ggf. müssen Sie das Passwort der F-CPU eingeben.

Um die PROFIsafe-Adresse zuzuweisen, müssen Sie den Dialog "Zuweisung bestätigen" innerhalb von 60 Sekunden bestätigen.

## <span id="page-63-0"></span>2.11.3 PROFIsafe-Adresse einem F-Modul in einem Shared Device zuweisen

## **Einleitung**

Im Dialog "PROFIsafe-Adresse zuweisen" werden nur die F-Module angeboten, die einer F-CPU dieses Projekts zugeordnet sind, da die Zuweisung der PROFIsafe-Adresse eines F-Moduls in einem Shared Device, nur aus dem Projekt erfolgen kann, indem sich die F-CPU befindet, der die F-Module zugeordnet sind.

## Voraussetzung

Voraussetzung für die Zuweisung der PROFIsafe-Adresse ist, dass Sie Hardware-Konfiguration vollständig in die F-CPU geladen haben. Wenn Sie die F-Module in einem Shared Device mehreren F-CPUs zugeordnet haben, müssen Sie vor der Zuweisung der PROFIsafe-Adressen die Hardware-Konfiguration aller beteiligten F-CPUs laden.

Damit die Zuweisung der PROFIsafe-Adressen der F-Module funktioniert, muss das zugehörige Interfacemodul während der Zuweisung der entsprechenden F-CPU zugeordnet sein.

## Vorgehensweise zur Zuweisung der PROFIsafe-Adressen bei Funktion "Shared Device"

- 1. Schalten Sie alle am Shared Device beteiligten F-CPUs in den Betriebszustand STOP.
- 2. Ordnen Sie der F-CPU der die F-Module zugeordnet sind, denen Sie die PROFIsafe-Adresse zuweisen wollen, das Interfacemodul zu.

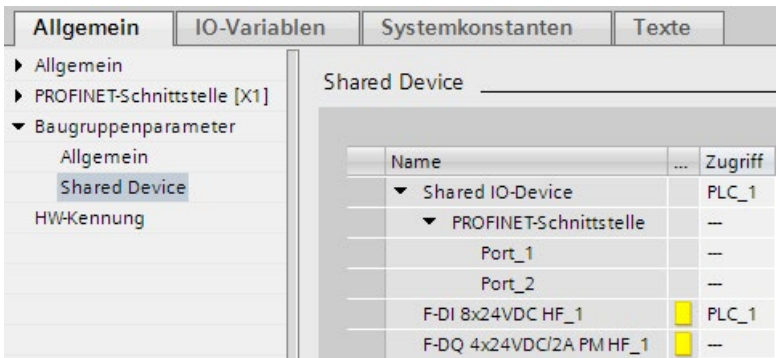

- 3. Übersetzen Sie die Hardware-Konfiguration.
- 4. Laden Sie die Hardware-Konfiguration ohne die F-CPU zu starten.
- 5. Weisen Sie die PROFIsafe-Adressen den der F-CPU zugeordneten F-Modulen zu.
- 6. Wenn Sie weitere PROFIsafe-Adressen F-Modulen zuweisen wollen, die anderen F-CPUs zugeordnet sind, gehen Sie folgendermaßen vor:
	- Machen Sie die unter 2. vorgenommene Zuordnung wieder rückgängig.
	- Übersetzen Sie anschließend die Hardware-Konfiguration.
	- Laden Sie die Hardware-Konfiguration ohne die F-CPU zu starten.
- 7. Wiederholen Sie die Schritte 2 bis 6 um die PROFIsafe-Adressen den F-Modulen zuzuweisen, welche anderen F-CPUs zugeordnet sind.
- 8. Stellen Sie die ursprüngliche Konfiguration wieder her, übersetzen und laden Sie diese.

## Siehe auch

[F-Module identifizieren](#page-61-0) (Seite [62\)](#page-61-0) [PROFIsafe-Adresse zuweisen](#page-63-1) (Seite [64\)](#page-63-1) [Shared Device projektieren](#page-52-0) (Seite [53\)](#page-52-0)

#### Projektieren

2.12 Besonderheiten bei der Projektierung von fehlersicheren DP-Normslaves und fehlersicheren IO-**Normdevices** 

## 2.11.4 PROFIsafe-Adresse ändern

## PROFIsafe-Adresse ändern

#### Hinweis

Beachten Sie, dass Sie auch nach einer Änderung der PROFIsafe-Adresse einer F-Peripherie eine [Abnahme](#page-320-0) (Seite [321\)](#page-320-0) einschließlich einer [Kontrolle Ihrer Änderung](#page-330-0) (Seite [331\)](#page-330-0) per [Sicherheitsausdruck](#page-296-0) (Seite [297\)](#page-296-0) durchführen müssen.

- 1. Ändern Sie die PROFIsafe-Adresse (F-Zieladresse, F-Quelladresse) in der Hardware-Konfiguration.
- 2. Übersetzen Sie die Hardware-Konfiguration.
- 3. Laden Sie die Hardware-Konfiguration in die F-CPU.
- 4. Wählen Sie aus dem Kontextmenü "PROFIsafe-Adresse zuweisen".
- 5. Gehen Sie weiter vor, wie unter [F-Module identifizieren](#page-61-0) (Seite [62\)](#page-61-0) und [PROFIsafe-](#page-63-1)[Adresse zuweisen](#page-63-1) (Seite [64\)](#page-63-1) beschrieben.

## <span id="page-65-0"></span>2.12 Besonderheiten bei der Projektierung von fehlersicheren DP-Normslaves und fehlersicheren IO-Normdevices

#### Voraussetzung

Voraussetzung für den Einsatz von fehlersicheren DP-Normslaves für SIMATIC Safety ist, dass diese Normslaves am PROFIBUS DP sind und das Busprofil PROFIsafe unterstützen. Beim Einsatz an einer F-CPU S7-1200/1500 müssen sie das Busprofil PROFIsafe im V2-MODE unterstützen.

Fehlersichere DP-Normslaves, die in Mischkonfigurationen am PROFIBUS DP und PROFINET IO nach IE/PB-Link eingesetzt werden, müssen das Busprofil PROFIsafe im V2-MODE unterstützen.

Voraussetzung für den Einsatz von fehlersicheren IO-Normdevices für SIMATIC Safety ist, dass diese Normdevices am PROFINET IO sind und das Busprofil PROFIsafe im V2-MODE unterstützen.

## Projektierung mit GSD-Dateien

Grundlage der Projektierung der fehlersicheren DP-Normslaves/IO-Normdevices ist – wie im Standard – die Spezifikation des Geräts in der GSD-Datei (Geräte-Stammdatei).

In einer GSD-Datei sind alle Eigenschaften eines DP-Normslaves/IO-Normdevices hinterlegt. Für fehlersichere DP-Normslaves/IO-Normdevices sind bestimmte Teile durch CRC gesichert.

2.12 Besonderheiten bei der Projektierung von fehlersicheren DP-Normslaves und fehlersicheren IO-Normdevices

Die GSD-Dateien werden von den Geräteherstellern mitgeliefert.

## Absicherung der Datenstruktur des Gerätes in GSD-Dateien

Es werden nur GSD-Dateien unterstützt, die die ab PROFIsafe Specification V2.0 geforderte Absicherung mit einem in dieser Datei hinterlegten CRC ("Sollwert" für F\_IO\_StructureDescCRC) erfüllen.

Beim Einfügen der F-Peripherie in die Hardware-Konfiguration und beim Übersetzen der Hardware-Konfiguration wird die in der GSD-Datei beschriebene Datenstruktur überprüft. Wenn dabei ein Fehler festgestellt wird, sollten Sie klären, ob die vom Gerätehersteller zur Verfügung gestellte GSD-Datei den Sollwert für F\_IO\_StructureDescCRC enthält.

## Vergabe und Einstellung der PROFIsafe-Adresse

## WARNUNG

Entnehmen Sie der Dokumentation Ihres fehlersicheren DP-Normslaves/fehlersicheren IO-Normdevices, welcher PROFIsafe-Adresstyp für diesen gültig ist. Falls Sie dazu keine Angaben finden, gehen Sie vom PROFIsafe-Adresstyp 1 aus. Gehen Sie zur Projektierung vor, wie unter [PROFIsafe-Adressen für F-Peripherie vom PROFIsafe-Adresstyp 1](#page-56-0) (Seite [57\)](#page-56-0) bzw. [PROFIsafe-Adressen für F-Peripherie vom PROFIsafe-Adresstyp 2](#page-58-0) (Seite [59\)](#page-58-0) beschrieben.

Stellen Sie für fehlersichere DP-Normslaves/fehlersichere IO-Normdevices die PROFIsafe-Quelladresse nach den Angaben des Herstellers ein. Falls die F-Quelladresse dem Parameter "Zentrale F-Quelladresse" der F-CPU entsprechen muss (PROFIsafe-Adresstyp 2), finden Sie Letztere in der Lasche "Eigenschaften" der F-CPU. Überprüfen Sie in diesem Fall im Sicherheitsausdruck, dass der Wert der F-CPU für den Parameter "Zentrale F-Quelladresse" und der Wert der F-Quelladresse des fehlersicheren DP-Normslaves/fehlersicheren IO-Normdevices übereinstimmen. (S053)

## Vorgehensweise zum Projektieren mit GSD-Dateien

Sie importieren die GSD-Dateien in Ihr Projekt (siehe Hilfe zu STEP 7 "GSD-Dateien").

- 1. Wählen Sie den fehlersicheren DP-Normslave/IO-Normdevice in der Task Card "Hardware-Katalog" aus und verbinden Sie ihn in der Netzsicht mit dem entsprechenden Subnetz.
- 2. Wählen Sie den fehlersicheren DP-Normslave/IO-Normdevice an und fügen Sie die notwendigen F-Module ein, falls dies nicht automatisch erfolgt ist.
- 3. Wählen Sie das betreffende F-Modul an und öffnen Sie im Inspektorfenster das Register "Eigenschaften".

Für fehlersichere DP-Normslaves/IO-Normdevices ist (im Gegensatz zu anderer F-Peripherie) der Parameter "Manuelle Vergabe der F-Überwachungszeit" aktiviert. Dies führt dazu, dass beim Stecken der in der GSD-Datei angegebene Wert für die F-Überwachungszeit als Defaultwert verwendet wird. Beide Werte (Zeit und Vergabeart) können Sie nachträglich manuell ändern.

## Projektieren

2.12 Besonderheiten bei der Projektierung von fehlersicheren DP-Normslaves und fehlersicheren IO-**Normdevices** 

## F-Parameter "F\_CRC\_Seed" und "F\_Passivation" für fehlersichere IO-Normdevices

Die F-Parameter "F\_CRC\_Seed" und "F\_Passivation" beeinflussen das Verhalten eines fehlersicheren IO-Normdevices. Die Kombination der F-Parameter ist nicht einstellbar, sondern wird durch Auswahl eines entsprechenden F-Moduls festgelegt. Abhängig von der eingesetzten F-CPU S7-300/400 bzw. S7-1200/1500 sind bis zu drei F-Modulvarianten einsetzbar.

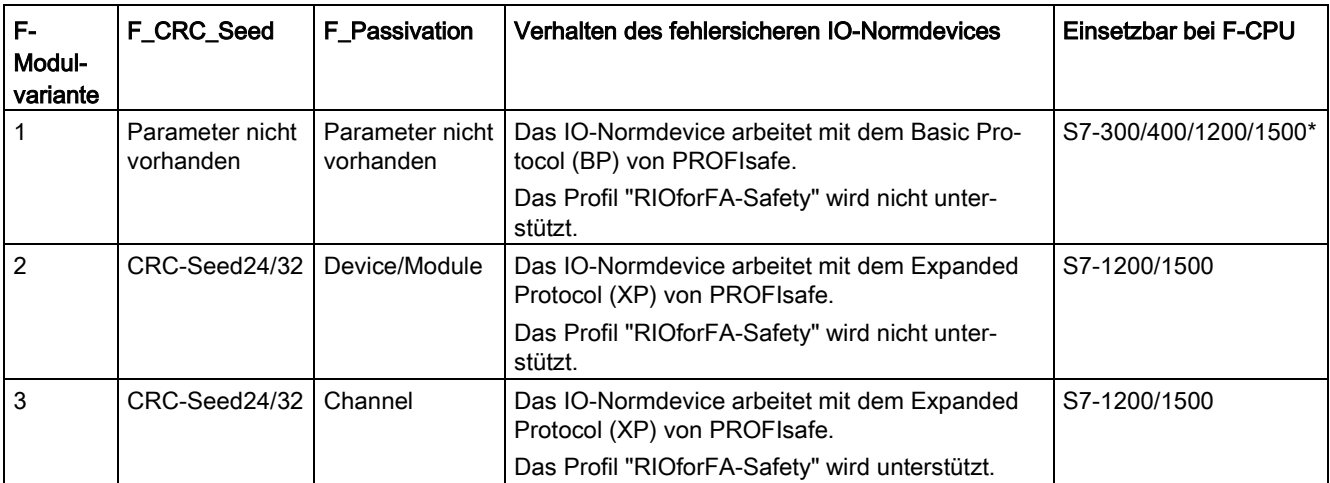

\* Setzen Sie die F-Modulvariante 1 bei F-CPUs S7-1200/1500 nur ein, wenn weder F-Modulvariante 2 noch 3 vorhanden ist.

## Weitere Informationen

Die Beschreibung der Parameter finden Sie in der Hilfe zu fehlersicheren DP-Normslaves und IO-Normdevices.

# <span id="page-68-0"></span>**Safety Administration Editor**

## Übersicht

Der Safety Administration Editor unterstützt Sie mit Folgendem:

- Status des Sicherheitsprogramms anzeigen
- F-Gesamtsignatur anzeigen
- Status des Sicherheitsbetriebs anzeigen
- F-Ablaufgruppen anlegen/organisieren
- Informationen zu den F-Bausteinen anzeigen
- Informationen über F-konforme PLC-Datentypen (UDT) anzeigen
- Informationen für Benutzer mit der Berechtigung F-Admin
- Zugriffsschutz festlegen/ändern
- Einstellungen für das Sicherheitsprogramm festlegen/ändern z. B. F-Änderungshistorie aktivieren

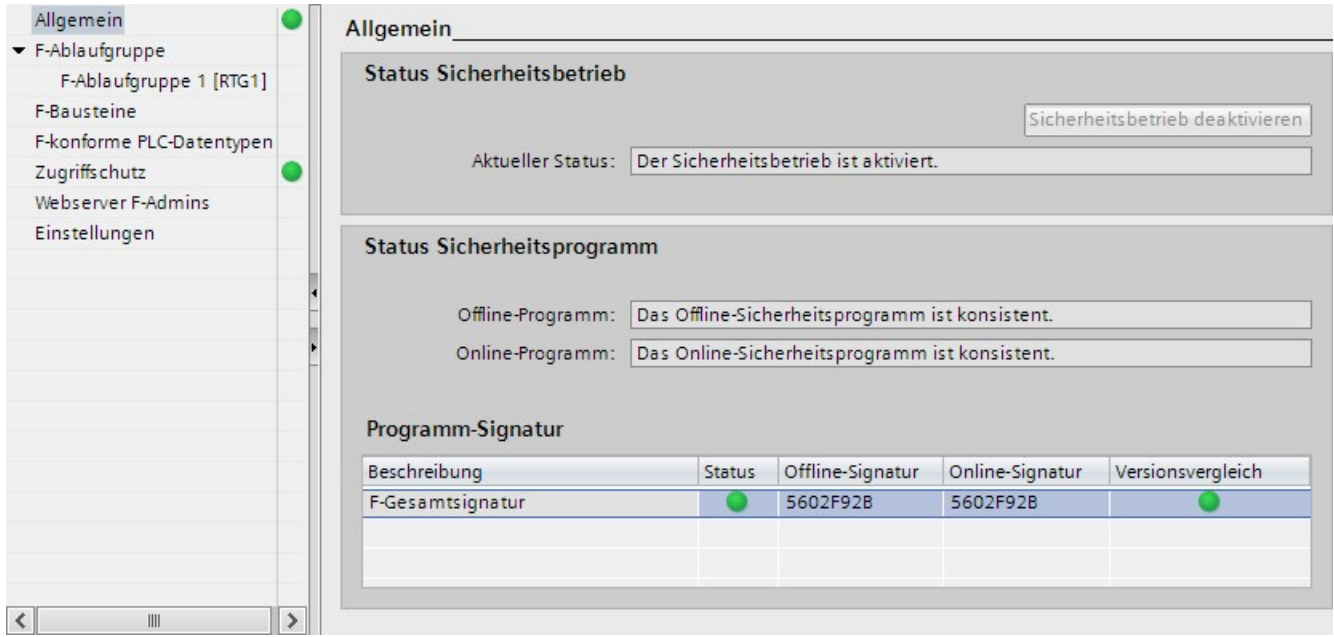

Der *Safety Administration Editor* gliedert sich in folgende Bereiche:

● Allgemein

Unter "Allgemein" werden Ihnen der Status des Sicherheitsbetriebs, des Sicherheitsprogramms und die F-Gesamtsignatur angezeigt. Weitere Informationen zum Bereich "Allgemein" erhalten Sie unter ["Bereich "Allgemein"](#page-70-0) (Seite [71\)](#page-70-0)".

● F-Ablaufgruppen

Ein Sicherheitsprogramm besteht aus einer oder zwei F-Ablaufgruppen. Unter "F-Ablaufgruppen" legen Sie Bausteine und Eigenschaften einer F-Ablaufgruppe fest.

Allgemeine Informationen zu F-Ablaufgruppen finden Sie unter ["Programmstruktur des](#page-93-0)  [Sicherheitsprogramms \(S7-1200, S7-1500\)](#page-93-0) (Seite [94\)](#page-93-0)" bzw. ["Programmstruktur des](#page-90-0)  [Sicherheitsprogramms \(S7-300, S7-400\)](#page-90-0) (Seite [91\)](#page-90-0)".

Informationen zum Anlegen von F-Ablaufgruppen finden Sie unter ["F-Ablaufgruppen](#page-110-0)  [festlegen](#page-110-0) (Seite [111\)](#page-110-0)".

● F-Bausteine

Unter "F-Bausteine" erhalten Sie Informationen zu den in Ihrem Sicherheitsprogramm verwendeten F-Bausteinen und deren Eigenschaften. Weitere Informationen zum Bereich "F-Bausteine" erhalten Sie unter ["Bereich "F-Bausteine"](#page-73-0) (Seite [74\)](#page-73-0)".

● F-konforme PLC-Datentypen

Unter "F-konforme PLC-Datentypen" erhalten Sie Informationen zu den angelegten F-konformen PLC-Datentypen (UDT). Sie erhalten dort auch die Information, ob ein F-konformer PLC-Datentyp (UDT) im Sicherheitsprogramm verwendet wird. Weitere Informationen zum Bereich "F-konforme PLC-Datentypen" erhalten Sie unter ["Bereich](#page-74-0)  ["F-konforme PLC-Datentypen" \(S7-1200, S7-1500\)](#page-74-0) (Seite [75\)](#page-74-0)".

● Zugriffsschutz

Unter "Zugriffsschutz" können Sie das Passwort für das Sicherheitsprogramm einrichten, ändern oder aufheben. Für den Produktivbetrieb ist ein Zugriffsschutz zwingend erforderlich. Weitere Informationen zum Zugriffsschutz finden Sie unter ["Zugriffsschutz für](#page-83-0)  [das Sicherheitsprogramm](#page-83-0) (Seite [84\)](#page-83-0)"

● Webserver F-Admins

Unter "Webserver F-Admins" erhalten Sie Informationen über Benutzer mit dem Attribut "F-Admin" für den Webserver der F-CPU. Weitere Informationen zum Bereich "Webserver F-Admins" erhalten Sie unter ["Bereich "Webserver F-Admins" \(S7-1200,](#page-75-0)  [S7-1500\)](#page-75-0) (Seite [76\)](#page-75-0)".

Einstellungen

Unter "Einstellungen" stellen Sie Parameter für das Sicherheitsprogramm ein. Informationen zu den Einstellungen für Ihr Sicherheitsprogramm finden Sie unter ["Bereich](#page-76-0)  ["Einstellungen"](#page-76-0) (Seite [77\)](#page-76-0)".

# 3.1 Den Safety Administration Editor aufrufen

## Voraussetzung

Der Safety Administration Editor ist sichtbar als Zeile in der Projektnavigation, sofern Sie eine CPU im Projekt als F-CPU projektiert haben, d. h. die Option "F-Fähigkeit aktiviert" muss angewählt sein (in den Eigenschaften der F-CPU).

## Vorgehensweise

Zum Aufrufen des *Safety Administration Editors* gehen Sie folgendermaßen vor:

- 1. Öffnen Sie in der Projektnavigation den Ordner Ihrer F-CPU.
- 2. Doppelklicken Sie auf "Safety Administration" oder wählen Sie das entsprechende Kontextmenü zum Safety Administration Editor über die rechte Maustaste.

## <span id="page-70-0"></span>Ergebnis

Im Arbeitsbereich öffnet sich der Safety Administration Editor für Ihre F-CPU.

## 3.2 Bereich "Allgemein"

## "Status Sicherheitsbetrieb"

Unter "Status Sicherheitsbetrieb" wird der aktuelle Status des Sicherheitsbetriebs angezeigt. Voraussetzung ist eine bestehende Online-Verbindung zur ausgewählten F-CPU.

Folgende Status sind möglich:

- "Der Sicherheitsbetrieb ist aktiviert"
- "Der Sicherheitsbetrieb ist nicht aktiviert"
- "Die F-CPU ist in STOP"
- "Die F-CPU ist in RUN, enthält aber kein Sicherheitsprogramm"
- "Keine aktive F-CPU verfügbar"
- "Unbekannt"
- "F-Ablaufgruppe wurde nicht aufgerufen"
- "Das Sicherheitsprogramm wird nicht aufgerufen"
- "Zustand des Sicherheitsprogramms wechselt"
- "(keine Online-Verbindung)"

3.2 Bereich "Allgemein"

## "Sicherheitsbetrieb deaktivieren"

Bei bestehender Online-Verbindung und aktiviertem Sicherheitsbetrieb haben Sie die Möglichkeit, mit der Schaltfläche "Sicherheitsbetrieb deaktivieren" den Sicherheitsbetrieb der gewählten F-CPU zu deaktivieren. Der Sicherheitsbetrieb kann nur für das gesamte Sicherheitsprogramm deaktiviert werden, nicht für einzelne F-Ablaufgruppen.

Voraussetzung: "Sicherheitsbetrieb kann deaktiviert werden" im Bereich "Einstellungen" ist aktiviert.

Gehen Sie dazu folgendermaßen vor:

- 1. Betätigen Sie die Schaltfläche "Sicherheitsbetrieb deaktivieren".
- 2. Geben Sie in das Dialogfenster das Passwort für das Sicherheitsprogramm ein und bestätigen Sie mit "OK".
- 3. Daraufhin wird Ihnen in einem Dialog die F-Gesamtsignatur angezeigt.
- 4. Überprüfen Sie anhand der angezeigten F-Gesamtsignatur, ob Sie die gewünschte F-CPU ausgewählt haben.
- 5. Wenn Sie die richtige F-CPU ausgewählt haben, bestätigen Sie den Dialog mit "Ja".

Ergebnis: Der Sicherheitsbetrieb für die F-CPU wird deaktiviert.

## "Status Sicherheitsprogramm"

Unter "Status Sicherheitsprogramm" wird Ihnen der aktuelle Status Ihres Online- und Offline-Programms angezeigt.

Folgende Status sind möglich:

- Konsistent (Mit Information, falls kein Passwort vergeben wurde.)
- Inkonsistent
- Geändert

Wenn keine Verbindung zum Online-Programm hergestellt werden konnte, wird Ihnen dies durch "(keine Online-Verbindung)" angezeigt.

#### "Programm-Signatur"

#### Bei nicht bestehender Online-Verbindung

Unter "Programm-Signatur" wird Ihnen die F-Gesamtsignatur offline und unter "Zeitstempel" der Zeitpunkt der letzten Übersetzung angezeigt.
# Bei bestehender Online-Verbindung

Bei bestehender Online-Verbindung wird Ihnen unter "Programm-Signatur" Folgendes angezeigt:

● der Status des Sicherheitsprogramms

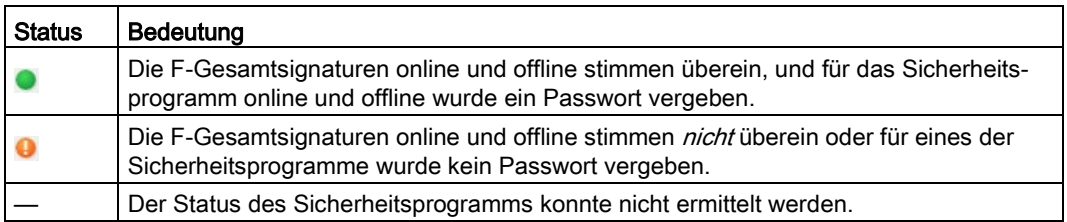

- die F-Gesamtsignaturen online und offline
- Information, ob die Safety-System-Versionen online und offline übereinstimmen

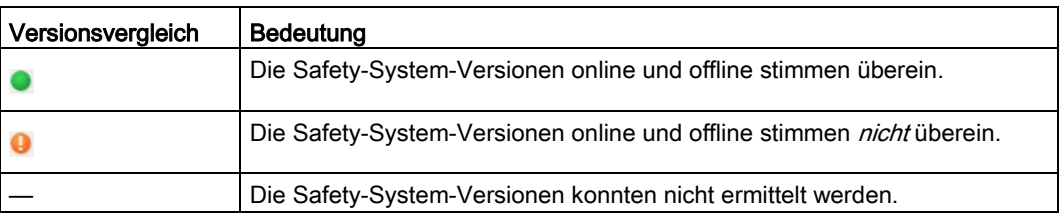

# Siehe auch

[Sicherheitsbetrieb deaktivieren](#page-299-0) (Seite [300\)](#page-299-0)

[Programmidentifikation](#page-292-0) (Seite [293\)](#page-292-0)

# 3.3 Bereich "F-Bausteine"

# Übersicht

Der Bereich "F-Bausteine" unterstützt Sie beim:

- Anzeigen der in Ihrem Sicherheitsprogramm verwendeten F-Bausteine.
- Anzeigen der in den F-Ablaufgruppen verwendeten F-Bausteine.
- Anzeigen weiterer Informationen zu den F-Bausteinen.

Eine Beschreibung der F-Bausteine finden Sie unter ["F-Bausteine in FUP/KOP anlegen](#page-126-0) (Seite [127\)](#page-126-0)".

# Angezeigte Informationen

Folgende Informationen werden Ihnen zu den F-Bausteinen im Offline-Modus angezeigt:

- Wurde der F-Baustein übersetzt und verwendet?
- Funktion des F-Bausteins im Sicherheitsprogramm
- Offline-Signatur
- Zeitstempel der letzten Änderung

Folgende Informationen werden Ihnen zu den F-Bausteinen im Online-Modus angezeigt:

- Status (ob Baustein online und offline gleiche Zeitstempel haben)
- Funktion des F-Bausteins im Sicherheitsprogramm
- Offline-Signatur
- Online-Signatur

Die F-Bausteine werden dabei hierarchisch, wie im Ordner "Programmbausteine", angezeigt.

Die Beschreibung der Symbole in der Spalte "Status" finden Sie unter ["Sicherheitsprogramme vergleichen](#page-293-0) (Seite [294\)](#page-293-0)".

## **Hinweis**

Es kann beim Offline-Online-Vergleich in Einzelfällen zu unterschiedlichen Vergleichsstatus zwischen Vergleichseditor und Statusanzeige im Safety Administration Editor kommen. Maßgeblich ist das Vergleichsergebnis im Vergleichseditor, da nur hier F-Bausteine inhaltlich in den Vergleich einfließen.

3.4 Bereich "F-konforme PLC-Datentypen" (S7-1200, S7-1500)

# Filterfunktion

Alle F-Bausteine  $\overline{\phantom{0}}$ 

Mit der Filterfunktion können Sie wählen, ob Sie alle F-Bausteine einer bestimmten F-Ablaufgruppe oder des gesamten Sicherheitsprogramms sehen wollen.

- Wählen Sie "Alle F-Bausteine" aus der Klappliste, um alle F-Bausteine zu sehen.
- Wählen Sie eine F-Ablaufgruppe aus der Klappliste, um alle F-Bausteine dieser F-Ablaufgruppe zu sehen.

# <span id="page-74-0"></span>3.4 Bereich "F-konforme PLC-Datentypen" (S7-1200, S7-1500)

# Übersicht

Im Bereich "F-konforme PLC-Datentypen" erhalten Sie Informationen zu den von Ihnen definierten F-konformen PLC-Datentypen (UDT).

Sie haben die Möglichkeit, F-konforme PLC-Datentypen (UDT) über das Kontextmenü zu löschen.

Eine Beschreibung der F-konformen PLC-Datentypen (UDT) finden Sie unter ["F-konforme](#page-103-0)  [PLC-Datentypen \(UDT\) \(S7-1200, S7-1500\)](#page-103-0) (Seite [104\)](#page-103-0)".

# Angezeigte Informationen

Folgende Informationen werden Ihnen zu den F-konformen PLC-Datentypen (UDT) im Offline-Modus angezeigt:

- Wird der F-konforme PLC-Datentyp im Sicherheitsprogramm verwendet?
- Zeitstempel der letzten Änderung.

Folgende Informationen werden Ihnen zu den F-konformen PLC-Datentypen (UDT) im Online-Modus angezeigt:

● Status (ob die F-konforme PLC-Datentypen (UDT) online und offline gleiche Zeitstempel haben)

Die F-konformen PLC-Datentypen (UDT) werden dabei hierarchisch wie im Ordner "PLC-Datentypen" angezeigt.

Ein Doppelklick öffnet den F-konformen PLC-Datentyp (UDT) zur Bearbeitung.

3.5 Bereich "Webserver F-Admins" (S7-1200, S7-1500)

Die Beschreibung der Symbole in der Spalte "Status" finden Sie unter ["Sicherheitsprogramme vergleichen](#page-293-0) (Seite [294\)](#page-293-0)".

#### **Hinweis**

Es kann beim Offline-Online-Vergleich in Einzelfällen zu einem unterschiedlichen Vergleichsstatus zwischen Vergleichseditor und Statusanzeige im Safety Administration Editor kommen. Maßgeblich ist das Vergleichsergebnis im Vergleichseditor, da nur hier F-konforme PLC-Datentypen (UDT) inhaltlich in den Vergleich einfließen.

# 3.5 Bereich "Webserver F-Admins" (S7-1200, S7-1500)

Das Recht "F-Admin" benötigen Sie, um ein [Wiederherstellen einer Sicherung](#page-290-0)  (Seite [291\)](#page-290-0)über den Webserver Ihrer F-CPU durchzuführen. Das Recht "F-Admin" vergeben Sie in der HW-Konfiguration der F-CPU unter Benutzerverwaltung des Webservers.

In diesem Bereich erhalten Sie für F-CPUs, die das Recht "F-Admin" unterstützen, Informationen, welche Anwender dieses Recht online bzw. offline besitzen. Sie erkennen damit, ob eine Änderung des Rechts "F-Admin" auf der F-CPU wirksam ist. Um eine Änderung des Rechts "F-Admin" wirksam werden zu lassen, müssen Sie die Projektierung in die F-CPU laden.

## Siehe auch

[Vollständigkeit und Korrektheit der Hardware-Konfiguration](#page-320-0) (Seite [321\)](#page-320-0)

# 3.6 Bereich "Einstellungen"

# "Nummernbereiche der generierten F-Systembausteine"

Die hier parametrierten Nummernbänder werden vom F-System für neue, automatisch angelegte F-Bausteine genutzt.

An dieser Stelle können Sie wählen, ob die Nummernbänder vom F-System verwaltet werden oder ein von Ihnen vorgegebener fester Bereich verwendet wird.

● "Vom F-System verwaltet"

Die Nummernbänder werden vom F-System automatisch, abhängig von der verwendeten F-CPU, verwaltet. Das F-System wählt einen freien Nummernbereich. Die Anfangs- und Endbereiche der Nummernbänder werden Ihnen angezeigt.

"Fester Bereich"

Sie können die Anfangs- und Endbereiche der Nummernbänder selbst aus dem freien Bereich wählen. Der freie Bereich ist abhängig von der verwendeten F-CPU.

Eine ungültige Wahl eines Nummernbandes wird durch eine Fehlermeldung angezeigt.

Beim Projektieren wird lediglich geprüft, ob die eingestellte Untergrenze kleiner oder gleich der Obergrenze ist und sich innerhalb des freien Bereichs der F-CPU befindet. Erst beim Übersetzen wird geprüft, ob der eingestellte Bereich ausreichend ist. Sie müssen einen ausreichend großen Bereich sicherstellen. Reicht der zur Verfügung stehende Bereich nicht aus, führt dies zu einem Übersetzungsfehler. Es werden nicht alle Bausteine generiert und das Sicherheitsprogramm ist nicht ablauffähig.

Änderungen werden erst bei der nächsten Übersetzung gültig. Beim Übersetzen werden die automatisch angelegten F-Bausteine ggf. in den neuen Bereich verschoben. Eine Ausnahme bilden die F-Peripherie-DBs. Diese behalten immer ihre ursprüngliche Nummer, die Sie ggf. in den Eigenschaften der F-Peripherie ändern können.

3.6 Bereich "Einstellungen"

# "Safety-System-Version"

Mit diesem Parameter legen Sie die Safety-System-Version (u. a. Version der F-Systembausteine und automatisch generierten F-Bausteine, siehe [Übersicht zum](#page-90-0)  [Programmieren](#page-90-0) (Seite [91\)](#page-90-0)) fest.

Es stehen mehrere Versionen zur Verfügung:

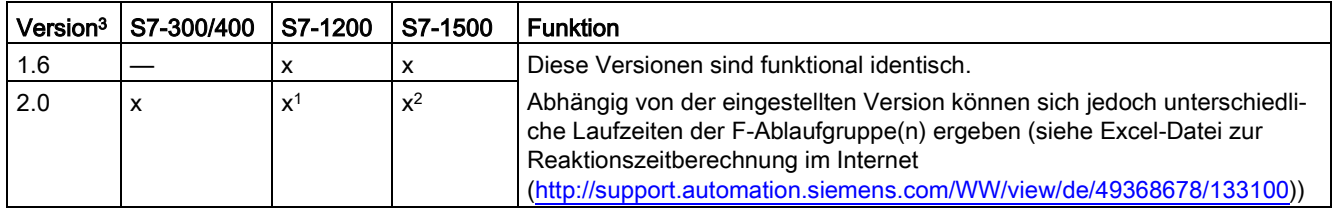

<sup>1</sup> ab Firmware-Version V4.2 unterstützt

- <sup>2</sup> ab Firmware-Version V2.0 unterstützt
- <sup>3</sup> Nach der Migration von Projekten, die mit S7 Distributed Safety V5.4 SP5 erstellt wurden, ist automatisch die Version 1.0 eingestellt, um migrierte Projekte, die noch nicht mit STEP 7 Safety Advanced übersetzt wurden, zu kennzeichnen.

Im Normalfall müssen Sie an diesem Parameter keine Einstellungen vornehmen.

Beim Anlegen einer neuen F-CPU mit STEP 7 Safety ist automatisch die höchste für die angelegte F-CPU verfügbare Version voreingestellt.

# "Einstellungen Lokaldaten" (S7-300, S7-400)

Mit diesem Parameter legen Sie die Anzahl der temporären Lokaldaten in Bytes fest, die für die Aufrufhierarchie unterhalb des Main-Safety-Blocks zur Verfügung steht.

Die Einstellung gilt für jede F-Ablaufgruppe eines Sicherheitsprogramms. Weitere Informationen zu F-Ablaufgruppen finden Sie unter ["Programmstruktur des](#page-93-0)  [Sicherheitsprogramms \(S7-1200, S7-1500\)](#page-93-0) (Seite [94\)](#page-93-0)" bzw. ["Programmstruktur des](#page-90-1)  [Sicherheitsprogramms \(S7-300, S7-400\)](#page-90-1) (Seite [91\)](#page-90-1)".

Dabei wird die minimal einzustellende Anzahl bestimmt durch den Lokaldatenbedarf der beim Übersetzen des Sicherheitsprogramms automatisch ergänzten F-Bausteine:

Sie müssen deshalb mindestens 440 Bytes zur Verfügung stellen. Abhängig vom Lokaldatenbedarf der von Ihnen mit FUP oder KOP erstellten F-Bausteine kann der Lokaldatenbedarf für die automatisch ergänzten F-Bausteine aber auch höher sein.

Stellen Sie deshalb so viele Lokaldaten wie möglich zur Verfügung. Stehen für die automatisch ergänzten F-Bausteine nicht ausreichend Lokaldaten zur Verfügung (ab > 440 Byte) wird das Sicherheitsprogramm trotzdem übersetzt.

Statt der Lokaldaten werden dann Daten in automatisch ergänzten F-DBs verwendet. Dadurch erhöht sich jedoch die Laufzeit der F-Ablaufgruppe(n). Sie erhalten einen Hinweis, wenn die automatisch ergänzten F-Bausteine mehr Lokaldaten benötigen würden, als projektiert.

# WARNUNG

Die Berechnung der max. Laufzeit der F-Ablaufgruppe mit der Excel-Datei zur Reaktionszeitberechnung

[\(http://support.automation.siemens.com/WW/view/de/49368678/133100\)](http://support.automation.siemens.com/WW/view/de/49368678/133100) stimmt in diesem Fall nicht mehr, weil bei der Berechnung von ausreichend zur Verfügung stehenden F-Lokaldaten ausgegangen wird.

Verwenden Sie in diesem Fall bei der Berechnung der max. Reaktionszeiten bei Vorhandensein eines Fehlers und bei beliebigen Laufzeiten des Standard-Systems mit o. g. Excel-Datei für die max. Laufzeit der F-Ablaufgruppe den Wert, den Sie für die max. Zykluszeit der F-Ablaufgruppe (F-Überwachungszeit) projektiert haben. (S004)

Die maximal einstellbare Anzahl hängt ab:

- vom Lokaldatenbedarf des Main-Safety-Blocks und des übergeordneten Standard Anwenderprogramms. Aus diesem Grund sollten Sie die Main-Safety-Blocks direkt in OBs (möglichst Weckalarm OBs) aufrufen und sollten in diesen Weckalarm OBs keine zusätzlichen Lokaldaten deklarieren.
- von der maximalen Größe der Lokaldaten der eingesetzten F-CPU (siehe Technische Daten in der Produktinformation zur eingesetzten F-CPU). Für die F-CPUs S7-400 können Sie die Lokaldaten je Prioritätsklasse projektieren. Vergeben Sie deshalb einen möglichst großen Bereich an Lokaldaten für die Prioritätsklassen, in denen das Sicherheitsprogramm (die Main-Safety-Blocks) aufgerufen wird (z. B. OB 35).

# Maximal mögliche Anzahl Lokaldaten in Abhängigkeit vom Lokaldatenbedarf des Main-Safety-Blocks und des übergeordneten Standard-Anwenderprogramms (S7-300, S7-400):

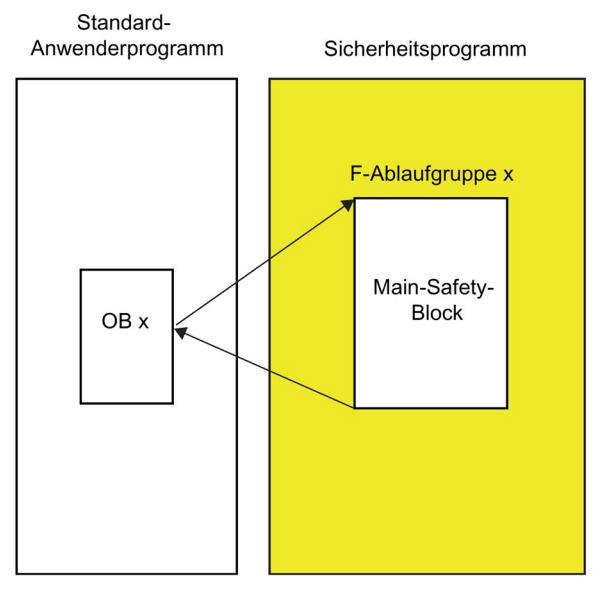

## Fall 1: Main-Safety-Block direkt aus OBs aufgerufen

Stellen Sie den Parameter "Lokaldaten für Sicherheitsprogramm" ein, auf die maximale Größe der Lokaldaten der eingesetzten F-CPU minus dem Lokaldatenbedarf des Main-Safety-Blocks (bei 2 F-Ablaufgruppen des Main-Safety-Blocks mit dem größten Lokaldatenbedarf) minus dem Lokaldatenbedarf des aufrufenden OBx (bei 2 F-Ablaufgruppen des OBx mit dem größten Lokaldatenbedarf).

Anmerkung: Wenn Sie in den Main-Safety-Blocks und aufrufenden OBx selbst keine temporären Lokaldaten deklariert haben, beträgt der Lokaldatenbedarf der Main-Safety-Blocks 6 Byte und der Lokaldatenbedarf der aufrufenden OBx 26 Byte. Ggf. können Sie den Lokaldatenbedarf der Main-Safety-Blocks und aufrufenden OBx der Programmstruktur entnehmen.

Wählen Sie in der Projektnavigation die verwendete F-CPU und anschließend "Werkzeuge > Aufrufstruktur". Sie erhalten in der Tabelle den Lokaldatenbedarf im Pfad bzw. für die einzelnen Bausteine (siehe auch Hilfe zu STEP 7).

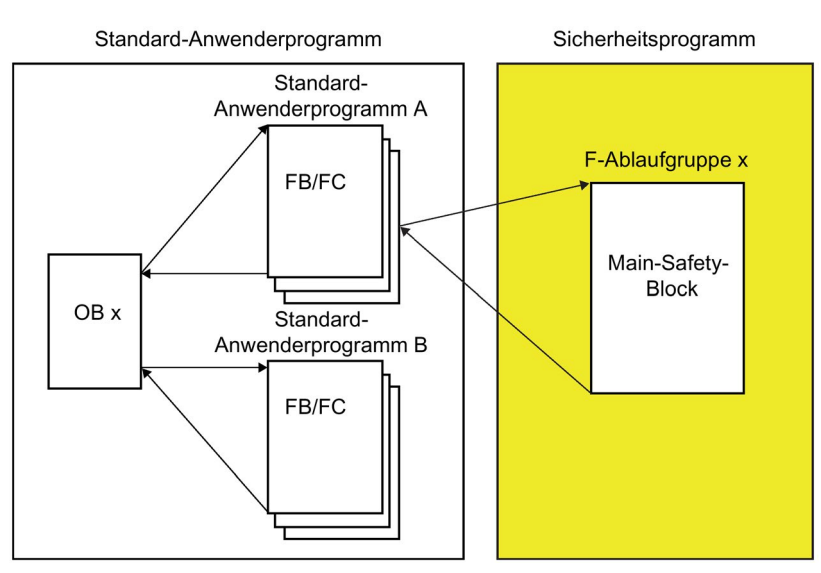

# Fall 2: Main-Safety-Block nicht direkt aus OBs aufgerufen

Stellen Sie den Parameter "Einstellungen Lokaldaten" ein, auf den bei Fall 1 ermittelten Wert, minus dem Lokaldatenbedarf des Standard-Anwenderprogramms A (bei 2 F-Ablaufgruppen des Standard-Anwenderprogramms A mit dem größten Lokaldatenbedarf).

Anmerkung: Den Lokaldatenbedarf des Standard-Anwenderprogramms A können Sie der Programmstruktur entnehmen.

Wählen Sie in der Projektnavigation die verwendete F-CPU und anschließend "Werkzeuge > Aufrufstruktur". Sie erhalten in der Tabelle den Lokaldatenbedarf im Pfad bzw. für die einzelnen Bausteine (siehe auch Hilfe zu STEP 7).

## "Erweiterte Einstellungen"

#### "Sicherheitsbetrieb kann deaktiviert werden"

Wenn Sie die Option "Sicherheitsbetrieb kann deaktiviert werden" deaktivieren, können Sie verhindern, dass der Sicherheitsbetrieb eines Sicherheitsprogramms deaktiviert werden kann.

Sie müssen das Sicherheitsprogramm nach einer Änderung der Option neu übersetzen und in die F-CPU laden, damit diese Änderung wirksam wird. Hierdurch ändert sich die F-Gesamtsignatur Ihres Sicherheitsprogramms.

Vor Übergang in den Produktivbetrieb und vor Abnahme des Sicherheitsprogramms empfehlen wir Ihnen diese Option zu deaktivieren, um ein unbeabsichtigtes Deaktivieren des Sicherheitsbetriebes auszuschließen.

## "Aktiviere F-Änderungshistorie"

Mit der Option "Aktiviere F-Änderungshistorie" aktivieren Sie die Protokollierung von Änderungen am Sicherheitsprogramm. Weitere Informationen erhalten Sie im Kapitel ["F-Änderungshistorie](#page-312-0) (Seite [313\)](#page-312-0)".

# "Vom System erzeugte Objeke" (S7-1200, S7-1500)

Die Schaltfläche "Bereinigen" ist für Service- und Support-Zwecke vorgesehen.

# zugriffsschutz **4**

# Zugriffsschutz für den Produktivbetrieb notwendig

Für den Produktivbetrieb ist ein Zugriffsschutz auf das F-System SIMATIC Safety zwingend notwendig.

Für Testzwecke, Inbetriebsetzung, etc. ist zunächst kein Zugriffsschutz notwendig. D. h., Sie können sämtliche Offline- und Online-Aktionen ohne Zugriffsschutz, d. h. ohne Passwortabfrage ausführen.

# WARNUNG

Der Zugriff auf das F-System SIMATIC Safety ohne Zugriffsschutz ist für Testzwecke, Inbetriebsetzung, etc. vorgesehen, wenn die Anlage nicht im Produktivbetrieb ist. Sie müssen die Sicherheit der Anlage durch andere organisatorische Maßnahmen sicherstellen, z. B. räumlichen Zugangsschutz.

Vor dem Übergang in den Produktivbetrieb müssen Sie den Zugriffsschutz eingerichtet und aktiviert haben. (S005)

#### Hinweis

(S7-300/400) Wenn Sie eine F-CPU auch mit STEP 7 Distributed Safety laden wollen, müssen Sie ein Passwort für die F-CPU vergeben, da in STEP 7 Distributed Safety die Vergabe eines Passwortes für die F-CPU zwingend vorgeschrieben ist.

# 4.1 Übersicht zum Zugriffsschutz

# **Einleitung**

Den Zugriff auf das F-System SIMATIC Safety können Sie durch zwei Passwortabfragen sichern, das Passwort für das Sicherheitsprogramm und das Passwort für die F-CPU.

# Passwort für das Sicherheitsprogramm

Das Passwort für das Sicherheitsprogramm gibt es in zwei Ausprägungen:

- Das Offline-Passwort ist Teil des Sicherheitsprogramms im Offline-Projekt auf dem PG/PC.
- Das Online-Passwort ist Teil des Sicherheitsprogramms in der F-CPU.

# Passwort für die F-CPU

Der Zugriffsschutz ist F-CPU-granular. Dieses Passwort dient auch der Identifikation der F-CPU und muss daher netzweit eindeutig sein.

# Übersicht zur Vergabe und Abfrage der Passwörter

Die folgende Tabelle gibt Ihnen eine Übersicht zu den Zugriffsberechtigungen für die F-CPU und das Sicherheitsprogramm.

Nachfolgend finden Sie, wie Sie die Passwörter vergeben können und wie Sie die Zugriffsberechtigungen für die F-CPU und für das Sicherheitsprogramm einrichten, ändern und aufheben können.

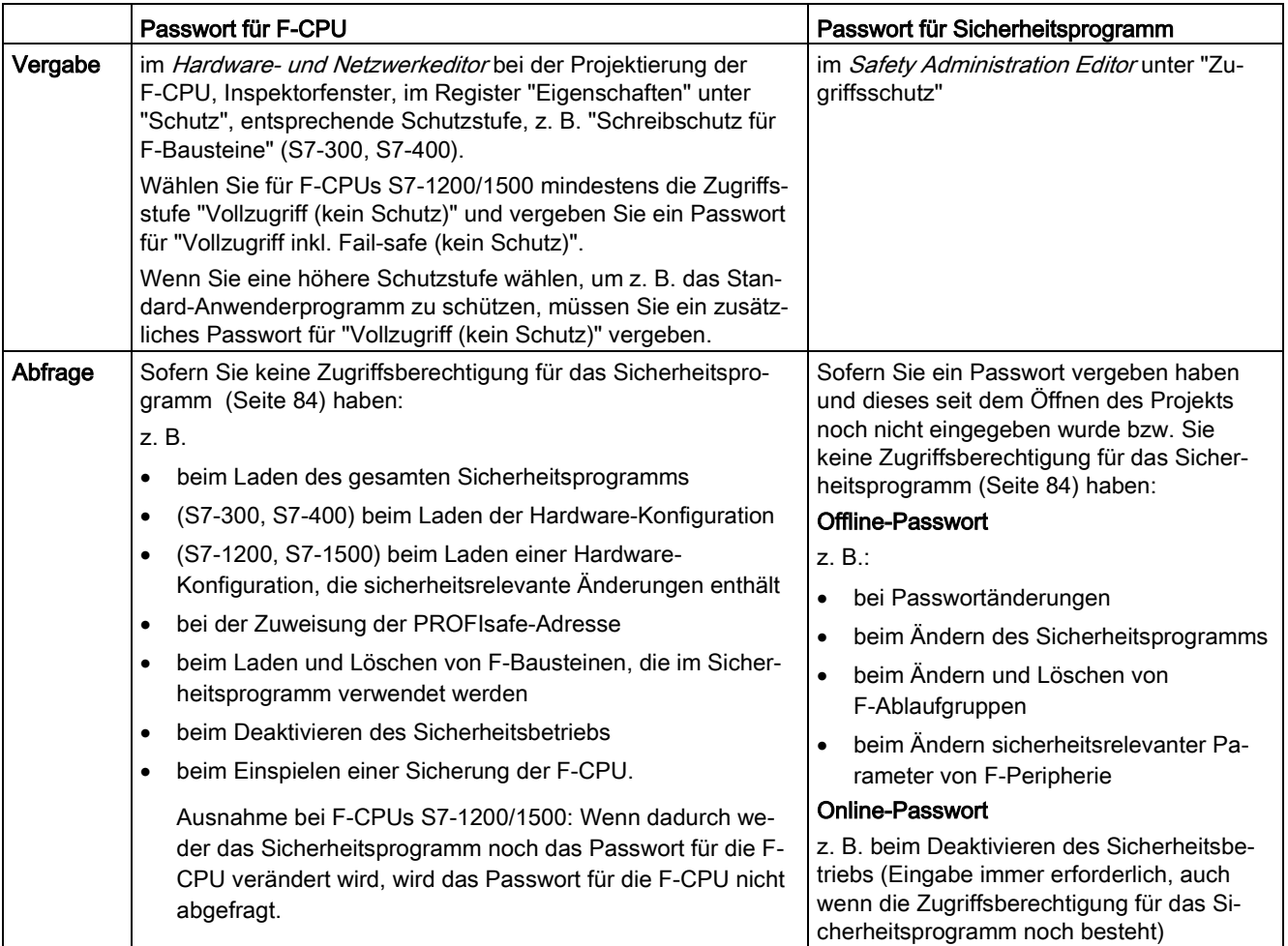

Änderungen an Standard-DBs, auf die vom [Sicherheitsprogramm lesend oder schreibend](#page-169-0)  [zugegriffen wird](#page-169-0) (Seite [170\)](#page-169-0), erfordern das Neuübersetzen des Sicherheitsprogramms. Diese Standard-DBs unterliegen nicht der Zugriffsberechtigung für das Sicherheitsprogramm.

Beachten Sie, dass Sie das Online-Passwort auch zum Laden von sicherheitsrelevanten Änderungen der Hardware-Konfiguration benötigen. Das gilt auch für Änderungen an nicht im Sicherheitsprogramm verwendeter F-Peripherie.

Für ein konsistentes Laden müssen Sie auch das Sicherheitsprogramm neu übersetzen und laden.

# <span id="page-83-0"></span>4.2 Zugriffsschutz für das Sicherheitsprogramm

# Zugriffsschutz für das Sicherheitsprogramm einrichten

Um den Zugriffsschutz für das Sicherheitsprogramm einzurichten, vergeben Sie ein Passwort für das Sicherheitsprogramm. Gehen Sie dazu wie folgt vor:

- 1. Öffnen Sie in der Projektnavigation den Ordner Ihrer F-CPU.
- 2. Markieren Sie "Safety Administration" und wählen Sie im Kontextmenü "Gehe zu Zugriffsschutz" an.

Als Alternative doppelklicken Sie auf "Safety Administration". Der Safety Administration Editor der F-CPU öffnet sich. Wählen Sie in der Bereichsnavigation "Zugriffsschutz".

- 3. Wählen Sie unter "Schutz des Offline-Sicherheitsprogramms" die Schaltfläche "Einrichten" und geben Sie im Folgedialog das Passwort (max. 30 Zeichen) für das Sicherheitsprogramm in den Feldern "Neues Passwort" und "Passwort bestätigen" ein.
- 4. Bestätigen Sie die Passwortvergabe mit "OK".

Sie haben den Zugriffsschutz für das Sicherheitsprogramm eingerichtet und haben die Zugriffsberechtigung für das Sicherheitsprogramm erlangt.

#### **Hinweis**

Das Online-Passwort können Sie nicht separat definieren, es wird das beim nächsten Download vergebene Offline-Passwort übernommen. Nach einer Änderung des Offline-Passwortes können sich Online- u. Offline-Passwort bis zum nächsten Laden des Offline-Sicherheitsprogramms in die F-CPU unterscheiden.

## **Hinweis**

Verwenden Sie zur Optimierung des Zugriffsschutzes unterschiedliche Passwörter für die F-CPU und für das Sicherheitsprogramm.

# WARNUNG

Wenn der Zugriff auf das PG/PC nicht durch einen Zugriffsschutz auf Personen begrenzt ist, die zur Modifikation von Sicherheitsprogrammen berechtigt sind, muss die Wirksamkeit des Passwortschutzes für die F-CPU durch die folgenden organisatorischen Maßnahmen aufseiten des PG/PC sichergestellt werden:

- Das Passwort darf nur autorisierten Personen zugänglich sein.
- Autorisierte Personen müssen vor dem Verlassen des PG/PC die Zugriffsberechtigung für die F-CPU durch Schließen von STEP 7 oder über das Menü "Online > Zugriffsrechte löschen" zurücknehmen. Wenn dies nicht konsequent umgesetzt wird, muss zusätzlich ein Bildschirmschoner mit einem nur den autorisierten Personen zugänglichen Passwort eingesetzt werden. (S006)

# Ändern des Passworts für das Sicherheitsprogramm

Eine Passwortänderung für das Sicherheitsprogramm können Sie vornehmen, sofern Sie die Zugriffsberechtigung besitzen. Sie erfolgt ebenfalls im Bereich "Zugriffsschutz" (über Schaltfläche "Ändern") und verläuft wie üblich unter Windows durch Eingabe des alten und doppelter Eingabe des neuen Passworts.

# Zugriffsschutz für das Sicherheitsprogramm löschen

Um den Zugriffsschutz für das Sicherheitsprogramm zu löschen, löschen Sie das Passwort für das Sicherheitsprogramm. Gehen Sie dazu wie folgt vor:

- 1. Öffnen Sie in der Projektnavigation den Ordner Ihrer F-CPU.
- 2. Markieren Sie "Safety Administration" und wählen Sie im Kontextmenü "Gehe zu Zugriffsschutz" an.

Als Alternative doppelklicken Sie auf "Safety Administration". Der Safety Administration Editor der F-CPU öffnet sich.

- 3. Wählen Sie in der Bereichsnavigation "Zugriffsschutz".
- 4. Klicken Sie auf die Schaltfläche "Ändern".
- 5. Geben Sie unter "Altes Passwort" das Passwort für das Sicherheitsprogramm ein.
- 6. Klicken Sie auf "Löschen" und anschließend auf "OK".

## Zugriffsberechtigung erlangen durch Anmelden am Sicherheitsprogramm

Melden Sie sich am Sicherheitsprogramm folgendermaßen an:

- 1. Öffnen Sie in der Projektnavigation den Ordner Ihrer F-CPU.
- 2. Markieren Sie "Safety Administration" und wählen Sie im Kontextmenü "Gehe zu Zugriffsschutz" an.

Als Alternative doppelklicken Sie auf "Safety Administration". Der Safety Administration Editor der F-CPU öffnet sich.

- 3. Wählen Sie in der Bereichsnavigation "Zugriffsschutz".
- 4. Geben Sie im Eingabefeld "Passwort" das Passwort für das Sicherheitsprogramm ein.
- 5. Wählen Sie die Schaltfläche "Login".

# Gültigkeit der Zugriffsberechtigung für ein Sicherheitsprogramm

Wurde die Zugriffsberechtigung für ein Sicherheitsprogramm durch die Eingabe des Passwortes erlangt, bleibt diese bis zum Schließen des Projekts bestehen. Wird STEP 7 geschlossen, dann wird ein noch geöffnetes Projekt automatisch geschlossen und eine erteilte Zugriffsberechtigung aufgehoben.

4.2 Zugriffsschutz für das Sicherheitsprogramm

# Zugriffsberechtigung aufheben durch Abmelden

Die Zugriffsberechtigung für das Sicherheitsprogramm lässt sich folgendermaßen aufheben:

- Im Bereich "Zugriffsschutz" im Safety Administration Editor mit der Schaltfläche "Abmelden".
- Im Kontextmenü zum *Safety Administration Editor* über die rechte Maustaste.
- Im Kontextmenü des Schlosssymbols in der Zeile des *Safety Administration Editor*.

Dadurch wird das Passwort für das Sicherheitsprogramm bei der nächsten Aktion, bei der ein Passwort eingegeben werden muss, erneut abgefragt. Zum "Aufheben" der Zugriffsberechtigung beim Steuern muss zuerst die Verbindung zur F-CPU beendet werden (z. B. über den Menübefehl "Online > Online-Verbindung trennen" oder das entsprechende Symbol in der Funktionsleiste).

Die Zugriffsberechtigung für das Sicherheitsprogramm wird automatisch aufgehoben, wenn das Projekt oder STEP 7 geschlossen wurde.

## Anzeige der Gültigkeit der Zugriffsberechtigung

Die Gültigkeit der Zugriffsberechtigung wird in der Projektnavigation folgendermaßen angezeigt:

- Die Zugriffsberechtigung ist gültig, wenn das Schlosssymbol in der Zeile des Safety Administration Editors geöffnet dargestellt wird.
- Die Zugriffsberechtigung ist nicht vorhanden, wenn das Schlosssymbol geschlossen ist.
- Wenn kein Schlosssymbol dargestellt ist, wurde kein Passwort vergeben.

# 4.3 Zugriffsschutz für die F-CPU

# Zugriffsschutz für die F-CPU einrichten

Um den Zugriffsschutz für die F-CPU einzurichten, vergeben Sie in der Projektierung der F-CPU ein Passwort für die F-CPU.

Sie gelangen direkt dorthin, wenn Sie im *Safety Administration Editor* im Bereich "Zugriffsschutz" den Link "Gehe zum Bereich "Schutz" der F-CPU" anklicken. Gehen Sie dazu vor, wie in der Hilfe zu *STEP 7* unter "Zugriffsstufen parametrieren" beschrieben.

# WARNUNG

(S7-300, S7-400) Im Sicherheitsbetrieb darf bei Änderungen des Standard-Anwenderprogramms keine Zugriffberechtigung durch das CPU-Passwort vorliegen, da dann auch das Sicherheitsprogramm verändert werden kann. Um dies auszuschließen, müssen Sie die Schutzstufe "Schreibschutz für fehlersichere Bausteine" und ein Passwort für die F-CPU projektieren. Wenn nur eine Person berechtigt ist, das Standard-Anwenderprogramm und das Sicherheitsprogramm zu ändern, dann sollte die Schutzstufe "Schreibschutz" oder "Schreib-/Leseschutz" projektiert sein, um anderen Personen nur einen eingeschränkten bzw. keinen Zugriff auf das gesamte Anwenderprogramm (Standard- und Sicherheitsprogramm) zu ermöglichen. (S001)

# WARNUNG

(S7-1200, S7-1500) Im Sicherheitsbetrieb muss das Sicherheitsprogramm durch ein Passwort geschützt werden. Projektieren Sie dafür mindestens die Schutzstufe "Vollzugriff (kein Schutz)" und vergeben Sie ein Passwort unter "Vollzugriff inkl. Fail-safe (kein Schutz)". Mit dieser Schutzstufe ist ein Vollzugriff nur auf das Standard-Anwenderprogramm möglich, jedoch nicht auf F-Bausteine.

Wenn Sie eine höhere Schutzstufe wählen, um z. B. das Standard-Anwenderprogramm zu schützen, müssen Sie ein zusätzliches Passwort für "Vollzugriff (kein Schutz)" vergeben.

Vergeben Sie für die einzelnen Schutzstufen unterschiedliche Passwörter. (S041)

4.3 Zugriffsschutz für die F-CPU

Durch das [Laden](#page-275-0) (Seite [276\)](#page-275-0) der Hardware-Konfiguration auf die F-CPU aktivieren Sie den Zugriffsschutz.

# WARNUNG

Wenn mehrere F-CPUs über ein Netz (z. B. Industrial Ethernet) von einem PG/PC aus erreichbar sind, müssen Sie durch folgende zusätzliche Maßnahmen sicherstellen, dass die Projektdaten in die richtige F-CPU geladen werden:

Verwenden Sie F-CPU-spezifische Passwörter, z. B. ein einheitliches Passwort für die F-CPUs mit angehängter jeweiliger Ethernet-Adresse.

Beachten Sie dabei Folgendes:

- Das erstmalige Laden der Hardware-Konfiguration zur Aktivierung des Zugriffsschutzes einer F-CPU muss über eine Punkt-zu-Punkt-Verbindung erfolgen (analog zur erstmaligen Zuordnung einer MPI-Adresse zu einer F-CPU).
- Vor dem Laden des Sicherheitsprogramms in eine F-CPU muss eine bereits für eine andere F-CPU bestehende Zugriffsberechtigung aufgehoben werden.
- Das letztmalige Laden des Sicherheitsprogramms vor dem Übergang in den Produktivbetrieb muss mit aktiviertem Zugriffsschutz erfolgen. (S021)

# WARNUNG

Die Nutzung von Werkzeugen zur Automatisierung/Bedienung von Benutzeroberflächen (z. B. TIA Portal, Webserver), mit denen der Zugriffsschutz für die F-CPU umgangen werden kann (z. B. Speicherung oder automatische Eingabe eines Passworts für die F-CPU bzw. Webserver), ist nicht zulässig. (S078)

# Ändern des Passworts für die F-CPU

Damit nach einer Passwortänderung für die F-CPU das neue Passwort gültig wird, müssen Sie die geänderte Projektierung in die F-CPU laden. Für diesen Ladevorgang müssen Sie ggf. das "alte" Passwort für die F-CPU eingeben. Die F-CPU muss sich dazu in STOP befinden.

# Zugriffsschutz für die F-CPU löschen

Um den Zugriffsschutz für die F-CPU zu löschen, löschen Sie das Passwort für die F-CPU. Gehen Sie dazu vor, wie im Standard.

# Zugriffsberechtigung für die F-CPU erlangen

Sie erlangen die Zugriffsberechtigung für die F-CPU, indem Sie – in Abhängigkeit von der projektierten Schutzstufe – vor einer passwortpflichtigen Aktion das Passwort für die F-CPU eingeben.

# Gültigkeit der Zugriffsberechtigung für die F-CPU

Eine Zugriffsberechtigung für die F-CPU gilt, bis das Projekt in STEP 7 geschlossen oder die Zugriffsberechtigung aufgehoben wird.

# Aufheben der Zugriffsberechtigung für die F-CPU

Die Zugriffsberechtigung heben Sie über dem Menübefehl "Online > Zugriffsrechte löschen" auf.

# WARNUNG

Wenn der Zugriff auf das PG/PC nicht durch einen Zugangsschutz auf Personen begrenzt ist, die zur Modifikation von Sicherheitsprogrammen berechtigt sind, muss die Wirksamkeit des Zugriffsschutzes für die F-CPU durch die folgenden organisatorischen Maßnahmen aufseiten des PG/PC sichergestellt werden:

- Das Passwort darf nur autorisierten Personen zugänglich sein.
- Autorisierte Personen müssen vor dem Verlassen des PG/PC die Zugriffsberechtigung für die F-CPU durch Schließen von STEP 7 oder über das Menü "Online > Zugriffsrechte löschen" aufheben. Wenn dies nicht konsequent umgesetzt wird, muss zusätzlich ein Bildschirmschoner mit einem nur den autorisierten Personen zugänglichen Passwort eingesetzt werden. (S006)

# 4.4 Zugriffsschutz durch organisatorische Maßnahmen

Um zu verhindern, dass ein Sicherheitsprogramm durch Austausch von Wechseldatenträgern (z. B. Flash-Card, SIMATIC Micro Memory Card oder Festplatte bei WinAC RTX F) unberechtigt ausgetauscht wird, müssen Sie folgende Warnung beachten:

# WARNUNG

Sie müssen den Zugang zur F-CPU durch einen Zugangsschutz auf Personen begrenzen, die zum Stecken von Wechseldatenträgern berechtigt sind. (S079)

Um zu verhindern, dass eine WinAC RTX F bzw. ein S7-1500 F Software Controller unbeabsichtigt deinstalliert und installiert wird, müssen Sie folgende Warnung beachten:

# WARNUNG

Sie müssen den Zugang für eine WinAC RTX F bzw. einen S7-1500 F Software Controller durch einen Zugangsschutz auf Personen begrenzen, die zum Deinstallieren und Installieren einer WinAC RTX F bzw. eines S7-1500 F Software Controllers berechtigt sind (z. B. über das Windows-Administratorrecht (ADMIN)). (S075)

Die Funktion "Delete Configuration" wird im Panel der PC-Station mit einem S7-1500 F Software Controller nur angeboten, wenn an der F-CPU kein Zugriffsschutz eingerichtet ist. Wir empfehlen Ihnen deshalb, den F-Zugriffsschutz erst nach der Inbetriebsetzung einzurichten.

Um bei einer F-CPU S7-1500 ein unbeabsichtigtes Wiederherstellen des Sicherheitsprogramms, Formatieren der F-CPU und Löschen von Programmordnern über das Display zu verhindern, müssen Sie die folgende Warnung beachten:

# WARNUNG

Das Passwort des Displays darf nur Personen bekannt gegeben werden, die zum Wiederherstellen von Sicherheitsprogrammen, zum Formatieren der F-CPU und zum Löschen von Programmordnern berechtigt sind. Falls kein Passwort für das Display eingerichtet ist, müssen Sie das Display durch organisatorische Maßnahmen gegen unbefugte Bedienung schützen. Z. B. durch räumlichen Zugangsschutz. (S063)

Um bei einer F-CPU S7-1200/1500 ein unbeabsichtigtes Wiederherstellen des Sicherheitsprogramms mit dem Webserver zu verhindern, müssen Sie die folgende Warnung beachten:

# WARNUNG

Die Autorisierung "F-Admin" beim Webserver ohne Passwortschutz (User "Everybody" oder "Jeder") ist nur für Testzwecke, Inbetriebsetzung usw. vorgesehen. Das heißt, nur wenn die Anlage nicht im Produktivbetrieb ist. In diesem Fall müssen Sie die Sicherheit der Anlage durch andere organisatorische Maßnahmen sicherstellen. Z. B. durch räumlichen Zugangsschutz.

Vor dem Übergang in den Produktivbetrieb müssen Sie beim Anwender "Everybody" bzw. "Jeder" das Recht "F-Admin" entfernen.

Das Passwort des Anwenders des Webservers mit dem Recht "F-Admin" darf nur autorisierten Personen zugänglich sein. Überprüfen Sie nach dem Laden der Hardware-Konfiguration ob auf der F-CPU nur zulässige Anwender des Webservers das Recht "F-Admin" besitzen. Nutzen Sie dazu die Online-Sicht des *Safety Administration Editor* (Siehe auch [Safety Administration Editor](#page-68-0) (Seite [69\)](#page-68-0)).

Das Speichern der Login-Datei wie auch des Passworts des Webservers im Browser ist nur zulässig, wenn durch andere organisatorische Maßnahmen (z. B. Zugangsschutz zum PG/PC) eine Nutzung durch Unbefugte verhindert wird. (S064)

# Programmieren 5

# <span id="page-90-0"></span>5.1 Übersicht zum Programmieren

# **Einleitung**

Ein Sicherheitsprogramm besteht aus F-Bausteinen, die Sie mit der Programmiersprache FUP oder KOP erstellen und F-Bausteinen, die automatisch ergänzt werden. Damit wird das von Ihnen erstellte Sicherheitsprogramm automatisch um Fehlererkennungs- und beherrschungsmaßnahmen ergänzt und es werden zusätzliche sicherheitsrelevante Überprüfungen durchgeführt. Außerdem haben Sie die Möglichkeit, spezielle vorgefertigte Sicherheitsfunktionen in Form von Anweisungen in Ihr Sicherheitsprogramm einzubauen.

Sie erhalten nachfolgend einen Überblick über:

- die Programmstruktur des Sicherheitsprogramms
- die fehlersicheren Bausteine
- Unterschiede in der Programmierung des Sicherheitsprogramms mit FUP/KOP zur Programmierung von Standard-Anwenderprogrammen

# <span id="page-90-1"></span>5.1.1 Programmstruktur des Sicherheitsprogramms (S7-300, S7-400)

## Darstellung der Programmstruktur

Ein Sicherheitsprogramm besteht zur Strukturierung aus einer oder zwei F-Ablaufgruppen.

Jede F-Ablaufgruppe enthält:

- F-Bausteine, die von Ihnen mit FUP oder KOP erstellt werden oder aus der Projektbibliothek oder globalen Bibliotheken eingefügt werden
- F-Bausteine, die automatisch ergänzt werden (F-Systembausteine F-SBs, automatisch generierte F-Bausteine und F-Peripherie-DBs)

Das folgende Bild zeigt den schematischen Aufbau eines Sicherheitsprogramms bzw. einer F-Ablaufgruppe für eine F-CPU S7-300/400.

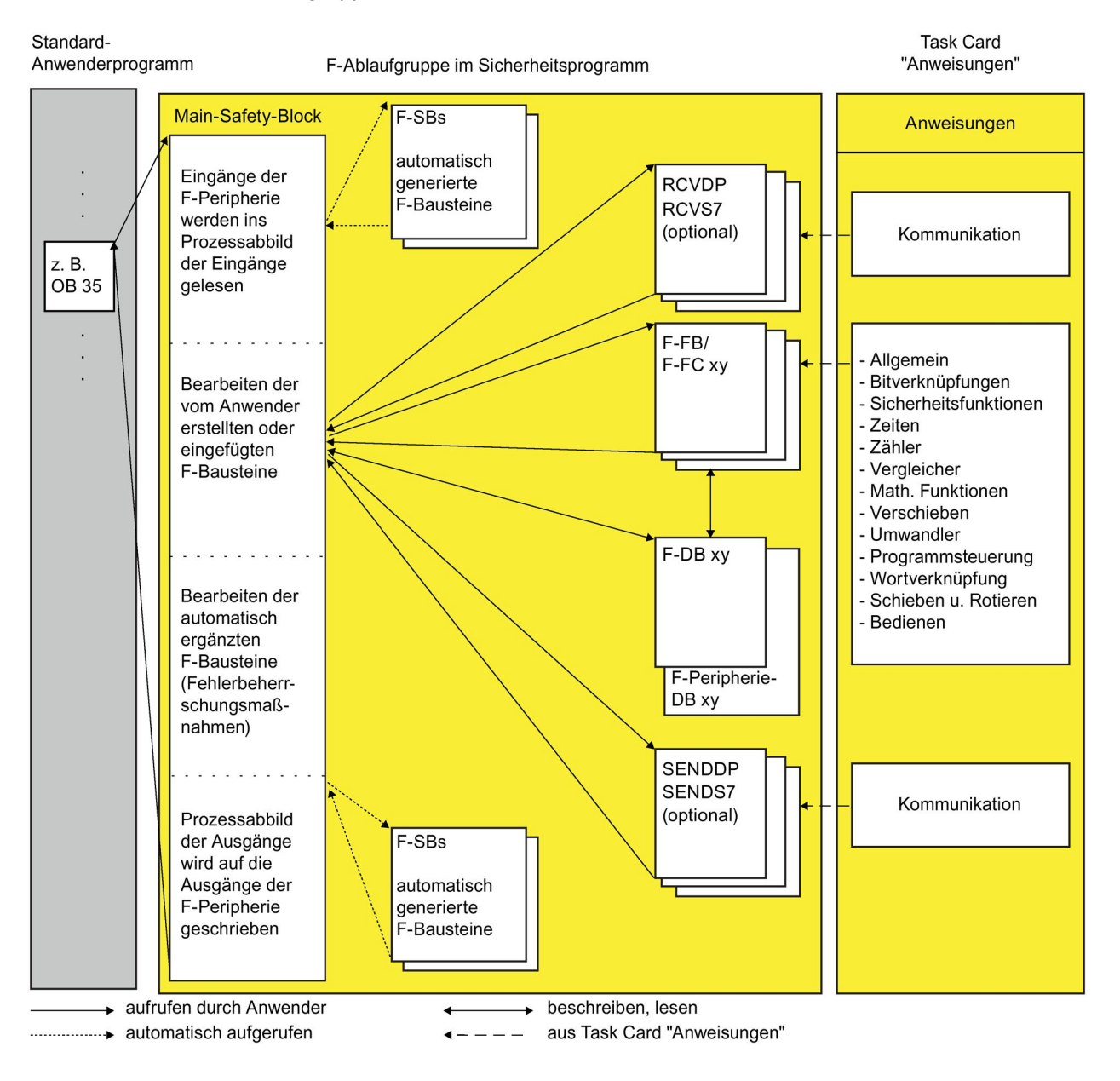

# Main-Safety-Block

Der Main-Safety-Block ist der erste F-Baustein des Sicherheitsprogramms, den Sie selbst programmieren. Beim Übersetzen wird er durch zusätzliche unsichtbare Aufrufe von F-Systembausteinen ergänzt.

Den Main-Safety-Block müssen Sie einer [F-Ablaufgruppe zuordnen](#page-110-0) (Seite [111\)](#page-110-0).

Der Main-Safety-Block wird in einer F-CPU S7-300/400 aus einem beliebigen Baustein des Standard-Anwenderprogramms aufgerufen. Wir empfehlen einen Aufruf aus einem OB 3x.

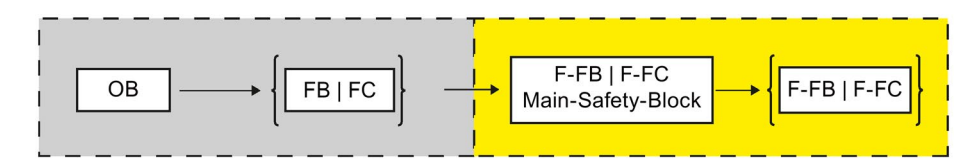

## F-Ablaufgruppen

Zur besseren Hantierbarkeit besteht ein Sicherheitsprogramm aus einer oder zwei "F-Ablaufgruppen". Bei einer F-Ablaufgruppe handelt es sich um ein logisches Konstrukt aus mehreren zusammengehörigen F-Bausteinen, das intern vom F-System gebildet wird.

Eine F-Ablaufgruppe besteht aus:

- einem Main-Safety-Block (F-FB/F-FC, den Sie dem aufrufenden OB zuweisen)
- ggf. weiteren F-FBs/F-FCs, die Sie mit FUP/KOP programmieren und vom Main-Safety-Block aus aufrufen
- ggf. einem oder mehreren F-DBs
- F-Peripherie-DBs
- F-Bausteinen aus der Projektbibliothek oder aus globalen Bibliotheken
- F-Systembausteinen F-SBs
- automatisch generierten F-Bausteinen

#### Strukturierung des Sicherheitsprogramms in zwei F-Ablaufgruppen

Sie können Ihr Sicherheitsprogramm in zwei F-Ablaufgruppen aufteilen. Wenn Sie Teile des Sicherheitsprogramms (eine F-Ablaufgruppe) in einer schnelleren Ablaufebene ablaufen lassen, erreichen Sie schnellere Sicherheitskreise mit kürzeren Reaktionszeiten.

# <span id="page-93-0"></span>5.1.2 Programmstruktur des Sicherheitsprogramms (S7-1200, S7-1500)

# Darstellung der Programmstruktur

Ein Sicherheitsprogramm besteht zur Strukturierung aus einer oder zwei F-Ablaufgruppen.

Jede F-Ablaufgruppe enthält:

- F-Bausteine, die von Ihnen mit FUP oder KOP erstellt werden oder aus der Projektbibliothek oder globalen Bibliotheken eingefügt werden
- F-Bausteine, die automatisch ergänzt werden (F-Systembausteine F-SBs, automatisch generierte F-Bausteine, F-Ablaufgruppeninfo-DB und F-Peripherie-DBs)

Das folgende Bild zeigt den schematischen Aufbau eines Sicherheitsprogramms bzw. einer F-Ablaufgruppe für eine F-CPU S7-1200/1500.

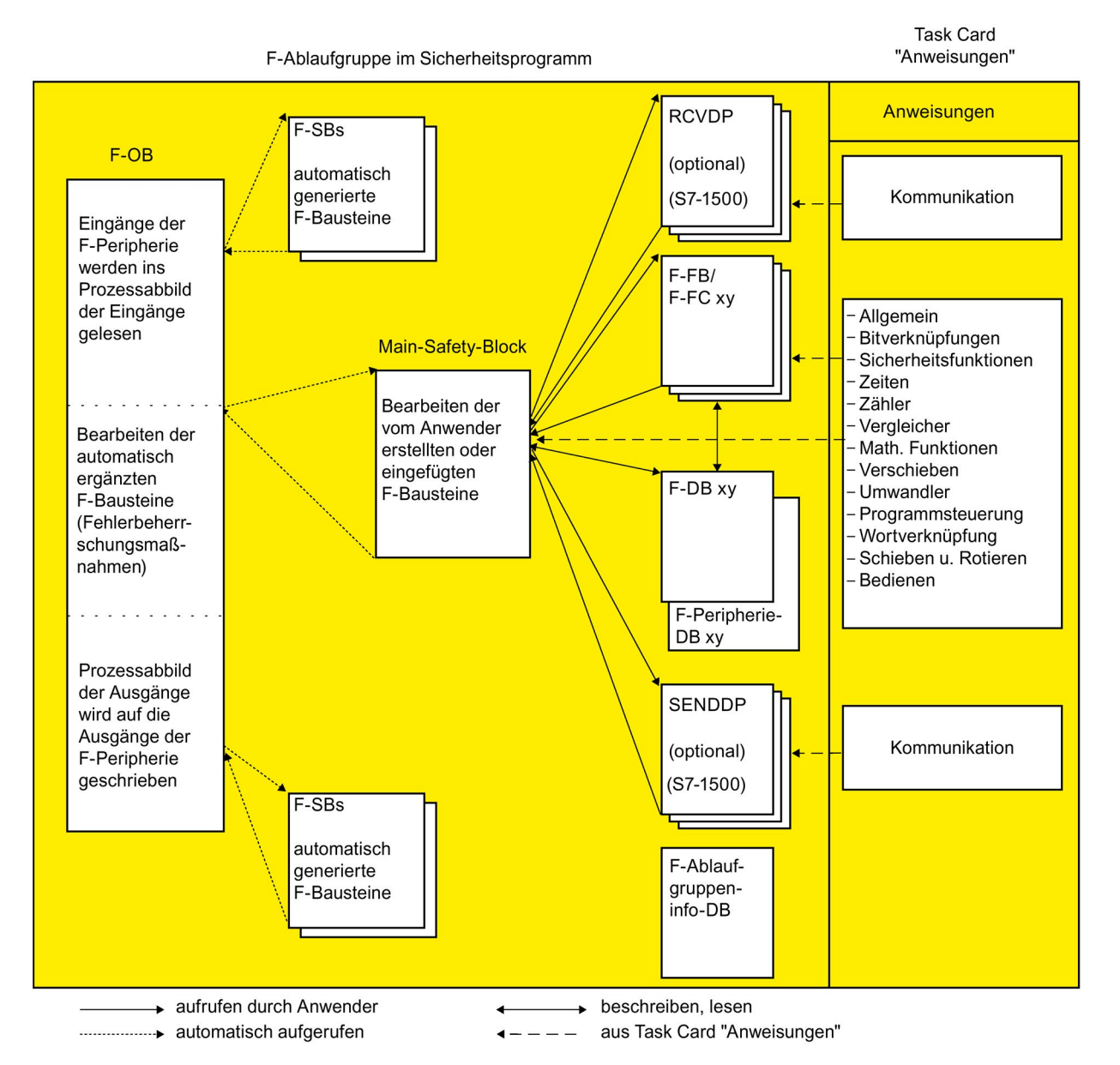

# Main-Safety-Block

Der Main-Safety-Block ist der erste F-Baustein des Sicherheitsprogramms, den Sie selbst programmieren.

Den Main-Safety-Block müssen Sie einer [F-Ablaufgruppe zuordnen](#page-110-0) (Seite [111\)](#page-110-0).

Der Main-Safety-Block wird in einer F-CPU S7-1200/1500 durch den der F-Ablaufgruppe zugeordneten F-OB aufgerufen.

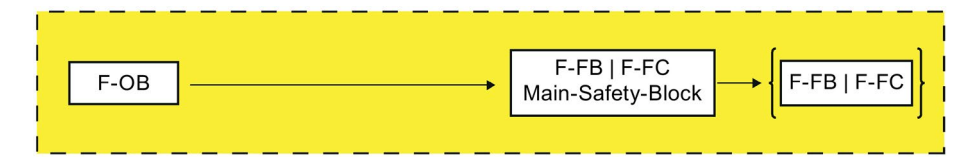

# F-Ablaufgruppen

Zur besseren Hantierbarkeit besteht ein Sicherheitsprogramm aus einer oder zwei "F-Ablaufgruppen". Bei einer F-Ablaufgruppe handelt es sich um ein logisches Konstrukt aus mehreren zusammengehörigen F-Bausteinen, das intern vom F-System gebildet wird.

Eine F-Ablaufgruppe besteht aus:

- einem F-OB, der den Main-Safety-Block aufruft
- einem Main-Safety-Block (F-FB/F-FC, den Sie dem F-OB zuweisen)
- ggf. weiteren F-FBs/F-FCs, die Sie mit FUP/KOP programmieren und vom Main-Safety-Block aus aufrufen
- ggf. einem oder mehreren F-DBs
- F-Peripherie-DBs
- F-Ablaufgruppeninfo-DB
- F-Bausteinen aus der Projektbibliothek oder aus globalen Bibliotheken
- F-Systembausteinen F-SBs
- automatisch generierten F-Bausteinen

## Strukturierung des Sicherheitsprogramms in zwei F-Ablaufgruppen

Sie können Ihr Sicherheitsprogramm in zwei F-Ablaufgruppen aufteilen. Wenn Sie Teile des Sicherheitsprogramms (eine F-Ablaufgruppe) in einer schnelleren Ablaufebene ablaufen lassen, erreichen Sie schnellere Sicherheitskreise mit kürzeren Reaktionszeiten.

## Siehe auch

[F-Ablaufgruppeninfo-DB \(S7-1200, S7-1500\)](#page-122-0) (Seite [123\)](#page-122-0)

# 5.1.3 Fehlersichere Bausteine

# F-Bausteine einer F-Ablaufgruppe

Die folgende Tabelle zeigt die F-Bausteine, die Sie in einer F-Ablaufgruppe verwenden:

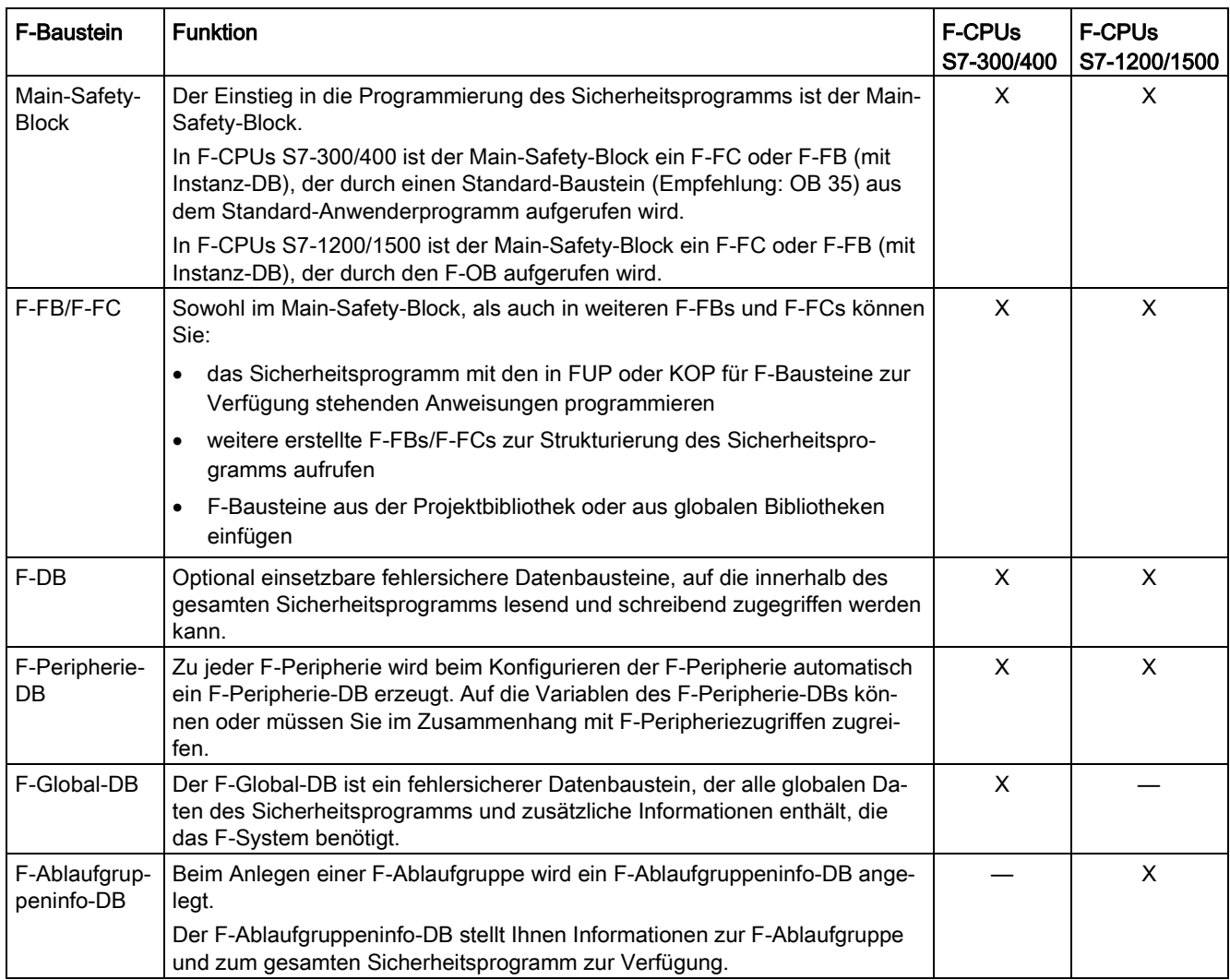

# Hinweis

Sie dürfen F-Systembausteine aus dem Ordner "Systembausteine" nicht in einen Main-Safety-Block/F-FB/F-FC einfügen.

### Anweisungen für das Sicherheitsprogramm

In der Task Card "Anweisungen" finden Sie, abhängig von der verwendeten F-CPU, Anweisungen, die Sie zur Programmierung des Sicherheitsprogramms einsetzen können.

Sie finden Anweisungen, die Sie aus dem Standard-Anwenderprogramm kennen, wie z. B. Bitverknüpfungen, mathematische Funktionen, Funktionen zur Programmsteuerung und Wortverknüpfungen.

Außerdem gibt es Anweisungen mit Sicherheitsfunktionen, z. B. für Zweihandüberwachung, Diskrepanzanalyse, Muting, NOT-HALT/NOT-AUS, Schutztürüberwachung, Rückführkreisüberwachung und Anweisungen für sicherheitsgerichtete Kommunikation zwischen F-CPUs.

#### Weitere Informationen

Die ausführliche Beschreibung der Anweisungen für das Sicherheitsprogramm finden Sie unter [Übersicht der Anweisungen](#page-343-0) (Seite [344\)](#page-343-0).

#### Anweisungsversionen verwenden

Wie bei den Anweisungen für das Standard-Anwenderprogramm kann es auch bei den Anweisungen für das Sicherheitsprogramm verschiedene Versionen geben.

Weitere Informationen zu Anweisungsversionen finden Sie in der Hilfe zu STEP 7 unter "Grundlagen zu Anweisungsversionen".

Weitere Informationen zu den Unterschieden der einzelnen Versionen der Anweisungen für das Sicherheitsprogramm finden Sie im jeweiligen Kapitel der Anweisung.

#### Hinweis

Beachten Sie folgende Hinweise:

- Wenn Sie die Version einer im Sicherheitsprogramm verwendeten Anweisung in der Task Card "Anweisungen" auf eine Version ändern, die nicht funktional identisch ist, ändert sich nach dem erneuten Übersetzen des Sicherheitsprogramms ggf. die Funktion Ihres Sicherheitsprogramms. Neben der Signatur des F-Bausteins, der die Anweisung verwendet, ändert sich auch die F-Gesamtsignatur Ihres Sicherheitsprogramms. Ggf. müssen Sie eine [Abnahme der Änderungen](#page-330-0) (Seite [331\)](#page-330-0) durchführen.
- Wenn Sie in Ihrem Sicherheitsprogramm einen Know-how-geschützten F-Baustein verwenden, der eine Anweisung in einer Version ungleich der in der Task Card "Anweisungen" eingestellten Version verwendet, wird dieser, wenn die Schnittstelle der Anweisungsversionen identisch sind, beim Übersetzen des Sicherheitsprogramms ohne Eingabe des Passworts für den Know-how-geschützten F-Baustein auf die in der Task Card "Anweisungen" eingestellte Version angepasst. Sind die Anweisungsversionen funktional nicht identisch, ändert sich dadurch ggf. die Funktion des Know-howgeschützten F-Bausteins und immer seine Signatur.

# <span id="page-97-0"></span>5.1.4 Einschränkungen in den Programmiersprachen FUP/KOP

# Programmiersprachen FUP und KOP

Das Anwenderprogramm in der F-CPU besteht in der Regel aus einem Standard-Anwenderprogramm und einem Sicherheitsprogramm.

Das Standard-Anwenderprogramm wird mit Standard-Programmiersprachen, z. B. SCL, AWL, KOP oder FUP erstellt.

Für das Sicherheitsprogramm sind KOP oder FUP möglich mit gewissen Einschränkungen in den Anweisungen und bei den verwendbaren Datentypen und Operandenbereichen. Beachten Sie auch die Hinweise zu den Einschränkungen bei den einzelnen Anweisungen.

## Unterstützte Anweisungen

Die zur Verfügung stehenden Anweisungen sind von der eingesetzten F-CPU abhängig. Die unterstützten Anweisungen finden Sie bei der Beschreibung der Anweisungen (ab [Anweisungen STEP 7 Safety V14](#page-343-0) (Seite [344\)](#page-343-0)).

## Hinweis

Eine Vorbeschaltung des Freigabeeingangs EN bzw. Auswertung des Freigabeausgangs ENO ist nicht möglich.

# Unterstützte Daten- und Parametertypen

Nur die folgenden Datentypen werden unterstützt:

- BOOL
- INT
- WORD
- DINT
- DWORD (S7-300, S7-400)
- TIME
- F-konformer PLC-Datentyp (UDT) (S7-1200, S7-1500)

## Hinweis

Liegt das Ergebnis einer Anweisung außerhalb des für den Datentyp zulässigen Bereichs, kann die F-CPU in STOP gehen. Im Diagnosepuffer der F-CPU wird die Ursache des Diagnoseereignisses eingetragen.

Berücksichtigen Sie daher bereits bei der Programmerstellung die Einhaltung des für den Datentyp zulässigen Bereichs oder wählen Sie einen passenden Datentyp!

## Nicht zulässige Daten- und Parametertypen

Nicht zulässig sind folgende Typen:

- Alle, nicht unter dem Abschnitt "Unterstützte Daten- und Parametertypen" aufgeführten (z. B. BYTE, REAL)
- zusammengesetzte Datentypen (z. B. STRING, ARRAY, STRUCT, PLC-Datentyp (UDT) (S7300/400))
- Parametertypen (z. B. BLOCK FB, BLOCK DB, ANY)

## Unterstützte Operandenbereiche

Der Systemspeicher einer F-CPU ist in dieselben Operandenbereiche aufgeteilt wie der einer Standard-CPU. Im Sicherheitsprogramm können Sie auf die in der nachfolgenden Tabelle aufgeführten Operandenbereiche zugreifen.

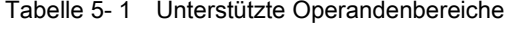

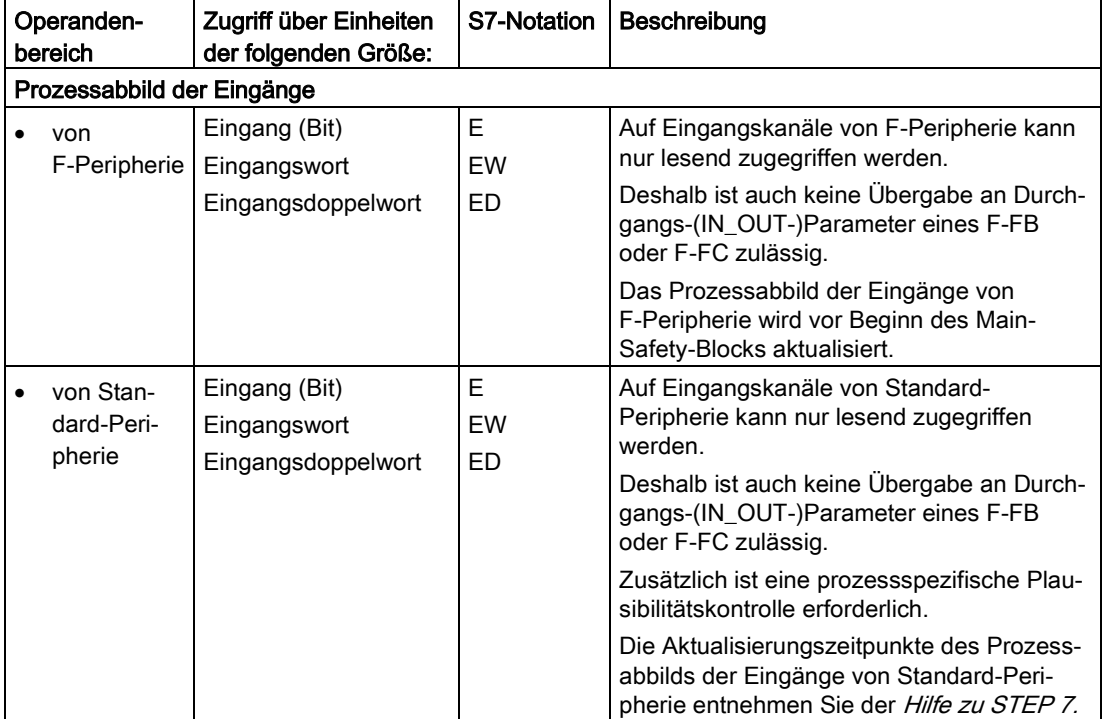

# Programmieren

5.1 Übersicht zum Programmieren

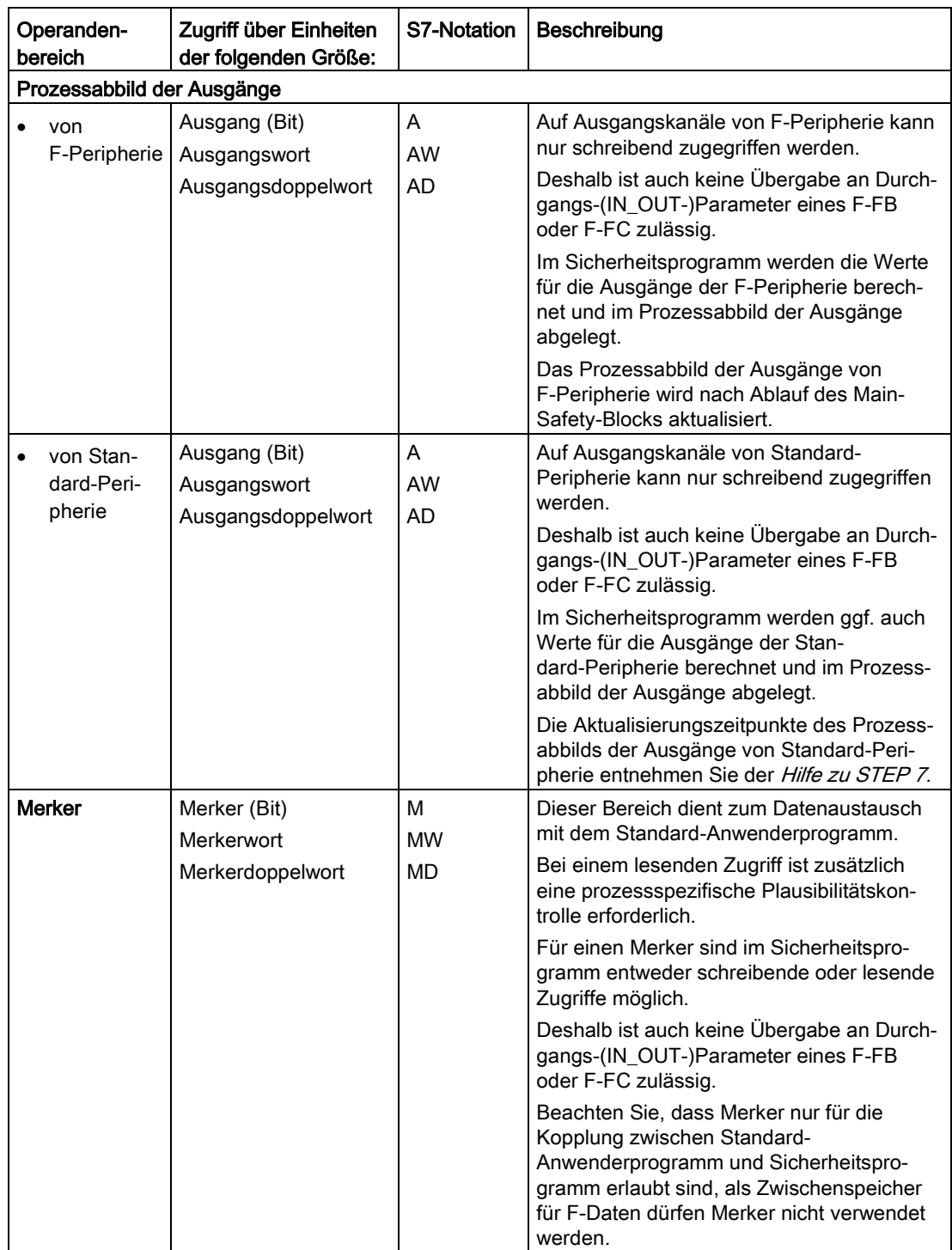

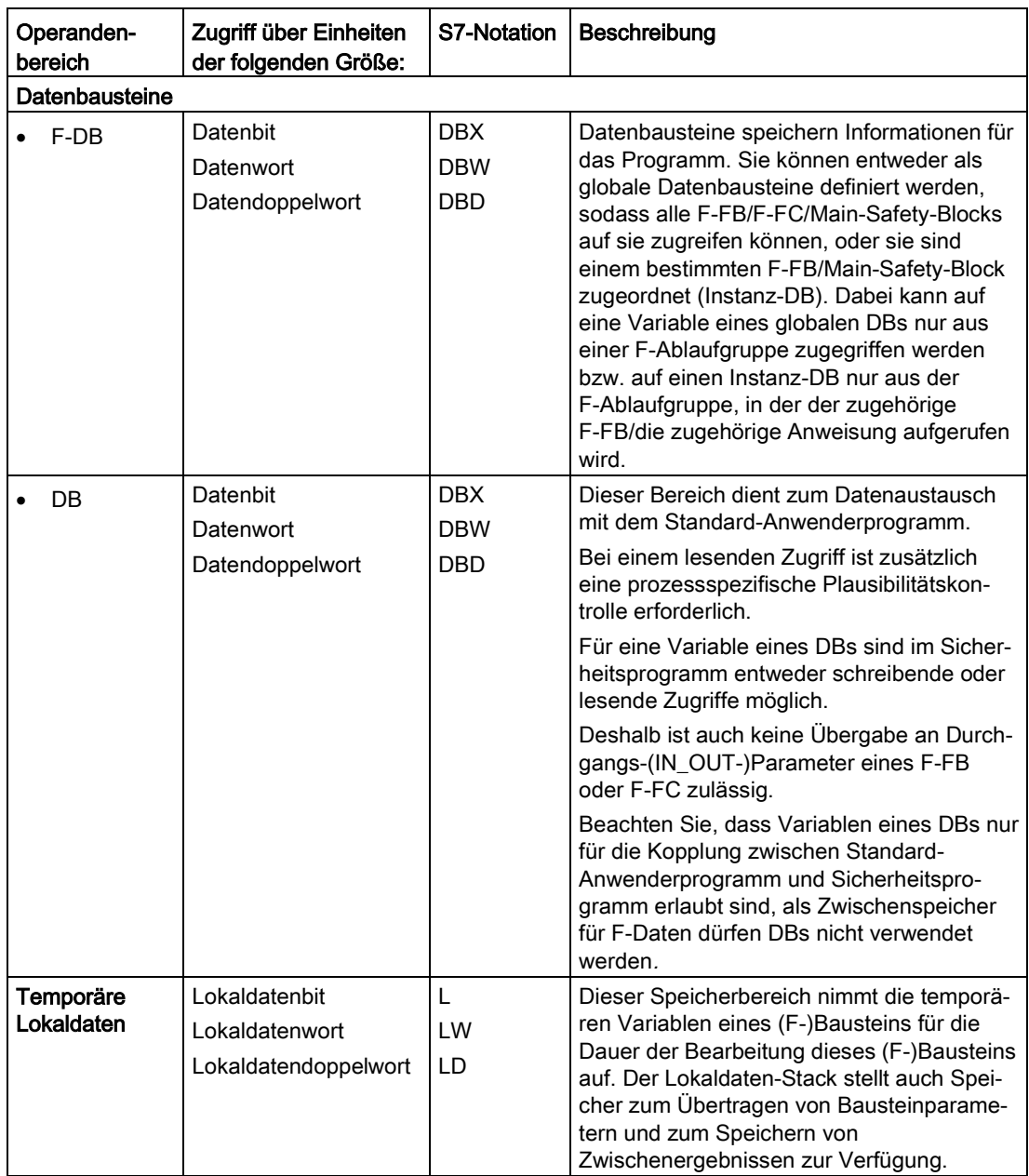

## Datentypkonvertierung

Wie im Standardanwenderprogramm gibt es im Sicherheitsprogramm zwei Möglichkeiten der Datentypkonvertierung:

● Implizite Konvertierung

Die implizite Konvertierung erfolgt wie im Standardanwenderprogramm mit folgenden Einschränkungen: Die Bitlänge des Quelldatentyps muss mit der Bitlänge des Zieldatentyps übereinstimmen.

● Explizite Konvertierung

Sie verwenden eine explizite [Konvertierungsanweisung](#page-489-0) (Seite [490\)](#page-489-0), bevor die eigentliche Anweisung ausgeführt wird.

## Slice-Zugriffe

Slice-Zugriffe sind im Sicherheitsprogramm nicht möglich.

## Nicht zulässige Operandenbereiche

Nicht zulässig ist der Zugriff über Einheiten, die nicht in der vorausgehenden Tabelle aufgeführt sind, und der Zugriff auf nicht aufgeführte Operandenbereiche, insbesondere auf:

● Datenbausteine, die automatisch ergänzt wurden

Ausnahme: bestimmte Variablen im [F-Peripherie-DB](#page-139-0) (Seite [140\)](#page-139-0) und im [F-Global-DB](#page-122-1)  [\(S7-300, S7-400\)](#page-122-1) (Seite [123\)](#page-122-1) bzw. [F-Ablaufgruppeninfo-DB \(S7-1200, S7-1500\)](#page-122-0) (Seite [123\)](#page-122-0)

- Peripheriebereich: Eingänge
- Peripheriebereich: Ausgänge

# Boolesche Konstanten "0" bzw. "FALSE" und "1" bzw. "TRUE" (S7-300, S7-400)

Für F-CPUs S7-300/400 stehen Ihnen die boolschen Konstanten "0" bzw. "FALSE" und "1" bzw. "TRUE" als "Variablen" "VKE0" und "VKE1" im F-Global-DB zur Verfügung. Sie greifen über einen vollqualifizierten DB-Zugriff ("F\_GLOBDB".VKE0 bzw. "F\_GLOBDB".VKE1) darauf zu.

## Boolesche Konstanten "0" bzw. "FALSE" und "1" bzw. "TRUE" (S7-1200, S7-1500)

Für F-CPUs S7-1200/1500 stehen Ihnen zur Versorgung von Parametern bei Bausteinaufrufen die boolschen Konstanten "0" bzw. "FALSE" und "1" bzw. "TRUE" zur Verfügung.

"1" bzw. "TRUE" können Sie sich auch in einer Variablen mithilfe der Anweisung ["Zuweisung](#page-353-0) (Seite [354\)](#page-353-0)" erzeugen.

Lassen Sie dazu in FUP den Boxeingang der Anweisung "Zuweisung" unbeschaltet. In KOP verschalten Sie den Eingang direkt mit der Stromschiene.

Eine Variable mit "0" bzw. "FALSE" erhalten Sie durch anschließende Invertierung mit der Anweisung ["VKE invertieren](#page-350-0) (Seite [351\)](#page-350-0)".

Beispiel FUP:

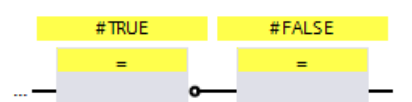

Beispiel KOP:

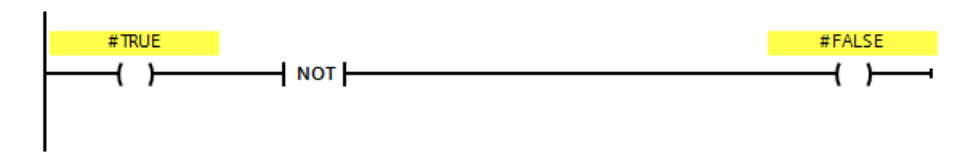

#### Operandenbereich temporäre Lokaldaten: Besonderheiten

#### **Hinweis**

Beachten Sie bei der Verwendung des Operandenbereichs temporäre Lokaldaten, dass der erste Zugriff auf ein Lokaldatum in einem Main-Safety-Block/F-FB/F-FC immer ein schreibender Zugriff sein muss, mit dem das Lokaldatum initialisiert wird.

Achten Sie darauf, dass die Initialisierung eines temporären Lokaldatums vor der ersten Anweisung JMP, JMPN oder RET erfolgt.

Die Initialisierung eines "Lokaldatenbits" sollte mit der Anweisung Zuweisung ("=") (FUP) bzw. ("--( )") (KOP) erfolgen. Weisen Sie dem Lokaldatenbit Signalzustand "0" oder "1" als boolesche Konstante zu.

Mit den Anweisungen Flipflop (SR, RS), Ausgang setzen (S) oder Ausgang rücksetzen (R) können keine Lokaldatenbits initialisiert werden.

Bei Nichtbeachtung kann die F-CPU in STOP gehen. Im Diagnosepuffer der F-CPU wird die Ursache des Diagnoseereignisses eingetragen.

#### "Vollqualifizierter DB-Zugriff"

Der Zugriff auf Variablen eines Datenbausteins in einem F-FB/F-FC erfolgt als "vollqualifizierter DB-Zugriff". Dies gilt auch für den ersten Zugriff auf Variablen eines Datenbausteins nach einer Sprungmarke.

Bei F-CPUs S7-300/400 muss nur der erste Zugriff als "vollqualifizierter DB-Zugriff" erfolgen. Alternativ haben Sie die Möglichkeit, die Anweisung "OPN" dazu zu verwenden.

#### Programmieren

5.1 Übersicht zum Programmieren

## Beispiel für "vollqualifizierten DB-Zugriff":

Vergeben Sie für den F-DB einen Namen z. B. "F\_Data\_1". Verwenden Sie (statt der Absolutadressen) die in der Deklaration des F-DBs vergebenen Namen.

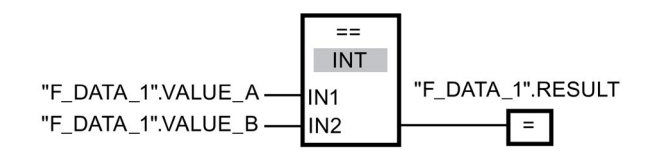

Bild 5-1 Beispiel mit vollqualifiziertem Zugriff

## Beispiel für "nicht vollqualifizierten DB-Zugriff" (S7-300, S7-400):

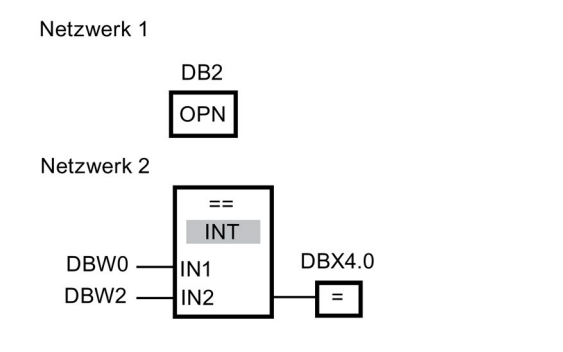

Bild 5-2 Beispiel ohne vollqualifiziertem Zugriff

## Zugriff auf Instanz-DBs

Sie können auch auf die Instanz-DBs von F-FBs vollqualifiziert, z. B. zur Übertragung von Bausteinparametern, zugreifen. Zugriffe auf statische Lokaldaten in Einzel-/Multiinstanzen anderer F-FBs sind nicht möglich.

Beachten Sie, dass der Zugriff auf Instanz-DBs von F-FBs, die nicht im Sicherheitsprogramm aufgerufen werden, zum STOP der F-CPU führen kann.

# <span id="page-103-0"></span>5.1.5 F-konforme PLC-Datentypen (UDT) (S7-1200, S7-1500)

## **Einleitung**

Sie deklarieren und verwenden F-konforme PLC-Datentypen (UDT) powie Standard-PLC-Datentypen (UDT). F-konforme PLC-Datentypen (UDT) können Sie sowohl im Sicherheitsprogramm als auch im Standard-Anwenderprogramm einsetzen.

Unterschiede zu Standard-PLC-Datentypen (UDT) werden in diesem Kapitel beschrieben.

Informationen zum Einsatz und zum Deklarieren von Standard-PLC-Datentypen (UDT) finden Sie in der Onlinehilfe zu STEP 7 unter "PLC-Datentypen deklarieren".

# Deklarieren von F-konformen PLC-Datentypen (UDT)

Sie deklarieren F-konforme PLC-Datentypen (UDT) wie PLC-Datentypen (UDT).

In F-konformen PLC-Datentypen (UDT) können Sie alle [Datentypen](#page-97-0) (Seite [98\)](#page-97-0) einsetzen, die Sie auch in Sicherheitsprogrammen einsetzen können.

Die Verschachtelung von F-konformen PLC-Datentypen (UDT) innerhalb von F-konformen PLC-Datentypen (UDT) wird nicht unterstützt.

Gehen Sie zur Deklaration folgendermaßen vor:

- 1. Klicken Sie in der Projektnavigation im Ordner "PLC-Datentypen" auf "Neuen Datentyp hinzufügen".
- 2. Um einen F-konformen PLC-Datentypen (UDT) anzulegen, aktivieren Sie im Dialog "Neuen Datentyp hinzufügen" die Option "F-konformen PLC-Datentypen anlegen".
- 3. Gehen Sie weiter vor, wie in der Onlinehilfe zu STEP 7 unter "Struktur von PLC-Datentypen programmieren" beschrieben ist.

Defaultwerte für F-konforme PLC-Datentypen (UDT) legen Sie bei der Deklaration fest.

# Verwendung der F-konformen PLC-Datentypen (UDT)

Sie verwenden F-konforme PLC-Datentypen wie Standard-PLC-Datentypen (UDT).

# Änderungen an F-konformen PLC-Datentypen (UDT)

Für Änderungen an F-konformen PLC-Datentypen (UDT) benötigen Sie das Passwort für das Sicherheitsprogramm. Unabhängig davon, ob Sie den F-konformen PLC-Datentyp (UDT) in einen F-Baustein, in einen Standard-Baustein oder gar nicht verwenden.

## Siehe auch

[Bereich "F-konforme PLC-Datentypen" \(S7-1200, S7-1500\)](#page-74-0) (Seite [75\)](#page-74-0)

# 5.1.5.1 PLC-Variablen für Ein- und Ausgänge von F-Peripherie in Strukturen zusammenfassen (S7-1200, S7-1500)

Sie fassen PLC-Variablen für Ein- und Ausgänge von F-Peripherie in Strukturen zusammen (strukturierter PLC-Variablen) wie für Ein- und Ausgänge von Standard-Peripherie.

Verwenden Sie dafür F-konforme PLC-Datentypen (UDT).

#### Programmieren

5.1 Übersicht zum Programmieren

# Regeln

Beachten Sie beim Anlegen strukturierter PLC-Variablen für Ein- und Ausgänge von F-Peripherie, zusätzlich zu den Regeln im Standard, folgende Regeln:

- In einer strukturierten PLC-Variable dürfen Sie nicht gleichzeitig Ein-/Ausgänge von Standard- und F-Peripherie zusammenfassen.
- In einer strukturierten PLC-Variable dürfen Sie nur Ein-/Ausgänge von real vorhandenen Kanälen (Kanalwert und Wertstatus) zusammenfassen.

Siehe auch [F-Peripherie adressieren](#page-132-0) (Seite [133\)](#page-132-0)

● In einer strukturierten PLC-Variable dürfen Sie nur Ein-/Ausgänge von Kanälen (Kanalwert und Wertstatus) zusammenfassen, die in der Hardware-Konfiguration aktiviert sind.

Siehe auch [F-Peripherie adressieren](#page-132-0) (Seite [133\)](#page-132-0)

● In einer strukturierten PLC-Variable dürfen Sie nur Eingänge von Kanälen (Kanalwert und Wertstatus) zusammenfassen, die bei eingestellter "1oo2 (2v2)-Auswertung der Geber" das Ergebnis der "1oo2 (2v2)-Auswertung der Geber" zur Verfügung stellen

Siehe auch [F-Peripherie adressieren](#page-132-0) (Seite [133\)](#page-132-0)

● In einer strukturierten PLC-Variable müssen Sie bei einer F-Peripherie mit Ausgängen entweder alle Ausgänge dieser F-Peripherie zusammenfassen oder jeweils einen Ausgangsbereich von Vielfachen von 16 Bit.

Bei Nichtbeachtung kann die F-CPU in STOP gehen. Im Diagnosepuffer der F-CPU wird die Ursache des Diagnoseereignisses eingetragen.

Eine strukturierte PLC-Variable, die Ausgänge einer F-Peripherie zusammenfasst, darf sich nicht mit einer anderen PLC-Variablen überlappen.

Bei Nichtbeachtung kann die F-CPU in STOP gehen. Im Diagnosepuffer der F-CPU wird die Ursache des Diagnoseereignisses eingetragen.

#### Hinweis

Um diese Regeln einzuhalten, müssen Sie den F-konformen PLC-Datentyp, der für die strukturierte PLC-Variable verwendet wird, entsprechend deklarieren

Dem Register "IO-Variablen" in der Projektierung einer F-Peripherie, können Sie entnehmen, welche Adressen von einer strukturierten PLC-Variablen belegt werden.

## 5.1.5.2 Beispiel für strukturierte PLC-Variablen für Ein- und Ausgänge von F-Peripherie (S7-1200, S7-1500)

# **Einleitung**

In diesem Beispiel zeigen wir Ihnen anhand des F-Moduls 4 F-DI/3 F-DO DC24V/2A mit 1oo2 (2v2)-Auswertung, wie Sie strukturierte PLC-Variablen für den Zugriff auf F-Peripherie verwenden.

# Kanalstruktur des F-Moduls 4 F-DI/3 F-DO DC24V/2A

Die folgende Tabelle zeigt Ihnen die Kanalstruktur und Adressbelegung des F-Moduls 4 F-DI/3 F-DO DC24V/2A mit 1oo2 (2v2)-Auswertung. Sie dürfen nur auf real vorhandene und aktivierte Kanäle zugreifen (Adressen E11.0 bis E11.3 und E12.0 bis E12.3). Auf diesen Kanälen steht das intern im F-Modul gebildete Ergebnis der 1oo2 (2v2)-Auswertung zur Verfügung.

Tabelle 5- 2 Kanalstruktur und Adressen der Kanalwerte der Eingänge mit 1oo2 (2v2)-Auswertung

| Kanal                | Adresse           |
|----------------------|-------------------|
| DI Kanal 0 Kanalwert | E11.0             |
| DI Kanal 1 Kanalwert | E <sub>11.1</sub> |
| DI Kanal 2 Kanalwert | E11.2             |
| DI Kanal 3 Kanalwert | E11.3             |
|                      | E11.4             |
|                      | E11.5             |
|                      | E11.6             |
|                      | E11.7             |

Tabelle 5- 3 Kanalstruktur und Adressen der Wertstatus der Eingänge mit 1oo2 (2v2)-Auswertung

| Kanal                 | <b>Adresse</b>    |
|-----------------------|-------------------|
| DI Kanal 0 Wertstatus | E <sub>12.0</sub> |
| DI Kanal 1 Wertstatus | E <sub>12.1</sub> |
| DI Kanal 2 Wertstatus | E <sub>12.2</sub> |
| DI Kanal 3 Wertstatus | E <sub>12.3</sub> |
|                       | E12.4             |
|                       | E <sub>12.5</sub> |
|                       | E12.6             |
|                       | E <sub>12.7</sub> |

Tabelle 5- 4 Kanalstruktur und Adressen der Wertstatus der Ausgänge

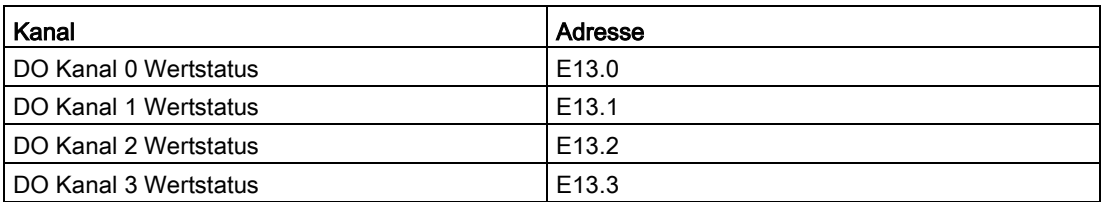

| Kanal                | Adresse           |
|----------------------|-------------------|
| DO Kanal 0 Kanalwert | A11.0             |
| DO Kanal 1 Kanalwert | A <sub>11.1</sub> |
| DO Kanal 2 Kanalwert | A <sub>11.2</sub> |
| DO Kanal 3 Kanalwert | A <sub>11.3</sub> |

Tabelle 5- 5 Kanalstruktur und Adressen der Kanalwerte der Ausgänge

## F-konforme PLC-Datentypen (UDT) anlegen

Legen Sie für den Zugriff auf alle Kanäle z. B. zwei F-konforme PLC-Datentypen (UDT) an.

Das folgende Bild zeigt Ihnen einen F-konformen PLC-Datentyp (UDT) für den Zugriff auf die Kanalwerte und Wertstatus der Eingänge bei 1oo2 (2v2)-Auswertung:

|   |                | 4 F-DI/3 F-DO DC24V/2A DI |          |              |
|---|----------------|---------------------------|----------|--------------|
|   |                | Name                      | Datentyp | Kommentar    |
|   | <              | CH DI 0                   | Bool     | Kanal 0 (DI) |
|   | $\blacksquare$ | CH DI 1                   | Bool     | Kanal 1 (DI) |
| 3 | Kш             | CH DI 2                   | Bool     | Kanal 2 (DI) |
| 4 | Kш             | CH DI 3                   | Bool     | Kanal 3 (DI) |

Bild 5-3 F-konformer PLC-Datentyp (UDT) "4 F-DI/3 F-DO DC24V/2A\_DI"

Das folgende Bild zeigt Ihnen den F-konformen PLC-Datentyp (UDT) für den Zugriff auf die Kanalwerte und Wertstatus der Ausgänge:

| 4 F-DI/3 F-DO DC24V/2A DO |         |          |              |  |  |
|---------------------------|---------|----------|--------------|--|--|
|                           | Name    | Datentyp | Kommentar    |  |  |
| $\sqrt{2}$                | CH DO 0 | Bool     | Kanal 0 (DO) |  |  |
| $\blacksquare$            | CH_DO_1 | Bool     | Kanal 1 (DO) |  |  |
| Kш                        | CH DO 2 | Bool     | Kanal 2 (DO) |  |  |

Bild 5-4 F-konformer PLC-Datentyp (UDT) "4 F-DI/3 F-DO DC24V/2A\_DO"
## Verwendung der F-konformen PLC-Datentypen (UDT)

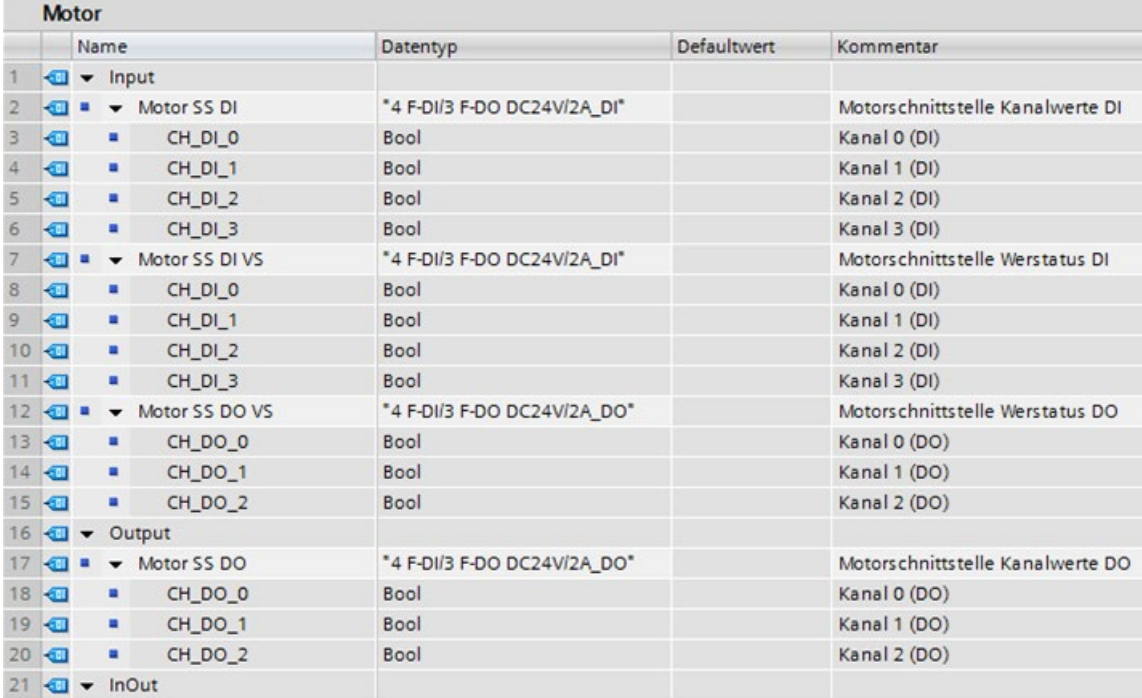

Die beiden angelegten F-konformen PLC-Datentypen (UDT) können Sie wie im nachfolgenden Bild gezeigt in einem F-FC (z. B. "Motor") verwenden:

## Strukturierte PLC-Variable für das F-Modul 4 F-DI/3 F-DO DC24V/2A anlegen

Legen Sie für das F-Modul 4 F-DI/3 F-DO DC24V/2A strukturierte PLC-Variablen an:

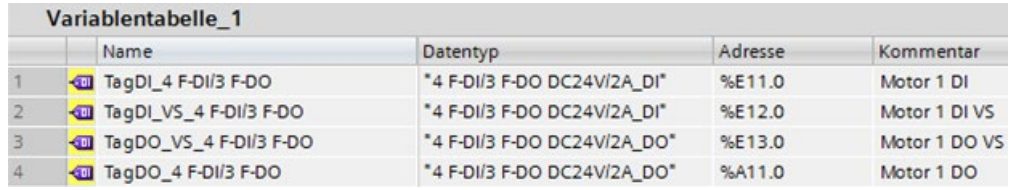

5.1 Übersicht zum Programmieren

## Aufruf des F-FCs

Übergeben Sie die angelegten strukturierten PLC-Variablen beim Aufruf des F-FCs (z. B. "Motor"):

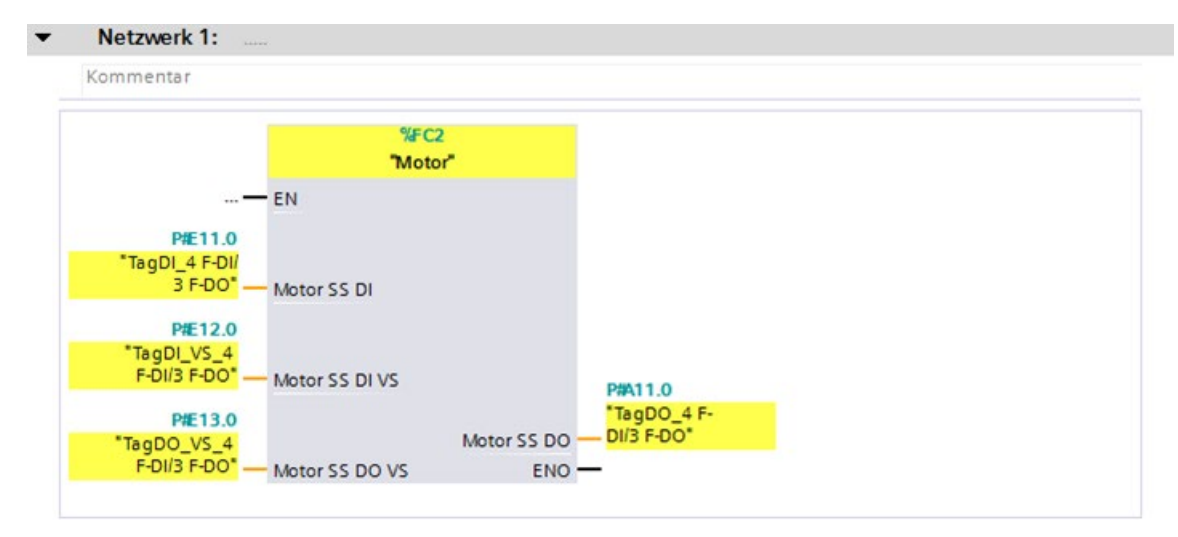

## Siehe auch

[F-Peripherie adressieren](#page-132-0) (Seite [133\)](#page-132-0)

[Wertstatus \(S7-1200, S7-1500\)](#page-134-0) (Seite [135\)](#page-134-0)

## 5.1.6 PLC-Variablen mit externen Editoren bearbeiten

Um PLC-Variablen mit externen Editoren zu bearbeiten, gehen Sie vor, wie im Standard. Weitere Information erhalten Sie in der Hilfe zu STEP 7 unter "PLC-Variablen mit externen Editoren bearbeiten".

Beachten Sie folgenden Hinweis:

#### Hinweis

Nach dem Import einer Variablentabelle, die im Sicherheitsprogramm verwendete Variablen enthält, wird die F-Gesamtsignatur des Sicherheitsprogramms zurückgesetzt.

Damit die F-Gesamtsignatur neu gebildet wird, müssen Sie die Projektdaten neu übersetzen. Dazu benötigen Sie bei eingerichtetem Zugriffsschutz für das Sicherheitsprogramm eine gültige Zugriffsberechtigung für das Sicherheitsprogramm.

Wenn Sie PLC-Variablen mit externen Editoren bearbeiten möchten, empfehlen wir Ihnen deshalb PLC-Variablen, die im Sicherheitsprogramm verwendet werden, in einer eigenen Variablentabelle abzulegen.

## 5.1.7 Multiuser Engineering einsetzen

Wenn Sie Multiuser Engineering einsetzen wollen, gehen Sie vor, wie es in der Hilfe zu STEP 7 unter "Multiuser Engineering einsetzen" beschrieben ist.

# 5.2 F-Ablaufgruppen festlegen

## 5.2.1 Regeln für die F-Ablaufgruppen des Sicherheitsprogramms

#### Regeln

Beachten Sie folgende Punkte:

- Auf die Kanäle (Kanalwerte und Wertstatus) einer F-Peripherie darf nur aus einer einzigen F-Ablaufgruppe zugegriffen werden.
- Auf Variablen des F-Peripherie-DBs einer F-Peripherie darf nur aus einer F-Ablaufgruppe und nur aus der F-Ablaufgruppe zugegriffen werden, aus der auch der Zugriff auf die Kanäle bzw. Wertstatus dieser F-Peripherie erfolgt (falls Zugriff vorhanden).
- F-FBs können in mehreren F-Ablaufgruppen verwendet werden, aber sie müssen mit unterschiedlichen Instanz-DBs aufgerufen werden.
- Auf Instanz-DBs zu F-FBs darf nur aus der F-Ablaufgruppe, in der der zugehörige F-FB aufgerufen wird, zugegriffen werden.
- Auf eine Variable eines globalen F-DBs (außer F-Global-DB) darf nur aus einer F-Ablaufgruppe zugegriffen werden (ein globaler F-DB darf aber in mehreren F-Ablaufgruppen verwendet werden).
- (S7-300, S7-400) Einen DB für F-Ablaufgruppenkommunikation darf die F-Ablaufgruppe, für die Sie den DB eingerichtet haben, lesen und beschreiben, die "Empfänger"- F-Ablaufgruppe darf diesen F-DB nur lesen.
- (S7-300, S7-400) Auf einen F-Kommunikations-DB darf nur aus einer F-Ablaufgruppe zugegriffen werden.
- (S7-1200, S7-1500) Sie dürfen den Main-Safety-Block nicht selbst aufrufen. Er wird automatisch vom zugeordneten F-OB aufgerufen.
- (S7-1200, S7-1500) Der F-OB sollte mit der höchsten Priorität aller OBs angelegt werden.
- (S7-300, S7-400) Der Main-Safety-Block darf nur einmal aus einem Standard-Baustein aufgerufen werden. Ein mehrmaliger Aufruf kann zum STOP der F-CPU führen.
- (S7-300, S7-400) Für eine optimale Ausnutzung der temporären Lokaldaten müssen Sie die F-Ablaufgruppe (den Main-Safety-Block) direkt in einem OB (möglichst Weckalarm-OB) aufrufen und sollten in diesem Weckalarm-OB keine zusätzlichen temporären Lokaldaten deklarieren.

● (S7-300, S7-400) Innerhalb eines Weckalarm-OB sollte die F-Ablaufgruppe vor dem Standard-Anwenderprogramm ausgeführt werden, also ganz am Anfang des OB stehen, damit die F-Ablaufgruppe immer in festen zeitlichen Abständen, unabhängig von der Bearbeitungsdauer des Standard-Anwenderprogramms, aufgerufen wird.

Deshalb sollte der Weckalarm-OB auch nicht durch höherpriore Alarme unterbrochen werden.

- Auf das Prozessabbild der Ein- und Ausgänge von Standard-Peripherie, auf Merker und auf Variablen von DBs des Standard-Anwenderprogramms darf aus mehreren F-Ablaufgruppen entweder lesend oder schreibend zugegriffen werden. (siehe auch [Datenaustausch zwischen Standard-Anwenderprogramm und Sicherheitsprogramm](#page-169-0) (Seite [170\)](#page-169-0))
- F-FCs können generell in mehreren F-Ablaufgruppen aufgerufen werden.

#### Hinweis

Sie verbessern die Performance, wenn Sie Programmteile, die nicht für die Sicherheitsfunktion benötigt werden, im Standard-Anwenderprogramm programmieren.

Bei der Aufteilung zwischen Standard-Anwenderprogramm und Sicherheitsprogramm sollten Sie beachten, dass Sie das Standard-Anwenderprogramm einfacher ändern und in die F-CPU laden können. Änderungen des Standard-Anwenderprogramms sind in der Regel nicht abnahmepflichtig.

# 5.2.2 Vorgehensweise zum Festlegen einer F-Ablaufgruppe (S7-300, S7-400)

#### Voraussetzungen

Sie haben in Ihrem Projekt eine F-CPU S7-300 oder S7-400 aus der Task Card "Hardware-Katalog" ausgewählt und in den *Hardware- und Netzwerkeditor* eingefügt. Im Register "Eigenschaften" der F-CPU ist das Optionskästchen "F-Fähigkeit aktiviert" angewählt (Defaulteinstellung).

## Defaultmäßig angelegte F-Ablaufgruppe

STEP 7 Safety fügt defaultmäßig F-Bausteine für eine F-Ablaufgruppe in die Projektnavigation ein. Sie sehen die (F-)Bausteine der F-Ablaufgruppe (CYC\_INT5 [OB 35], Main\_Safety [FB1] und Main\_Safety\_DB [DB1]) in der Projektnavigation, wenn Sie den Ordner "Programmbausteine" öffnen.

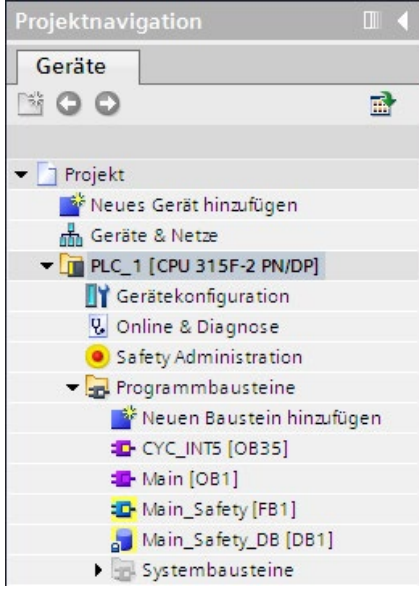

5.2 F-Ablaufgruppen festlegen

## Vorgehensweise F-Ablaufgruppe festlegen

Um eine F-Ablaufgruppe festzulegen, gehen Sie folgendermaßen vor:

- 1. Öffnen Sie den Safety Administration Editor durch Doppelklick in der Projektnavigation.
- 2. Markieren Sie in der Bereichsnavigation "F-Ablaufgruppe".

Ergebnis: Es öffnet sich der Arbeitsbereich zur Festlegung einer F-Ablaufgruppe mit den (Default-)Einstellungen für F-Ablaufgruppe 1.

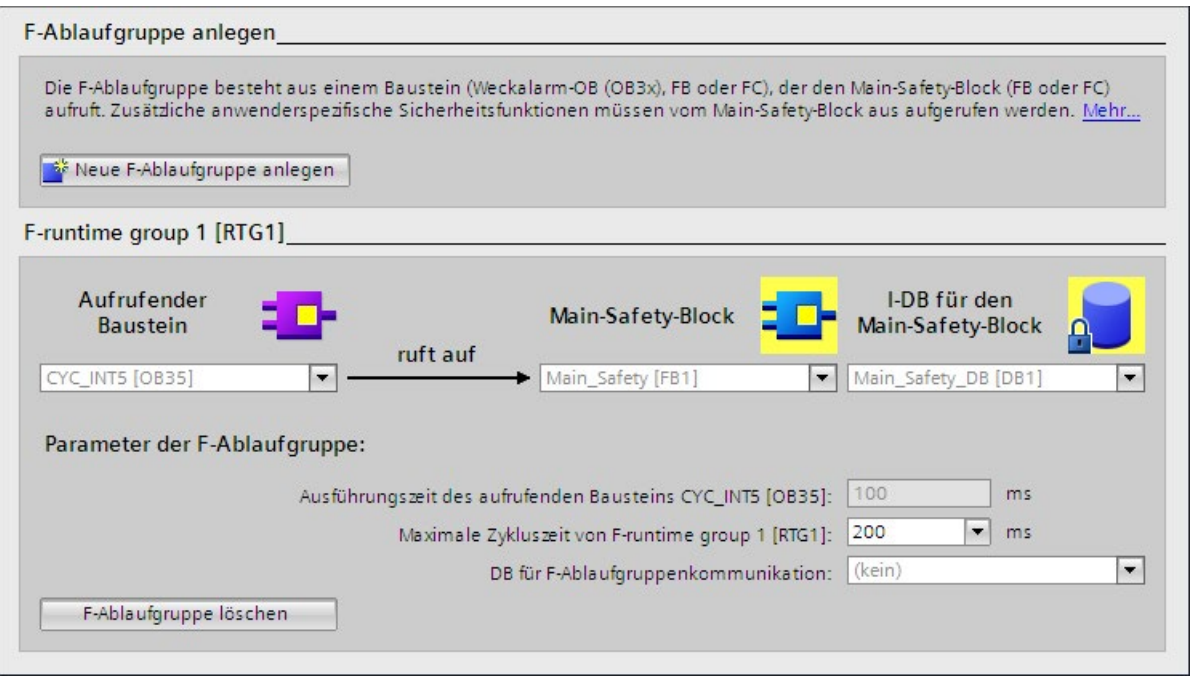

3. Legen Sie den Baustein fest, in dem der Main-Safety-Block aufgerufen werden soll.

Defaultmäßig wird hier der Weckalarm-OB OB 35 vorgeschlagen. Weckalarm-OBs haben den Vorteil, dass sie die zyklische Programmbearbeitung im OB 1 des Standard-Anwenderprogramms in festen zeitlichen Abständen unterbrechen, d. h. in einem Weckalarm-OB wird das Sicherheitsprogramm in festen zeitlichen Abständen aufgerufen und durchlaufen.

In diesem Eingabefeld können Sie nur Bausteine auswählen, die in den Programmiersprachen KOP, FUP oder AWL erstellt wurden. Wenn Sie hier einen Baustein auswählen, wird der Aufruf automatisch in den ausgewählten Baustein eingefügt und ggf. aus einem zuvor ausgewählten Baustein entfernt.

Wenn Sie den Main-Safety-Block in einem Baustein aufrufen wollen, der in einer anderen Programmiersprache erstellt wurde, müssen Sie diesen Aufruf dort selbst programmieren. Das Eingabefeld ist dann gegraut, und Sie können den Aufruf nicht im Safety Administration Editor, sondern nur im aufrufenden Baustein ändern.

4. Ordnen Sie der F-Ablaufgruppe den gewünschten Main-Safety-Block zu. Ist der Main-Safety-Block ein FB müssen Sie zusätzlich einen Instanz-DB zuordnen.

Defaultmäßig werden hier der Main\_Safety [FB1] und der Main\_Safety\_DB [DB1]) vorgeschlagen.

5. Die F-CPU führt in der F-Ablaufgruppe eine Überwachung der F-Zykluszeit durch. Wählen Sie für "Maximale Zykluszeit der F-Ablaufgruppe" die maximale Zeit aus, die zwischen zwei Aufrufen dieser F-Ablaufgruppe vergehen darf.

# WARNUNG

Das Aufrufintervall der F-Ablaufgruppe wird auf Maximalwert überwacht, d. h. es wird überwacht, ob der Aufruf oft genug, aber nicht, ob er zu oft durchgeführt wird. Fehlersichere Zeiten müssen deshalb über die [Anweisungen TP, TON oder TOF](#page-443-0) (Seite [444\)](#page-443-0) aus der Task Card "Anweisungen" realisiert werden und nicht über Zähler (OB-Aufrufe). (S007)

- 6. Wenn eine F-Ablaufgruppe Variablen zur Auswertung für eine andere F-Ablaufgruppe des Sicherheitsprogramms zur Verfügung stellen soll, ordnen Sie einen DB für F-Ablaufgruppenkommunikation zu. Wählen Sie für "DB für F-Ablaufgruppenkommunikation" einen F-DB aus. (Siehe auch [Sicherheitsgerichtete](#page-118-0)  [Kommunikation zwischen F-Ablaufgruppen eines Sicherheitsprogramms \(S7-300,](#page-118-0)  [S7-400\)](#page-118-0) (Seite [119\)](#page-118-0))
- 7. Legen Sie eine weitere F-Ablaufgruppe an, indem Sie die Schaltfläche "Neue F-Ablaufgruppe anlegen" betätigen.
- 8. Ordnen Sie einen F-FB oder F-FC als Main-Safety-Block einem aufrufenden Baustein zu. Dieser F-FB oder F-FC wird automatisch in der Projektnavigation angelegt, sofern er nicht schon vorhanden ist.
- 9. Wenn der Main-Safety-Block ein F-FB ist, dann ordnen Sie dem Main-Safety-Block einen Instanz-DB zu. Der Instanz-DB wird automatisch in der Projektnavigation angelegt.
- 10.Verfahren Sie nach den o. g. Schritten 3 und 4, um das Anlegen der 2. F-Ablaufgruppe abzuschließen.

# 5.2.3 Vorgehensweise zum Festlegen einer F-Ablaufgruppe (S7-1200, S7-1500)

## Voraussetzungen

Sie haben in Ihrem Projekt eine F-CPU S7-1200/1500 aus der Task Card "Hardware-Katalog" ausgewählt und in den Hardware- und Netzwerkeditor eingefügt. Im Register "Eigenschaften" der F-CPU ist das Optionskästchen "F-Fähigkeit aktiviert" angewählt (Defaulteinstellung).

## Defaultmäßig angelegte F-Ablaufgruppe

STEP 7 Safety fügt defaultmäßig F-Bausteine für eine F-Ablaufgruppe in die Projektnavigation ein. Sie sehen die (F-)Bausteine der F-Ablaufgruppe (FOB\_RTG1 [OB123], Main\_Safety\_RTG1 [FB1] und Main\_Safety\_RTG1\_DB [DB1]) in der Projektnavigation, wenn Sie den Ordner "Programmbausteine" öffnen.

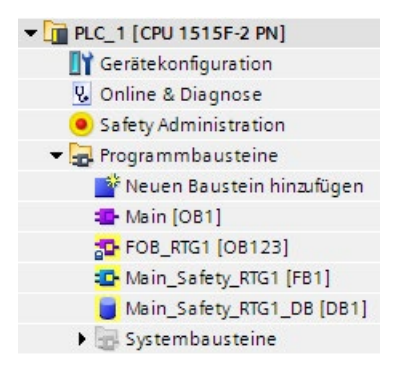

## Vorgehensweise F-Ablaufgruppe festlegen

Um eine F-Ablaufgruppe festzulegen, gehen Sie folgendermaßen vor:

- 1. Öffnen Sie den Safety Administration Editor durch Doppelklick in der Projektnavigation.
- 2. Markieren Sie in der Bereichsnavigation "F-Ablaufgruppe".

Ergebnis: Es öffnet sich der Arbeitsbereich zur Festlegung einer F-Ablaufgruppe mit den (Default-)Einstellungen für F-Ablaufgruppe 1.

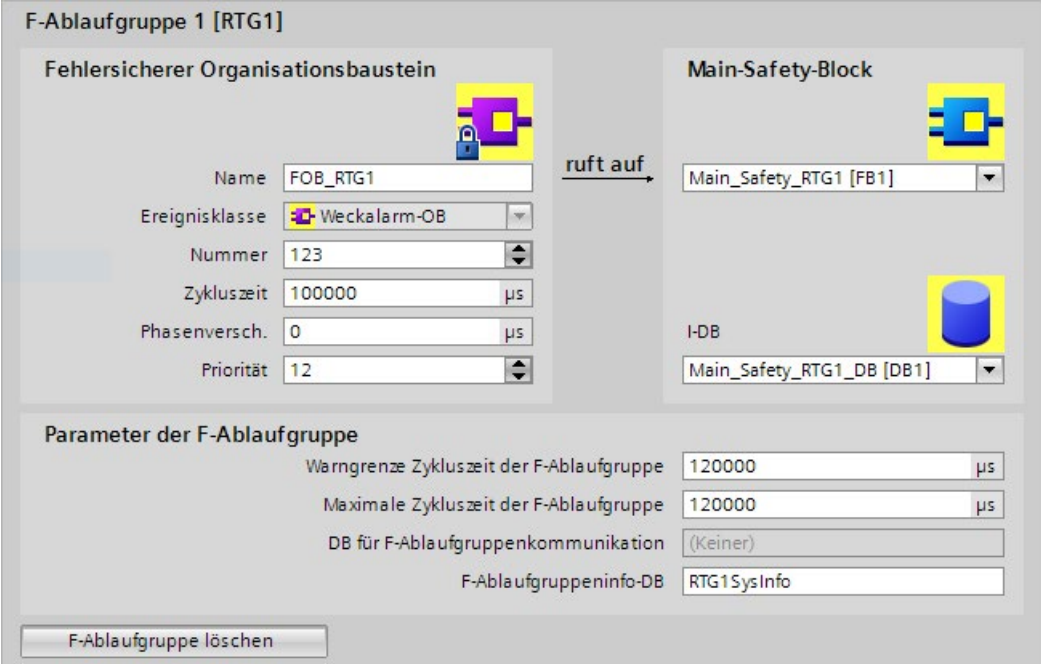

3. Vergeben Sie unter "F-OB" einen Namen für den F-OB. Der F-OB ruft den Main-Safety-Block auf.

Defaultmäßig wird der F-OB mit der Ereignisklasse "Weckalarm-OB" angelegt. Die Ereignisklasse "Weckalarm-OB" hat den Vorteil, dass der F-OB den Main-Safety-Block, und damit das Sicherheitsprogramm, in festen zeitlichen Abständen aufruft.

4. Weisen Sie dem F-OB eine Nummer zu.

5.2 F-Ablaufgruppen festlegen

5. Parametrieren Sie für den F-OB die Zykluszeit, Phasenverschiebung und Priorität.

Wählen Sie eine Zykluszeit, die kleiner ist als die "Maximale Zykluszeit der F-Ablaufgruppe" und kleiner als "Warngrenze Zykluszeit der F-Ablaufgruppe".

Wählen Sie eine Phasenverschiebung, die kleiner ist als die Zykluszeit.

#### Hinweis

Sie können für den F-OB auch die Ereignisklasse "zyklisch" festlegen. Beachten Sie hierbei aber, dass der F-OB dann die niedrigste Priorität besitzt, und die Laufzeit sowie die Reaktionszeit des Sicherheitsprogramms auch vom Standard-Anwenderprogramm beeinflusst wird.

#### **Hinweis**

Wir empfehlen Ihnen, den F-OB mit der höchsten Priorität aller OBs anzulegen. Sie erreichen dadurch:

- Definierte Reaktionszeiten
- Sicherstellung der Datenkonsistenz beim Datenaustausch zwischen Standard- und Sicherheitsprogramm. Siehe auch [Datenaustausch zwischen Standard-](#page-169-0)[Anwenderprogramm und Sicherheitsprogramm](#page-169-0) (Seite [170\)](#page-169-0).
- 6. Ordnen Sie dem F-OB den aufzurufenden Main-Safety-Block zu. Ist der Main-Safety-Block ein FB müssen Sie zusätzlich einen Instanz-DB zuordnen.

Defaultmäßig wird hier der Main\_Safety\_RTG1 [FB1] und Main\_Safety\_RTG1\_DB [DB1] vorgeschlagen.

- 7. Die F-CPU führt in der F-Ablaufgruppe eine Überwachung der F-Zykluszeit durch. Dazu stehen Ihnen zwei Parameter zur Verfügung:
	- Wird "Warngrenze Zykluszeit der F-Ablaufgruppe" überschritten, wird ein Eintrag in den Diagnosepuffer der F-CPU geschrieben. Sie können diesen Parameter verwenden, um z. B. festzustellen, ob die Zykluszeit einen geforderten Wert überschreitet, ohne dass die F-CPU in STOP geht.
	- Wird "Maximale Zykluszeit der F-Ablaufgruppe" überschritten, geht die F-CPU in STOP. Wählen Sie für "Maximale Zykluszeit der F-Ablaufgruppe" die maximale Zeit aus, die zwischen zwei Aufrufen dieser F-Ablaufgruppe vergehen darf (maximal 20000000 us).

## WARNUNG

Das Aufrufintervall der F-Ablaufgruppe wird auf Maximalwert überwacht, d. h. es wird überwacht, ob der Aufruf oft genug, aber nicht, ob er zu oft durchgeführt wird. Fehlersichere Zeiten müssen deshalb über die [Anweisungen TP, TON oder TOF](#page-443-0) (Seite [444\)](#page-443-0) aus der Task Card "Anweisungen" realisiert werden und nicht über Zähler (OB-Aufrufe). (S007)

"Warngrenze Zykluszeit der F-Ablaufgruppe" muss kleiner oder gleich "Maximale Zykluszeit der F-Ablaufgruppe" parametriert werden.

8. Vergeben Sie unter "F-Ablaufgruppeninfo-DB" einen Namen für den [F-Ablaufgruppeninfo-](#page-122-0)[DB](#page-122-0) (Seite [123\)](#page-122-0).

- 9. Legen Sie eine weitere F-Ablaufgruppe an, indem Sie die Schaltfläche "Neue F-Ablaufgruppe anlegen" betätigen.
- 10.Wenn der Main-Safety-Block ein F-FB ist, dann ordnen Sie dem Main-Safety-Block einen Instanz-DB zu. Der Instanz-DB wird automatisch in der Projektnavigation angelegt.
- 11.Verfahren Sie nach den o. g. Schritten 3 bis 6, um das Anlegen der 2. F-Ablaufgruppe abzuschließen.

## <span id="page-118-0"></span>5.2.4 Sicherheitsgerichtete Kommunikation zwischen F-Ablaufgruppen eines Sicherheitsprogramms (S7-300, S7-400)

#### Sicherheitsgerichtete Kommunikation zwischen F-Ablaufgruppen

Zwischen den beiden F-Ablaufgruppen eines Sicherheitsprogramms ist sicherheitsgerichtete Kommunikation möglich. D. h., es können fehlersichere Variablen, die in einem F-DB von einer F-Ablaufgruppe zur Verfügung gestellt werden, in einer anderen F-Ablaufgruppe gelesen werden.

#### Hinweis

Einen DB für F-Ablaufgruppenkommunikation darf die F-Ablaufgruppe, für die Sie den F-DB eingerichtet haben, lesen und beschreiben, die "Empfänger"-F-Ablaufgruppe darf diesen F-DB nur lesen.

Tipp: Sie verbessern die Performance, wenn Sie Ihr Sicherheitsprogramm so strukturieren, dass zwischen den F-Ablaufgruppen möglichst wenige Variablen ausgetauscht werden.

#### Vorgehensweise DB für F-Ablaufgruppenkommunikation festlegen

Sie legen den DB für F-Ablaufgruppenkommunikation im Arbeitsbereich "F-Ablaufgruppe" fest. Gehen Sie dabei folgendermaßen vor:

- 1. Klicken Sie im Safety Administration Editor auf "F-Ablaufgruppe".
- 2. Wählen Sie im Feld "DB für F-Ablaufgruppenkommunikation" einen vorhandenen F-DB aus oder ordnen Sie einen Neuen zu.
- 3. Vergeben Sie einen Namen für den F-DB.

## Aktualität der Variablen beim Lesen aus einer anderen F-Ablaufgruppe

#### Hinweis

Die Aktualität der gelesenen Variablen entspricht der Aktualität zum Zeitpunkt der letzten abgeschlossenen Bearbeitung der F-Ablaufgruppe, die Variablen zur Verfügung stellt, vor dem Start der lesenden F-Ablaufgruppe.

Bei mehrmaligen Änderungen der zur Verfügung gestellten Variablen während der Laufzeit der F-Ablaufgruppe, die Variablen zur Verfügung stellt, bekommt die lesende F-Ablaufgruppe immer nur die letzte Änderung (siehe nachfolgendes Bild) mit.

#### Vergabe von Ersatzwerten

Nach einem Anlauf des F-Systems werden der F-Ablaufgruppe, die lesend auf Variablen im DB für F-Ablaufgruppenkommunikation einer anderen F-Ablaufgruppe zugreift (z. B. F-Ablaufgruppe 2), Ersatzwerte zur Verfügung gestellt. Als Ersatzwerte werden die Werte zur Verfügung gestellt, die Sie im DB für F-Ablaufgruppenkommunikation der F-Ablaufgruppe 1 als Startwerte vorgegeben haben.

Beim ersten Aufruf der F-Ablaufgruppe 2 liest sie die Ersatzwerte. Beim zweiten Aufruf der F-Ablaufgruppe 2 liest sie die aktuellen Variablen, wenn die F-Ablaufgruppe 1 zwischen den beiden Aufrufen der F-Ablaufgruppe 2 vollständig bearbeitet wurde. Wenn keine vollständige Bearbeitung der F-Ablaufgruppe 1 erfolgt ist, liest F-Ablaufgruppe 2 weiterhin die Ersatzwerte, bis eine vollständige Bearbeitung von F-Ablaufgruppe 1 erfolgt ist.

In den folgenden zwei Bildern ist das Verhalten beispielhaft dargestellt.

## Lesen von Variablen aus F-Ablaufgruppe 1, die einen längeren OB-Zyklus und niedrigere Priorität als F-Ablaufgruppe 2 hat

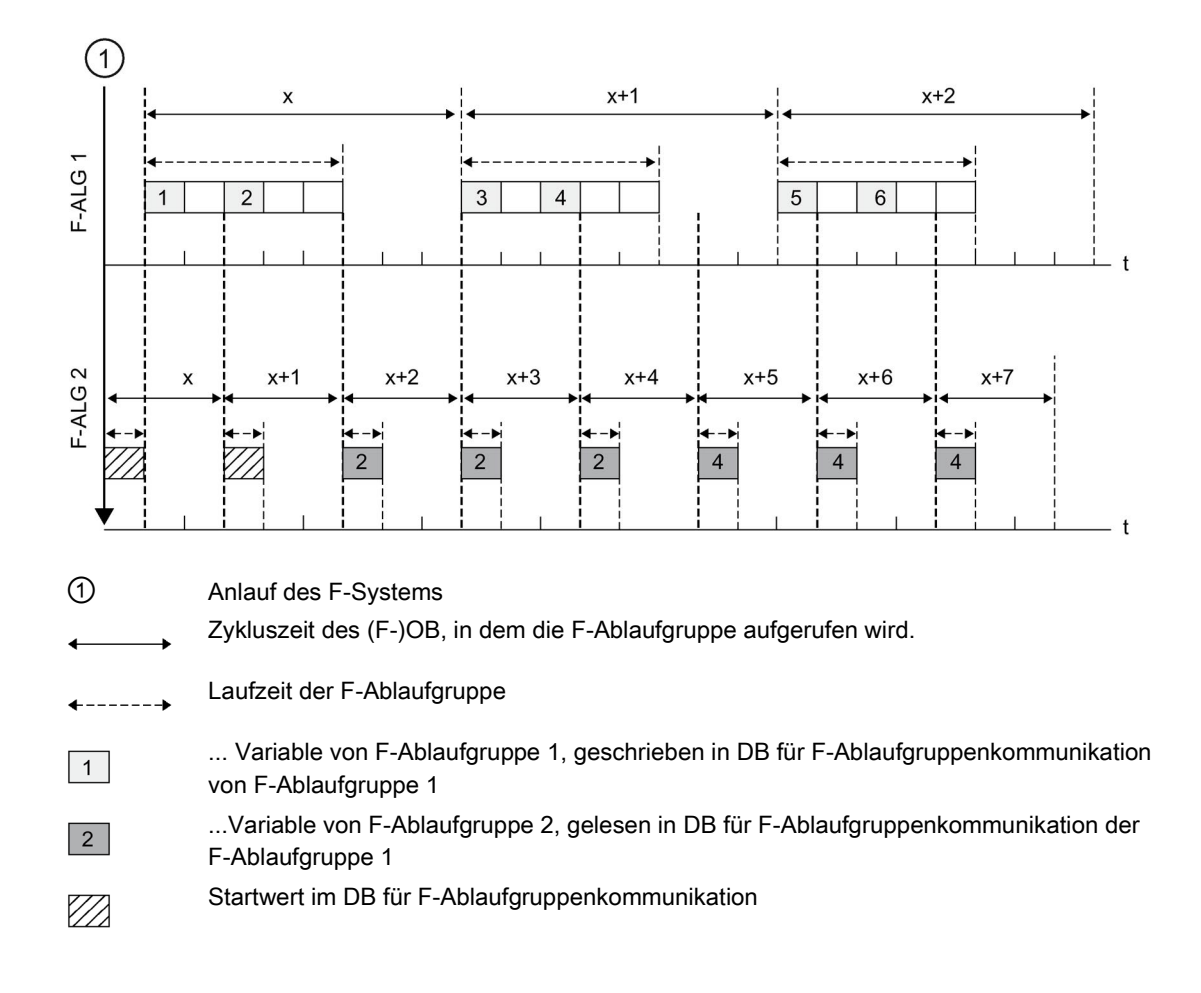

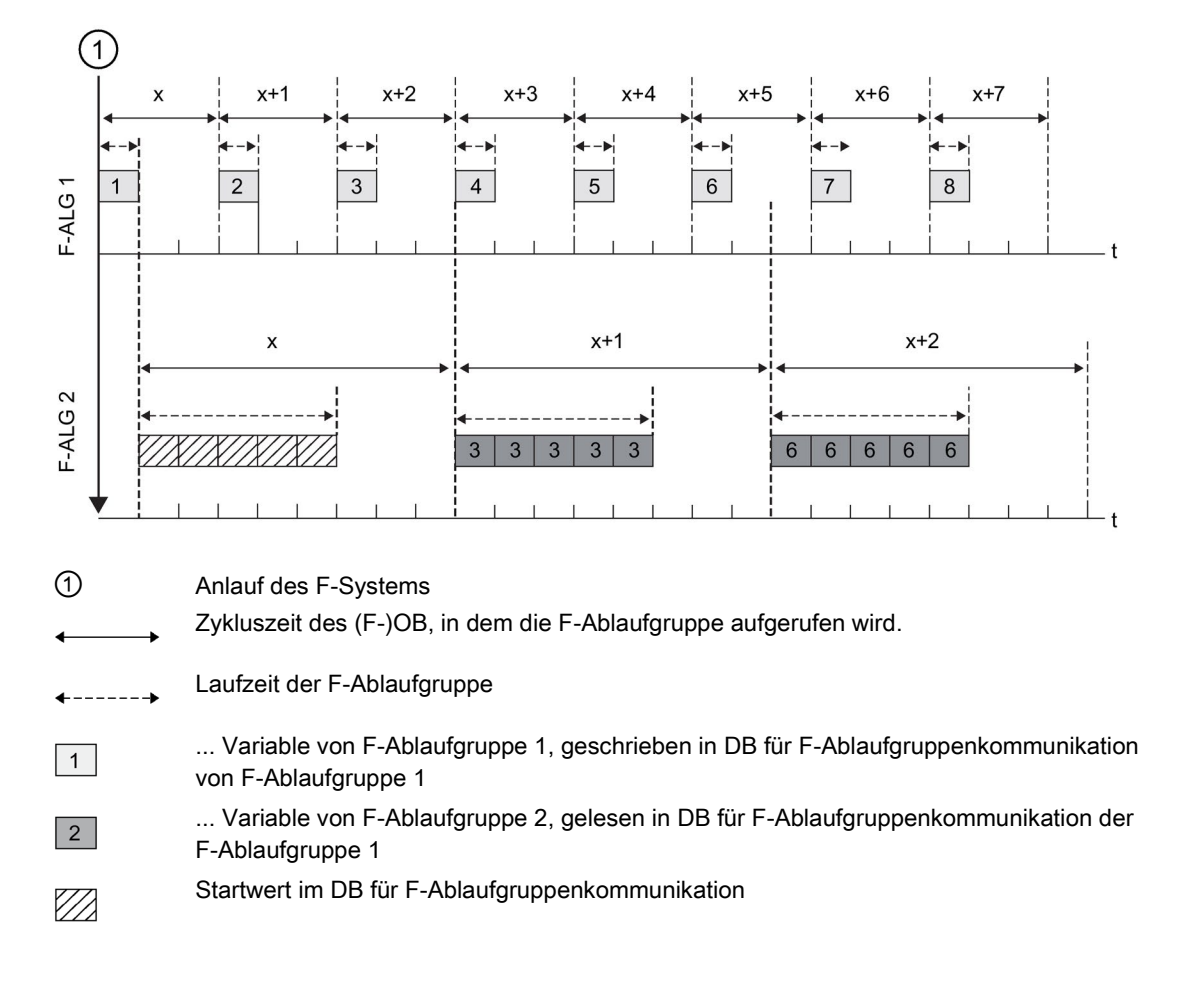

## Lesen von Variablen aus F-Ablaufgruppe 1, die einen kürzeren OB-Zyklus und höhere Priorität als F-Ablaufgruppe 2 hat

## F-Ablaufgruppe, die Variablen zur Verfügung stellt, wird nicht bearbeitet

#### Hinweis

Wenn die F-Ablaufgruppe, aus deren DB für F-Ablaufgruppenkommunikation Variablen gelesen werden sollen, nicht bearbeitet wird (Main-Safety-Block der F-Ablaufgruppe wird nicht aufgerufen), geht die F-CPU in STOP. Im Diagnosepuffer der F-CPU wird dann eines der folgenden Diagnoseereignisse eingetragen:

- Fehler im Sicherheitsprogramm: Zykluszeitüberschreitung
- Nummer des betreffenden Main-Safety-Blocks (der F-Ablaufgruppe, die nicht bearbeitet wird)
- aktuelle Zykluszeit in ms: "0"

# 5.2.5 F-Global-DB (S7-300, S7-400)

## Funktion

Der F-Global-DB ist ein fehlersicherer Datenbaustein, der alle globalen Daten des Sicherheitsprogramms und zusätzliche Informationen enthält, die das F-System benötigt. Der F-Global-DB wird beim Übersetzen der Hardware-Konfiguration automatisch eingefügt.

Über seinen Namen F\_GLOBDB können Sie bestimmte Daten des Sicherheitsprogramms im Standard-Anwenderprogramm auswerten.

#### F-Global-DB im Standard-Anwenderprogramm lesen

Sie können im Standard-Anwenderprogramm oder auf einem Bedien- und Beobachtungssystem im F-Global-DB auslesen:

- die Betriebsart Sicherheitsbetrieb/deaktivierter Sicherheitsbetrieb (Variable "MODE")
- die Fehlerinformation "Fehler bei der Abarbeitung des Sicherheitsprogramms aufgetreten" (Variable "ERROR")
- die F-Gesamtsignatur (Variable "F\_PROG\_SIG")
- das Generierdatum des Sicherheitsprogramms (Variable "F\_PROG\_DAT", Datentyp DATE\_AND\_TIME)

Sie greifen vollqualifiziert auf diese Variablen zu (z. B. "F\_GLOBDB".MODE).

## <span id="page-122-0"></span>5.2.6 F-Ablaufgruppeninfo-DB (S7-1200, S7-1500)

#### **Einleitung**

Der F-Ablaufgruppeninfo-DB stellt Ihnen zentrale Informationen zur jeweiligen F-Ablaufgruppe und zum gesamten Sicherheitsprogramm zur Verfügung.

Der F-Ablaufgruppeninfo-DB wird automatisch beim Anlegen einer F-Ablaufgruppe angelegt. Dabei wird ein Symbol für den F-Ablaufgruppeninfo-DB vergeben z. B. "RTG1SysInfo". Sie haben die Möglichkeit, den Namen im Safety Administration Editor zu ändern.

5.2 F-Ablaufgruppen festlegen

## Informationen im F-Ablaufgruppeninfo-DB

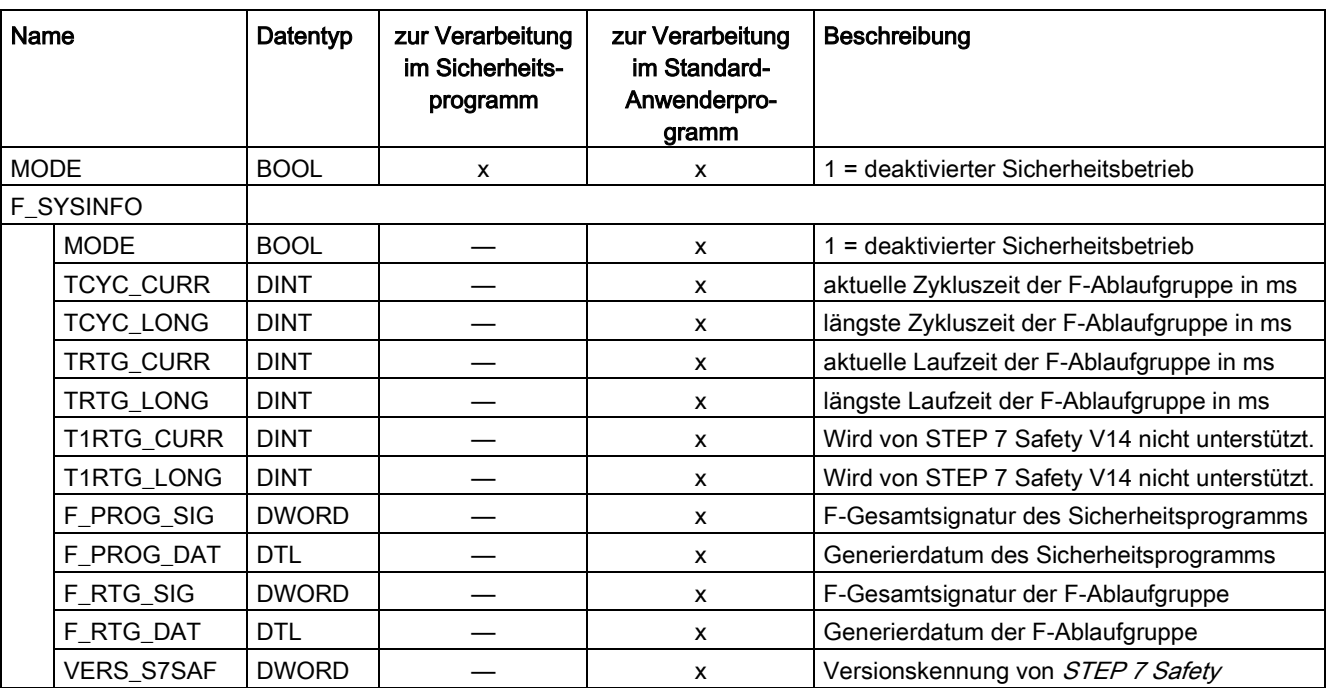

Der F-Ablaufgruppeninfo-DB stellt Ihnen die folgenden Informationen zur Verfügung:

Sie greifen auf Inhalte des F-Ablaufgruppeninfo-DBs mit vollqualifizierter Adressierung zu. Entweder gesammelt über den vom F-System zur Verfügung gestellten PLC-Datentyp (UDT) F\_SYSINFO z. B. "RTG1SysInfo.F\_SYSINFO" oder auf einzelne Informationen, z. B. "RTG1SysInfo.F\_SYSINFO.MODE".

## Siehe auch

[Programmidentifikation](#page-292-0) (Seite [293\)](#page-292-0)

# 5.2.7 F-Ablaufgruppe löschen

## F-Ablaufgruppe löschen

Um eine F-Ablaufgruppe zu löschen, gehen Sie folgendermaßen vor:

- 1. Klicken Sie in der Bereichsnavigation des Safety Administration Editors auf die zu löschende F-Ablaufgruppe.
- 2. Wählen Sie im Arbeitsbereich die Schaltfläche "F-Ablaufgruppe löschen".
- 3. Bestätigen Sie den Dialog mit "Ja".
- 4. Führen Sie ein [Übersetzen des Sicherheitsprogramms](#page-273-0) (Seite [274\)](#page-273-0) durch (Menübefehl "Bearbeiten > Übersetzen"), damit Ihre Änderungen wirksam werden.

Die Zuordnung der F-Bausteine zu einer F-Ablaufgruppe (zu dem aufrufenden Baustein des Main-Safety-Blocks) ist gelöscht. Die F-Bausteine sind aber weiterhin vorhanden.

#### Hinweis

Wenn Sie Ihr Sicherheitsprogramm löschen möchten, dann löschen Sie in der Projektnavigation alle F-Bausteine außerhalb des Ordners "Systembausteine".

F-Bausteine, die sich nicht löschen lassen, werden gelöscht, indem Sie das Sicherheitsprogramm erneut übersetzen oder für die F-CPU die F-Fähigkeit deaktivieren (siehe [F-CPU projektieren](#page-44-0) (Seite [45\)](#page-44-0)).

## 5.2.8 F-Ablaufgruppe ändern (S7-300, S7-400)

## F-Ablaufgruppe ändern

Sie können für jede F-Ablaufgruppe Ihres Sicherheitsprogramms im zugehörigen Arbeitsbereich "F-Ablaufgruppe" Folgendes ändern:

- Einen anderen Baustein als aufrufenden Baustein des Main-Safety-Blocks festlegen.
- Einen anderen F-FB/F-FC als Main-Safety-Block festlegen.
- Einen anderen oder neuen I-DB für den Main-Safety-Block eingeben.
- Den Wert für die max. Zykluszeit der F-Ablaufgruppe ändern.
- Einen anderen F-DB als Datenbaustein für die F-Ablaufgruppenkommunikation festlegen.

# <span id="page-125-0"></span>5.2.9 F-Ablaufgruppe ändern (S7-1200, S7-1500)

## F-Ablaufgruppe ändern

Sie können für jede F-Ablaufgruppe Ihres Sicherheitsprogramms im zugehörigen Arbeitsbereich "F-Ablaufgruppe" Folgendes ändern:

- Den Namen, Nummer, Zykluszeit, Phasenverschiebung und Priorität des F-OB ändern.
- Einen anderen F-FB/F-FC als Main-Safety-Block festlegen.
- Einen anderen oder neuen I-DB für den Main-Safety-Block eingeben.
- Den Wert für die max. Zykluszeit und Warngrenze Zykluszeit der F-Ablaufgruppe ändern.
- Einen anderen Namen für den F-Ablaufgruppeninfo-DB vergeben.

## F-OB kopieren

Sie dürfen einen F-OB nicht kopieren.

# 5.3 F-Bausteine in FUP/KOP anlegen

## 5.3.1 F-Bausteine anlegen

#### **Einleitung**

Um F-FBs, F-FCs und F-DBs für das Sicherheitsprogramm zu erstellen, gehen Sie prinzipiell genauso vor, wie im Standard. Im Folgenden werden lediglich die Abweichungen zum Standard dargestellt.

## Anlegen von F-FBs, F-FCs und F-DBs

F-Bausteine legen Sie in der gleichen Weise an wie Standardbausteine. Gehen Sie folgendermaßen vor:

- 1. Doppelklicken Sie in der Projektnavigation unter "Programmbausteine" auf "Neuen Baustein hinzufügen".
- 2. Legen Sie im aufgeblendeten Dialog Art, Name, Sprache fest und setzen Sie das Häkchen für "F-Baustein anlegen". (Falls Sie das Häkchen nicht setzen, wird ein Standard-Baustein angelegt.)
- 3. Nach Bestätigen des Dialogs wird der F-Baustein im Programmeditor geöffnet.

#### Zu beachten

Beachten Sie die folgenden wichtigen Hinweise:

#### Hinweis

In der Bausteinschnittstelle des Main-Safety-Blocks dürfen Sie keine Bausteinparameter deklarieren, da sie nicht versorgt werden können.

#### Hinweis

Startwerte in Instanz-DBs von F-FBs dürfen Sie online und offline nicht editieren. Das Editieren kann zum STOP der F-CPU führen.

#### Hinweis

Auf statische Lokaldaten in Einzel- oder Multiinstanzen anderer F-FBs dürfen Sie nicht zugreifen

#### Hinweis

Ausgänge von F-FCs müssen Sie immer initialisieren.

Wenn Sie das nicht beachten, kann die F-CPU in STOP gehen. Im Diagnosepuffer der F-CPU wird die Ursache des Diagnoseereignisses eingetragen.

5.3 F-Bausteine in FUP/KOP anlegen

#### Hinweis

Wenn Sie einem Formalparameter eines F-FC als Aktualparameter einen Operanden aus dem Bereich Daten (Datenbaustein) zuordnen möchten, dann müssen Sie einen vollqualifizierten DB-Zugriff verwenden. (S7-300, S7-400)

#### Hinweis

Auf Eingänge eines F-FBs/F-FCs dürfen Sie nur lesend und auf seine Ausgänge nur schreibend zugreifen.

Verwenden Sie einen Durchgang, wenn Sie lesend und schreibend darauf zugreifen möchten.

#### Hinweis

Vergeben Sie zur besseren Übersichtlichkeit für die von Ihnen erstellten F-Bausteine aussagekräftige Namen.

#### Kopieren/Einfügen von F-Bausteinen

Sie können F-FBs, F-FCs und F-DBs genauso kopieren wie Bausteine des Standard-Anwenderprogramms.

(S7-1200, S7-1500) Informationen zum Kopieren eines F-OBs erhalten Sie im Kapitel [F-Ablaufgruppe ändern \(S7-1200, S7-1500\)](#page-125-0) (Seite [126\)](#page-125-0).

#### Ausnahme:

Bausteine aus dem Ordner "Programmbausteine > Systembausteine" können Sie nicht kopieren.

## 5.3.2 Know-how-Schutz

Gehen Sie zum Know-how-Schutz von F-Bausteinen vor, wie in der Hilfe von STEP 7 unter "Bausteine schützen" beschrieben.

#### Voraussetzungen

Beachten Sie beim Know-how-Schutz von F-Bausteinen Folgendes:

- Ein F-Baustein, den Sie Know-how-schützen wollen, muss im Sicherheitsprogramm aufgerufen werden.
- Bevor Sie den Know-how-Schutz für einen F-Baustein einrichten können, muss das Sicherheitsprogramm konsistent sein. [Übersetzen](#page-273-0) (Seite [274\)](#page-273-0) Sie dazu das Sicherheitsprogramm.

#### Hinweis

Für Know-how-geschützte F-Bausteine wird im Sicherheitsausdruck kein Quellcode ausgegeben. Erstellen Sie deshalb den Sicherheitsausdruck (z. B. zur Durchführung eines Code-Reviews oder zur Abnahme des F-Bausteins) bevor Sie den Know-how-Schutz einrichten.

#### Hinweis

Wenn Sie den Programmcode und/oder die Bausteinschnittstelle eines Know-howgeschützten F-Bausteins bearbeiten möchten, empfehlen wir Ihnen, den F-Baustein nicht durch Eingabe des Passwortes zu öffnen, sondern den Know-how-Schutz komplett zu entfernen und nach dem Übersetzen wieder einzurichten.

#### **Hinweis**

(S7-1200, S7-1500) Wenn ein Know-how-geschützter F-Baustein oder von ihm aufgerufene F-Bausteine umbenannt werden, ändert sich die Signatur des Know-how-geschützten F-Bausteins erst bei Eingabe des Passworts beim Öffnen oder Entfernen des Know-how-Schutzes.

#### Hinweis

Beim Einsatz von Know-how-geschützten F-Bausteinen können beim Übersetzen des Sicherheitsprogramms Warnungen und Fehlermeldungen angezeigt werden, deren Ursache in den Know-how-geschützten F-Bausteinen liegen kann. Die Warnungen und Fehlermeldungen enthalten entsprechende Hinweise. Beispiel: In einem Know-howgeschützten F-Baustein greifen Sie lesend auf eine Variable des Standard-Anwenderprogramms zu, auf die in einem anderen (Know-how-geschützten) F-Baustein schreibend zugegriffen wird.

Für F-CPUs S7-1200/1500 können Sie zusätzliche Informationen dem Sicherheitsausdruck im Abschnitt "Know-how-geschützte F-Bausteine im Sicherheitsprogramm" entnehmen.

#### Siehe auch

[Wiederverwendung von F-Bausteinen](#page-129-0) (Seite [130\)](#page-129-0)

# <span id="page-129-0"></span>5.3.3 Wiederverwendung von F-Bausteinen

## **Einleitung**

F-Bausteine, die Sie bereits getestet und ggf. abgenommen haben, können Sie - ohne diese erneut testen und abnehmen zu müssen – in anderen Sicherheitsprogrammen wiederverwenden.

Durch Einrichten eines Know-How-Schutzes können Sie den Inhalt des F-Bausteins schützen.

Sie können F-Bausteine wie Standardbausteine als Kopiervorlagen oder Typen in globalen Bibliotheken oder in der Projektbibliothek ablegen.

Weitere Informationen finden Sie in der Hilfe zu STEP 7 unter "Bibliotheken verwenden".

Erstellen einer Sicherheitsdokumentation für den wiederzuverwendenden F-Baustein

Erstellen Sie für F-Bausteine, die Sie wiederverwenden wollen, eine Sicherheitsdokumentation mit folgenden Informationen.

## F-CPUs S7-300/400

- Signatur und Anfangswertsignatur des Know-how-geschützten F-Bausteins
- Versionen aller verwendeten versionierten KOP/FUP-Anweisungen
- Signaturen und Anfangswertsignaturen aller aufgerufenen F-Bausteine

#### F-CPUs S7-1200/1500

- Signatur des Know-how-geschützten F-Bausteins
- Safety-System-Version beim Einrichten des Know-how-Schutzes
- Versionen aller verwendeten versionierten KOP/FUP-Anweisungen
- Signaturen aller aufgerufenen F-Bausteine

Die Sicherheitsdokumentation sollte auch eine Beschreibung der Funktionsweise des F-Bausteins enthalten, insbesondere dann, wenn dieser Know-how-geschützt ist.

Die benötigten Informationen erhalten Sie durch Erstellung eines Sicherheitsausdrucks des Sicherheitsprogramms, in dem Sie den wiederzuverwendenden F-Baustein ursprünglich erstellt, getestet und abgenommen haben.

Dieser Sicherheitsausdruck kann auch direkt als Sicherheitsdokumentation für den wiederzuverwendenden F-Baustein dienen.

Prüfungen beim Einsatz des wiederzuverwendenden F-Bausteins

Stellen Sie bei Wiederverwendung des F-Bausteins Folgendes sicher:

- Die Signatur und Anfangswertsignatur (S7-300/400) des F-Bausteins sind unverändert.
- (S7-1200, S7-1500) Die dokumentierte Safety-System-Version ist eingestellt.
- Die dokumentierten (bzw. funktional identische) Versionen der versionierten KOP/FUP-Anweisungen sind eingestellt. Informationen zu den Anweisungsversionen erhalten Sie in der Online-Hilfe zu den Anweisungen.
- Die aufgerufenen F-Bausteine mit den dokumentierten Signaturen und Anfangswertsignaturen (S7-300/400) werden verwendet.

Lassen sich die Versionskonflikte aufgrund anderer Abhängigkeiten nicht beseitigen, wenden Sie sich an den Ersteller des Know-how-geschützten F-Bausteins, um eine kompatible abgenommene Version zu erhalten.

## Siehe auch

[Übereinstimmung der im Sicherheitsprogramm verwendeten Know-how-geschützten](#page-318-0)  [F-Bausteine mit deren Sicherheitsdokumentation](#page-318-0) (Seite [319\)](#page-318-0)

# 5.4 Anlaufschutz programmieren

## **Einleitung**

## WARNUNG

#### STOP z. B. über PG-/PC-Bedienung, Betriebsartenschalter, Kommunikationsfunktion oder Anweisung "STP"

Das Einleiten eines STOP-Zustands z. B. mittels PG-/PC-Bedienung, Betriebsartenschalter, Kommunikationsfunktion oder Anweisung "STP" sowie das Aufrechterhalten eines STOP-Zustands sind nicht sicherheitsgerichtet. Dieser STOP-Zustand kann sehr einfach (auch unbeabsichtigt) z. B. über PG-/PC-Bedienung wieder aufgehoben werden.

Beim STOP/RUN-Übergang einer F-CPU erfolgt der Anlauf des Standard-Anwenderprogramms wie gewohnt. Beim Anlauf des Sicherheitsprogramms werden alle F-DBs – wie bei einem Kaltstart – mit den Werten aus dem Ladespeicher initialisiert. Dadurch gehen gespeicherte Fehlerinformationen verloren. Das F-System führt eine automatische Wiedereingliederung der F-Peripherie durch.

Wenn der Prozess dies nicht erlaubt, muss im Sicherheitsprogramm ein (Wieder- )Anlaufschutz programmiert werden: Die Ausgabe von Prozesswerten muss blockiert werden, bis eine manuelle Freigabe erfolgt. Die Freigabe darf erst erfolgen, wenn die Ausgabe der Prozesswerte gefahrlos möglich ist und Fehler behoben wurden. (S031) 5.4 Anlaufschutz programmieren

#### Beispiel zur Realisierung eines (Wieder-)Anlaufschutzes

Voraussetzung für die Realisierung eines (Wieder-)Anlaufschutzes ist das Erkennen eines Anlaufes. Zum Erkennen eines Anlaufs deklarieren Sie in einem F-DB eine Variable vom Datentyp BOOL mit Startwert "TRUE".

Blockieren Sie die Ausgabe von Prozesswerten, wenn diese Variable den Wert "1" hat, z. B. durch Passivierung von F-Peripherie über die Variable PASS\_ON im F-Peripherie-DB.

Zur Realisierung der manuellen Freigabe setzen Sie diese Variable durch eine Anwenderquittierung zurück.

#### Siehe auch

[Realisierung einer Anwenderquittierung im Sicherheitsprogramm der F-CPU eines](#page-160-0)  [DP-Masters oder IO-Controllers](#page-160-0) (Seite [161\)](#page-160-0)

[Realisierung einer Anwenderquittierung im Sicherheitsprogramm der F-CPU eines I-Slaves](#page-166-0)  [oder I-Devices](#page-166-0) (Seite [167\)](#page-166-0)

[F-Peripherie-DB](#page-139-0) (Seite [140\)](#page-139-0)

# F-Peripheriezugriff  $\epsilon$

# <span id="page-132-0"></span>6.1 F-Peripherie adressieren

#### Übersicht

Nachfolgend wird beschrieben, wie Sie F-Peripherie im Sicherheitsprogramm adressieren und welche Regeln Sie dabei beachten müssen.

#### Adressieren über das Prozessabbild

F-Peripherie (z. B. fehlersichere Module S7-1500/ET 200MP) adressieren Sie wie Standard-Peripherie über das Prozessabbild (PAE und PAA).

Direktes Lesen (mit Peripheriezugriffskennung ":P") von Eingängen bzw. Schreiben von Ausgängen ist im Sicherheitsprogramm nicht möglich.

#### Aktualisierung des Prozessabbilds

Das Prozessabbild der Eingänge von F-Peripherie wird am Anfang der F-Ablaufgruppe aktualisiert. Das Prozessabbild der Ausgänge von F-Peripherie wird am Ende der F-Ablaufgruppe aktualisiert (siehe [Programmstruktur des Sicherheitsprogramms \(S7-300,](#page-90-0)  [S7-400\)](#page-90-0) (Seite [91\)](#page-90-0) bzw. [Programmstruktur des Sicherheitsprogramms \(S7-1200, S7-1500\)](#page-93-0) (Seite [94\)](#page-93-0)). Weitere Informationen zur Aktualisierung des Prozessabbildes finden Sie im Hinweis unter [Datentransfer vom Sicherheits- zum Standard-Anwenderprogramm](#page-170-0) (Seite [171\)](#page-170-0).

Die zur Aktualisierung des Prozessabbildes notwendige Kommunikation zwischen F-CPU (Prozessabbild) und F-Peripherie erfolgt über ein spezielles Sicherheitsprotokoll gemäß PROFIsafe.

#### Regeln

- Einen Kanal (Kanalwert und Wertstatus) einer F-Peripherie dürfen Sie nur in einer F-Ablaufgruppe adressieren. Mit der ersten programmierten Adressierung legen Sie die zugeordnete F-Ablaufgruppe fest.
- Einen Kanal (Kanalwert und Wertstatus) einer F-Peripherie dürfen Sie nur mit der Einheit adressieren, die dem Datentyp des Kanals entspricht. Beispiel: Auf Eingangskanäle vom Datentyp BOOL dürfen Sie nur über die Einheit "Eingang (Bit)" (E x.y) zugreifen. Ein Zugriff auf 16 aufeinander folgende Eingangskanäle vom Datentyp BOOL über die Einheit "Eingangswort" (EW x) ist nicht möglich.
- Adressieren Sie nur Ein- und Ausgänge, die einen real vorhandenen Kanal (Kanalwert und Wertstatus) referenzieren (z. B. bei einer F-DO 10xDC24V mit Anfangsadresse 10 nur die Ausgänge Q10.0 bis Q11.1 für die Kanalwerte und die Eingänge I10.0 bis I11.1 für die Wertstatus). Beachten Sie dabei auch, dass F-Peripherie aufgrund des speziellen Sicherheitsprotokolls einen größeren Bereich im Prozessabbild belegt, als für die real auf der F-Peripherie vorhandenen Kanäle (Kanalwerte und Wertstatus) erforderlich ist. In welchem Bereich des Prozessabbildes die Kanäle (Kanalwerte und Wertstatus) abgelegt sind (Kanalstruktur), entnehmen Sie den entsprechenden Handbüchern der F-Peripherie.
- Bei bestimmten F-Peripherien (z. B. fehlersichere Module ET 200SP oder fehlersichere Module S7-1500/ET 200MP) können Kanäle deaktiviert werden. Adressieren Sie nur Kanäle (Kanalwert und Wertstatus), die in der Hardware-Konfiguration aktiviert sind. Wenn Sie Kanäle adressieren, die in der Hardware-Konfiguration deaktiviert sind, wird ggf. beim Übersetzen des Sicherheitsprogramms eine Warnung ausgegeben.
- Bei bestimmten F-Peripherien (z. B. fehlersichere Module ET 200SP oder fehlersichere Module S7-1500/ET 200MP) ist eine "1oo2 (2v2)-Auswertung der Geber" einstellbar. Dabei werden zwei Kanäle zu einem Kanalpaar zusammengefasst und das Ergebnis der "1oo2 (2v2)-Auswertung der Geber" in der Regel unter der Adresse des Kanals mit der niederwertigeren Kanalnummer zur Verfügung gestellt (siehe entsprechende Handbücher der F-Peripherie). Adressieren Sie nur diesen Kanal (Kanalwert und Wertstatus) des Kanalpaares. Wenn Sie den anderen Kanal adressieren, wird ggf. beim Übersetzen des Sicherheitsprogramms eine Warnung ausgegeben.

# WARNUNG

Wenn Sie zwischen der F-CPU (S7-300/400) und der F-Peripherie zusätzlich eine Komponente einsetzen, die das Sicherheitstelegramm gemäß PROFIsafe zwischen der F-CPU (S7-300/400) und F-Peripherie per Anwenderprogramm kopiert, dann müssen Sie bei jeder Änderung der anwenderprogrammierten Kopierfunktion alle von der Kopierfunktion betroffenen Sicherheitsfunktionen testen. (S049)

## Siehe auch

[Sicherheitsgerichtete I-Slave-Slave-Kommunikation - F-Peripheriezugriff](#page-220-0) (Seite [221\)](#page-220-0) [Wertstatus \(S7-1200, S7-1500\)](#page-134-0) (Seite [135\)](#page-134-0)

# <span id="page-134-0"></span>6.2 Wertstatus (S7-1200, S7-1500)

## **Eigenschaften**

Der Wertstatus ist eine binäre Zusatzinformation zu einem Kanalwert einer F-Peripherie. Der Wertstatus wird in das Prozessabbild der Eingänge (PAE) eingetragen.

Den Wertstatus unterstützen fehlersichere Module S7-1500/ET 200MP, ET 200SP, ET 200S, ET 200iSP, ET 200pro, S7-1200 bzw. F-SMs S7-300, fehlersichere IO-Normdevices sowie fehlersichere DP-Normslaves, die das Profil "RIOforFA-Safety" unterstützen.

Wir empfehlen Ihnen, für den Wertstatus den Namen des Kanalwerts um "\_VS" zu ergänzen, z. B. "TagIn\_1\_VS".

Der Wertstatus gibt Auskunft über die Gültigkeit des dazugehörigen Kanalwerts:

- 1: Für den Kanal wird ein gültiger Prozesswert ausgegeben.
- 0: Für den Kanal wird ein Ersatzwert ausgegeben.

Auf den Kanalwert und Wertstatus einer F-Peripherie darf nur aus derselben F-Ablaufgruppe zugegriffen werden.

## Lage der Wertstatus-Bits im PAE für F-Peripherie mit Digitaleingängen

Die Wertstatus-Bits folgen direkt den Kanalwerten im PAE.

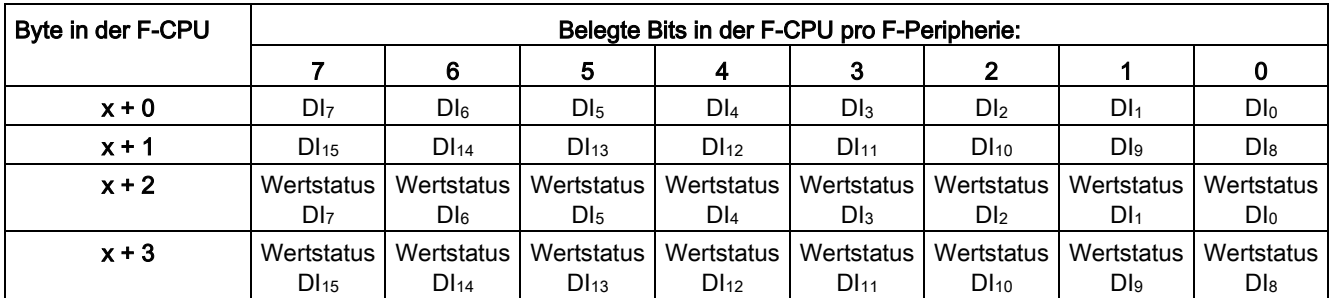

Tabelle 6- 1 Beispiel: Adressbelegung im PAE für F-Peripherie mit 16 Digitaleingangskanälen

x = Modulanfangsadresse

Die Lage der Kanalwerte im PAE finden Sie im Gerätehandbuch der jeweiligen F-Peripherie.

F-Peripheriezugriff

6.2 Wertstatus (S7-1200, S7-1500)

## Lage der Wertstatus-Bits im PAE für F-Peripherie mit Digitalausgängen

Die Wertstatus-Bits werden im PAE mit derselben Struktur wie die Kanalwerte im PAA abgebildet.

Tabelle 6- 2 Beispiel: Adressbelegung im PAA für F-Peripherie mit 4 Digitalausgangskanälen

| Byte in der F-CPU | Belegte Bits in der F-CPU pro F-Peripherie: |  |  |  |        |                 |        |     |  |  |  |
|-------------------|---------------------------------------------|--|--|--|--------|-----------------|--------|-----|--|--|--|
|                   |                                             |  |  |  |        |                 |        |     |  |  |  |
| $x + 0$           |                                             |  |  |  | $DQ_3$ | DQ <sub>2</sub> | $DQ_1$ | DQ0 |  |  |  |

x = Modulanfangsadresse

Tabelle 6- 3 Beispiel: Adressbelegung im PAE für F-Peripherie mit 4 Digitalausgangskanälen

| Byte in der F-CPU | Belegte Bits in der F-CPU pro F-Peripherie: |  |  |  |        |                 |     |                                                   |  |  |
|-------------------|---------------------------------------------|--|--|--|--------|-----------------|-----|---------------------------------------------------|--|--|
|                   |                                             |  |  |  |        |                 |     |                                                   |  |  |
| $x + 0$           |                                             |  |  |  |        |                 |     | Wertstatus   Wertstatus   Wertstatus   Wertstatus |  |  |
|                   |                                             |  |  |  | $DQ_3$ | DQ <sub>2</sub> | DQ1 | DQ0                                               |  |  |

x = Modulanfangsadresse

Die Lage der Kanalwerte im PAA finden Sie im Gerätehandbuch der jeweiligen F-Peripherie.

## Lage der Wertstatus-Bits im PAE für F-Peripherie mit Digitalausgängen und Digitaleingängen

Die Wertstatus-Bits folgen direkt den Kanalwerten im PAE in der folgenden Reihenfolge:

- Wertstatus-Bits für die Digitaleingänge
- Wertstatus-Bits für die Digitalausgänge

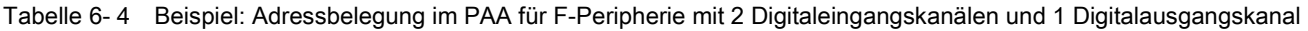

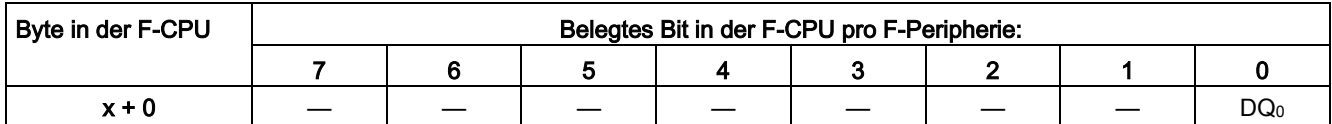

x = Modulanfangsadresse

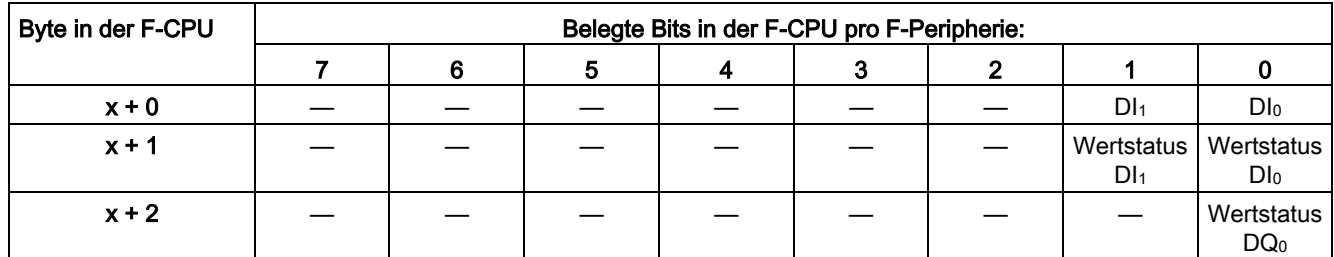

Tabelle 6- 5 Beispiel: Adressbelegung im PAE für F-Peripherie mit 2 Digitaleingangskanälen und 1 Digitalausgangskanal

x = Modulanfangsadresse

Die Lage der Kanalwerte im PAE und PAA finden Sie im Gerätehandbuch der jeweiligen F-Peripherie.

## Lage der Wertstatus-Bits im PAE für F-Peripherie mit Analogeingängen

Der Wertstatus-Bits folgen direkt den Kanalwerten im PAE.

Tabelle 6- 6 Beispiel: Adressbelegung im PAE für F-Peripherie mit 6 Analogeingangskanälen (Datentyp INT)

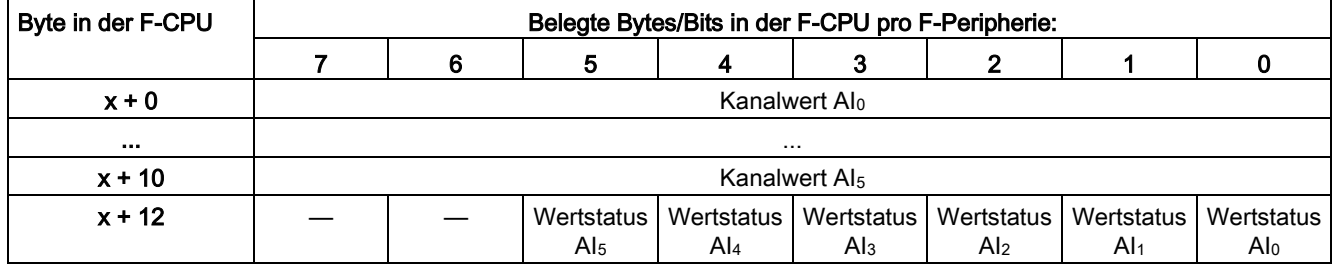

x = Modulanfangsadresse

Die Lage der Kanalwerte im PAE finden Sie im Gerätehandbuch der jeweiligen F-Peripherie.

## Lage der Wertstatus-Bits im PAE für F-Peripherie mit Analogausgängen

Die Wertstatus-Bits werden im PAE abgebildet.

Tabelle 6- 7 Beispiel: Adressbelegung im PAA für F-Peripherie mit 6 Analogausgangskanälen (Datentyp INT)

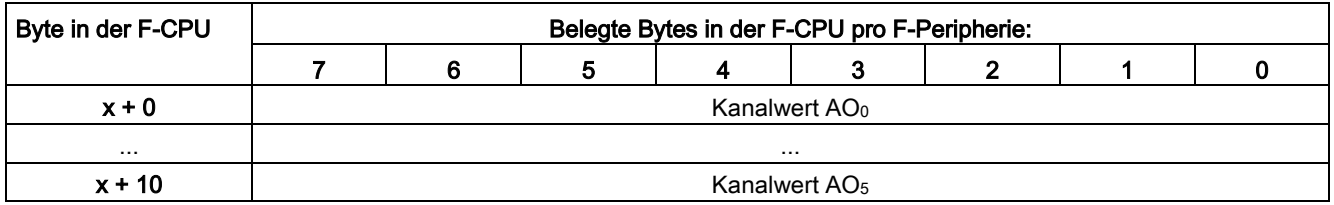

x = Modulanfangsadresse

6.3 Prozess- oder Ersatzwerte

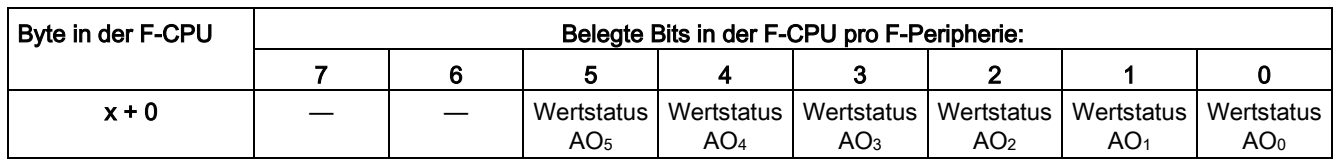

Tabelle 6- 8 Beispiel: Adressbelegung im PAE für F-Peripherie mit 6 Analogausgangskanälen (Datentyp INT)

x = Modulanfangsadresse

Die Lage der Kanalwerte im PAA finden Sie im Gerätehandbuch der jeweiligen F-Peripherie.

# 6.3 Prozess- oder Ersatzwerte

## Wann werden Ersatzwerte verwendet?

Die Sicherheitsfunktion bedingt, dass bei Passivierung der gesamten F-Peripherie oder einzelner Kanäle einer F-Peripherie in folgenden Fällen statt der Prozesswerte Ersatzwerte (0) verwendet werden. Dies gilt sowohl für digitale Kanäle (Datentyp BOOL) als auch für analoge Kanäle (Datentyp INT bzw. DINT):

- beim Anlauf des F-Systems
- bei Fehlern in der sicherheitsgerichteten Kommunikation (Kommunikationsfehler) zwischen F-CPU und F-Peripherie über das Sicherheitsprotokoll gemäß PROFIsafe
- bei F-Peripherie-/Kanalfehlern (z. B. Drahtbruch, Kurzschluss, Diskrepanzfehler)
- solange Sie im F-Peripherie-DB (siehe unten) mit PASS ON = 1 eine Passivierung der F-Peripherie aktivieren

#### Ersatzwertausgabe für F-Peripherie/Kanäle einer F-Peripherie

Bei einer F-Peripherie mit Eingängen werden vom F-System bei einer Passivierung statt der an den fehlersicheren Eingängen anstehenden Prozesswerte im PAE für das Sicherheitsprogramm Ersatzwerte (0) bereitgestellt.

Der Über- oder Unterlauf eines Kanals der SM 336; AI 6 x 13Bit bzw. der SM 336; F-AI 6 x 0/4 ... 20 mA HART wird vom F-System als F-Peripherie-/Kanalfehler erkannt. Im PAE für das Sicherheitsprogramm wird anstelle  $7FFF_H$  (für Überlauf) bzw. 8000 $_H$ (für Unterlauf) der Ersatzwert 0 bereitgestellt.

Wenn Sie bei einer F-Peripherie mit Eingängen für analoge Kanäle vom Datentyp INT bzw. DINT im Sicherheitsprogramm andere Ersatzwerte als "0" weiterverarbeiten möchten, dann können Sie bei QBAD = 1 und Wertstatus = 0 bzw. QBAD | xx/QBAD O xx = 1 individuelle Ersatzwerte zuweisen (Anweisungen JMP/JMPN, LABEL und MOVE). Erläuterungen zum Verhalten finden Sie unter [PASS\\_OUT/QBAD/QBAD\\_I\\_xx/QBAD\\_O\\_xx und Wertstatus](#page-145-0) (Seite [146\)](#page-145-0).

# WARNUNG

Bei einer F-Peripherie mit digitalen Eingangskanälen (Datentyp BOOL) muss im Sicherheitsprogramm unabhängig von Wertstatus bzw. QBAD/QBAD\_I\_xx immer der im PAE bereitgestellte Wert weiterverarbeitet werden (S009)

Bei einer F-Peripherie mit Ausgängen werden vom F-System bei einer Passivierung statt der vom Sicherheitsprogramm im PAA bereitgestellten Ausgabewerte Ersatzwerte (0) an den fehlersicheren Ausgängen ausgegeben.

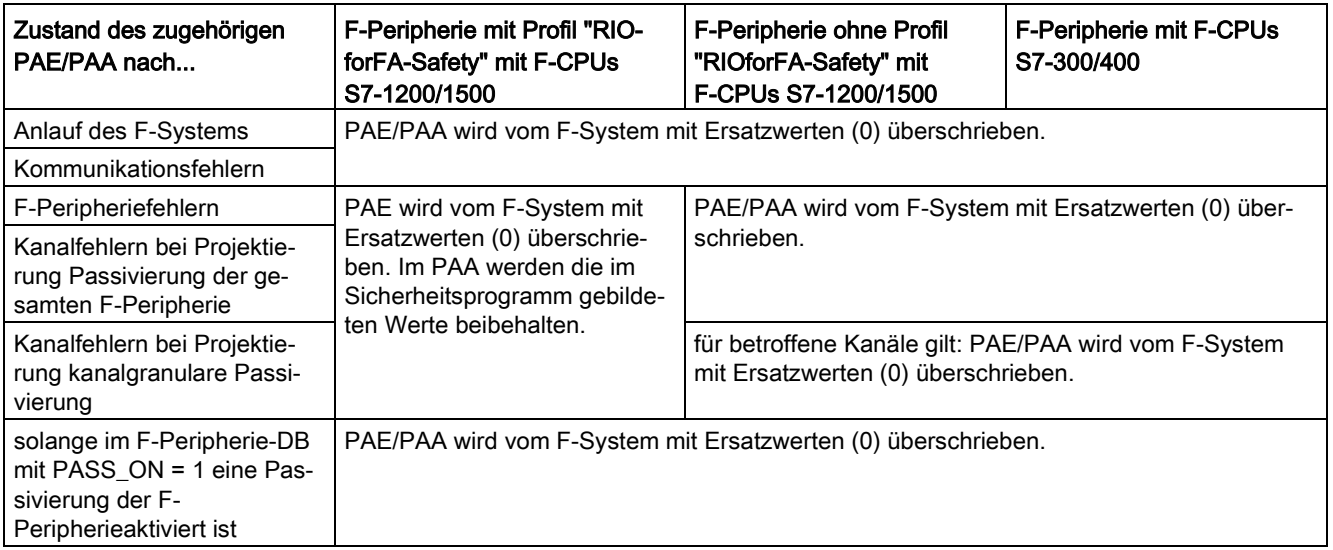

## Wiedereingliederung einer F-Peripherie/von Kanälen einer F-Peripherie

Die Umschaltung von Ersatzwerten (0) auf Prozesswerte (Wiedereingliederung einer F-Peripherie) erfolgt automatisch oder erst nach einer Anwenderquittierung im F-Peripherie-DB. Die Art der Wiedereingliederung ist abhängig:

- von der Ursache für die Passivierung der F-Peripherie/der Kanäle der F-Peripherie
- von einer von Ihnen im [F-Peripherie-DB](#page-139-0) (Seite [140\)](#page-139-0) durchzuführenden Parametrierung bzw. der Parametrierung der F-Module S7-1500/ET 200MP/F-Module S7-1200 und ggf. fehlersicheren DP-Normslaves/IO-Normdevices gemäß Profil "RIOforFA-Safety"

#### **Hinweis**

Beachten Sie, dass bei Kanalfehlern in der F-Peripherie bei entsprechender Projektierung im Hardware- und Netzwerkeditor kanalgranulare Passivierung erfolgt. Für die betroffenen Kanäle werden dann Ersatzwerte (0) ausgegeben.

Bei einer Wiedereingliederung nach Kanalfehlern werden alle Kanäle, deren Fehler beseitigt wurden, wiedereingegliedert, fehlerhafte Kanäle bleiben passiviert.

## <span id="page-139-0"></span>Siehe auch

[F-Peripherie projektieren](#page-49-0) (Seite [50\)](#page-49-0)

# 6.4 F-Peripherie-DB

#### **Einleitung**

Zu jeder F-Peripherie (im Sicherheitsbetrieb) wird beim Konfigurieren der F-Peripherie im Hardware- und Netzwerkeditor automatisch ein F-Peripherie-DB erzeugt. Der F-Peripherie-DB enthält Variablen, die Sie im Sicherheitsprogramm auswerten können bzw. beschreiben können oder müssen. Eine Änderung der Startwerte der Variablen direkt im F-Peripherie-DB ist nicht zulässig. Beim Löschen einer F-Peripherie wird der zugehörige F-Peripherie-DB ebenfalls gelöscht.

## Zugriff auf einen F-Peripherie-DB

Sie greifen auf Variablen des F-Peripherie-DBs zu:

- für die Wiedereingliederung der F-Peripherie nach Kommunikationsfehlern/F-Peripherie-/Kanalfehlern
- wenn Sie die F-Peripherie abhängig von bestimmten Zuständen Ihres Sicherheitsprogramms passivieren wollen (z. B. Gruppenpassivierung)
- für die Umparametrierung von fehlersicheren DP-Normslaves/IO-Normdevices
- wenn Sie auswerten wollen, ob Ersatz- oder Prozesswerte ausgegeben werden

# 6.4.1 Variablen des F-Peripherie-DBs

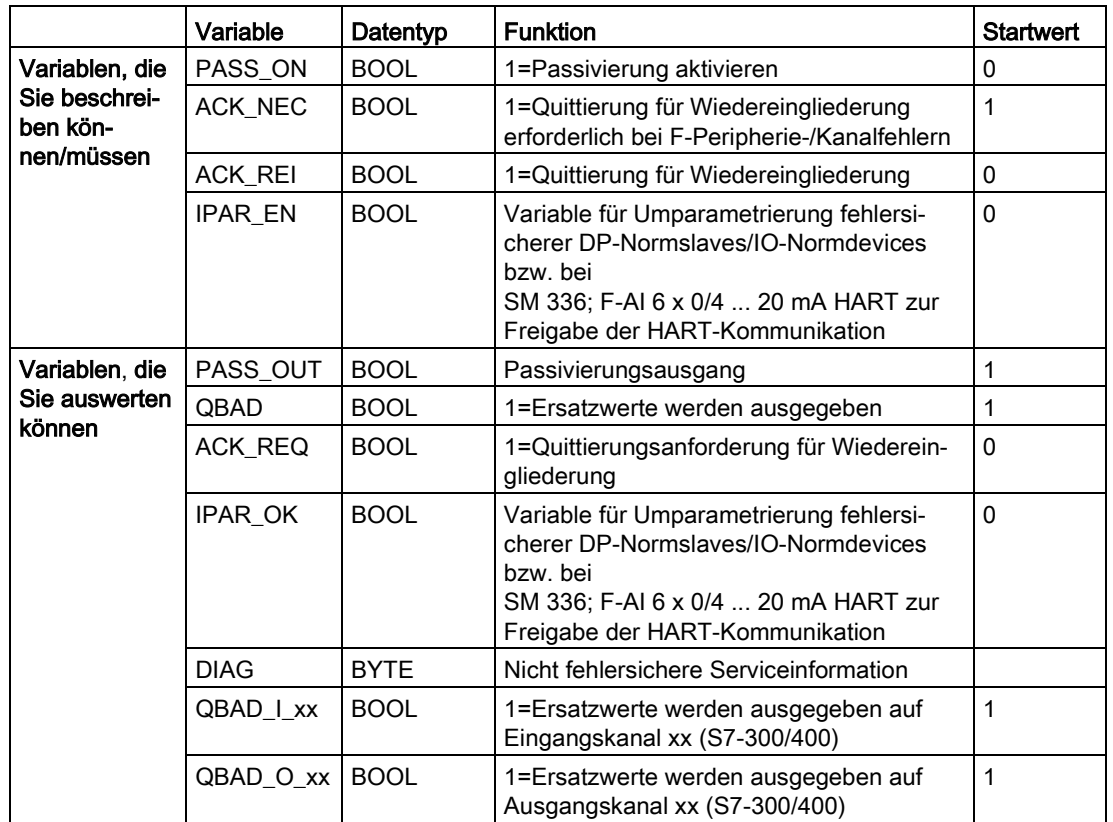

Die folgende Tabelle zeigt die Variablen eines F-Peripherie-DBs:

## Unterschiede in der Auswertung bei F-CPUs S7-1200/1500 und S7-300/400

In der folgenden Tabelle finden Sie die Unterschiede hinsichtlich Auswertung von Variablen des F-Peripherie-DBs bzw. des Wertstatus in Abhängigkeit von der eingesetzten F-Peripherie und F-CPU beschrieben.

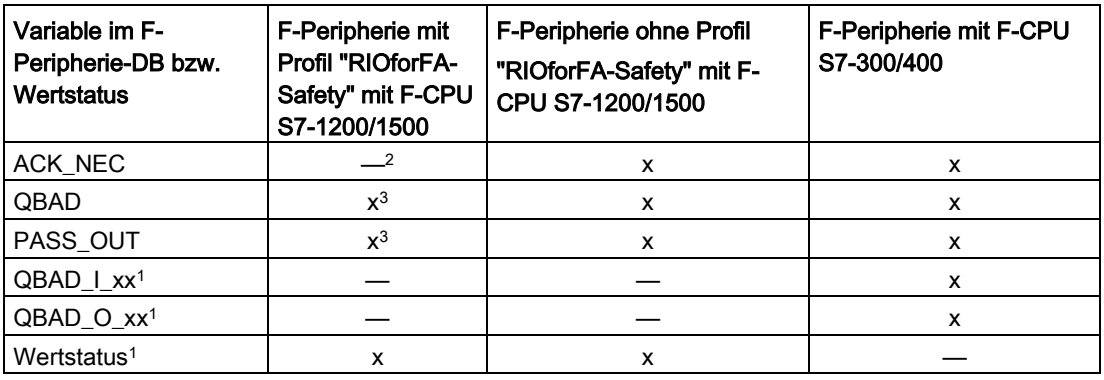

<sup>1</sup> QBAD\_I\_xx und QBAD\_O\_xx zeigen die Gültigkeit des Kanalwertes kanalgranular an und entsprechen damit dem invertierten Wertstatus bei S7-1200/1500. Bei fehlersicheren DP-Normslaves und fehlersicheren IO-Normdevices ohne Profil "RIOforFA-Safety" sind Wertstatus bzw. QBAD\_I\_xx und QBAD\_O\_xx nicht verfügbar.

- <sup>2</sup> über Projektierung der F-Peripherie; bei F-Modulen S7-1500/ET 200MP bzw. F-Modulen S7-1200 mit dem Parameter "Kanalfehler Quittierung"
- <sup>3</sup> Erläuterungen zum Verhalten siehe Kapitel "PASS\_OUT/QBAD/QBAD\_I\_xx/QBAD\_O\_xx und Wertstatus"

## 6.4.1.1 PASS\_ON

Mit der Variable PASS\_ON können Sie eine Passivierung einer F-Peripherie, z. B. abhängig von bestimmten Zuständen in Ihrem Sicherheitsprogramm, aktivieren.

Sie können über die Variable PASS\_ON im F-Peripherie-DB nur die gesamte F-Peripherie passivieren, kanalgranulare Passivierung ist nicht möglich.

Solange PASS\_ON = 1 ist, erfolgt eine Passivierung der zugehörigen F-Peripherie.

## 6.4.1.2 ACK\_NEC

Wenn von der F-Peripherie ein F-Peripheriefehler erkannt wird, erfolgt eine Passivierung der betroffenen F-Peripherie. Wenn Kanalfehler erkannt werden, erfolgt bei projektierter kanalgranularer Passivierung eine Passivierung der betroffenen Kanäle, bei Passivierung der gesamten F-Peripherie eine Passivierung aller Kanäle der betroffenen F-Peripherie. Nach Behebung des F-Peripherie-/Kanalfehlers erfolgt die Wiedereingliederung der betroffenen F-Peripherie abhängig von ACK\_NEC:

- Mit ACK\_NEC = 0 können Sie eine automatische Wiedereingliederung parametrieren.
- Mit ACK\_NEC = 1 können Sie eine Wiedereingliederung durch eine Anwenderquittierung parametrieren.

# WARNUNG

Die Parametrierung der Variablen ACK\_NEC = 0 ist nur dann erlaubt, wenn sicherheitstechnisch eine automatische Wiedereingliederung für den betreffenden Prozess zulässig ist. (S010)

#### Hinweis

Der Startwert für ACK\_NEC nach Erzeugen des F-Peripherie-DBs ist 1. Wenn Sie keine automatische Wiedereingliederung benötigen, müssen Sie ACK\_NEC nicht beschreiben.

#### Siehe auch

[Nach F-Peripherie-/Kanalfehlern](#page-154-0) (Seite [155\)](#page-154-0)

## 6.4.1.3 ACK\_REI

Wenn vom F-System für eine F-Peripherie ein Kommunikationsfehler oder ein F-Peripheriefehler erkannt wird, erfolgt eine Passivierung der betroffenen F-Peripherie. Wenn Kanalfehler erkannt werden, erfolgt bei projektierter kanalgranularer Passivierung eine Passivierung der betroffenen Kanäle, bei Passivierung der gesamten F-Peripherie eine Passivierung aller Kanäle der betroffenen F-Peripherie. Für eine Wiedereingliederung der F-Peripherie/Kanäle der F-Peripherie nach Behebung der Fehler ist eine Anwenderquittierung mit positiver Flanke an der Variablen ACK\_REI des F-Peripherie-DBs erforderlich:

- nach Kommunikationsfehlern immer
- nach F-Peripherie-/Kanalfehlern nur bei Parametrierung "Kanalfehler Quittierung = Manuell" bzw. ACK\_NEC = 1

Bei einer Wiedereingliederung nach Kanalfehlern werden alle Kanäle, deren Fehler beseitigt wurden, wiedereingegliedert.

Eine Quittierung ist erst möglich, wenn die Variable ACK\_REQ = 1 ist.

In Ihrem Sicherheitsprogramm müssen Sie für jede F-Peripherie eine Anwenderquittierung über die Variable ACK\_REI vorsehen.

# WARNUNG

Für die Anwenderquittierung müssen Sie die Variable ACK\_REI des F-Peripherie-DBs mit einem durch eine Bedienung generierten Signal verschalten. Eine Verschaltung mit einem automatisch generierten Signal ist nicht zulässig. (S011)

#### **Hinweis**

Alternativ können Sie nach Kommunikations-/F-Peripherie- oder Kanalfehlern die Wiedereingliederung der F-Peripherie über die Anweisung "ACK\_GL" durchführen [\(ACK\\_GL: Globale Quittierung aller F-Peripherie einer F-Ablaufgruppe \(STEP 7 Safety V14\)](#page-440-0) (Seite [441\)](#page-440-0)).

## 6.4.1.4 IPAR\_EN

Die Variable IPAR\_EN entspricht der Variablen iPar\_EN\_C im Busprofil PROFIsafe, ab PROFIsafe Specification V1.20.

#### Fehlersichere DP-Normslaves/IO-Normdevices

Wann Sie diese Variable bei einer Umparametrierung von fehlersicheren DP-Normslaves/IO-Normdevices setzen/rücksetzen müssen, entnehmen Sie der PROFIsafe Specification ab V1.20 bzw. der Dokumentation zum fehlersicheren DP-Normslave/IO-Normdevice.

Beachten Sie, dass durch IPAR\_EN = 1 keine Passivierung der betroffenen F-Peripherie ausgelöst wird.

Soll bei IPAR\_EN = 1 passiviert werden, müssen Sie zusätzlich die Variable PASS\_ON = 1 setzen.

#### HART-Kommunikation mit SM 336; F-AI 6 x 0/4 ... 20 mA HART

Wenn Sie bei der Parametrierung "HART\_Tor" = "schaltbar" die Variable IPAR\_EN auf "1" setzen, ist die HART-Kommunikation für die SM 336; F-AI 6 x 0/4 ... 20 mA HART frei gegeben, bei "0" gesperrt. Die F-SM quittiert die frei gegebene bzw. gesperrte HART-Kommunikation mit der Variablen IPAR\_OK = 1 bzw. 0.

Geben Sie die HART-Kommunikation nur dann frei, wenn sich Ihre Anlage in einem Zustand befindet, in dem eine eventuelle Umparametrierung eines zugehörigen HART-Feldgeräts gefahrlos möglich ist.

Wenn Sie den Zustand "HART-Kommunikation freigegeben" in Ihrem Sicherheitsprogramm auswerten möchten, um damit z. B. Verriegelungen zu programmieren, müssen Sie diese Information wie in folgendem Beispiel gezeigt bilden. Nur so ist gewährleistet, dass auch beim Auftreten von Kommunikationsfehlern während der Freigabe der HART-Kommunikation über IPAR\_EN = 1 die Information korrekt zur Verfügung steht. Ändern Sie bei dieser Auswertung den Zustand der Variablen IPAR\_EN nur dann, wenn keine Passivierung wegen eines Kommunikationsfehlers oder F-Peripherie-/Kanalfehlers vorliegt.
#### Beispiel zur Freigabe der HART-Kommunikation

Netzwerk 1: Freigabe HART-Kommunikation

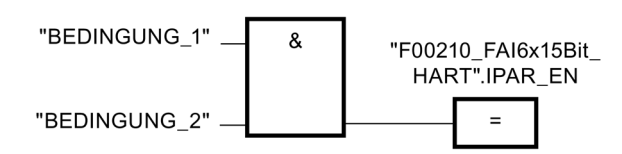

Netzwerk 2: Ermittlung HART-Kommunikation freigeben

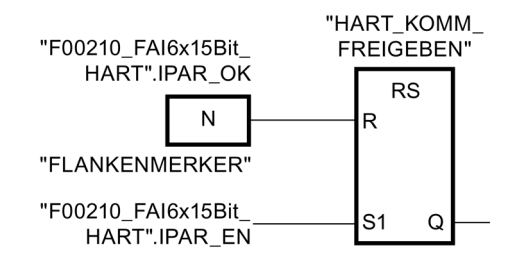

Weitere Informationen zur HART-Kommunikation mit SM 336; F-AI 6 x 0/4 ... 20 mA HART finden Sie im Handbuch Automatisierungssystem S7-300, Dezentrales Peripheriesystem ET 200M, Fehlersichere Signalbaugruppen

[\(http://support.automation.siemens.com/WW/view/de/19026151\)](http://support.automation.siemens.com/WW/view/de/19026151) und in der Onlinehilfe zur Baugruppe.

# <span id="page-145-0"></span>6.4.1.5 PASS\_OUT/QBAD/QBAD\_I\_xx/QBAD\_O\_xx und Wertstatus

In der folgenden Tabelle finden Sie das Verhalten der Kanalwerte und der Variablen PASS\_OUT, QBAD, QBAD\_I\_xx/QBAD\_O\_xx und des Wertstatus in Abhängigkeit von der eingesetzten F-Peripherie und F-CPU beschrieben.

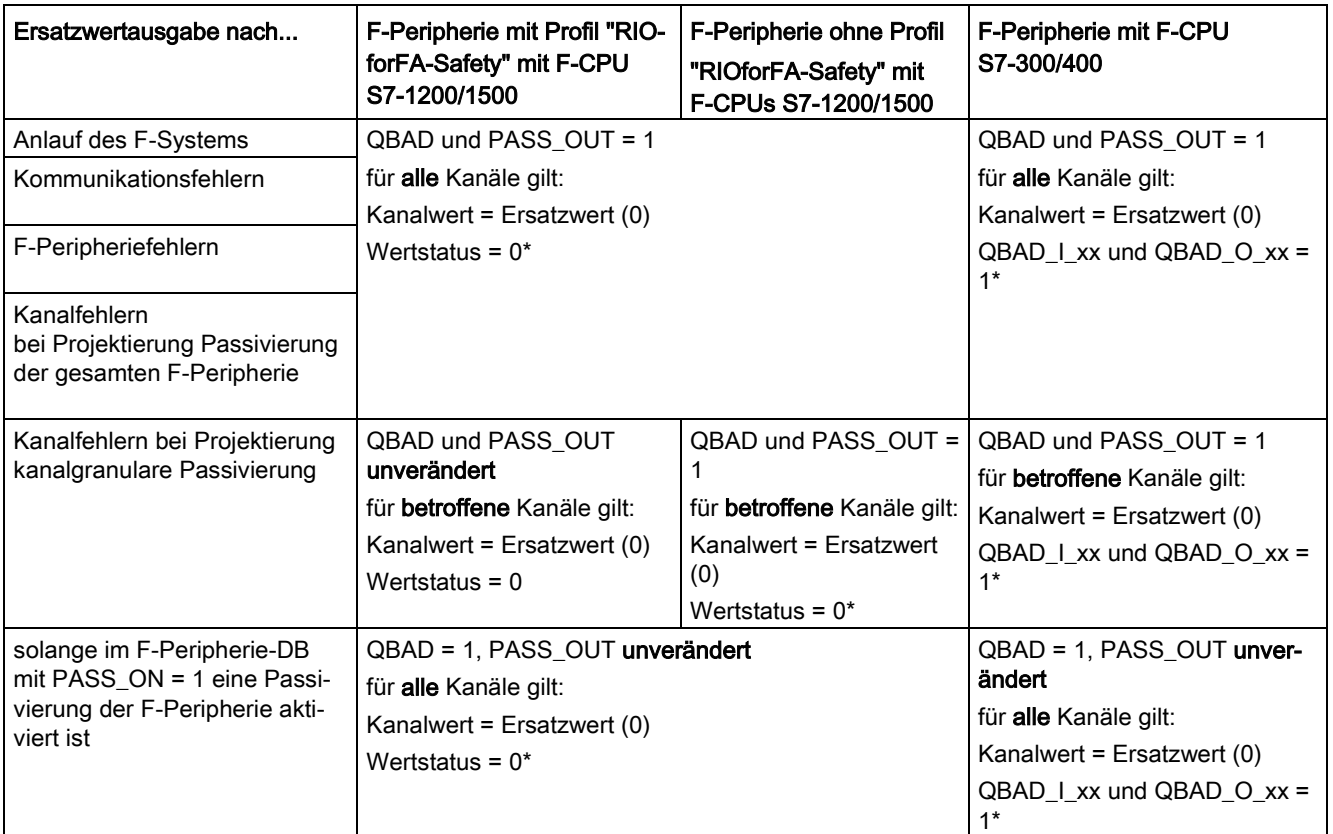

\* bei fehlersicheren DP-Normslaves und fehlersicheren IO-Normdevices ohne Profil "RIOforFA-Safety" sind Wertstatus bzw. QBAD\_I\_xx und QBAD\_O\_xx nicht verfügbar

# 6.4.1.6 ACK\_REQ

Wenn vom F-System für eine F-Peripherie ein Kommunikationsfehler oder ein F-Peripherie-/Kanalfehler erkannt wird, erfolgt eine Passivierung der betroffenen F-Peripherie bzw. einzelner Kanäle der F-Peripherie. Durch ACK\_REQ = 1 wird signalisiert, dass für eine Wiedereingliederung der betroffenen F-Peripherie/der Kanäle der F-Peripherie eine Anwenderquittierung erforderlich ist.

Das F-System setzt ACK\_REQ = 1, sobald der Fehler behoben ist und eine Anwenderquittierung möglich ist. Bei kanalgranularer Passivierung setzt das F-System ACK\_REQ = 1, sobald ein Kanalfehler behoben ist. Für diesen Fehler ist eine Anwenderquittierung möglich. Nach erfolgter Quittierung wird ACK\_REQ vom F-System auf 0 zurückgesetzt.

### Hinweis

Für F-Peripherie mit Ausgängen kann nach F-Peripherie-/Kanalfehlern eine Quittierung wegen notwendiger Testsignalaufschaltungen evtl. erst im Minutenbereich nach der Fehlerbeseitigung möglich sein (siehe Handbücher zur F-Peripherie).

# 6.4.1.7 IPAR\_OK

Die Variable IPAR\_OK entspricht der Variablen iPar\_OK\_S im Busprofil PROFIsafe, ab PROFIsafe Specification V1.20.

#### Fehlersichere DP-Normslaves/IO-Normdevices

Wie Sie diese Variable bei einer Umparametrierung von fehlersicheren DP-Normslaves/IO-Normdevices auswerten können, entnehmen Sie der PROFIsafe Specification ab V1.20 bzw. der Dokumentation zum fehlersicheren DP-Normslave/IO-Normdevice.

Für HART-Kommunikation mit SM 336; F-AI 6 x 0/4 ... 20 mA HART siehe Kapitel [IPAR\\_EN](#page-143-0) (Seite [144\)](#page-143-0).

## 6.4.1.8 DIAG

Über die Variable DIAG wird eine nicht fehlersichere Information (1 Byte) über aufgetretene Fehler für Servicezwecke zur Verfügung gestellt. Sie können diese über Bedien- und Beobachtungssysteme auslesen oder ggf. in Ihrem Standard-Anwenderprogramm auswerten. Die DIAG-Bits bleiben gespeichert, bis Sie an der Variablen ACK\_REI eine Quittierung durchführen oder bis eine automatische Wiedereingliederung erfolgt.

# Aufbau von DIAG

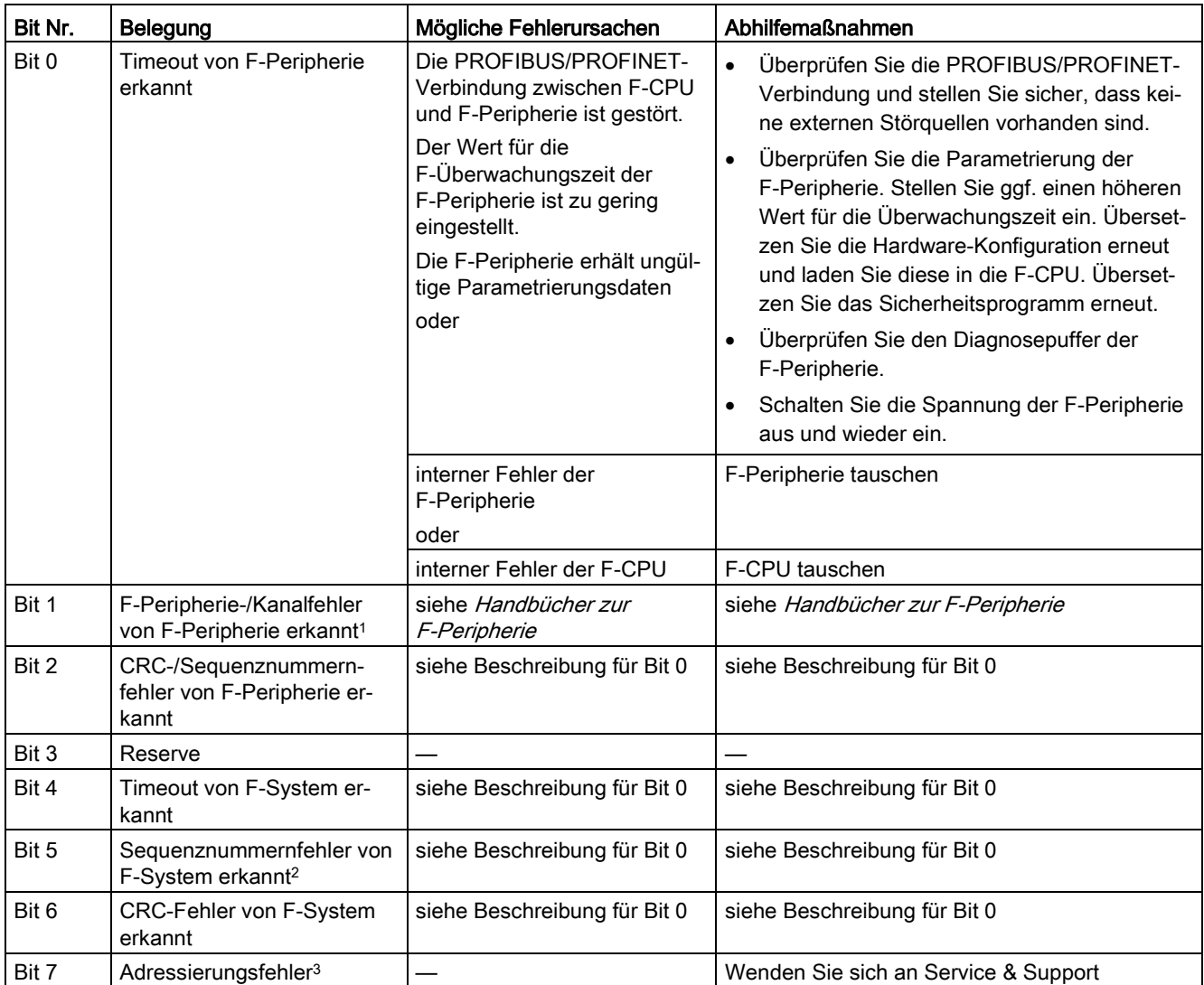

<sup>1</sup> Nicht bei F-Peripherie, die das Profil "RIOforFA-Safety" unterstützt.

<sup>2</sup> nur bei F-CPUs S7-300/400

<sup>3</sup> nur bei F-CPUs S7-1200/1500

# 6.4.2 Auf Variablen des F-Peripherie-DBs zugreifen

### Name des F-Peripherie-DBs

Zu jeder F-Peripherie wird beim Konfigurieren einer F-Peripherie im Hardware- und Netzwerkeditor automatisch ein F-Peripherie-DB erzeugt und dafür gleichzeitig ein Name erzeugt.

Der Name wird aus dem festen Präfix "F", der Anfangsadresse der F-Peripherie und den im Hardware- und Netzwerkeditor in den Eigenschaften zur F-Peripherie eingetragenen Namen gebildet (Beispiel: F00005\_4\_8\_F\_DI\_DC24V\_1).

### Name und Nummer des F-Peripherie-DBs ändern

Der Name und die Nummer des F-Peripherie-DBs werden automatisch beim Konfigurieren der F-Peripherie vergeben. Die Nummer ändern Sie im Register "Eigenschaften" der zugehörigen F-Peripherie. Den Namen ändern Sie, indem Sie die F-Peripherie umbenennen.

### Regel für den Zugriff auf Variablen des F-Peripherie-DBs

Auf Variablen des F-Peripherie-DBs einer F-Peripherie darf nur aus der F-Ablaufgruppe zugegriffen werden, aus der auch der Zugriff auf die Kanäle dieser F-Peripherie erfolgt (falls Zugriff vorhanden).

## "Vollqualifizierter DB-Zugriff"

Sie können auf die Variablen des F-Peripherie-DBs über einen "vollqualifizierten DB-Zugriff" (d. h. durch Angabe des Namens des F-Peripherie-DBs und durch Angabe des Namens der Variablen) zugreifen.

## Beispiel für das Auswerten der Variable QBAD

Netzwerk 4: vollqualifizierter Zugriff auf die Variable QBAD

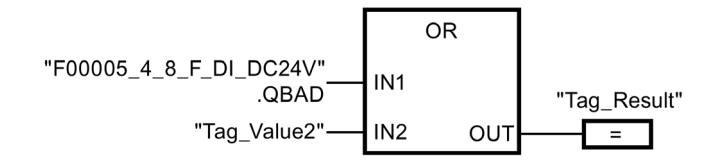

6.5 Passivierung und Wiedereingliederung der F-Peripherie

# 6.5 Passivierung und Wiedereingliederung der F-Peripherie

# Übersicht

Nachfolgend finden Sie Informationen zur Passivierung und Wiedereingliederung von F-Peripherie.

#### Bilder zu den Signalverläufen

Die im Nachfolgenden dargestellten Signalverläufe stellen typische Signalverläufe für das beschriebene Verhalten dar.

Die tatsächlichen Signalverläufe und insbesondere die Lage der Zustandswechsel einzelner Signale zueinander können von den dargestellten Signalverläufen im Rahmen der bei zyklischer Programmverarbeitung bekannten Unschärfen abweichen, in Abhängigkeit von:

- der eingesetzten F-Peripherie
- der eingesetzten F-CPU
- der Zykluszeit des (F-)OBs, in dem die zugehörige F-Ablaufgruppe aufgerufen wird und
- der Target Rotation Time des PROFIBUS DP bzw. der Aktualisierungszeit des PROFINET IO

#### Hinweis

Die dargestellten Signalverläufe beziehen sich auf den Zustand der Signale innerhalb des vom Anwender programmierten Sicherheitsprogramms.

# 6.5.1 Nach Anlauf des F-Systems

#### Verhalten nach einem Anlauf

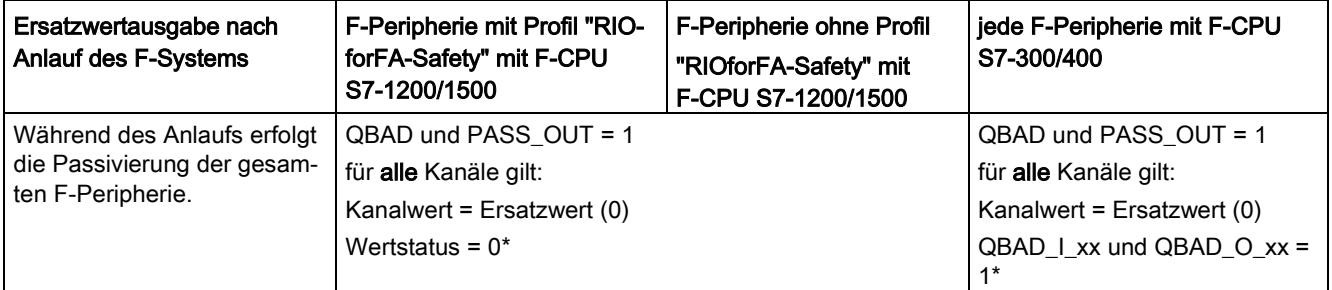

\* bei fehlersicheren DP-Normslaves und fehlersicheren IO-Normdevices ohne Profil "RIOforFA-Safety" sind Wertstatus bzw. QBAD\_I\_xx und QBAD\_O\_xx nicht verfügbar

# Wiedereingliederung der F-Peripherie

Die Wiedereingliederung der F-Peripherie, d. h. die Bereitstellung von Prozesswerten im PAE bzw. die Ausgabe der im PAA bereitgestellten Prozesswerte an den fehlersicheren Ausgängen erfolgt unabhängig von der Einstellung an der Variable ACK\_NEC bzw. der Projektierung "Kanalfehler Quittierung" automatisch frühestens ab dem 2. Zyklus der F-Ablaufgruppe nach dem Anlauf des F-Systems.

Liegt während des Anlaufs des F-Systems ein F-Kommunikations-/F-Peripherie-/Kanalfehler vor, erhalten Sie weitere Informationen in den Kapiteln [Nach Kommunikationsfehlern](#page-152-0) (Seite [153\)](#page-152-0) und [Nach F-Peripherie-/Kanalfehlern](#page-154-0) (Seite [155\)](#page-154-0).

Für fehlersichere DP-Normslaves/IO-Normdevices mit Profil "RIOforFA-Safety" beachten Sie die jeweilige Dokumentation zum fehlersicheren DP-Normslave/IO-Normdevice.

Abhängig von der verwendeten F-Peripherie und von der Zykluszeit der F-Ablaufgruppe und des PROFIBUS DP/PROFINET IO kann die Wiedereingliederung erst nach einigen Zyklen der F-Ablaufgruppe erfolgen.

Dauert der Aufbau der Kommunikation zwischen F-CPU und F-Peripherie länger, als die in den Eigenschaften der F-Peripherie eingestellte F-Überwachungszeit, so erfolgt keine automatische Wiedereingliederung.

6.5 Passivierung und Wiedereingliederung der F-Peripherie

# Signalverlauf bei Passivierung und Wiedereingliederung der F-Peripherie nach Anlauf des F-Systems

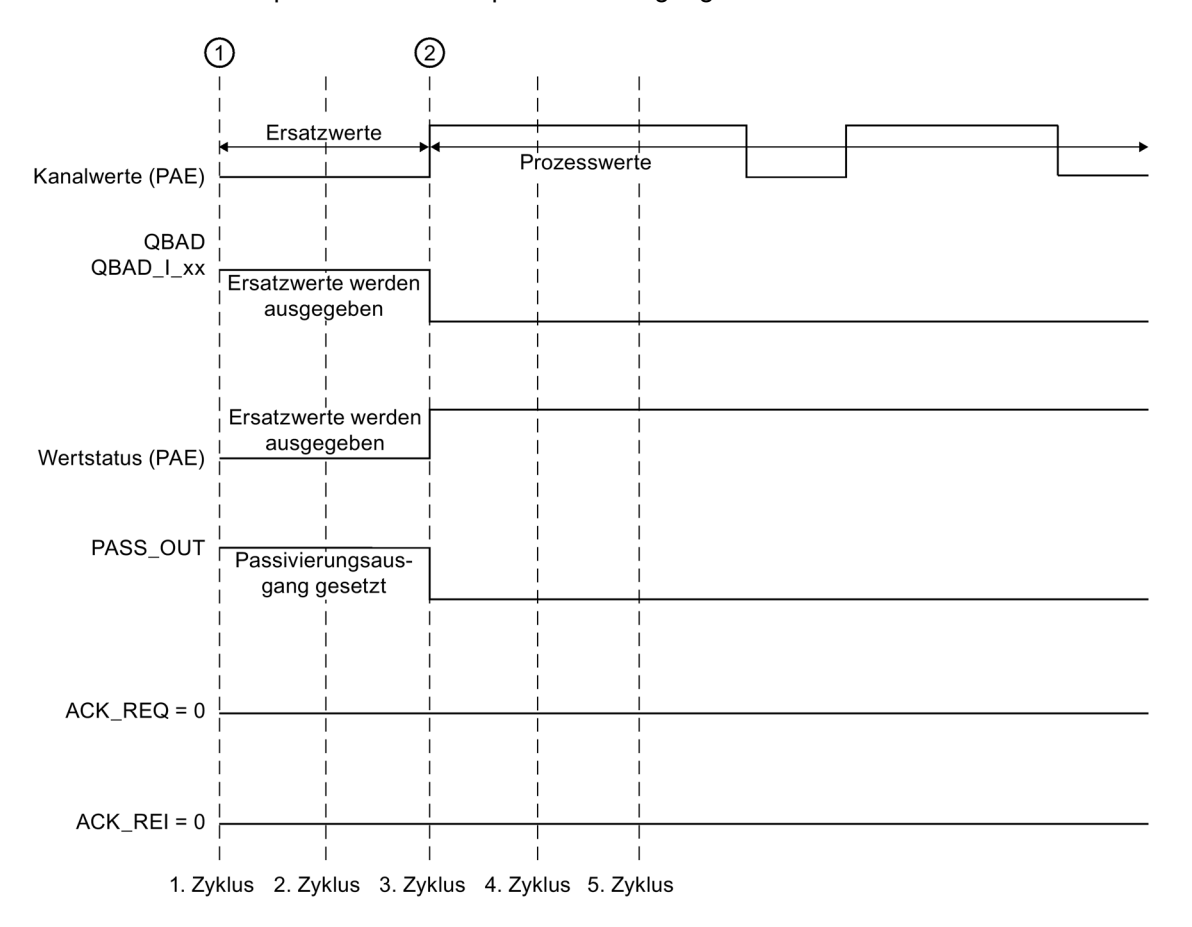

Beispiel für eine F-Peripherie mit Eingängen:

① Anlauf des F-Systems/Passivierung

② automatische Wiedereingliederung (z. B. 3. Zyklus)

# WARNUNG

Beim STOP/RUN-Übergang einer F-CPU erfolgt der Anlauf des Standard-Anwenderprogramms wie gewohnt. Beim Anlauf des Sicherheitsprogramms werden alle F-DBs - wie bei einem Kaltstart - mit den Werten aus dem Ladespeicher initialisiert. Dadurch gehen gespeicherte Fehlerinformationen verloren.

Das F-System führt eine automatische Wiedereingliederung der F-Peripherie, wie oben beschrieben, durch.

Ein Anlauf des Sicherheitsprogramms mit den Werten aus dem Ladespeicher kann auch durch einen Hantierungsfehler oder einen internen Fehler ausgelöst werden. Wenn der Prozess dies nicht erlaubt, muss im Sicherheitsprogramm ein (Wieder-)Anlaufschutz programmiert werden: Die Ausgabe von Prozesswerten muss blockiert werden, bis eine manuelle Freigabe erfolgt. Die Freigabe darf erst erfolgen, wenn die Ausgabe der Prozesswerte gefahrlos möglich ist und Fehler behoben wurden. (S008)

# <span id="page-152-0"></span>6.5.2 Nach Kommunikationsfehlern

# Verhalten nach Kommunikationsfehlern

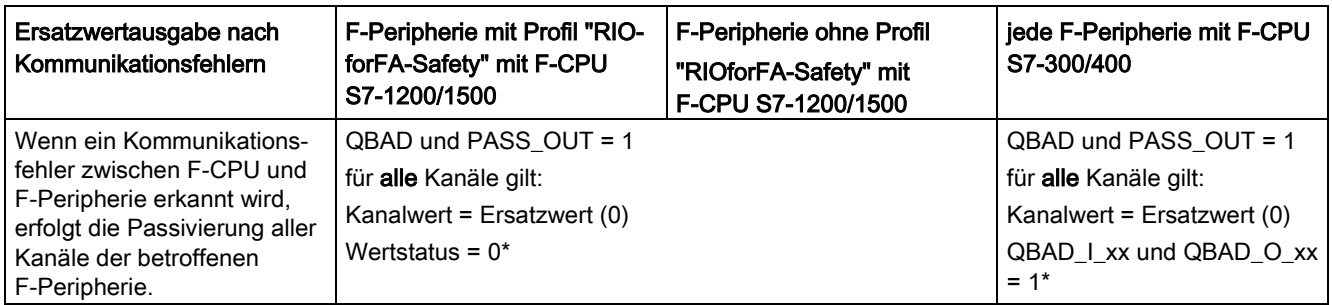

\* bei fehlersicheren DP-Normslaves und fehlersicheren IO-Normdevices ohne Profil "RIOforFA-Safety" sind Wertstatus bzw. QBAD\_I\_xx und QBAD\_O\_xx nicht verfügbar

# Wiedereingliederung der F-Peripherie

Die Wiedereingliederung der betroffenen F-Peripherie, d. h. die Bereitstellung von Prozesswerten im PAE bzw. die Ausgabe der im PAA bereitgestellten Prozesswerte an den fehlersicheren Ausgängen erfolgt erst dann, wenn:

- kein Kommunikationsfehler mehr vorhanden ist und das F-System die Variable ACK\_REQ = 1 gesetzt hat
- eine Anwenderquittierung mit einer positiven Flanke erfolgt ist:
	- an der Variable ACK\_REI des [F-Peripherie-DB](#page-142-0) (Seite [143\)](#page-142-0) oder
	- am Eingang ACK\_REI\_GLOB der Anweisung "ACK\_GL" [\(ACK\\_GL: Globale](#page-440-0)  [Quittierung aller F-Peripherie einer F-Ablaufgruppe \(STEP 7 Safety V14\)](#page-440-0) (Seite [441\)](#page-440-0))

6.5 Passivierung und Wiedereingliederung der F-Peripherie

### Signalverlauf bei Passivierung und Wiedereingliederung der F-Peripherie nach Kommunikationsfehlern

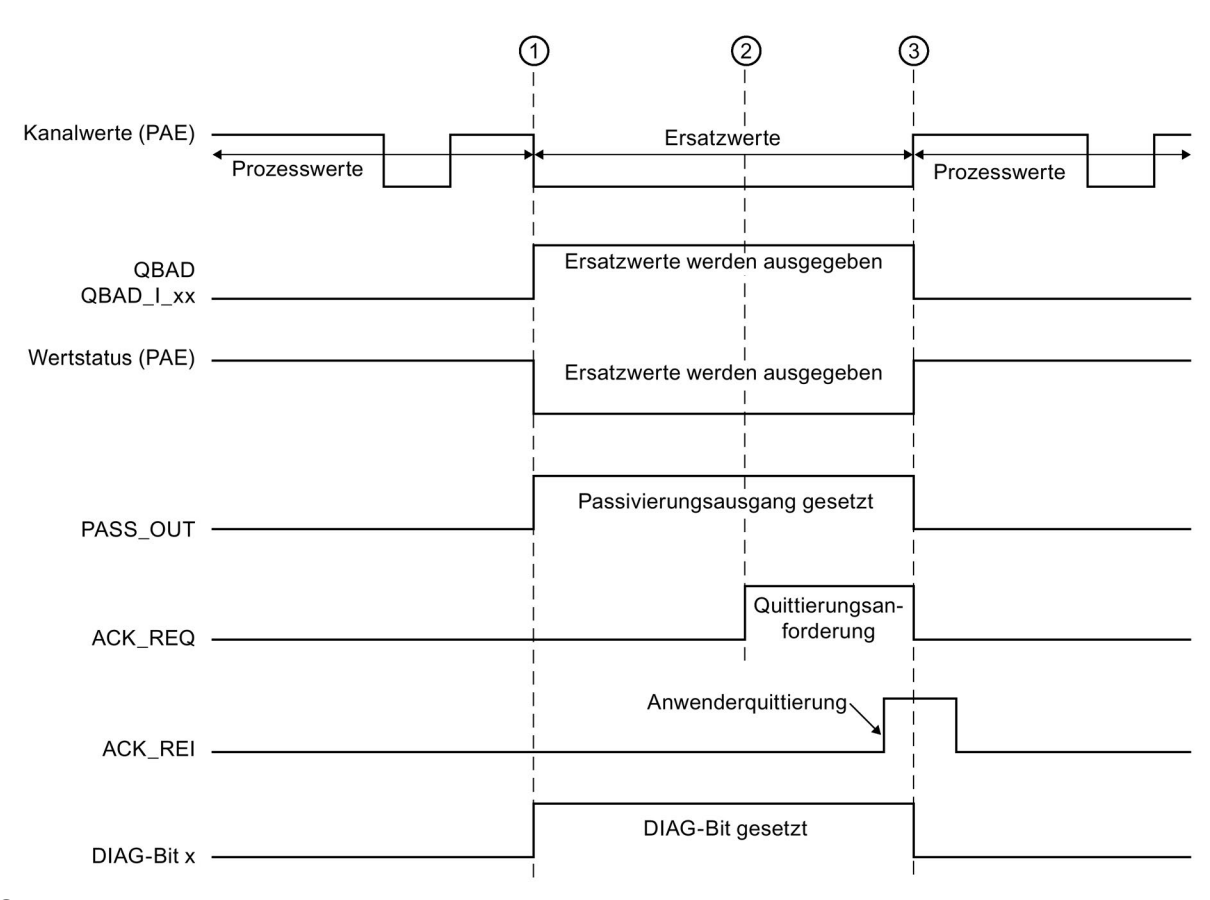

Beispiel für eine F-Peripherie mit Eingängen:

- ① Kommunikationsfehler/Passivierung
- ② kein Kommunikationsfehler mehr vorhanden
- ③ Wiedereingliederung

## Siehe auch

[Realisierung einer Anwenderquittierung im Sicherheitsprogramm der F-CPU eines](#page-160-0)  [DP-Masters oder IO-Controllers](#page-160-0) (Seite [161\)](#page-160-0)

[Realisierung einer Anwenderquittierung im Sicherheitsprogramm der F-CPU eines I-Slaves](#page-166-0)  [oder I-Devices](#page-166-0) (Seite [167\)](#page-166-0)

# <span id="page-154-0"></span>6.5.3 Nach F-Peripherie-/Kanalfehlern

# Verhalten nach F-Peripheriefehlern

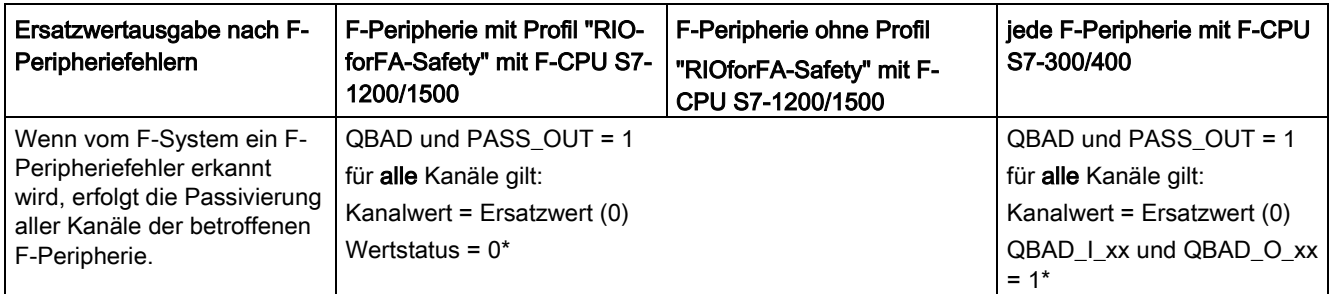

\* bei fehlersicheren DP-Normslaves und fehlersicheren IO-Normdevices ohne Profil "RIOforFA-Safety" sind Wertstatus bzw. QBAD\_I\_xx und QBAD\_O\_xx nicht verfügbar

# Verhalten nach Kanalfehlern

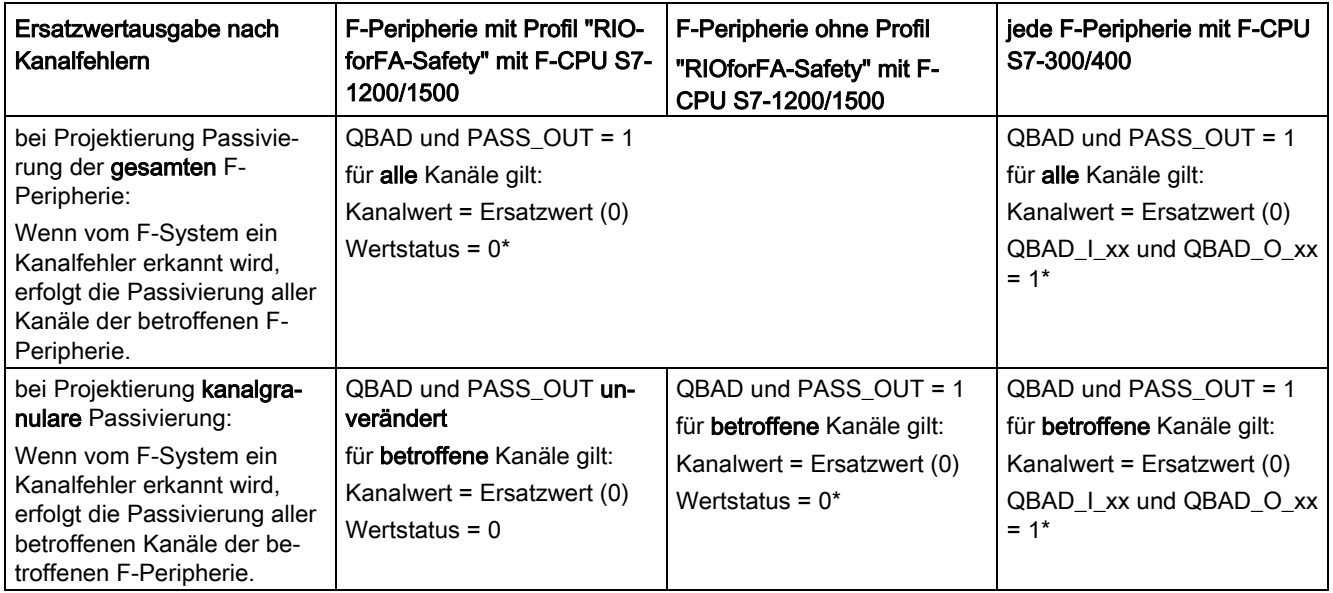

\* bei fehlersicheren DP-Normslaves und fehlersicheren IO-Normdevices ohne Profil "RIOforFA-Safety" sind Wertstatus bzw. QBAD\_I\_xx und QBAD\_O\_xx nicht verfügbar

6.5 Passivierung und Wiedereingliederung der F-Peripherie

### Wiedereingliederung der F-Peripherie

Die Wiedereingliederung der betroffenen F-Peripherie bzw. der betroffenen Kanäle der F-Peripherie, d. h. die Bereitstellung von Prozesswerten im PAE bzw. die Ausgabe der im PAA bereitgestellten Prozesswerte an den fehlersicheren Ausgängen erfolgt erst dann, wenn:

● kein F-Peripheriefehler bzw. Kanalfehler mehr vorhanden ist.

Wenn Sie kanalgranulare Passivierung für die F-Peripherie projektiert haben, werden nach der Fehlerbehebung der betroffenen Kanäle diese wiedereingegliedert, fehlerhafte Kanäle bleiben passiviert.

Die Wiedereingliederung erfolgt abhängig von Ihrer Einstellung der Variablen ACK\_NEC bzw. vom Parameter "Kanalfehler Quittierung" (Projektierung F-Module S7-1500/ET 200MP und F-Module S7-1200)

- Bei ACK\_NEC = 0 bzw. Projektierung "Kanalfehler Quittierung = Automatisch" erfolgt eine automatische Wiedereingliederung, sobald das F-System erkannt hat, dass der Fehler behoben ist. Bei einer F-Peripherie mit Eingängen erfolgt die Wiedereingliederung umgehend. Bei einer F-Peripherie mit Ausgängen bzw. Ein- und Ausgängen erfolgt die Wiedereingliederung abhängig von der verwendeten F-Peripherie evtl. erst im Minutenbereich nach Abschluss notwendiger Testsignalaufschaltungen, durch die die F-Peripherie erkennt, dass der Fehler behoben ist.
- Bei ACK\_NEC = 1 bzw. Projektierung "Kanalfehler Quittierung = Manuell" erfolgt eine Wiedereingliederung erst durch eine Anwenderquittierung mit einer positiven Flanke an der Variablen ACK\_REI des F-Peripherie-DBs oder am Eingang ACK\_REI\_GLOB der Anweisung "ACK\_GL". Eine Quittierung ist erst möglich, sobald das F-System erkannt hat, dass der Fehler behoben ist und die Variable ACK\_REQ = 1 gesetzt hat.

Für fehlersichere IO-Normdevices mit Profil "RIOforFA-Safety" beachten Sie die jeweilige Dokumentation zum fehlersicheren IO-Normdevice.

# WARNUNG

Nach einem Spannungsausfall der F-Peripherie, der kürzer dauert als die für die F-Peripherie eingestellte F-Überwachungszeit, kann es unabhängig von der Einstellung der Variablen ACK\_NEC bzw. der Projektierung "Kanalfehler Quittierung" zu einer automatischen Wiedereingliederung kommen, wie bei Einstellung ACK\_NEC = 0 bzw. Projektierung "Kanalfehler Quittierung = Automatisch" beschrieben.

Wenn für diesen Fall eine automatische Wiedereingliederung für den betreffenden Prozess nicht zulässig ist, müssen Sie durch Auswertung der Variablen QBAD bzw. QBAD\_I\_xx und QBAD\_O\_xx bzw. Wertstatus oder PASS\_OUT einen Anlaufschutz programmieren.

Bei einem Spannungsausfall der F-Peripherie, der länger dauert als die für die F-Peripherie eingestellte F-Überwachungszeit, wird vom F-System ein Kommunikationsfehler erkannt. (S012)

#### Signalverlauf bei Passivierung und Wiedereingliederung der F-Peripherie nach F-Peripherie-/ Kanalfehlern bei ACK\_NEC = 0 bzw. Projektierung "Kanalfehler Quittierung = Automatisch" bei Passivierung der gesamten F-Peripherie nach Kanalfehlern

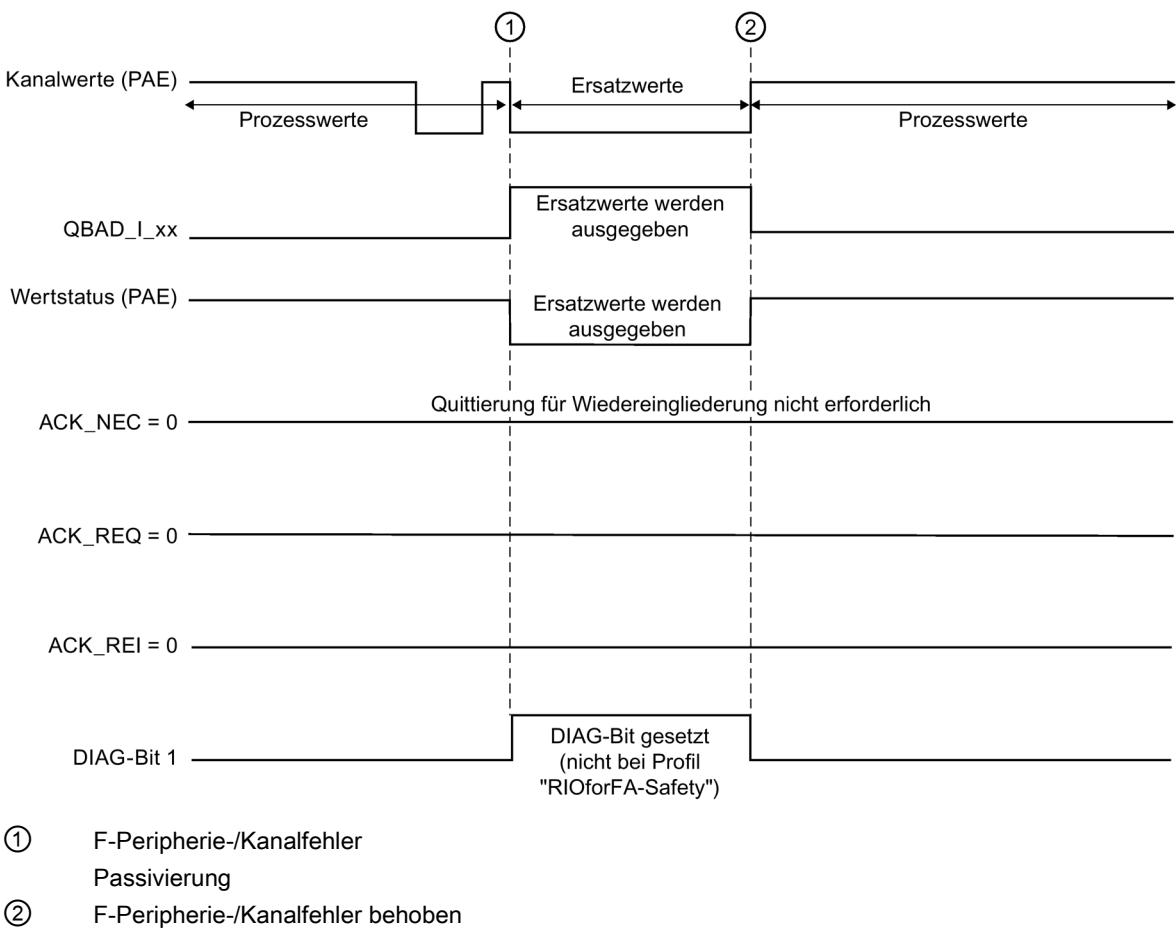

Beispiel für eine F-Peripherie mit Eingängen:

② F-Peripherie-/Kanalfehler behoben automatische Wiedereingliederung

#### Signalverlauf bei Passivierung und Wiedereingliederung der F-Peripherie nach F-Peripherie-/ Kanalfehlern bei ACK\_NEC = 1 bzw. Projektierung "Kanalfehler Quittierung = Manuell" bei Passivierung der gesamten F-Peripherie nach Kanalfehlern

Für den Signalverlauf bei Passivierung und Wiedereingliederung der F-Peripherie nach F-Peripherie-/Kanalfehlern bei ACK\_NEC = 1 bzw. Projektierung "Kanalfehler Quittierung = Manuell" (Startwert) vergleiche [Nach Kommunikationsfehlern](#page-152-0) (Seite [153\)](#page-152-0).

6.5 Passivierung und Wiedereingliederung der F-Peripherie

#### Signalverlauf bei Passivierung und Wiedereingliederung der F-Peripherie nach Kanalfehlern bei ACK\_NEC = 1 bzw. Projektierung "Kanalfehler Quittierung = Manuell" bei kanalgranularer **Passivierung**

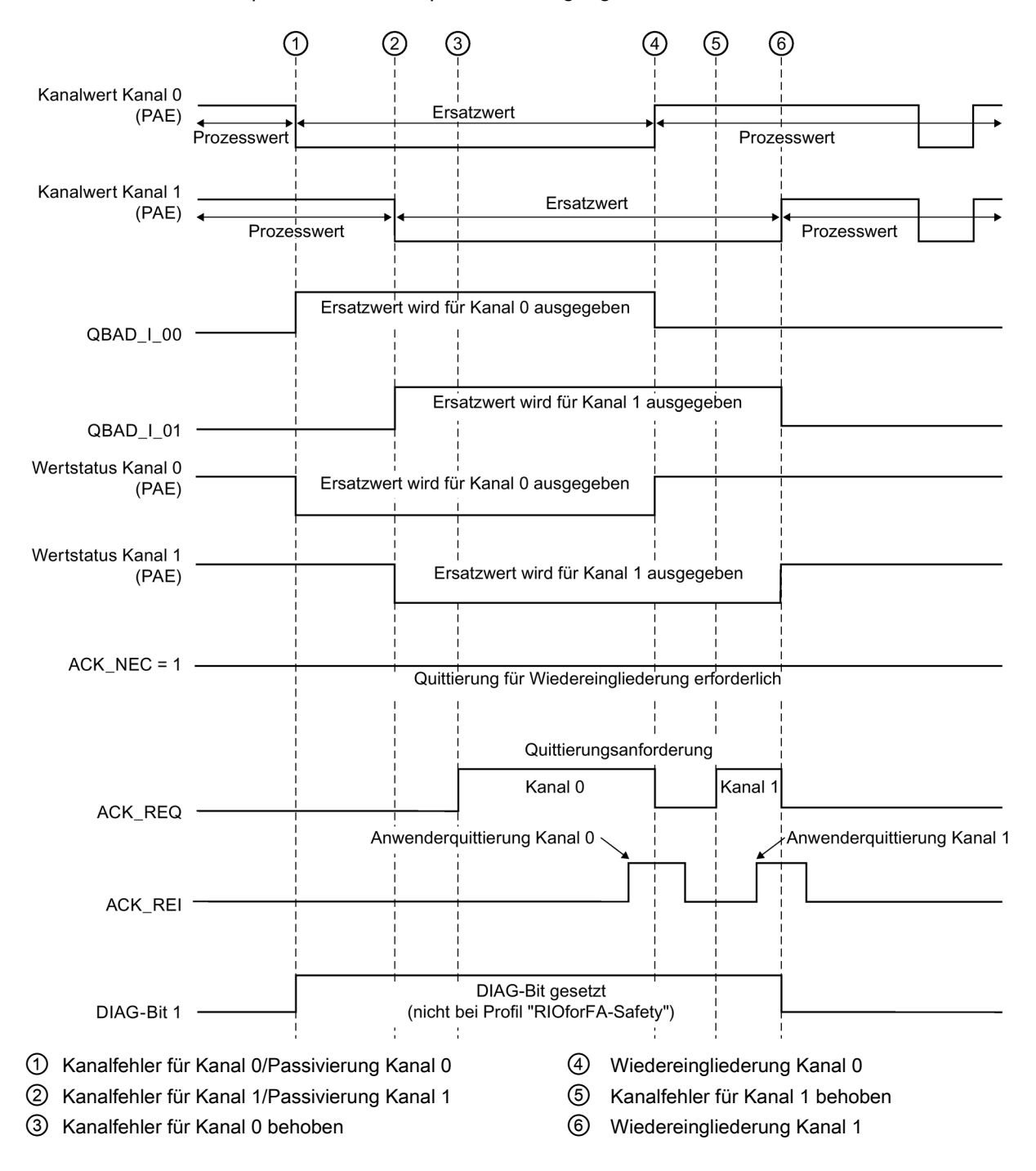

Beispiel für eine F-Peripherie mit Eingängen:

# 6.5.4 Gruppenpassivierung

### Programmieren einer Gruppenpassivierung

Wollen Sie bei einer Passivierung einer F-Peripherie oder eines Kanals einer F-Peripherie durch das F-System eine Passivierung weiterer F-Peripherien aktivieren, können Sie mit den Variablen PASS\_OUT/PASS\_ON eine Gruppenpassivierung zusammengehörender F-Peripherien durchführen.

Eine Gruppenpassivierung über PASS\_OUT/PASS\_ON kann z. B. für das Erzwingen einer gleichzeitigen Wiedereingliederung aller F-Peripherien nach einem Anlauf des F-Systems genutzt werden.

Für eine Gruppenpassivierung müssen Sie alle Variablen PASS\_OUT der F-Peripherien dieser Gruppe ODER-verknüpfen und das Ergebnis allen Variablen PASS\_ON der F-Peripherien dieser Gruppe zuweisen.

Während der Verwendung der Ersatzwerte (0) aufgrund der Gruppenpassivierung über PASS\_ON = 1 ist die Variable QBAD der F-Peripherien dieser Gruppe = 1.

#### Hinweis

Beachten Sie das unterschiedliche Verhalten von PASS\_OUT bei F-Peripherien mit/ohne Profil "RIOforFA-Safety" (siehe Tabelle im Kapitel [PASS\\_OUT/QBAD/QBAD\\_I\\_xx/QBAD\\_O\\_xx und Wertstatus](#page-145-0) (Seite [146\)](#page-145-0)).

## Beispiel für eine Gruppenpassivierung

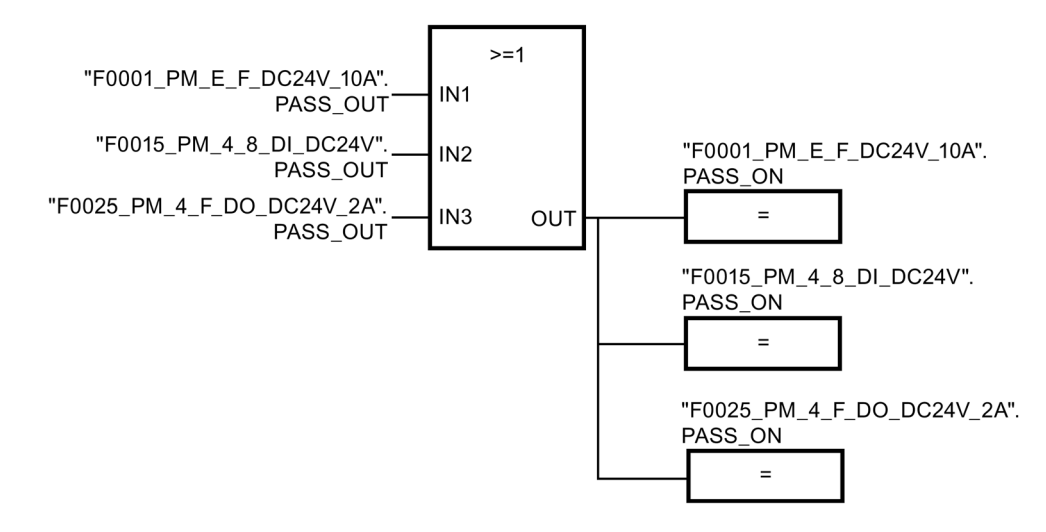

## Wiedereingliederung der F-Peripherie

Die Wiedereingliederung der über eine Gruppenpassivierung passivierten F-Peripherie erfolgt automatisch, wenn für die F-Peripherie, die die Gruppenpassivierung ausgelöst hat, eine Wiedereingliederung (automatisch oder durch Anwenderquittierung) erfolgt  $(PASSOUT = 0)$ .

6.5 Passivierung und Wiedereingliederung der F-Peripherie

# Signalverlauf bei einer Gruppenpassivierung nach Kommunikationsfehler

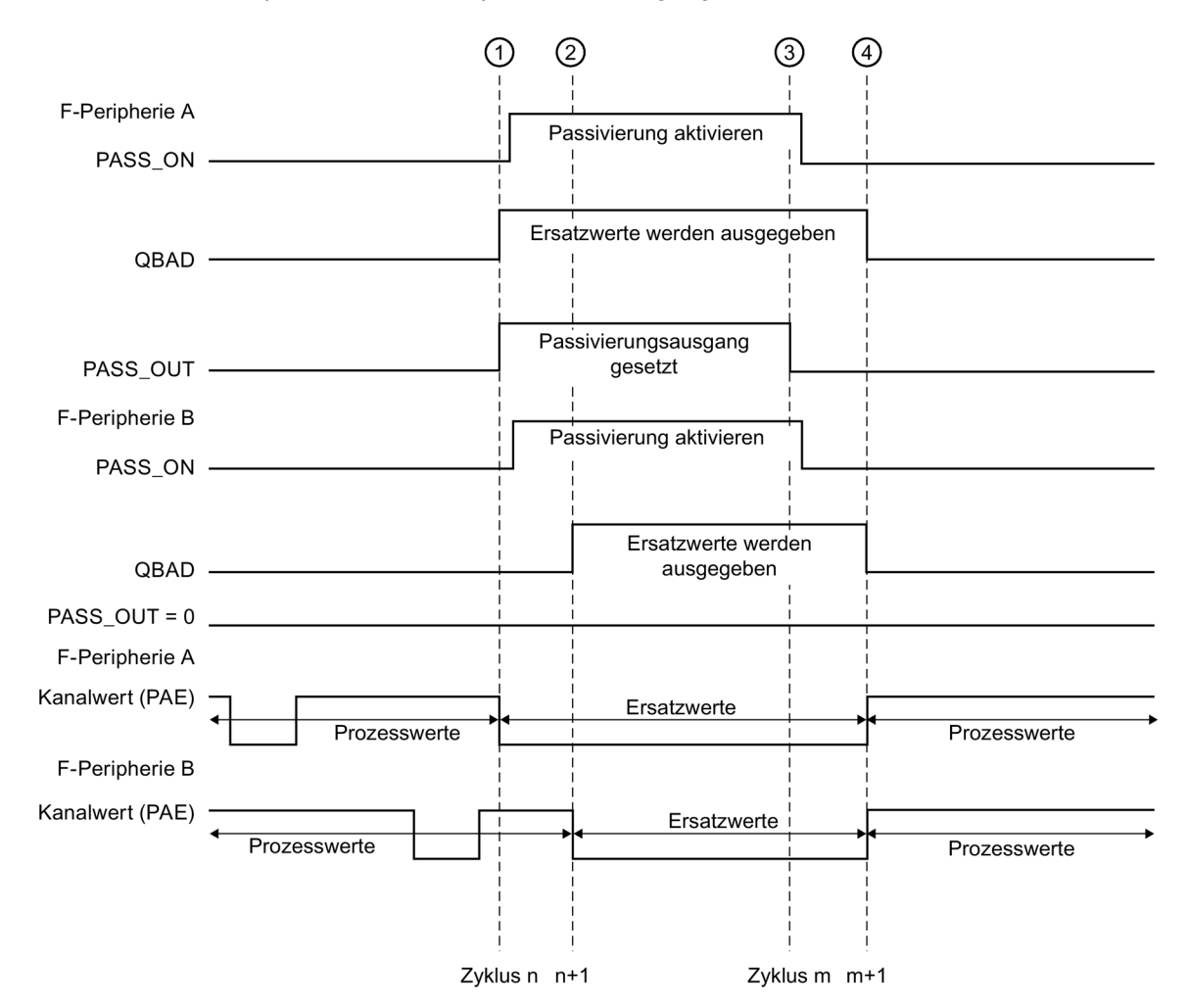

Beispiel für zwei F-Peripherien mit Eingängen:

- ① Kommunikationsfehler in F-Peripherie A Passivierung F-Peripherie A
- ② Passivierung F-Peripherie B
- ③ Kommunikationsfehler in F-Peripherie A behoben und quittiert
- ④ Wiedereingliederung F-Peripherie A und B

# <span id="page-160-0"></span>Realisierung einer Anwenderquittierung 7

# 7.1 Realisierung einer Anwenderquittierung im Sicherheitsprogramm der F-CPU eines DP-Masters oder IO-Controllers

## Möglichkeiten für eine Anwenderquittierung

Für eine Anwenderquittierung haben Sie folgende Möglichkeiten:

- einen Quittiertaster, den Sie an eine F-Peripherie mit Eingängen anschließen
- ein Bedien- und Beobachtungssystem

#### Anwenderquittierung über Quittiertaster

#### Hinweis

Bei Realisierung einer Anwenderquittierung über einen Quittiertaster ist bei einem Kommunikationsfehler/F-Peripherie-/Kanalfehler derjenigen F-Peripherie, an der der Quittiertaster angeschlossen ist, auch keine Quittierung zur Wiedereingliederung dieser F-Peripherie mehr möglich.

Diese "Blockierung" kann nur durch einen STOP/RUN-Übergang der F-CPU behoben werden.

Deshalb wird empfohlen, für die Quittierung zur Wiedereingliederung einer F-Peripherie, an der ein Quittiertaster angeschlossen ist, zusätzlich auch eine Quittierung über ein Bedienund Beobachtungssystem vorzusehen.

Eine Anwenderquittierung kann über einen an einer Standard-Peripherie mit Eingängen angeschlossenen Quittiertaster erfolgen, wenn die Risikoanalyse dies erlaubt.

#### Anwenderquittierung über ein Bedien- und Beobachtungssystem

Zur Realisierung einer Anwenderquittierung über ein Bedien- und Beobachtungssystem wird die Anweisung [ACK\\_OP: Fehlersichere Quittierung \(STEP 7 Safety V14\)](#page-515-0) (Seite [516\)](#page-515-0) benötigt.

### Vorgehensweise zur Programmierung der Anwenderquittierung über ein Bedien- und Beobachtungssystem (S7-300, S7-400)

- 1. Wählen Sie die Anweisung "ACK\_OP" in der Task Card "Anweisungen" und platzieren Sie sie in Ihrem Sicherheitsprogramm. Am Ausgang OUT von ACK\_OP steht Ihnen das Quittiersignal zur Auswertung für die Anwenderquittierungen zur Verfügung.
- 2. Richten Sie auf Ihrem Bedien- und Beobachtungssystem ein Feld zur manuellen Eingabe des "Quittierwerts" "6" (1. Quittierungsschritt) und des "Quittierwerts" "9" (2. Quittierungsschritt) ein

oder

belegen Sie eine Funktionstaste 1 zur einmaligen Übergabe des "Quittierwerts" "6" (1. Quittierungsschritt) und eine Funktionstaste 2 zur einmaligen Übergabe des "Quittierwerts" "9" (2. Quittierungsschritt). Dem Feld bzw. den Funktionstasten müssen Sie den Durchgang IN (im Datenbereich der Anweisung ACK\_OP) zuweisen.

3. Optional: Werten Sie auf Ihrem Bedien- und Beobachtungssystem im Instanz-DB von ACK\_OP den Ausgang Q aus, um das Zeitfenster anzuzeigen, innerhalb dessen der 2. Quittierungsschritt erfolgen muss, bzw. um anzuzeigen, dass der 1. Quittierungsschritt bereits erfolgt ist.

Wollen Sie eine Anwenderquittierung nur von einem PG/PC aus über die Beobachtungstabelle (Variable beobachten/steuern) durchführen, ohne dabei den Sicherheitsbetrieb zu deaktivieren, müssen Sie beim Aufruf von ACK\_OP am Durchgang IN einen Operand (Merkerwort bzw. DBW eines DBs des Standard-Anwenderprogramms) übergeben. Sie können dann die "Quittierwerte" "6" bzw. "9" auf dem PG/PC durch einmaliges Steuern des Merkerwortes bzw. DBW eines DBs übergeben. Das Merkerwort bzw. DBW eines DBs darf nicht vom Programm beschrieben werden.

#### **Hinweis**

Wenn Sie den Durchgang IN mit einem Merkerwort bzw. DBW eines DBs verschalten, müssen Sie für jede Instanz der Anweisung ACK\_OP am Durchgang IN ein eigenes Merkerwort bzw. DBW eines DBs des Standard-Anwenderprogramms verwenden.

# WARNUNG

Die beiden Quittierungsschritte dürfen nicht durch eine einzige Bedienung ausgelöst werden, z. B. indem Sie die Quittierungsschritte inklusive der Zeitbedingungen automatisch in einem Programm hinterlegen und durch eine einzige Funktionstaste auslösen! Durch die beiden separaten Quittierungsschritte wird auch eine fehlerhafte Auslösung einer Quittierung durch Ihr nicht fehlersicheres Bedien- und Beobachtungssystem verhindert. (S013)

# WARNUNG

Falls Sie miteinander vernetzte Bedien- und Beobachtungssysteme und F-CPUs haben, die die Anweisung ACK\_OP zur fehlersicheren Quittierung nutzen, müssen Sie sich vor Ausführung der beiden Quittierungsschritte davon überzeugen, dass tatsächlich die beabsichtigte F-CPU angesprochen wird.

- Hinterlegen Sie in jeder F-CPU in einem DB Ihres Standard-Anwenderprogramms eine netzweit\* eindeutige Bezeichnung für die F-CPU.
- Richten Sie auf Ihrem Bedien- und Beobachtungssystem ein Feld ein, aus dem Sie vor Ausführung der beiden Quittierungsschritte die Bezeichnung der F-CPU online aus dem DB auslesen können.
- Optional:

Richten Sie auf Ihrem Bedien- und Beobachtungssystem ein Feld ein, in dem die Bezeichnung der F-CPU zusätzlich fest hinterlegt ist. Dann können Sie durch einen einfachen Vergleich der online ausgelesenen Bezeichnung der F-CPU mit der fest hinterlegten Bezeichnung feststellen, ob die beabsichtigte F-CPU angesprochen wird. (S014)

\* Ein Netz besteht aus einem oder mehreren Subnetzen. "Netzweit" bedeutet, über Subnetz-Grenzen hinweg.

#### Hinweis

Die Projektierung Ihres Bedien- und Beobachtungssystem hat keinen Einfluss auf die F-Gesamtsignatur.

Änderungen der Projektierung Ihres Bedien- und Beobachtungssystem führen deshalb nicht zu einer geänderten F-Gesamtsignatur.

#### Vorgehensweise zur Programmierung der Anwenderquittierung über ein Bedien- und Beobachtungssystem (S7-1200, S7-1500)

- 1. Wählen Sie die Anweisung "ACK\_OP" in der Task Card "Anweisungen" und platzieren Sie sie in Ihrem Sicherheitsprogramm. Am Ausgang OUT von ACK\_OP steht Ihnen das Quittiersignal zur Auswertung für die Anwenderquittierungen zur Verfügung.
- 2. Weisen Sie dem Eingang ACK\_ID eine Kennung zwischen 9 und 30000 für die Quittierung zu.
- 3. Weisen Sie dem Durchgang IN ein Merkerwort bzw. DBW eines DBs des Standard-Anwenderprogramms zu.

#### **Hinweis**

Sie müssen für jede Instanz der Anweisung ACK\_OP den Durchgang IN mit einem eigenen Merkerwort bzw. DBW eines DBs des Standard-Anwenderprogramms versorgen.

4. Richten Sie auf Ihrem Bedien- und Beobachtungssystem ein Feld zur manuellen Eingabe des "Quittierwerts" "6" (1. Quittierungsschritt) und der am Eingang ACK\_ID parametrierten "Kennung" (2. Quittierungsschritt) ein

oder

belegen Sie eine Funktionstaste 1 zur einmaligen Übergabe des "Quittierwerts" "6" (1. Quittierungsschritt) und eine Funktionstaste 2 zur einmaligen Übergabe der am Eingang ACK ID parametrierten "Kennung" (2. Quittierungsschritt). Dem Feld bzw. den Funktionstasten müssen Sie das dem Durchgang IN zugewiesene Merkerwort bzw. DBW eines DBs des Standard-Anwenderprogramms zuweisen.

5. Optional: Werten Sie auf Ihrem Bedien- und Beobachtungssystem im Instanz-DB von ACK\_OP den Ausgang Q aus, um das Zeitfenster anzuzeigen, innerhalb dessen der 2. Quittierungsschritt erfolgen muss, bzw. um anzuzeigen, dass der 1. Quittierungsschritt bereits erfolgt ist.

# WARNUNG

Die beiden Quittierungsschritte dürfen nicht durch eine einzige Bedienung ausgelöst werden, z. B. indem Sie die Quittierungsschritte inklusive der Zeitbedingungen automatisch in einem Programm hinterlegen und durch eine einzige Funktionstaste auslösen! Durch die beiden separaten Quittierungsschritte wird auch eine fehlerhafte Auslösung einer Quittierung durch Ihr nicht fehlersicheres Bedien- und Beobachtungssystem verhindert. (S013)

# WARNUNG

Falls Sie miteinander vernetzte Bedien- und Beobachtungssysteme und F-CPUs haben, die die Anweisung ACK\_OP zur fehlersicheren Quittierung nutzen, müssen Sie sich vor Ausführung der beiden Quittierungsschritte davon überzeugen, dass tatsächlich die beabsichtigte F-CPU angesprochen wird.

Alternative 1:

• Der Wert für die jeweilige Kennung der Quittierung (Eingang ACK\_ID; Datentyp: INT) ist im Bereich von 9...30000 frei wählbar, muss jedoch netzweit\* für alle Instanzen der Anweisung ACK\_OP eindeutig sein. Sie müssen den Eingang ACK\_ID beim Aufruf der Anweisung mit konstanten Werten versorgen. Direkte Zugriffe im zugehörigen Instanz-DB sind im Sicherheitsprogramm weder lesend noch schreibend zulässig!

Alternative 2:

- Hinterlegen Sie in jeder F-CPU in einem DB Ihres Standard-Anwenderprogramms eine netzweit\* eindeutige Bezeichnung für die F-CPU.
- Richten Sie auf Ihrem Bedien- und Beobachtungssystem ein Feld ein, aus dem Sie vor Ausführung der beiden Quittierungsschritte die Bezeichnung der F-CPU online aus dem DB auslesen können.
- Optional:

Richten Sie auf Ihrem Bedien- und Beobachtungssystem ein Feld ein, in dem die Bezeichnung der F-CPU zusätzlich fest hinterlegt ist. Dann können Sie durch einen einfachen Vergleich der online ausgelesenen Bezeichnung der F-CPU mit der fest hinterlegten Bezeichnung feststellen, ob die beabsichtigte F-CPU angesprochen wird. (S047)

\* Ein Netz besteht aus einem oder mehreren Subnetzen. "Netzweit" bedeutet, über Subnetz-Grenzen hinweg.

#### Hinweis

Die Versorgung des Durchgangs IN der Anweisung ACK\_OP sowie die Projektierung Ihres Bedien- und Beobachtungssystems haben keinen Einfluss auf die F-Gesamtsignatur bzw. die Signatur des Bausteins, der die Anweisung ACK\_OP aufruft.

Änderungen der Versorgung des Durchgangs IN bzw. der Projektierung Ihres Bedien- und Beobachtungssystem führen deshalb nicht zu einer geänderten F-Gesamtsignatur/Signatur des aufrufenden Bausteins.

### Beispiel zur Vorgehensweise zur Programmierung einer Anwenderquittierung zur Wiedereingliederung einer F-Peripherie

1. Optional: Setzen Sie die Variable ACK\_NEC im jeweiligen [F-Peripherie-DB](#page-142-1) (Seite [143\)](#page-142-1) auf "0", wenn nach einem F-Peripherie-/Kanalfehler eine automatische Wiedereingliederung (ohne Anwenderquittierung) erfolgen soll.

# WARNUNG

Die Parametrierung der Variablen ACK\_NEC = 0 ist nur dann erlaubt, wenn sicherheitstechnisch eine automatische Wiedereingliederung für den betreffenden Prozess zulässig ist. (S010)

- 2. Optional: Werten Sie die Variablen QBAD bzw. QBAD\_I\_xx/QBAD\_O\_xx (S7-300/400) oder den Wertstatus (S7-1200, S7-1500) oder DIAG im jeweiligen F-Peripherie-DB aus, um im Fehlerfall ggf. eine Meldeleuchte anzusteuern und/oder generieren Sie sich in Ihrem Standard-Anwenderprogramm durch Auswertung der Variablen s. o. bzw. des Wertstatus Fehlermeldungen an Ihr Bedien- und Beobachtungssystem, die vor Durchführung des Quittierungsvorgangs ausgewertet werden können. Alternativ können Sie den Diagnosepuffer der F-CPU auswerten.
- 3. Optional: Werten Sie die Variable ACK\_REQ im jeweiligen F-Peripherie-DB z. B. im Standard-Anwenderprogramm oder auf dem Bedien- und Beobachtungssystem aus, um abzufragen oder anzuzeigen, ob eine Anwenderquittierung erforderlich ist.
- 4. Weisen Sie der Variable ACK\_REI im jeweiligen F-Peripherie-DB oder dem Eingang ACK\_REI\_GLOB der Anweisung ACK\_GL den Eingang des Quittiertasters oder den Ausgang OUT der Anweisung ACK\_OP zu (siehe oben).

7.2 Realisierung einer Anwenderquittierung im Sicherheitsprogramm der F-CPU eines I-Slaves oder I-Devices

# <span id="page-166-0"></span>7.2 Realisierung einer Anwenderquittierung im Sicherheitsprogramm der F-CPU eines I-Slaves oder I-Devices

# Möglichkeiten für eine Anwenderquittierung

Eine Anwenderquittierung können Sie realisieren über:

- ein Bedien- und Beobachtungssystem, mit dem Sie auf die F-CPU des I-Slaves/I-Devices zugreifen können
- einen Quittiertaster, den Sie an eine F-Peripherie mit Eingängen, die der F-CPU des I-Slaves/I-Devices zugeordnet ist, anschließen
- einen Quittiertaster, den Sie an eine F-Peripherie mit Eingängen, die der F-CPU des DP-Masters/IO-Controllers zugeordnet ist, anschließen

Im folgenden Bild sind die 3 Möglichkeiten beispielhaft dargestellt.

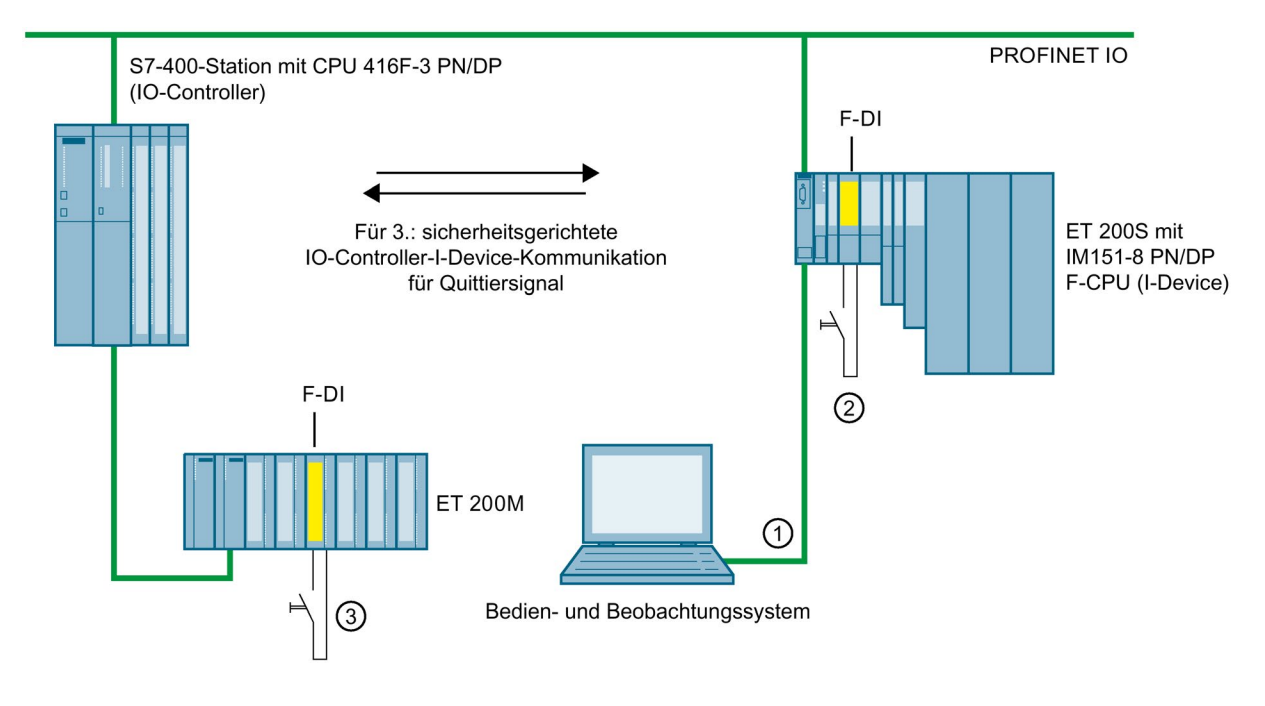

### 1. Anwenderquittierung über ein Bedien- und Beobachtungssystem, mit dem Sie auf die F-CPU des I-Slaves/I-Devices zugreifen können

Zur Realisierung einer Anwenderquittierung über ein Bedien- und Beobachtungssystem, mit dem Sie auf die F-CPU des I-Slaves/I-Devices zugreifen können, wird die Anweisung [ACK\\_OP: Fehlersichere Quittierung \(STEP 7 Safety V14\)](#page-515-0) (Seite [516\)](#page-515-0) benötigt.

#### Vorgehensweise zur Programmierung

Gehen Sie so vor, wie unter ["Realisierung einer Anwenderquittierung im](#page-160-0)  [Sicherheitsprogramm der F-CPU eines DP-Masters oder IO-Controllers](#page-160-0) (Seite [161\)](#page-160-0)" unter "Vorgehensweise zur Programmierung ..." beschrieben ist.

Von Ihrem Bedien- und Beobachtungssystem greifen Sie dann direkt auf den Instanz-DB von ACK\_OP im I-Slave/I-Device zu.

7.2 Realisierung einer Anwenderquittierung im Sicherheitsprogramm der F-CPU eines I-Slaves oder I-Devices

#### 2. Anwenderquittierung über Quittiertaster an einer F-Peripherie mit Eingängen, die der F-CPU des I-Slaves/I-Devices zugeordnet ist

#### **Hinweis**

Bei einem Kommunikationsfehler/F-Peripherie-/Kanalfehler derjenigen F-Peripherie, an der der Quittiertaster angeschlossen ist, ist keine Quittierung zur Wiedereingliederung dieser F-Peripherie mehr möglich.

Diese "Blockierung" kann nur durch einen STOP/RUN-Übergang der F-CPU des I-Slaves/I-Devices behoben werden.

Deshalb wird empfohlen, für die Quittierung zur Wiedereingliederung einer F-Peripherie, an der ein Quittiertaster angeschlossen ist, zusätzlich auch eine Quittierung über ein Bedienund Beobachtungssystem, mit dem Sie auf die F-CPU des I-Slaves/I-Devices zugreifen können, vorzusehen (siehe 1.).

#### 3. Anwenderquittierung über Quittiertaster an einer F-Peripherie mit Eingängen, die der F-CPU des DP-Masters/IO-Controllers zugeordnet ist

Wenn Sie den Quittiertaster, der der F-CPU am DP-Master/IO-Controller zugeordnet ist, auch für eine Anwenderquittierung im Sicherheitsprogramm der F-CPU eines I-Slaves/I-Devices nutzen wollen, müssen Sie das Quittiersignal über eine sicherheitsgerichtete Master-I-Slave/IO-Controller-I-Device-Kommunikation vom Sicherheitsprogramm in der F-CPU des DP-Masters/IO-Controllers zum Sicherheitsprogramm in der F-CPU des I-Slaves/I-Devices übertragen.

#### Vorgehensweise zur Programmierung

- 1. Platzieren Sie im Sicherheitsprogramm in der F-CPU des DP-Masters/IO-Controllers die Anweisung [SENDDP](#page-527-0) (Seite [528\)](#page-527-0).
- 2. Platzieren Sie im Sicherheitsprogramm in der F-CPU des I-Slaves/I-Devices die Anweisung [RCVDP](#page-527-0) (Seite [528\)](#page-527-0).
- 3. Versorgen Sie einen Eingang SD\_BO\_xx von SENDDP mit dem Eingang des Quittiertasters.
- 4. Am entsprechenden Ausgang RD\_BO\_xx von RCVDP steht Ihnen dann das Quittiersignal zur Auswertung für die Anwenderquittierungen zur Verfügung.

Sie können das Quittiersignal in den weiterverarbeitenden Programmteilen dann mit einem vollqualifizierten Zugriff direkt im zugehörigen Instanz-DB (z. B. "RCVDP\_DB".RD\_BO\_02) lesen.

7.2 Realisierung einer Anwenderquittierung im Sicherheitsprogramm der F-CPU eines I-Slaves oder I-Devices

5. Versorgen Sie den entsprechenden Eingang SUBBO\_xx von RCVDP mit FALSE (Ersatzwert 0), damit bis zum erstmaligen Aufbau der Kommunikation nach einem Anlauf des sendenden und empfangenden F-Systems oder bei einem Fehler der sicherheitsgerichteten Kommunikation keine unbeabsichtigte Anwenderquittierung ausgelöst wird.

#### Hinweis

Bei einem Kommunikationsfehler/F-Peripherie-/Kanalfehler derjenigen F-Peripherie, an der der Quittiertaster angeschlossen ist, ist auch keine Quittierung zur Wiedereingliederung dieser F-Peripherie mehr möglich.

Diese "Blockierung" kann nur durch einen STOP/RUN-Übergang der F-CPU des DP-Masters/IO-Controllers behoben werden.

Deshalb wird empfohlen, für die Quittierung zur Wiedereingliederung der F-Peripherie, an der ein Quittiertaster angeschlossen ist, zusätzlich auch eine Quittierung über ein Bedienund Beobachtungssystem, mit dem Sie auf die F-CPU des DP-Masters/IO-Controllers zugreifen können, vorzusehen.

Bei einem Fehler der sicherheitsgerichteten Master-I-Slave-/IO-Controller-I-Device-Kommunikation ist keine Übertragung des Quittiersignals und somit auch keine Quittierung zur Wiedereingliederung der sicherheitsgerichteten Kommunikation mehr möglich.

Diese "Blockierung" kann nur durch einen STOP/RUN-Übergang der F-CPU des I-Slaves/I-Devices behoben werden.

Deshalb wird empfohlen, für die Quittierung zur Wiedereingliederung der sicherheitsgerichteten Kommunikation zur Übertragung des Quittiersignals zusätzlich auch eine Quittierung über ein Bedien- und Beobachtungssystem, mit dem Sie auf die F-CPU des I-Slaves/I-Devices zugreifen können, vorzusehen (siehe 1.).

# Datenaustausch zwischen Standard-Anwenderprogramm und Sicherheitsprogramm 8

Sie haben die Möglichkeit, Daten zwischen dem Sicherheits- und Standard-Anwenderprogramm auszutauschen. Dazu können Sie Variablen aus DBs, F-DBs sowie Merker verwenden:

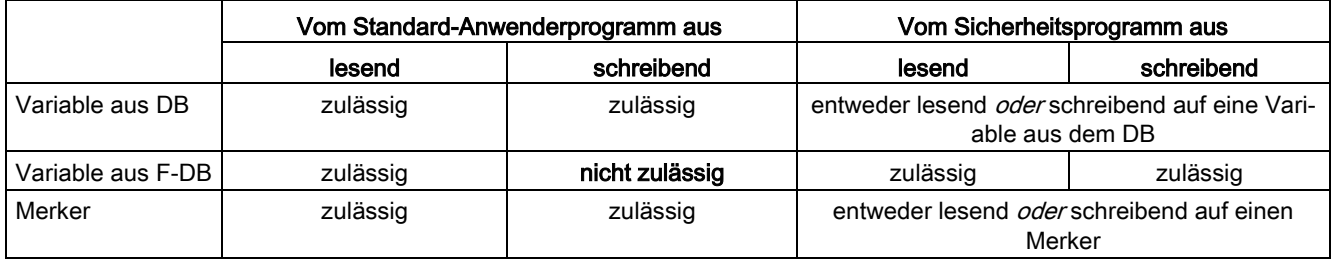

Außerdem haben Sie die Möglichkeit, auf das Prozessabbild der Standard- und F-Peripherie zuzugreifen:

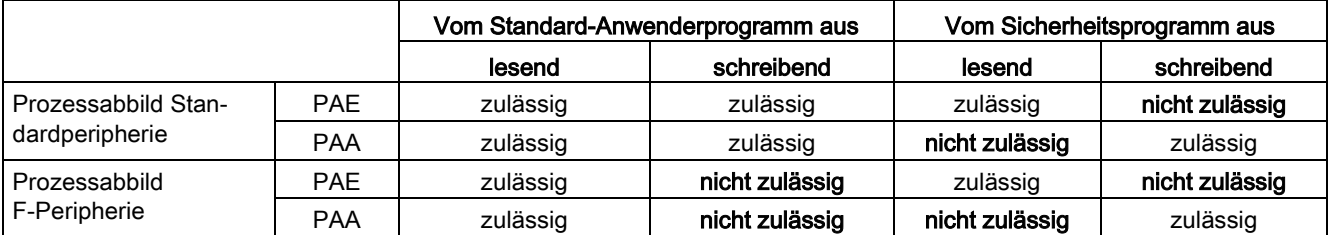

#### Entkopplung des Sicherheitsprogramms vom Standardprogramm

Wir empfehlen Ihnen für den Datenaustausch zwischen Standardanwenderprogramm und Sicherheitsprogramm spezielle Datenbausteine (Übergabe-Datenbausteine) zu definieren, in denen die auszutauschenden Daten abgelegt werden. Durch diese Maßnahme haben Sie die Bausteine des Standard- und des Sicherheitsprogramms entkoppelt. Solange diese Datenbausteine nicht verändert werden, wirken sich Änderungen im Standardprogramm nicht auf das Sicherheitsprogramm (und umgekehrt) aus.

# 8.1 Datentransfer vom Sicherheits- zum Standard-Anwenderprogramm

### Datentransfer vom Sicherheits- zum Standard-Anwenderprogramm

Das Standard-Anwenderprogramm kann alle Daten des Sicherheitsprogramms auslesen, z. B. durch symbolische (vollqualifizierte) Zugriffe auf:

- die Instanz-DBs der F-FBs ("Name Instanz-DB". Signal x)
- F-DBs (z. B. "Name F\_DB".Signal\_1)
- das Prozessabbild der Ein- und Ausgänge von F-Peripherie (z. B. "Nothalttaster 1" (E 5.0))

#### Hinweis

#### Gültig für F-CPUs S7-300/400

Das Prozessabbild der Eingänge von F-Peripherie wird nicht nur am Anfang des Main-Safety-Blocks, sondern auch durch das Standard-Betriebssystem aktualisiert.

Die Aktualisierungszeitpunkte durch das Standard-Betriebssystem können Sie in der Hilfe zu STEP 7, unter "Prozessabbild der Ein- und Ausgänge" entnehmen. Beachten Sie bei F-CPUs, die Teilprozessabbilder unterstützen, ggf. auch die Aktualisierungszeitpunkte bei Verwendung von Teilprozessabbildern. Beim Zugriff auf das Prozessabbild der Eingänge von F-Peripherie im Standard-Anwenderprogramm können Sie deshalb andere Werte erhalten, als im Sicherheitsprogramm. Die unterschiedlichen Werte können entstehen:

- durch die unterschiedlichen Aktualisierungszeitpunkte
- durch die Verwendung von Ersatzwerten im Sicherheitsprogramm

Um im Standard-Anwenderprogramm dieselben Werte wie im Sicherheitsprogramm zu erhalten, dürfen Sie deshalb im Standard-Anwenderprogramm erst nach Bearbeitung einer F-Ablaufgruppe auf das Prozessabbild der Eingänge zugreifen. In diesem Fall können Sie auch im Standard-Anwenderprogramm die Variable QBAD bzw. QBAD\_I\_xx im zugehörigen F-Peripherie-DB auswerten, um zu ermitteln, ob das Prozessabbild der Eingänge Ersatzwerte (0) oder Prozesswerte erhält. Achten Sie bei Verwendung von Teilprozessabbildern zusätzlich darauf, dass zwischen der Bearbeitung einer F-Ablaufgruppe und der Auswertung des Prozessabbildes der Eingänge im Standard-Anwenderprogramm keine Aktualisierung des Prozessabbildes durch das Standard-Betriebssystem oder durch die Anweisung UPDAT\_PI stattfindet.

#### Hinweis

#### Gültig für F-CPUs S7-1200/1500

Das Prozessabbild der Eingänge von F-Peripherie wird vor der Bearbeitung des Main-Safety-Blocks aktualisiert.

Außerdem haben Sie die Möglichkeit, Daten des Sicherheitsprogramms direkt in das Standard-Anwenderprogramm zu schreiben (siehe auch Tabelle der unterstützten Operandenbereiche in: Einschränkungen in den [Programmiersprachen FUP/KOP](#page-97-0) (Seite [98\)](#page-97-0)):

# Datenbaustein/Merker

Damit Daten des Sicherheitsprogramms direkt in das Standard-Anwenderprogramm geschrieben werden können (z. B. Ausgang DIAG der Anweisung SENDDP), können Sie im Sicherheitsprogramm Datenbausteine des Standard-Anwenderprogramms beschreiben. Eine geschriebene Variable darf im Sicherheitsprogramm selbst aber nicht gelesen werden.

Sie können im Sicherheitsprogramm auch Merker beschreiben. Ein geschriebener Merker darf im Sicherheitsprogramm selbst aber nicht gelesen werden.

# Prozessabbild der Ausgänge

Sie haben die Möglichkeit, im Sicherheitsprogramm das Prozessabbild der Ausgänge (PAA) von Standard-Peripherie z. B. zu Anzeigezwecken zu beschreiben. Das PAA darf im Sicherheitsprogramm nicht gelesen werden.

# 8.2 Datentransfer vom Standard-Anwenderprogramm zum Sicherheitsprogramm

## Datentransfer vom Standard-Anwenderprogramm zum Sicherheitsprogramm

Im Sicherheitsprogramm dürfen grundsätzlich nur fehlersichere Daten oder fehlersichere Signale von F-Peripherie und anderen Sicherheitsprogrammen (in anderen F-CPUs) verarbeitet werden, da alle Variablen aus dem Standard nicht abgesichert sind.

Wenn Sie trotzdem Variablen aus dem Standard-Anwenderprogramm im Sicherheitsprogramm verarbeiten müssen, können Sie dazu entweder Merker aus dem Standard-Anwenderprogramm, Variablen eines Standard-DBs oder das Prozessabbild der Eingänge (PAE) von Standard-Peripherie im Sicherheitsprogramm auswerten (siehe auch Tabelle der unterstützten Operandenbereiche in: [Einschränkungen in den](#page-97-0)  [Programmiersprachen FUP/KOP](#page-97-0) (Seite [98\)](#page-97-0)).

Beachten Sie, dass strukturelle Änderungen an Standard-DBs, die im Sicherheitsprogramm verwendet werden, zu Inkonsistenzen des Sicherheitsprogramms und damit ggf. zur Abfrage des Passworts führen. Die F-Gesamtsignatur entspricht in diesem Fall nach dem Übersetzen wieder der Ursprünglichen. Nutzen Sie zur Vermeidung dieses Effekts "Koppel-Datenbausteine" zwischen dem Standard-Anwenderprogramm und dem Sicherheitsprogramm.

# WARNUNG

Weil diese Variablen nicht sicher gebildet werden, müssen Sie durch zusätzliche prozessspezifische Plausibilitätskontrollen im Sicherheitsprogramm sicherstellen, dass keine gefährlichen Zustände entstehen können. Wird ein Merker, eine Variable eines Standard-DBs oder ein Eingang von Standard-Peripherie in beiden F-Ablaufgruppen verwendet, müssen Sie die Plausibilitätskontrolle in jeder F-Ablaufgruppe separat durchführen. (S015)

Zur leichteren Kontrolle werden beim [Ausdruck des Sicherheitsprogramms](#page-296-0) (Seite [297\)](#page-296-0) alle PLC-Variablen aus dem Standard-Anwenderprogramm, die im Sicherheitsprogramm ausgewertet werden, ausgedruckt.

#### Merker

Damit Variablen des Standard-Anwenderprogramms im Sicherheitsprogramm verarbeitet werden können, können Sie im Sicherheitsprogramm auch Merker lesen. Ein gelesener Merker darf im Sicherheitsprogramm selbst aber nicht geschrieben werden.

### **Datenbaustein**

Damit Variablen des Standard-Anwenderprogramms im Sicherheitsprogramm verarbeitet werden können, können Sie im Sicherheitsprogramm Variablen aus Datenbausteinen des Standard-Anwenderprogramms lesen. Eine gelesene Variable darf im Sicherheitsprogramm selbst aber nicht geschrieben werden.

#### Hinweis

Zugriffe auf statische Lokaldaten in Einzel-/Multiinstanzen von FBs des Standard-Anwenderprogramms sind nicht möglich.

### Prozessabbild der Eingänge

Sie können im Sicherheitsprogramm das Prozessabbild der Eingänge (PAE) von Standard-Peripherie lesen. Das PAE darf im Sicherheitsprogramm nicht geschrieben werden.

#### Beispiele: Programmieren von Plausibilitätskontrollen

- Überprüfen Sie Variablen aus dem Standard-Anwenderprogramm mit Hilfe von Anweisungen zum [Vergleichen](#page-464-0) (Seite [465\)](#page-464-0) auf Über-/Unterschreiten einer zulässigen Ober-/Untergrenze. Mit dem Vergleichsergebnis können Sie dann Ihre Sicherheitsfunktion beeinflussen.
- Lassen Sie mit Variablen aus dem Standard-Anwenderprogramm, z. B. mithilfe der Anweisungen [---\( S \)---: Ausgang setzen \(STEP 7 Safety V14\)](#page-355-0) (Seite [356\)](#page-355-0), [---\( R \)---:](#page-354-0)  [Ausgang rücksetzen \(STEP 7 Safety V14\)](#page-354-0) (Seite [355\)](#page-354-0) oder [SR: Flipflop](#page-357-0)  [setzen/rücksetzen \(STEP 7 Safety V14\)](#page-357-0) (Seite [358\)](#page-357-0) nur das Ausschalten eines Motors zu, jedoch kein Einschalten.
- Verknüpfen Sie für Einschaltvorgänge Variablen aus dem Standard-Anwenderprogramm z. B. mithilfe der Anweisung UND-Verknüpfung mit Einschaltbedingungen, die Sie aus fehlersicheren Variablen ableiten.

Beachten Sie, wenn Sie Variablen aus dem Standard-Anwenderprogramm im Sicherheitsprogramm verarbeiten möchten, dass sich diese nicht alle in hinreichend einfacher Weise auf Plausibilität prüfen lassen.

8.2 Datentransfer vom Standard-Anwenderprogramm zum Sicherheitsprogramm

### Lesen von Variablen aus dem Standard-Anwenderprogramm, die sich während der Laufzeit einer F-Ablaufgruppe verändern können

Wenn Sie im Sicherheitsprogramm Variablen aus dem Standard-Anwenderprogramm (Merker, Variablen eines Standard-DBs oder PAE von Standard-Peripherie) lesen möchten, die während der Laufzeit der F-Ablaufgruppe, in der sie gelesen werden, durch das Standard-Anwenderprogramm oder ein Bedien- und Beobachtungssystem verändert werden können – z. B. weil Ihr Standard-Anwenderprogramm durch einen höherprioren Weckalarm bearbeitet wird –, müssen Sie dafür eigene Merker oder Variablen eines Standard-DBs verwenden. Diese Merker bzw. Variablen eines Standard-DBs müssen Sie unmittelbar vor dem Aufruf der F-Ablaufgruppe mit den Variablen aus dem Standard-Anwenderprogramm beschreiben. Im Sicherheitsprogramm dürfen Sie dann nur auf diese Merker bzw. Variablen eines Standard-DBs zugreifen.

Beachten Sie auch, dass sich Taktmerker, die Sie bei der Projektierung der F-CPU im Register "Eigenschaften" definiert haben, während der Laufzeit der F-Ablaufgruppe verändern können, da Taktmerker asynchron zum F-CPU-Zyklus laufen.

#### **Hinweis**

Bei Nichtbeachtung kann die F-CPU in STOP gehen. Im Diagnosepuffer der F-CPU wird die Ursache des Diagnoseereignisses eingetragen.

# Sicherheitsgerichtete Kommunikation 9

# 9.1 Kommunikation projektieren und programmieren (S7-300, S7-400)

# 9.1.1 Übersicht zur Kommunikation

# **Einleitung**

Hier erhalten Sie eine Übersicht über die Möglichkeiten der sicherheitsgerichteten Kommunikation in F-Systemen SIMATIC Safety.

# Möglichkeiten der sicherheitsgerichteten Kommunikation

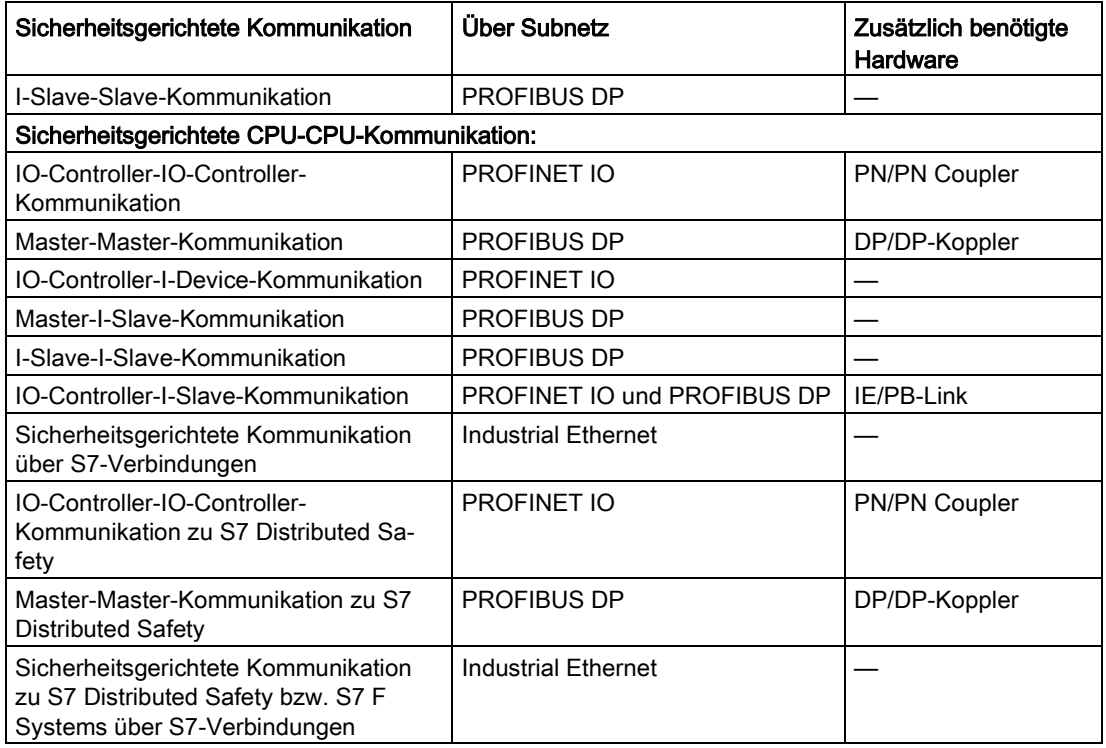

### Übersicht zur sicherheitsgerichteten Kommunikation über PROFIBUS DP

Im folgenden Bild finden Sie eine Übersicht über die 4 Möglichkeiten der sicherheitsgerichteten Kommunikation über PROFIBUS DP in F-Systemen SIMATIC Safety mit F-CPUs S7-300/400.

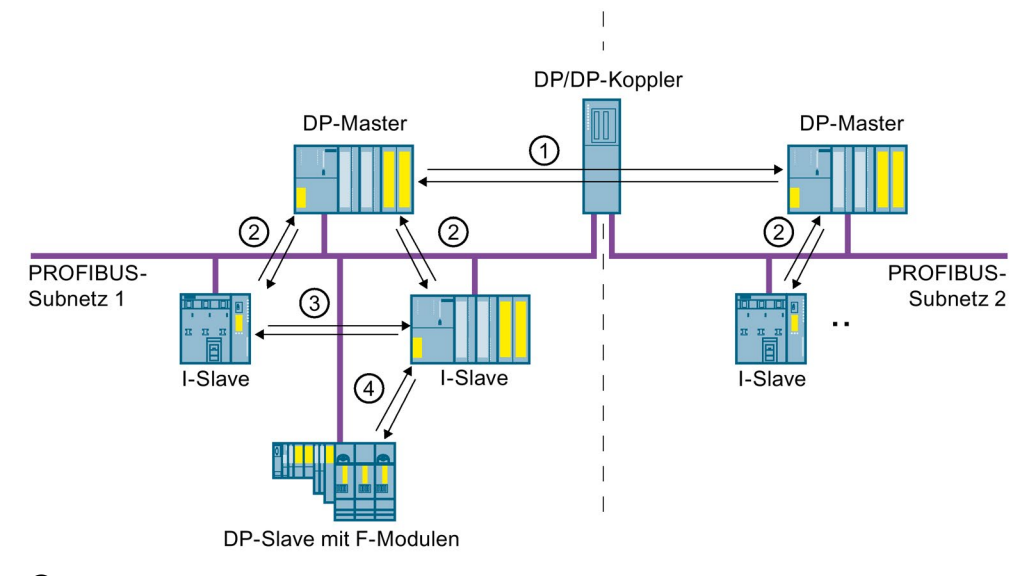

- ① sicherheitsgerichtete Master-Master-Kommunikation
- ② sicherheitsgerichtete Master-I-Slave-Kommunikation
- ③ sicherheitsgerichtete I-Slave-I-Slave-Kommunikation
- ④ sicherheitsgerichtete I-Slave-Slave-Kommunikation

## Übersicht zur sicherheitsgerichteten Kommunikation über PROFINET IO

Im folgenden Bild finden Sie eine Übersicht über die 4 Möglichkeiten der sicherheitsgerichteten Kommunikation über PROFINET IO in F-Systemen SIMATIC Safety mit F-CPUs S7-300/400. Wenn ein IE/PB-Link eingesetzt wird, ist zwischen zugeordneten I-Slaves sicherheitsgerichtete Kommunikation möglich.

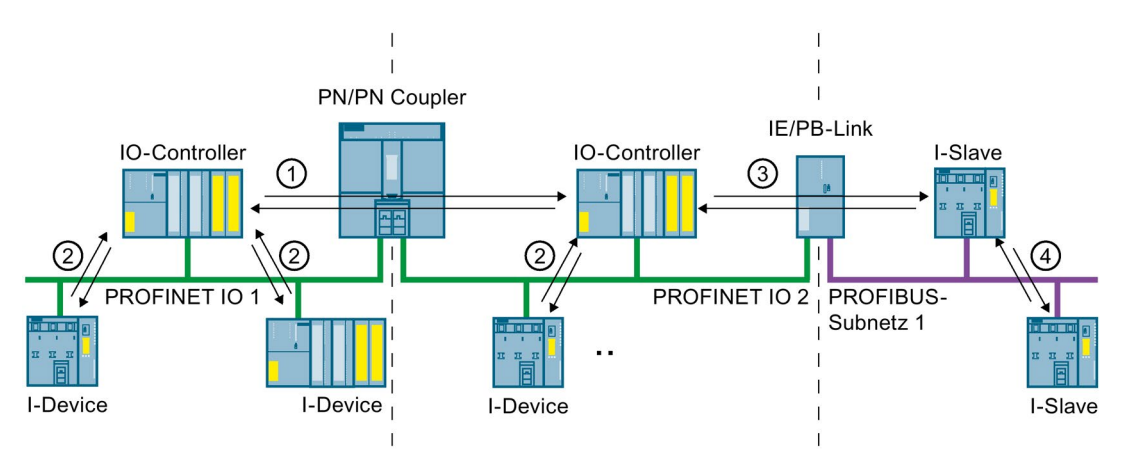

- ① sicherheitsgerichtete IO-Controller-IO-Controller-Kommunikation
- ② sicherheitsgerichtete IO-Controller-I-Device-Kommunikation
- ③ sicherheitsgerichtete IO-Controller-I-Slave-Kommunikation
- ④ sicherheitsgerichtete I-Slave-I-Slave-Kommunikation unter Einbeziehung eines IO-Controllers

#### Sicherheitsgerichtete CPU-CPU-Kommunikation über PROFIBUS DP bzw. PROFINET IO

Bei sicherheitsgerichteter CPU-CPU-Kommunikation wird eine feste Anzahl von fehlersicheren Daten des Datentyps INT bzw. BOOL fehlersicher zwischen den Sicherheitsprogrammen in F-CPUs von DP-Mastern/I-Slaves bzw. IO-Controllern/I-Devices übertragen.

Die Daten werden mithilfe der Anweisungen SENDDP zum Senden und RCVDP zum Empfangen übertragen. Die Daten werden in projektierten Transferbereichen der Geräte abgelegt. Ein Transferbereich besteht aus jeweils einem Eingangs- und einem Ausgangsadressbereich.

#### Sicherheitsgerichtete I-Slave-Slave-Kommunikation über PROFIBUS DP

Sicherheitsgerichtete I-Slave-Slave-Kommunikation ist zu F-Peripherie in einem DP-Slave möglich, der sicherheitsgerichtete I-Slave-Slave-Kommunikation unterstützt, z. B. zu allen F-Modulen ET 200SP mit IM 155-6 DP HF, Firmware-Version > V3.1, zu allen F-Modulen ET 200S mit IM 151-1 HF, zu allen fehlersicheren Signalbaugruppen S7-300 mit IM 153-2, ab Artikelnummer 6ES7153-2BA01-0XB0, Firmware-Version > V4.0.0.

Die sicherheitsgerichtete Kommunikation zwischen dem Sicherheitsprogramm der F-CPU eines I-Slaves und F-Peripherie eines DP-Slaves findet – wie im Standard - über direkten Datenaustausch statt. Der Zugriff im Sicherheitsprogramm der F-CPU des I-Slaves auf die Kanäle der F-Peripherie erfolgt über das Prozessabbild.

### Sicherheitsgerichtete CPU-CPU-Kommunikation über Industrial Ethernet

Sicherheitsgerichtete CPU-CPU-Kommunikation über Industrial Ethernet ist möglich über S7-Verbindungen, von und zu:

- F-CPUs S7-300 über die integrierte PROFINET-Schnittstelle
- F-CPUs S7-400 über die integrierte PROFINET-Schnittstelle bzw. einem CP 443-1 oder CP 443-1 Advanced-IT

Bei sicherheitsgerichteter Kommunikation über S7-Verbindungen wird eine von Ihnen festgelegte Anzahl von fehlersicheren Daten der Datentypen BOOL, INT, WORD, DINT, DWORD oder TIME fehlersicher zwischen den Sicherheitsprogrammen der über die S7-Verbindung verbundenen F-CPUs übertragen.

Die Datenübertragung erfolgt mit den Anweisungen SENDS7 zum Senden und RCVS7 zum Empfangen. Die Daten werden über je einen F-DB ("F-Kommunikations-DB") auf Senderund Empfängerseite ausgetauscht.

#### Sicherheitsgerichtete CPU-CPU-Kommunikation zu S7 Distributed Safety bzw. F Systems

Sicherheitsgerichtete Kommunikation von F-CPUs in SIMATIC Safety zu F-CPUs in S7 Distributed Safety bzw. S7 F Systems ist möglich.

# 9.1.2 Sicherheitsgerichtete IO-Controller-IO-Controller-Kommunikation

#### 9.1.2.1 Sicherheitsgerichtete IO-Controller-IO-Controller-Kommunikation projektieren

#### **Einleitung**

Die sicherheitsgerichtete Kommunikation zwischen Sicherheitsprogrammen der F-CPUs von IO-Controllern erfolgt über einen PN/PN Coupler, den Sie zwischen den beiden F-CPUs einsetzen.

Für CPUs 416F-2 DP ohne integrierte PROFINET-Schnittstelle setzen Sie einen CP 443-1 oder CP 443-1 Advanced-IT ein.

#### Hinweis

Deaktivieren Sie im Hardware- und Netzwerkeditor in den Eigenschaften des PN/PN Couplers den Parameter "Datengültigkeitsanzeige DIA". Dies entspricht der Defaulteinstellung. Andernfalls ist eine sicherheitsgerichtete IO-Controller-IO-Controller-Kommunikation nicht möglich.

# Transferbereiche projektieren

Sie müssen für jede sicherheitsgerichtete Kommunikationsverbindung zwischen zwei F-CPUs im PN/PN Coupler einen Transferbereich für Ausgangsdaten und einen Transferbereich für Eingangsdaten im Hardware- und Netzwerkeditor projektieren. Im folgenden Bild soll jede der beiden F-CPUs Daten senden und empfangen können (bidirektionale Kommunikation). Für jede der beiden Kommunikationsverbindungen muss jeweils ein Transferbereich für Ausgangsdaten und ein Transferbereich für Eingangsdaten im PN/PN Coupler projektiert werden.

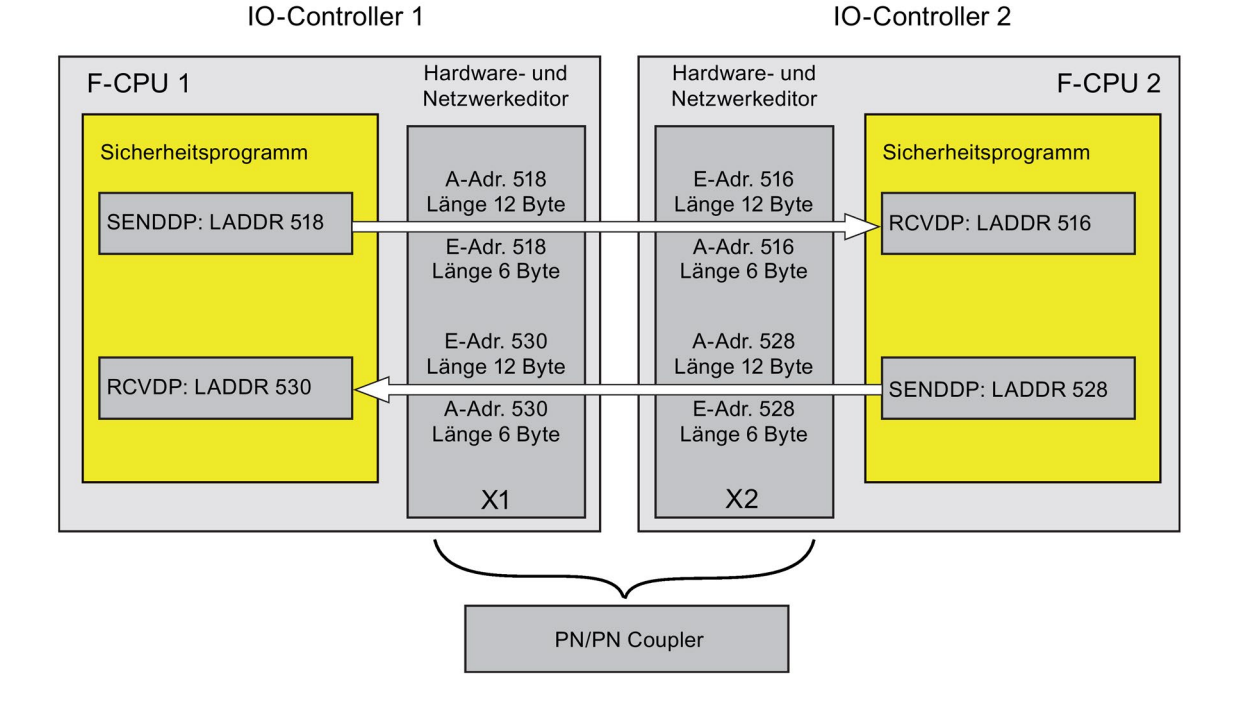

## Regeln für die Festlegung der Transferbereiche

Für die zu sendenden Daten muss der Transferbereich für Ausgangsdaten und der Transferbereich für Eingangsdaten mit derselben Anfangsadresse beginnen. Für den Transferbereich für Ausgangsdaten werden 12 Bytes (konsistent), für den Transferbereich für Eingangsdaten werden 6 Bytes (konsistent) benötigt.

Für die zu empfangenden Daten muss der Transferbereich für Eingangsdaten und der Transferbereich für Ausgangsdaten mit derselben Anfangsadresse beginnen. Für den Transferbereich für Eingangsdaten werden 12 Bytes (konsistent), für den Transferbereich für Ausgangsdaten werden 6 Bytes (konsistent) benötigt.

#### Vorgehensweise zur Projektierung

Die Vorgehensweise zur Projektierung einer sicherheitsgerichteten IO-Controller-IO-Controller-Kommunikation ist identisch zur Projektierung im Standard.

Gehen Sie dazu folgendermaßen vor:

- 1. Fügen Sie zwei F-CPUs aus der Task Card "Hardware-Katalog" in das Projekt ein.
- 2. Wechseln Sie in die Netzsicht des Hardware- und Netzwerkeditors.
- 3. Wählen Sie aus der Task Card "Hardware-Katalog" unter "Weitere Feldgeräte\PROFINET IO\Gateway\Siemens AG\PN/PN Coupler" einen PN/PN Coupler X1 und einen PN/PN Coupler X2 aus und fügen Sie diese in die Netzsicht des Hardware- und Netzwerkeditors ein.
- 4. Verbinden Sie die PN-Schnittstelle der F-CPU 1 mit der PN-Schnittstelle des PN/PN Couplers X1 und die PN-Schnittstelle der F-CPU 2 mit der PN-Schnittstelle des PN/PN Couplers X2.

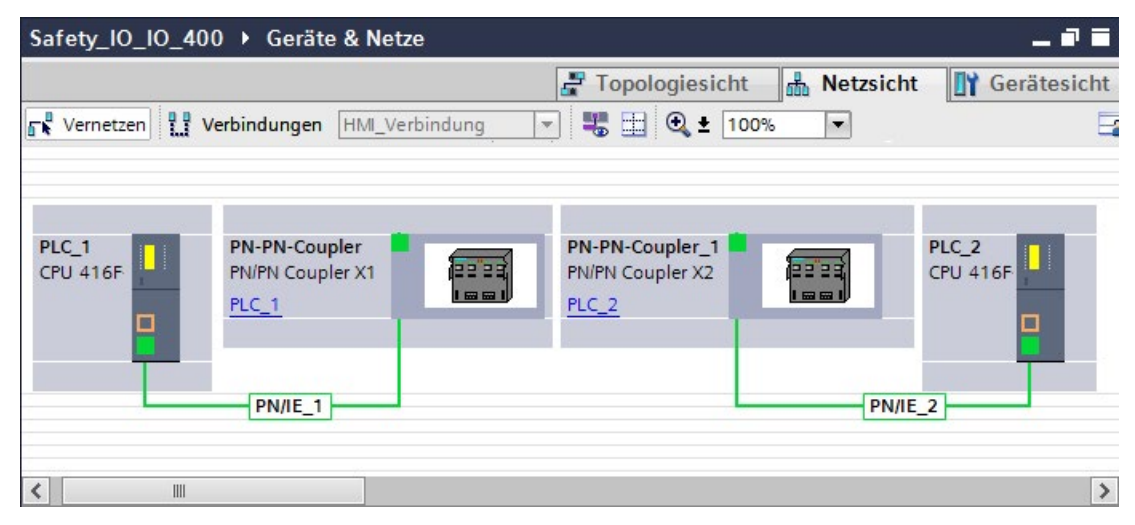

- 5. Für bidirektionale Kommunikationsverbindungen, d. h. jede F-CPU soll Daten senden und empfangen, wechseln Sie in die Gerätesicht des PN/PN Couplers X1. Wählen Sie aus der Task Card "Hardware-Katalog", bei aktiviertem Filter, unter "IN/OUT" folgende Module aus und fügen Sie sie in das Register "Geräteübersicht" ein:
	- ein Modul "IN/OUT 6 Bytes / 12 Bytes" und
	- ein Modul "IN/OUT 12 Bytes / 6 Bytes"
6. In den Eigenschaften der Module vergeben Sie die Adressen außerhalb des Prozessabbilds wie folgt:

Für Modul "IN/OUT 6 Bytes / 12 Bytes" zum Senden von Daten z. B.:

- Eingangsadressen: Anfangsadresse 518
- Ausgangsadressen: Anfangsadresse 518

Für Modul "IN/OUT 12 Bytes / 6 Bytes" zum Empfangen von Daten z. B.:

- Eingangsadressen: Anfangsadresse 530
- Ausgangsadressen: Anfangsadresse 530

### Hinweis

Stellen Sie sicher, dass Sie für die Adressbereiche der Ein- und Ausgangsdaten identische Anfangsadressen vergeben.

Tipp: Notieren Sie sich die jeweiligen Anfangsadressen der Transferbereiche. Diese werden zur Programmierung der Bausteine SENDDP und RCVDP (Eingang LADDR) benötigt.

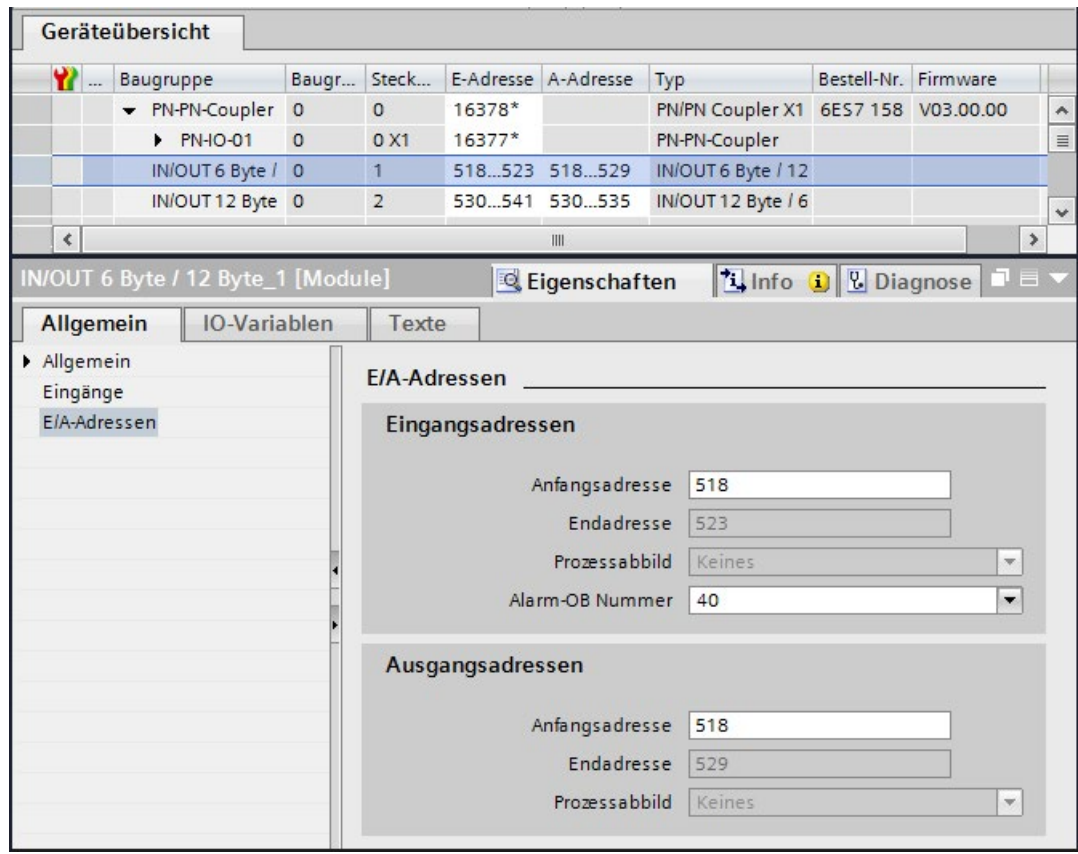

- 7. Wählen Sie in der Gerätesicht des PN/PN Couplers X2 unter "IN/OUT" folgende Module aus und fügen Sie sie in das Register "Geräteübersicht" ein:
	- ein Modul "IN/OUT 12 Bytes / 6 Bytes" und
	- ein Modul "IN/OUT 6 Bytes / 12 Bytes"
- 8. In den Eigenschaften der Module vergeben Sie die Adressen außerhalb des Prozessabbilds wie folgt:

Für Modul "IN/OUT 12 Bytes / 6 Bytes" zum Empfangen von Daten z. B.:

- Eingangsadressen: Anfangsadresse 516
- Ausgangsadressen: Anfangsadresse 516

Für Modul "IN/OUT 6 Bytes / 12 Bytes" zum Senden von Daten z. B.:

- Eingangsadressen: Anfangsadresse 528
- Ausgangsadressen: Anfangsadresse 528

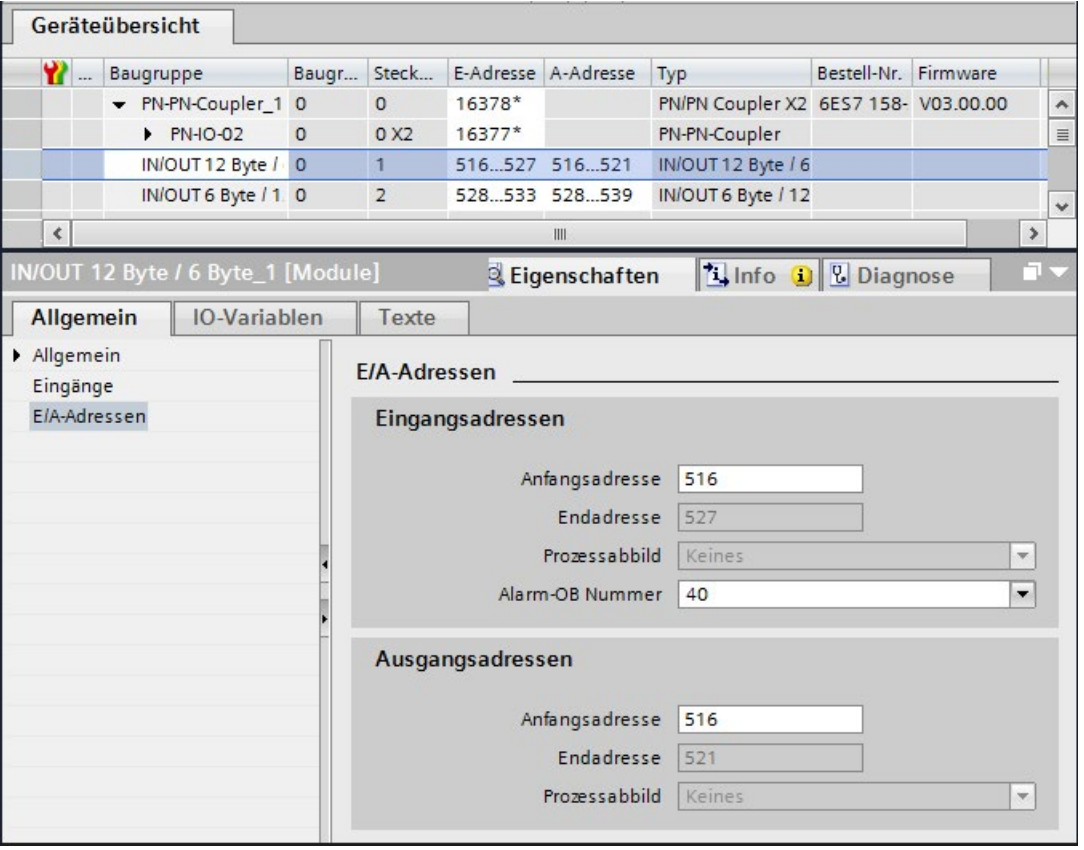

## 9.1.2.2 Sicherheitsgerichtete IO-Controller-IO-Controller-Kommunikation über SENDDP und RCVDP

## Kommunikation über die Anweisungen SENDDP und RCVDP

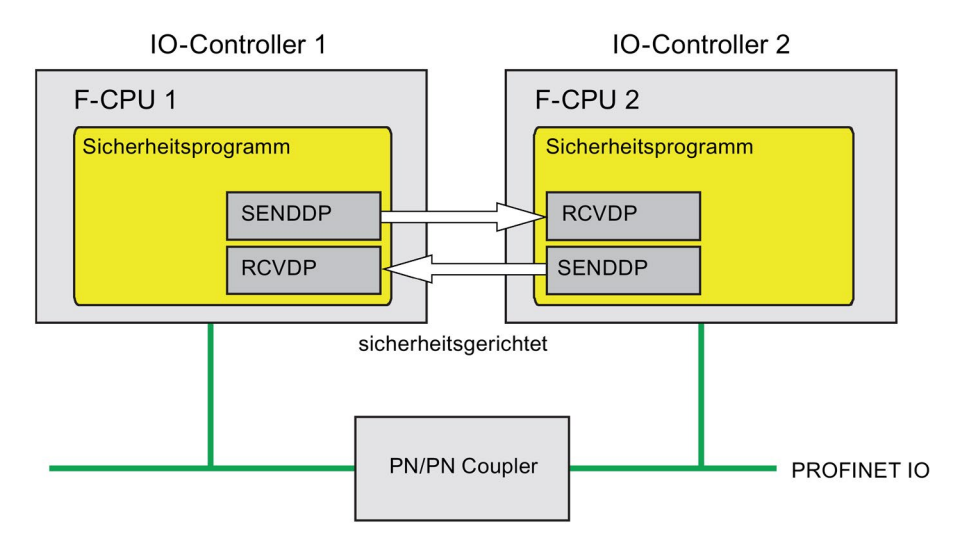

Die sicherheitsgerichtete Kommunikation zwischen den F-CPUs der IO-Controller erfolgt mithilfe der Anweisungen SENDDP zum Senden und RCVDP zum Empfangen. Mit ihnen lässt sich eine feste Anzahl von fehlersicheren Daten des Datentyps INT bzw. BOOL fehlersicher übertragen.

Sie finden diese Anweisungen in der Task Card "Anweisungen" unter "Kommunikation". Die Anweisung RCVDP müssen Sie am Anfang des Main-Safety-Blocks aufrufen. Die Anweisung SENDDP müssen Sie am Ende des Main-Safety-Blocks aufrufen.

Beachten Sie, dass die Sendesignale erst nach dem Aufruf der Anweisung SENDDP am Ende der Bearbeitung der entsprechenden F-Ablaufgruppe gesendet werden.

Die ausführliche Beschreibung der Anweisungen SENDDP und RCVDP finden Sie unter [SENDDP und RCVDP: Senden und Empfangen von Daten über PROFIBUS DP/PROFINET](#page-527-0)  [IO \(STEP 7 Safety V14\)](#page-527-0) (Seite [528\)](#page-527-0).

### <span id="page-183-0"></span>9.1.2.3 Sicherheitsgerichtete IO-Controller-IO-Controller-Kommunikation programmieren

### Voraussetzung zur Programmierung

Die Transferbereiche für Ein- und Ausgangsdaten für den PN/PN Coupler müssen projektiert sein.

### Vorgehensweise zur Programmierung

Die sicherheitsgerichtete IO-Controller-IO-Controller-Kommunikation programmieren Sie folgendermaßen:

- 1. In dem Sicherheitsprogramm, von dem Daten gesendet werden sollen, rufen Sie die [Anweisung](#page-527-0) SENDDP (Seite [528\)](#page-527-0) zum Senden am Ende des Main-Safety-Blocks auf.
- 2. In dem Sicherheitsprogramm, in dem Daten empfangen werden sollen, rufen Sie die [Anweisung](#page-527-0) RCVDP (Seite [528\)](#page-527-0) zum Empfangen am Anfang des Main-Safety-Blocks auf.
- 3. Weisen Sie den jeweiligen Eingängen LADDR die im Hardware- und Netzwerkeditor projektierten Anfangsadressen der Transferbereiche für Aus- und Eingangsdaten des PN/PN Couplers zu.

Diese Zuordnung müssen Sie für jede Kommunikationsverbindung bei jeder der beteiligten F-CPUs durchführen.

4. Weisen Sie den Eingängen DP\_DP\_ID den Wert für die jeweilige Adressbeziehung zu. Damit legen Sie die Kommunikationsbeziehung der Anweisung SENDDP in einer F-CPU zur Anweisung RCVDP in der anderen F-CPU fest: Die zusammengehörigen Anweisungen erhalten denselben Wert für DP\_DP\_ID.

Im folgenden Bild finden Sie ein Beispiel für die Festlegung der Adressbeziehungen an den Eingängen der Anweisungen SENDDP und RCVDP für 5 sicherheitsgerichtete IO-Controller-IO-Controller-Kommunikationsbeziehungen.

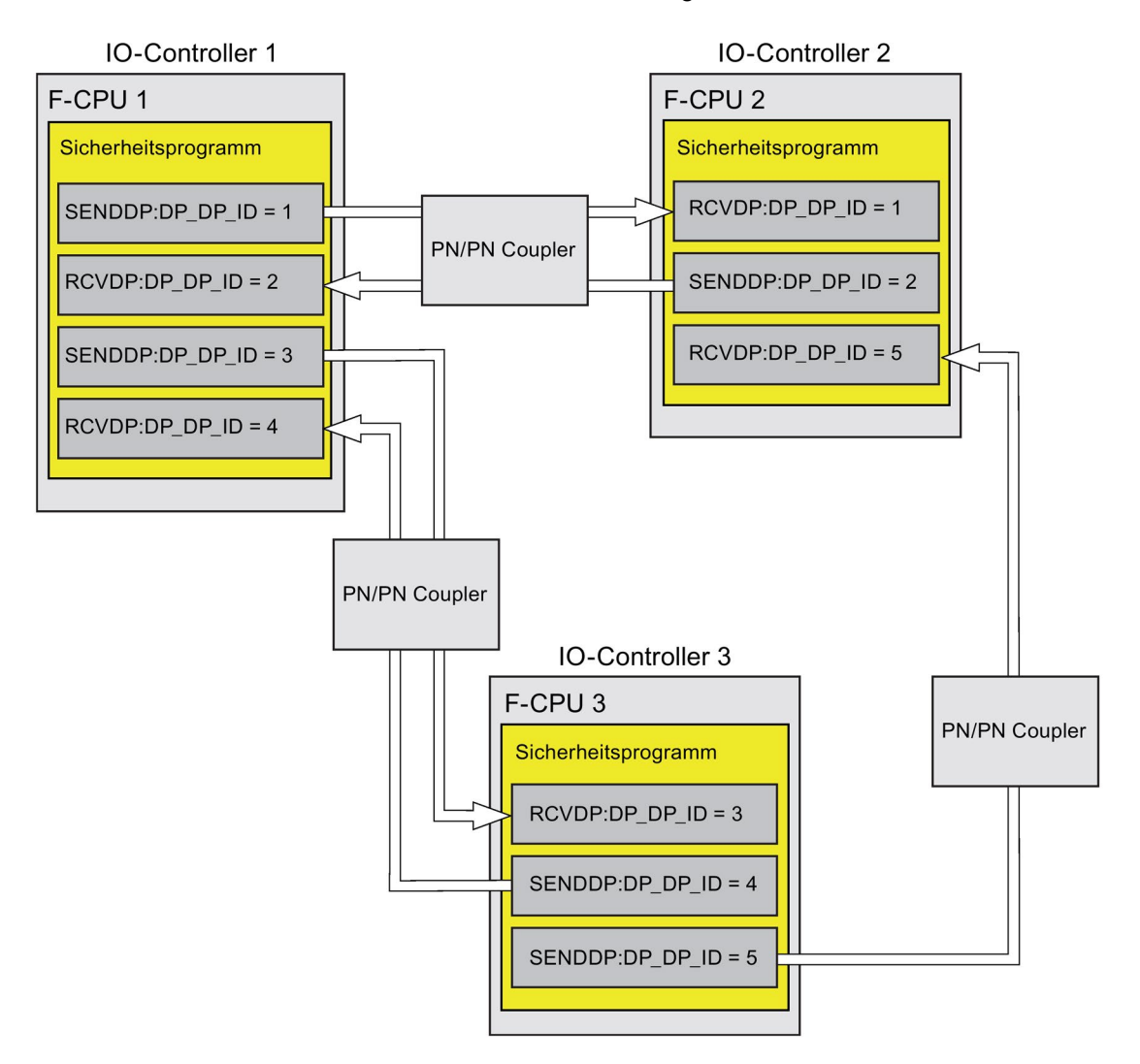

## WARNUNG

Der Wert für die jeweilige Adressbeziehung (Eingang DP\_DP\_ID; Datentyp: INT) ist frei wählbar, muss jedoch netzweit\* und CPU-weit für alle sicherheitsgerichteten Kommunikationsverbindungen eindeutig sein. Die Eindeutigkeit muss bei der Abnahme des Sicherheitsprogramms im Ausdruck des Sicherheitsprogramms überprüft werden. Weitere Information erhalten Sie unter [Korrektheit der Kommunikationsprojektierung](#page-326-0) (Seite [327\)](#page-326-0).

Sie müssen die Eingänge DP\_DP\_ID und LADDR beim Aufruf der Anweisung mit konstanten Werten versorgen. Direkte Zugriffe im zugehörigen Instanz-DB auf DP\_DP\_ID und LADDR sind im Sicherheitsprogramm weder lesend noch schreibend zulässig! (S016)

\* Ein Netz besteht aus einem oder mehreren Subnetzen. "Netzweit" bedeutet, über Subnetz-Grenzen hinweg. Bei PROFIBUS umfasst ein Netz alle über PROFIBUS DP erreichbaren Teilnehmer. Bei PROFINET IO umfasst ein Netz alle über RT\_Class\_1/2/3 (Ethernet/WLAN/Bluetooth, Layer 2) und ggf. RT\_Class\_UDP (IP, Layer 3) erreichbaren Teilnehmer.

- 5. Versorgen Sie die Eingänge SD\_BO\_xx und SD\_I\_xx von SENDDP mit den Sendesignalen. Um Zwischensignale bei der Übergabe von Bausteinparametern einzusparen, können Sie alternativ vor dem Aufruf von SENDDP den Wert über einen vollqualifizierten Zugriff (z. B. "Name SENDDP\_1".SD\_BO\_02) direkt in den Instanz-DB von SENDDP schreiben.
- 6. Versorgen Sie die Ausgänge RD\_BO\_xx und RD\_I\_xx von RCVDP mit den Signalen, die Sie in anderen Programmteilen weiterverarbeiten möchten oder lesen Sie in den weiterverarbeitenden Programmteilen mit einem vollqualifizierten Zugriff die empfangenen Signale direkt im zugehörigen Instanz-DB (z. B. "Name RCVDP\_1".RD\_BO\_02).
- 7. Versorgen Sie die Eingänge SUBBO\_xx und SUBI\_xx von RCVDP mit den Ersatzwerten, die bis zum erstmaligen Aufbau der Kommunikation nach einem Anlauf des sendenden und empfangenden F-Systems oder bei einem Fehler der sicherheitsgerichteten Kommunikation statt der Prozesswerte von RCVDP ausgegeben werden sollen.
	- Vorgabe von konstanten Ersatzwerten:

Für die Daten vom Datentyp INT können Sie konstante Ersatzwerte direkt als Konstante am Eingang SUBI\_xx (Startwert = "0") eingeben. Möchten Sie für Daten vom Datentyp BOOL einen konstanten Ersatzwert "TRUE" vorgeben, versorgen Sie den Eingang SUBBO\_xx (Startwert = "FALSE") mit der Variable "F\_GOBDB".VKE1.

– Vorgabe von dynamischen Ersatzwerten:

Möchten Sie dynamische Ersatzwerte vorgeben, definieren Sie sich in einem F-DB eine Variable, die Sie durch Ihr Sicherheitsprogramm dynamisch verändern und geben Sie am Eingang SUBI\_xx bzw. SUBBO\_xx vollqualifiziert diese Variable an.

# WARNUNG

Beachten Sie, dass Ihr Sicherheitsprogramm zur dynamischen Änderung der Variable für einen dynamischen Ersatzwert erstmals nach dem Aufruf von RCVDP bearbeitet werden kann, da sich vor dem Aufruf von RCVDP im Main-Safety-Block kein Netzwerk, höchstens eine andere Anweisung RCVDP befinden darf. Vergeben Sie deshalb geeignete Startwerte für diese Variablen, die im ersten Zyklus nach einem Anlauf des F-Systems durch RCVDP ausgegeben werden sollen. (S017)

8. Parametrieren Sie die TIMEOUT-Eingänge der Anweisungen RCVDP und SENDDP mit der gewünschten Überwachungszeit.

# WARNUNG

Es ist nur dann (fehlersicher) sichergestellt, dass ein zu übertragender Signalzustand auf der Senderseite erfasst und zum Empfänger übertragen wird, wenn er mindestens so lange wie die parametrierte Überwachungszeit ansteht. (S018)

Informationen zur Berechnung der Überwachungszeiten finden Sie unter [Überwachungs](#page-543-0)[und Reaktionszeiten](#page-543-0) (Seite [544\)](#page-543-0).

- 9. Optional: Werten Sie den Ausgang ACK\_REQ der Anweisung RCVDP z. B. im Standard-Anwenderprogramm oder auf dem Bedien- und Beobachtungssystem aus, um abzufragen oder anzuzeigen, ob eine Anwenderquittierung gefordert wird.
- 10.Versorgen Sie den Eingang ACK\_REI der Anweisung RCVDP mit dem Signal für die Quittierung zur Wiedereingliederung.
- 11.Optional: Werten Sie den Ausgang SUBS\_ON der Anweisung RCVDP oder SENDDP aus, um abzufragen, ob die Anweisung RCVDP die an den Eingängen SUBBO\_xx und SUBI\_xx parametrierten Ersatzwerte ausgibt.

- 12.Optional: Werten Sie den Ausgang ERROR der Anweisung RCVDP oder SENDDP z. B. im Standard-Anwenderprogramm oder auf dem Bedien- und Beobachtungssystem aus, um abzufragen oder anzuzeigen, ob ein Kommunikationsfehler aufgetreten ist.
- 13.Optional: Werten Sie den Ausgang SENDMODE der Anweisung RCVDP aus, um abzufragen, ob sich die F-CPU mit der zugehörigen Anweisung SENDDP im [deaktivierten Sicherheitsbetrieb](#page-299-0) (Seite [300\)](#page-299-0) befindet.

## 9.1.2.4 Sicherheitsgerichtete IO-Controller-IO-Controller-Kommunikation - Grenzen für die Datenübertragung

#### Hinweis

Wenn die zu übermittelnden Datenmengen größer als die Kapazität der zueinander gehörenden Anweisungen SENDDP/RCVDP sind, so kann auch ein zweiter (oder dritter) SENDDP/RCVDP-Aufruf verwendet werden. Projektieren Sie dazu eine weitere Kommunikationsverbindung über den PN/PN Coupler. Ob dies mit ein- und demselben PN/PN Coupler möglich ist, ist abhängig von der Kapazitätsgrenze des PN/PN Couplers.

## 9.1.3 Sicherheitsgerichtete Master-Master-Kommunikation

## 9.1.3.1 Sicherheitsgerichtete Master-Master-Kommunikation projektieren

#### **Einleitung**

Die sicherheitsgerichtete Kommunikation zwischen Sicherheitsprogrammen der F-CPUs von DP-Mastern erfolgt über einen DP/DP-Koppler.

#### Hinweis

Schalten Sie am DIL-Schalter des DP/DP-Kopplers die Datengültigkeitsanzeige "DIA" auf "OFF". Andernfalls ist eine sicherheitsgerichtete CPU-CPU-Kommunikation nicht möglich.

## Transferbereiche projektieren

Sie müssen für jede sicherheitsgerichtete Kommunikationsverbindung zwischen zwei F-CPUs im DP/DP-Koppler einen Transferbereich für Ausgangsdaten und einen Transferbereich für Eingangsdaten im Hardware- und Netzwerkeditor projektieren. Im folgenden Bild soll jede der beiden F-CPUs Daten senden und empfangen können (bidirektionale Kommunikation). Für jede der beiden Kommunikationsverbindungen muss jeweils ein Transferbereich für Ausgangsdaten und ein Transferbereich für Eingangsdaten im DP/DP-Koppler projektiert werden.

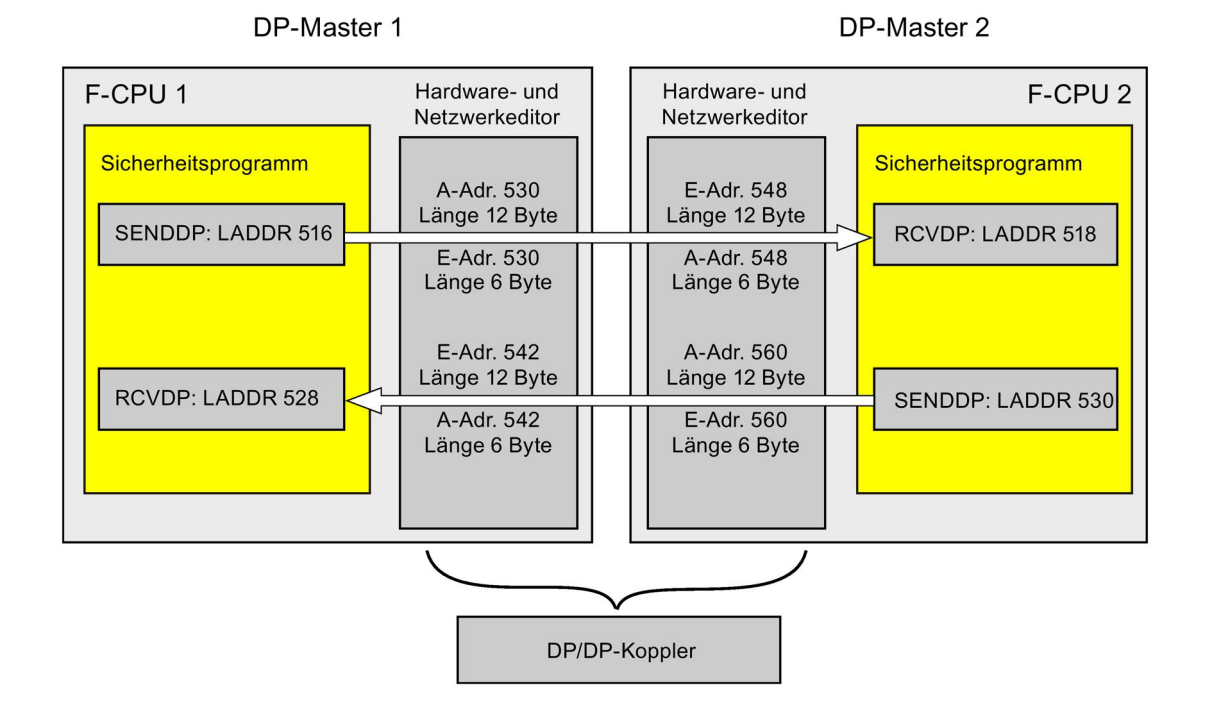

## Regeln für die Festlegung der Transferbereiche

Für die zu sendenden Daten muss der Transferbereich für Eingangsdaten und der Transferbereich für Ausgangsdaten mit derselben Anfangsadresse beginnen. Für den Transferbereich für Eingangsdaten werden 6 Bytes (konsistent), für den Transferbereich für Ausgangsdaten werden 12 Bytes (konsistent) benötigt.

Für die zu **empfangenden Daten** muss der Transferbereich für Eingangsdaten und der Transferbereich für Ausgangsdaten mit derselben Anfangsadresse beginnen. Für den Transferbereich für Eingangsdaten werden 12 Bytes (konsistent), für den Transferbereich für Ausgangsdaten werden 6 Bytes (konsistent) benötigt.

### Vorgehensweise zur Projektierung

Die Vorgehensweise zur Projektierung einer sicherheitsgerichteten Master-Master-Kommunikation ist identisch zur Projektierung im Standard.

Gehen Sie dazu folgendermaßen vor:

- 1. Fügen Sie zwei F-CPUs aus der Task Card "Hardware-Katalog" in das Projekt ein.
- 2. Wechseln Sie in die Netzsicht des Hardware- und Netzwerkeditors.
- 3. Wählen Sie aus der Task Card "Hardware-Katalog" unter "Weitere Feldgeräte\PROFIBUS DP\Netzübergänge\Siemens AG\DP/DP-Koppler" einen DP/DP-Koppler aus und fügen Sie ihn in die Netzsicht des Hardware- und Netzwerkeditors ein.
- 4. Fügen Sie einen zweiten DP/DP-Koppler ein.
- 5. Verbinden Sie eine DP-Schnittstelle der F-CPU 1 mit der DP-Schnittstelle des einen DP/DP-Kopplers und eine DP-Schnittstelle der F-CPU 2 mit der DP-Schnittstelle des anderen DP/DP-Kopplers.

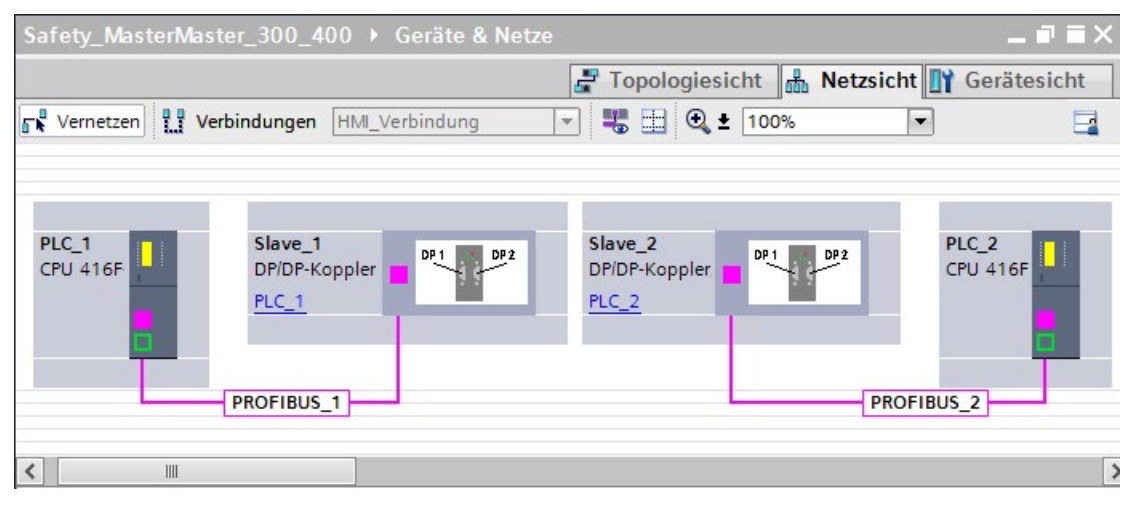

- 6. In der Gerätesicht, in den Eigenschaften des DP/DP-Kopplers wird automatisch eine freie PROFIBUS-Adresse vergeben. Diese Adresse müssen Sie am DP/DP-Koppler von PLC 1 einstellen, entweder über DIL-Schalter am Gerät oder in der Projektierung des DP/DP-Kopplers (siehe Handbuch DP/DP-Koppler [\(http://support.automation.siemens.com/WW/view/de/1179382\)](http://support.automation.siemens.com/WW/view/de/1179382))
- 7. Für bidirektionale Kommunikationsverbindungen, d. h. jede F-CPU soll Daten senden und empfangen, wechseln Sie in die Gerätesicht des DP/DP-Kopplers für PLC1. Wählen Sie aus der Task Card "Hardware-Katalog", bei aktiviertem Filter, die folgenden Module aus und fügen Sie diese in das Register "Geräteübersicht" ein:
	- ein Modul "6 Bytes E/12 Bytes A konsistent" und
	- ein Modul "12 Bytes E/6 Bytes A konsistent"

8. In den Eigenschaften der Module vergeben Sie die Adressen außerhalb des Prozessabbilds wie folgt:

Für Modul "6 Bytes E/12 Bytes A konsistent" zum Senden von Daten z. B.:

- Eingangsadressen: Anfangsadresse 530
- Ausgangsadressen: Anfangsadresse 530

Für Modul "12 Bytes E/6 Bytes A konsistent" zum Empfangen von Daten z. B.:

- Eingangsadressen: Anfangsadresse 542
- Ausgangsadressen: Anfangsadresse 542

### Hinweis

Stellen Sie sicher, dass Sie für die Adressbereiche der Aus- und Eingangsdaten identische Anfangsadressen vergeben.

Tipp: Notieren Sie sich die jeweiligen Anfangsadressen der Transferbereiche. Diese werden zur Programmierung der Bausteine SENDDP und RCVDP (Eingang LADDR) benötigt.

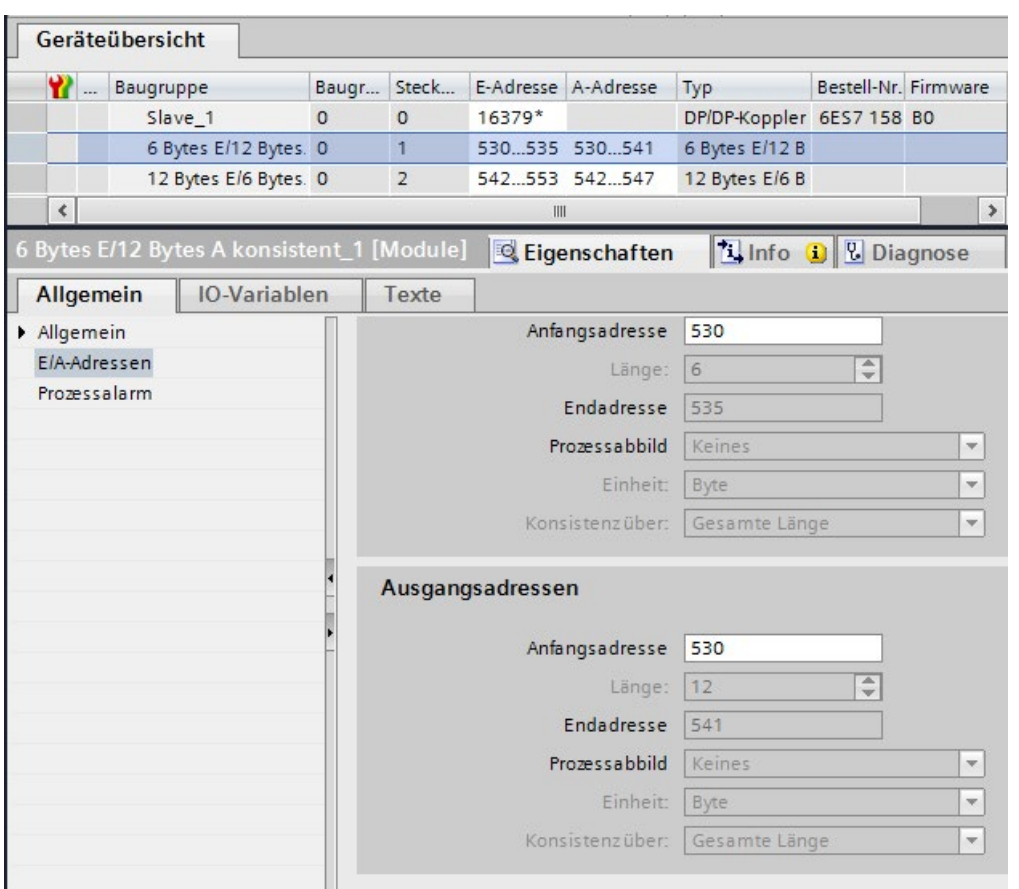

- 9. Wählen Sie in der Gerätesicht des DP/DP-Kopplers PLC2 aus der Task Card "Hardware-Katalog", bei aktiviertem Filter, die folgenden Module aus und fügen Sie sie in das Register "Geräteübersicht" ein:
	- ein Modul "12 Bytes E/6 Bytes A konsistent" und
	- ein Modul "6 Bytes E/12 Bytes A konsistent"
- 10.In den Eigenschaften der Module vergeben Sie die Adressen außerhalb des Prozessabbilds wie folgt:

Für Modul "12 Bytes E/6 Bytes A konsistent" zum Empfangen von Daten z. B.:

- Eingangsadressen: Anfangsadresse 548
- Ausgangsadressen: Anfangsadresse 548

Für Modul "6 Bytes E/12 Bytes A konsistent" zum Senden von Daten z. B.:

- Eingangsadressen: Anfangsadresse 560
- Ausgangsadressen: Anfangsadresse 560

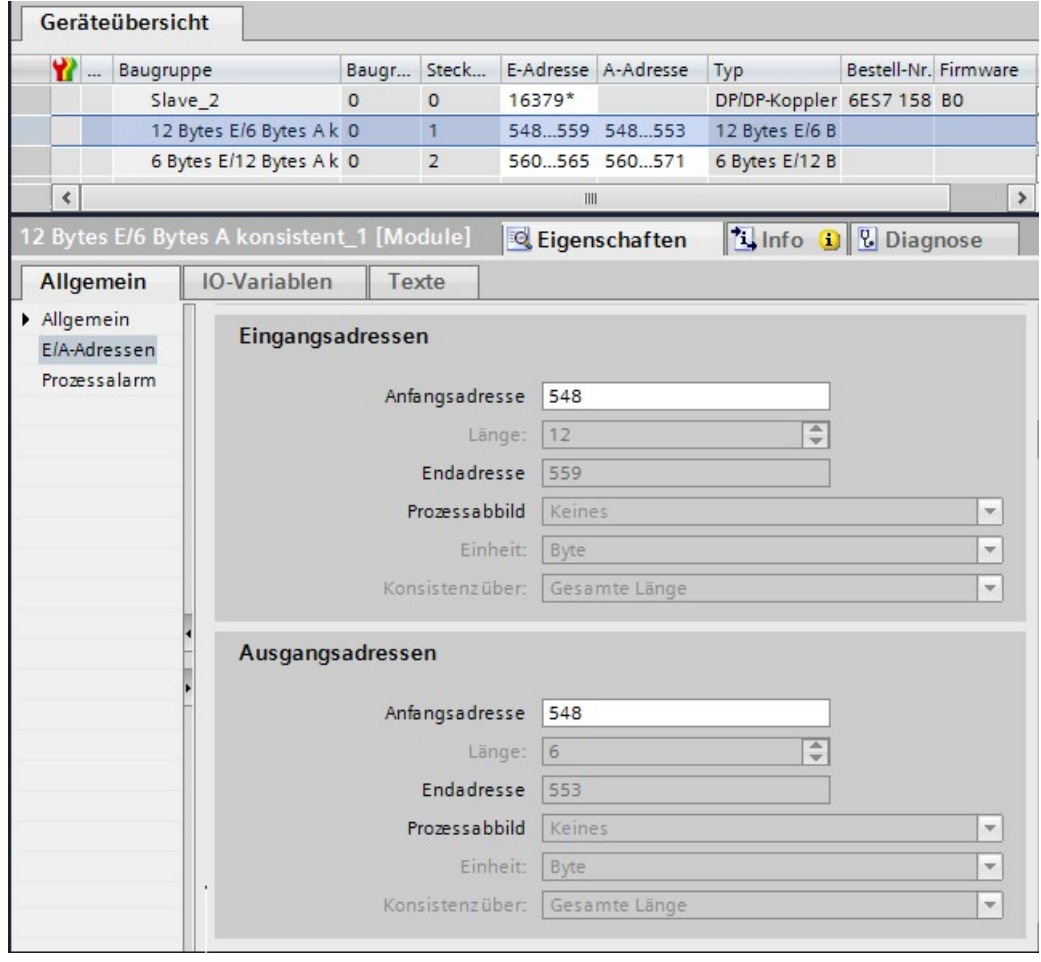

# 9.1.3.2 Sicherheitsgerichtete Master-Master-Kommunikation über SENDDP und RCVDP

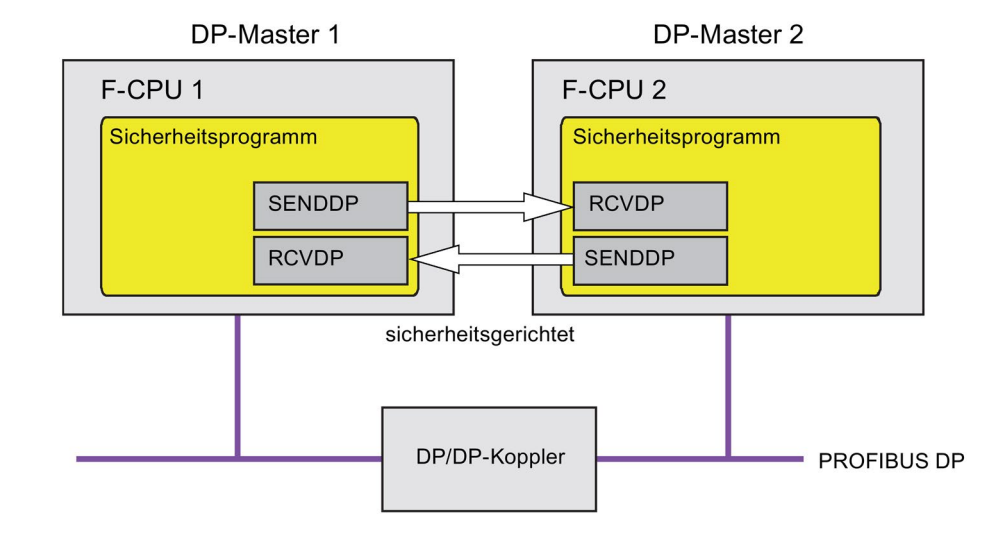

## Kommunikation über die Anweisungen SENDDP und RCVDP

Die sicherheitsgerichtete Kommunikation zwischen den F-CPUs der DP-Master erfolgt mithilfe der Anweisungen SENDDP zum Senden und RCVDP zum Empfangen. Mit ihnen lässt sich eine *feste* Anzahl von fehlersicheren Daten des Datentyps INT bzw. BOOL fehlersicher übertragen.

Sie finden diese Anweisungen in der Task Card "Anweisungen" unter "Kommunikation". Die Anweisung RCVDP müssen Sie am Anfang des Main-Safety-Blocks aufrufen. Die Anweisung SENDDP müssen Sie am Ende des Main-Safety-Blocks aufrufen.

Beachten Sie, dass die Sendesignale erst nach dem Aufruf der Anweisung SENDDP am Ende der Bearbeitung der entsprechenden F-Ablaufgruppe gesendet werden.

Die ausführliche Beschreibung der Anweisungen SENDDP und RCVDP finden Sie unter [SENDDP und RCVDP: Senden und Empfangen von Daten über PROFIBUS DP/PROFINET](#page-527-0)  [IO \(STEP 7 Safety V14\)](#page-527-0) (Seite [528\)](#page-527-0).

### <span id="page-193-0"></span>9.1.3.3 Sicherheitsgerichtete Master-Master-Kommunikation programmieren

### Voraussetzung zur Programmierung

Die Transferbereiche für Ein- und Ausgangsdaten für den DP/DP-Koppler müssen projektiert sein.

### Vorgehensweise zur Programmierung

Die sicherheitsgerichtete Master-Master-Kommunikation programmieren Sie folgendermaßen:

- 1. In dem Sicherheitsprogramm, von dem Daten gesendet werden sollen, rufen Sie die [Anweisung](#page-527-0) SENDDP (Seite [528\)](#page-527-0) zum Senden am Ende des Main-Safety-Blocks auf.
- 2. In dem Sicherheitsprogramm, in dem Daten empfangen werden sollen, rufen Sie die [Anweisung](#page-527-0) RCVDP (Seite [528\)](#page-527-0) zum Empfangen am Anfang des Main-Safety-Blocks auf.
- 3. Weisen Sie den jeweiligen Eingängen LADDR die im Hardware- und Netzwerkeditor projektierten Anfangsadressen der Transferbereiche für Aus- und Eingangsdaten des DP/DP-Kopplers zu.

Diese Zuordnung müssen Sie für jede Kommunikationsverbindung bei jeder der beteiligten F-CPUs durchführen.

4. Weisen Sie den Eingängen DP\_DP\_ID den Wert für die jeweilige Adressbeziehung zu. Damit legen Sie die Kommunikationsbeziehung der Anweisung SENDDP in einer F-CPU zur Anweisung RCVDP in der anderen F-CPU fest: Die zusammengehörigen Anweisungen erhalten denselben Wert für DP\_DP\_ID.

Im folgenden Bild finden Sie ein Beispiel für die Festlegung der Adressbeziehungen an den Eingängen der Anweisungen SENDDP und RCVDP für 5 sicherheitsgerichtete Master-Master-Kommunikationsbeziehungen.

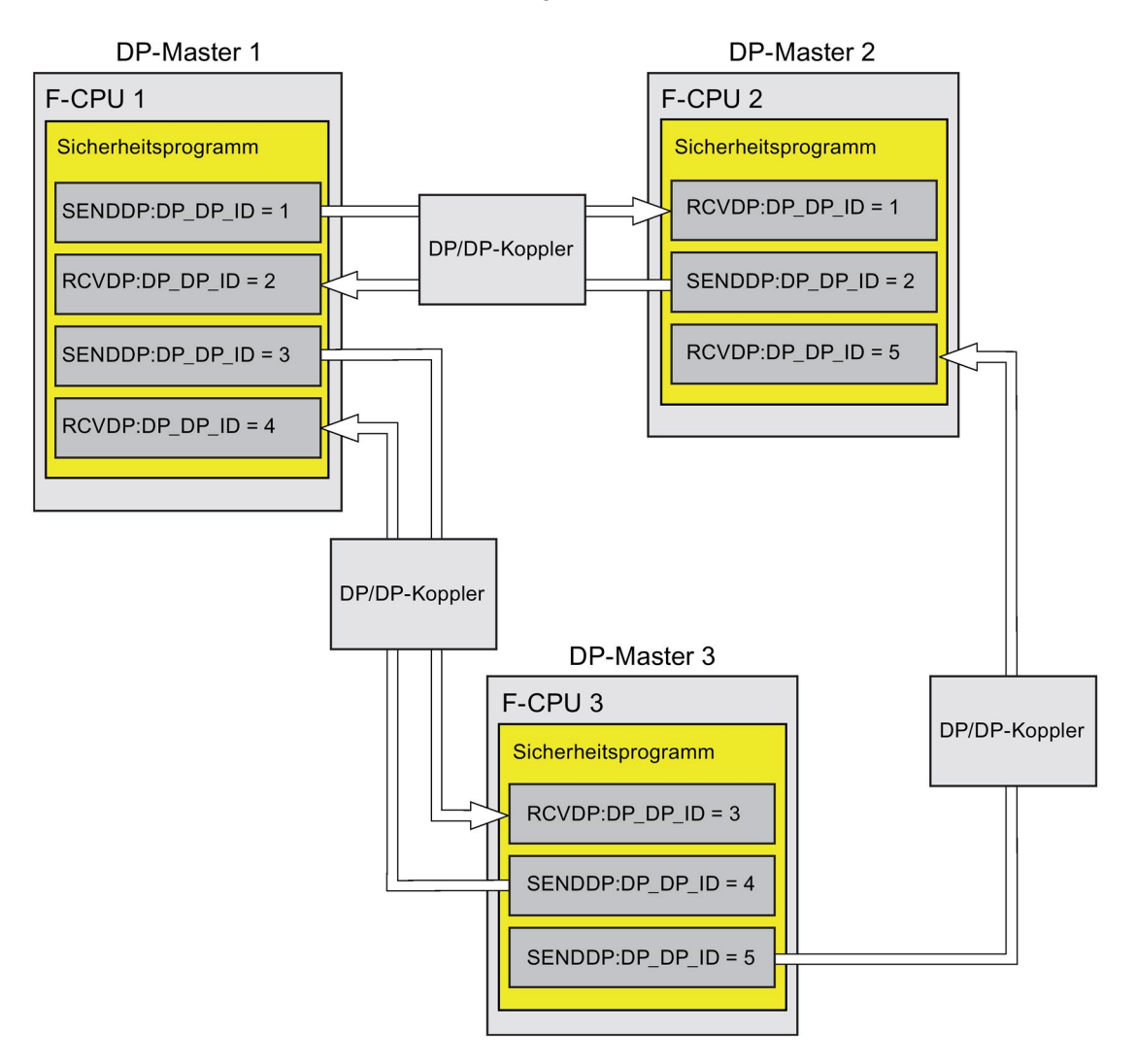

## WARNUNG

Der Wert für die jeweilige Adressbeziehung (Eingang DP\_DP\_ID; Datentyp: INT) ist frei wählbar, muss jedoch netzweit\* und CPU-weit für alle sicherheitsgerichteten Kommunikationsverbindungen eindeutig sein. Die Eindeutigkeit muss bei der Abnahme des Sicherheitsprogramms im Ausdruck des Sicherheitsprogramms überprüft werden. Weitere Information erhalten Sie unter [Korrektheit der Kommunikationsprojektierung](#page-326-0) (Seite [327\)](#page-326-0).

Sie müssen die Eingänge DP\_DP\_ID und LADDR beim Aufruf der Anweisung mit konstanten Werten versorgen. Direkte Zugriffe im zugehörigen Instanz-DB auf DP\_DP\_ID und LADDR sind im Sicherheitsprogramm weder lesend noch schreibend zulässig! (S016)

\* Ein Netz besteht aus einem oder mehreren Subnetzen. "Netzweit" bedeutet, über Subnetz-Grenzen hinweg. Bei PROFIBUS umfasst ein Netz alle über PROFIBUS DP erreichbaren Teilnehmer. Bei PROFINET IO umfasst ein Netz alle über RT\_Class\_1/2/3 (Ethernet/WLAN/Bluetooth, Layer 2) und ggf. RT\_Class\_UDP (IP, Layer 3) erreichbaren Teilnehmer.

- 5. Versorgen Sie die Eingänge SD\_BO\_xx und SD\_I\_xx von SENDDP mit den Sendesignalen. Um Zwischensignale bei der Übergabe von Bausteinparametern einzusparen, können Sie alternativ vor dem Aufruf von SENDDP den Wert über einen vollqualifizierten Zugriff (z. B. "Name SENDDP\_1".SD\_BO\_02) direkt in den Instanz-DB von SENDDP schreiben.
- 6. Versorgen Sie die Ausgänge RD\_BO\_xx und RD\_I\_xx von RCVDP mit den Signalen, die Sie in anderen Programmteilen weiterverarbeiten möchten oder lesen Sie in den weiterverarbeitenden Programmteilen mit einem vollqualifizierten Zugriff die empfangenen Signale direkt im zugehörigen Instanz-DB (z. B. "Name RCVDP\_1".RD\_BO\_02).
- 7. Versorgen Sie die Eingänge SUBBO\_xx und SUBI\_xx von RCVDP mit den Ersatzwerten, die bis zum erstmaligen Aufbau der Kommunikation nach einem Anlauf des sendenden und empfangenden F-Systems oder bei einem Fehler der sicherheitsgerichteten Kommunikation statt der Prozesswerte von RCVDP ausgegeben werden sollen.
	- Vorgabe von konstanten Ersatzwerten:

Für die Daten vom Datentyp INT können Sie konstante Ersatzwerte direkt als Konstante am Eingang SUBI\_xx (Startwert = "0") eingeben. Möchten Sie für Daten vom Datentyp BOOL einen konstanten Ersatzwert vorgeben, versorgen Sie den Eingang SUBBO\_xx (Startwert = "FALSE") mit der Variable "F\_GLOBDB".VKE1.

– Vorgabe von dynamischen Ersatzwerten:

Möchten Sie dynamische Ersatzwerte vorgeben, definieren Sie sich in einem F-DB eine Variable, die Sie durch Ihr Sicherheitsprogramm dynamisch verändern und geben Sie am Eingang SUBI\_xx bzw. SUBBO\_xx vollqualifiziert diese Variable an.

# WARNUNG

Beachten Sie, dass Ihr Sicherheitsprogramm zur dynamischen Änderung der Variable für einen dynamischen Ersatzwert erstmals nach dem Aufruf von RCVDP bearbeitet werden kann, da sich vor dem Aufruf von RCVDP im Main-Safety-Block kein Netzwerk, höchstens eine andere Anweisung RCVDP befinden darf. Vergeben Sie deshalb geeignete Startwerte für diese Variablen, die im ersten Zyklus nach einem Anlauf des F-Systems durch RCVDP ausgegeben werden sollen. (S017)

8. Parametrieren Sie die TIMEOUT-Eingänge der Anweisungen RCVDP und SENDDP mit der gewünschten Überwachungszeit.

# WARNUNG

Es ist nur dann (fehlersicher) sichergestellt, dass ein zu übertragender Signalzustand auf der Senderseite erfasst und zum Empfänger übertragen wird, wenn er mindestens so lange wie die parametrierte Überwachungszeit ansteht. (S018)

Informationen zur Berechnung der Überwachungszeiten finden Sie unter [Überwachungs](#page-543-0)[und Reaktionszeiten](#page-543-0) (Seite [544\)](#page-543-0).

- 9. Optional: Werten Sie den Ausgang ACK\_REQ der Anweisung RCVDP z. B. im Standard-Anwenderprogramm oder auf dem Bedien- und Beobachtungssystem aus, um abzufragen oder anzuzeigen, ob eine Anwenderquittierung gefordert wird.
- 10.Versorgen Sie den Eingang ACK\_REI der Anweisung RCVDP mit dem Signal für die Quittierung zur Wiedereingliederung.
- 11.Optional: Werten Sie den Ausgang SUBS\_ON der Anweisung RCVDP oder SENDDP aus, um abzufragen, ob die Anweisung RCVDP die an den Eingängen SUBBO\_xx und SUBI\_xx parametrierten Ersatzwerte ausgibt.

- 12.Optional: Werten Sie den Ausgang ERROR der Anweisung RCVDP oder SENDDP z. B. im Standard-Anwenderprogramm oder auf dem Bedien- und Beobachtungssystem aus, um abzufragen oder anzuzeigen, ob ein Kommunikationsfehler aufgetreten ist.
- 13.Optional: Werten Sie den Ausgang SENDMODE der Anweisung RCVDP aus, um abzufragen, ob sich die F-CPU mit der zugehörigen Anweisung SENDDP im [deaktivierten Sicherheitsbetrieb](#page-299-0) (Seite [300\)](#page-299-0) befindet.

## 9.1.3.4 Sicherheitsgerichtete Master-Master-Kommunikation - Grenzen für die Datenübertragung

#### Hinweis

Wenn die zu übermittelnden Datenmengen größer als die Kapazität der zueinander gehörenden Anweisungen SENDDP/RCVDP sind, so kann auch ein zweiter (oder dritter) SENDDP/RCVDP-Aufruf verwendet werden. Projektieren Sie dazu eine weitere Kommunikationsverbindung über den DP/DP-Koppler. Ob dies mit ein- und demselben DP/DP-Koppler möglich ist, ist abhängig von der Kapazitätsgrenze des DP/DP-Kopplers.

# 9.1.4 Sicherheitsgerichtete IO-Controller-I-Device-Kommunikation

## 9.1.4.1 Sicherheitsgerichtete IO-Controller-I-Device-Kommunikation projektieren

### **Einleitung**

Die sicherheitsgerichtete Kommunikation zwischen dem Sicherheitsprogramm der F-CPU eines IO-Controllers und dem/den Sicherheitsprogramm(en) der F-CPU(s) eines oder mehrerer I-Devices findet – wie im Standard über PROFINET IO – über IO-Controller-I-Device-Verbindungen (F-CD) statt.

Sie benötigen für die IO-Controller-I-Device-Kommunikation keine zusätzliche Hardware.

Die F-CPU, die als I-Device eingesetzt werden soll, muss die Betriebsart "IO-Device" unterstützen.

### Transferbereiche projektieren

Sie müssen für jede sicherheitsgerichtete Kommunikationsverbindung zwischen zwei F-CPUs Transferbereiche im Hardware- und Netzwerkeditor projektieren. Im folgenden Bild soll jede der beiden F-CPUs Daten senden und empfangen können (bidirektionale Kommunikation).

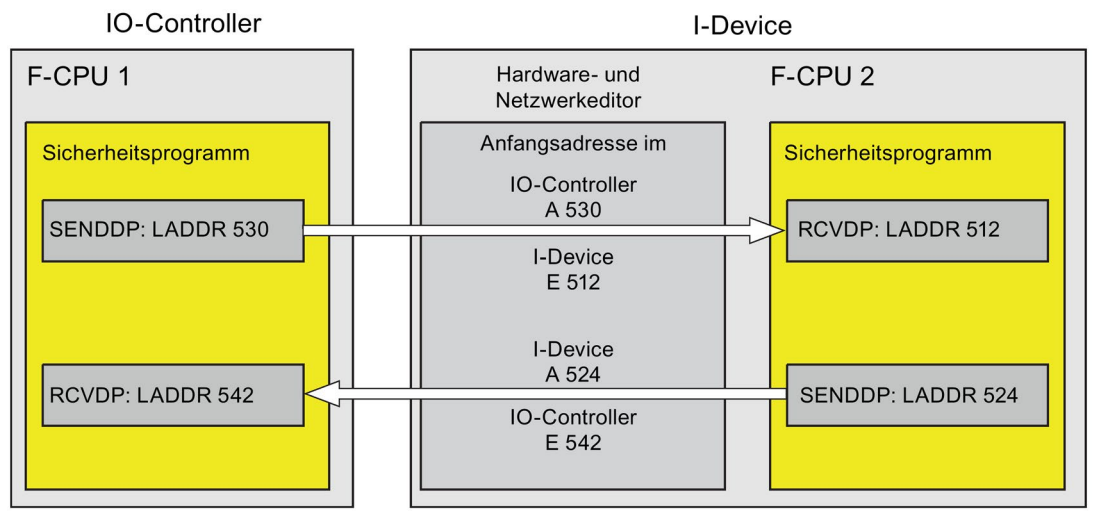

Der Transferbereich erhält beim Anlegen eine Bezeichnung, die die Kommunikationsbeziehung kennzeichnet. Z. B. "F-CD\_PLC\_2-PLC\_1\_1" für die erste F-CD-Verbindung zwischen IO-Controller F-CPU 1 und I-Device F-CPU 2.

Sie weisen die Anfangsadressen der Transferbereiche in den Sicherheitsprogrammen dem Eingang LADDR der Anweisungen SENDDP und RCVDP zu.

### Vorgehensweise zur Projektierung

Die Vorgehensweise zur Projektierung einer sicherheitsgerichteten IO-Controller-I-Device-Kommunikation ist identisch zur Projektierung im Standard.

Gehen Sie dazu folgendermaßen vor:

- 1. Fügen Sie zwei F-CPUs aus der Task Card "Hardware-Katalog" in das Projekt ein.
- 2. Aktivieren Sie für F-CPU 2 in den Eigenschaften ihrer PN-Schnittstelle die Betriebsart "IO-Device" und ordnen Sie diese PN-Schnittstelle einer PN-Schnittstelle der F-CPU 1 zu.
- 3. Markieren Sie die PROFINET-Schnittstelle der F-CPU 2. Unter "Transferbereiche" legen Sie eine F-CD-Verbindung (Typ "F-CD") für das Senden zum IO-Controller an (←). Die F-CD-Verbindung wird in der Tabelle gelb gekennzeichnet und die außerhalb des Prozessabbilds belegten Adressbereiche im I-Device und im IO-Controller werden angezeigt.

Zusätzlich wird pro F-CD-Verbindung automatisch eine Quittierungsverbindung angelegt. (Siehe unter den Details zum Transferbereich).

- 4. Legen Sie eine weitere F-CD-Verbindung für das Empfangen vom IO-Controller an.
- 5. Klicken Sie im eben angelegten Transferbereich auf den Pfeil, um die Übertragungsrichtung auf Empfangen vom IO-Controller zu ändern (→).

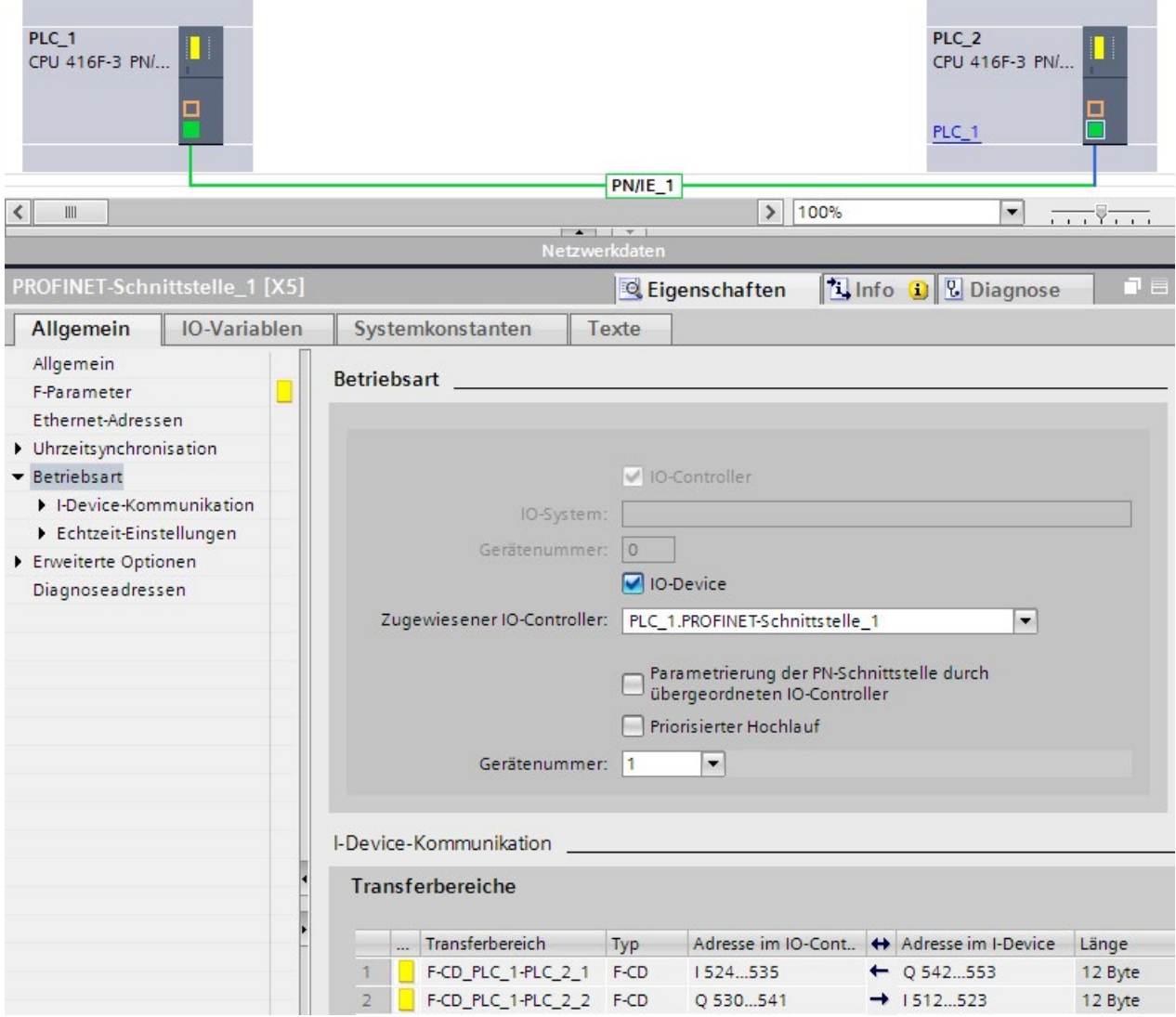

## 9.1.4.2 Sicherheitsgerichtete IO-Controller-I-Device-Kommunikation über SENDDP und RCVDP

## Kommunikation über die Anweisungen SENDDP und RCVDP

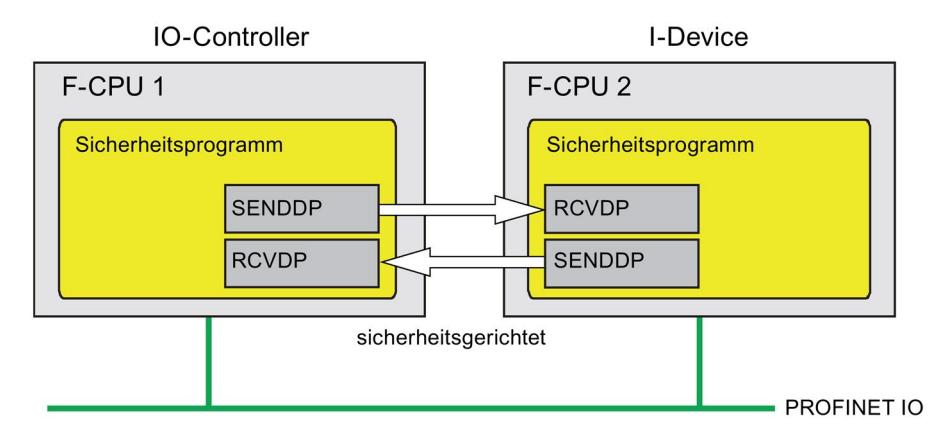

Die sicherheitsgerichtete Kommunikation zwischen der F-CPU des IO-Controllers und eines I-Devices erfolgt mithilfe der Anweisungen SENDDP zum Senden und RCVDP zum Empfangen. Mit ihnen lässt sich eine *feste* Anzahl von fehlersicheren Daten des Datentyps INT bzw. BOOL fehlersicher übertragen.

Sie finden diese Anweisungen in der Task Card "Anweisungen" unter "Kommunikation". Die Anweisung RCVDP müssen Sie am Anfang des Main-Safety-Blocks aufrufen. Die Anweisung SENDDP müssen Sie am Ende des Main-Safety-Blocks aufrufen.

Beachten Sie, dass die Sendesignale erst nach dem Aufruf der Anweisung SENDDP am Ende der Bearbeitung der entsprechenden F-Ablaufgruppe gesendet werden.

Die ausführliche Beschreibung der Anweisungen SENDDP und RCVDP finden Sie unter [SENDDP und RCVDP: Senden und Empfangen von Daten über PROFIBUS DP/PROFINET](#page-527-0)  [IO \(STEP 7 Safety V14\)](#page-527-0) (Seite [528\)](#page-527-0).

## 9.1.4.3 Sicherheitsgerichtete IO-Controller-I-Device-Kommunikation programmieren

## Voraussetzung zur Programmierung

Die Transferbereiche müssen projektiert sein.

## Vorgehensweise zur Programmierung

Sie gehen zur Programmierung der sicherheitsgerichteten IO-Controller-I-Device-Kommunikation genauso vor, wie zur Programmierung der sicherheitsgerichteten IO-Controller-IO-Controller-Kommunikation (siehe [Sicherheitsgerichtete IO-Controller-IO-](#page-183-0)[Controller-Kommunikation](#page-183-0) programmieren (Seite [184\)](#page-183-0)).

Die Zuordnung der Anfangsadressen der Transferbereiche zum Eingang LADDR der Anweisungen SENDDP/RCVDP entnehmen Sie der folgenden Tabelle:

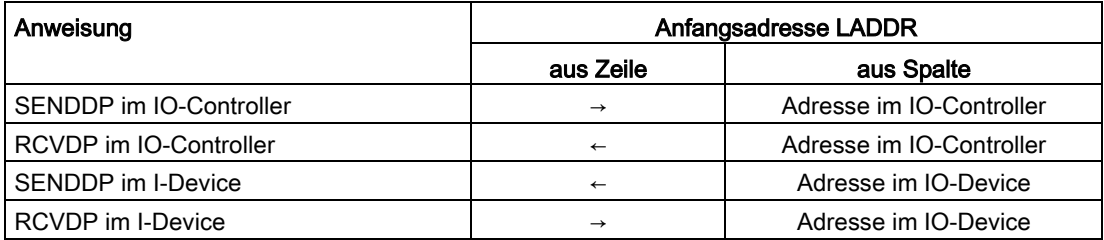

Im folgenden Bild finden Sie ein Beispiel für die Festlegung der Adressbeziehungen an den Eingängen der Anweisungen SENDDP und RCVDP für 4 sicherheitsgerichtete IO-Controller-I-Device-Kommunikationsbeziehungen.

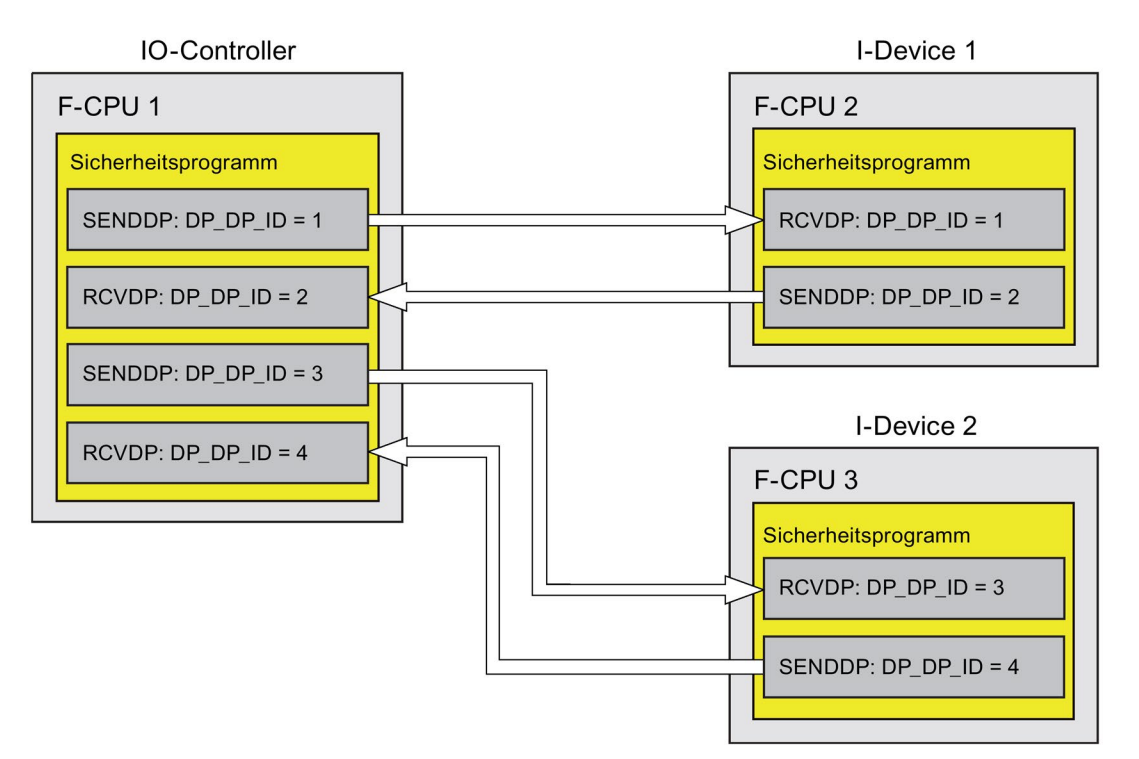

# WARNUNG

Der Wert für die jeweilige Adressbeziehung (Eingang DP\_DP\_ID; Datentyp: INT) ist frei wählbar, muss jedoch netzweit\* und CPU-weit für alle sicherheitsgerichteten Kommunikationsverbindungen eindeutig sein. Die Eindeutigkeit muss bei der Abnahme des Sicherheitsprogramms im Ausdruck des Sicherheitsprogramms überprüft werden. Weitere Information erhalten Sie unter [Korrektheit der Kommunikationsprojektierung](#page-326-0) (Seite [327\)](#page-326-0).

Sie müssen die Eingänge DP\_DP\_ID und LADDR beim Aufruf der Anweisung mit konstanten Werten versorgen. Direkte Zugriffe im zugehörigen Instanz-DB auf DP\_DP\_ID und LADDR sind im Sicherheitsprogramm weder lesend noch schreibend zulässig! (S016)

\* Ein Netz besteht aus einem oder mehreren Subnetzen. "Netzweit" bedeutet, über Subnetz-Grenzen hinweg. Bei PROFIBUS umfasst ein Netz alle über PROFIBUS DP erreichbaren Teilnehmer. Bei PROFINET IO umfasst ein Netz alle über RT\_Class\_1/2/3 (Ethernet/WLAN/Bluetooth, Layer 2) und ggf. RT\_Class\_UDP (IP, Layer 3) erreichbaren Teilnehmer.

# WARNUNG

Es ist nur dann (fehlersicher) sichergestellt, dass ein zu übertragender Signalzustand auf der Senderseite erfasst und zum Empfänger übertragen wird, wenn er mindestens so lange wie die parametrierte Überwachungszeit ansteht. (S018)

Informationen zur Berechnung der Überwachungszeiten finden Sie unter [Überwachungs](#page-543-0)[und Reaktionszeiten](#page-543-0) (Seite [544\)](#page-543-0).

## 9.1.4.4 Sicherheitsgerichtete IO-Controller-I-Device-Kommunikation - Grenzen für die **Datenübertragung**

## Grenzen für die Datenübertragung

Wenn die zu übermittelnde Datenmenge größer als die Kapazität der zueinander gehörenden Anweisungen SENDDP/RCVDP ist, können Sie zusätzliche Anweisungen SENDDP/RCVDP verwenden. Projektieren Sie dazu weitere Transferbereiche. Beachten Sie dabei die maximale Grenze von 1440 Bytes Eingangs- bzw. 1440 Bytes Ausgangsdaten für die Übertragung zwischen einem I-Device und einem IO-Controller.

Die folgende Tabelle zeigt, wie viele Ausgangs- und Eingangsdaten in sicherheitsgerichteten Kommunikationsverbindungen belegt sind:

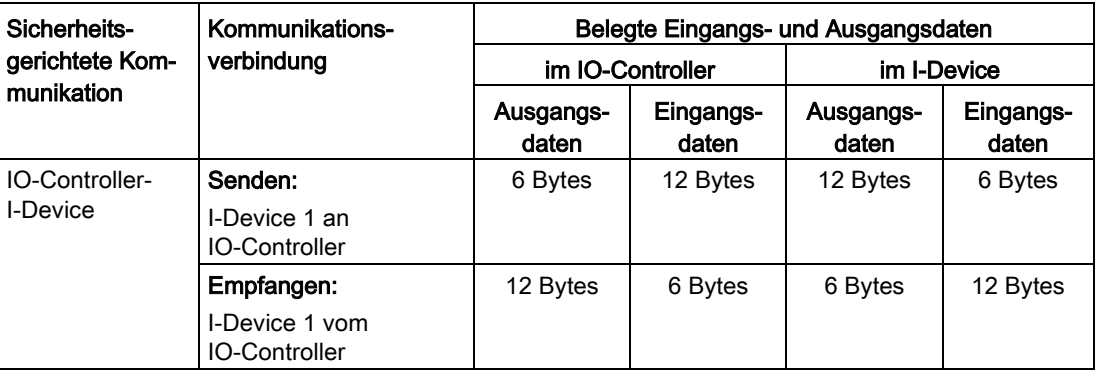

Berücksichtigen Sie bei der maximalen Grenze von 1440 Bytes Eingangs- bzw. 1440 Bytes Ausgangsdaten für die Übertragung zwischen einem I-Device und einem IO-Controller alle weiteren projektierten sicherheitsgerichteten und Standard-Kommunikationsverbindungen (Transferbereiche vom Typ: F-CD und CD). Zusätzlich werden für interne Zwecke Daten belegt, sodass die maximale Grenze ggf. schon früher erreicht werden kann.

Beim Überschreiten der Grenze erhalten Sie eine entsprechende Fehlermeldung.

# 9.1.5 Sicherheitsgerichtete Master-I-Slave-Kommunikation

## 9.1.5.1 Sicherheitsgerichtete Master-I-Slave-Kommunikation projektieren

### **Einleitung**

Die sicherheitsgerichtete Kommunikation zwischen dem Sicherheitsprogramm der F-CPU eines DP-Masters und dem/den Sicherheitsprogramm(en) der F-CPU(s) eines oder mehrerer I-Slaves findet – wie im Standard – über Master-I-Slave-Verbindungen (F-MS) statt.

Sie benötigen für die Master-I-Slave-Kommunikation keinen DP/DP-Koppler.

## Transferbereiche projektieren

Sie müssen für jede sicherheitsgerichtete Kommunikationsverbindung zwischen zwei F-CPUs Transferbereiche im Hardware- und Netzwerkeditor projektieren. Im folgenden Bild soll jede der beiden F-CPUs Daten senden und empfangen können (bidirektionale Kommunikation).

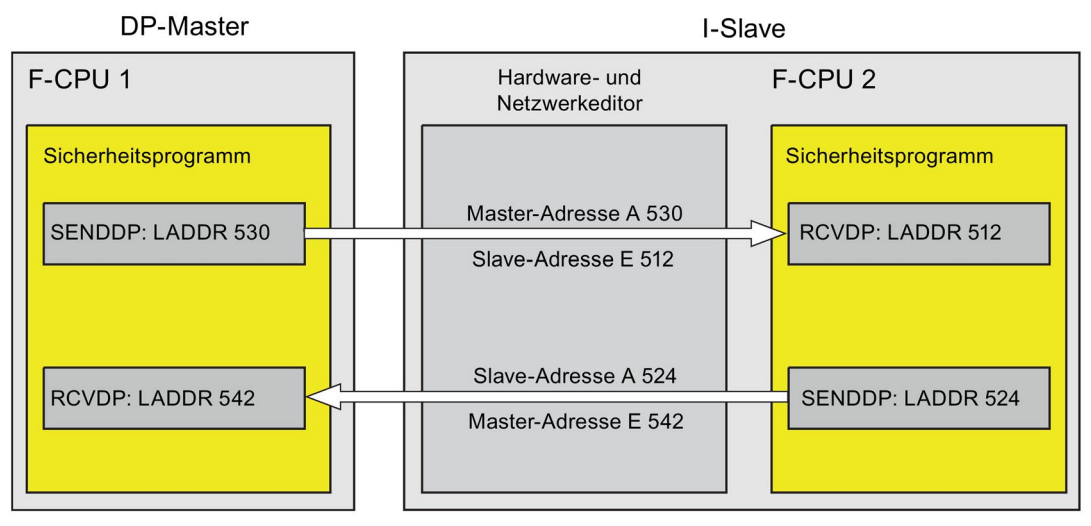

Der Transferbereich erhält beim Anlegen eine Bezeichnung, die die Kommunikationsbeziehung kennzeichnet. Z. B. "F-MS\_PLC\_2-PLC\_1\_1" für die erste F-MS-Verbindung zwischen DP-Master F-CPU 1 und I-Slave F-CPU 2.

Sie weisen die Anfangsadressen der Transferbereiche in den Sicherheitsprogrammen dem Eingang LADDR der Anweisungen SENDDP und RCVDP zu.

### Vorgehensweise zur Projektierung

Die Vorgehensweise zur Projektierung einer sicherheitsgerichteten Master-I-Slave-Kommunikation ist identisch zur Projektierung im Standard.

Gehen Sie dazu folgendermaßen vor:

- 1. Fügen Sie zwei F-CPUs aus der Task Card "Hardware-Katalog" in das Projekt ein.
- 2. Aktivieren Sie für F-CPU 2 in den Eigenschaften ihrer DP-Schnittstelle die Betriebsart "DP-Slave" (I-Slave) und ordnen Sie diese DP-Schnittstelle einer DP-Schnittstelle der F-CPU 1 zu.
- 3. Markieren Sie die PROFIBUS-Schnittstelle der F-CPU 2. Unter "Transferbereiche" legen Sie eine F-MS-Verbindung (Typ "F-MS") für das Senden zum DP-Master an (←). Die F-MS-Verbindung wird in der Tabelle gelb gekennzeichnet und die außerhalb des Prozessabbilds belegten Transferbereiche im I-Slave und im DP-Master werden angezeigt.

Zusätzlich wird pro F-MS-Verbindung automatisch eine Quittierungsverbindung angelegt. (Siehe unter "Transferbereich Details").

- 4. Legen Sie eine weitere F-MS-Verbindung für das Empfangen vom DP-Master an.
- 5. Klicken Sie im eben angelegten Transferbereich auf den Pfeil, um die Übertragungsrichtung auf Empfangen vom DP-Master zu ändern (→).

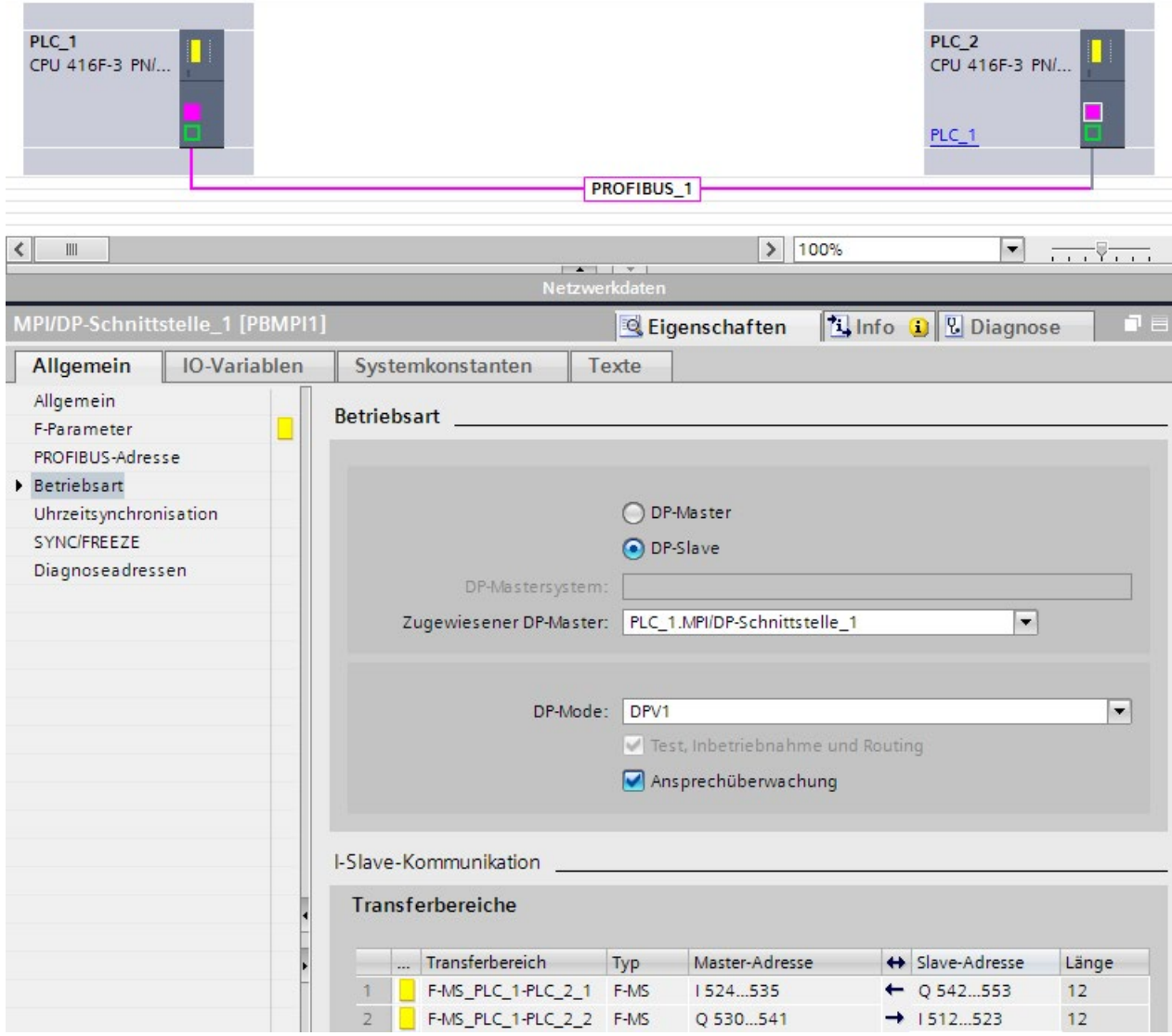

## 9.1.5.2 Sicherheitsgerichtete Master-I-Slave- bzw. I-Slave-I-Slave-Kommunikation über SENDDP und RCVDP

## Kommunikation über die Anweisungen SENDDP und RCVDP

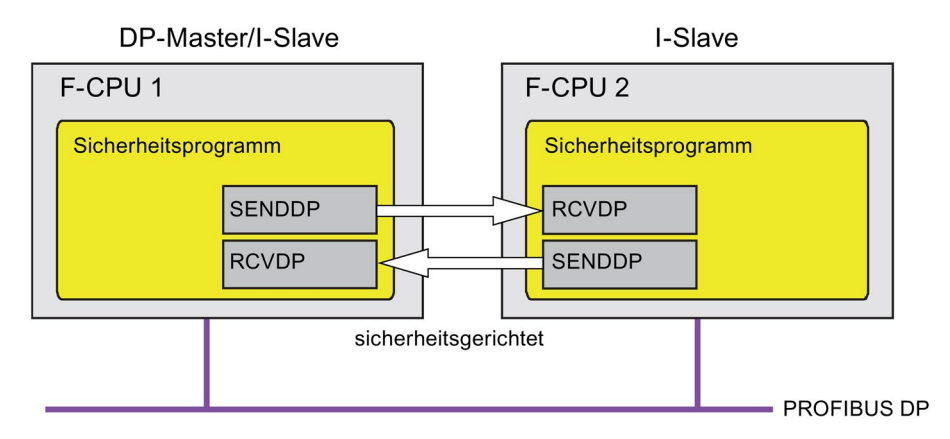

Die sicherheitsgerichtete Kommunikation zwischen der F-CPU des DP-Masters und eines I-Slaves bzw. zwischen den F-CPUs mehrerer I-Slaves erfolgt mithilfe der Anweisungen SENDDP zum Senden und RCVDP zum Empfangen. Mit ihnen lässt sich eine feste Anzahl von fehlersicheren Daten des Datentyps INT bzw. BOOL fehlersicher übertragen.

Sie finden diese Anweisungen in der Task Card "Anweisungen" unter "Kommunikation". Die Anweisung RCVDP müssen Sie am Anfang des Main-Safety-Blocks aufrufen. Die Anweisung SENDDP müssen Sie am Ende des Main-Safety-Blocks aufrufen.

Beachten Sie, dass die Sendesignale erst nach dem Aufruf der Anweisung SENDDP am Ende der Bearbeitung der entsprechenden F-Ablaufgruppe gesendet werden.

Die ausführliche Beschreibung der Anweisungen SENDDP und RCVDP finden Sie unter [SENDDP und RCVDP: Senden und Empfangen von Daten über PROFIBUS DP/PROFINET](#page-527-0)  [IO \(STEP 7 Safety V14\)](#page-527-0) (Seite [528\)](#page-527-0).

## <span id="page-206-0"></span>9.1.5.3 Sicherheitsgerichtete Master-I-Slave- bzw. I-Slave-I-Slave-Kommunikation programmieren

## Voraussetzungen

Die Transferbereiche müssen projektiert sein.

### Vorgehensweise zur Programmierung

Sie gehen zur Programmierung der sicherheitsgerichteten Master-I-Slave-Kommunikation bzw. I-Slave-I-Slave-Kommunikation genauso vor, wie zur Programmierung der sicherheitsgerichteten Master-Master-Kommunikation (siehe [Sicherheitsgerichtete Master-](#page-193-0)[Master-Kommunikation programmieren](#page-193-0) (Seite [194\)](#page-193-0)).

Die Zuordnung der Anfangsadressen der Transferbereiche zum Eingang LADDR der Anweisungen SENDDP/RCVDP entnehmen Sie der folgenden Tabelle:

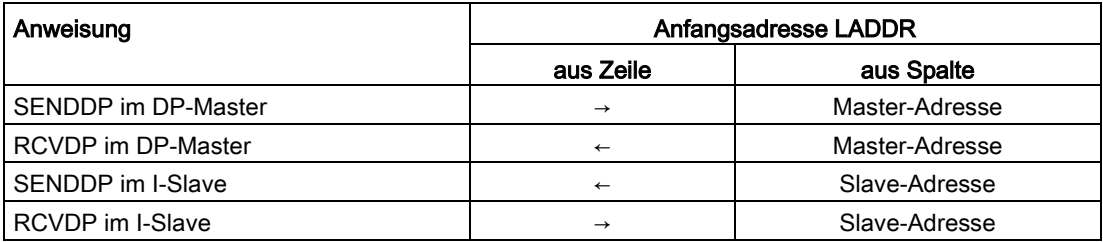

Im folgenden Bild finden Sie ein Beispiel für die Festlegung der Adressbeziehungen an den Eingängen der Anweisungen SENDDP und RCVDP für vier sicherheitsgerichtete Master-I-Slave- und zwei I-Slave-I-Slave-Kommunikationsbeziehungen.

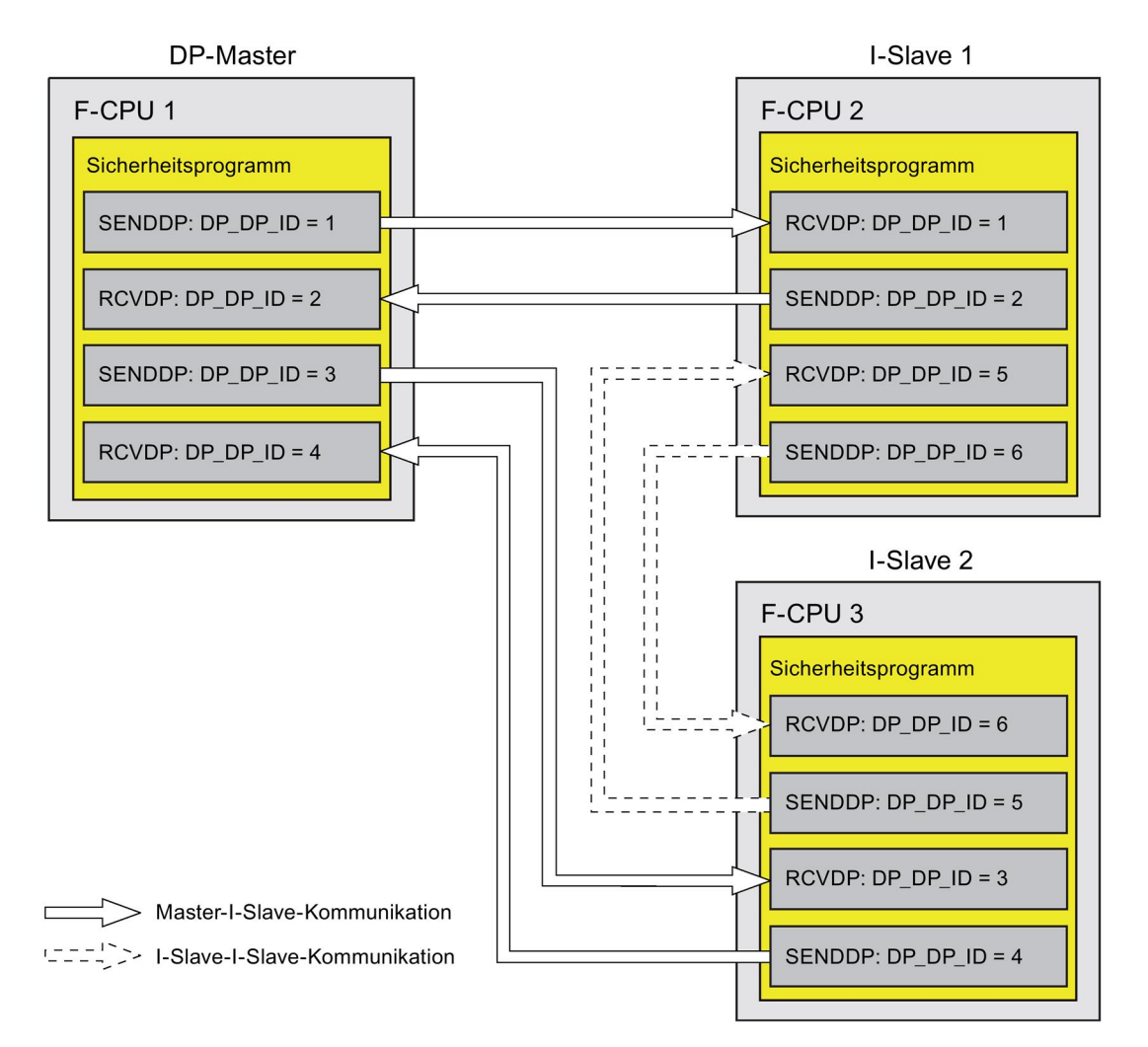

# WARNUNG

Der Wert für die jeweilige Adressbeziehung (Eingang DP\_DP\_ID; Datentyp: INT) ist frei wählbar, muss jedoch netzweit\* und CPU-weit für alle sicherheitsgerichteten Kommunikationsverbindungen eindeutig sein. Die Eindeutigkeit muss bei der Abnahme des Sicherheitsprogramms im Ausdruck des Sicherheitsprogramms überprüft werden. Weitere Information erhalten Sie unter [Korrektheit der Kommunikationsprojektierung](#page-326-0) (Seite [327\)](#page-326-0).

Sie müssen die Eingänge DP\_DP\_ID und LADDR beim Aufruf der Anweisung mit konstanten Werten versorgen. Direkte Zugriffe im zugehörigen Instanz-DB auf DP\_DP\_ID und LADDR sind im Sicherheitsprogramm weder lesend noch schreibend zulässig! (S016)

\* Ein Netz besteht aus einem oder mehreren Subnetzen. "Netzweit" bedeutet, über Subnetz-Grenzen hinweg. Bei PROFIBUS umfasst ein Netz alle über PROFIBUS DP erreichbaren Teilnehmer. Bei PROFINET IO umfasst ein Netz alle über RT\_Class\_1/2/3 (Ethernet/WLAN/Bluetooth, Layer 2) und ggf. RT\_Class\_UDP (IP, Layer 3) erreichbaren Teilnehmer.

# WARNUNG

Es ist nur dann (fehlersicher) sichergestellt, dass ein zu übertragender Signalzustand auf der Senderseite erfasst und zum Empfänger übertragen wird, wenn er mindestens so lange wie die parametrierte Überwachungszeit ansteht. (S018)

Informationen zur Berechnung der Überwachungszeiten finden Sie unter [Überwachungs](#page-543-0)[und Reaktionszeiten](#page-543-0) (Seite [544\)](#page-543-0).

## <span id="page-209-0"></span>9.1.5.4 Sicherheitsgerichtete Master-I-Slave- bzw. I-Slave-I-Slave-Kommunikation - Grenzen für die Datenübertragung

## Grenzen für die Datenübertragung

Wenn die zu übermittelnde Datenmenge größer als die Kapazität der zueinander gehörenden Anweisungen SENDDP/RCVDP ist, können Sie zusätzliche Anweisungen SENDDP/RCVDP verwenden. Projektieren Sie dazu weitere Transferbereiche. Beachten Sie dabei die maximale Grenze von 244 Bytes Eingangs- bzw. 244 Bytes Ausgangsdaten für die Übertragung zwischen einem I-Slave und einem DP-Master.

Die folgende Tabelle zeigt, wie viele Ausgangs- und Eingangsdaten in sicherheitsgerichteten Kommunikationsverbindungen belegt sind:

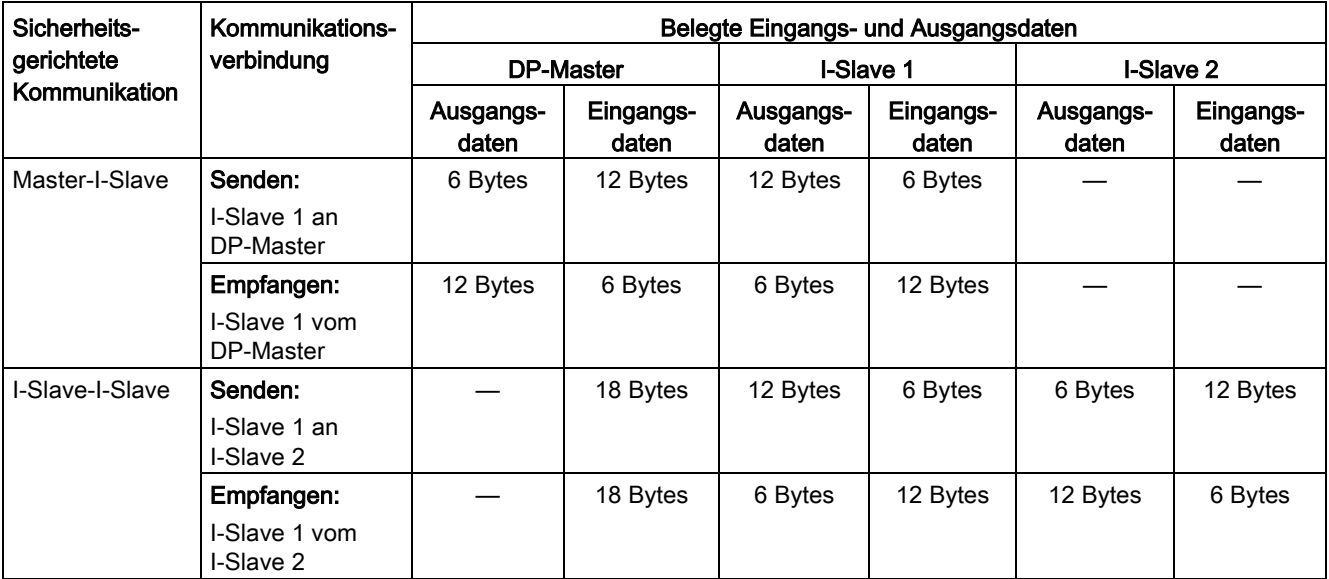

Berücksichtigen Sie bei der maximalen Grenze von 244 Bytes Eingangs- bzw. 244 Bytes Ausgangsdaten für die Übertragung zwischen einem I-Slave und einem DP-Master alle weiteren projektierten sicherheitsgerichteten und Standard-Kommunikationsverbindungen (Transferbereiche vom Typ: F-MS, F-DX, F-DX-Mod., MS, DX). Wenn die maximale Grenze von 244 Bytes Eingangs- bzw. 244 Bytes Ausgangsdaten überschritten wird, erhalten Sie eine entsprechende Fehlermeldung.

# 9.1.6 Sicherheitsgerichtete I-Slave-I-Slave-Kommunikation

## 9.1.6.1 Sicherheitsgerichtete I-Slave-I-Slave-Kommunikation projektieren

### **Einleitung**

Die sicherheitsgerichtete Kommunikation zwischen den Sicherheitsprogrammen der F-CPUs von I-Slaves findet - wie im Standard - über direkten Datenaustausch (F-DX) statt.

Sie benötigen für die I-Slave-I-Slave-Kommunikation keine zusätzliche Hardware.

I-Slave-I-Slave-Kommunikation ist auch möglich:

- wenn der zugeordnete DP-Master eine Standard-CPU ist, die direkten Datenaustausch unterstützt
- wenn anstelle eines DP-Masters ein IO-Controller über IE/PB-Link mit den I-Slaves vernetzt ist

### Transferbereiche projektieren

Sie müssen für jede sicherheitsgerichtete Kommunikationsverbindung zwischen zwei I-Slaves Transferbereiche im Hardware- und Netzwerkeditor projektieren. Im folgenden Bild soll jeder der beiden I-Slaves Daten senden und empfangen können (bidirektionale Kommunikation).

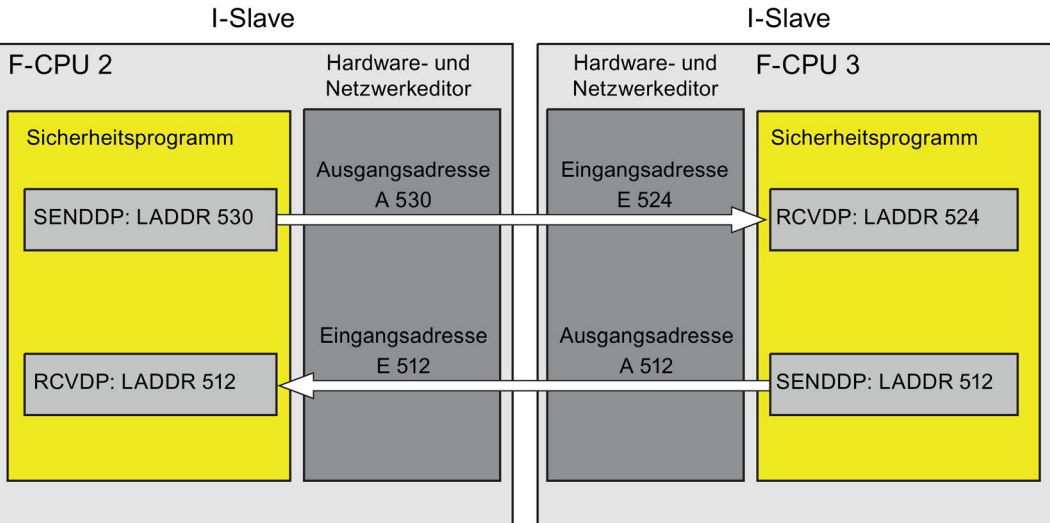

Der Transferbereich erhält beim Anlegen eine Bezeichnung, die die Kommunikationsbeziehung kennzeichnet. Z. B. "F-DX\_PLC\_2-PLC\_1\_1" für die erste F-DX-Verbindung zwischen F-CPU 1 und F-CPU 2.

Sie weisen die Anfangsadressen der Transferbereiche in den Sicherheitsprogrammen dem Eingang LADDR der Anweisungen SENDDP und RCVDP zu.

## Vorgehensweise zur Projektierung

Die Vorgehensweise zur Projektierung einer sicherheitsgerichteten I-Slave-I-Slave-Kommunikation ist identisch zur Projektierung im Standard. Gehen Sie also folgendermaßen vor:

- 1. Fügen Sie drei F-CPUs aus der Task Card "Hardware-Katalog" in das Projekt ein.
- 2. Aktivieren Sie für die F-CPU 2 und F-CPU 3 in den Eigenschaften ihrer DP-Schnittstellen die Betriebsart "DP-Slaves" (I-Slave) und ordnen Sie diese DP-Schnittstellen einer DP-Schnittstelle der F-CPU 1 zu.
- 3. Markieren Sie in der Netzsicht die DP-Schnittstelle der F-CPU 3.
- 4. Wählen Sie das Register "E/A-Kommunikation" an.
- 5. Ziehen Sie in der Netzsicht per Drag & Drop die F-CPU 2 in das Register "E/A-Kommunikation", in die Spalte "Partner 2".

Damit wird eine Zeile mit der Betriebsart "Direkter Datenaustausch" für das Senden zum I-Slave (F-CPU 2) angelegt  $(\rightarrow)$ .

|                               | PLC 1<br>CPU 315F-2 PN/<br>PROFIBUS <sub>1</sub> |  | PLC <sub>2</sub><br>$PLC_1$ | CPU 315F-2 PN/      |                          |                         | PLC <sub>3</sub><br>CPU 315F-2 PN/<br>$PLC_1$ |                         |
|-------------------------------|--------------------------------------------------|--|-----------------------------|---------------------|--------------------------|-------------------------|-----------------------------------------------|-------------------------|
| $\left  \right $              | III                                              |  |                             |                     | A IL PRODE               |                         |                                               | $\rightarrow$           |
| Netzübersicht<br>Verbindungen |                                                  |  | Relationen                  |                     | <b>E/A-Kommunikation</b> |                         | <b>VPN</b>                                    |                         |
|                               | Partner 1                                        |  |                             | ← Partner 2         |                          | Schnittstelle Partner 2 |                                               | <b>Betriebsart</b>      |
|                               | $\neg$ PLC_3                                     |  |                             |                     |                          |                         |                                               |                         |
| $\overline{2}$                | - PROFINET-Schnittstelle_1                       |  |                             |                     |                          |                         |                                               |                         |
| $\sqrt{3}$                    | - MPI/DP-Schnittstelle_1                         |  |                             |                     |                          |                         |                                               |                         |
| $\overline{4}$                | X1                                               |  |                             | $\rightarrow$ PLC_2 |                          | MPI/DP-Schnittstelle_1  |                                               | Direkter Datenaustausch |
| 5                             | X1                                               |  |                             | $H$ PLC 1           |                          | MPI/DP-Schnittstelle_1  |                                               | I-Slave                 |

6. Klicken Sie in die neu angelegte Zeile (→).

7. Legen Sie unter "Transferbereiche" (Tabelle "Direkter Datenaustausch) eine F-DX-Verbindung (Typ "F-DX") für das Senden zum I-Slave (F-CPU 2) an (→). Die F-DX-Verbindung wird in der Tabelle gelb gekennzeichnet und die außerhalb des Prozessabbilds belegten Transferbereiche in den I-Slaves (PLC\_2 und PLC\_3) werden angezeigt.

Zusätzlich wird im Register "E/A-Kommunikation" automatisch eine Zeile mit der Betriebsart "Direkter Datenaustausch" für das Empfangen vom I-Slave (F-CPU 2) angelegt (→) und in der zugehörigen Tabelle "Direkter Datenaustausch" automatisch eine Quittierungsverbindung (←, Transferbereich x\_Ack) angelegt.

In der Tabelle "I-Slave Kommunikation" beider I-Slaves wird jeweils ein Transferbereich (Typ F-MS) zur Master-CPU (in gegrauter Darstellung) angelegt.

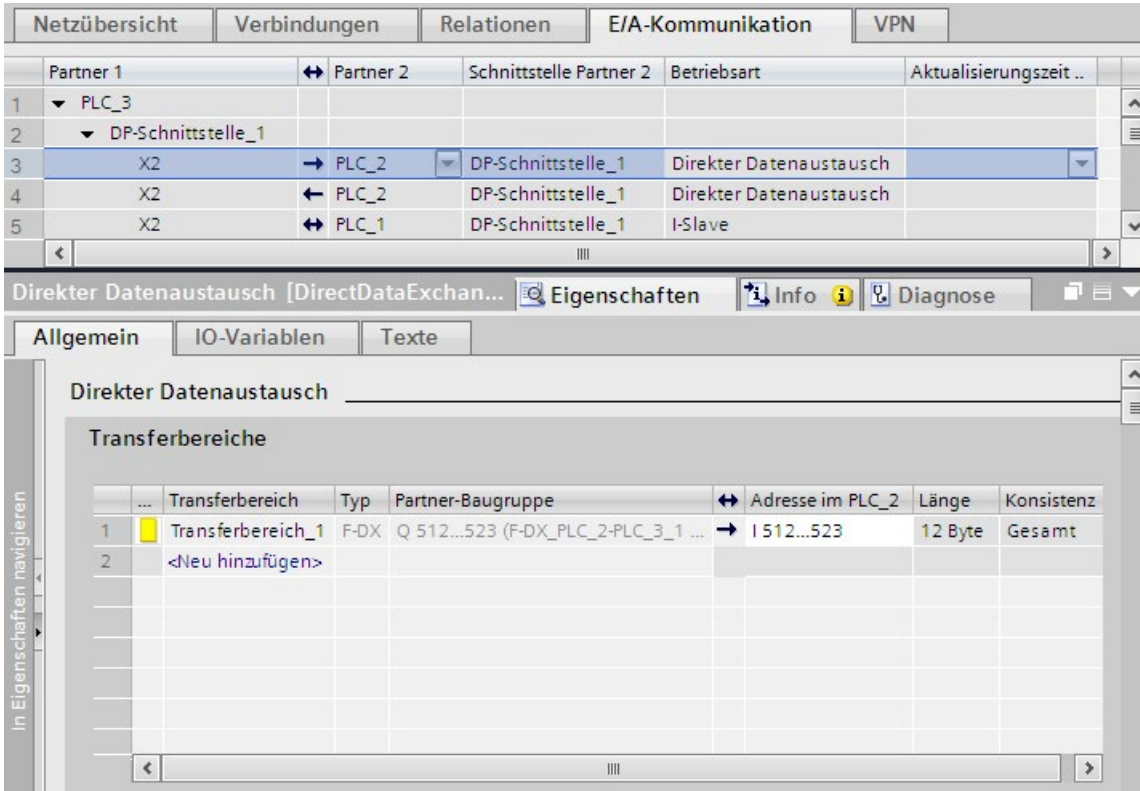

Die Projektierung für das Senden zu F-CPU 2 ist damit abgeschlossen.

- 8. Wählen Sie im Register "E/A-Kommunikation" die automatisch angelegte Zeile mit der Betriebsart "Direkter Datenaustausch" für das Empfangen vom I-Slave (F-CPU 3) an (←).
- 9. Legen Sie unter "Transferbereiche" (Tabelle "Direkter Datenaustausch") eine weitere F-DX-Verbindung für das Empfangen vom I-Slave (F-CPU 3) an.

Auch hierfür werden in der Tabelle "Direkter Datenaustausch" automatisch eine Quittierungsverbindung (←, Transferbereich x Ack) und in der Tabelle "I-Slave-Kommunikation" beider I-Slaves 2 Transferbereiche (Typ F-MS) zur Master-CPU (in gegrauter Darstellung) angelegt.

Die Projektierung für das Empfangen von F-CPU 2 ist damit abgeschlossen.

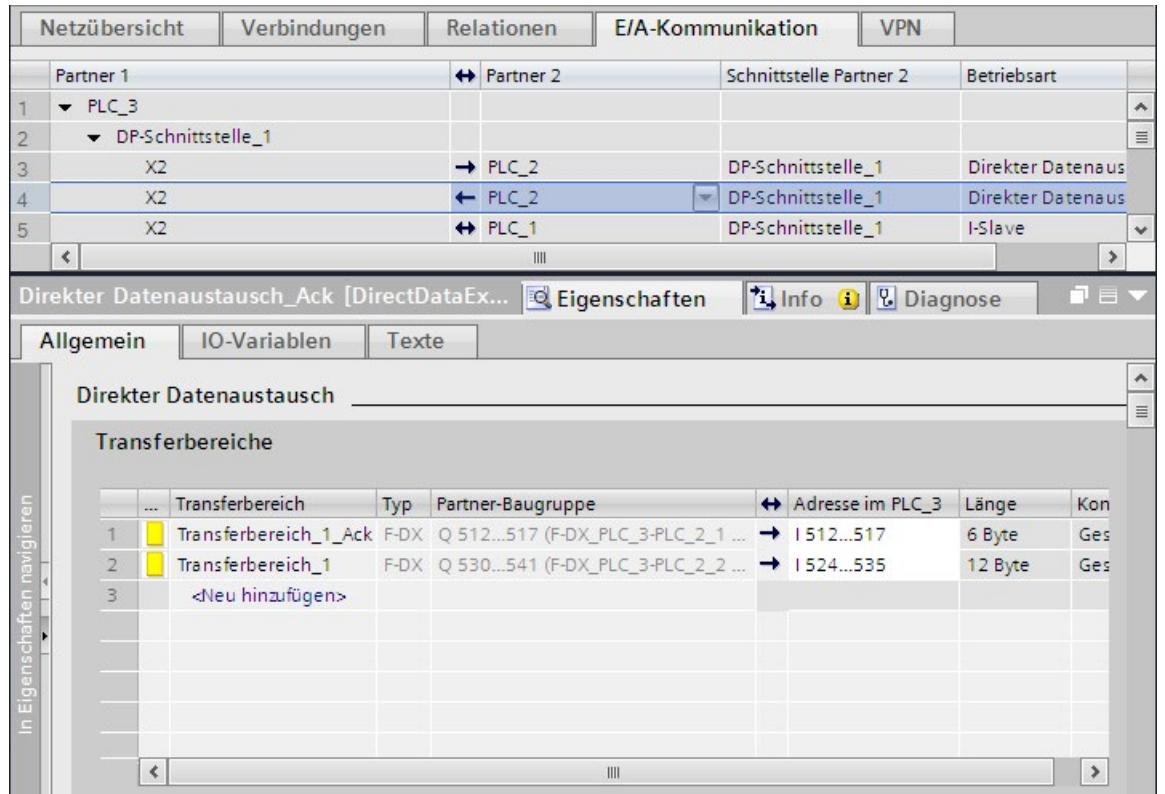

### Gegraute lokale Adressbereiche der Transferbereiche ändern

Um den gegrauten lokalen Adressbereich des Transferbereichs "Transferbereich x" zu ändern, müssen Sie den Adressbereich der korrespondierenden Quittierungsverbindung "Transferbereich x\_Ack" ändern.

- 1. Wählen Sie unter "E/A-Kommunikation" die Zeile mit dem Pfeil, der in die gleiche Richtung zeigt wie der Pfeil des Transferbereichs "Transferbereich x" in der Tabelle "Direkter Datenaustausch".
- 2. Wählen Sie in der Tabelle "Direkter Datenaustausch" anschließend die Zeile mit "Transferbereich x\_Ack".
- 3. Ändern Sie dort den Adressbereich.

## 9.1.6.2 Sicherheitsgerichtete I-Slave-I-Slave-Kommunikation über SENDDP und RCVDP

### Verweis

Die Beschreibung der Kommunikation über SENDDP und RCVDP für sicherheitsgerichtete I-Slave-I-Slave-Kommunikation finden Sie unter [SENDDP und RCVDP: Senden und](#page-527-0)  [Empfangen von Daten über PROFIBUS DP/PROFINET IO \(STEP 7 Safety V14\)](#page-527-0) (Seite [528\)](#page-527-0).

### 9.1.6.3 Sicherheitsgerichtete I-Slave-I-Slave-Kommunikation programmieren

### Verweis

Die Beschreibung der Programmierung der sicherheitsgerichteten I-Slave-I-Slave-Kommunikation finden Sie unter [Sicherheitsgerichtete Master-I-Slave- bzw. I-Slave-I-Slave-](#page-206-0)[Kommunikation programmieren](#page-206-0) (Seite [207\)](#page-206-0).

Die Zuordnung der Anfangsadressen der Transferbereiche zum Eingang LADDR der Anweisungen SENDDP/RCVDP entnehmen Sie der folgenden Tabelle:

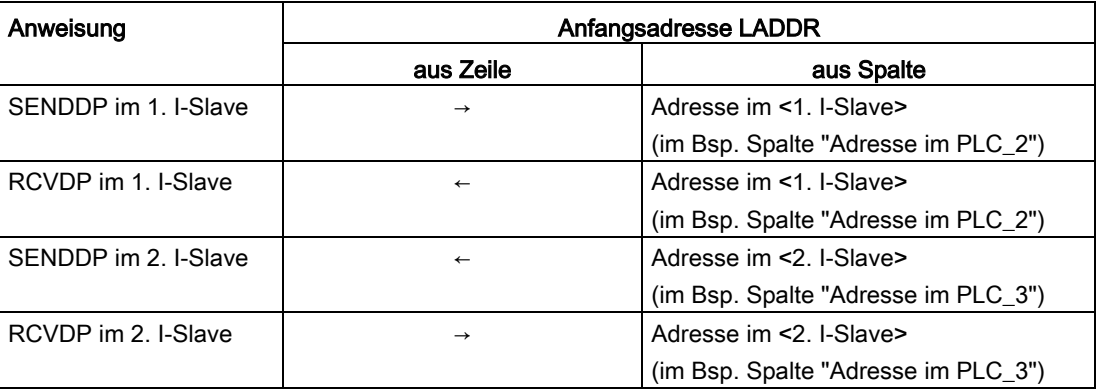

## 9.1.6.4 Sicherheitsgerichtete I-Slave-I-Slave-Kommunikation - Grenzen für die **Datenübertragung**

### Grenzen für die Datenübertragung

Die Beschreibung der Grenzen für die Datenübertragung für sicherheitsgerichtete I-Slave-I-Slave-Kommunikation finden Sie unter [Sicherheitsgerichtete Master-I-Slave- bzw. I-Slave-I-](#page-209-0)[Slave-Kommunikation - Grenzen für die Datenübertragung](#page-209-0) (Seite [210\)](#page-209-0).

# 9.1.7 Sicherheitsgerichtete I-Slave-Slave-Kommunikation

### 9.1.7.1 Sicherheitsgerichtete I-Slave-Slave-Kommunikation projektieren

### **Einleitung**

Die sicherheitsgerichtete Kommunikation zwischen dem Sicherheitsprogramm der F-CPU eines I-Slaves und F-Peripherie in einem DP-Slave findet – wie im Standard – über direkten Datenaustausch (F-DX-Mod) statt.

Sie benötigen für die I-Slave-Slave-Kommunikation keine zusätzliche Hardware.

I-Slave-Slave-Kommunikation ist auch möglich:

- wenn der zugeordnete DP-Master eine Standard-CPU ist, falls die Standard-CPU direkten Datenaustausch unterstützt
- wenn anstelle eines DP-Masters ein IO-Controller über IE/PB-Link mit den I-Slaves vernetzt ist

Zu jeder F-Peripherie wird beim Konfigurieren einer F-Peripherie im Hardware- und Netzwerkeditor automatisch ein F-Peripherie-DB erzeugt, den Sie für den F-Peripheriezugriff über sicherheitsgerichtete I-Slave-Slave-Kommunikation benötigen. Der F-Peripherie-DB wird zunächst im Sicherheitsprogramm des DP-Masters angelegt, wenn dieser eine F-CPU mit F-Aktivierung ist. Erst beim Einrichten der F-DX-Mod-Verbindung wird der F-Peripherie-DB im Sicherheitsprogramm des I-Slaves angelegt und im Sicherheitsprogramm des DP-Masters gelöscht.

Der Zugriff im Sicherheitsprogramm der F-CPU des I-Slaves auf die Kanäle der F-Peripherie erfolgt über das Prozessabbild, wie unter [Sicherheitsgerichtete I-Slave-Slave-](#page-220-0)[Kommunikation - F-Peripheriezugriff](#page-220-0) (Seite [221\)](#page-220-0) beschrieben.

## Einschränkungen

#### Hinweis

Sicherheitsgerichtete I-Slave-Slave-Kommunikation ist zu F-Peripherie in einem DP-Slave möglich, der sicherheitsgerichtete I-Slave-Slave-Kommunikation unterstützt, z. B. zu allen F-Modulen ET 200SP mit IM 155-6 DP HF, Firmware-Version > V3.1, zu allen F-Modulen ET 200S mit IM 151-1 HF, zu allen fehlersicheren Signalbaugruppen S7-300 mit IM 153-2, ab Artikelnummer 6ES7153-2BA01-0XB0, Firmware-Version > V4.0.0.
#### Hinweis

Sorgen Sie bei sicherheitsgerichteter I-Slave-Slave-Kommunikation dafür, dass die CPU des DP-Masters vor der F-CPU des I-Slaves hochgelaufen ist.

Andernfalls kann – abhängig von der für die F-Peripherie eingestellten F-Überwachungszeit – vom F-System ein Fehler in der sicherheitsgerichteten Kommunikation (Kommunikationsfehler) zwischen der F-CPU und der F-Peripherie, die dem I-Slave zugeordnet ist, erkannt werden. D. h., nach einem Anlauf des F-Systems erfolgt die Wiedereingliederung der F-Peripherie nicht automatisch, sondern erst nach einer Anwenderquittierung mit einer positiven Flanke an der Variablen ACK\_REI des F-Peripherie-DBs (siehe auch [Nach Kommunikationsfehlern](#page-152-0) (Seite [153\)](#page-152-0) und [Nach Anlauf](#page-149-0)  [des F-Systems](#page-149-0) (Seite [150\)](#page-149-0).)

### Transferbereiche projektieren

Sie müssen für jede sicherheitsgerichtete Kommunikationsverbindung zwischen I-Slave und Slave Transferbereiche im Hardware- und Netzwerkeditor projektieren.

Der Transferbereich erhält beim Anlegen eine Bezeichnung, die die Kommunikationsbeziehung kennzeichnet. Z. B. "F-DX-Mod\_PLC\_2-PLC\_1\_1" für die erste F-DX-Mod-Verbindung zwischen F-CPU 1 und F-CPU 2.

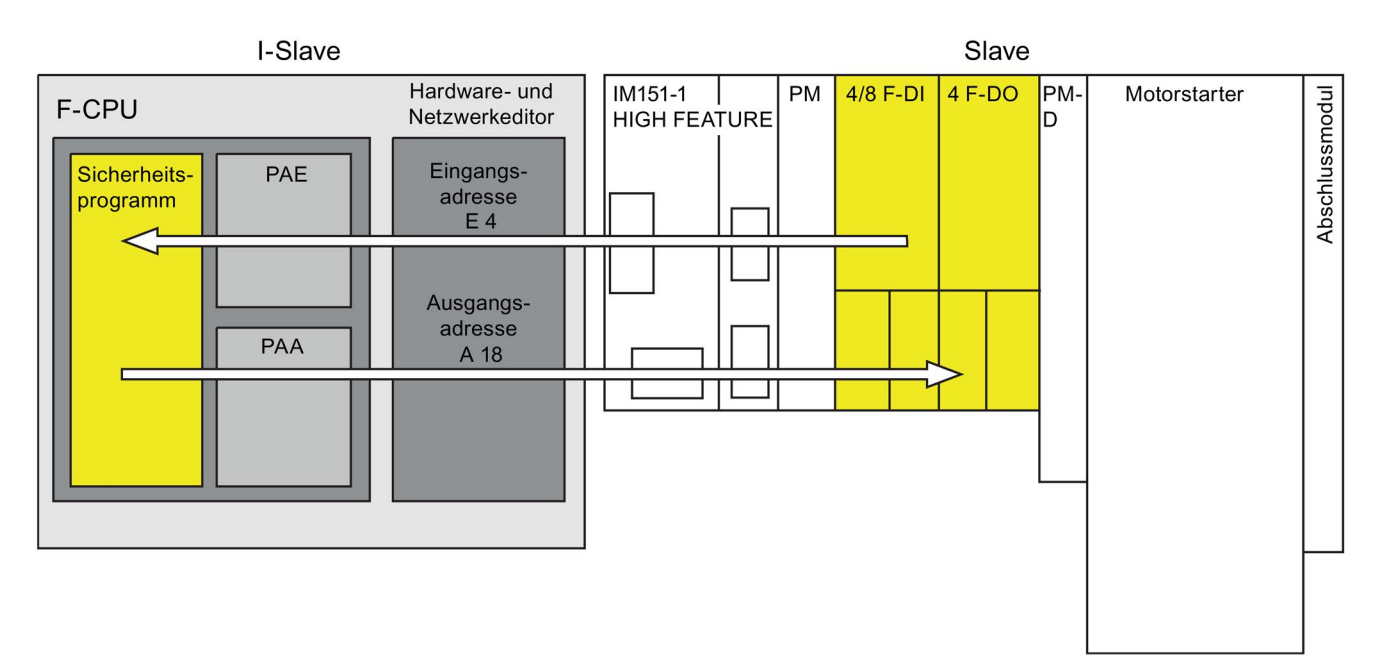

### Vorgehensweise zur Projektierung am Beispiel einer ET 200S mit F-Modulen im Slave

Die Vorgehensweise zur Projektierung einer sicherheitsgerichteten I-Slave-Slave-Kommunikation ist identisch zur Projektierung im Standard.

Gehen Sie dazu folgendermaßen vor:

- 1. Fügen Sie zwei F-CPUs aus der Task Card "Hardware-Katalog" in das Projekt ein.
- 2. Fügen Sie einen geeigneten DP-Slave, z. B. IM 151-1 HF, Artikelnummer 6ES7151-1BA0... aus der Task Card "Hardware-Katalog" in die Netzsicht des Hardwareund Netzwerkeditors ein.
- 3. Fügen Sie in der Gerätesicht der ET 200S ein Power-, ein 4/8 F-DI- und ein 4 F-DO-Modul ein.
- 4. Aktivieren Sie für die F-CPU 2 in den Eigenschaften ihrer DP-Schnittstelle die Betriebsart "DP-Slave" (I-Slave) und ordnen Sie diese der F-CPU 1 zu.
- 5. Ordnen Sie die DP-Schnittstelle der IM 151-1 HF dem DP-Master (F-CPU 1) zu.
- 6. Markieren Sie in der Netzsicht die DP-Schnittstelle der F-CPU 2 (I-Slave).
- 7. Wählen Sie das Register "E/A-Kommunikation" an.
- 8. Ziehen Sie in der Netzsicht per Drag & Drop die ET 200S in das Register "E/A-Kommunikation", in die Spalte "Partner 2".

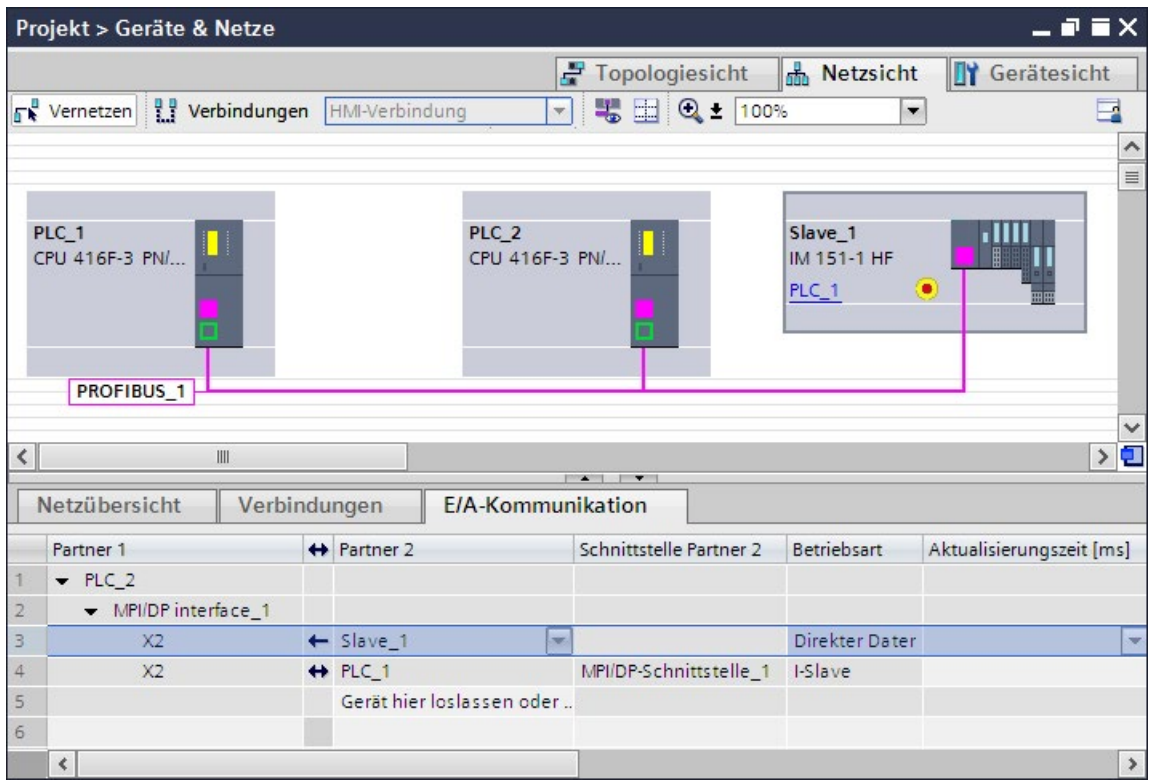

9. Klicken Sie in die neu angelegte Zeile (←).

10.Legen Sie unter "Transferbereiche" eine F-DX-Mod-Verbindung (Typ "F-DX-Mod") an. Die F-DX-Mod-Verbindung wird in der Tabelle gelb gekennzeichnet. Die Adressen für die "Partner-Baugruppe" 4/8 F-DI im I-Slave (PLC\_2) werden angezeigt. Die Adressen können Sie bei Bedarf direkt in der Tabelle ändern.

Die Projektierung für das 4/8 F-DI-Modul ist damit abgeschlossen.

- 11.Legen Sie unter "Transferbereiche" eine weitere F-DX-Mod-Verbindung an.
- 12.Ändern Sie die Partner-Baugruppe in das 4 F-DO-Modul, entweder direkt in der Tabelle "Transferbereiche" oder in den Details des Transferbereichs 2, falls das 4 F-DO-Modul nicht schon ausgewählt wurde.

Die Projektierung für das 4 F-DO-Modul ist damit abgeschlossen.

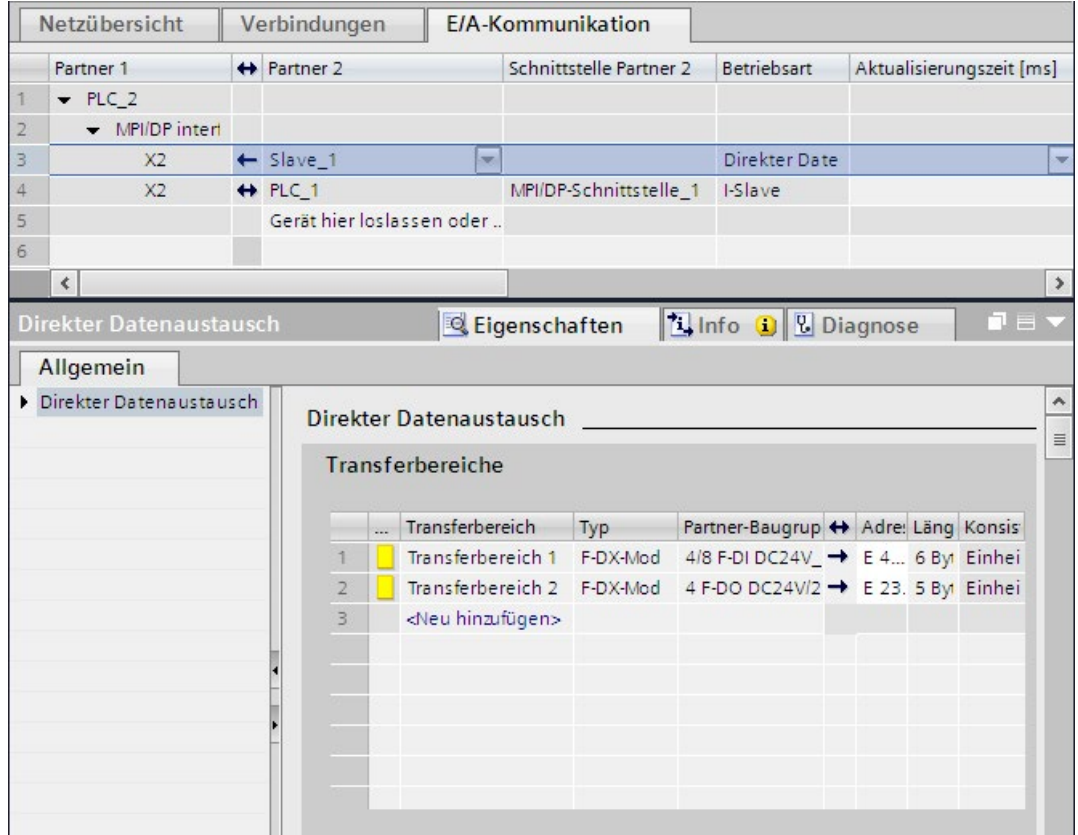

Für jede F-DX-Mod-Verbindung wird in der Tabelle "I-Slave-Kommunikation" des I-Slaves automatisch ein Transferbereich (Typ F-MS) zur Master-CPU (in gegrauter Darstellung) angelegt:

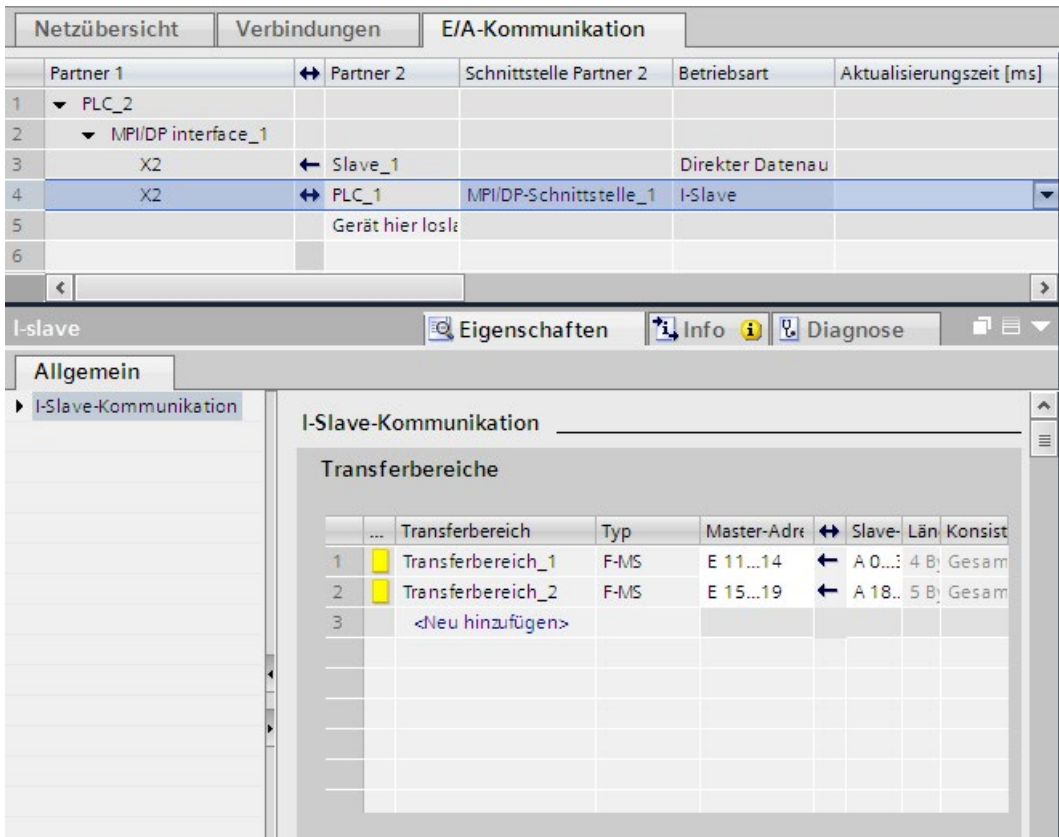

### Änderung der Projektierung der I-Slave-Slave-Kommunikation

## WARNUNG

Wenn Sie für eine F-Peripherie eine I-Slave-Slave-Kommunikation neu projektiert haben oder eine vorhandene I-Slave-Slave-Kommunikation gelöscht haben, müssen Sie sowohl die Hardware-Konfiguration des DP-Masters als auch die Hardware-Konfiguration des I-Slaves übersetzen und in den DP-Master bzw. den I-Slave laden.

Die F-Gesamtsignatur in der F-CPU des I-Slaves und die F-Gesamtsignatur in der F-CPU des DP-Masters werden (wenn dort ebenfalls ein Sicherheitsprogramm vorhanden ist) auf "0" gesetzt. Sie müssen dann das/die Sicherheitsprogramm(e) neu übersetzen. (S019)

### 9.1.7.2 Sicherheitsgerichtete I-Slave-Slave-Kommunikation - F-Peripheriezugriff

### Zugriff über das Prozessabbild

Bei sicherheitsgerichteter I-Slave-Slave-Kommunikation greifen Sie im Sicherheitsprogramm der F-CPU des I-Slaves auf die F-Peripherie über das Prozessabbild (PAE bzw. PAA) zu. Das entspricht dem F-Peripheriezugriff auf F-Peripherie, die direkt einem I-Slave oder DP-Master zugeordnet ist. Im I-Slave sprechen Sie die F-Peripherie mit den Adressen an, die unter "Transferbereiche" (Tabelle "Direkter Datenaustausch) für die F-DX-Mod-Verbindung vergeben wurden.

Ignorieren Sie dabei den angezeigten Operandenbereich. Greifen Sie auf F-Peripherie mit Eingängen über das PAE und auf F-Peripherie mit Ausgängen über das PAA zu.

Informationen zum Peripheriezugriff erhalten Sie unter [F-Peripheriezugriff](#page-132-0) (Seite [133\)](#page-132-0).

### 9.1.7.3 Sicherheitsgerichtete I-Slave-Slave-Kommunikation - Grenzen für die Datenübertragung

### Grenzen für die Datenübertragung

Beachten Sie die maximale Grenze von 244 Bytes Eingangs- bzw. 244 Bytes Ausgangsdaten für die Übertragung zwischen einem I-Slave und einem DP-Master.

Die folgende Tabelle zeigt am Beispiel einer 4/8 F-DI und einer 4 F-DO ET 200S, wie viele Ausgangs- und Eingangsdaten einer sicherheitsgerichteten Kommunikationsverbindung belegt sind:

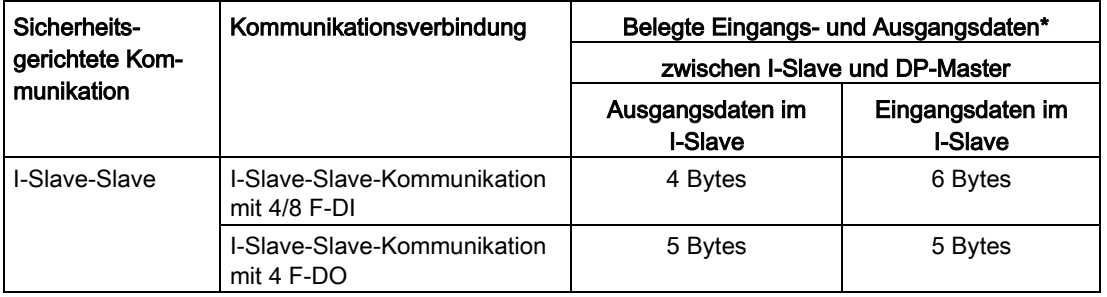

\* Beispiel für 4/8 F-DI und 4 F-DO ET 200S

Berücksichtigen Sie bei der maximalen Grenze von 244 Bytes Eingangs- bzw. 244 Bytes Ausgangsdaten für die Übertragung zwischen einem I-Slave und einem DP-Master alle weiteren projektierten sicherheitsgerichteten und Standard-Kommunikationsverbindungen (F-MS-, F-DX-, F-DX-Mod., MS- und DX-Verbindungen). Wenn die maximale Grenze von 244 Bytes Eingangs- bzw. 244 Bytes Ausgangsdaten überschritten wird, erhalten Sie eine entsprechende Fehlermeldung.

### 9.1.8 Sicherheitsgerichtete IO-Controller-I-Slave-Kommunikation

### **Einleitung**

Die sicherheitsgerichtete Kommunikation zwischen dem Sicherheitsprogramm der F-CPU eines IO-Controllers und dem/den Sicherheitsprogramm(en) der F-CPU(s) eines oder mehrerer I-Slaves findet – wie im Standard – über Master-I-Slave-Verbindungen (F-MS) statt.

### IE/PB-Link

Für die sicherheitsgerichtete IO-Controller-I-Slave-Kommunikation ist das IE/PB-Link zwingend erforderlich. Dabei ist jede der beiden F-CPUs über ihre PROFIBUS DP- bzw. PROFINET-Schnittstelle mit dem IE/PB-Link verbunden.

#### **Hinweis**

Den Einsatz eines IE/PB-Link müssen Sie bei der Projektierung der F-spezifischen Überwachungszeiten und bei der Berechnung der maximalen Reaktionszeit Ihres F-Systems berücksichtigen (siehe auch [Überwachungs- und Reaktionszeiten](#page-543-0) (Seite [544\)](#page-543-0)).

Beachten Sie, dass von der Excel-Datei zur Berechnung der Reaktionszeiten [\(http://support.automation.siemens.com/WW/view/de/49368678/133100\)](http://support.automation.siemens.com/WW/view/de/49368678/133100) für F-CPUs S7-300/400 nicht alle möglichen denkbaren Konfigurationen unterstützt werden.

### Verweis

Des Weiteren gelten sinngemäß die Informationen zur sicherheitsgerichteten Master-I-Slave-Kommunikation unter [Sicherheitsgerichtete Master-I-Slave-Kommunikation](#page-203-0) (Seite [204\)](#page-203-0).

### <span id="page-221-0"></span>9.1.9 Sicherheitsgerichtete Kommunikation über S7-Verbindungen

### 9.1.9.1 Sicherheitsgerichtete Kommunikation über S7-Verbindungen projektieren

### **Einleitung**

Die sicherheitsgerichtete Kommunikation zwischen den Sicherheitsprogrammen von F-CPUs über S7-Verbindungen findet – wie im Standard – über eingerichtete S7-Verbindungen statt, die Sie in der Netzsicht des Hardware- und Netzwerkeditors anlegen.

### Einschränkungen

#### Hinweis

In SIMATIC Safety sind S7-Verbindungen generell nur über Industrial Ethernet zulässig.

Sicherheitsgerichtete Kommunikation über S7-Verbindungen ist möglich, von und zu:

- F-CPUs S7-300 über die integrierte PROFINET-Schnittstelle
- F-CPUs S7-400 über die integrierte PROFINET-Schnittstelle bzw. einem CP 443-1 oder CP 443-1 Advanced-IT

#### S7-Verbindungen anlegen

Sie müssen für jede Kommunikationsverbindung zwischen zwei F-CPUs eine S7-Verbindung in der Netzsicht des Hardware- und Netzwerkeditors anlegen.

Für jeden Endpunkt einer Verbindung wird aus Sicht des Endpunktes (der F-CPU) automatisch eine lokale und eine Partner-ID vergeben. Die beiden IDs können Sie im Register "Verbindungen" ggf. ändern. Die lokale ID weisen Sie in den Sicherheitsprogrammen dem Eingang "ID" der Anweisungen SENDS7 und RCVS7 zu.

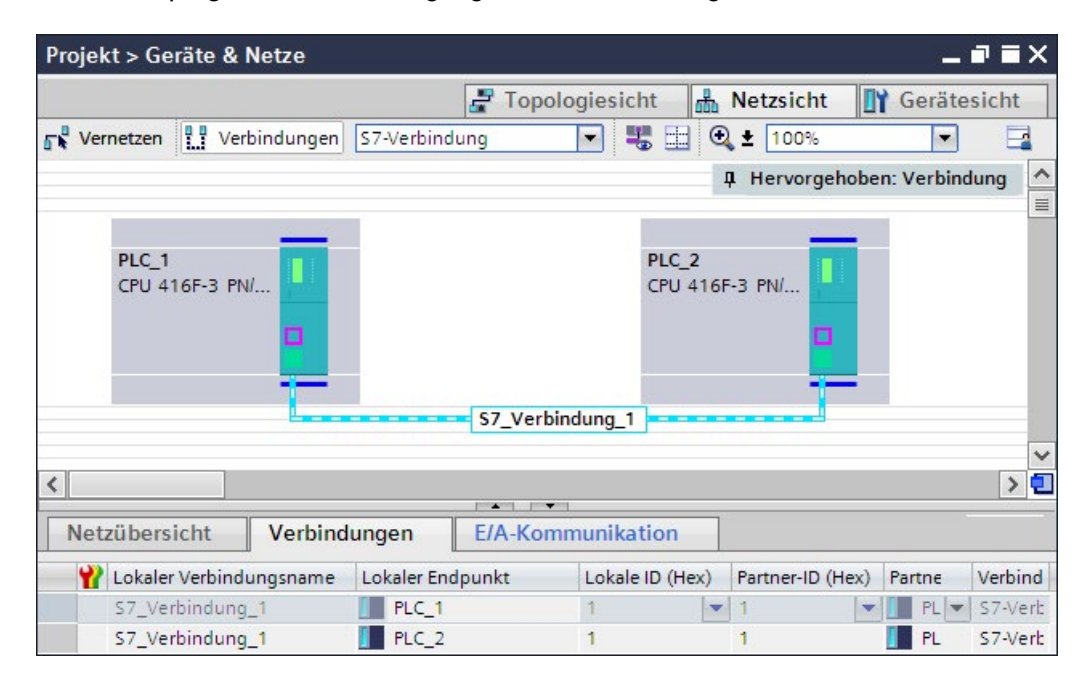

### Vorgehensweise zur Projektierung der S7-Verbindungen

Sie projektieren die S7-Verbindungen für die sicherheitsgerichtete CPU-CPU-Kommunikation genauso wie in *STEP 7 Professional* üblich (siehe Hilfe zu STEP 7 Professional "S7-Verbindungen").

### 9.1.9.2 Kommunikation über SENDS7, RCVS7 und F-Kommunikations-DB

#### F-CPU 1, z. B. CPU 319F-3 PN/DP F-CPU 2, z. B. CPU 416F-2 DP CP 443-1 Advanced-IT Sicherheitsprogramm Sicherheitsprogramm SENDS7 RCVS7 F-Komm.-DB 1 F-Komm.-DB 2 "Sendedaten" "Empfangsdaten" RCVS7 SENDS7 F-Komm.-DB 3 F-Komm.-DB 4 "Empfangsdaten" "Sendedaten"

### Kommunikation über die Anweisungen SENDS7 und RCVS7

**Industrial Ethernet** 

Die Anweisungen SENDS7 und RCVS7 setzen Sie ein für das fehlersichere Senden und Empfangen von Daten über S7-Verbindungen.

Mit diesen Anweisungen lässt sich eine von Ihnen festgelegte Anzahl von fehlersicheren Daten der Datentypen BOOL, INT, WORD, DINT, DWORD und TIME fehlersicher übertragen. Die fehlersicheren Daten werden in F-DBs (F-Kommunikations-DBs) abgelegt, die Sie angelegt haben.

Sie finden diese Anweisungen in der Task Card "Anweisungen" unter "Kommunikation". Die Anweisung RCVS7 müssen Sie am Anfang des Main-Safety-Blocks aufrufen. Die Anweisung SENDS7 müssen Sie am Ende des Main-Safety-Blocks aufrufen.

Beachten Sie, dass die Sendesignale frühestens nach dem Aufruf der Anweisung SENDS7 am Ende der Bearbeitung der entsprechenden F-Ablaufgruppe gesendet werden.

Die ausführliche Beschreibung der Anweisungen SENDS7 und RCVS7 finden Sie unter [SENDS7 und RCVS7: Kommunikation über S7-Verbindungen \(STEP 7 Safety Advanced](#page-536-0)  [V14\) \(S7-300, S7-400\)](#page-536-0) (Seite [537\)](#page-536-0).

### F-Kommunikations-DB

Pro Kommunikationsverbindung werden die Sendedaten in einem F-DB (F-Kommunikations-DBx) und die Empfangsdaten in einem F-DB (F-Kommunikations-DBy) abgelegt.

Die F-Kommunikations-DB-Nummern parametrieren Sie an den Anweisungen SENDS7 bzw. RCVS7.

### <span id="page-224-0"></span>9.1.9.3 Sicherheitsgerichtete Kommunikation über S7-Verbindungen programmieren

### **Einleitung**

Nachfolgend ist die Programmierung der sicherheitsgerichteten CPU-CPU-Kommunikation über S7-Verbindungen beschrieben. Sie müssen in den Sicherheitsprogrammen der beteiligten F-CPUs Folgendes einrichten:

- F-DBs (F-Kommunikations-DBs) anlegen, in denen die Sende-/Empfangsdaten für die Kommunikation abgelegt werden.
- Anweisungen für die Kommunikation aus der Task Card "Anweisungen" im Sicherheitsprogramm aufrufen und parametrieren.

### Voraussetzung zur Programmierung

Die S7-Verbindungen zwischen den beteiligten F-CPUs müssen in der Netzsicht im Register "Verbindungen" des Hardware- und Netzwerkeditors projektiert sein.

### F-Kommunikations-DB anlegen und editieren

F-Kommunikations-DBs sind F-DBs, die Sie genauso wie andere F-DBs in der Projektnavigation anlegen und editieren. Die F-Kommunikations-DB-Nummern parametrieren Sie an den Anweisungen SENDS7 bzw. RCVS7.

#### **Hinweis**

Die Länge und Struktur des F-Kommunikations-DBs der Empfängerseite muss mit der Länge und Struktur des zugehörigen F-Kommunikations-DBs auf der Senderseite übereinstimmen.

Wenn die F-Kommunikations-DBs nicht übereinstimmen, kann die F-CPU in STOP gehen. Im Diagnosepuffer der F-CPU wird ein Diagnoseereignis eingetragen.

Deshalb empfehlen wir Ihnen folgendes Vorgehen:

- 1. Legen Sie einen F-Kommunikations-DB in der Projektnavigation im oder unterhalb des Ordners "Programmbausteine" der F-CPU der Senderseite an.
- 2. Legen Sie die Struktur des F-Kommunikations-DBs entsprechend der zu übertragenden Daten fest.
- 3. Kopieren Sie diesen F-Kommunikations-DB in die Projektnavigation in oder unterhalb des Ordners "Programmbausteine" der F-CPU der Empfängerseite und ändern Sie ggf. den Namen.

### Weitere Anforderungen an F-Kommunikations-DBs

F-Kommunikations-DBs müssen weiterhin folgende Eigenschaften erfüllen:

- Sie dürfen keine Instanz-DBs sein.
- Ihre Länge darf maximal 100 Byte betragen.
- In F-Kommunikations-DBs dürfen nur die Datentypen BOOL, INT, WORD, DINT, DWORD und TIME deklariert werden.
- Die Datentypen müssen blockweise und in der Reihenfolge BOOL, Datentypen mit Bitlänge 16 (INT, WORD) und Datentypen mit Bitlänge 32 Bit (DINT, DWORD und TIME) angeordnet werden. Innerhalb der Datenblöcke mit 16 Bit und 32 Bit ist die Reihenfolge der Datentypen beliebig.
- Es dürfen nicht mehr als 128 Daten vom Datentyp BOOL deklariert werden.
- Die Anzahl der Daten vom Datentyp BOOL muss immer ganzzahligen Vielfachen von 16 entsprechen (Wortgrenze). Ggf. müssen dazu Reservedaten angefügt werden.

Falls die genannten Eigenschaften nicht erfüllt werden, gibt STEP 7 Safety Advanced beim Übersetzen eine Fehlermeldung aus.

### Vergabe von Ersatzwerten

Ersatzwerte werden von der Empfängerseite zur Verfügung gestellt:

- während des erstmaligen Verbindungsaufbaus zwischen den Kommunikationspartnern nach dem Anlauf der F-Systeme.
- wenn ein Kommunikationsfehler aufgetreten ist.

Als Ersatzwerte werden die Werte zur Verfügung gestellt, die Sie im F-Kommunikations-DB der Empfängerseite als Startwerte vorgegeben haben.

#### Vorgehensweise zur Programmierung

Die sicherheitsgerichtete Kommunikation über S7-Verbindungen programmieren Sie folgendermaßen:

- 1. Versorgen Sie die Variablen im F-Kommunikations-DB der Senderseite mit den Sendesignalen über einen vollqualifizierten Zugriff (z. B. "Name F-Kommunikations-DB".Variablenname).
- 2. Lesen Sie die Variablen im F-Kommunikations-DB der Empfängerseite (Empfangssignale), die Sie in anderen Programmteilen weiter verarbeiten möchten, mit einem vollqualifizierten Zugriff (z. B. "Name F-Kommunikations-DB".Variablenname).
- 3. In dem Sicherheitsprogramm, von dem Daten gesendet werden sollen, rufen Sie die Anweisung SENDS7 zum Senden am Ende des Main-Safety-Blocks auf.
- 4. In dem Sicherheitsprogramm, in dem Daten empfangen werden sollen, rufen Sie die Anweisung RCVS7 zum Empfangen am Anfang des Main-Safety-Blocks auf.
- 5. Weisen Sie den jeweiligen Eingängen SEND\_DB von SENDS7 und RCV\_DB von RCVS7 die jeweiligen F-Kommunikations-DB-Nummern zu.
- 6. Weisen Sie dem Eingang ID von SENDS7 die in der Netzsicht im Register "Verbindungen" aus Sicht der F-CPU projektierte lokale ID der S7-Verbindung (Datentyp: WORD) zu.
- 7. Weisen Sie dem Eingang ID von RCVS7 die in der Netzsicht im Register "Verbindungen" projektierte lokale ID der S7-Verbindung (Datentyp: WORD) zu.
- 8. Weisen Sie den Eingängen R\_ID von SENDS7 und RCVS7 eine ungerade Zahl (Datentyp: DWORD) zu. Damit legen Sie die Zusammengehörigkeit einer Anweisung SENDS7 zu einer Anweisung RCVS7 fest. Die zusammengehörigen Anweisungen erhalten denselben Wert für R\_ID.

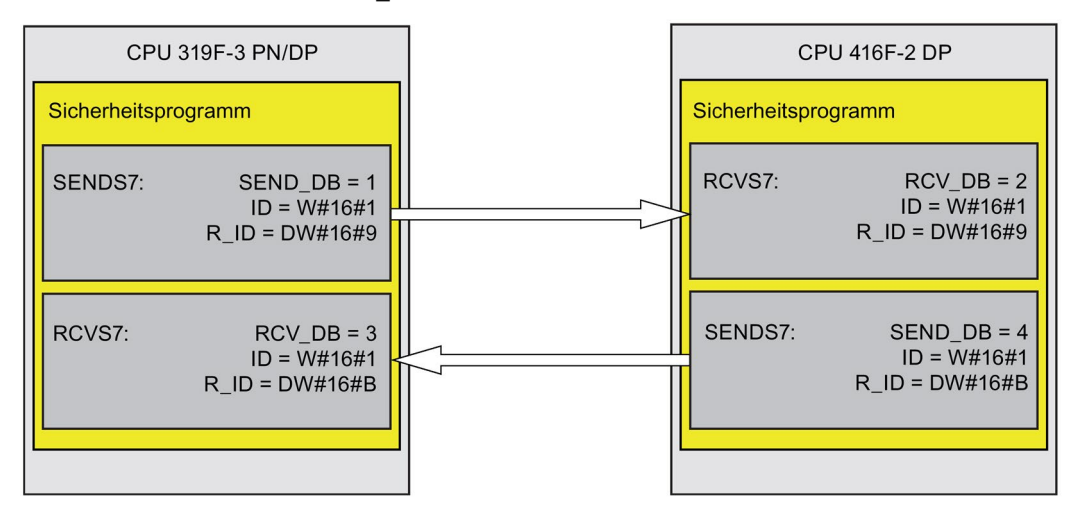

# WARNUNG

Der Wert für die jeweilige Adressbeziehung (Eingang R\_ID; Datentyp: DWORD) ist frei wählbar, muss jedoch ungerade, netzweit\* und CPU-weit für alle sicherheitsgerichteten Kommunikationsverbindungen eindeutig sein. Der Wert R\_ID + 1 wird intern belegt und darf nicht verwendet werden.

Sie müssen die Eingänge ID und R\_ID beim Aufruf der Anweisung mit konstanten Werten versorgen. Direkte Zugriffe in den zugehörigen Instanz-DB sind im Sicherheitsprogramm weder lesend noch schreibend zulässig! (S020)

\* Ein Netz besteht aus einem oder mehreren Subnetzen. "Netzweit" bedeutet, über Subnetz-Grenzen hinweg. Bei PROFIBUS umfasst ein Netz alle über PROFIBUS DP erreichbaren Teilnehmer. Bei PROFINET IO umfasst ein Netz alle über RT\_Class\_1/2/3 (Ethernet/WLAN/Bluetooth, Layer 2) und ggf. RT\_Class\_UDP (IP, Layer 3) erreichbaren Teilnehmer.

9. Parametrieren Sie die TIMEOUT-Eingänge der Anweisungen SENDS7 und RCVS7 mit der gewünschten Überwachungszeit.

### WARNUNG

Es ist nur dann (fehlersicher) sichergestellt, dass ein zu übertragender Signalzustand auf der Senderseite erfasst und zum Empfänger übertragen wird, wenn er mindestens so lange wie die parametrierte Überwachungszeit ansteht. (S018)

Informationen zur Berechnung der Überwachungszeiten finden Sie unter [Überwachungs](#page-543-0)[und Reaktionszeiten](#page-543-0) (Seite [544\)](#page-543-0).

- 10.Am Eingang EN\_SEND der Anweisung SENDS7 können Sie die Kommunikation zwischen den F-CPUs zur Reduzierung der Busbelastung zeitweise abschalten, indem Sie den Eingang EN\_SEND (Startwert = "TRUE") mit 0 versorgen. Dann werden keine Sendedaten mehr an den F-Kommunikations-DB der zugehörigen Anweisung RCVS7 gesendet und der Empfänger RCVS7 stellt für diesen Zeitraum die Ersatzwerte (Startwerte in seinem F-Kommunikations-DB) zur Verfügung. War die Kommunikation zwischen den Verbindungspartnern schon aufgebaut, wird ein Kommunikationsfehler erkannt.
- 11.Optional: Werten Sie den Ausgang ACK\_REQ von RCVS7 z. B. im Standard-Anwenderprogramm oder auf dem Bedien- und Beobachtungssystem aus, um abzufragen oder anzuzeigen, ob eine Anwenderquittierung gefordert wird.
- 12.Versorgen Sie den Eingang ACK\_REI von RCVS7 mit dem Signal für die Quittierung zur Wiedereingliederung.
- 13.Optional: Werten Sie den Ausgang SUBS\_ON von RCVS7 oder von SENDS7 aus, um abzufragen, ob die Anweisung RCVS7 die Ersatzwerte, die Sie im F-Kommunikations-DB als Startwerte vorgegeben haben, ausgibt.
- 14.Optional: Werten Sie den Ausgang ERROR von RCVS7 oder von SENDS7 z. B. im Standard-Anwenderprogramm oder auf dem Bedien- und Beobachtungssystem aus, um abzufragen oder anzuzeigen, ob ein Kommunikationsfehler aufgetreten ist.
- 15.Optional: Werten Sie den Ausgang SENDMODE von RCVS7 aus, um abzufragen, ob sich die F-CPU mit der zugehörigen Anweisung SENDS7 im [deaktivierten](#page-299-0)  [Sicherheitsbetrieb](#page-299-0) (Seite [300\)](#page-299-0) befindet.

### Besonderheiten bei migrierten Projekten

Wenn Sie ein Projekt aus S7 Distributed Safety V5.4 SP5 in STEP 7 Safety Advanced migriert haben, in dem sicherheitsgerichtete Kommunikation über S7-Verbindungen programmiert ist, müssen Sie Folgendes beachten:

● Löschen Sie keine migrierten Instanz-DBs zu den Anweisungen SENDS7 bzw. RCVS7 in der Projektnavigation im Ordner "STEP 7 Safety" unter "Programmbausteine > Systembausteine".

Andernfalls kann es zu Kommunikationsfehlern bei den betroffenen Kommunikationsverbindungen kommen.

Ein migrierter Instanz-DB zu den Anweisungen SENDS7 bzw. RCVS7 wurde gelöscht, wenn die "Anwenderdefinierte ID" nach dem Übersetzen des Sicherheitsprogramms im neu erzeugten Instanz-DB ungleich "FRCVS7CL" bzw. "FSNDS7CL" ist.

Sie finden die "Anwenderdefinierte ID" eines Bausteins in seinen Eigenschaften im Bereich "Information".

### 9.1.9.4 Sicherheitsgerichtete Kommunikation über S7-Verbindungen - Grenzen für die **Datenübertragung**

### **Hinweis**

Wenn die zu übermittelnde Datenmenge größer als die zulässige Länge für den F-Kommunikations-DB (100 Byte) ist, so können Sie einen weiteren F-Kommunikations-DB anlegen, den Sie an zusätzliche Anweisungen SENDS7/RCVS7 mit geänderter R\_ID übergeben.

Beachten Sie, dass bei jedem Aufruf der Anweisung SENDS7 bzw. RCVS7 intern die Anweisungen USEND und URCV aufgerufen werden, die Verbindungsressourcen in der F-CPU belegen. Das hat Auswirkungen auf die maximal mögliche Anzahl der Kommunikationsverbindungen (siehe Handbücher zu den F-CPUs).

Weitere Informationen zu den Grenzen der Datenübertragung bei S7-Verbindungen der einzelnen F-CPUs erhalten Sie im Internet [\(http://support.automation.siemens.com/WW/view/de/38549114\)](http://support.automation.siemens.com/WW/view/de/38549114).

### 9.1.10 Sicherheitsgerichtete Kommunikation zu S7 F-Systemen

### 9.1.10.1 Einleitung

Sicherheitsgerichtete Kommunikation von F-CPUs in SIMATIC Safety zu F-CPUs in F-Systemen S7 Distributed Safety ist über einen PN/PN Coupler bzw. DP/DP-Koppler, den Sie zwischen den beiden F-CPUs einsetzen, als IO-Controller-IO-Controller-Kommunikation bzw. Master-Master-Kommunikation oder über eingerichtete S7-Verbindungen möglich.

Sicherheitsgerichtete Kommunikation von F-CPUs in SIMATIC Safety zu F-CPUs in F-Systemen S7 F/FH Systems ist über eingerichtete S7-Verbindungen möglich.

### 9.1.10.2 Kommunikation zu S7 Distributed Safety über PN/PN Coupler (IO-Controller-IO-Controller-Kommunikation)

Die Kommunikation funktioniert zwischen Anweisungen SENDDP/RCVDP auf Seite STEP 7 Safety Advanced und F-Applikationsbausteinen F\_SENDDP/F\_RCVDP auf Seite S7 Distributed Safety:

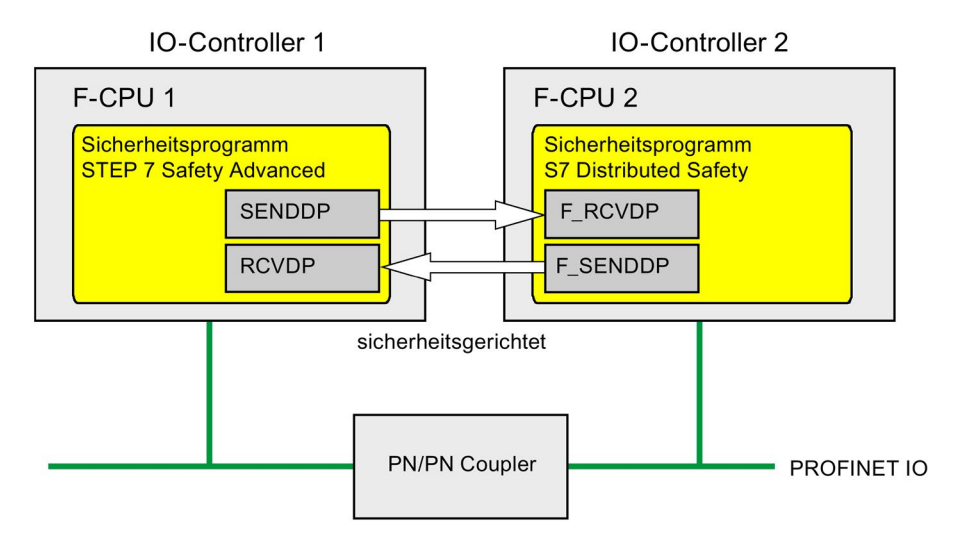

### Vorgehensweise auf der Seite von S7 Distributed Safety

Gehen Sie auf der Seite von S7 Distributed Safety so vor, wie im Handbuch "S7 Distributed Safety, Projektieren und Programmieren [\(http://support.automation.siemens.com/WW/view/de/22099875\)](http://support.automation.siemens.com/WW/view/de/22099875)" im Kapitel "Sicherheitsgerichtete IO-Controller-IO-Controller-Kommunikation" beschrieben ist.

### Vorgehensweise auf der Seite von STEP 7 Safety Advanced

Gehen Sie auf der Seite von *STEP 7 Safety Advanced* so vor, wie unter [Sicherheitsgerichtete IO-Controller-IO-Controller-Kommunikation](#page-177-0) (Seite [178\)](#page-177-0) beschrieben ist.

### 9.1.10.3 Kommunikation zu S7 Distributed Safety über DP/DP-Koppler (Master-Master-Kommunikation)

Die Kommunikation funktioniert zwischen Anweisungen SENDDP/RCVDP auf Seite STEP 7 Safety Advanced und F-Applikationsbausteinen F\_SENDDP/F\_RCVDP auf Seite S7 Distributed Safety:

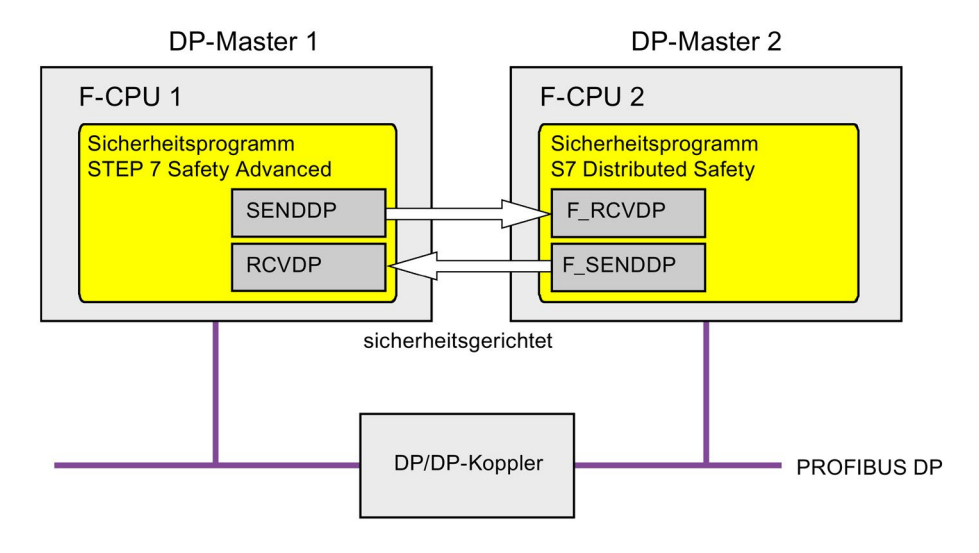

### Vorgehensweise auf der Seite von S7 Distributed Safety

Gehen Sie auf der Seite von S7 Distributed Safety so vor, wie im Handbuch "S7 Distributed Safety, Projektieren und Programmieren [\(http://support.automation.siemens.com/WW/view/de/22099875\)](http://support.automation.siemens.com/WW/view/de/22099875)" im Kapitel "Sicherheitsgerichtete Master-Master-Kommunikation" beschrieben ist.

### Vorgehensweise auf der Seite von STEP 7 Safety Advanced

Gehen Sie auf der Seite von *STEP 7 Safety Advanced* so vor, wie unter [Sicherheitsgerichtete Master-Master-Kommunikation](#page-187-0) (Seite [188\)](#page-187-0) beschrieben ist.

### 9.1.10.4 Kommunikation zu S7 Distributed Safety über S7-Verbindungen

Die Kommunikation funktioniert zwischen Anweisungen SENDS7/RCVS7 auf Seite STEP 7 Safety Advanced und F-Applikationsbausteinen F\_SENDS7/F\_RCVS7 auf der Seite von S7 Distributed Safety:

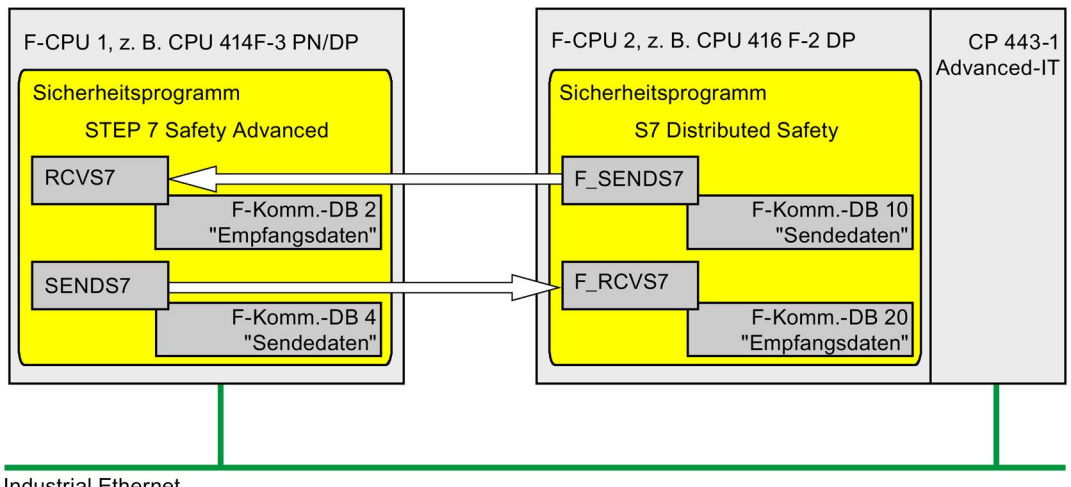

**Industrial Ethernet** 

### Vorgehensweise auf der Seite von S7 Distributed Safety

Gehen Sie auf der Seite von S7 Distributed Safety so vor, wie im Handbuch S7 Distributed Safety, Projektieren und Programmieren [\(http://support.automation.siemens.com/WW/view/de/22099875\)](http://support.automation.siemens.com/WW/view/de/22099875) im Kapitel "Sicherheitsgerichtete Kommunikation über S7-Verbindungen" beschrieben ist.

Da sicherheitsgerichtete Kommunikation über S7-Verbindungen zu unspezifizierten Partnern in S7 Distributed Safety nicht möglich ist, müssen Sie in S7 Distributed Safety zunächst eine "virtuelle" SIMATIC-Station anlegen, in der Sie eine F-CPU als Stellvertreter für die F CPU in STEP 7 Safety Advanced mit deren IP-Adresse projektieren.

Anschließend fügen Sie eine S7-Verbindung zu dieser F-CPU in die Verbindungstabelle ein. Dabei werden sowohl die Lokal- als auch die Partner-Verbindungsressource (hex) fest vorgegeben. Diese müssen Sie dann in der zugehörigen unspezifizierten S7-Verbindung, die Sie in STEP 7 Professional anlegen, einstellen.

Außerdem müssen Sie im Standard-Anwenderprogramm für alle Kommunikationsverbindungen zu dieser F-CPU unmittelbar vor dem Aufruf des F-CALLs die Adressbeziehung, die Sie am Eingang R\_ID der zugehörigen Aufrufe der F-Applikationsbausteine F\_SENDS7 bzw. F\_RCVS7 vergeben haben, zusätzlich in die Variable CRC\_IMP im Instanz-DB des F\_SENDS7 bzw. F\_RCVS7 übertragen.

Programmbeispiel:

**MOVE** "F RCVS7 EN OUT DB1".CRC IMP  $DWH16#$ IN **ENO** 

Netzwerk 1: Kommunikation zu STEP 7 Safety Advanced: R ID -> CRC IMP

Netzwerk 2: Kommunikation zu STEP 7 Safety Advanced: R\_ID -> CRC\_IMP

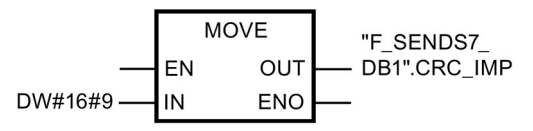

### Vorgehensweise auf der Seite von STEP 7 Safety Advanced

Gehen Sie auf der Seite von *STEP 7 Safety Advanced* so vor, wie unter [Sicherheitsgerichtete Kommunikation über S7-Verbindungen](#page-221-0) (Seite [222\)](#page-221-0) beschrieben ist.

Zur F-CPU in S7 Distributed Safety müssen Sie eine unspezifizierte S7-Verbindung anlegen und spezifizieren (Siehe auch in der Onlinehilfe zum Standard unter: Unspezifizierte Verbindung anlegen bzw. Unspezifizierte Verbindung spezifizieren).

Für diese müssen Sie die Lokal- und Partner-Verbindungsressource (hex), die durch die zugehörige S7-Verbindung, die Sie in S7 Distributed Safety angelegt haben, fest vorgegeben sind, einstellen.

Ist die Lokal-Verbindungsressource (hex) bereits durch eine bestehende Verbindung belegt, müssen sie für diese die Verbindungsressource (hex) ändern.

Wurden die Instanz-DBs der Anweisungen SENDS7 bzw. RCVS7, über die Sie mit S7 Distributed Safety kommunizieren möchten, von S7 Distributed Safety migriert, müssen Sie diese abweichend zu Kapitel [Sicherheitsgerichtete Kommunikation über S7-Verbindungen](#page-224-0)  [programmieren](#page-224-0) (Seite [225\)](#page-224-0), Abschnitt "Besonderheiten bei migrierten Projekten" in der Projektnavigation im Ordner "STEP 7 Safety" unter "Programmbausteine > Systembausteine" löschen.

### 9.1.10.5 Kommunikation zu S7 F/FH Systems über S7-Verbindungen

Die Kommunikation funktioniert zwischen Anweisungen SENDS7/RCVS7 auf der Seite von STEP 7 Safety Advanced und F-Bausteinen F\_SDS\_BO/F\_RDS\_BO auf der Seite von S7 F Systems.

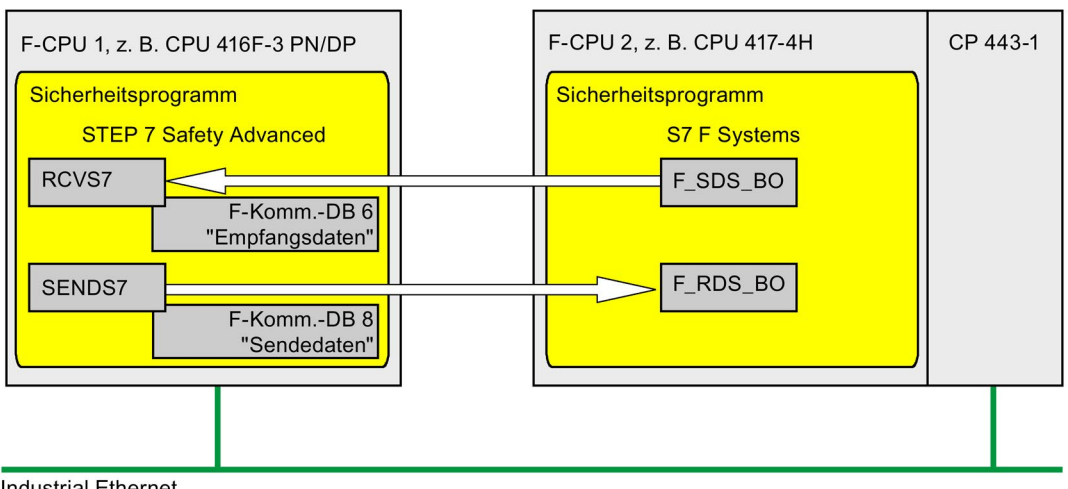

Es können maximal 32 Daten vom Datentyp BOOL ausgetauscht werden.

**Industrial Ethernet** 

#### Vorgehensweise auf der Seite von S7 F Systems

Gehen Sie auf der Seite von  $S7$  F Systems so vor, wie im Handbuch "S7 F/FH Systems, Projektieren und Programmieren [\(http://support.automation.siemens.com/WW/view/de/16537972\)](http://support.automation.siemens.com/WW/view/de/16537972)" im Kapitel "Sicherheitsgerichtete Kommunikation zwischen F-CPUs" beschrieben ist.

Da sicherheitsgerichtete Kommunikation über S7-Verbindungen zu unspezifizierten Partnern in S7 F/FH Systems nicht möglich ist, müssen Sie in S7 F/FH Systems zunächst eine "virtuelle" SIMATIC-Station anlegen, in der Sie eine F-CPU als Stellvertreter für die F-CPU in STEP 7 Safety Advanced mit deren IP-Adresse projektieren.

Anschließend fügen Sie eine S7-Verbindung zu dieser F-CPU in die Verbindungstabelle ein. Dabei werden sowohl die Lokal- als auch die Partner-Verbindungsressource (hex) fest vorgegeben. Diese müssen Sie dann in der zugehörigen unspezifizierten S7-Verbindung, die Sie in *STEP 7 Safety Advanced* anlegen, einstellen.

Außerdem müssen Sie in Ihr S7-Programm (in dem in CFC für andere Applikationen reservierten Bereich) eine Funktion einfügen, in der Sie für alle Kommunikationsverbindungen zu dieser F-CPU die Adressbeziehung, die Sie am Eingang R\_ID der zugehörigen Aufrufe der F-Bausteine F\_SDS\_BO bzw. F\_RDS\_BO vergeben haben, zusätzlich in die Variable CRC\_IMP im Instanz-DB des F\_SDS\_BO bzw. F\_RDS\_BO übertragen. Die Nummer des Instanz-DBs erhalten Sie aus den Objekteigenschaften des Bausteins in CFC. Vergeben Sie für diese Instanz-DBs aussagekräftige Namen. Falls Sie in CFC ein Komprimieren ausführen, müssen Sie überprüfen, ob sich die Nummern dieser Instanz-DBs geändert haben.

Programmbeispiel:

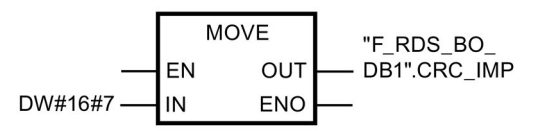

Netzwerk 1: Kommunikation zu STEP 7 Safety Advanced: R ID -> CRC IMP

Netzwerk 2: Kommunikation zu STEP 7 Safety Advanced: R\_ID -> CRC\_IMP

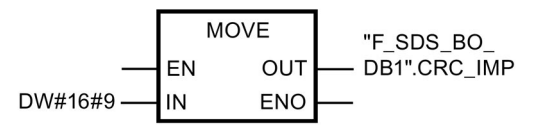

Anschließend müssen Sie die Funktion in CFC als Bausteintyp importieren und in einen Plan Ihres Standard-Anwenderprogramms einfügen. Achten Sie bei der Ablaufreihenfolge darauf, dass die zugehörige Standard-Ablaufgruppe vor der F-Ablaufgruppe bearbeitet wird.

### Vorgehensweise auf der Seite von STEP 7 Safety Advanced

Gehen Sie auf der Seite von STEP 7 Safety Advanced so vor, wie unter ["Sicherheitsgerichtete Kommunikation über S7-Verbindungen](#page-221-0) (Seite [222\)](#page-221-0)" beschrieben ist.

Besonderheit: Sie müssen in *STEP 7 Safety Advanced* den F-Kommunikations-DB mit exakt 32 Daten vom Datentyp BOOL anlegen.

Zur F-CPU in S7 F/FH Systems müssen Sie eine unspezifizierte S7-Verbindung anlegen und spezifizieren (siehe Onlinehilfe von *STEP 7* unter "Unspezifizierte Verbindung anlegen" bzw. "Unspezifizierte Verbindung spezifizieren").

Für diese müssen Sie die Lokal- und Partner-Verbindungsressource (hex), die durch die zugehörige S7-Verbindung, die Sie in S7 F Systems angelegt haben, fest vorgegeben sind, einstellen.

Ist die Lokal-Verbindungsressource (hex) bereits durch eine bestehende Verbindung belegt, müssen sie für diese die Verbindungsressource (hex) ändern.

# 9.2 Kommunikation projektieren und programmieren (S7-1200, S7-1500)

### 9.2.1 Übersicht zur Kommunikation

### **Einleitung**

Hier erhalten Sie eine Übersicht über die Möglichkeiten der sicherheitsgerichteten Kommunikation in F-Systemen SIMATIC Safety.

### Möglichkeiten der sicherheitsgerichteten Kommunikation

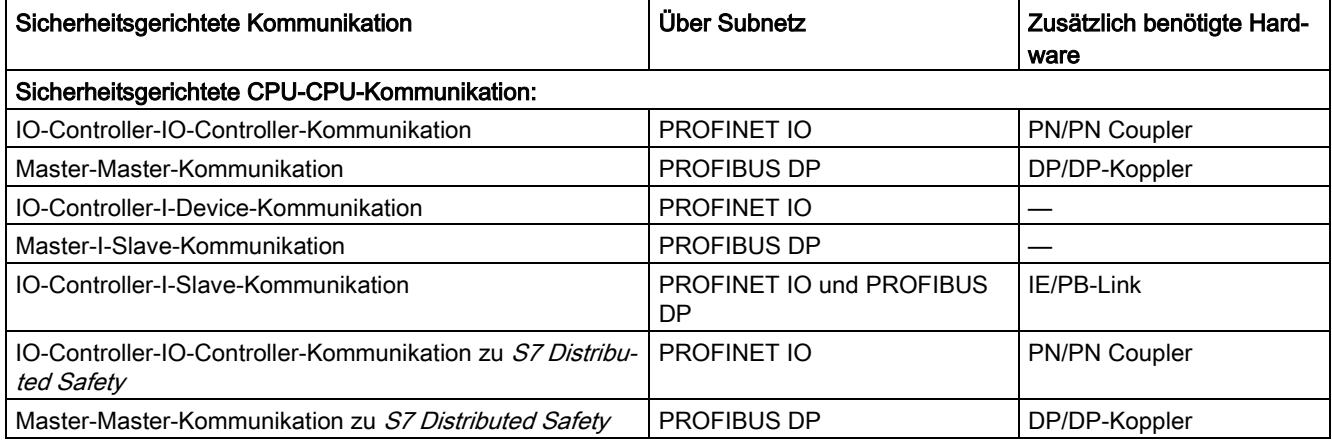

### Hinweis

Sicherheitsgerichtete Kommunikation mit F-CPUs S7-1200 ist erst ab der Firmware-Version V4.1.2 zulässig.

S7-1500)

9.2 Kommunikation projektieren und programmieren (S7-1200,

### Übersicht zur sicherheitsgerichteten Kommunikation über PROFIBUS DP

Im folgenden Bild finden Sie eine Übersicht über die Möglichkeiten der sicherheitsgerichteten Kommunikation über PROFIBUS DP in F-Systemen SIMATIC Safety mit F-CPUs S7-1200/1500.

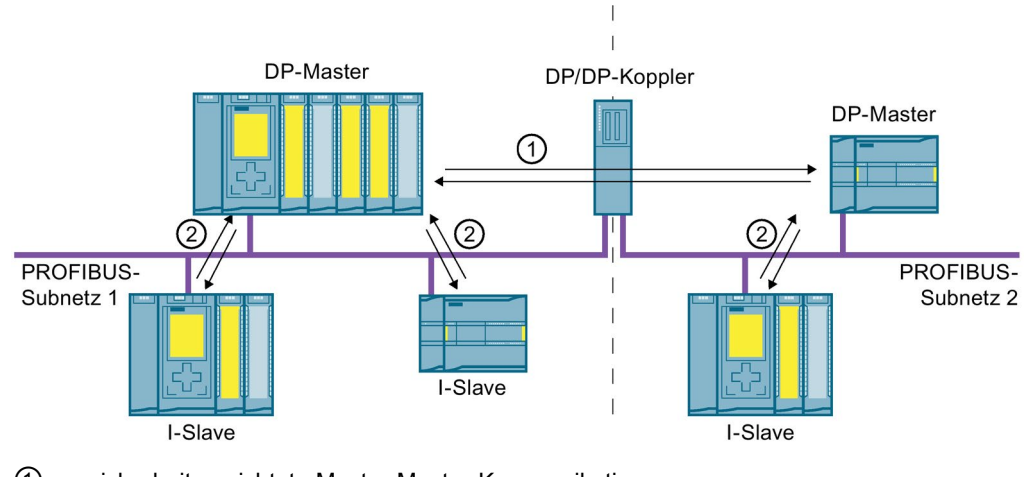

① sicherheitsgerichtete Master-Master-Kommunikation

② sicherheitsgerichtete Master-I-Slave-Kommunikation

### Übersicht zur sicherheitsgerichteten Kommunikation über PROFINET IO

Im folgenden Bild finden Sie eine Übersicht über die Möglichkeiten der sicherheitsgerichteten Kommunikation über PROFINET IO in F-Systemen SIMATIC Safety mit F-CPUs S7-1200/1500.

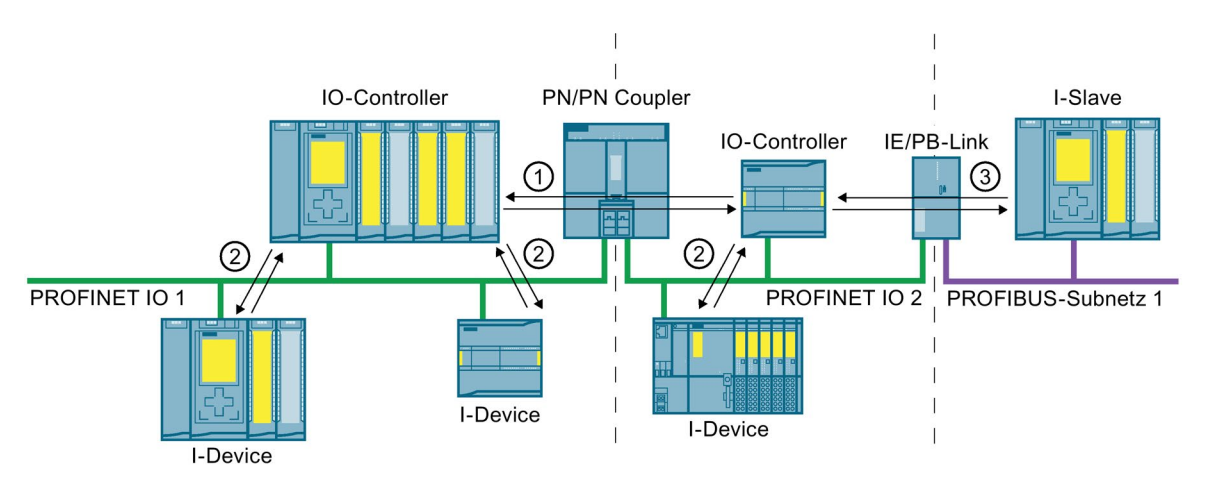

- ① sicherheitsgerichtete IO-Controller-IO-Controller-Kommunikation
- ② sicherheitsgerichtete IO-Controller-I-Device-Kommunikation
- ③ sicherheitsgerichtete IO-Controller-I-Slave-Kommunikation

### Sicherheitsgerichtete CPU-CPU-Kommunikation über PROFIBUS DP bzw. PROFINET IO

Bei sicherheitsgerichteter CPU-CPU-Kommunikation wird eine feste Anzahl von Daten des Datentyps BOOL bzw. INT (alternativ DINT) fehlersicher zwischen den Sicherheitsprogrammen in F-CPUs von DP-Mastern/I-Slaves bzw. IO-Controllern/I-Devices übertragen.

Die Datenübertragung erfolgt mithilfe der Anweisungen SENDDP zum Senden und RCVDP zum Empfangen. Die Daten werden in projektierten Transferbereichen der Geräte abgelegt. Die Hardware-Kennung (HW-Kennung) definiert die projektierten Transferbereiche.

### Sicherheitsgerichtete CPU-CPU-Kommunikation zu S7 Distributed Safety

Sicherheitsgerichtete Kommunikation von F-CPUs in SIMATIC Safety zu F-CPUs in S7 Distributed Safety ist möglich.

### 9.2.2 Sicherheitsgerichtete IO-Controller-IO-Controller-Kommunikation

### 9.2.2.1 Sicherheitsgerichtete IO-Controller-IO-Controller-Kommunikation projektieren

### **Einleitung**

Die sicherheitsgerichtete Kommunikation zwischen Sicherheitsprogrammen der F-CPUs von IO-Controllern erfolgt über einen PN/PN Coupler, den Sie zwischen den beiden F-CPUs einsetzen.

#### Hinweis

Deaktivieren Sie im Hardware- und Netzwerkeditor in den Eigenschaften des PN/PN Couplers den Parameter "Datengültigkeitsanzeige DIA". Dies entspricht der Defaulteinstellung. Andernfalls ist eine sicherheitsgerichtete IO-Controller-IO-Controller-Kommunikation nicht möglich.

### S7-1500)

### Transferbereiche projektieren

Sie müssen für jede sicherheitsgerichtete Kommunikationsverbindung zwischen zwei F-CPUs im PN/PN Coupler jeweils einen Transferbereich für Ausgangsdaten und einen Transferbereich für Eingangsdaten im Hardware- und Netzwerkeditor projektieren. Im folgenden Bild soll jede der beiden F-CPUs Daten senden und empfangen können (bidirektionale Kommunikation).

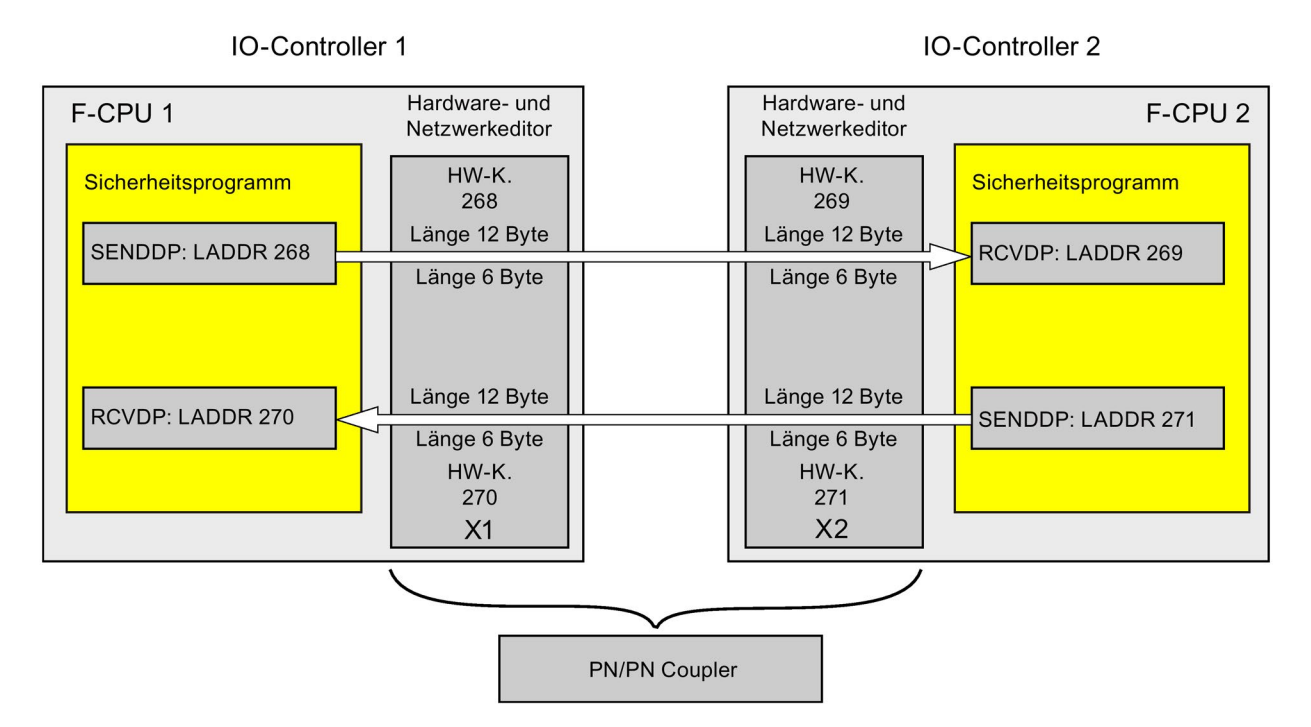

### Regeln für die Festlegung der Transferbereiche

### Zu sendende Daten:

Für den Transferbereich der Ausgangsdaten werden 12 Bytes (konsistent), für den Transferbereich der Eingangsdaten werden 6 Bytes (konsistent) benötigt.

#### Zu empfangende Daten:

Für den Transferbereich der Eingangsdaten werden 12 Bytes (konsistent), für den Transferbereich der Ausgangsdaten werden 6 Bytes (konsistent) benötigt.

### Vorgehensweise zur Projektierung

Die Vorgehensweise zur Projektierung einer sicherheitsgerichteten IO-Controller-IO-Controller-Kommunikation ist identisch zur Projektierung im Standard.

Gehen Sie dazu folgendermaßen vor:

- 1. Fügen Sie zwei F-CPUs aus der Task Card "Hardware-Katalog" in das Projekt ein.
- 2. Wechseln Sie in die Netzsicht des Hardware- und Netzwerkeditors.
- 3. Wählen Sie aus der Task Card "Hardware-Katalog" unter "Weitere Feldgeräte\PROFINET IO\Gateway\Siemens AG\PN/PN Coupler" einen PN/PN Coupler X1 und einen PN/PN Coupler X2 aus und fügen Sie diese in die Netzsicht des Hardware- und Netzwerkeditors ein.
- 4. Verbinden Sie die PN-Schnittstelle der F-CPU 1 mit der PN-Schnittstelle des PN/PN Couplers X1 und die PN-Schnittstelle der F-CPU 2 mit der PN-Schnittstelle des PN/PN Couplers X2.

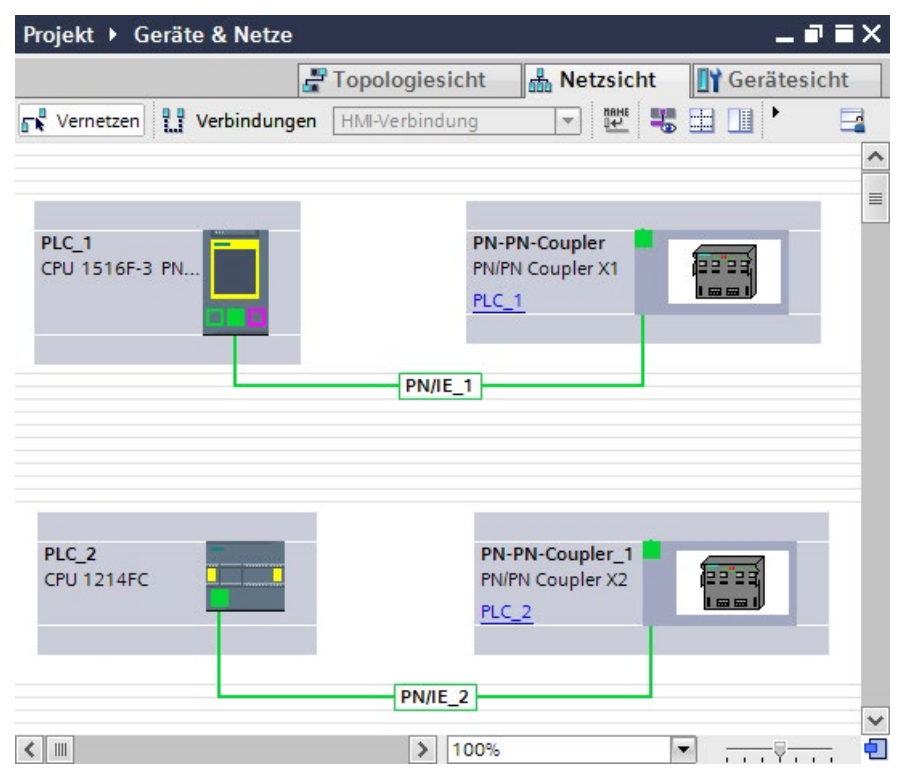

- 5. Für bidirektionale Kommunikationsverbindungen, d. h. jede F-CPU soll Daten senden und empfangen, wechseln Sie in die Gerätesicht des PN/PN Couplers X1. Wählen Sie aus der Task Card "Hardware-Katalog", bei aktiviertem Filter, unter "IN/OUT" folgende Module aus und fügen Sie sie in das Register "Geräteübersicht" ein:
	- ein Modul "IN/OUT 6 Bytes / 12 Bytes" und
	- ein Modul "IN/OUT 12 Bytes / 6 Bytes"

#### Hinweis

Die Zuordnung der Transferbereiche erfolgt über die Hardware-Kennung, welche den Modulen und Geräten automatisch zugewiesen wird. Die HW-Kennung benötigen Sie für die Programmierung der Bausteine SENDDP und RCVDP (Eingang LADDR). Für jede HW-Kennung des Transferbereichs wird eine Systemkonstante in der jeweiligen F-CPU angelegt. Diese Systemkonstanten können Sie den Bausteinen SENDDP und RCVDP symbolisch zuweisen.

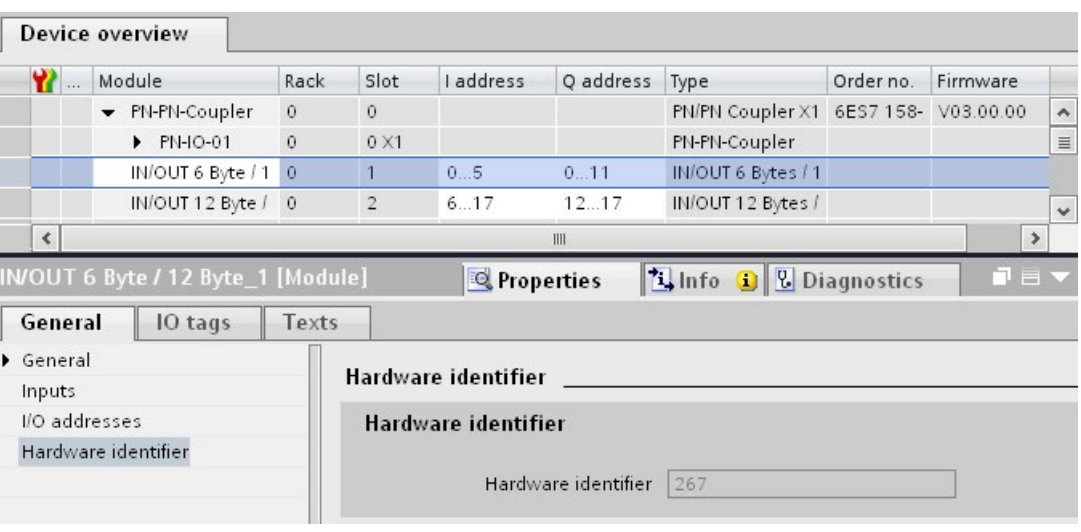

- 6. Wählen Sie in der Gerätesicht des PN/PN Couplers X2 unter "IN/OUT" folgende Module aus und fügen Sie sie in das Register "Geräteübersicht" ein:
	- ein Modul "IN/OUT 12 Bytes / 6 Bytes" und
	- ein Modul "IN/OUT 6 Bytes / 12 Bytes"

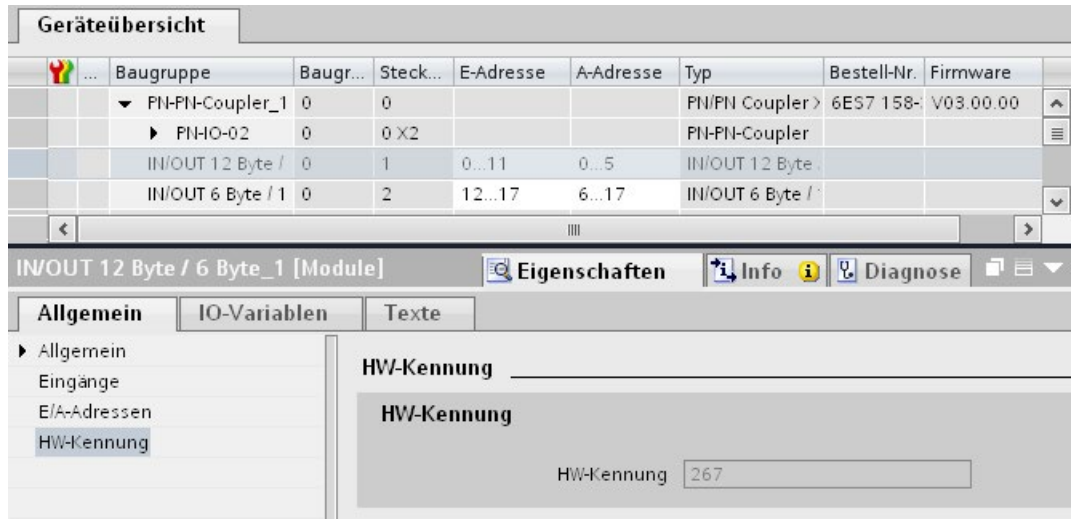

### 9.2.2.2 Sicherheitsgerichtete IO-Controller-IO-Controller-Kommunikation über SENDDP und RCVDP

### Kommunikation über die Anweisungen SENDDP und RCVDP

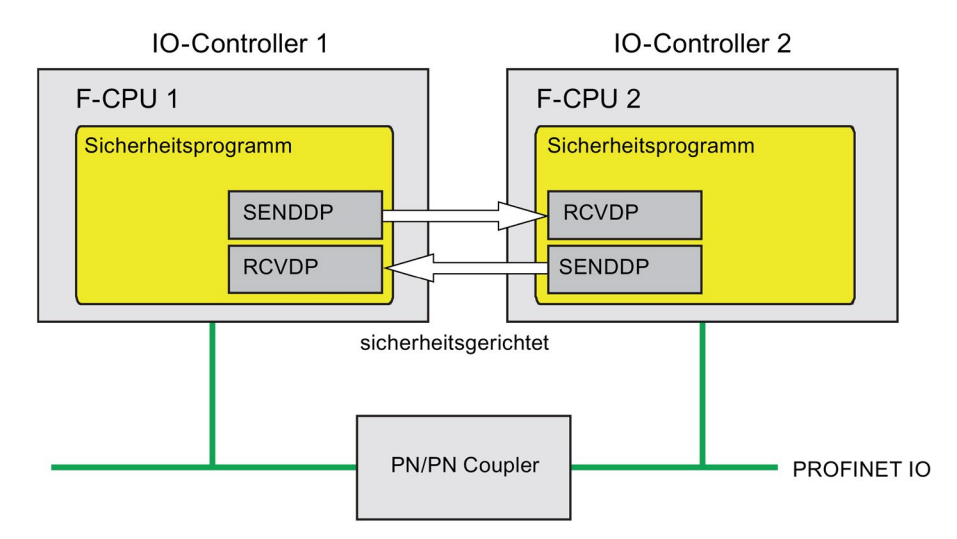

Die sicherheitsgerichtete Kommunikation zwischen den F-CPUs der IO-Controller erfolgt mithilfe der Anweisungen SENDDP zum Senden und RCVDP zum Empfangen. Mit ihnen lässt sich eine feste Anzahl von fehlersicheren Daten des Datentyps BOOL bzw. INT (alternativ DINT) fehlersicher übertragen.

S7-1500)

9.2 Kommunikation projektieren und programmieren (S7-1200,

Sie finden diese Anweisungen in der Task Card "Anweisungen" unter "Kommunikation". Die Anweisung RCVDP müssen Sie am Anfang des Main-Safety-Blocks aufrufen. Die Anweisung SENDDP müssen Sie am Ende des Main-Safety-Blocks aufrufen.

Beachten Sie, dass die Sendesignale erst nach dem Aufruf der Anweisung SENDDP am Ende der Bearbeitung der entsprechenden F-Ablaufgruppe gesendet werden.

Die ausführliche Beschreibung der Anweisungen SENDDP und RCVDP finden Sie unter [SENDDP und RCVDP: Senden und Empfangen von Daten über PROFIBUS DP/PROFINET](#page-527-0)  [IO \(STEP 7 Safety V14\)](#page-527-0) (Seite [528\)](#page-527-0).

### 9.2.2.3 Sicherheitsgerichtete IO-Controller-IO-Controller-Kommunikation programmieren

#### Voraussetzung zur Programmierung

Die Transferbereiche für Ein- und Ausgangsdaten für den PN/PN Coupler müssen projektiert sein.

#### Vorgehensweise zur Programmierung

Die sicherheitsgerichtete IO-Controller-IO-Controller-Kommunikation programmieren Sie folgendermaßen:

- 1. In dem Sicherheitsprogramm, von dem Daten gesendet werden sollen, rufen Sie die [Anweisung](#page-527-0) SENDDP (Seite [528\)](#page-527-0) zum Senden am Ende des Main-Safety-Blocks auf.
- 2. In dem Sicherheitsprogramm, in dem Daten empfangen werden sollen, rufen Sie die [Anweisung](#page-527-0) RCVDP (Seite [528\)](#page-527-0) zum Empfangen am Anfang des Main-Safety-Blocks auf.
- 3. Weisen Sie den jeweiligen Eingängen LADDR die HW-Kennungen (Systemkonstante in der Standard-Variablentabelle) der im Hardware- und Netzwerkeditor projektierten Transferbereiche für Aus- und Eingangsdaten des PN/PN Couplers zu.

Diese Zuordnung müssen Sie für jede Kommunikationsverbindung bei jeder der beteiligten F-CPUs durchführen.

> 4. Weisen Sie den Eingängen DP\_DP\_ID den Wert für die jeweilige Adressbeziehung zu. Damit legen Sie die Kommunikationsbeziehung der Anweisung SENDDP in einer F-CPU zur Anweisung RCVDP in der anderen F-CPU fest: Die zusammengehörigen Anweisungen erhalten denselben Wert für DP\_DP\_ID.

Im folgenden Bild finden Sie ein Beispiel für die Festlegung der Adressbeziehungen an den Eingängen der Anweisungen SENDDP und RCVDP für 5 sicherheitsgerichtete IO-Controller-IO-Controller-Kommunikationsbeziehungen.

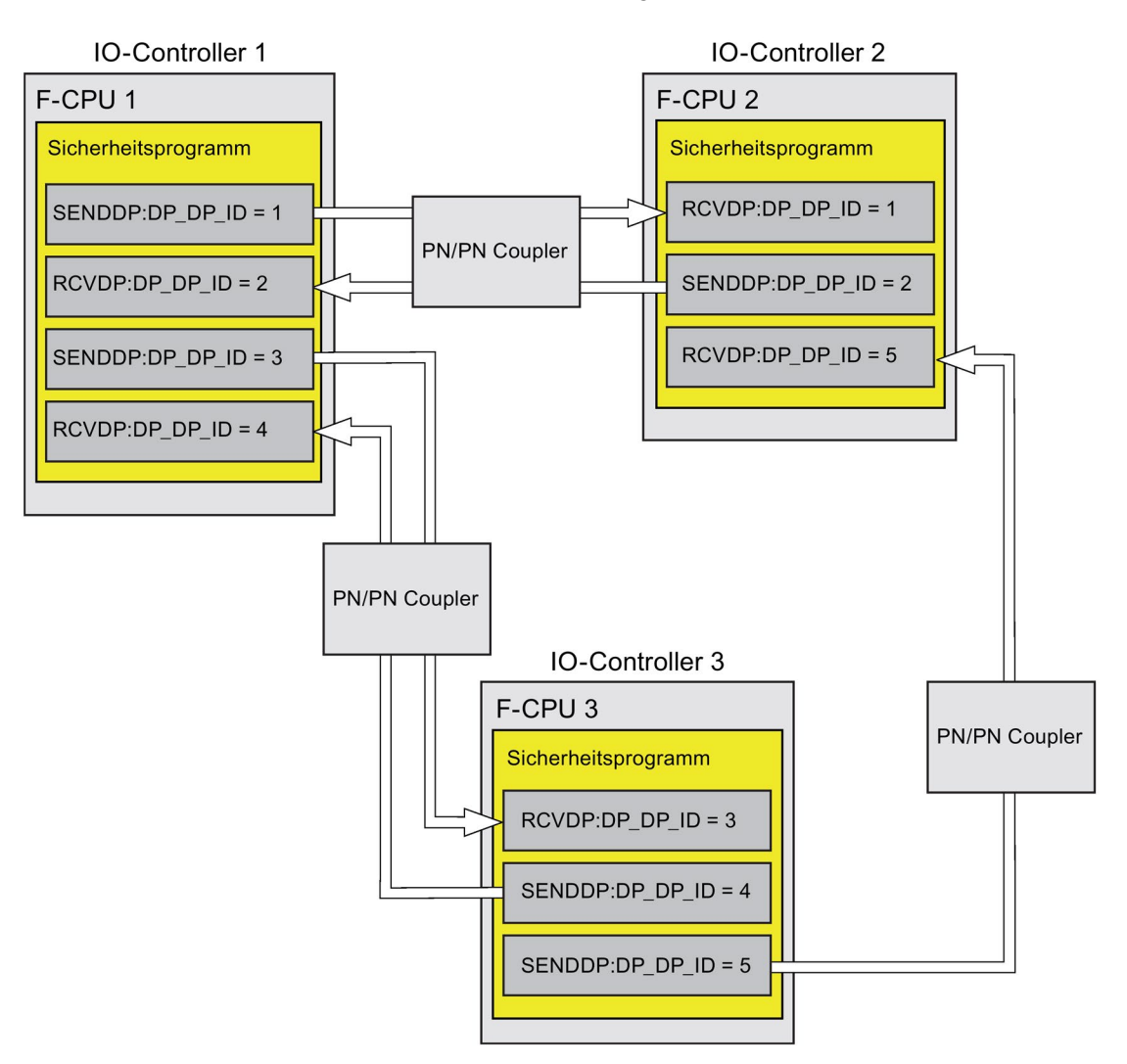

S7-1500)

9.2 Kommunikation projektieren und programmieren (S7-1200,

### WARNUNG

Der Wert für die jeweilige Adressbeziehung (Eingang DP\_DP\_ID; Datentyp: INT) ist frei wählbar, muss jedoch netzweit\* und CPU-weit für alle sicherheitsgerichteten Kommunikationsverbindungen eindeutig sein. Die Eindeutigkeit muss bei der Abnahme des Sicherheitsprogramms im Ausdruck des Sicherheitsprogramms überprüft werden. Weitere Information erhalten Sie unter [Korrektheit der Kommunikationsprojektierung](#page-326-0) (Seite [327\)](#page-326-0).

Sie müssen die Eingänge DP\_DP\_ID und LADDR beim Aufruf der Anweisung mit konstanten Werten versorgen. Direkte Zugriffe im zugehörigen Instanz-DB auf DP\_DP\_ID und LADDR sind im Sicherheitsprogramm weder lesend noch schreibend zulässig! (S016)

\* Ein Netz besteht aus einem oder mehreren Subnetzen. "Netzweit" bedeutet, über Subnetz-Grenzen hinweg. Bei PROFIBUS umfasst ein Netz alle über PROFIBUS DP erreichbaren Teilnehmer. Bei PROFINET IO umfasst ein Netz alle über RT\_Class\_1/2/3 (Ethernet/WLAN/Bluetooth, Layer 2) und ggf. RT\_Class\_UDP (IP, Layer 3) erreichbaren Teilnehmer.

- 5. Versorgen Sie die Eingänge SD\_BO\_xx und SD\_I\_xx (alternativ SD\_DI\_00) von SENDDP mit den Sendesignalen. Um Zwischensignale bei der Übergabe von Bausteinparametern einzusparen, können Sie alternativ vor dem Aufruf von SENDDP den Wert über einen vollqualifizierten Zugriff (z. B. "Name SENDDP\_1".SD\_BO\_02) direkt in den Instanz-DB von SENDDP schreiben.
- 6. Versorgen Sie die Ausgänge RD\_BO\_xx und RD\_I\_xx (alternativ RD\_DI\_00) von RCVDP mit den Signalen, die Sie in anderen Programmteilen weiterverarbeiten möchten oder lesen Sie in den weiterverarbeitenden Programmteilen mit einem vollqualifizierten Zugriff die empfangenen Signale direkt im zugehörigen Instanz-DB (z. B. "Name RCVDP\_1".RD\_BO\_02).
- 7. Wenn Sie statt der Daten an den Eingängen SD\_I\_00 und SD\_I\_01 das Datum am Eingang SD\_DI\_00 senden wollen, dann versorgen Sie den Eingang DINTMODE (Startwert = "FALSE") von SENDDP mit TRUE.

- 8. Versorgen Sie die Eingänge SUBBO\_xx und SUBI\_xx bzw. alternativ SUBDI\_00 von RCVDP mit den Ersatzwerten, die bis zum erstmaligen Aufbau der Kommunikation nach einem Anlauf des sendenden und empfangenden F-Systems oder bei einem Fehler der sicherheitsgerichteten Kommunikation statt der Prozesswerte von RCVDP ausgegeben werden sollen.
	- Vorgabe von konstanten Ersatzwerten:

Für die Daten vom Datentyp INT/DINT können Sie konstante Ersatzwerte direkt als Konstante am Eingang SUBI\_xx bzw. alternativ SUBDI\_00 (Startwert = "0") eingeben. Möchten Sie für Daten vom Datentyp BOOL einen konstanten Ersatzwert "TRUE" vorgeben, versorgen Sie den Eingang SUBBO\_xx (Startwert = "FALSE") mit TRUE.

– Vorgabe von dynamischen Ersatzwerten:

Möchten Sie dynamische Ersatzwerte vorgeben, definieren Sie sich in einem F-DB eine Variable, die Sie durch Ihr Sicherheitsprogramm dynamisch verändern und geben Sie am Eingang SUBBO\_xx bzw. SUBI\_xx bzw. alternativ SUBDI\_00 vollqualifiziert diese Variable an.

## WARNUNG

Beachten Sie, dass Ihr Sicherheitsprogramm zur dynamischen Änderung der Variable für einen dynamischen Ersatzwert erstmals nach dem Aufruf von RCVDP bearbeitet werden kann, da sich vor dem Aufruf von RCVDP im Main-Safety-Block kein Netzwerk, höchstens eine andere Anweisung RCVDP befinden darf. Vergeben Sie deshalb geeignete Startwerte für diese Variablen, die im ersten Zyklus nach einem Anlauf des F-Systems durch RCVDP ausgegeben werden sollen. (S017)

9. Parametrieren Sie die TIMEOUT-Eingänge der Anweisungen RCVDP und SENDDP mit der gewünschten Überwachungszeit.

# WARNUNG

Es ist nur dann (fehlersicher) sichergestellt, dass ein zu übertragender Signalzustand auf der Senderseite erfasst und zum Empfänger übertragen wird, wenn er mindestens so lange wie die parametrierte Überwachungszeit ansteht. (S018)

Informationen zur Berechnung der Überwachungszeiten finden Sie unter [Überwachungs](#page-543-0)[und Reaktionszeiten](#page-543-0) (Seite [544\)](#page-543-0).

- 10.Optional: Werten Sie den Ausgang ACK\_REQ der Anweisung RCVDP z. B. im Standard-Anwenderprogramm oder auf dem Bedien- und Beobachtungssystem aus, um abzufragen oder anzuzeigen, ob eine Anwenderquittierung gefordert wird.
- 11.Versorgen Sie den Eingang ACK\_REI der Anweisung RCVDP mit dem Signal für die Quittierung zur Wiedereingliederung.
- 12.Optional: Werten Sie den Ausgang SUBS\_ON der Anweisung RCVDP oder SENDDP aus, um abzufragen, ob die Anweisung RCVDP die an den Eingängen SUBBO\_xx und SUBI\_xx bzw. alternativ SUBDI\_00 parametrierten Ersatzwerte ausgibt.

S7-1500)

9.2 Kommunikation projektieren und programmieren (S7-1200,

- 13.Optional: Werten Sie den Ausgang ERROR der Anweisung RCVDP oder SENDDP z. B. im Standard-Anwenderprogramm oder auf dem Bedien- und Beobachtungssystem aus, um abzufragen oder anzuzeigen, ob ein Kommunikationsfehler aufgetreten ist.
- 14.Optional: Werten Sie den Ausgang SENDMODE der Anweisung RCVDP aus, um abzufragen, ob sich die F-CPU mit der zugehörigen Anweisung SENDDP im [deaktivierten Sicherheitsbetrieb](#page-299-0) (Seite [300\)](#page-299-0) befindet.

### 9.2.2.4 Sicherheitsgerichtete IO-Controller-IO-Controller-Kommunikation - Grenzen für die **Datenübertragung**

### **Hinweis**

Wenn die zu übermittelnden Datenmengen größer als die Kapazität der zueinander gehörenden Anweisungen SENDDP/RCVDP sind, so kann auch ein zweiter (oder dritter) SENDDP/RCVDP-Aufruf verwendet werden. Projektieren Sie dazu eine weitere Kommunikationsverbindung über den PN/PN Coupler. Ob dies mit ein- und demselben PN/PN Coupler möglich ist, ist abhängig von der Kapazitätsgrenze des PN/PN Couplers.

## 9.2.3 Sicherheitsgerichtete Master-Master-Kommunikation

### 9.2.3.1 Sicherheitsgerichtete Master-Master-Kommunikation projektieren

### **Einleitung**

Die sicherheitsgerichtete Kommunikation zwischen Sicherheitsprogrammen der F-CPUs von DP-Mastern erfolgt über einen DP/DP-Koppler.

### Hinweis

Schalten Sie am DIL-Schalter des DP/DP-Kopplers die Datengültigkeitsanzeige "DIA" auf "OFF". Andernfalls ist eine sicherheitsgerichtete CPU-CPU-Kommunikation nicht möglich.

### Transferbereiche projektieren

Sie müssen für jede sicherheitsgerichtete Kommunikationsverbindung zwischen zwei F-CPUs im DP/DP-Koppler einen Transferbereich für Ausgangsdaten und einen Transferbereich für Eingangsdaten im Hardware- und Netzwerkeditor projektieren. Im folgenden Bild soll jede der beiden F-CPUs Daten senden und empfangen können (bidirektionale Kommunikation).

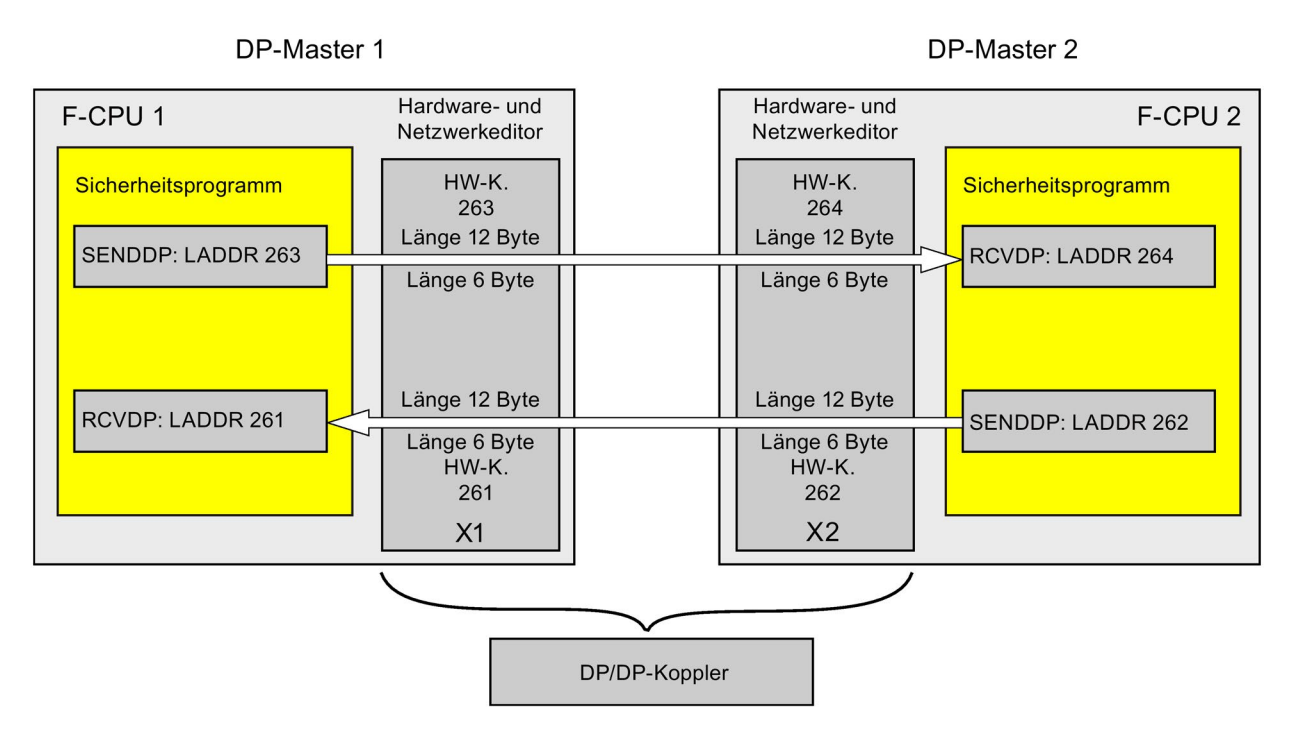

### Regeln für die Festlegung der Transferbereiche

#### Zu sendende Daten:

Für den Transferbereich der Ausgangsdaten werden 12 Bytes (konsistent), für den Transferbereich der Eingangsdaten werden 6 Bytes (konsistent) benötigt.

#### Zu empfangende Daten:

Für den Transferbereich der Eingangsdaten werden 12 Bytes (konsistent), für den Transferbereich der Ausgangsdaten werden 6 Bytes (konsistent) benötigt.

### Vorgehensweise zur Projektierung

Die Vorgehensweise zur Projektierung einer sicherheitsgerichteten Master-Master-Kommunikation ist identisch zur Projektierung im Standard.

Gehen Sie dazu folgendermaßen vor:

- 1. Fügen Sie zwei F-CPUs aus der Task Card "Hardware-Katalog" in das Projekt ein.
- 2. Wechseln Sie in die Netzsicht des Hardware- und Netzwerkeditors.

S7-1500)

- 3. Wählen Sie aus der Task Card "Hardware-Katalog" unter "Weitere Feldgeräte\PROFIBUS DP\Netzübergänge\Siemens AG\DP/DP-Koppler" einen DP/DP-Koppler aus und fügen Sie ihn in die Netzsicht des Hardware- und Netzwerkeditors ein.
- 4. Fügen Sie einen zweiten DP/DP-Koppler ein.
- 5. Verbinden Sie eine DP-Schnittstelle der F-CPU 1 mit der DP-Schnittstelle des einen DP/DP-Kopplers und eine DP-Schnittstelle der F-CPU 2 mit der DP-Schnittstelle des anderen DP/DP-Kopplers.

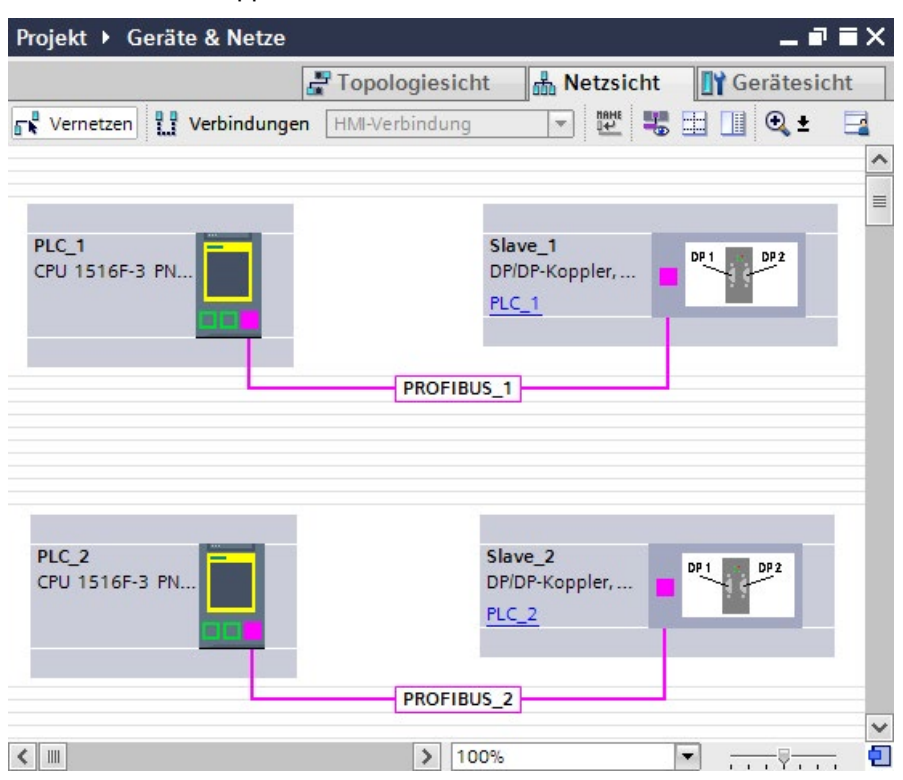

6. In der Gerätesicht, in den Eigenschaften des DP/DP-Kopplers wird automatisch eine freie PROFIBUS-Adresse vergeben. Diese Adresse müssen Sie am DP/DP-Koppler einstellen, entweder über DIL-Schalter am Gerät oder in der Projektierung des DP/DP-Kopplers (siehe Handbuch DP/DP-Koppler

[\(http://support.automation.siemens.com/WW/view/de/1179382\)](http://support.automation.siemens.com/WW/view/de/1179382))

- 7. Für bidirektionale Kommunikationsverbindungen, d. h. jede F-CPU soll Daten senden und empfangen, wechseln Sie in die Gerätesicht des DP/DP-Kopplers PLC1. Wählen Sie aus der Task Card "Hardware-Katalog", bei aktiviertem Filter, die folgenden Module aus und fügen Sie sie in das Register "Geräteübersicht" des DP/DP-Kopplers ein:
	- ein Modul "6 Bytes E/12 Bytes A konsistent" und
	- ein Modul "12 Bytes E/6 Bytes A konsistent"

#### Hinweis

Die Zuordnung der Transferbereiche erfolgt über die Hardware-Kennung, welche den Modulen und Geräten automatisch zugewiesen wird. Die HW-Kennung benötigen Sie für die Programmierung der Bausteine SENDDP und RCVDP (Eingang LADDR). Für jede HW-Kennung des Transferbereichs wird eine Systemkonstante in der jeweiligen F-CPU angelegt. Diese Systemkonstanten können Sie den Bausteinen SENDDP und RCVDP symbolisch zuweisen.

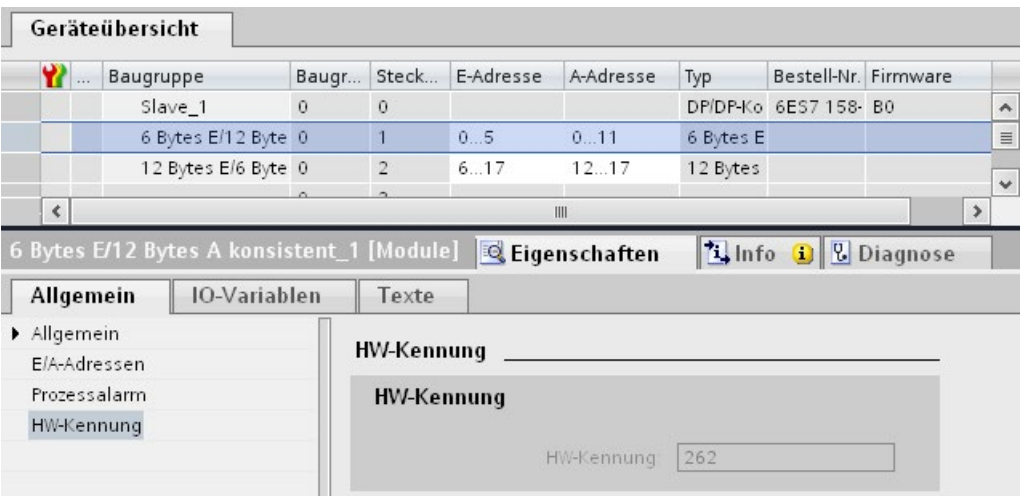

S7-1500)

- 9.2 Kommunikation projektieren und programmieren (S7-1200,
- 8. Wählen Sie in der Gerätesicht des DP/DP-Kopplers PLC2 aus der Task Card "Hardware-Katalog", bei aktiviertem Filter, die folgenden Module aus und fügen Sie sie in das Register "Geräteübersicht" ein:
	- ein Modul "12 Bytes E/6 Bytes A konsistent" und
	- ein Modul "6 Bytes E/12 Bytes A konsistent"

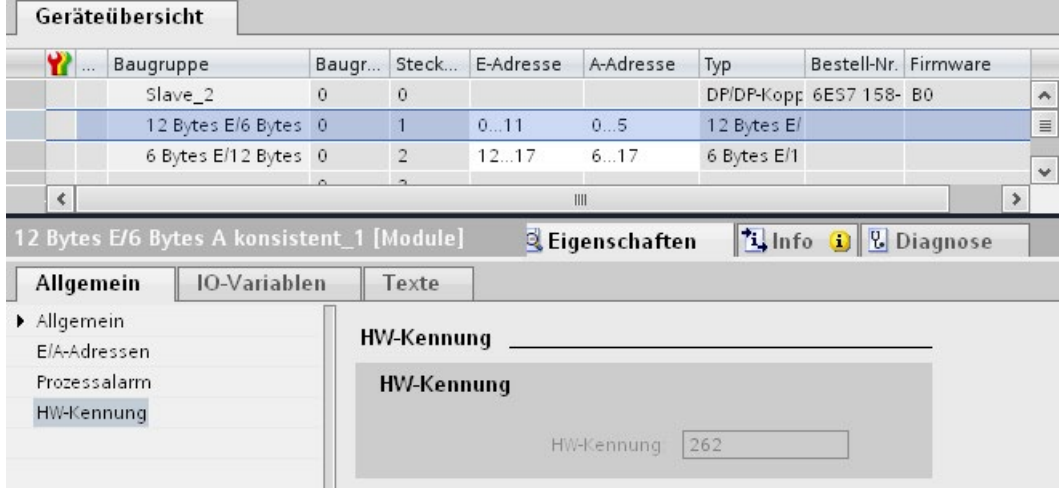

### 9.2.3.2 Sicherheitsgerichtete Master-Master-Kommunikation über SENDDP und RCVDP

### Kommunikation über die Anweisungen SENDDP und RCVDP

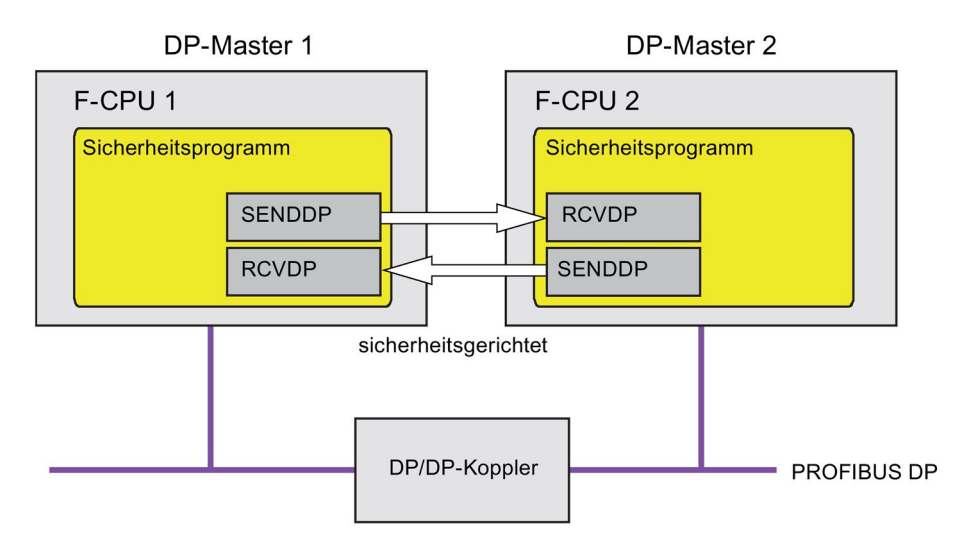

Die sicherheitsgerichtete Kommunikation zwischen den F-CPUs der DP-Master erfolgt mithilfe der Anweisungen SENDDP zum Senden und RCVDP zum Empfangen. Mit ihnen lässt sich eine feste Anzahl von fehlersicheren Daten des Datentyps BOOL bzw. INT (alternativ DINT) fehlersicher übertragen.

> Sie finden diese Anweisungen in der Task Card "Anweisungen" unter "Kommunikation". Die Anweisung RCVDP müssen Sie am Anfang des Main-Safety-Blocks aufrufen. Die Anweisung SENDDP müssen Sie am Ende des Main-Safety-Blocks aufrufen.

Beachten Sie, dass die Sendesignale erst nach dem Aufruf der Anweisung SENDDP am Ende der Bearbeitung der entsprechenden F-Ablaufgruppe gesendet werden.

Die ausführliche Beschreibung der Anweisungen SENDDP und RCVDP finden Sie unter [SENDDP und RCVDP: Senden und Empfangen von Daten über PROFIBUS DP/PROFINET](#page-527-0)  [IO \(STEP 7 Safety V14\)](#page-527-0) (Seite [528\)](#page-527-0).

### 9.2.3.3 Sicherheitsgerichtete Master-Master-Kommunikation programmieren

### Voraussetzung zur Programmierung

Die Adressbereiche für Ein- und Ausgangsdaten für den DP/DP-Koppler müssen projektiert sein.

### Vorgehensweise zur Programmierung

Die sicherheitsgerichtete Master-Master-Kommunikation programmieren Sie folgendermaßen:

- 1. In dem Sicherheitsprogramm, von dem Daten gesendet werden sollen, rufen Sie die [Anweisung](#page-527-0) SENDDP (Seite [528\)](#page-527-0) zum Senden am Ende des Main-Safety-Blocks auf.
- 2. In dem Sicherheitsprogramm, in dem Daten empfangen werden sollen, rufen Sie die [Anweisung](#page-527-0) RCVDP (Seite [528\)](#page-527-0) zum Empfangen am Anfang des Main-Safety-Blocks auf.
- 3. Weisen Sie den jeweiligen Eingängen LADDR die im Hardware- und Netzwerkeditor projektierten HW-Kennungen (Konstante in der Variablentabelle) für Aus- und Eingangsdaten des DP/DP-Kopplers zu.

Diese Zuordnung müssen Sie für jede Kommunikationsverbindung bei jeder der beteiligten F-CPUs durchführen.
- 9.2 Kommunikation projektieren und programmieren (S7-1200,
- 4. Weisen Sie den Eingängen DP\_DP\_ID den Wert für die jeweilige Adressbeziehung zu. Damit legen Sie die Kommunikationsbeziehung der Anweisung SENDDP in einer F-CPU zur Anweisung RCVDP in der anderen F-CPU fest: Die zusammengehörigen Anweisungen erhalten denselben Wert für DP\_DP\_ID.

Im folgenden Bild finden Sie ein Beispiel für die Festlegung der Adressbeziehungen an den Eingängen der Anweisungen SENDDP und RCVDP für 5 sicherheitsgerichtete Master-Master-Kommunikationsbeziehungen.

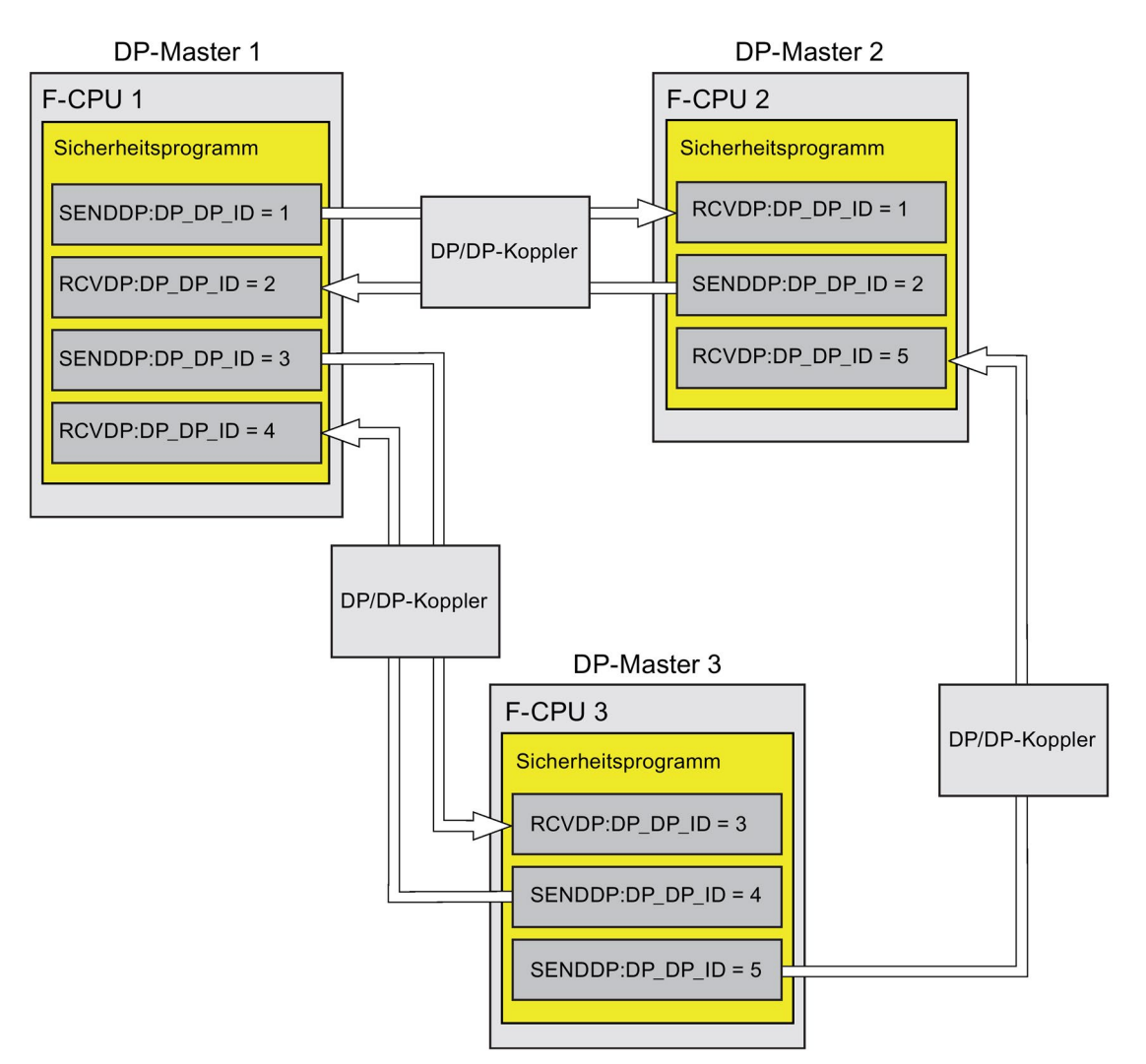

#### Sicherheitsgerichtete Kommunikation

9.2 Kommunikation projektieren und programmieren (S7-1200, S7-1500)

## WARNUNG

Der Wert für die jeweilige Adressbeziehung (Eingang DP\_DP\_ID; Datentyp: INT) ist frei wählbar, muss jedoch netzweit\* und CPU-weit für alle sicherheitsgerichteten Kommunikationsverbindungen eindeutig sein. Die Eindeutigkeit muss bei der Abnahme des Sicherheitsprogramms im Ausdruck des Sicherheitsprogramms überprüft werden. Weitere Information erhalten Sie unter [Korrektheit der Kommunikationsprojektierung](#page-326-0) (Seite [327\)](#page-326-0).

Sie müssen die Eingänge DP\_DP\_ID und LADDR beim Aufruf der Anweisung mit konstanten Werten versorgen. Direkte Zugriffe im zugehörigen Instanz-DB auf DP\_DP\_ID und LADDR sind im Sicherheitsprogramm weder lesend noch schreibend zulässig! (S016)

\* Ein Netz besteht aus einem oder mehreren Subnetzen. "Netzweit" bedeutet, über Subnetz-Grenzen hinweg. Bei PROFIBUS umfasst ein Netz alle über PROFIBUS DP erreichbaren Teilnehmer. Bei PROFINET IO umfasst ein Netz alle über RT\_Class\_1/2/3 (Ethernet/WLAN/Bluetooth, Layer 2) und ggf. RT\_Class\_UDP (IP, Layer 3) erreichbaren Teilnehmer.

- 5. Versorgen Sie die Eingänge SD\_BO\_xx und SD\_I\_xx (alternativ SD\_DI\_00) von SENDDP mit den Sendesignalen. Um Zwischensignale bei der Übergabe von Bausteinparametern einzusparen, können Sie alternativ vor dem Aufruf von SENDDP den Wert über einen vollqualifizierten Zugriff (z. B. "Name SENDDP\_1".SD\_BO\_02) direkt in den Instanz-DB von SENDDP schreiben.
- 6. Versorgen Sie die Ausgänge RD\_BO\_xx und RD\_I\_xx (alternativ RD\_DI\_00) von RCVDP mit den Signalen, die Sie in anderen Programmteilen weiterverarbeiten möchten oder lesen Sie in den weiterverarbeitenden Programmteilen mit einem vollqualifizierten Zugriff die empfangenen Signale direkt im zugehörigen Instanz-DB (z. B. "Name RCVDP\_1".RD\_BO\_02).
- 7. Wenn Sie statt der Daten an den Eingängen SD\_I\_00 und SD\_I\_01 das Datum am Eingang SD\_DI\_00 senden wollen, dann versorgen Sie den Eingang DINTMODE (Startwert = "FALSE") von SENDDP mit TRUE.
- 9.2 Kommunikation projektieren und programmieren (S7-1200,
- 8. Versorgen Sie die Eingänge SUBBO\_xx und SUBI\_xx bzw. alternativ SUBDI\_00 von RCVDP mit den Ersatzwerten, die bis zum erstmaligen Aufbau der Kommunikation nach einem Anlauf des sendenden und empfangenden F-Systems oder bei einem Fehler der sicherheitsgerichteten Kommunikation statt der Prozesswerte von RCVDP ausgegeben werden sollen.
	- Vorgabe von konstanten Ersatzwerten:

Für die Daten vom Datentyp INT/DINT können Sie konstante Ersatzwerte direkt als Konstante am Eingang SUBI xx bzw. alternativ SUBDI 00 (Startwert = "0") eingeben. Möchten Sie für Daten vom Datentyp BOOL einen konstanten Ersatzwert "TRUE" vorgeben, versorgen Sie den Eingang SUBBO\_xx (Startwert = "FALSE") mit TRUE.

– Vorgabe von dynamischen Ersatzwerten:

Möchten Sie dynamische Ersatzwerte vorgeben, definieren Sie sich in einem F-DB eine Variable, die Sie durch Ihr Sicherheitsprogramm dynamisch verändern und geben Sie am Eingang SUBBO\_xx bzw. SUBI\_xx bzw. alternativ SUBDI\_00 vollqualifiziert diese Variable an.

# WARNUNG

Beachten Sie, dass Ihr Sicherheitsprogramm zur dynamischen Änderung der Variable für einen dynamischen Ersatzwert erstmals nach dem Aufruf von RCVDP bearbeitet werden kann, da sich vor dem Aufruf von RCVDP im Main-Safety-Block kein Netzwerk, höchstens eine andere Anweisung RCVDP befinden darf. Vergeben Sie deshalb geeignete Startwerte für diese Variablen, die im ersten Zyklus nach einem Anlauf des F-Systems durch RCVDP ausgegeben werden sollen. (S017)

9. Parametrieren Sie die TIMEOUT-Eingänge der Anweisungen RCVDP und SENDDP mit der gewünschten Überwachungszeit.

# WARNUNG

Es ist nur dann (fehlersicher) sichergestellt, dass ein zu übertragender Signalzustand auf der Senderseite erfasst und zum Empfänger übertragen wird, wenn er mindestens so lange wie die parametrierte Überwachungszeit ansteht. (S018)

Informationen zur Berechnung der Überwachungszeiten finden Sie unter [Überwachungs](#page-543-0)[und Reaktionszeiten](#page-543-0) (Seite [544\)](#page-543-0).

- 10.Optional: Werten Sie den Ausgang ACK\_REQ der Anweisung RCVDP z. B. im Standard-Anwenderprogramm oder auf dem Bedien- und Beobachtungssystem aus, um abzufragen oder anzuzeigen, ob eine Anwenderquittierung gefordert wird.
- 11.Versorgen Sie den Eingang ACK\_REI der Anweisung RCVDP mit dem Signal für die Quittierung zur Wiedereingliederung.
- 12.Optional: Werten Sie den Ausgang SUBS\_ON der Anweisung RCVDP oder SENDDP aus, um abzufragen, ob die Anweisung RCVDP die an den Eingängen SUBBO\_xx und SUBI\_xx bzw. alternativ SUBDI\_00 parametrierten Ersatzwerte ausgibt.

9.2 Kommunikation projektieren und programmieren (S7-1200, S7-1500)

- 13.Optional: Werten Sie den Ausgang ERROR der Anweisung RCVDP oder SENDDP z. B. im Standard-Anwenderprogramm oder auf dem Bedien- und Beobachtungssystem aus, um abzufragen oder anzuzeigen, ob ein Kommunikationsfehler aufgetreten ist.
- 14.Optional: Werten Sie den Ausgang SENDMODE der Anweisung RCVDP aus, um abzufragen, ob sich die F-CPU mit der zugehörigen Anweisung SENDDP im [deaktivierten Sicherheitsbetrieb](#page-299-0) (Seite [300\)](#page-299-0) befindet.

### 9.2.3.4 Sicherheitsgerichtete Master-Master-Kommunikation - Grenzen für die **Datenübertragung**

#### Hinweis

Wenn die zu übermittelnden Datenmengen größer als die Kapazität der zueinander gehörenden Anweisungen SENDDP/RCVDP sind, so kann auch ein zweiter (oder dritter) SENDDP/RCVDP-Aufruf verwendet werden. Projektieren Sie dazu eine weitere Kommunikationsverbindung über den DP/DP-Koppler. Ob dies mit ein- und demselben DP/DP-Koppler möglich ist, ist abhängig von der Kapazitätsgrenze des DP/DP-Kopplers.

## 9.2.4 Sicherheitsgerichtete IO-Controller-I-Device-Kommunikation

### 9.2.4.1 Sicherheitsgerichtete IO-Controller-I-Device-Kommunikation projektieren

### **Einleitung**

Die sicherheitsgerichtete Kommunikation zwischen dem Sicherheitsprogramm der F-CPU eines IO-Controllers und dem/den Sicherheitsprogramm(en) der F-CPU(s) eines oder mehrerer I-Devices findet – wie im Standard über PROFINET IO – über IO-Controller-I-Device-Verbindungen (F-CD) statt.

Sie benötigen für die IO-Controller-I-Device-Kommunikation keine zusätzliche Hardware.

#### S7-1500)

### Transferbereiche projektieren

Sie müssen für jede sicherheitsgerichtete Kommunikationsverbindung zwischen zwei F-CPUs Transferbereiche im *Hardware- und Netzwerkeditor* projektieren. Im folgenden Bild soll jede der beiden F-CPUs Daten senden und empfangen können (bidirektionale Kommunikation).

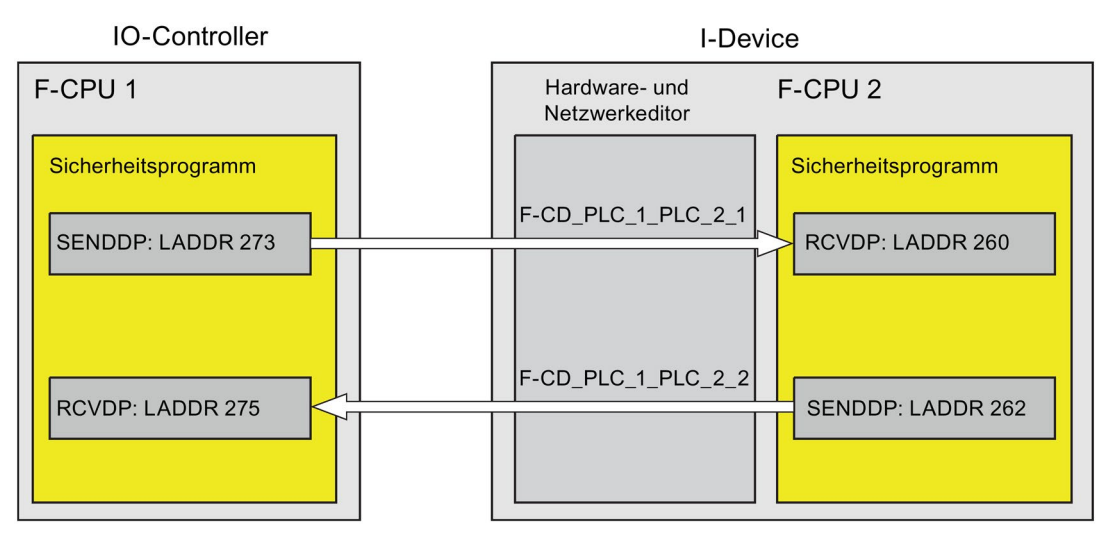

Der Transferbereich erhält beim Anlegen eine Bezeichnung, die die Kommunikationsbeziehung kennzeichnet. Z. B. "F-CD\_PLC\_2-PLC\_1\_1" für die erste F-CD-Verbindung zwischen IO-Controller F-CPU 1 und I-Device F-CPU 2.

Beim Anlegen eines Transferbereichs wird sowohl in der F-CPU des IO-Controllers als auch in der F-CPU des I-Device eine Systemkonstante mit dem Namen des Transferbereichs angelegt. Die Systemkonstante enthält die HW-Kennung des Transferbereichs aus Sicht der jeweiligen F-CPU.

Sie weisen die HW-Kennungen (Systemkonstante aus der Standard-Variablentabelle) der Transferbereiche in den Sicherheitsprogrammen dem Eingang LADDR der Anweisungen SENDDP und RCVDP symbolisch zu.

### Vorgehensweise zur Projektierung

Die Vorgehensweise zur Projektierung einer sicherheitsgerichteten IO-Controller-I-Device-Kommunikation ist identisch zur Projektierung im Standard.

Gehen Sie dazu folgendermaßen vor:

- 1. Fügen Sie zwei F-CPUs aus der Task Card "Hardware-Katalog" in das Projekt ein.
- 2. Aktivieren Sie für F-CPU 2 in den Eigenschaften ihrer PN-Schnittstelle die Betriebsart "IO-Device" und ordnen Sie diese PN-Schnittstelle einer PN-Schnittstelle der F-CPU 1 zu.

9.2 Kommunikation projektieren und programmieren (S7-1200, S7-1500)

> 3. Markieren Sie die PROFINET-Schnittstelle der F-CPU 2. Unter "Transferbereiche" legen Sie eine F-CD-Verbindung (Typ "F-CD") für das Empfangen vom IO-Controller an (→). Die F-CD-Verbindung wird in der Tabelle gelb gekennzeichnet und die belegten Adressbereiche im I-Device und im IO-Controller werden angezeigt.

Zusätzlich wird pro F-CD-Verbindung automatisch eine Quittierungsverbindung angelegt. (Siehe unter den Details zum Transferbereich).

- 4. Legen Sie eine weitere F-CD-Verbindung für das Senden zum IO-Controller an.
- 5. Klicken Sie im eben angelegten Transferbereich auf den Pfeil, um die Übertragungsrichtung auf Senden zum IO-Controller zu ändern (←).

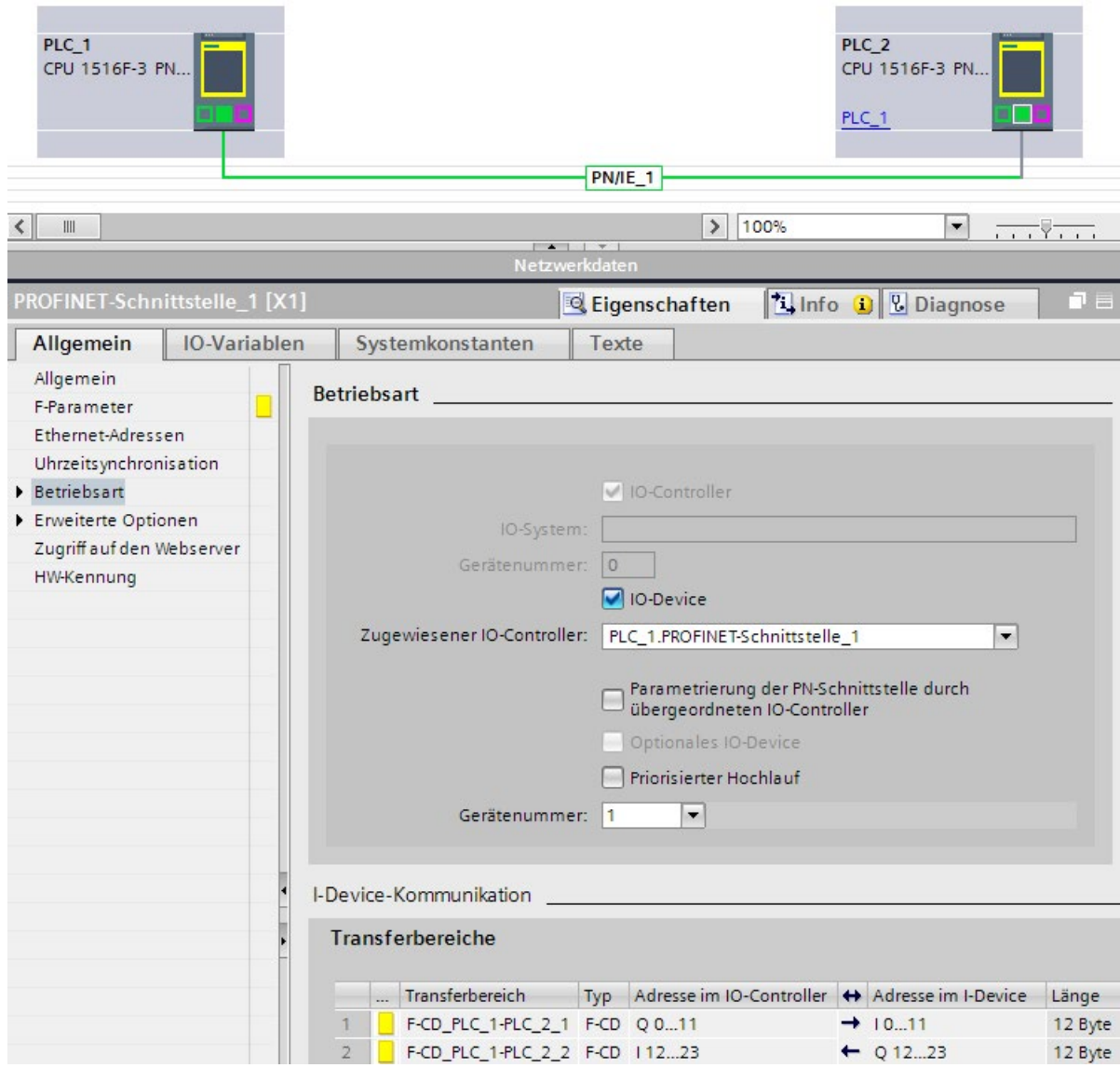

9.2 Kommunikation projektieren und programmieren (S7-1200,

S7-1500)

## 9.2.4.2 Sicherheitsgerichtete IO-Controller-I-Device-Kommunikation über SENDDP und RCVDP

## Kommunikation über die Anweisungen SENDDP und RCVDP

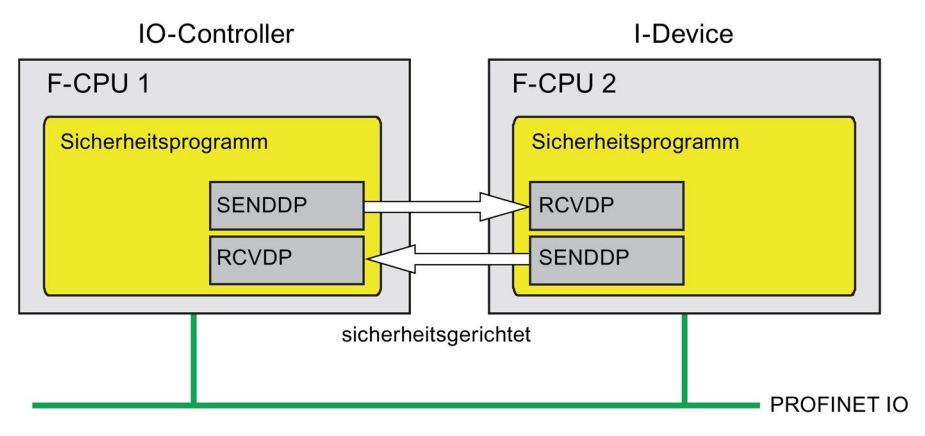

Die sicherheitsgerichtete Kommunikation zwischen der F-CPU des IO-Controllers und eines I-Devices erfolgt mithilfe der Anweisungen SENDDP zum Senden und RCVDP zum Empfangen. Mit ihnen lässt sich eine feste Anzahl von Daten des Datentyps BOOL bzw. INT (alternativ DINT) fehlersicher übertragen.

Sie finden diese Anweisungen in der Task Card "Anweisungen" unter "Kommunikation". Die Anweisung RCVDP müssen Sie am Anfang des Main-Safety-Blocks aufrufen. Die Anweisung SENDDP müssen Sie am Ende des Main-Safety-Blocks aufrufen.

Beachten Sie, dass die Sendesignale erst nach dem Aufruf der Anweisung SENDDP am Ende der Bearbeitung der entsprechenden F-Ablaufgruppe gesendet werden.

Die ausführliche Beschreibung der Anweisungen SENDDP und RCVDP finden Sie unter [SENDDP und RCVDP: Senden und Empfangen von Daten über PROFIBUS DP/PROFINET](#page-527-0)  [IO \(STEP 7 Safety V14\)](#page-527-0) (Seite [528\)](#page-527-0).

9.2 Kommunikation projektieren und programmieren (S7-1200, S7-1500)

### 9.2.4.3 Sicherheitsgerichtete IO-Controller-I-Device-Kommunikation programmieren

#### Voraussetzung zur Programmierung

Die Transferbereiche müssen projektiert sein.

#### Vorgehensweise zur Programmierung

Sie gehen zur Programmierung der sicherheitsgerichteten IO-Controller-I-Device-Kommunikation genauso vor, wie zur Programmierung der sicherheitsgerichteten IO-Controller-IO-Controller-Kommunikation (siehe [Sicherheitsgerichtete IO-Controller-IO-](#page-242-0)[Controller-Kommunikation programmieren](#page-242-0) (Seite [243\)](#page-242-0)).

Die Zuordnung der HW-Kennungen (Systemkonstanten in der Standard-Variablentabelle) der Transferbereiche zum Eingang LADDR der Anweisungen SENDDP/RCVDP entnehmen Sie der folgenden Tabelle:

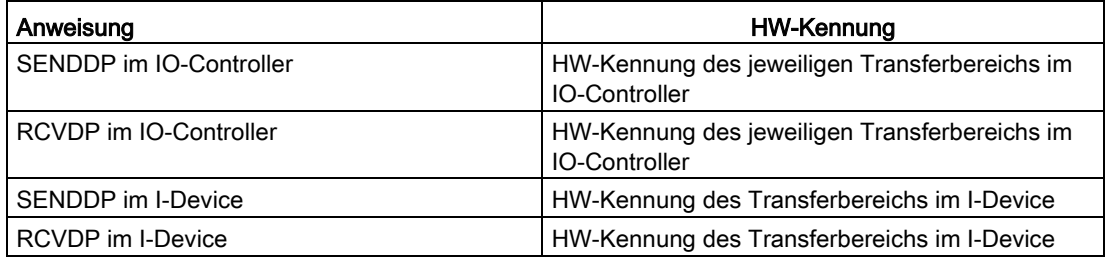

S7-1500)

9.2 Kommunikation projektieren und programmieren (S7-1200,

Im folgenden Bild finden Sie ein Beispiel für die Festlegung der Adressbeziehungen an den Eingängen der Anweisungen SENDDP und RCVDP für 4 sicherheitsgerichtete IO-Controller-I-Device-Kommunikationsbeziehungen.

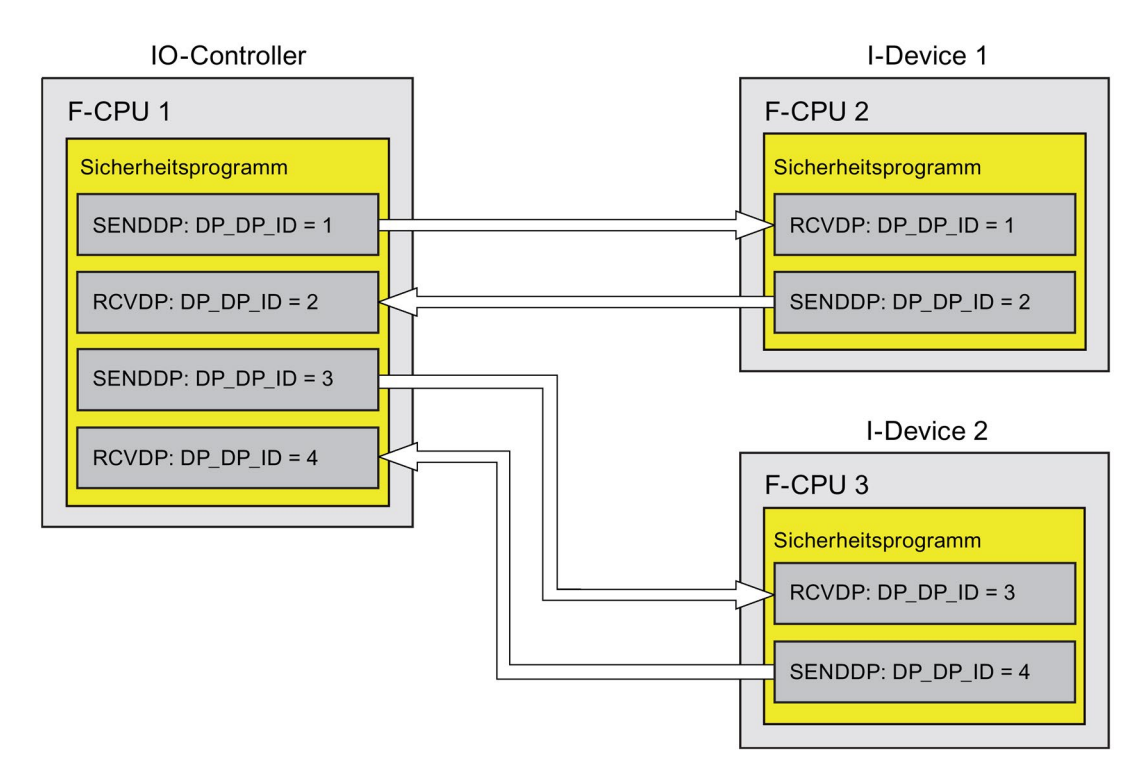

## WARNUNG

Der Wert für die jeweilige Adressbeziehung (Eingänge DP\_DP\_ID; Datentyp: INT) ist frei wählbar, muss jedoch netzweit\* und CPU-weit für alle sicherheitsgerichteten Kommunikationsverbindungen eindeutig sein. Die Eindeutigkeit muss bei der Abnahme des Sicherheitsprogramms im Ausdruck des Sicherheitsprogramms überprüft werden. Weitere Information erhalten Sie unter [Korrektheit der Kommunikationsprojektierung](#page-326-0) (Seite [327\)](#page-326-0).

Sie müssen die Eingänge DP\_DP\_ID und LADDR beim Aufruf der Anweisung mit konstanten Werten versorgen. Direkte Zugriffe im zugehörigen Instanz-DB auf DP\_DP\_ID und LADDR sind im Sicherheitsprogramm weder lesend noch schreibend zulässig! (S016)

\* Ein Netz besteht aus einem oder mehreren Subnetzen. "Netzweit" bedeutet, über Subnetz-Grenzen hinweg. Bei PROFIBUS umfasst ein Netz alle über PROFIBUS DP erreichbaren Teilnehmer. Bei PROFINET IO umfasst ein Netz alle über RT\_Class\_1/2/3 (Ethernet/WLAN/Bluetooth, Layer 2) und ggf. RT\_Class\_UDP (IP, Layer 3) erreichbaren Teilnehmer.

Sicherheitsgerichtete Kommunikation

9.2 Kommunikation projektieren und programmieren (S7-1200, S7-1500)

# WARNUNG

Es ist nur dann (fehlersicher) sichergestellt, dass ein zu übertragender Signalzustand auf der Senderseite erfasst und zum Empfänger übertragen wird, wenn er mindestens so lange wie die parametrierte Überwachungszeit ansteht. (S018)

Informationen zur Berechnung der Überwachungszeiten finden Sie unter [Überwachungs](#page-543-0)[und Reaktionszeiten](#page-543-0) (Seite [544\)](#page-543-0).

### 9.2.4.4 Sicherheitsgerichtete IO-Controller-I-Device-Kommunikation - Grenzen für die **Datenübertragung**

#### Grenzen für die Datenübertragung

Wenn die zu übermittelnde Datenmenge größer als die Kapazität der zueinander gehörenden Anweisungen SENDDP/RCVDP ist, können Sie zusätzliche Anweisungen SENDDP/RCVDP verwenden. Projektieren Sie dazu weitere Transferbereiche. Beachten Sie dabei die maximale Grenze von 1440 Bytes Eingangs- bzw. 1440 Bytes Ausgangsdaten für die Übertragung zwischen einem I-Device und einem IO-Controller.

Die folgende Tabelle zeigt, wie viele Ausgangs- und Eingangsdaten in sicherheitsgerichteten Kommunikationsverbindungen belegt sind:

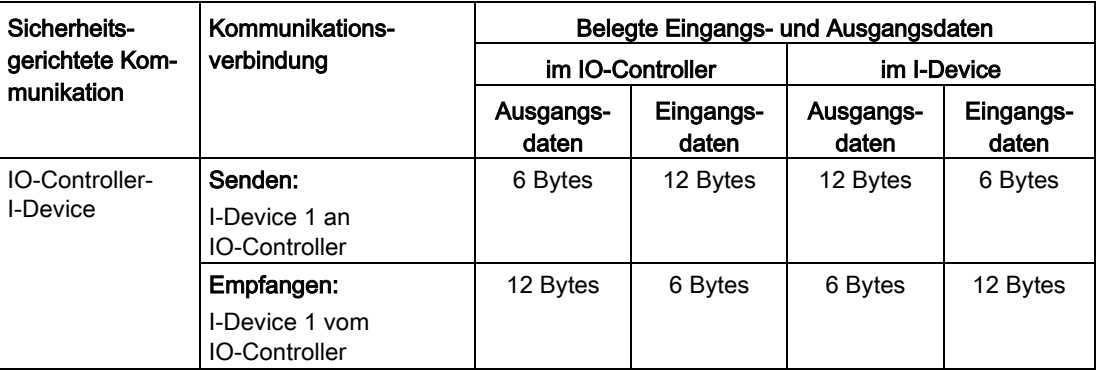

Berücksichtigen Sie bei der maximalen Grenze von 1440 Bytes Eingangs- bzw. 1440 Bytes Ausgangsdaten für die Übertragung zwischen einem I-Device und einem IO-Controller alle weiteren projektierten sicherheitsgerichteten und Standard-Kommunikationsverbindungen (Transferbereiche vom Typ: F-CD und CD). Zusätzlich werden für interne Zwecke Daten belegt, sodass die maximale Grenze ggf. schon früher erreicht werden kann.

Beim Überschreiten der Grenze erhalten Sie eine entsprechende Fehlermeldung.

S7-1500)

9.2 Kommunikation projektieren und programmieren (S7-1200,

## <span id="page-262-0"></span>9.2.5 Sicherheitsgerichtete Master-I-Slave-Kommunikation

### 9.2.5.1 Sicherheitsgerichtete Master-I-Slave-Kommunikation projektieren

#### **Einleitung**

Die sicherheitsgerichtete Kommunikation zwischen dem Sicherheitsprogramm der F-CPU eines DP-Masters und dem/den Sicherheitsprogramm(en) der F-CPU(s) eines oder mehrerer I-Slaves findet – wie im Standard – über Master-I-Slave-Verbindungen (F-MS) statt.

Sie benötigen für die Master-I-Slave-Kommunikation keinen DP/DP-Koppler.

#### Transferbereiche projektieren

Sie müssen für jede sicherheitsgerichtete Kommunikationsverbindung zwischen zwei F-CPUs Transferbereiche im *Hardware- und Netzwerkeditor* projektieren. Im folgenden Bild soll jede der beiden F-CPUs Daten senden und empfangen können (bidirektionale Kommunikation).

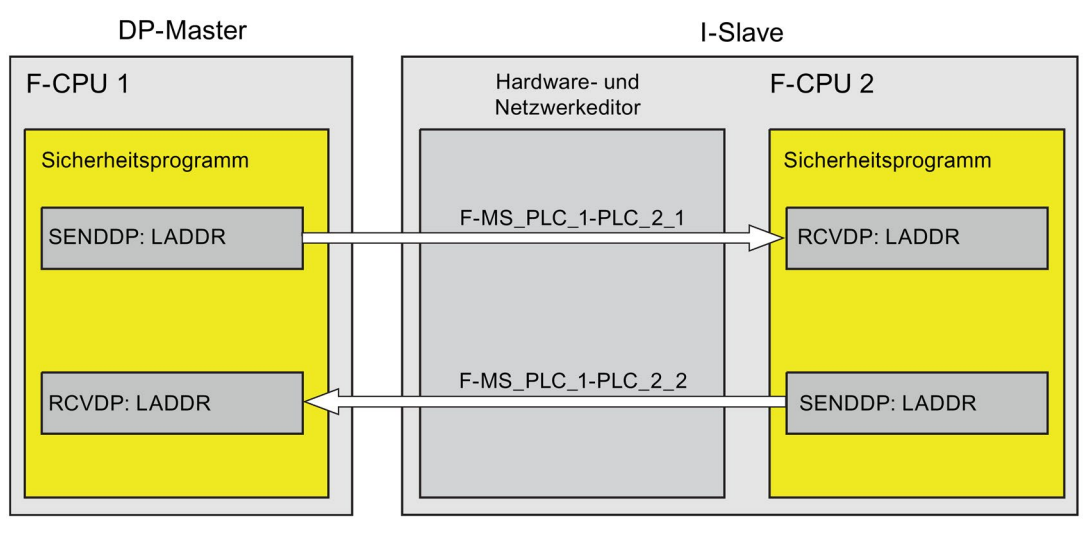

Der Transferbereich erhält beim Anlegen eine Bezeichnung, die die Kommunikationsbeziehung kennzeichnet. Z. B. "F-MS\_PLC\_2-PLC\_1\_1" für die erste F-MS-Verbindung zwischen DP-Master F-CPU 1 und I-Slave F-CPU 2.

Beim Anlegen eines Transferbereichs wird sowohl in der F-CPU des DP-Masters als auch in der F-CPU des I-Slaves eine Systemkonstante mit dem Namen des Transferbereichs angelegt. Die Systemkonstante enthält die HW-Kennung des Transferbereichs aus Sicht der jeweiligen F-CPU.

Sie weisen die HW-Kennungen (Systemkonstante aus der Standard-Variablentabelle) der Transferbereiche in den Sicherheitsprogrammen dem Eingang LADDR der Anweisungen SENDDP und RCVDP symbolisch zu.

9.2 Kommunikation projektieren und programmieren (S7-1200, S7-1500)

#### Vorgehensweise zur Projektierung

Die Vorgehensweise zur Projektierung einer sicherheitsgerichteten Master-I-Slave-Kommunikation ist identisch zur Projektierung im Standard.

Gehen Sie dazu folgendermaßen vor:

- 1. Fügen Sie zwei F-CPUs aus der Task Card "Hardware-Katalog" in das Projekt ein.
- 2. Wenn die F-CPU, die als DP-Master betrieben werden soll (F-CPU 1), nicht über eine eingebaute PROFIBUS DP-Schnittstelle verfügt, fügen Sie z. B. einen PROFIBUS-CM ein.
- 3. Fügen Sie in der Gerätesicht der F-CPU, die als I-Slaves betrieben werden soll (F-CPU 2), ein passenden CM DP-Modul bzw. CP DP-Modul ein.
- 4. Aktivieren Sie ggf. für das CM/CP DP-Modul in den Eigenschaften die Betriebsart "DP-Slave" (I-Slave).
- 5. Ordnen Sie die DP-Schnittstelle des CMs/CPs einer DP-Schnittstelle der F-CPU 1 zu.
- 6. Markieren Sie die PROFIBUS-Schnittstelle der F-CPU 2 bzw. des CMs. Unter "Transferbereiche" legen Sie eine F-MS-Verbindung (Typ "F-MS") für das Senden zum DP-Master an (←). Die F-MS-Verbindung wird in der Tabelle gelb gekennzeichnet und die belegten Transferbereiche im I-Slave und im DP-Master werden angezeigt.

Zusätzlich wird pro F-MS-Verbindung automatisch eine Quittierungsverbindung angelegt. (Siehe unter "Transferbereich Details").

S7-1500)

- 7. Legen Sie eine weitere F-MS-Verbindung für das Empfangen vom DP-Master an.
- 8. Klicken Sie im eben angelegten Transferbereich auf den Pfeil, um die Übertragungsrichtung auf Empfangen vom DP-Master zu ändern (→).

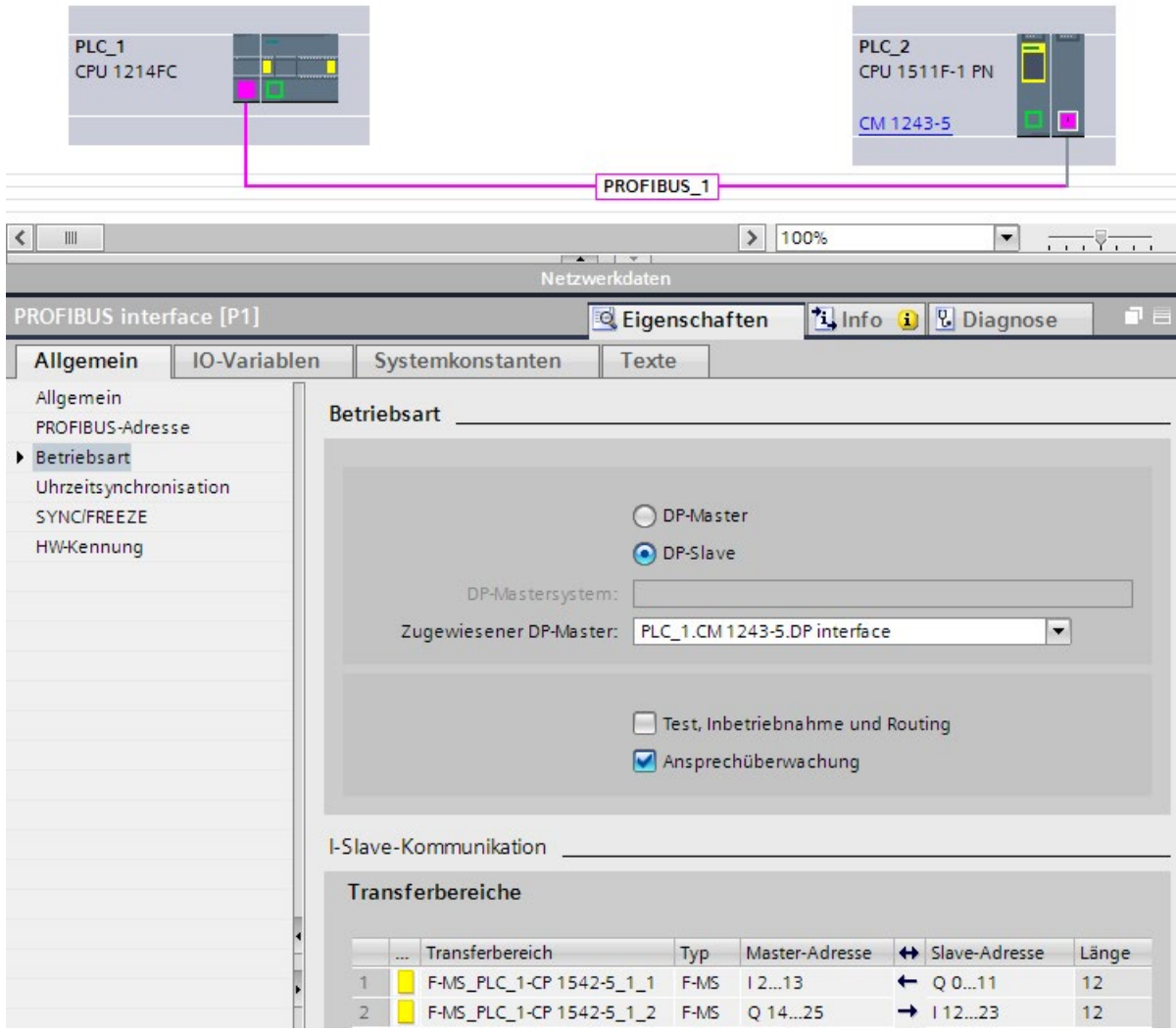

9.2 Kommunikation projektieren und programmieren (S7-1200, S7-1500)

### 9.2.5.2 Sicherheitsgerichtete Master-I-Slave-Kommunikation über SENDDP und RCVDP

### Kommunikation über die Anweisungen SENDDP und RCVDP

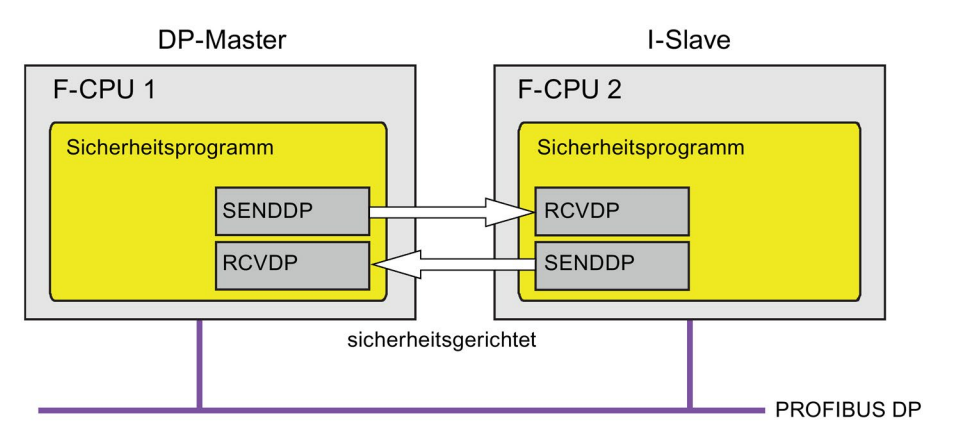

Die sicherheitsgerichtete Kommunikation zwischen der F-CPU des DP-Masters und eines I-Slaves erfolgt mithilfe der Anweisungen SENDDP zum Senden und RCVDP zum Empfangen. Mit ihnen lässt sich eine *feste* Anzahl von fehlersicheren Daten des Datentyps BOOL bzw. INT (alternativ DINT) fehlersicher übertragen.

Sie finden diese Anweisungen in der Task Card "Anweisungen" unter "Kommunikation". Die Anweisung RCVDP müssen Sie am Anfang des Main-Safety-Blocks aufrufen. Die Anweisung SENDDP müssen Sie am Ende des Main-Safety-Blocks aufrufen.

Beachten Sie, dass die Sendesignale erst nach dem Aufruf der Anweisung SENDDP am Ende der Bearbeitung der entsprechenden F-Ablaufgruppe gesendet werden.

Die ausführliche Beschreibung der Anweisungen SENDDP und RCVDP finden Sie unter [SENDDP und RCVDP: Senden und Empfangen von Daten über PROFIBUS DP/PROFINET](#page-527-0)  [IO \(STEP 7 Safety V14\)](#page-527-0) (Seite [528\)](#page-527-0).

### 9.2.5.3 Sicherheitsgerichtete Master-I-Slave-Kommunikation programmieren

### Voraussetzungen

Die Transferbereiche müssen projektiert sein.

### Vorgehensweise zur Programmierung

Sie gehen zur Programmierung der sicherheitsgerichteten Master-I-Slave-Kommunikation genauso vor, wie zur Programmierung der sicherheitsgerichteten Master-Master-Kommunikation (siehe [Sicherheitsgerichtete Master-Master-Kommunikation](#page-246-0) (Seite [247\)](#page-246-0)).

S7-1500)

Die Zuordnung der HW-Kennungen der Transferbereiche zum Eingang LADDR der Anweisungen SENDDP/RCVDP entnehmen Sie der folgenden Tabelle:

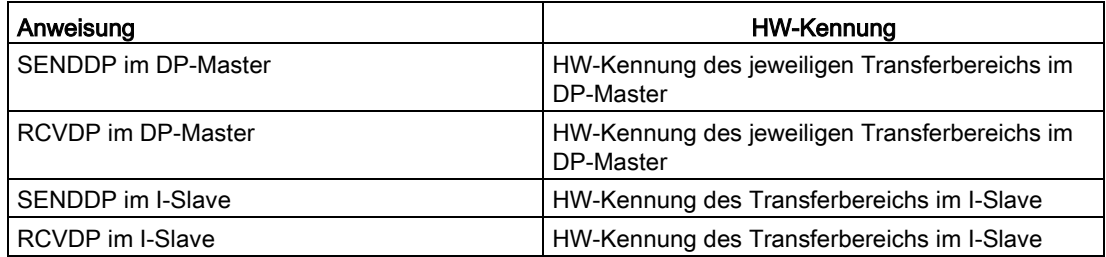

Im folgenden Bild finden Sie ein Beispiel für die Festlegung der Adressbeziehungen an den Eingängen der Anweisungen SENDDP und RCVDP für vier sicherheitsgerichtete Master-I-Slave-Kommunikationsbeziehungen.

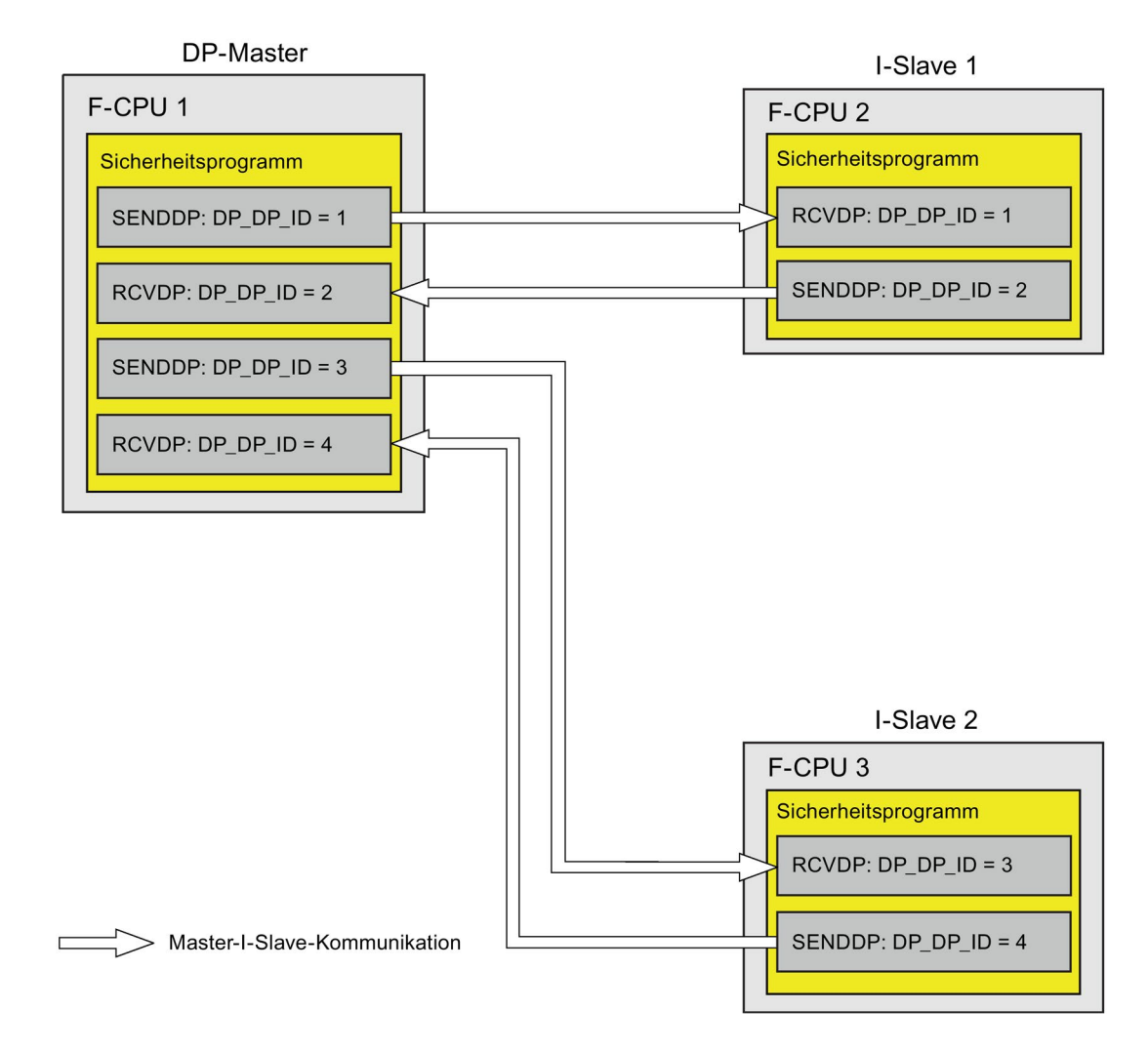

Sicherheitsgerichtete Kommunikation

9.2 Kommunikation projektieren und programmieren (S7-1200, S7-1500)

# WARNUNG

Der Wert für die jeweilige Adressbeziehung (Eingang DP\_DP\_ID; Datentyp: INT) ist frei wählbar, muss jedoch netzweit\* und CPU-weit für alle sicherheitsgerichteten Kommunikationsverbindungen eindeutig sein. Die Eindeutigkeit muss bei der Abnahme des Sicherheitsprogramms im Ausdruck des Sicherheitsprogramms überprüft werden. Weitere Information erhalten Sie unter [Korrektheit der Kommunikationsprojektierung](#page-326-0) (Seite [327\)](#page-326-0).

Sie müssen die Eingänge DP\_DP\_ID und LADDR beim Aufruf der Anweisung mit konstanten Werten versorgen. Direkte Zugriffe im zugehörigen Instanz-DB auf DP\_DP\_ID und LADDR sind im Sicherheitsprogramm weder lesend noch schreibend zulässig! (S016)

\* Ein Netz besteht aus einem oder mehreren Subnetzen. "Netzweit" bedeutet, über Subnetz-Grenzen hinweg. Bei PROFIBUS umfasst ein Netz alle über PROFIBUS DP erreichbaren Teilnehmer. Bei PROFINET IO umfasst ein Netz alle über RT\_Class\_1/2/3 (Ethernet/WLAN/Bluetooth, Layer 2) und ggf. RT\_Class\_UDP (IP, Layer 3) erreichbaren Teilnehmer.

# WARNUNG

Es ist nur dann (fehlersicher) sichergestellt, dass ein zu übertragender Signalzustand auf der Senderseite erfasst und zum Empfänger übertragen wird, wenn er mindestens so lange wie die parametrierte Überwachungszeit ansteht. (S018)

Informationen zur Berechnung der Überwachungszeiten finden Sie unter [Überwachungs](#page-543-0)[und Reaktionszeiten](#page-543-0) (Seite [544\)](#page-543-0).

## 9.2.5.4 Sicherheitsgerichtete Master-I-Slave-Kommunikation - Grenzen für die **Datenübertragung**

### Grenzen für die Datenübertragung

Wenn die zu übermittelnde Datenmenge größer als die Kapazität der zueinander gehörenden Anweisungen SENDDP/RCVDP ist, können Sie zusätzliche Anweisungen SENDDP/RCVDP verwenden. Projektieren Sie dazu weitere Transferbereiche. Beachten Sie dabei die maximale Grenze von 244 Bytes Eingangs- bzw. 244 Bytes Ausgangsdaten für die Übertragung zwischen einem I-Slave und einem DP-Master.

S7-1500)

9.2 Kommunikation projektieren und programmieren (S7-1200,

Die folgende Tabelle zeigt, wie viele Ausgangs- und Eingangsdaten in sicherheitsgerichteten Kommunikationsverbindungen belegt sind:

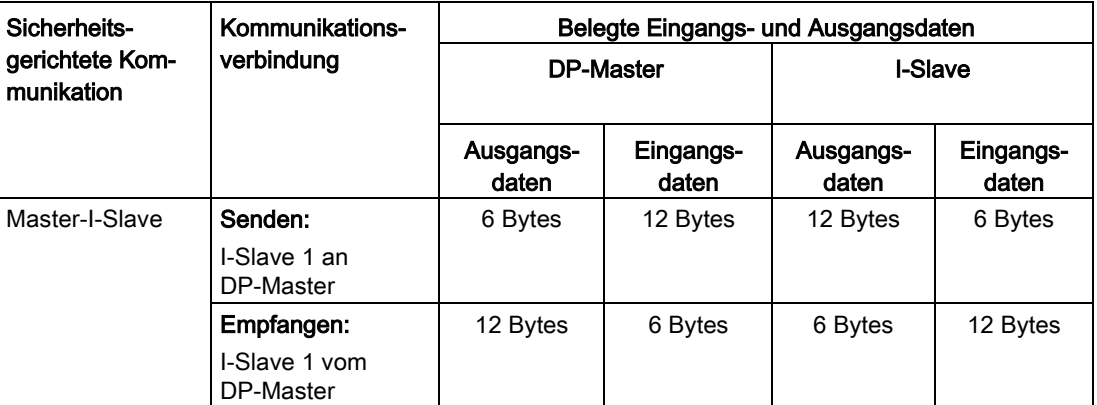

Berücksichtigen Sie bei der maximalen Grenze von 244 Bytes Eingangs- bzw. 244 Bytes Ausgangsdaten für die Übertragung zwischen einem I-Slave und einem DP-Master alle weiteren projektierten sicherheitsgerichteten und Standard-Kommunikationsverbindungen (Transferbereiche vom Typ: F-MS und MS). Wenn die maximale Grenze von 244 Bytes Eingangs- bzw. 244 Bytes Ausgangsdaten überschritten wird, erhalten Sie eine entsprechende Fehlermeldung.

## 9.2.6 Sicherheitsgerichtete IO-Controller-I-Slave-Kommunikation

### 9.2.6.1 Sicherheitsgerichtete IO-Controller-I-Slave-Kommunikation

### **Einleitung**

Die sicherheitsgerichtete Kommunikation zwischen dem Sicherheitsprogramm der F-CPU eines IO-Controllers und dem/den Sicherheitsprogramm(en) der F-CPU(s) eines oder mehrerer I-Slaves findet – wie im Standard – über Master-I-Slave-Verbindungen (F-MS) statt.

9.2 Kommunikation projektieren und programmieren (S7-1200, S7-1500)

## IE/PB-Link

Für die sicherheitsgerichtete IO-Controller-I-Slave-Kommunikation ist das IE/PB-Link zwingend erforderlich. Dabei ist jede der beiden F-CPUs über ihre PROFIBUS DP- bzw. PROFINET-Schnittstelle mit dem IE/PB-Link verbunden.

#### **Hinweis**

Den Einsatz eines IE/PB-Link müssen Sie bei der Projektierung der F-spezifischen Überwachungszeiten und bei der Berechnung der maximalen Reaktionszeit Ihres F-Systems berücksichtigen (siehe auch [Überwachungs- und Reaktionszeiten](#page-543-0) (Seite [544\)](#page-543-0)).

Beachten Sie, dass von der Excel-Datei zur Berechnung der Reaktionszeiten [\(http://support.automation.siemens.com/WW/view/de/49368678/133100\)](http://support.automation.siemens.com/WW/view/de/49368678/133100) für F-CPUs S7-300/400 nicht alle möglichen denkbaren Konfigurationen unterstützt werden.

#### Verweis

Des Weiteren gelten sinngemäß die Informationen zur sicherheitsgerichteten Master-I-Slave-Kommunikation unter [Sicherheitsgerichtete Master-I-Slave-Kommunikation](#page-262-0) (Seite [263\)](#page-262-0).

## 9.2.7 Sicherheitsgerichtete Kommunikation zu S7 F-Systemen

#### 9.2.7.1 Einleitung

Sicherheitsgerichtete Kommunikation von F-CPUs in SIMATIC Safety zu F-CPUs in F-Systemen S7 Distributed Safety ist über einen PN/PN Coupler bzw. DP/DP-Koppler, den Sie zwischen den beiden F-CPUs einsetzen, als IO-Controller-IO-Controller-Kommunikation bzw. Master-Master-Kommunikation möglich.

S7-1500)

## 9.2.7.2 Kommunikation zu S7 Distributed Safety über PN/PN Coupler (IO-Controller-IO-Controller-Kommunikation)

Die Kommunikation funktioniert zwischen Anweisungen SENDDP/RCVDP auf Seite STEP 7 Safety und F-Applikationsbausteinen F\_SENDDP/F\_RCVDP auf Seite S7 Distributed Safety.

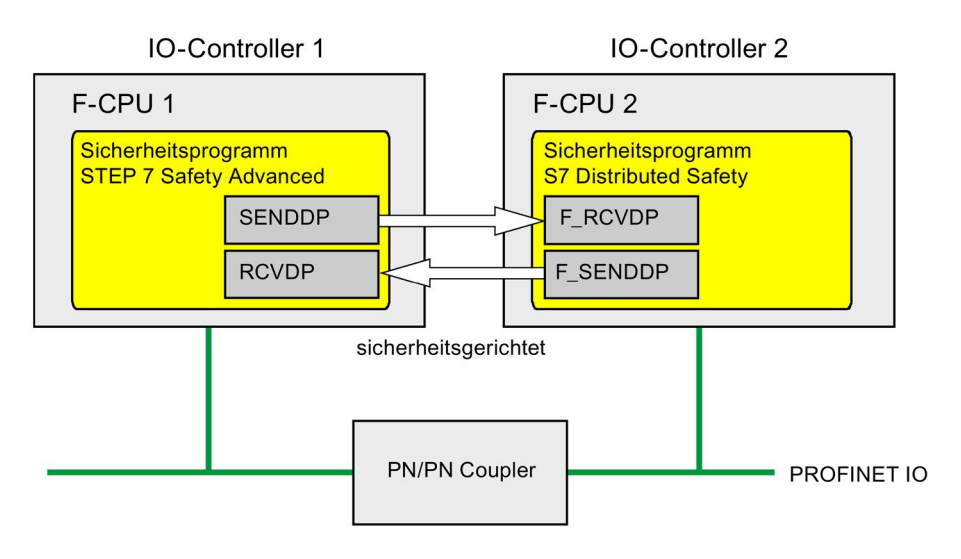

### Vorgehensweise auf der Seite von S7 Distributed Safety

Gehen Sie auf der Seite von S7 Distributed Safety so vor, wie im Handbuch "S7 Distributed Safety, Projektieren und Programmieren [\(http://support.automation.siemens.com/WW/view/de/22099875\)](http://support.automation.siemens.com/WW/view/de/22099875)" im Kapitel "Sicherheitsgerichtete IO-Controller-IO-Controller-Kommunikation" beschrieben ist.

### Vorgehensweise auf der Seite von STEP 7 Safety

Gehen Sie auf der Seite von *STEP 7 Safety* so vor, wie unter [Sicherheitsgerichtete IO-](#page-237-0)[Controller-IO-Controller-Kommunikation](#page-237-0) (Seite [238\)](#page-237-0) beschrieben ist.

9.2 Kommunikation projektieren und programmieren (S7-1200, S7-1500)

### 9.2.7.3 Kommunikation zu S7 Distributed Safety über DP/DP-Koppler (Master-Master-Kommunikation)

Die Kommunikation funktioniert zwischen Anweisungen SENDDP/RCVDP auf Seite STEP 7 Safety und F-Applikationsbausteinen F\_SENDDP/F\_RCVDP auf Seite S7 Distributed Safety.

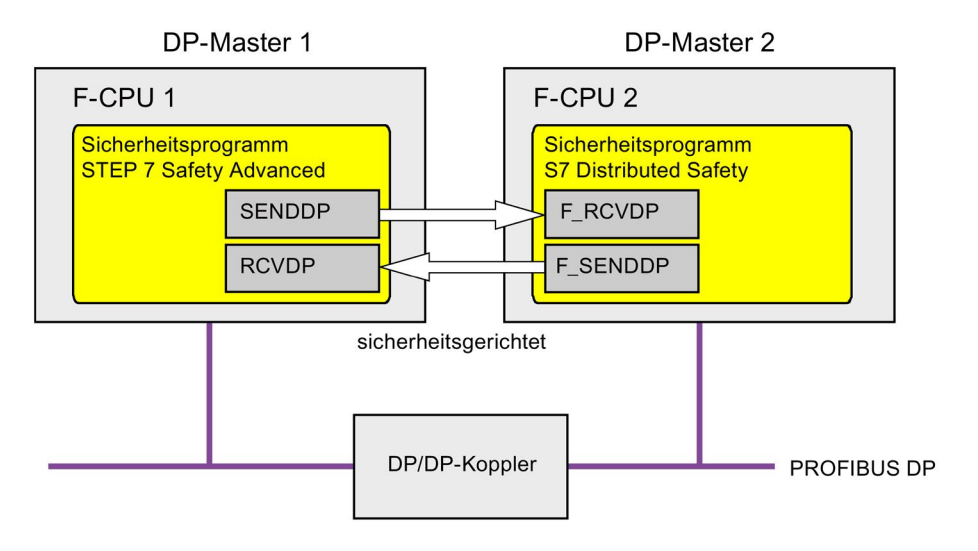

## Vorgehensweise auf der Seite von S7 Distributed Safety

Gehen Sie auf der Seite von S7 Distributed Safety so vor, wie im Handbuch "S7 Distributed Safety, Projektieren und Programmieren [\(http://support.automation.siemens.com/WW/view/de/22099875\)](http://support.automation.siemens.com/WW/view/de/22099875)" im Kapitel "Sicherheitsgerichtete Master-Master-Kommunikation" beschrieben ist.

## Vorgehensweise auf der Seite von STEP 7 Safety

Gehen Sie auf der Seite von *STEP 7 Safety* so vor, wie unter [Sicherheitsgerichtete Master-](#page-246-0)[Master-Kommunikation](#page-246-0) (Seite [247\)](#page-246-0) beschrieben ist.

9.3 Kommunikation zwischen F-CPUs S7-300/400 und S7-1200/1500 projektieren und programmieren

# 9.3 Kommunikation zwischen F-CPUs S7-300/400 und S7-1200/1500 projektieren und programmieren

## 9.3.1 Übersicht zur Kommunikation

### **Einleitung**

Hier erhalten Sie eine Übersicht über die Möglichkeiten der sicherheitsgerichteten Kommunikation zwischen F-CPUs S7-300/400 und F-CPUs S7-1200/1500 in F-Systemen SIMATIC Safety.

#### Möglichkeiten der sicherheitsgerichteten Kommunikation

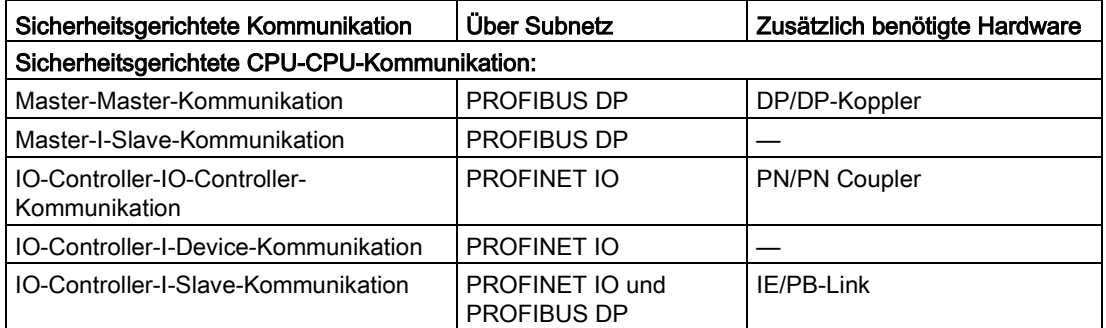

#### Prinzipielles Vorgehen zum Projektieren und Programmieren

Projektieren und Programmieren Sie sinngemäß die sicherheitsgerichtete Kommunikation zwischen F-CPUs S7-300/400 und F-CPUs S7-1200/1500, wie unter [Kommunikation](#page-174-0)  [projektieren und programmieren \(S7-300, S7-400\)](#page-174-0) (Seite [175\)](#page-174-0) und [Kommunikation](#page-235-0)  [projektieren und programmieren \(S7-1200, S7-1500\)](#page-235-0) (Seite [236\)](#page-235-0) für Ihren Anwendungsfall beschrieben.

Verwenden Sie für Programmierung einer F-CPU S7-300/400 die Anfangsadressen der Transferbereiche. Verwenden Sie für Programmierung einer F-CPU S7-1200/1500 die HW-Kennungen der Transferbereiche.

# 10.1 Sicherheitsprogramm übersetzen

Um ein Sicherheitsprogramm zu übersetzen, gehen Sie im Wesentlichen genauso vor, wie beim Übersetzen eines Standard-Anwenderprogramms. Dazu gibt es verschiedene Einstiegsmöglichkeiten in STEP 7. Die Grundlagen für das Übersetzen von Anwenderprogrammen finden Sie in der Hilfe zu STEP 7 beschrieben.

#### Hinweis

Beachten Sie, dass Sie nach einer sicherheitsrelevanten Änderung der Hardware-Konfiguration nicht nur diese, sondern auch das Sicherheitsprogramm neu übersetzen und laden müssen. Das gilt auch für Änderungen an nicht im Sicherheitsprogramm verwendeter F-Peripherie.

#### **Hinweis**

Mit den folgenden Bedingungen wird das Sicherheitsprogramm mit dem Menübefehl "Bearbeiten > Übersetzen" bzw. dem Symbol "Übersetzen" nicht konsistent übersetzt:

- Wenn Sie einen anwendererstellten Ordner in der Projektnavigation anwählen.
- Wenn Sie einen oder mehrere (F-)Bausteine im Ordner "Programmbausteine" in der Projektnavigation anwählen.

Nutzen Sie dieses Vorgehen, um die Übersetzbarkeit von geänderten F-Bausteinen zu überprüfen.

#### Hinweis

Für F-CPUs S7-300/400 gilt:

Wenn Sie einen Know-how-geschützten F-FB nach einer Änderung übersetzen wollen, dann müssen Sie den Know-how-Schutz für diesen F-FB vor dem Übersetzen entfernen.

### Meldung von Übersetzungsfehlern

Ob die Übersetzung erfolgreich war, können Sie an der Meldung im Inspektorfenster unter "Info > Übersetzen" erkennen, Fehlermeldungen bzw. Warnungen werden ausgegeben.

Wie Sie zur Behebung von Übersetzungsfehlern vorgehen müssen, finden Sie in der Hilfe zu STEP 7 unter "Übersetzungsfehler beheben".

#### Siehe auch

[Safety Administration Editor](#page-68-0) (Seite [69\)](#page-68-0)

# 10.2 Arbeitsspeicherbedarf des Sicherheitsprogramms (S7-300, S7-400)

## Abschätzung

Sie können den Arbeitsspeicherbedarf des Sicherheitsprogramms wie folgt grob abschätzen:

#### Arbeitsspeicherbedarf für das Sicherheitsprogramm

32 kbyte für F-Systembausteine

- + 4,4 kbyte bei sicherheitsgerichteter Kommunikation zwischen F-Ablaufgruppen
- + 4,5 x Arbeitsspeicherbedarf aller F-FB/F-FCs/Main-Safety-Blocks
- + 4,5 x Arbeitsspeicherbedarf aller verwendeten Anweisungen, die in der Task Card "Anweisungen" mit dem Bausteinsymbol **dem** dargestellt sind. (außer SENDDP, RCVDP, SENDS7 und RCVS7)
- + Arbeitsspeicherbedarf der verwendeten Anweisungen SENDDP und RCVDP (je 4,3 kbyte)
- + Arbeitsspeicherbedarf der verwendeten Anweisungen SENDS7 und RCVS7 (je 8,5 kbyte)

#### Arbeitsspeicherbedarf für Daten

5 x Arbeitsspeicherbedarf aller F-DBs (inklusive F-Kommunikations-DB, aber ohne DB für F-Ablaufgruppenkommunikation) und I-DBs für Main-Safety-Block/F-FB

- + 24 x Arbeitsspeicherbedarf aller DBs für F-Ablaufgruppenkommunikation
- + 2,3 x Arbeitsspeicherbedarf aller I-DBs für Anweisungen (außer SENDDP, RCVDP, SENDS7 und RCVS7)
- + Arbeitsspeicherbedarf aller I-DBs der Anweisungen SENDDP (0,2 kbyte), RCVDP (0,3 kbyte), SENDS7 (0,6 kbyte) und RCVS7 (1,0 kbyte)
- + 0,7 kbyte pro F-FC
- + 0,7 kbyte pro F-Peripherie (u. a. für F-Peripherie-DBs)
- + 4,5 kbyte

#### Bausteingröße automatisch generierter F-Bausteine

Nutzen Sie die maximale Größe eines F-Bausteins nicht ganz aus, da die automatisch generierten F-Bausteine größer sind und dadurch ggf. die maximal mögliche Größe in der F-CPU überschritten werden kann. Die Überschreitung der Bausteingröße führt zu einer entsprechenden Fehlermeldung mit Hinweisen, welche F-Bausteine zu groß sind. Diese müssen Sie ggf. aufteilen.

10.3 Projektdaten laden

# <span id="page-275-0"></span>10.3 Projektdaten laden

## 10.3.1 Projektdaten in eine F-CPU laden

#### **Einleitung**

Nachdem Sie Ihr Sicherheitsprogramm erfolgreich übersetzt haben, können Sie das Sicherheitsprogramm in die F-CPU laden. Sie gehen zum Laden eines Sicherheitsprogramms im Wesentlichen genauso vor, wie zum Laden eines Standard-Anwenderprogramms, über verschiedene Einstiegsmöglichkeiten in STEP 7:

- Im Dialog "Vorschau Laden" geben Sie Daten ein (z. B. Passwort der F-CPU) und stellen benötigte Voraussetzungen für das Laden ein (z. B., dass die F-CPU vor dem Laden in STOP gesetzt wird).
- Im Dialog "Ergebnisse Laden" werden Ihnen die Ergebnisse nach dem Laden angezeigt.

Nachfolgend zeigen wir Ihnen die Möglichkeiten für das Laden des Sicherheitsprogramms. Grundlegende Informationen zum Laden finden Sie in der Hilfe zu STEP 7 beschrieben.

#### Regeln für das Laden des Sicherheitsprogramms in eine F-CPU

## WARNUNG

Wenn mehrere F-CPUs über ein Netz (z. B. Industrial Ethernet) von einem PG/PC aus erreichbar sind, müssen Sie durch folgende zusätzliche Maßnahmen sicherstellen, dass die Projektdaten in die richtige F-CPU geladen werden:

Verwenden Sie F-CPU-spezifische Passwörter, z. B. ein einheitliches Passwort für die F-CPUs mit angehängter jeweiliger Ethernet-Adresse.

Beachten Sie dabei Folgendes:

- Das erstmalige Laden der Hardware-Konfiguration zur Aktivierung des Zugriffsschutzes einer F-CPU muss über eine Punkt-zu-Punkt-Verbindung erfolgen (analog zur erstmaligen Zuordnung einer MPI-Adresse zu einer F-CPU).
- Vor dem Laden des Sicherheitsprogramms in eine F-CPU muss eine bereits für eine andere F-CPU bestehende Zugriffsberechtigung aufgehoben werden.
- Das letztmalige Laden des Sicherheitsprogramms vor dem Übergang in den Produktivbetrieb muss mit aktiviertem Zugriffsschutz erfolgen. (S021)

#### Hinweis

Sie können das Laden eines konsistenten Sicherheitsprogramms nur im Betriebszustand STOP durchführen.

#### Hinweis

Wenn STEP 7 Safety im Anlauf der F-CPU ein inkonsistentes Sicherheitsprogramm erkennt, wird der Anlauf der F-CPU verhindert, sofern die F-CPU diese Erkennung unterstützt. (siehe Produktinformation zur jeweiligen F-CPU S7-300/400. Für F-CPUs S7-1200/1500 wird dies immer unterstützt). Im Diagnosepuffer der F-CPU wird ein entsprechendes Diagnoseereignis eingetragen:

Wenn die F-CPU diese Erkennung nicht unterstützt, kann die Ausführung eines nicht konsistenten Sicherheitsprogramms im aktivierten Sicherheitsbetrieb zum STOP der F-CPU führen.

Im Diagnosepuffer der F-CPU wird die Ursache des Diagnoseereignisses eingetragen.

Achten Sie beim Laden des Sicherheitsprogramms darauf, dass im Dialog "Vorschau laden" für die Auswahl "Sicherheitsprogramm" die Aktion "Konsistent Laden" eingestellt ist.

Nichtkonsistentes Laden ist nur im deaktivierten Sicherheitsbetrieb möglich.

#### Passwortabfrage vor dem Laden in eine F-CPU

Wenn Sie eine [Schutzstufe für die F-CPU](#page-86-0) (Seite [87\)](#page-86-0) vergeben haben (in den Eigenschaften der F-CPU im Register "Schutz") wird das entsprechende Passwort im Dialog "Vorschau Laden" abgefragt. Ohne Passwortvergabe sind nur Aktionen möglich, die ohne Passwort erlaubt sind. Sobald die Bedingungen für das Laden erfüllt sind, wird die Schaltfläche "Laden" aktiv.

## Dialog "Vorschau Laden"

Im Dialog "Vorschau Laden" finden Sie bei einer F-CPU zusätzlich den Abschnitt "Sicherheitsprogramm".

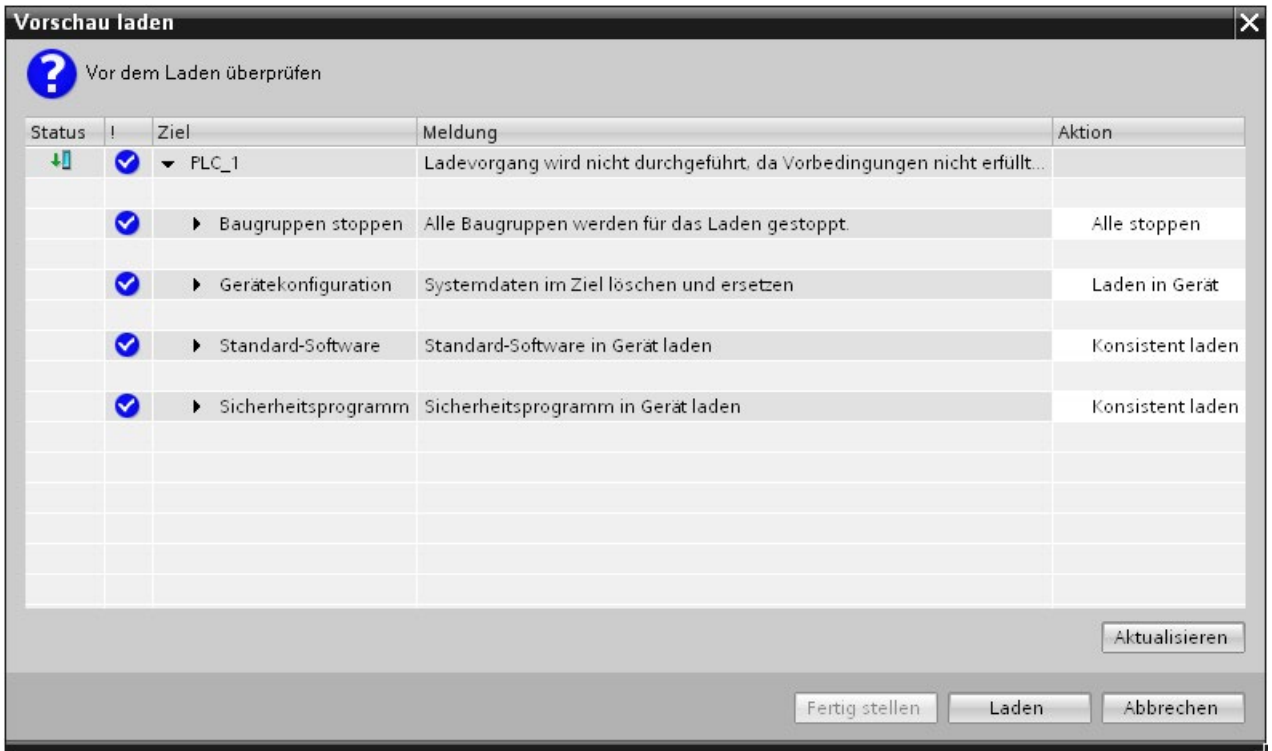

Nehmen Sie folgende Auswahl vor:

- Um ein Sicherheitsprogramm konsistent zu laden, wählen Sie unter dem Ziel "Sicherheitsprogramm" die Aktion "Konsistent laden" aus.
- (S7-300, S7-400) Um einzelne [F-Bausteine selektiv zu laden](#page-280-0) (Seite [281\)](#page-280-0), wählen Sie unter dem Ziel "Sicherheitsprogramm" die Aktion "Selektion laden" aus und selektieren Sie darunter die gewünschten F-Bausteine. Sie werden ggf. aufgefordert, unter "Sicherheitsbetrieb deaktivieren" den Sicherheitsbetrieb zu deaktivieren. Diese Einstellung ist nur für den Online-Test einzelner F-Bausteine geeignet.
- (S7-300, S7-400) Um nur das Sicherheitsprogramm zu laden, wählen Sie unter dem Ziel "Sicherheitsprogramm" die Aktion "Konsistent laden" und unter dem Ziel "Standard-Software" die Aktion "Selektion laden" und selektieren Sie darunter nur die Standard-Bausteine, die den Main-Safety-Block aufrufen.
- (S7-300, S7-400) Um kein Sicherheitsprogramm zu laden, z. B. weil Sie das Passwort der F-CPU nicht kennen, wählen Sie unter dem Ziel "Sicherheitsprogramm" die Aktion "Keine Aktion" aus.

Für F-CPUs S7-1200/1500 ist als Aktion im Dialog "Vorschau Laden", nur der Wert "Konsistent Laden" möglich. Ein getrenntes Laden von Standardprogramm bzw. Sicherheitsprogramm ist nicht auswählbar. Sobald Sie sowohl im Standard- als auch im Sicherheitsprogramm Änderungen vorgenommen haben, wird automatisch das Gesamtanwenderprogramm konsistent heruntergeladen. Beachten Sie auch das Kapitel [Datenaustausch zwischen Standard-Anwenderprogramm und Sicherheitsprogramm](#page-169-0) (Seite [170\)](#page-169-0).

## Dialog "Ergebnisse Laden"

Nach dem Laden in die F-CPU wird der Dialog "Ergebnisse Laden" geöffnet. Dieser Dialog zeigt Ihnen den Status und die notwendigen Aktionen nach dem Ladevorgang an.

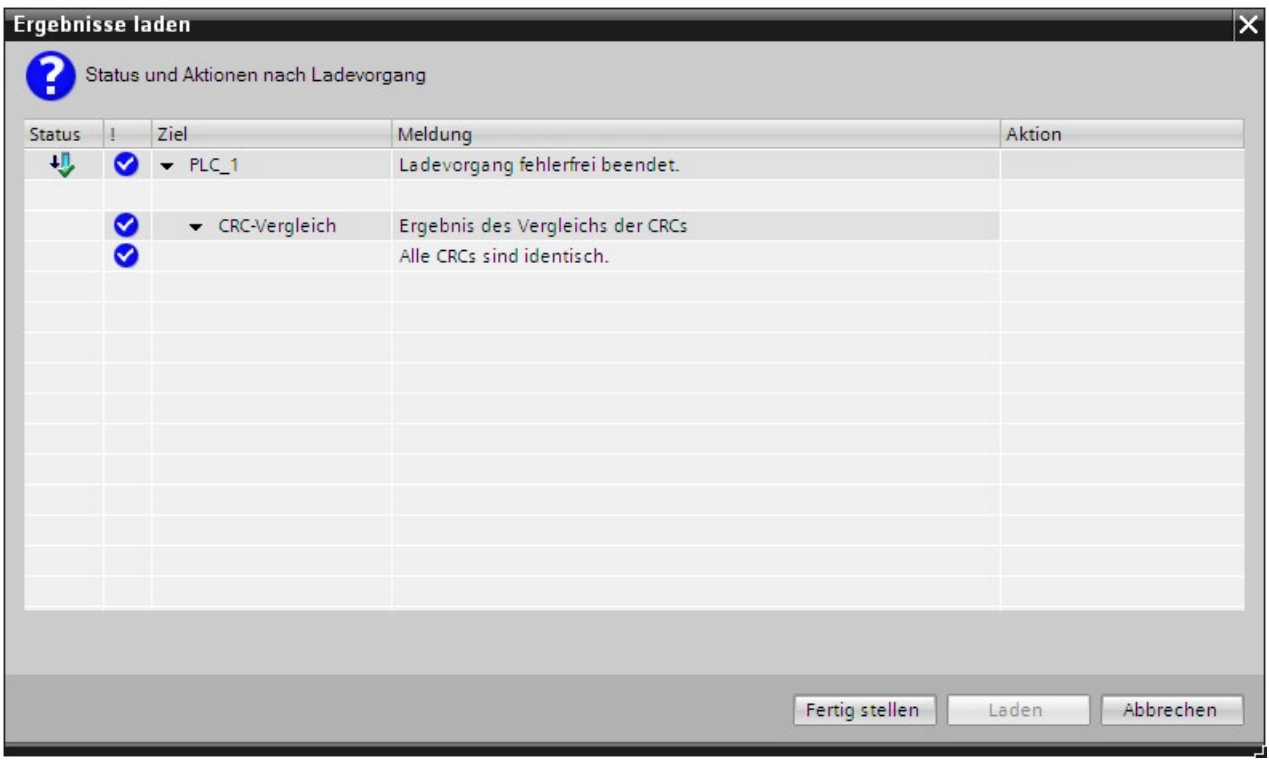

Prüfen Sie, ob im Dialog "Ergebnisse laden" die Meldung "Ladevorgang für das Sicherheitsprogramm fehlerfrei beendet." erscheint. Ist dies nicht der Fall, wiederholen Sie den Ladevorgang.

10.3 Projektdaten laden

## 10.3.1.1 Projektdaten in eine F-CPU S7-300/400 mit gesteckter Memory Card (SIMATIC Micro Memory Card bzw. Flash-Card) laden

Wenn Sie Projektdaten in eine F-CPU S7-300/400 mit gesteckter Memory Card (SIMATIC Micro Memory Card bei S7-300 bzw. Flash-Card bei S7-400) laden, müssen Sie die folgende Warnung beachten:

# WARNUNG

Wenn der Funktionstest des Sicherheitsprogramms nicht in der Ziel-F-CPU erfolgt, so müssen Sie beim Laden des Sicherheitsprogramms in die F-CPU mit einem PG/PC folgende Vorgehensweise einhalten, um sicherzustellen, dass sich in der F-CPU kein "altes" Sicherheitsprogramm befindet:

- Laden Sie das Sicherheitsprogramm in die F-CPU.
- Führen Sie eine Programmidentifikation durch (d. h. überprüfen Sie, ob die F-Gesamtsignaturen online und offline übereinstimmen).
- Führen Sie per Betriebsartenschalter oder über PG/PC ein Urlöschen der F-CPU aus. Dabei wird nach dem Löschen des Arbeitsspeichers das Sicherheitsprogramm erneut vom Ladespeicher (Memory Card, SIMATIC Micro Memory Card bei F-CPUs S7-300, Flash-Card bei F-CPUs S7-400) in den Arbeitsspeicher übertragen. (S022)

## 10.3.1.2 Projektdaten in eine F-CPU S7-400 ohne gesteckter Flash-Card laden

Wenn Sie Projektdaten in eine F-CPU S7-400 ohne gesteckter Flash-Card laden, müssen Sie die folgende Warnung beachten:

# WARNUNG

Wenn der Funktionstest des Sicherheitsprogramms nicht in der Ziel-F-CPU erfolgt, so müssen Sie beim Laden des Sicherheitsprogramms in die F-CPU mit einem PG/PC folgende Vorgehensweise einhalten, um sicherzustellen, dass sich in der F-CPU kein "altes" Sicherheitsprogramm befindet:

- Führen Sie per Betriebsartenschalter oder über PG/PC ein Urlöschen der F-CPU aus.
- Laden Sie die Projektierung und das Sicherheitsprogramm in die F-CPU.
- Führen Sie eine Programmidentifikation durch (d. h. überprüfen Sie, ob die F-Gesamtsignaturen online und offline übereinstimmen). (S023)

## 10.3.1.3 Projektdaten in eine WinAC RTX F laden

Wenn Sie Projektdaten in eine WinAC RTX F laden, müssen Sie die folgende Warnung beachten:

## WARNUNG

Um sicherzustellen, dass sich in der WinAC RTX F kein "altes" Sicherheitsprogramm befindet, müssen Sie beim Laden des Sicherheitsprogramms in die WinAC RTX F mit einem PG/PC folgende Vorgehensweise einhalten:

- 1. Führen Sie ein Urlöschen der WinAC RTX F aus (siehe Handbuch Windows Automation Center RTX WinAC RTX (F) 2010 [\(http://support.automation.siemens.com/WW/view/de/43715176\)](http://support.automation.siemens.com/WW/view/de/43715176)).
- 2. [Laden Sie die Projektdaten](#page-275-0) (Seite [276\)](#page-275-0) in die WinAC RTX F.

Wenn der Funktionstest des Sicherheitsprogramms nicht in der Ziel-WinAC RTX F erfolgt, müssen Sie zusätzlich 3. und 4. einhalten:

- 3. Führen Sie eine Programmidentifikation durch. D. h., überprüfen Sie, ob die F-Gesamtsignaturen online und offline übereinstimmen.
- 4. Führen Sie den Anlauf des F-Systems durch.

Zwischen der Online-Programmidentifikation und dem Anlauf des F-Systems darf die WinAC RTX F nicht geschlossen werden (z. B. durch NETZ AUS/NETZ EIN oder Booten). (S024)

## <span id="page-280-0"></span>10.3.1.4 Einzelne F-Bausteine in eine F-CPU S7-300/400 laden

### Einzelne F-Bausteine im deaktivierten Sicherheitsbetrieb laden

Sie können gleichzeitig F-Bausteine und Standard-Bausteine über die Projektnavigation in die F-CPU laden. Sobald allerdings F-Bausteine geladen werden sollen, wird überprüft, ob sich die F-CPU im STOP oder im deaktivierten Sicherheitsbetrieb befindet. Ist dies nicht der Fall, wird Ihnen die Möglichkeit gegeben, in den deaktivierten Sicherheitsbetrieb zu wechseln bzw. die F-CPU in STOP zu setzen.

Wenn Sie einzelne F-Bausteine in die F-CPU laden wollen, z. B. um Änderungen zu testen, beachten Sie, dass Sie hierfür nicht den Ordner "Programmbausteine" oder die F-CPU in der Projektnavigation ausgewählt haben, sondern nur die zu ladenden Bausteine.

Nur so werden Sie im Dialog "Vorschau Laden" dazu aufgefordert, den Sicherheitsbetrieb zu deaktivieren, nachdem Sie die Option von "Konsistent laden" auf "Auswahl laden" und die Option "Baugruppen stoppen" auf "Keine Aktion" geändert haben.

Wenn Sie dies nicht beachten, werden die Bausteine ohne Deaktivierung des Sicherheitsbetriebs geladen, was zu einem STOP der F-CPU führt.

Alternativ können Sie den Sicherheitsbetrieb auch vor dem Laden explizit im Safety Administration Editor deaktivieren.

Beachten Sie, dass nach dem Laden einzelner F-Bausteine nicht garantiert ist, dass ein konsistentes Sicherheitsprogramm in die F-CPU geladen wurde. Laden Sie für ein konsistentes Sicherheitsprogramm immer das gesamte Sicherheitsprogramm in die F-CPU. 10.3 Projektdaten laden

#### Regeln für das Laden einzelner F-Bausteine

Beim Laden einzelner F-Bausteine gelten die folgenden Regeln:

- Das Laden ist nur im deaktivierten Sicherheitsbetrieb oder im STOP der F-CPU möglich.
- F-Bausteine dürfen nur in eine F-CPU geladen werden, in die bereits ein Sicherheitsprogramm geladen wurde.
- Als Quell-Programm ist nur ein Offline-Sicherheitsprogramm zulässig.

Daraus folgt, dass Sie beim erstmaligen Laden des Sicherheitsprogramms und nach einer Änderung des Passworts für das Sicherheitsprogramm nur das gesamte Sicherheitsprogramm laden können.

#### Hinweis

Wenn Sie nur einzelne F-Bausteine laden, werden die Bausteine, in denen die Main-Safety-Blocks aufgerufen werden (z. B. Weckalarm-OB 35), nicht geladen. Wählen Sie dazu im Vorschaudialog unter "Standardsoftware" die Option "Auswahl" und selektieren Sie die notwendigen Bausteine.

#### Hinweis

Das Laden einzelner F-Bausteine ist nur für den Test von F-Bausteinen geeignet. Vor Übergang in den Produktivbetrieb müssen Sie das Sicherheitsprogramm konsistent in die F-CPU laden.

#### 10.3.1.5 Projektdaten in eine F-CPU S7-1200 ohne gesteckter Programmkarte laden

Wenn Sie Projektdaten in eine F-CPU S7-1200 ohne gesteckter Programmkarte laden, müssen Sie die folgende Warnung beachten:

# WARNUNG

Wenn der Funktionstest des Sicherheitsprogramms nicht in der Ziel-F-CPU erfolgt, so müssen Sie beim Laden des Sicherheitsprogramms in die F-CPU mit einem PG/PC folgende Vorgehensweise einhalten, um sicherzustellen, dass sich in der F-CPU kein "altes" Sicherheitsprogramm befindet:

- Laden Sie das Sicherheitsprogramm in die F-CPU.
- Führen Sie eine Programmidentifikation durch (d. h. überprüfen Sie, ob die F-Gesamtsignaturen online und offline übereinstimmen). (S042)

# 10.3.1.6 Projektdaten in eine F-CPU S7-1200 mit gesteckter Programmkarte laden

Wenn Sie Projektdaten in eine F-CPU S7-1200 mit gesteckter Programmkarte laden, müssen Sie die folgenden Warnungen beachten:

# WARNUNG

Um sicherzustellen, dass sich beim Stecken einer Programmkarte in eine F-CPU S7-1200 im internen Ladespeicher der F-CPU kein "altes" Sicherheitsprogramm befindet, müssen Sie folgende Vorgehensweise einhalten:

- 1. Überprüfen Sie, ob bei leerem Kartenschacht die STOP/RUN-LED (orange) und die Wartungs-LED beim Anlauf für 3 Sekunden blinken. Ist das der Fall, ist der interne Ladespeicher der F-CPU bereits gelöscht (z. B. wenn die F-CPU bisher schon mit einer Programmkarte als externer Ladespeicher betrieben wurde) und Sie können den Schritt 3 überspringen.
- 2. Stecken Sie die Programmkarte in die F-CPU.

Befindet sich die F-CPU im Betriebszustand RUN, geht sie in STOP. Die Wartungs-LED auf der F-CPU blinkt, um anzuzeigen, dass die Programmkarte ausgewertet bzw. der interne Ladespeicher gelöscht werden muss.

- 3. Stoßen Sie über eine der folgenden Arten das Löschen des internen Ladespeichers an:
	- Schalten Sie die F-CPU aus und wieder ein.
	- Schalten Sie die F-CPU von STOP in RUN.
	- Führen Sie die Funktion "Urlöschen" (MRES) aus.

Nach dem Neustart und Löschen des internen Ladespeichers muss die STOP/RUN-LED (orange) und die Wartungs-LED blinken. In diesem Fall ist der interne Ladespeicher der F-CPU gelöscht und enthält kein "altes" Sicherheitsprogramm.

- 4. Stoßen Sie über eine der folgenden Arten die Auswertung der Programmkarte an:
	- Schalten Sie die F-CPU aus und wieder ein.
	- Schalten Sie die F-CPU von STOP in RUN.
	- Führen Sie die Funktion "Urlöschen" (MRES) aus.

Die CPU führt einen Neustart durch und wertet die Programmkarte aus.

Die F-CPU geht anschließend in den Betriebszustand für den Anlauf (RUN oder STOP), der für die F-CPU eingerichtet wurde. (S061)

Bei einer F-CPU S7-1200 mit nicht gesteckter SIMATIC Memory Card und gelöschtem internen Ladespeicher haben die Status-LEDs den in der nachfolgenden Tabelle beschriebenen Zustand.

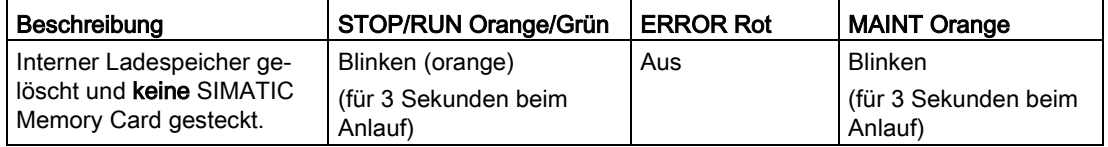

#### 10.3 Projektdaten laden

# WARNUNG

Wenn Sie F-Bausteine über ein PG/PC auf eine F-CPU S7-1200 mit gesteckter Programmkarte (externen Ladespeicher) laden, dann müssen Sie sicherstellen, dass die Übertragung auf den externen Ladespeicher erfolgt. Dies können Sie durch folgende Maßnahmen erreichen:

- Überprüfen Sie, ob die Programmkarte korrekt gesteckt ist.
- Setzen Sie eine Programmkarte ein, deren Speichergröße von der Speichergröße des internen Ladespeichers abweicht. Überprüfen Sie in der Projektnavigation unter "Online & Diagnose > Diagnose > Speicher", ob die angezeigte Speichergröße des Ladespeichers mit der Speichergröße der Programmkarte übereinstimmt. (S058)

# WARNUNG

Wenn der Funktionstest des Sicherheitsprogramms nicht in der Ziel-F-CPU erfolgt, so müssen Sie beim Laden des Sicherheitsprogramms in die F-CPU mit einem PG/PC folgende Vorgehensweise einhalten, um sicherzustellen, dass sich in der F-CPU kein "altes" Sicherheitsprogramm befindet:

- Laden Sie das Sicherheitsprogramm in die F-CPU.
- Führen Sie eine Programmidentifikation durch (d. h. überprüfen Sie, ob die
	- F-Gesamtsignaturen online und offline übereinstimmen). (S042)

## 10.3.1.7 Projektdaten in eine F-CPU S7-1500 laden

Wenn Sie Projektdaten in eine F-CPU S7-1500 laden, müssen Sie die folgende Warnung beachten:

# WARNUNG

Wenn der Funktionstest des Sicherheitsprogramms nicht in der Ziel-F-CPU erfolgt, so müssen Sie beim Laden des Sicherheitsprogramms in die F-CPU mit einem PG/PC folgende Vorgehensweise einhalten, um sicherzustellen, dass sich in der F-CPU kein "altes" Sicherheitsprogramm befindet:

- Laden Sie das Sicherheitsprogramm in die F-CPU.
- Führen Sie eine Programmidentifikation durch (d. h. überprüfen Sie, ob die F-Gesamtsignaturen online und offline übereinstimmen). (S042)

## 10.3.1.8 Projektdaten in einen S7-1500 F Software Controller laden

Wenn Sie Projektdaten in einen S7-1500 F Software Controller laden, müssen Sie die folgenden Warnungen beachten:

# WARNUNG

Wenn der Funktionstest des Sicherheitsprogramms nicht in der Ziel-F-CPU erfolgt, so müssen Sie beim Laden des Sicherheitsprogramms in die F-CPU mit einem PG/PC folgende Vorgehensweise einhalten, um sicherzustellen, dass sich in der F-CPU kein "altes" Sicherheitsprogramm befindet:

- Laden Sie das Sicherheitsprogramm in die F-CPU.
- Führen Sie eine Programmidentifikation durch (d. h. überprüfen Sie, ob die F-Gesamtsignaturen online und offline übereinstimmen). (S042)

# WARNUNG

Aus Sicherheitsgründen wird das Passwort bei S7-1500 F Software Controllern, zusätzlich zum Ladespeicher, in einem separaten Speicher abgelegt.

Dieser separate Speicher wird, im Gegensatz zum Ladespeicher, nicht gelöscht. Somit wären nach dem Löschen des S7-1500 F Software Controller und einem Hochlauf die bisherigen Passwörter wieder aktiv.

Beachten Sie deshalb Folgendes:

- Bei folgenden Ladeszenarien der PC-Station wird der S7-1500 F Software Controller gelöscht:
	- Laden einer PC-Station mit geänderter Schnittstellenzuweisung.
	- Laden einer PC-Station mit geändertem Speicherort für remanente Daten.
- Wir empfehlen Ihnen, den F-Zugriffsschutz erst nach der Inbetriebsetzung einzurichten. Wenn Sie noch die Schnittstellenzuweisung der PC-Station oder den Speicherort für remanente Daten ändern müssen, dann müssen Sie beim anschließenden notwendigen Laden des S7-1500 F Software Controllers das F-Passwort nicht eingeben.
- Wir empfehlen Ihnen, bei einem S7-1500 F Software Controller, den Sie nicht mehr verwenden, den F-Zugriffsschutz zu entfernen. Wenn Sie bei einem späteren Einsatz des S7-1500 F Software Controllers das F-Passwort nicht mehr wissen, können Sie das F-Passwort nur über eine Deinstallation/Installation oder Aufspielen eines Images entfernen. (S076)

### Siehe auch

[Projektdaten in eine F-CPU laden](#page-275-0) (Seite [276\)](#page-275-0) Software Controller [\(http://support.automation.siemens.com/WW/view/de/109249299\)](http://support.automation.siemens.com/WW/view/de/109249299) 10.3 Projektdaten laden

# 10.3.2 Projektdaten auf eine Memory Card laden und Memory Card stecken

Beim Laden von Projektdaten einer F-CPU auf eine Memory Card (Flash-Card bei S7-400, SIMATIC Micro Memory Card bei S7-300 oder SIMATIC Memory Card bei S7-1200/1500) gehen Sie vor, wie im Standard. Zusätzlich müssen Sie die folgende Warnung beachten:

# WARNUNG

Wenn der Funktionstest der Projektdaten nicht in der Ziel-F-CPU erfolgt, müssen Sie sicherstellen, dass sich nach dem Laden der Projektdaten auf die Memory Card die korrekten Projektdaten auf der Memory Card befinden.

Halten Sie folgende Vorgehensweise ein:

- 1. Stellen Sie sicher, dass es sich um eine leere Memory Card handelt.
- 2. Laden Sie die Projektdaten auf die Memory Card.
- 3. Kennzeichnen Sie die Memory Card eindeutig (z. B. mit der F-Gesamtsignatur).

Das beschriebene Verfahren muss durch organisatorische Maßnahmen sichergestellt werden. (S043)

Beim Stecken einer Memory Card (Flash-Card bei S7-400, SIMATIC Micro Memory Card bei S7-300 oder SIMATIC Memory Card bei S7-1200/1500) mit Projektdaten einer F-CPU müssen Sie die folgende Warnung beachten:

# WARNUNG

Wenn der Funktionstest des Sicherheitsprogramms nicht in der Ziel-F-CPU erfolgt, müssen Sie sicherstellen, dass sich auf der gesteckten Memory Card das richtige Sicherheitsprogramm befindet, entweder durch Online-Programmidentifikation oder durch andere geeignete Maßnahmen (z. B. durch die Überprüfung der Kennzeichnung der Memory Card). (S025)

# 10.3.2.1 SIMATIC Micro Memory Card bzw. Flash-Card in eine F-CPU S7-300/400 stecken

Wenn Sie eine Memory Card (Flash-Card bei S7-400 bzw. SIMATIC Micro Memory Card bei S7-300) in eine F-CPUs S7-300/400 stecken, müssen Sie die folgende Warnung beachten:

# WARNUNG

Wenn der Funktionstest des Sicherheitsprogramms nicht in der Ziel-F-CPU erfolgt, müssen Sie beim Stecken der Memory Card folgende Vorgehensweise einhalten, um sicherzustellen, dass sich in der F-CPU kein "altes" Sicherheitsprogramm befindet:

- Schalten Sie die F-CPU spannungslos und entfernen Sie bei F-CPUs mit Batteriepufferung (z. B. bei CPU 416F-2) die Batterie, falls vorhanden. (Um sicherzustellen, dass die F-CPU spannungslos ist, beachten Sie die Pufferzeit der verwendeten Stromversorgung bzw. falls diese nicht bekannt ist, ziehen Sie die F-CPU.)
- Nehmen Sie die Memory Card mit dem alten Sicherheitsprogramm aus der F-CPU.
- Stecken Sie die Memory Card mit dem neuen Sicherheitsprogramm in die F-CPU.
- Schalten Sie die F-CPU wieder ein und legen Sie bei F-CPUs mit Batteriepufferung (z. B. bei CPU 416F-2) die evtl. gezogene Batterie wieder ein.

(S026)

10.3 Projektdaten laden

## 10.3.2.2 Übertragungskarte in eine F-CPU S7-1200 stecken

Wenn Sie eine Übertragungskarte in eine F-CPUs S7-1200 stecken, müssen Sie die folgende Warnung beachten:

# WARNUNG

Um sicherzustellen, dass sich beim Kopieren der Projektdaten mithilfe einer Übertragungskarte auf eine F-CPU S7-1200 im internen Ladespeicher kein "altes" Sicherheitsprogramm befindet, müssen Sie folgende Vorgehensweise einhalten:

- 1. Überprüfen Sie, ob bei leerem Kartenschacht die STOP/RUN-LED (orange) und die Wartungs-LED beim Anlauf für 3 Sekunden blinken. Ist das der Fall, ist der interne Ladespeicher der F-CPU bereits gelöscht und Sie können den Schritt 3 überspringen.
- 2. Stecken Sie die Übertragungskarte in die F-CPU.

Befindet sich die F-CPU im Betriebszustand RUN, geht sie in STOP. Die Wartungs-LED auf der F-CPU blinkt, um anzuzeigen, dass die Übertragungskarte ausgewertet bzw. der interne Ladespeicher gelöscht werden muss.

- 3. Stoßen Sie über eine der folgenden Arten das Löschen des internen Ladespeichers an:
	- Schalten Sie die F-CPU aus und wieder ein.
	- Schalten Sie die F-CPU von STOP in RUN.
	- Führen Sie die Funktion "Urlöschen" (MRES) aus.

Nach dem Neustart und Löschen des internen Ladespeichers muss die STOP/RUN-LED (orange) und die Wartungs-LED blinken. In diesem Fall ist der interne Ladespeicher der F-CPU gelöscht und enthält kein "altes" Sicherheitsprogramm.

- 4. Stoßen Sie über eine der folgenden Arten die Auswertung der Übertragungskarte an (Transfer von der Übertragungskarte auf den internen Ladespeicher):
	- Schalten Sie die F-CPU aus und wieder ein.
	- Schalten Sie die F-CPU von STOP in RUN.
	- Führen Sie die Funktion "Urlöschen" (MRES) aus.

Nach dem Neustart und der Auswertung der SIMATIC Memory Card kopiert die F-CPU die Projektdaten in den internen Ladespeicher der F-CPU. Wenn der Kopiervorgang beendet ist, blinkt die Wartungs-LED auf der F-CPU, um anzuzeigen, dass die Übertragungskarte entnommen werden kann.

- 5. Nehmen Sie die Übertragungskarte aus der F-CPU.
- 6. Stoßen Sie über eine der folgenden Arten die Auswertung des internen Ladespeichers an:
	- Schalten Sie die F-CPU aus und wieder ein.
	- Schalten Sie die F-CPU von STOP in RUN.
	- Führen Sie die Funktion "Urlöschen" (MRES) aus..

Die F-CPU geht anschließend in den Betriebszustand für den Anlauf (RUN oder STOP), der für die F-CPU eingerichtet wurde. (S059)
Bei einer F-CPU S7-1200 mit nicht gesteckter SIMATIC Memory Card und gelöschtem internen Ladespeicher haben die Status-LEDs den in der nachfolgenden Tabelle beschriebenen Zustand.

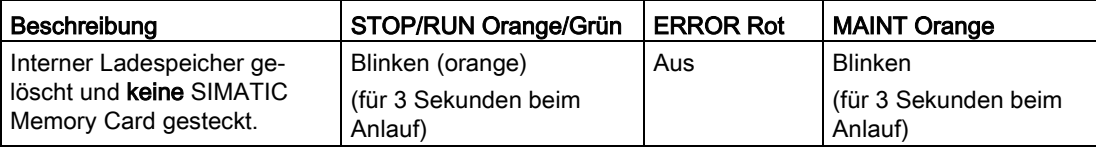

# 10.3.3 Projektdaten einer F-CPU S7-1200 vom internen Ladespeicher auf eine leere SIMATIC Memory Card laden

Wenn Sie Projektdaten vom internen Ladespeicher einer F-CPU S7-1200 auf eine leere SIMATIC Memory Card laden wollen, müssen Sie die folgende Warnung beachten:

# WARNUNG

Um sicherzustellen, dass das Sicherheitsprogramm beim Stecken einer leeren SIMATIC Memory Card in eine F-CPU S7-1200 aus dem internen Ladespeicher der F-CPU auf die SIMATIC Memory Card geladen und anschließend der interne Ladespeicher der F-CPU gelöscht wird, müssen Sie folgende Vorgehensweise einhalten:

- 1. Stellen Sie sicher, dass es sich um eine leere SIMATIC Memory Card handelt, z. B. indem Sie über den Windows Explorer prüfen, dass der Ordner "SIMATIC.S7S" und die Datei "S7\_JOB.S7S" gelöscht sind.
- 2. Stecken Sie die leere SIMATIC Memory Card in die F-CPU.

Befindet sich die F-CPU im Betriebszustand RUN, geht sie in STOP. Die Wartungs-LED auf der F-CPU blinkt, um anzuzeigen, dass das Programm vom internen Ladespeicher auf die SIMATIC Memory Card kopiert werden kann und anschließend der interne Ladespeicher gelöscht wird.

- 3. Stoßen Sie über eine der folgenden Arten das Kopieren vom internen Ladespeicher auf die SIMATIC Memory Card und das anschließende Löschen des internen Ladespeichers an:
	- Schalten Sie die F-CPU aus und wieder ein.
	- Schalten Sie die F-CPU von STOP in RUN.
	- Führen Sie die Funktion "Urlöschen" (MRES) aus.

Nach dem Neustart und Kopieren des Programms vom internen Ladespeicher auf die SIMATIC Memory Card und dem anschließenden Löschen des internen Ladespeichers muss die STOP/RUN-LED (orange) und die Wartungs-LED blinken. In diesem Fall ist der interne Ladespeicher der F-CPU gelöscht und enthält kein Sicherheitsprogramm mehr. Die SIMATIC Memory Card ist jetzt eine Programmkarte.

- 4. Stoßen Sie über eine der folgenden Arten die Auswertung der Programmkarte an:
	- Schalten Sie die F-CPU aus und wieder ein.
	- Schalten Sie die F-CPU von STOP in RUN.
	- Führen Sie die Funktion "Urlöschen" (MRES) aus.

Die F-CPU führt einen Neustart durch und wertet die Programmkarte aus.

Die F-CPU geht anschließend in den Betriebszustand für den Anlauf (RUN oder STOP), der für die F-CPU eingerichtet wurde. (S057)

## Hinweis

Beachten Sie auch die Einstellung "Kopieren vom internen Ladespeicher zum externen Ladespeicher deaktivieren" in der HW-Konfiguration Ihrer F-CPU.

# 10.3.4 Projektdaten einer F-CPU S7-1200 mit einer Übertragungskarte updaten

Wenn Sie Projektdaten einer F-CPU S7-1200 mit einer Übertragungskarte updaten wollen, müssen Sie die folgende Warnung beachten:

# WARNUNG

Wenn Sie bei einer F-CPU S7-1200 mithilfe einer Übertragungskarte ein Update des Sicherheitsprogramms durchführen, dann müssen Sie über eine anschließende Programmidentifikation sicherstellen, dass die Übertragung auf den internen Ladespeicher korrekt erfolgte. (S060)

# 10.3.5 Gesichertes Sicherheitsprogramm einer F-CPU S7-300/1200/1500 wiederherstellen

Sie haben die Möglichkeit, eine F-CPU wie eine Standard-CPU zu sichern und anschließend wiederherzustellen. Informationen zum Sichern einer CPU erhalten Sie in der *Online-Hilfe zu* STEP 7 unter "Sicherung einer S7-CPU erstellen".

Beachten Sie beim Wiederherstellen der Software und Hardware-Konfiguration einer F-CPU folgende Warnungen:

# WARNUNG

Nachdem Sie eine Sicherung einer F-CPU wiederhergestellt haben, müssen Sie eine Programmidentifikation durchführen. (S055)

# **Hinweis**

Wir empfehlen Ihnen die F-Gesamtsignatur, die im Namen der Backup-Datei enthalten ist, zur Programmidentifikation zu verwenden. In diesem Fall dürfen Sie die F-Gesamtsignatur im Namen nicht ändern.

# WARNUNG

(S7-1200/1500) Wenn mehrere F-CPUs mit Webserver von einem PG/PC aus erreichbar sind, dann müssen Sie durch zusätzliche Maßnahmen sicherstellen, dass das Sicherheitsprogramm durch Wiederherstellen in die richtige F-CPU geladen wird.

Verwenden Sie CPU-spezifische Passwörter für das Recht "F-Admin" im Webserver. Wählen Sie z. B. für jede F-CPU ein einheitliches Passwort mit angehängter IP-Adresse (z. B. Passwort\_192.168.0.8). (S065)

10.3 Projektdaten laden

# 10.3.6 Projektdaten von einer F-CPU laden

# Laden des Sicherheitsprogramms in ein PG/PC (S7-300, S7-400)

Gehen Sie zum Laden eines Sicherheitsprogramms in ein PG-/PC vor, wie im Standard.

## **Hinweis**

Das Laden eines Sicherheitsprogramms aus der F-CPU in ein PG/PC ist grundsätzlich möglich. Beachten Sie dabei, dass die im Sicherheitsprogramm verwendeten Symbole gelöscht werden und nicht neu angelegt werden können, da in der F-CPU keine Symbolinformationen abgelegt sind. Symbole stehen nur dann zur Verfügung, wenn Sie ein Offline-Projekt verwenden.

Ein von der F-CPU in ein PG/PC geladenes Sicherheitsprogramm darf nicht erneut in die F-CPU geladen werden.

# Laden des Sicherheitsprogramms in ein PG/PC (S7-1200, S7-1500)

Die Funktion "Laden von Gerät" ist für F-CPUs S7-1200/1500 ist für Sicherheitsprogramme nicht möglich. Einzelne F-Bausteine können Sie in ein PG-PC laden. Dies betrifft auch Standard-CPUs mit F-Peripherie im Standard-Betrieb.

# Vorgehensweise zum Laden in ein PG/PC (S7-300, S7-400)

Sie laden ein Sicherheitsprogramm aus einer F-CPU in ein PG/PC über den Menübefehl "Online > Laden von Gerät" oder über das Symbol in der Funktionsleiste "Laden von Gerät".

Die Hardwarekonfiguration können Sie nur laden, wenn für die F-CPU die F-Fähigkeit nicht aktiviert ist. F-Peripherie können Sie nur laden, wenn diese im Standardbetrieb betrieben werden.

10.4 Programmidentifikation

# 10.4 Programmidentifikation

Mit der Programmidentifikation stellen Sie fest, dass das richtige Sicherheitsprogramm in die F-CPU geladen wurde. Dazu vergleichen Sie die F-Gesamtsignaturen des Sicherheitsprogramms und die Vergabe des Rechts "F-Admin" online mit einem Erwartungswert. Der Erwartungswert kann z. B. die F-Gesamtsignatur des Sicherheitsprogramms offline aus dem *Safety Administration Editor* oder aus dem Sicherheitsausdruck sein. Die Vergabe des Rechts "F-Admin" überprüfen Sie im Safety Administration Editor.

Sorgen Sie durch organisatorische Maßnahmen dafür, dass während Sie die Programmidentifikation durchführen, von keinem weiteren TIA Portal (auf einem getrennten PG/PC) das Sicherheitsprogramm geladen wird.

# Mit dem Safety Administration Editor

Für eine Programmidentifikation mit dem Safety Administration Editor gehen Sie folgendermaßen vor:

- 1. Öffnen Sie den Safety Administration Editor der zu prüfenden F-CPU.
- 2. Verbinden Sie sich online mit der zu prüfenden F-CPU.
- 3. Vergleichen Sie im Bereich "Allgemein" die online angezeigte F-Gesamtsignatur mit dem Erwartungswert.
- 4. Prüfen Sie, ob das Offline- und das Online-Programm [konsistent](#page-327-0) (Seite [328\)](#page-327-0) sind.
- 5. Prüfen Sie, ob in der Spalte "Status" und "Versionsvergleich" das grüne Symbol angezeigt wird.

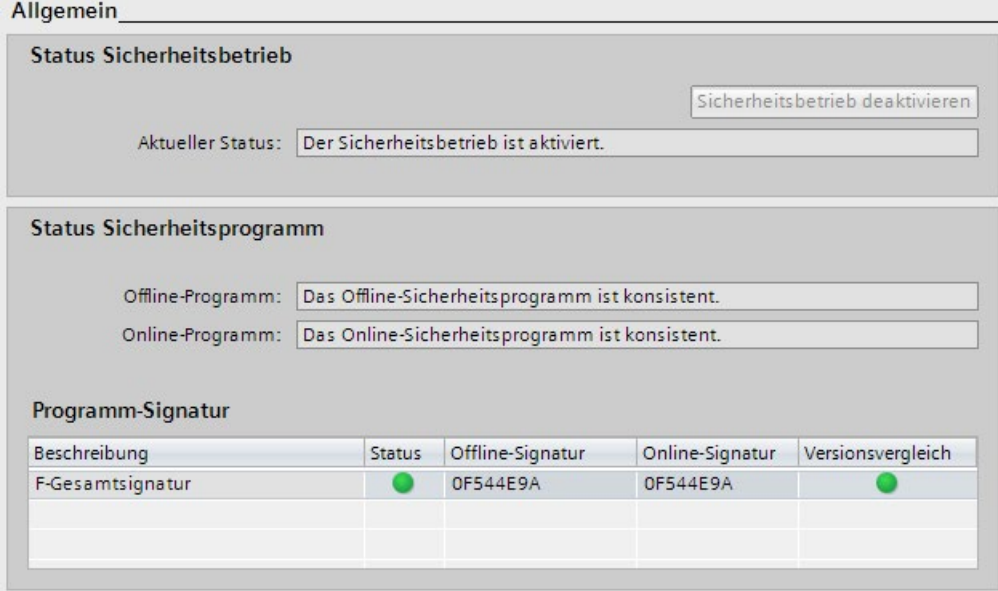

6. Prüfen Sie im Bereich "Webserver F-Admins", ob offline und online nur berechtigte Anwender das Recht "F-Admin" besitzen.

10.5 Sicherheitsprogramme vergleichen

# Mit HMI

Für eine Programmidentifikation mit HMI gehen Sie folgendermaßen vor:

- 1. Lesen Sie aus der Variable F\_PROG\_SIG des [F-Global-DB](#page-122-0) (Seite [123\)](#page-122-0) (S7-300, S7-400) bzw. der Variable F\_SYSINFO.F\_PROG\_SIG des [F-Ablaufgruppeninfo-DBs](#page-122-1) (Seite [123\)](#page-122-1) (S7-1200, S7-1500) die F-Gesamtsignatur des Sicherheitsprogramms aus.
- 2. Vergleichen Sie den Wert der Variable F\_PROG\_SIG mit dem Erwartungswert.

# Mit dem Display einer F-CPU S7-1500

Für eine Programmidentifikation mit dem Display einer F-CPU gehen Sie folgendermaßen vor:

- 1. Navigieren Sie im Menü des Displays zu "Übersicht > Fehlersicher".
- 2. Vergleichen Sie die angezeigte F-Gesamtsignatur mit dem Erwartungswert.

# Mit dem Webserver einer F-CPU S7-1200/1500

Für eine Programmidentifikation mit dem Webserver einer F-CPU S7-1200/1500 gehen Sie folgendermaßen vor:

- 1. Lesen Sie aus der Startseite des Webservers die F-Gesamtsignatur aus.
- 2. Vergleichen Sie die angezeigte F-Gesamtsignatur mit dem Erwartungswert.

# Siehe auch

[Safety Administration Editor](#page-68-0) (Seite [69\)](#page-68-0)

# 10.5 Sicherheitsprogramme vergleichen

## Sicherheitsprogramme vergleichen wie im Standard

Sie können Sicherheitsprogramme über den Vergleichseditor in STEP 7 offline-online bzw. offline-offline vergleichen. Die Vorgehensweise entspricht der für Standard-Anwenderprogramme. Für den Vergleich von Sicherheitsprogrammen werden F-Bausteine auch inhaltlich verglichen. Damit kann ein Offline-Offline-Vergleich auch für eine [Änderungsabnahme](#page-330-0) (Seite [331\)](#page-330-0) verwendet werden. Diesen Vergleich aktivieren Sie, indem Sie das Vergleichskriterium "Safety" aktivieren und alle anderen Vergleichskriterien deaktivieren.

10.5 Sicherheitsprogramme vergleichen

# Ergebnis des Vergleichs von Sicherheitsprogrammen

Die Darstellung des Vergleichsergebnisses entspricht der Darstellung von STEP 7.

Wenn Sie auf der linken Seite des Vergleichseditors auf den Ordner "Programmbausteine" klicken, wird Ihnen unter "Vergleichsergebnis" die F-Gesamtsignatur des Sicherheitsprogramms angezeigt. Außerdem erhalten Sie Informationen, ob das Sicherheitsprogramm konsistent ist.

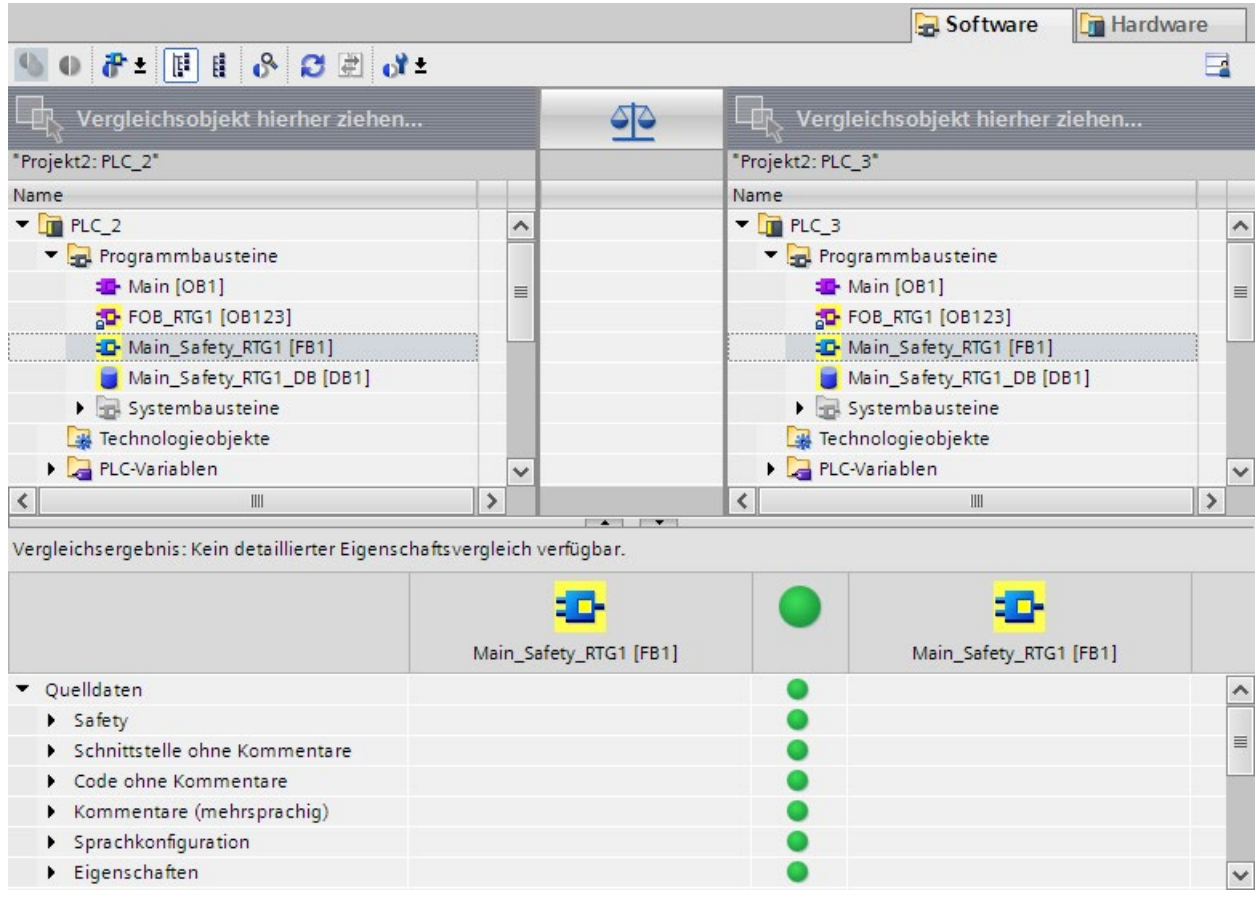

Wenn Sie auf einen F-Baustein klicken, werden Ihnen zusätzlich zu den Standard-Informationen die jeweiligen Signaturen und Interfacesignaturen angezeigt.

# Hinweis

Wenn Sie während des Offline-Online-Vergleichs die Verbindung zur F-CPU unterbrechen, ist das Ergebnis des Vergleichs nicht korrekt.

10.5 Sicherheitsprogramme vergleichen

# Filtermöglichkeiten beim Vergleich

Durch die Verwendung von Filtern im Vergleichseditor können Sie das Vergleichsergebnis auf folgende Bausteingruppen einschränken:

- Nur F-Bausteine vergleichen
- Nur abnahmerelevante F-Bausteine vergleichen
- Nur Standard-Bausteine vergleichen

Daneben stehen Ihnen die beiden Filteroptionen "Nur unterschiedliche Objekte anzeigen" und "Identische und unterschiedliche Objekte anzeigen" von STEP 7 zur Verfügung.

Für den Vergleich von Sicherheitsprogrammen sind auch F-Bausteine im Ordner "Systembausteine" relevant.

# Vergleichskriterien

Stellen Sie sicher, dass unter nur das Vergleichskriterium "Safety" aktiviert ist.

# Zuordnung der angezeigten Änderungen

Unabhängig davon, ob Sie einen Offline-Online- oder einen Offline-Offline-Vergleich durchgeführt haben, können für die angezeigten Änderungen an automatisch generierten F-Bausteinen, folgende Änderungen die Ursache sein:

- Änderung der maximalen Zykluszeit der F-Ablaufgruppe und Warngrenze F-Zykluszeit der F-Ablaufgruppe
- Änderung der F-Parameter der F-CPU
- geänderte Safety-System-Version oder Änderung in der Hardware-Konfiguration (S7-1200/1500: Dies wird als Änderung des Bausteins "F\_SystemInfo\_DB" angezeigt).
- (S7-300/400) Änderung der F-Ablaufgruppenkommunikation, z. B. Änderung der Nummer eines DBs für F-Ablaufgruppenkommunikation
- Änderung von Main-Safety-Block, F-FB, F-FC, F-DB
- Änderung der Hardware-Konfiguration der im Sicherheitsprogramm angesprochenen F-Peripherie

Es kann vorkommen, dass ein Baustein als geändert angezeigt wird, aber im detaillierten Vergleich des Bausteininhalts keine Änderungen angezeigt werden. Dies ist kein Anzeigeproblem, sondern bedeutet, dass Änderungen z. B. von Adressen in der Variablen-Tabelle auf diesen Baustein Auswirkungen haben. Testen Sie im Zweifelsfall diesen Baustein.

## Ergebnis des Vergleichs ausdrucken

Das Vergleichsergebnis können Sie über "Projekt > Drucken" in der Menüleiste oder das Symbol "Drucken" in der Funktionsleiste ausdrucken. Wählen Sie "Objekte/Bereich drucken" "Alle" und "Eigenschaften" "Alle".

Prüfen Sie nach dem Drucken, dass alle Seiten vollständig ausgedruckt sind. Unvollständige Ausdrucke (z. B. wegen Tonermangel) dürfen Sie nicht für eine Änderungsabnahme verwenden.

10.6 Projektdaten ausdrucken

# <span id="page-296-0"></span>10.6 Projektdaten ausdrucken

# Drucken

Sie können alle wichtigen Projektdaten (Hardware-Konfiguration der F-CPU und der F-Peripherie, Sicherheitsprogramm) ausdrucken. Als Ergebnis erhalten Sie einen "Sicherheitsausdruck", der Ihnen neben der Dokumentation als Grundlage für die Prüfung auf Korrektheit der einzelnen Komponenten der Anlage dient. Die Korrektheit ist Voraussetzung für die Abnahme der Anlage.

Die Angabe der F-Gesamtsignatur in der Fußzeile der Seiten des Ausdrucks gewährleistet eine eindeutige Zuordnung des Ausdrucks zu einem Sicherheitsprogramm.

# **Sicherheitsausdruck**

Der Sicherheitsausdruck ist die Dokumentation der sicherheitsrelevanten Projektdaten, die Sie bei der Abnahme der Anlage unterstützt.

## Vorgehensweise zum Erstellen eines Sicherheitsausdrucks

Um einen Sicherheitsausdruck zu erstellen, gehen Sie folgendermaßen vor:

- 1. Markieren Sie in der Projektnavigation den Safety Administration Editor der F-CPU, deren Sicherheitsausdruck Sie erstellen möchten.
- 2. Wählen Sie "Drucken" im Kontextmenü bzw. "Projekt > Drucken" in der Menüleiste oder das Druckensymbol in der Funktionsleiste.

Im aufgeblendeten Dialog können Sie u. a. Layouteinstellungen für den Ausdruck vornehmen und festlegen, welchen Umfang der Ausdruck haben soll (Alles/Untermenge).

- 3. Wählen Sie unter "Dokument-Information" eines der ISO-Formate z. B. "DocuInfo\_ISO\_A4\_Portait".
- 4. Aktivieren Sie die Option "Alles", wenn im Ausdruck die F-Bausteine und F-konformen PLC-Datentypen dargestellt werden sollen. Dies ist beispielsweise notwendig, um den Programmcode für die Abnahme zu dokumentieren (siehe [Abnahme der Anlage](#page-313-0) (Seite [314\)](#page-313-0)). Aktivieren Sie die Option "Kompakt", um den Quellcode nicht auszudrucken.
- 5. Aktivieren Sie die Schaltfläche "Drucken".

Als Ergebnis erhalten Sie den Sicherheitsausdruck für die F-CPU.

Prüfen Sie nach dem Drucken, dass alle Seiten vollständig ausgedruckt sind. Unvollständige Ausdrucke (z. B. wegen Tonermangel) dürfen Sie nicht für eine Änderungsabnahme verwenden.

10.6 Projektdaten ausdrucken

## Inhalte des Ausdrucks im Überblick

Nachfolgend finden Sie die Themen, die im Ausdruck berücksichtigt werden, zusammengefasst dargestellt:

- Generelle Informationen zu Programmidentifikation, Softwareversionen, Zugriffsschutz, Einstellungen des Sicherheitsprogramms (aus dem Arbeitsbereich "Einstellungen" des Safety Administration Editors), z. B. Safety-System-Version.
- Im Sicherheitsprogramm verwendete Elemente der Systembibliothek (aus der Task Card "Anweisungen") mit ihren Versionen
- Informationen über die F-Ablaufgruppen (z. B. Warngrenze Zykluszeit der F-Ablaufgruppe, max. Zykluszeit der F-Ablaufgruppe)
- Auflistung der F-Bausteine innerhalb des Ordners "Programmbausteine" (z. B. Name, Funktion, zugehörige F-Ablaufgruppe, Signatur)
- (S7-1200, S7-1500) Auflistung der im Sicherheitsprogramm verwendeten Know-howgeschützten F-Bausteine (z.B. Name, Signatur, verwendete Safety-System-Version, verwendete versionierte Anweisungen bzw. aufgerufene F-Bausteine).
- (S7-1200, S7-1500) Auflistung der F-konformen PLC-Datentypen (UDT)
- Daten aus dem Standard-Anwenderprogramm, die im Sicherheitsprogramm ausgewertet werden
- Bausteinparameter der sicherheitsgerichteten CPU-CPU-Kommunikation
- (S7-300, S7-400) Absolute Adressen und Namen der Variablen des F-Global-DB, auf die aus dem Standard-Anwenderprogramm zugegriffen werden kann
- Informationen zur Hardware (eingesetzte F-Peripherie, CPU-Version, Adressen)
- Informationen zum Ausdruck (Druckdatum, Anzahl Seiten)

## Inhalt der Fußzeile der Ausdrucke

Anhand der Fußzeile des Ausdrucks können Sie feststellen:

● ob der Ausdruck konsistent ist und ob alle Seiten des Ausdrucks zum selben Sicherheitsprogramm und zur selben Version gehören (dieselbe F-Gesamtsignatur in der Fußzeile jeder Seite bedeutet, dass der Ausdruck zum Sicherheitsprogramm mit dieser F-Gesamtsignatur gehört)

Die Fußzeile wird nur dann auch zum Quellcode der F-Bausteine hinzugefügt, wenn beim Ausdruck des Sicherheitsprogramms die Option "Alles" gewählt wurde.

Werden F-Bausteine auf anderen Wegen ausgedruckt, fehlt die Fußzeile, und Sie können nicht mehr einfach erkennen, ob der Bausteinausdruck zum aktuellen Stand des Sicherheitsprogramms gehört.

## Migriertes Projekt drucken

Sie können nur dann einen Sicherheitsausdruck für ein aus S7 Distributed Safety V5.4 SP5 migriertes Projekt drucken, wenn es mit STEP 7 Safety Advanced übersetzt wurde und damit die neue Programmstruktur für Sicherheitsprogramme (Main-Safety-Block) übernommen wurde. Andernfalls ist der Ausdruck nicht möglich und Sie erhalten eine entsprechende Fehlermeldung.

Wir empfehlen Ihnen, Ihr Projekt in *S7 Distributed Safety V5.4 SP5* vor der Migration auszudrucken.

# <span id="page-298-0"></span>10.7 Sicherheitsprogramm testen

# 10.7.1 Übersicht zum Testen des Sicherheitsprogramms

# Vollständiger Funktionstest oder Test der Änderungen

Nach dem Erstellen eines Sicherheitsprogramms müssen Sie einen vollständigen Funktionstest entsprechend Ihrer Automatisierungsaufgabe durchführen.

Nach Änderungen in einem bereits vollständig funktionsgetesteten Sicherheitsprogramm genügt es, die Änderungen und die Rückwirkungsfreiheit auf die unveränderten Teile des Sicherheitsprogramms zu testen.

## Beobachten

Lesende Testfunktionen (z. B. Beobachten von Variablen des Sicherheitsprogramms) stehen für Sicherheitsprogramme wie im Standard zur Verfügung.

#### **Steuern**

Schreibende Testfunktionen (z. B. Steuern von Variablen des Sicherheitsprogramms) stehen für Sicherheitsprogramme nur eingeschränkt und nur im deaktivierten Sicherheitsbetrieb zur Verfügung.

## Simulation über S7-PLCSIM

Sie können das Sicherheitsprogramm mit S7-PLCSIM testen. Sie setzen S7-PLCSIM ein, wie für Standard-Anwenderprogramme.

Sie Starten die Simulation mit S7-PLCSIM über den Menüpunkt "Online > Simulation > Start"

# Regeln für das Testen

- Das Forcen von F-Peripherieeingängen und F-Peripherieausgängen ist nicht möglich.
- Das Steuern von F-Peripherieausgängen im Zusammenhang mit der Funktion "Freischalten von F-Peripherieausgängen" ist nicht möglich.
- Das Setzen von Haltepunkten im Standard-Anwenderprogramm wird zu Fehlern im Sicherheitsprogramm führen:
	- Ablauf der F-Zykluszeitüberwachung
	- Fehler bei der Kommunikation mit der F-Peripherie
	- Fehler bei der sicherheitsgerichteten CPU-CPU-Kommunikation
	- interner CPU-Fehler

Wenn Sie zum Testen dennoch Haltepunkte verwenden wollen, müssen Sie vorher den [Sicherheitsbetrieb deaktivieren](#page-299-0) (Seite [300\)](#page-299-0). Das führt weiterhin zu folgenden Fehlern:

- Fehler bei der Kommunikation mit der F-Peripherie
- Fehler bei der sicherheitsgerichteten CPU-CPU-Kommunikation
- Änderungen in der Projektierung von F-Peripherie oder von sicherheitsgerichteter CPU-CPU-Kommunikation können erst nach Speichern und Laden der Hardware-Konfiguration und nach Übersetzen und Laden in die F-CPU getestet werden.

# <span id="page-299-0"></span>10.7.2 Sicherheitsbetrieb deaktivieren

## **Einleitung**

Das Sicherheitsprogramm läuft in der F-CPU in der Regel im Sicherheitsbetrieb ab, d. h. alle Fehlerbeherrschungsmaßnahmen sind aktiviert. In diesem Zustand ist eine Änderung des Sicherheitsprogramms im laufenden Betrieb (RUN) nicht möglich. Um z. B. Variablen des Sicherheitsprogramms im RUN steuern zu können, müssen Sie den Sicherheitsbetrieb des Sicherheitsprogramms deaktivieren. Der Sicherheitsbetrieb bleibt bis zum nächsten STOP/RUN-Übergang der F-CPU deaktiviert.

# Regeln für das Deaktivieren des Sicherheitsbetriebs

# WARNUNG

Da bei deaktiviertem Sicherheitsbetrieb Änderungen am Sicherheitsprogramm im RUN vorgenommen werden können, müssen Sie Folgendes beachten:

- Die Deaktivierung des Sicherheitsbetriebs ist für Testzwecke, Inbetriebsetzung, etc. vorgesehen. Während des deaktivierten Sicherheitsbetriebs muss die Sicherheit der Anlage durch andere, organisatorische Maßnahmen, z. B. beobachteten Betrieb, manuelle Sicherheitsabschaltung und räumlichen Zugangsschutz, sichergestellt werden.
- Die Deaktivierung des Sicherheitsbetriebs muss angezeigt werden.

Dazu steht Ihnen die Variable MODE im F-Global-DB ("F\_GLOBDB".MODE) für F-CPUs S7-300/400 bzw. im F-Ablaufgruppeninfo-DB (z. B. RTG1SysInfo.F\_SYSINFO.MODE) für F-CPUs S7-1200/1500 zur Verfügung, die Sie zum Auslesen der Betriebsart auswerten können (1 = deaktivierter Sicherheitsbetrieb). Somit wird der deaktivierte Sicherheitsbetrieb nicht nur auf dem PG/PC im Dialog zur Deaktivierung des Sicherheitsbetriebs angezeigt, sondern Sie können durch Auswertung der oben genannten Variablen die Information "deaktivierter Sicherheitsbetrieb" auch über eine vom Standard-Anwenderprogramm angesteuerte Meldeleuchte oder über eine Meldung an ein Bedien- und Beobachtungssystem anzeigen.

- Das Deaktivieren des Sicherheitsbetriebs muss nachweisbar sein. Ein Protokollieren ist erforderlich, wenn möglich durch Aufzeichnung und ggf. Archivierung von Meldungen an das Bedien- und Beobachtungssystem, notfalls aber durch organisatorische Maßnahmen. Außerdem wird empfohlen, eine Deaktivierung des Sicherheitsbetriebs am Bedien- und Beobachtungssystem anzuzeigen.
- Der Sicherheitsbetrieb wird F-CPU-weit deaktiviert. Bei sicherheitsgerichteter CPU-CPU-Kommunikation müssen Sie jedoch Folgendes beachten: Befindet sich die F-CPU mit der Anweisung SENDDP oder SENDS7 im deaktivierten Sicherheitsbetrieb, können Sie nicht mehr davon ausgehen, dass die von dieser F-CPU gesendeten Daten sicher gebildet werden. Sie müssen dann auch die Sicherheit der Anlagenteile, die durch die gesendeten Daten beeinflusst werden, durch organisatorische Maßnahmen, z. B. beobachteten Betrieb und manuelle Sicherheitsabschaltung sicherstellen oder in der F-CPU mit der Anweisung [RCVDP oder RCVS7](#page-527-0) (Seite [528\)](#page-527-0) durch Auswertung von SENDMODE statt der empfangenen Daten sichere Ersatzwerte ausgeben. (S027)

## Vorgehensweise zum Deaktivieren des Sicherheitsbetriebs

Um den Sicherheitsbetrieb zu deaktivieren, gehen Sie folgendermaßen vor:

- 1. Öffnen Sie den *Safety Administration Editor* der entsprechenden F-CPU.
- 2. Öffnen Sie in der Bereichsnavigation den Arbeitsbereich ["Allgemein](#page-70-0) (Seite [71\)](#page-70-0)".
- 3. Prüfen Sie, ob der Status des Sicherheitsbetriebs als aktiviert angezeigt wird.

Wenn ja, fahren Sie mit dem nächsten Schritt fort, wenn nicht, brechen Sie ab, weil der Sicherheitsbetrieb bereits deaktiviert ist oder nicht deaktiviert werden kann.

- 4. Betätigen Sie die Schaltfläche "Sicherheitsbetrieb deaktivieren".
- 5. Geben Sie das Passwort für das Online-Sicherheitsprogramm ein.

Bei korrektem Passwort erscheint eine weitere Abfrage, die auch die F-Gesamtsignatur in der F-CPU enthält. Prüfen Sie, ob es sich um die erwartete F-Gesamtsignatur handelt. Bei Übereinstimmung quittieren Sie den Dialog.

6. Geben Sie das Passwort für die F-CPU ein.

Nach korrekter Eingabe des Passworts für die F-CPU ist der Sicherheitsbetrieb deaktiviert.

Bei ungültigem Passwort wird der Sicherheitsbetrieb nicht deaktiviert und bleibt aktiv.

(S7-300, S7-400) Beim Laden einzelner F-Bausteine wird im Dialog "Vorschau Laden" automatisch die Bedingung "Deaktivieren des Sicherheitsbetriebes" aufgelistet. Daher ist es nicht erforderlich, den Sicherheitsbetrieb explizit vor jedem Laden von F-Bausteinen zu deaktivieren.

#### Hinweis

Falls die F-Gesamtsignaturen und/oder die Passwörter für das Sicherheitsprogramm online und offline nicht übereinstimmen, bedeutet dies:

- das Sicherheitsprogramm wurde offline seit dem letzten Laden geändert oder
- eine falsche F-CPU wurde adressiert. Überprüfen Sie Letzteres anhand der Online-F-Gesamtsignatur.

## Sicherheitsbetrieb aktivieren

#### Hinweis

Zum Aktivieren des Sicherheitsbetriebs ist es notwendig, einen STOP/RUN-Übergang der F-CPU durchzuführen.

Ein STOP/RUN-Übergang der F-CPU aktiviert immer den Sicherheitsbetrieb, auch wenn das Sicherheitsprogramm geändert oder nicht konsistent vorliegt. Die Variable MODE im F-Global-DB für F-CPUs S7-300/400 bzw. F-Ablaufgruppeninfo-DB für F-CPUs S7- 1200/1500 wird auf "0" gesetzt.

Wenn Sie Ihr Sicherheitsprogramm geändert, jedoch noch nicht neu übersetzt und geladen haben, kann die F-CPU erneut in STOP gehen.

# Betriebsart Sicherheitsbetrieb/deaktivierter Sicherheitsbetrieb auswerten

Wenn Sie im Sicherheitsprogramm die Betriebsart Sicherheitsbetrieb/deaktivierter Sicherheitsbetrieb auswerten möchten, können Sie die Variable "MODE" im F-Global-DB bei F-CPUs S7-300/400 bzw. F-Ablaufgruppeninfo-DB bei F-CPUs S7-1200/1500 auswerten (1 = deaktivierter Sicherheitsbetrieb). Sie greifen vollqualifiziert auf diese Variable zu (z. B. "F\_GLOBDB".MODE bzw. RTG1SysInfo.MODE).

Sie können damit z. B. F-Peripherie passivieren, wenn sich das Sicherheitsprogramm im deaktivierten Sicherheitsbetrieb befindet. Weisen Sie dazu die Variable "MODE" im F-Global-DB bzw. F-Ablaufgruppeninfo-DB allen Variablen "PASS\_ON" in den F-Peripherie-DBs der F-Peripherie zu, die Sie passivieren möchten.

# WARNUNG

Wenn sich das Sicherheitsprogramm im deaktivierten Sicherheitsbetrieb befindet, erfolgt auch die Auswertung der Variable "MODE" im F-Global-DB bzw. F-Ablaufgruppeninfo-DB im deaktivierten Sicherheitsbetrieb.

Auch wenn die F-Peripherie im deaktivierten Sicherheitsbetrieb durch Auswertung der Variable "MODE" passiviert wird, muss während des deaktivierten Sicherheitsbetriebs die Sicherheit der Anlage durch andere, organisatorische Maßnahmen, z. B. beobachteter Betrieb und manuelle Sicherheitsabschaltung, sichergestellt werden. (S028)

# Siehe auch

[F-Global-DB \(S7-300, S7-400\)](#page-122-0) (Seite [123\)](#page-122-0) [F-Ablaufgruppeninfo-DB \(S7-1200, S7-1500\)](#page-122-1) (Seite [123\)](#page-122-1)

# 10.7.3 Sicherheitsprogramm testen

## **Einleitung**

Das Beobachten von Variablen des Sicherheitsprogramms ist jederzeit möglich.

Das Steuern von Variablen des Sicherheitsprogramms ist nur im deaktivierten Sicherheitsbetrieb möglich, da dazu einige Fehlerbeherrschungsmaßnahmen des Sicherheitsprogramms deaktiviert sein müssen.

Folgende Variablen des Sicherheitsprogramms können Sie steuern:

- Ein- und Ausgänge von F-Peripherie (Kanalwerte und Wertstatus (S7-1200, S7-1500))
- Variablen in F-Global-DBs (außer DB für F-Ablaufgruppenkommunikation)
- Variablen in Instanz-DBs von F-FBs
- Variablen in F-Peripherie-DBs (zulässige Variablen siehe [F-Peripherie-DB](#page-139-0) (Seite [140\)](#page-139-0))

#### Hinweis

Ein vom F-System kontrolliertes Steuern ist nur mit installiertem Optionspaket STEP 7 Safety möglich. Ein Steuern von Variablen über ein Bedien- und Beobachtungssystem sowie ein Steuern ohne installiertes Optionspaket STEP 7 Safety kann zur Folge haben, dass der Steuerauftrag zum STOP der F-CPU führt.

## Vorgehensweise zum Beobachten von Variablen des Sicherheitsprogramms

Beobachten Sie die gewünschten Variablen des Sicherheitsprogramms von einer geöffneten Beobachtungstabelle oder vom Programmeditor (Programmstatus) aus.

1. Gehen Sie vor, wie im Standard. Weitere Informationen erhalten Sie in der Hilfe zu STEP 7"Anwenderprogramm testen".

#### Vorgehensweise zum Steuern von Variablen des Sicherheitsprogramms

Steuern Sie die gewünschten Variablen des Sicherheitsprogramms von einer geöffneten Beobachtungstabelle aus:

- 1. Zum Steuern [deaktivieren Sie den Sicherheitsbetrieb](#page-299-0) (Seite [300\)](#page-299-0) im automatisch aufgeblendeten Dialog.
- 2. Beenden Sie bestehende Steueraufträge nach Abschluss des Testens vor dem Aktivieren des Sicherheitsbetriebs.

Das Steuern von Werten in F-DBs wird nur online in der F-CPU durchgeführt. Wenn der Wert auch offline geändert werden soll, müssen Sie das durch Editieren des Startwerts offline und Übersetzen des Sicherheitsprogramms nachziehen.

Gehen Sie zum Steuern von Variablen von F-Peripherie folgendermaßen vor:

- 1. Legen Sie für jeden zu steuernden Kanalwert und Wertstatus (S7-1200, S7-1500) eine eigene Zeile an. Der Steuerwert muss dem Kanalwert bzw. Wertstatus entsprechen.
- 2. Stellen Sie als Triggerpunkt "Zyklusbeginn" bzw. "Zyklusende" und "permanent" oder "einmalig" ein.

Unabhängig vom eingestellten Triggerpunkt werden Steueraufträge auf Eingänge (PAE) von F-Peripherie immer vor Bearbeitung des Main-Safety-Blocks und Steueraufträge auf Ausgänge (PAA) von F-Peripherie immer nach Bearbeitung des Main-Safety-Blocks wirksam werden.

3. (S7-300, S7-400) Legen Sie eine weitere Beobachtungstabelle an, wenn Sie mehr als 5 Ein-/Ausgänge steuern möchten.

#### Hinweis

Das Steuern von F-Peripherie ist nur im RUN der F-CPU möglich.

Projektierte F-Peripherie, von der weder ein einziger Kanalwert bzw. Wertstatus (S7-1200, S7-1500), noch eine Variable aus dem zugehörigen F-Peripherie-DB im Sicherheitsprogramm verwendet wurde, kann nicht gesteuert werden. Verwenden Sie deshalb in Ihrem Sicherheitsprogramm immer mindestens eine Variable aus dem zugehörigen F-Peripherie-DB oder mindestens einen Kanalwert bzw. Wertstatus (S7-1200, S7-1500) der zu steuernden F-Peripherie.

Bei Eingängen (PAE) haben Steueraufträge Priorität gegenüber der Ersatzwertausgabe, bei Ausgängen (PAA) hat die Ersatzwertausgabe Priorität gegenüber den Steueraufträgen. Bei Ausgängen (Kanälen), die in den Eigenschaften der F-Peripherie nicht aktiviert sind, haben Steueraufträge nur Auswirkungen auf das PAA, jedoch nicht auf die F-Peripherie.

## Hinweis

Für F-CPUs S7-1200/1500 gilt:

Um ungültige Kombinationen von Kanalwert und Wertstatus zu vermeiden:

- wird beim Steuern eines Kanalwerts auf einen Wert <> Ersatzwert 0 vom F-System automatisch der zugehörige Wertstatus auf 1 gesetzt
- wird beim Steuern eines Wertstatus auf 0 für den zugehörigen Kanalwert automatisch der Ersatzwert 0 ausgegeben

# WARNUNG

Permanente Steueraufträge müssen Sie in der Beobachtungstabelle im deaktivierten Sicherheitsbetrieb gezielt zurücksetzen.

Beachten Sie, dass permanente Steueraufträge, die nicht korrekt zurückgesetzt wurden, auch nach einem STOP/RUN-Übergang der F-CPU im Hintergrund noch aktiv sein können.

Da sich die F-CPU nach einem STOP/RUN-Übergang wieder im Sicherheitsbetrieb befindet, sind diese jedoch nicht mehr wirksam und werden auch in der Beobachtungstabelle nicht mehr angezeigt.

Diese werden jedoch wieder wirksam, sobald Sie den Sicherheitsbetrieb erneut deaktivieren.

Durch Urlöschen der F-CPU können Sie sicherstellen, dass auf der F-CPU keine permanenten Steueraufträge im Hintergrund aktiv sind. (S029)

#### Verdrahtungstest über Beobachtungstabelle

Den Verdrahtungstest eines Eingangs können Sie ausführen, indem Sie ein Eingangssignal verändern und kontrollieren, ob der neue Wert im PAE ankommt.

Den Verdrahtungstest eines Ausgangs können Sie ausführen, indem Sie den Ausgang durch Steuern verändern und kontrollieren, ob der gewünschte Aktor anspricht.

Beachten Sie für den Verdrahtungstest, dass dazu ein Sicherheitsprogramm in der F-CPU ablaufen muss, in dem mindestens ein Kanalwert bzw. Wertstatus (S7-1200, S7-1500) der zu beobachtenden bzw. zu steuernden F-Peripherie oder eine Variable aus dem zugehörigen F-Peripherie-DB verwendet wurde.

Für F-Peripherie, die auch als Standard-Peripherie betreibbar ist (z. B. fehlersichere Signalbaugruppen S7-300), können Sie den Verdrahtungstest von Ausgängen auch über Steuern im STOP durchführen, indem Sie die F-Peripherie nicht im Sicherheitsbetrieb, sondern als Standard-Peripherie betreiben.

#### Siehe auch

[Sicherheitsprogramm im RUN ändern \(S7-300, S7-400\)](#page-307-0) (Seite [308\)](#page-307-0)

[Projektdaten in eine F-CPU laden](#page-275-0) (Seite [276\)](#page-275-0)

# 10.7.4 Sicherheitsprogramm mit S7-PLCSIM testen

Mithilfe von S7-PLCSIM können Sie Ihr Sicherheitsprogramm zusammen mit Ihrem Standard-Anwenderprogramm auf einer simulierten CPU testen, ohne dazu Hardware zu benötigen.

Sie setzen S7-PLCSIM für F-Systeme SIMATIC Safety ein, wie für S7-Standard-Systeme. Beachten Sie dabei jedoch folgende Besonderheiten.

#### Betriebsart Sicherheitsbetrieb/deaktivierter Sicherheitsbetrieb

Um bereits während der Testphase Ihres Sicherheitsprogramms in S7-PLCSIM zu erkennen, ob die F-CPU in STOP geht, weil z. B. Ergebnisse von Anweisungen außerhalb des für den Datentyp zulässigen Bereichs liegen, empfehlen wir Ihnen, Ihr Sicherheitsprogramm im Sicherheitsbetrieb zu testen.

Folgende Simulationen können wie auf einer realen F-CPU auch in S7-PLCSIM nur im deaktivierten Sicherheitsbetrieb ausgeführt werden:

● Steuern von Variablen in F-DBs und F-Peripherie-DBs.

Bei Nichtbeachtung kann die F-CPU in S7-PLCSIM in STOP gehen. Im Diagnosepuffer der F-CPU wird die Ursache des Diagnoseereignisses eingetragen.

(S7-1200, S7-1500) Um ein versehentliches Steuern von Variablen in F-DBs und F-Peripherie-DBs im Sicherheitsbetrieb zu vermeiden, empfehlen wir Ihnen in S7-PLCSIM die Schaltfläche "Änderung von Nicht-Eingängen aktivieren/deaktivieren" nicht zu aktivieren.

Während der Simulation mit S7-PLCSIM ist die Überwachung der maximalen Zykluszeit der F-Ablaufgruppe und der Warngrenze Zykluszeit der F-Ablaufgruppe (S7-1200, S7-1500) deaktiviert.

# Eingangssimulation von F-Peripherie

Steuerung von Eingängen (Kanalwerte) in S7-PLCSIM:

Eingänge (Kanalwerte) von F-Peripherie steuern Sie in S7-PLCSIM wie Eingänge (Kanalwerte) von Standardperipherie.

Steuerung von Eingängen (Wertstatus) in S7-PLCSIM:

(S7-1200, S7-1500) Durch Steuern von Eingängen (Wertstatus) von F-Peripherie können Sie kommende und gehende F-Peripherie-/Kanalfehler simulieren. Beachten Sie dabei jedoch folgende Hinweise/Einschränkungen:

- Um das Verhalten der F-Peripherie realistisch zu simulieren, müssen Sie die Kopplung zwischen Kanalwert und Wertstatus auf der realen F-Peripherie beachten. Die Kombination Wertstatus = 0 und Kanalwert <> Ersatzwert (0) ist ungültig und kann dazu führen, dass sich die Simulation nicht wie die reale F-CPU verhält!
- Beim Übergang vom Betriebszustand "STOP" nach "RUN" der CPU in S7-PLCSIM werden alle Eingänge (Wertstatus) von F-Peripherie mit 1 initialisiert. Damit können Sie auch ohne Simulation der Eingänge (Wertstatus) sofort mit dem Steuern von Eingängen (Kanalwerten) beginnen.
- Steuern von Eingängen (Wertstatus) in S7-PLCSIM hat keinen Einfluss auf die Variablen QBAD und PASS\_OUT im F-Peripherie-DB. Beachten Sie, dass bei realer F-Peripherie QBAD und PASS\_OUT = 1 sein können, sobald der Wertstatus für mindestens einen Kanal der F-Peripherie 0 ist. (siehe Variablen des F-Peripherie-DB: [PASS\\_OUT/QBAD/QBAD\\_I\\_xx/QBAD\\_O\\_xx und Wertstatus](#page-145-0) (Seite [146\)](#page-145-0)).
- Verwenden Sie bei einer F-Peripherie mit Projektierung "Verhalten nach Kanalfehlern" = "Passivierung der gesamten F-Peripherie" zur Simulation der Passivierung der gesamten F-Peripherie bei F-Peripherie-/Kanalfehlern die Variable PASS\_ON im F-Peripherie-DB. Wenn Sie bei der Simulation nur einzelne Eingänge (Kanalwert incl. Wertstatus) passivieren, verhält sich die Simulation nicht wie die reale F-CPU!
- Bei F-Peripherie, bei der kein Wertstatus verfügbar ist, können Sie zur Simulation der Passivierung der gesamten F-Peripherie bei F-Peripherie-/Kanalfehlern ebenfalls die Variable PASS\_ON im F-Peripherie-DB verwenden.
- Zur Simulation eines F-Peripherie-/Kanalfehlers der SM 336; AI 6 x 13Bit bzw. der SM 336; F-AI 6 x 0/4...20 mA HART mit Projektierung "Verhalten nach Kanalfehlern" = "Passivierung des Kanals" müssen Sie die Eingänge (Kanalwerte) auf 7FFFH (für Überlauf) bzw.  $8000_H$  (für Unterlauf) steuern.
- Für F-Peripherie, die nicht das Profil "RIOforFA-Safety" unterstützt, müssen Sie nach dem Wechsel eines Wertstatus von 0 nach 1 bzw. nach dem Wechsel des Kanalwertes von 7FFF<sub>H</sub>/8000<sub>H</sub> auf ungleich 7FFF<sub>H</sub>/8000<sub>H</sub> (siehe oben) bei Einstellung der Variable ACK\_NEC = 1 des F-Peripherie-DB wie bei einer realen F-Peripherie zur Wiedereingliederung eine Anwenderquittierung mit einer positiven Flanke an der Variable ACK\_REI des F-Peripherie-DB durchführen. In allen anderen Fällen erfolgt die Wiedereingliederung ggf. abweichend zur realen F-Peripherie automatisch.

#### Aktualisierungszeitpunkte

Beachten Sie dass der Zustand der Eingänge (Kanalwerte bzw. Wertstatus (S7-1200/1500)), den Sie in der SIM-Tabelle in S7-PLCS/M beobachten nur dann dem Zustand entspricht, der im Sicherheitsprogramm weiterverarbeitet wird, wenn keine Passivierung der zugehörigen F-Peripherie vorliegt.

Bei einer Passivierung der F-Peripherie arbeitet das Sicherheitsprogramm mit Ersatzwerten (Kanalwert und Wertstatus (S7-1200/1500) =0).

#### Anweisungen zur Kommunikation zwischen F-CPUs

Eine Kommunikation zwischen F-CPUs mit den Anweisungen SENDDP und RCVDP kann in S7-PLCSIM nicht simuliert werden. Sie können jedoch die Anweisungen SENDDP und RCVDP zusammen mit S7-PLCSIM einsetzen.

Während der Simulation in S7-PLCSIM gibt die Anweisung RCVDP die an ihren Eingängen SUBBO\_xx und SUBI\_xx ((S7-1200/1500) alternativ SUBDI\_00) anliegenden Ersatzwerte aus. Die Anweisungen SENDDP und RCVDP signalisieren dies am Ausgang SUBS\_ON mit 1.

(S7-300, S7-400) Eine Kommunikation zwischen F-CPUs mit den Anweisungen SENDS7 und RCVS7 kann in S7-PLCSIM nicht simuliert werden. Sie können jedoch die Anweisungen SENDS7 und RCVS7 zusammen mit S7-PLCSIM einsetzen.

Während der Simulation in S7-PLCSIM gibt die Anweisung RCVS7 die im Kommunikations-DB vorgegebenen Startwerte als Ersatzwerte aus. Die Anweisungen SENDS7 und RCVS7 signalisieren dies am Ausgang SUBS\_ON mit 1.

#### Inkonsistentes Sicherheitsprogramm (S7-1200, S7-1500)

Wenn die CPU in S7-PLCS/M mit Diagnoseeintrag "Sicherheitsprogramm: inkonsistent" in STOP geht, ist die F-CPU in S7-PLCSIM noch nicht korrekt initialisiert. Führen Sie ein Urlöschen der F-CPU in S7-PLCSIM aus und laden Sie das Programm erneut in die CPU in S7-PLCSIM.

# <span id="page-307-0"></span>10.7.5 Sicherheitsprogramm im RUN ändern (S7-300, S7-400)

## **Einleitung**

Änderungen des Sicherheitsprogramms im laufenden Betrieb (RUN) sind nur bei [deaktiviertem Sicherheitsbetrieb](#page-299-0) (Seite [300\)](#page-299-0) möglich. Sie nehmen die Änderungen an F-Bausteinen offline wie im Standard im Programmeditor vor. Das Ändern von F-Bausteinen online ist nicht möglich.

#### **Hinweis**

Wenn Sie Änderungen des Sicherheitsprogramms nicht im laufenden Betrieb vornehmen möchten, siehe [F-Bausteine in FUP/KOP anlegen](#page-126-0) (Seite [127\)](#page-126-0).

# Vorgehensweise zum Ändern des Sicherheitsprogramms im RUN

Um das Sicherheitsprogramm zu ändern, gehen Sie folgendermaßen vor:

- 1. Ändern Sie den Main-Safety-Block/F-FB und dessen zugehörigen Instanz-DB, F-FC oder F-DB im Programmeditor.
- 2. Laden Sie den/die geänderten F-Baustein(e) in die F-CPU (Vorgehensweise siehe [Projektdaten in eine F-CPU laden](#page-275-0) (Seite [276\)](#page-275-0)). Hierbei wird das gesamte Programm automatisch übersetzt.
- 3. Falls der Sicherheitsbetrieb aktiv ist, werden Sie im Dialog "Vorschau Laden" dazu aufgefordert, ihn zu deaktivieren und das Passwort des Sicherheitsprogramms einzugeben.

#### Hinweis

Beim Laden im deaktivierten Sicherheitsbetrieb dürfen Sie nur fehlersichere Bausteine, die Sie selbst erstellt haben (Main-Safety-Blocks, F-FB, F-FC, F-DB) oder Standard-Bausteine und die jeweils zugehörigen Instanz-DBs laden. Wenn Sie automatisch ergänzte F-Bausteine laden (F-SBs oder automatisch generierte F-Bausteine und die jeweils zugehörigen Instanz-DBs, F-Global-DB), kann die F-CPU in STOP gehen oder der Sicherheitsbetrieb aktiviert werden.

Markieren Sie deshalb beim Laden im deaktivierten Sicherheitsbetrieb immer nur einzelne F-Bausteine.

# Reihenfolge beim Laden von Änderungen

Bei Änderungen des Sicherheitsprogramms im RUN bei deaktiviertem Sicherheitsbetrieb kann es z. B. zur Änderung des Zustands der Aktorik durch Programmänderungen kommen.

Laden Sie nach Änderungen zuerst das Sicherheitsprogramm und danach die vom Sicherheitsprogramm überwachte Funktion des Standard-Anwenderprogramms.

# Einschränkungen bei sicherheitsgerichteter CPU-CPU-Kommunikation

Sie können im laufenden Betrieb (RUN) keine neue sicherheitsgerichtete CPU-CPU-Kommunikation über neue SENDDP/RCVDP-, SENDS7/RCVS7-Anweisungen aufbauen.

Zum Aufbau einer neuen sicherheitsgerichteten CPU-CPU-Kommunikation müssen Sie nach dem Einfügen einer neuen SENDDP-, SENDS7-, RCVDP- oder RCVS7-Anweisung das jeweilige Sicherheitsprogramm konsistent im Betriebszustand STOP in die F-CPU laden.

## Einschränkungen bei F-Ablaufgruppenkommunikation

Sie können im laufenden Betrieb (RUN) keine Änderung der sicherheitsgerichteten Kommunikation zwischen F-Ablaufgruppen vornehmen. D. h., Sie dürfen keinen DB für F-Ablaufgruppenkommunikation einer F-Ablaufgruppe zuordnen, löschen oder ändern.

Nach Änderungen der F-Ablaufgruppenkommunikation müssen Sie immer das Sicherheitsprogramm konsistent im Betriebszustand STOP in die F-CPU laden.

# Einschränkungen bei F-Peripheriezugriffen

Wenn Sie im laufenden Betrieb (RUN) einen F-Peripheriezugriff auf eine F-Peripherie einfügen, von der noch kein einziger Kanalwert oder keine Variable aus dem zugehörigen F-Peripherie-DB im Sicherheitsprogramm verwendet wurde, wird der F-Peripheriezugriff erst wirksam, wenn Sie das Sicherheitsprogramm konsistent in die F-CPU laden.

## Ändern des Standard-Anwenderprogramms

Änderungen des Standard-Anwenderprogramms können Sie im Betriebszustand RUN der F-CPU laden, unabhängig davon, ob der Sicherheitsbetrieb aktiv oder inaktiv ist.

# WARNUNG

(S7-300, S7-400) Im Sicherheitsbetrieb darf bei Änderungen des Standard-Anwenderprogramms keine Zugriffberechtigung durch das CPU-Passwort vorliegen, da dann auch das Sicherheitsprogramm verändert werden kann. Um dies auszuschließen, müssen Sie die Schutzstufe "Schreibschutz für fehlersichere Bausteine" und ein Passwort für die F-CPU projektieren. Wenn nur eine Person berechtigt ist, das Standard-Anwenderprogramm und das Sicherheitsprogramm zu ändern, dann sollte die Schutzstufe "Schreibschutz" oder "Schreib-/Leseschutz" projektiert sein, um anderen Personen nur einen eingeschränkten bzw. keinen Zugriff auf das gesamte Anwenderprogramm (Standard- und Sicherheitsprogramm) zu ermöglichen. (S001)

# Vorgehensweise zur Übernahme von Änderungen in das Sicherheitsprogramm

Wenn Sie einzelne F-Bausteine im laufenden Betrieb (RUN) in die F-CPU laden, werden die F-Systembausteine (F-SBs) und die automatisch generierten F-Bausteine weder aktualisiert noch geladen, sodass in der F-CPU ein inkonsistentes Sicherheitsprogramm entsteht. Um die Änderungen in das Sicherheitsprogramm zu übernehmen, gehen Sie folgendermaßen vor:

- 1. Laden Sie das Sicherheitsprogramm konsistent in die F-CPU und führen Sie zum Aktivieren des Sicherheitsbetriebs einen STOP/RUN-Übergang der F-CPU durch (Vorgehensweise siehe [Projektdaten in eine F-CPU laden](#page-275-0) (Seite [276\)](#page-275-0)).
- 2. Befolgen Sie die unter [Abnahme von Änderungen](#page-330-0) (Seite [331\)](#page-330-0) beschriebenen Schritte.

# 10.7.6 Standard-Anwenderprogramm im RUN ändern (S7-1200, S7-1500)

# Ändern des Standard-Anwenderprogramms

Änderungen des Standard-Anwenderprogramms können Sie im Betriebszustand RUN der F-CPU laden, unabhängig davon, ob der Sicherheitsbetrieb aktiv oder inaktiv ist.

# 10.7.7 Sicherheitsprogramm löschen

## Löschen einzelner F-Bausteine

Um einen F-Baustein zu löschen, gehen Sie wie in STEP 7 üblich vor.

# Löschen einer F-Ablaufgruppe

Siehe [F-Ablaufgruppe löschen](#page-124-0) (Seite [125\)](#page-124-0)

(S7-300, S7-400) Entfernen Sie alle Aufrufe, mit denen Sie das Sicherheitsprogramm aufgerufen haben (Main\_Safety).

# Löschen des kompletten Sicherheitsprogramms für F-CPUs S7-300/400 mit gesteckter Memory Card (SIMATIC Micro Memory Card bzw. Flash Card)

Um ein komplettes Sicherheitsprogramm zu löschen, gehen Sie folgendermaßen vor:

- 1. Löschen Sie alle F-Bausteine (mit gelbem Symbol gekennzeichnet) in der Projektnavigation.
- 2. Entfernen Sie alle Aufrufe, mit denen Sie das Sicherheitsprogramm aufgerufen haben (Main\_Safety).
- 3. Markieren Sie im Hardware- und Netzwerkeditor die F-CPU und deaktivieren Sie in den Eigenschaften der F-CPU die Option "F-Fähigkeit aktiviert".
- 4. Übersetzen Sie die Projektdaten der F-CPU.

Das Offline-Projekt enthält jetzt kein Sicherheitsprogramm mehr.

- 5. Zum Löschen eines Sicherheitsprogramms auf der Memory Card (SIMATIC Micro Memory Card bzw. Flash-Card) stecken Sie die Memory Card (SIMATIC Micro Memory Card bzw. Flash-Card) in das PG/PC bzw. in einen SIMATIC USB-Prommer.
- 6. Wählen Sie in der Menüleiste den Menübefehl "Projekt > SIMATIC Card Reader/USB-Speicher > SIMATIC Card Reader/USB-Speicher anzeigen".
- 7. Öffnen Sie den Ordner "SIMATIC Card Reader" und löschen Sie die Memory Card.
- 8. Stecken Sie die Memory Card in die F-CPU.

Danach können Sie das Offline-Standard-Anwenderprogramm in die F-CPU laden.

## Löschen des kompletten Sicherheitsprogramms für F-CPUs S7-400 ohne gesteckter Flash-Card

Um ein komplettes Sicherheitsprogramm zu löschen, gehen Sie folgendermaßen vor:

- 1. Löschen Sie alle F-Bausteine (mit gelbem Symbol gekennzeichnet) in der Projektnavigation.
- 2. Entfernen Sie alle Aufrufe, mit denen Sie das Sicherheitsprogramm aufgerufen haben (Main\_Safety).
- 3. Markieren Sie im Hardware- und Netzwerkeditor die F-CPU und deaktivieren Sie in den Eigenschaften der F-CPU die Option "F-Fähigkeit aktiviert".
- 4. Übersetzen Sie die Projektdaten der F-CPU.

Das Offline-Projekt enthält jetzt kein Sicherheitsprogramm mehr.

5. Führen Sie ein Urlöschen der F-CPU (in der Task Card "Online-Tools" der F-CPU) durch.

Danach können Sie das Offline-Standard-Anwenderprogramm in die F-CPU laden.

#### Löschen des kompletten Sicherheitsprogramms für F-CPUs S7-1200/1500

Um ein komplettes Sicherheitsprogramm zu löschen, gehen Sie folgendermaßen vor:

- 1. Löschen Sie alle F-Bausteine (mit gelbem Symbol gekennzeichnet) in der Projektnavigation.
- 2. Markieren Sie im Hardware- und Netzwerkeditor die F-CPU und deaktivieren Sie in den Eigenschaften der F-CPU die Option "F-Fähigkeit aktiviert".
- 3. Übersetzen Sie die Projektdaten der F-CPU.

Das Offline-Projekt enthält jetzt kein Sicherheitsprogramm mehr.

Danach können Sie das Offline-Standard-Anwenderprogramm in die F-CPU laden.

# 10.8 F-Änderungshistorie

Mit der Option "Aktiviere F-Änderungshistorie" im Safety Administration Editor aktivieren Sie Protokollierung von Änderungen am Sicherheitsprogramm. Die F-Änderungshistorie verhält sich wie die Änderungshistorie im Standard.

In der Projektnavigation wird unter "Gemeinsame Daten/Protokolle" für jede F-CPU eine F-Änderungshistorie angelegt.

Folgendes wird in der F-Änderungshistorie protokolliert:

- F-Gesamtsignatur
- Benutzername
- Compilezeitstempel
- der Download des Sicherheitsprogramms mit Zeitstempel
- übersetzte F-Bausteine mit Signatur und Zeitstempel

Die F-Änderungshistorie kann pro F-CPU maximal 5000 Einträge enthalten. Werden die 5000 Einträge überschritten, wird eine neue F-Änderungshistorie mit dem Namensschema "F-Änderungshistorie <CPU-Name> YYYY-MM-DD hh:mm:ss" angelegt.

# ACHTUNG

Die Verbindung zwischen F-CPU und der dazugehörigen F-Änderungshistorie geschieht über den Namen der F-Änderungshistorie.

Benennen Sie deshalb die F-CPU und die F-Änderungshistorie nicht um. Wenn Sie die F-CPU oder die F-Änderungshistorie umbenennen, wird eine neue F-Änderungshistorie mit dem aktuellen Namen der F-CPU begonnen.

## Hinweis

Die F-Änderungshistorie dürfen Sie nicht für das Erkennen von Änderungen im Sicherheitsprogramm/in der Projektierung der F-Peripherie bei der Abnahme von Änderungen verwenden.

Gehen Sie zur Abnahme von Änderungen vor, wie unter [Abnahme von Änderungen](#page-330-0) (Seite [331\)](#page-330-0) beschrieben.

## Hinweis

Wie empfehlen Ihnen, die F-Änderungshistorie vor dem Übergang in den Produktivbetrieb zu aktivieren.

# <span id="page-313-0"></span>11.1 Übersicht zur Abnahme der Anlage

# **Einleitung**

Bei der Abnahme der Anlage müssen alle relevanten anwendungsspezifischen Normen und Richtlinien (z. B. PROFINET Installation Guidelines) eingehalten werden. Dies gilt auch für nicht "abnahmepflichtige" Anlagen. Bei der Abnahme müssen Sie die Auflagen in dem Bericht zum Zertifikat

[\(http://support.automation.siemens.com/WW/view/de/49368678/134200\)](http://support.automation.siemens.com/WW/view/de/49368678/134200) beachten.

Die Abnahme eines F-Systems wird in der Regel von einem unabhängigen Sachverständigen durchgeführt. Die erforderliche Unabhängigkeit des Sachverständigen muss im Safety Plan definiert werden und ist abhängig von dem geforderten PL/SIL.

Beachten Sie alle Warnungen in diesem Handbuch.

# WARNUNG

Die Projektierung von F-CPU und F-Peripherie muss, wie in der vorliegenden Dokumentation beschrieben, im Hardware- und Netzwerkeditor des TIA Portals erfolgen. F-Bausteine müssen, wie in der vorliegenden Dokumentation beschrieben, mit dem Programmeditor des TIA Portals erstellt werden. Für die Abnahme der Anlage müssen Sie den gemäß vorliegender Dokumentation erstellten Sicherheitsausdruck nutzen. Andere Vorgehensweisen sind nicht zulässig. (S056)

# Nachweis der Korrektheit von Komponenten

Um eine Anlage abnehmen zu können, müssen Sie die Korrektheit der einzelnen Komponenten erkennen und dokumentieren. Für die Dokumentation der Eigenschaften der Komponenten müssen Sie einen Sicherheitsausdruck erstellen.

Folgende Eigenschaften sind zu belegen:

- Korrektheit des Sicherheitsprogramms einschließlich Hardware-Konfiguration (inklusive [Test\)](#page-315-0) [\(Seite](#page-315-0) 316)
- [Vollständigkeit des Sicherheitsausdrucks](#page-316-0) (Seite [317\)](#page-316-0)
- [Übereinstimmung der im Sicherheitsprogramm verwendeten Elemente der](#page-317-0)  [Systembibliothek mit dem Annex 1 vom Report zum TÜV-Zertifikat](#page-317-0) (Seite [318\)](#page-317-0)
- [Übereinstimmung der im Sicherheitsprogramm verwendeten Know-how-geschützten](#page-318-0)  [F-Bausteine mit deren Sicherheitsdokumentation](#page-318-0) (Seite [319\)](#page-318-0)
- [Vollständigkeit und Korrektheit der Hardware-Konfiguration](#page-320-0) (Seite [321\)](#page-320-0)
- [Korrektheit der Kommunikationsprojektierung](#page-326-0) (Seite [327\)](#page-326-0)
- [Konsistenz des Online-Sicherheitsprogramms](#page-327-0) (Seite [328\)](#page-327-0)
- [Sonstige Eigenschaften](#page-328-0) (Seite [329\)](#page-328-0), wie Software-Versionen, Verwendung von Daten aus dem Standard-Anwenderprogramm

Nach der Abnahme sollten Sie alle relevanten Unterlagen und auch die Projektdaten archivieren, damit Ihnen das abgenommene Projekt für einen Vergleich bei einer späteren Änderungsabnahme zur Verfügung steht.

## **Sicherheitsausdruck**

Der [Sicherheitsausdruck](#page-296-0) (Seite [297\)](#page-296-0) ist die Dokumentation des Projekts, die für eine Abnahme der Anlage erforderlich ist.

11.2 Korrektheit des Sicherheitsprogramms einschließlich Hardware-Konfiguration (inklusive Test)

# <span id="page-315-0"></span>11.2 Korrektheit des Sicherheitsprogramms einschließlich Hardware-Konfiguration (inklusive Test)

# Verifikation/Funktionstest

Schon während der Erstellung werden Sie Ihr Sicherheitsprogramm und die zugehörige Hardware-Konfiguration [testen](#page-298-0) (Seite [299\)](#page-298-0). Sie müssen diese Tests gegen die Spezifikation Ihrer Sicherheitsfunktionen durchführen und dokumentieren, bevor Sie die Anlage abnehmen.

Damit Sie ein Code-Review Ihres Sicherheitsprogramms durchführen können und um den abgenommenen Programmcode zu dokumentieren, wird als Teil des [Sicherheitsausdrucks](#page-296-0) (Seite [297\)](#page-296-0) der Quellcode aller F-Bausteine ausgedruckt, sofern Sie beim Ausdruck die Eigenschaften "Alle" ausgewählt haben.

Wenn Sie nach einem Laden einen Funktionstest durchführen wollen, müssen Sie nach dem Laden erst eine Programmidentifikation durchführen. Weitere Informationen erhalten Sie unter ["Projektdaten laden](#page-275-1) (Seite [276\)](#page-275-1)".

Erst wenn die korrekte Funktion des Sicherheitsprogramms durch Verifikation und vollständige Funktionstests sichergestellt ist, darf es produktiv eingesetzt werden. Die Testprotokolle sollten Sie gemeinsam mit dem Sicherheitsausdruck und den Abnahmeunterlagen archivieren.

Zeiten, z. B. [Überwachungs-](#page-543-0) (Seite [544\)](#page-543-0) und Verzögerungszeiten, lassen sich durch [Funktionstests](#page-275-1) (Seite [276\)](#page-275-1) nur sehr schlecht verifizieren. Sie sollten diese Zeiten deshalb gezielt kontrollieren, ob sie richtig dimensioniert sind, z. B. anhand des Sicherheitsausdrucks.

Einige dieser Zeiten sind speziell im Sicherheitsausdruck aufgeführt, z. B. die F-Überwachungszeit (zur Kommunikation zwischen F-CPU und F-Peripherie) und die Überwachungszeit der sicherheitsgerichteten CPU-CPU-Kommunikation (Eingang TIMEOUT). Für die näherungsweise Bestimmung dieser Überwachungszeiten steht Ihnen die Excel-Datei zur Reaktionszeitberechnung im Internet

[\(http://support.automation.siemens.com/WW/view/de/49368678/133100\)](http://support.automation.siemens.com/WW/view/de/49368678/133100) zur Verfügung. Beachten Sie, dass diese Überwachungszeiten Einfluss auf die Reaktionszeiten Ihrer Sicherheitsfunktionen haben.

## Konsistenz des Sicherheitsprogramms

Prüfen Sie im Abschnitt "Allgemeine Informationen" des Sicherheitsausdrucks, ob das Sicherheitsprogramm als "konsistent" erkannt wurde.

Bei F-CPUs S7-300/400 ist dies nur erfüllt, wenn zusätzlich die folgenden Signaturen identisch sind:

- F-Gesamtsignatur (Abschnitt "Allgemeine Informationen", "F-Gesamtsignatur")
- "Signatur der F-Bausteine mit F-Attribut" (Abschnitt "Allgemeine Informationen", "Aktuelle Übersetzung")

Die Konsistenz des Sicherheitsprogramms ist für die Abnahme erforderlich. Falls die Signaturen nicht identisch sind, sollten Sie das Sicherheitsprogramm neu übersetzen und den Sicherheitsausdruck neu erstellen.

# <span id="page-316-0"></span>11.3 Vollständigkeit des Sicherheitsausdrucks

# **Einleitung**

Wenn Sie einen abnahmefähigen Stand Ihres Sicherheitsprogramms inklusive Hardware-Konfiguration haben, müssen Sie zusätzliche Prüfungen anhand des Sicherheitsausdrucks durchführen und dokumentieren. Der Sicherheitsausdruck muss vollständig sein und zum abzunehmenden Sicherheitsprogramm gehören.

# Vorgehensweise zur Erstellung des Sicherheitsausdrucks

Gehen Sie zum Erstellen des Sicherheitsausdrucks vor, wie unter [Projektdaten ausdrucken](#page-296-0) (Seite [297\)](#page-296-0) beschrieben.

Verwenden Sie dabei die Eigenschaft "Alles", um auch den Quellcode Ihrer F-Bausteine mit auszudrucken.

# Ausdruck auf Vollständigkeit prüfen

Wenn Sie einen bestehenden Ausdruck verwenden wollen, dessen Vollständigkeit Sie nicht genau kennen, müssen Sie prüfen, ob auf allen Seiten des Ausdrucks dieselbe F-Gesamtsignatur in der Fußzeile enthalten ist. Damit weisen Sie nach, dass alle ausgedruckten Blätter zu demselben Projekt gehören.

Im Abschnitt "Ergänzende Informationen" finden Sie u. a. die Anzahl der Seiten des Sicherheitsausdrucks aufgeführt. Hiermit belegen Sie, dass sämtliche Seiten des Sicherheitsausdrucks vorhanden sind. Unvollständig Ausdrucke (z. B. wegen Tonermangel) dürfen Sie nicht für eine Änderungsabnahme verwenden.

Wenn Sie den Sicherheitsausdruck mit der Option "Alles" erstellt haben, wird auch der Quellcode aller F-Bausteine gedruckt. Im Ausdruck dieses Quellcodes ist zusätzlich die Fußzeile enthalten, um den Quellcode einfach einem Sicherheitsausdruck zuordnen zu können.

## Zugehörigkeit zum Sicherheitsprogramm

Prüfen Sie im Abschnitt "Allgemeine Informationen" des Sicherheitsausdrucks, ob die F-Gesamtsignatur mit der F-Gesamtsignatur des abzunehmenden Sicherheitsprogramms im Arbeitsbereich des Safety Administration Editors unter "Allgemein" online und offline übereinstimmt. Falls keine Übereinstimmung vorliegt, passen Ausdruck und Sicherheitsprogramm nicht zusammen.

11.4 Übereinstimmung der im Sicherheitsprogramm verwendeten Elemente der Systembibliothek mit dem Annex 1 vom Report zum TÜV-Zertifikat

# <span id="page-317-0"></span>11.4 Übereinstimmung der im Sicherheitsprogramm verwendeten Elemente der Systembibliothek mit dem Annex 1 vom Report zum TÜV-Zertifikat

# **Einleitung**

Die Optionspakete *STEP 7 Safety* enthalten für die Programmierung Ihres Sicherheitsprogramms KOP-/FUP-Anweisungen und zusätzlich für die Erzeugung eines ablauffähigen Sicherheitsprogramms F-Systembausteine, die jeweils von SIEMENS erstellt und getestet und vom TÜV zertifiziert worden sind. Dabei werden die verwendeten F-Systembausteine automatisch vom F-System aufgrund der eingestellten Safety-System-Version (siehe Kapitel [Bereich "Einstellungen"](#page-76-0) (Seite [77\)](#page-76-0)) festgelegt.

Damit Sie prüfen können, ob die verwendeten versionierten KOP-/FUP-Anweisungen und F-Systembausteine mit dem Annex 1 vom Report zum TÜV-Zertifikat und mit den von Ihnen vorgesehenen Versionen übereinstimmen, werden sie im Sicherheitsausdruck aufgelistet.

# Vorgehensweise

Laden Sie sich für die Prüfung den aktuellen Annex 1 vom Report zum TÜV-Zertifikat "SIMATIC Safety" aus dem Internet [\(http://support.automation.siemens.com/WW/view/de/49368678/134200\)](http://support.automation.siemens.com/WW/view/de/49368678/134200) herunter.

Gehen Sie zum Prüfen folgendermaßen vor:

# WARNUNG

- (S7-1200, S7-1500) Die im Sicherheitsausdruck im Abschnitt "Im Sicherheitsprogramm verwendete Elemente der Systembibliothek" aufgelisteten Versionen der versionierten KOP-/FUP-Anweisungen müssen mit den Versionen im Annex 1 vom Report zum TÜV-Zertifikat übereinstimmen.
- (S7-300, S7-400) Die im Sicherheitsausdruck im Abschnitt "Im Sicherheitsprogramm verwendete Elemente der Systembibliothek" aufgelisteten Versionen, Signaturen und Anfangswertsignaturen der versionierten KOP-/FUP-Anweisungen und F-Systembausteine müssen mit den Versionen, Signaturen und Anfangswertsignaturen im Annex 1 vom Report zum TÜV-Zertifikat übereinstimmen.
- Die im Sicherheitsausdruck aufgelisteten Versionen der versionierten KOP-/FUP-Anweisungen müssen die Sicherheitsanforderungen Ihrer Anwendung erfüllen. Beachten Sie mögliche Unterschiede in der Funktionalität verschiedener Versionen im Kapitel zur jeweiligen Anweisung.
- Die im Sicherheitsausdruck unter "Einstellungen Sicherheitsprogramm" aufgelistete Safety-System-Version muss mit den Versionen im Annex 1 vom Report zum TÜV-Zertifikat übereinstimmen. (S054)

Bei Unterschieden prüfen Sie nochmals, ob Sie über die richtigen Versionen verfügen.

11.5 Übereinstimmung der im Sicherheitsprogramm verwendeten Know-how-geschützten F-Bausteine mit deren Sicherhe

# <span id="page-318-0"></span>11.5 Übereinstimmung der im Sicherheitsprogramm verwendeten Knowhow-geschützten F-Bausteine mit deren Sicherheitsdokumentation

Wenn Sie zur Programmierung Ihres Sicherheitsprogramms Know-how-geschützte F-Bausteine (z. B. aus Bibliotheken) einsetzen, wird für diese im Sicherheitsausdruck kein Quellcode gedruckt.

Deshalb muss bereits der Ersteller des Know-how-geschützten F-Bausteins eine Abnahme des F-Bausteins durchführen und folgende Informationen bereitstellen:

# F-CPUs S7-300/400

- Signatur und Anfangswertsignatur des Know-how-geschützten F-Bausteins
- Versionen aller verwendeten versionierten KOP/FUP-Anweisungen
- Signaturen und Anfangswertsignaturen aller aufgerufenen F-Bausteine

Bei der Abnahme Ihrer Anlage müssen Sie mit Hilfe des Sicherheitsausdrucks folgende Prüfungen durchführen:

- Die im Sicherheitsausdruck im Abschnitt "F-Bausteine im Sicherheitsprogramm" aufgelistete Signatur und Anfangswertsignatur jedes Know-how-geschützten F-Bausteins muss mit der vom Ersteller dokumentierten Signatur und Anfangswertsignatur übereinstimmen.
- Die im Sicherheitsausdruck im Abschnitt "Im Sicherheitsprogramm verwendete Elemente der Systembibliothek" aufgelisteten Versionen der versionierten KOP/FUP-Anweisungen müssen mit den vom Ersteller dokumentierten Versionen jedes Know-how-geschützten F-Bausteins übereinstimmen oder mit diesen funktional identisch sein.
- Die im Sicherheitsausdruck im Abschnitt "F-Bausteine im Sicherheitsprogramm" aufgelisteten Signaturen und Anfangswertsignaturen der in jedem Know-howgeschützten F-Baustein aufgerufenen F-Bausteine müssen mit den vom Ersteller dokumentierten Signaturen und Anfangswertsignaturen (der aufgerufenen F-Bausteine) übereinstimmen.

Stellen Sie bei Unterschieden die dokumentierten (bzw. funktional identischen) Versionen ein und verwenden Sie die F-Bausteine mit den dokumentierten Signaturen und Anfangswertsignaturen. Lassen sich die Versionskonflikte aufgrund anderer Abhängigkeiten nicht beseitigen, wenden Sie sich an den Ersteller des Know-how-geschützten F-Bausteins, um eine kompatible abgenommene Version zu erhalten.

11.5 Übereinstimmung der im Sicherheitsprogramm verwendeten Know-how-geschützten F-Bausteine mit deren Sicherheitsdokumentation

# F-CPUs S7-1200/1500

- Signatur des Know-how-geschützten F-Bausteins
- Safety-System-Version beim Einrichten des Know-how-Schutzes
- Versionen aller verwendeten versionierten KOP/FUP-Anweisungen
- Signaturen aller aufgerufenen F-Bausteine

Bei der Abnahme Ihrer Anlage müssen Sie mit Hilfe des Sicherheitsausdrucks folgende Prüfungen durchführen:

- Die im Sicherheitsausdruck im Abschnitt "Know-how-geschützte F-Bausteine im Sicherheitsprogramm" aufgelistete Signatur jedes Know-how-geschützten F-Bausteins muss mit der vom Ersteller dokumentierten Signatur übereinstimmen.
- Die im Sicherheitsausdruck im Abschnitt "Know-how-geschützte F-Bausteine im Sicherheitsprogramm" aufgelistete Safety-System-Version jedes Know-how-geschützten F-Bausteins muss mit den Versionen im Annex 1 vom Report zum TÜV-Zertifikat übereinstimmen.
- Die im Sicherheitsausdruck im Abschnitt "Know-how-geschützte F-Bausteine im Sicherheitsprogramm" aufgelisteten Versionen der versionierten KOP/FUP-Anweisungen jedes Know-how-geschützten F-Bausteins müssen mit den vom Ersteller dokumentierten Versionen übereinstimmen oder mit diesen funktional identisch sein.
- Die im Sicherheitsausdruck im Abschnitt "Know-how-geschützte F-Bausteine im Sicherheitsprogramm" aufgelisteten Signaturen der in jedem Know-how-geschützten F-Baustein aufgerufenen F-Bausteine müssen mit den vom Ersteller dokumentierten Signaturen (der aufgerufenen F-Bausteine) übereinstimmen.

Stellen Sie bei Unterschieden die dokumentierten (bzw. funktional identischen) Versionen ein und verwenden Sie die F-Bausteine mit den dokumentierten Signaturen. Lassen sich die Versionskonflikte aufgrund anderer Abhängigkeiten nicht beseitigen, wenden Sie sich an den Ersteller des Know-how-geschützten F-Bausteins, um eine kompatible abgenommene Version zu erhalten.

# <span id="page-320-0"></span>11.6 Vollständigkeit und Korrektheit der Hardware-Konfiguration

# **Einleitung**

Die Hardware-Konfiguration ist ein wesentlicher Bestandteil des abzunehmenden Projekts. Mit der Projektierung der Hardware haben Sie Einstellungen vorgenommen, die die Sicherheit von Signalen beeinflussen können. Mit dem Sicherheitsausdruck müssen Sie diese Einstellungen dokumentieren, um nachzuweisen, dass Sie die Sicherheitsanforderungen Ihrer Anwendung erfüllen.

Hierfür steht Ihnen der Abschnitt "Hardware-Konfiguration der F-Peripherie" im Sicherheitsausdruck zur Verfügung. Dieser Abschnitt besteht aus mehreren Tabellen:

- einer Tabelle mit Informationen über die F-CPU und über die Bereiche der verwendeten F-Zieladressen und die "Zentrale F-Quelladresse" der F-CPU
- einer Übersichtstabelle mit der eingesetzten F-Peripherie
- einer Tabelle pro F-Peripherie mit Informationen zur F-Peripherie und allen Parametern der F-Peripherie mit den projektierten Werten

Überprüfen Sie im *Safety Administration Editor* oder im Standard-Ausdruck der Projektdaten, ob nur berechtigte Anwender das Recht "F-Admin" besitzen.

## Hinweis

Beachten Sie, dass Sie F-Peripherie, die Sie über sicherheitsgerichtete I-Slave-Slave-Kommunikation ansprechen, im Sicherheitsausdruck der F-CPU des I-Slaves finden und nicht in dem der F-CPU des zugeordneten DP-Masters.

Im Sicherheitsausdruck der F-CPU des DP-Masters findet sich für diese F-Peripherie ein Hinweis in der Übersichtstabelle, dass sie nicht dieser F-CPU zugeordnet ist.

## **Hinweis**

## Beim Einsatz von Shared Devices:

Beachten Sie, dass F-Peripherie, die Sie in einem Shared Device ansprechen, im Sicherheitsausdruck der F-CPU des IO-Controllers finden, dem Sie zugeordnet ist.

Im Sicherheitsausdruck der F-CPUs der weiteren IO-Controller, zwischen denen das Shared Device aufgeteilt ist, finden Sie für diese F-Peripherie einen Hinweis in der Übersichtstabelle, dass sie nicht dieser F-CPU zugeordnet ist.

# Vorgehensweise zur Prüfung der Vollständigkeit der Hardware-Konfiguration

Prüfen Sie, ob die gesamte parametrierte F-Peripherie im Sicherheitsausdruck enthalten ist. Achten Sie auch darauf, dass keine F-Peripherie vorhanden ist, die Sie nicht als zu dieser F-CPU gehörig projektiert haben.

11.6 Vollständigkeit und Korrektheit der Hardware-Konfiguration

# Vorgehensweise zur Prüfung der Korrektheit der Hardware-Konfiguration anhand des **Sicherheitsausdrucks**

Um die Hardware-Konfiguration auf Korrektheit zu prüfen, gehen Sie folgendermaßen vor:

1. Überprüfen Sie im Abschnitt "Hardware-Konfiguration der F-Peripherie" die Eindeutigkeit der PROFIsafe-Adressen.

Beachten Sie hierzu die Kapitel [PROFIsafe-Adressen für F-Peripherie vom PROFIsafe-](#page-56-0)[Adresstyp 1](#page-56-0) (Seite [57\)](#page-56-0) bzw. [PROFIsafe-Adressen für F-Peripherie vom PROFIsafe-](#page-58-0)[Adresstyp 2](#page-58-0) (Seite [59\)](#page-58-0), [Besonderheiten bei der Projektierung von fehlersicheren DP-](#page-65-0)[Normslaves und fehlersicheren IO-Normdevices](#page-65-0) (Seite [66\)](#page-65-0) und [Empfehlung zur Vergabe](#page-53-0)  [der PROFIsafe-Adressen](#page-53-0) (Seite [54\)](#page-53-0).

- Überprüfen Sie, ob sich die Parameter "Zentrale F-Quelladresse" der einzelnen F-CPUs netzweit unterscheiden. F-CPUs, denen ausschließlich F-Peripherie vom PROFIsafe-Adresstyp 1 zugeordnet sind, müssen Sie bei der Prüfung nicht berücksichtigen.
- Überprüfen Sie für F-Peripherie vom PROFIsafe-Adresstyp 1, ob die F-Zieladressen die folgende Warnung einhalten:

# WARNUNG

F-Peripherie vom PROFIsafe-Adresstyp 1 wird durch ihre F-Zieladresse (z. B. durch die Schalterstellung am Adressschalter) eindeutig adressiert.

Die F-Zieladresse (und somit auch die Schalterstellung am Adressschalter) der F-Peripherie muss netz\*- und CPU-weit\*\* (systemweit) für die gesamte F-Peripherie eindeutig sein. Hierbei ist auch F-Peripherie vom PROFIsafe-Adresstyp 2 zu berücksichtigen. (S051)

\* Ein Netz besteht aus einem oder mehreren Subnetzen. "Netzweit" bedeutet, über Subnetz-Grenzen hinweg. Bei PROFIBUS umfasst ein Netz alle über PROFIBUS DP erreichbaren Teilnehmer. Bei PROFINET IO umfasst ein Netz alle über RT\_Class\_1/2/3 (Ethernet/WLAN/Bluetooth, Layer 2) und ggf. RT\_Class\_UDP (IP, Layer 3) erreichbaren Teilnehmer.

\*\* "CPU-weit" bedeutet, alle einer F-CPU zugeordnete F-Peripherie: zentrale F-Peripherie dieser F-CPU sowie F-Peripherie, für die die F-CPU DP-Master/IO-Controller ist sowie zugeordnete F-Peripherie in einem Shared Device. F-Peripherie, die per I-Slave-Slave-Kommunikation angesprochen wird, ist der F-CPU des I-Slaves und nicht der F-CPU des DP-Masters/IO-Controllers zugeordnet.

– Überprüfen Sie für F-Peripherie vom PROFIsafe-Adresstyp 2, ob die F-Zieladressen die folgende Warnung einhalten:

# WARNUNG

F-Peripherie vom PROFIsafe-Adresstyp 2 wird durch Kombination von F-Quelladresse (Parameter "Zentrale F-Quelladresse" der zugeordneten F-CPU) und F-Zieladresse eindeutig adressiert.

Die Kombination von F-Quelladresse und F-Zieladresse jeder F-Peripherie muss netz\*- und CPU-weit\*\* (systemweit) eindeutig sein. Zusätzlich darf die F-Zieladresse nicht von F-Peripherie vom PROFIsafe-Adresstyp 1 belegt sein.

Um für [unterstützte Konfigurationen](#page-54-0) (Seite [55\)](#page-54-0) die F-CPU-übergreifende Eindeutigkeit zu gewährleisten, müssen Sie dafür sorgen, dass der Parameter "Zentrale F-Quelladresse" aller F-CPUs netzweit\* eindeutig ist. Dies erreichen Sie über unterschiedliche Einstellungen des Parameters "Zentrale F-Quelladresse" der F-CPUs. (S052)

\* Ein Netz besteht aus einem oder mehreren Subnetzen. "Netzweit" bedeutet, über Subnetz-Grenzen hinweg. Bei PROFIBUS umfasst ein Netz alle über PROFIBUS DP erreichbaren Teilnehmer. Bei PROFINET IO umfasst ein Netz alle über RT\_Class\_1/2/3 (Ethernet/WLAN/Bluetooth, Layer 2) und ggf. RT\_Class\_UDP (IP, Layer 3) erreichbaren Teilnehmer.

\*\* "CPU-weit" bedeutet, alle einer F-CPU zugeordnete F-Peripherie: zentrale F-Peripherie dieser F-CPU sowie F-Peripherie, für die die F-CPU DP-Master/IO-Controller ist sowie zugeordnete F-Peripherie in einem Shared Device. F-Peripherie, die per I-Slave-Slave-Kommunikation angesprochen wird, ist der F-CPU des I-Slaves und nicht der F-CPU des DP-Masters/IO-Controllers zugeordnet.

– Überprüfen Sie für fehlersichere DP-Normslaves/fehlersichere IO-Normdevices, ob die PROFIsafe-Adressen die folgende Warnung einhalten:

# WARNUNG

Entnehmen Sie der Dokumentation Ihres fehlersicheren DP-Normslaves/fehlersicheren IO-Normdevices, welcher PROFIsafe-Adresstyp für diesen gültig ist. Falls Sie dazu keine Angaben finden, gehen Sie vom PROFIsafe-Adresstyp 1 aus. Gehen Sie zur Projektierung vor, wie unter [PROFIsafe-Adressen](#page-56-0)  [für F-Peripherie vom PROFIsafe-Adresstyp 1](#page-56-0) (Seite [57\)](#page-56-0) bzw. [PROFIsafe-Adressen](#page-58-0)  [für F-Peripherie vom PROFIsafe-Adresstyp 2](#page-58-0) (Seite [59\)](#page-58-0) beschrieben.

Stellen Sie für fehlersicheren DP-Normslaves/fehlersicheren IO-Normdevices die PROFIsafe-Quelladresse nach den Angaben des Herstellers ein. Falls die PROFIsafe-Quelladresse dem Parameter "Zentrale F-Quelladresse" der F-CPU entsprechen muss (PROFIsafe-Adresstyp 2), finden Sie Letztere in der Lasche "Eigenschaften" der F-CPU. Überprüfen Sie in diesem Fall im Sicherheitsausdruck, dass der Wert der F-CPU für den Parameter "Zentrale F-Quelladresse" und der Wert der PROFIsafe-Quelladresse des fehlersicheren DP-Normslaves/fehlersicheren IO-Normdevices übereinstimmen. (S053)

11.6 Vollständigkeit und Korrektheit der Hardware-Konfiguration

2. Überprüfen Sie die sicherheitsrelevanten Parameter (einschließlich der F-Überwachungszeit bzw. F\_WD\_Time) aller projektierter F-Peripherie.

Diese Parameter finden Sie im Abschnitt "Hardware-Konfiguration der F-Peripherie" in den Detail-Tabellen zur F-Peripherie.

Die Tabelle besteht aus zwei Teilen:

- Die linke Seite enthält die Parameter, die sich auf die F-Peripherie selbst beziehen ("Moduldaten").
- Die rechte Seite enthält die Parameter der einzelnen Kanäle ("Kanal-Parameter").

Diese Parameter müssen so eingestellt sein, wie es die Sicherheitsanforderungen Ihrer Anwendung vorschreiben.

Beim Einsatz von fehlersicheren DP-Normslaves/IO-Normdevices beachten Sie für ggf. weitere sicherheitsrelevante (technologische) Parameter die zugehörige Dokumentation.

#### Hinweis

F-Peripherien, die – bis auf die PROFIsafe-Adressen – dieselben sicherheitsrelevanten Parameter erhalten sollen, können bei der Projektierung kopiert werden. Bei ihnen müssen – bis auf die PROFIsafe-Adressen – nicht mehr alle sicherheitsrelevanten Parameter einzeln überprüft werden. Es genügt ein Vergleich der "Signatur der F-Parameter (ohne Adressen)" im Abschnitt "Hardware-Konfiguration der F-Peripherie" in der Übersichtstabelle. Das gilt auch für fehlersicheren DP-Normslaves/IO-Normdevices ohne i-Parameter. Bei DP-Normslaves/IO-Normdevices mit i-Parametern kann es sein, dass "Signatur der F-Parameter (ohne Adressen)" nicht übereinstimmt, obwohl alle sicherheitsrelevanten Parameter, bis auf die PROFIsafe-Adressen, übereinstimmen. In diesem Fall müssen Sie alle sicherheitsrelevanten Parameter vergleichen.

3. Überprüfen Sie, ob die Artikelnummern der F-Peripherie im Sicherheitsausdruck mit den Artikelnummern der tatsächlich in der Anlage vorhandenen F-Peripherie übereinstimmen. Wenn die Artikelnummern unterschiedlich sind, muss die vorhandene F-Peripherie mit der im Sicherheitsausdruck aufgelisteten F-Peripherie ersatzteilkompatibel sein.
4. Beachten Sie für nicht unterstützte Konfigurationen Kapitel [Vom F-System SIMATIC](#page-54-0)  [Safety unterstützte Konfigurationen](#page-54-0) (Seite [55\)](#page-54-0).

# WARNUNG

Wenn Sie Konfigurationen projektieren, die nicht zu den unterstützten Konfigurationen gehören, müssen Sie Folgendes beachten:

- Vergewissern Sie sich, dass die F-Peripherie dieser Konfiguration im Sicherheitsausdruck erscheint und dass für sie ein F-Peripherie-DB angelegt wurde. Andernfalls können Sie die F-Peripherie in dieser Konfiguration nicht einsetzen. (Wenden Sie sich an den Customer Support.)
- Sie müssen für F-Peripherie im PROFINET IO-Umfeld\*\* die Korrektheit des Parameters PROFIsafe-Betriebsart (F\_Par\_Version) anhand des Sicherheitsausdrucks überprüfen. Im PROFINET IO-Umfeld muss V2-Mode eingestellt sein. F-Peripherie, die nur V1-Mode unterstützt, darf im PROFINET IO-Umfeld nicht verwendet werden.
- Sie müssen die CPU-weit\* und netzweit\*\*\* eindeutige Vergabe der PROFIsafe-Adresse sicherstellen:
	- Prüfen Sie die Korrektheit der PROFIsafe-Adressen anhand des Sicherheitsausdrucks.
	- Prüfen Sie anhand des Sicherheitsausdrucks bei F-Peripherie vom PROFIsafe-Adresstyp 2, dass die F-Quelladresse mit dem Parameter "Zentrale F-Quelladresse" der F-CPU übereinstimmt.
	- Für F-Peripherie vom PROFIsafe-Adresstyp 1 oder wenn Sie die F-Quelladresse nicht passend zum Parameter "Zentrale F-Quelladresse" der F-CPU einstellen können, müssen Sie die Eindeutigkeit der PROFIsafe-Adresse allein durch die eindeutige Vergabe der F-Zieladresse sicherstellen.

Die Eindeutigkeit der F-Zieladresse müssen Sie in einer nicht unterstützten Konfiguration für jede F-Peripherie einzeln anhand des Sicherheitsausdrucks prüfen. (S050)

\* "CPU-weit" bedeutet, alle einer F-CPU zugeordnete F-Peripherie: zentrale F-Peripherie dieser F-CPU sowie F-Peripherie, für die die F-CPU DP-Master/IO-Controller ist sowie zugeordnete F-Peripherie in einem Shared Device. F-Peripherie, die per I-Slave-Slave-Kommunikation angesprochen wird, ist der F-CPU des I-Slaves und nicht der F-CPU des DP-Masters/IO-Controllers zugeordnet.

\*\* F-Peripherie befindet sich im "PROFINET IO-Umfeld", wenn mindestens ein Teil der sicherheitsgerichteten Kommunikation zur F-CPU über PROFINET IO stattfindet. Ist die F-Peripherie über I-Slave-Slave-Kommunikation angebunden, ist zusätzlich die Kommunikationsstrecke zum DP-Master/IO-Controller zu betrachten.

\*\*\* Ein Netz besteht aus einem oder mehreren Subnetzen. "Netzweit" bedeutet, über Subnetz-Grenzen hinweg. Bei PROFIBUS umfasst ein Netz alle über PROFIBUS DP erreichbaren Teilnehmer. Bei PROFINET IO umfasst ein Netz alle über RT\_Class\_1/2/3 (Ethernet/WLAN/Bluetooth, Layer 2) und ggf. RT\_Class\_UDP (IP, Layer 3) erreichbaren Teilnehmer.

11.6 Vollständigkeit und Korrektheit der Hardware-Konfiguration

5. Überprüfen Sie, dass nur autorisierte Personen das Recht "F-Admin" besitzen.

# WARNUNG

Die Autorisierung "F-Admin" beim Webserver ohne Passwortschutz (User "Everybody" oder "Jeder") ist nur für Testzwecke, Inbetriebsetzung usw. vorgesehen. Das heißt, nur wenn die Anlage nicht im Produktivbetrieb ist. In diesem Fall müssen Sie die Sicherheit der Anlage durch andere organisatorische Maßnahmen sicherstellen, z. B. durch räumlichen Zugangsschutz.

Vor dem Übergang in den Produktivbetrieb müssen Sie beim Anwender "Everybody" bzw. "Jeder" das Recht "F-Admin" entfernen.

Das Passwort des Anwenders des Webservers mit dem Recht "F-Admin" darf nur autorisierten Personen zugänglich sein. Überprüfen Sie nach dem Laden der Hardware-Konfiguration ob auf der F-CPU nur zulässige Anwender des Webservers das Recht "F-Admin" besitzen. Nutzen Sie dazu die Online-Sicht des Safety Administration Editor (Siehe auch [Safety Administration Editor](#page-68-0) (Seite [69\)](#page-68-0)).

Das Speichern der Login-Datei wie auch des Passworts des Webservers im Browser ist nur zulässig, wenn durch andere organisatorische Maßnahmen (z. B. Zugangsschutz zum PG/PC) eine Nutzung durch Unbefugte verhindert wird. (S064)

# 11.7 Korrektheit der Kommunikationsprojektierung

# **Einleitung**

Sicherheitsgerichtete Kommunikation basiert auf den Mechanismen der Standard-Kommunikation von STEP 7.

Damit Fehler, welche die Standard-Kommunikation nicht aufdeckt, erkannt werden, werden sicherheitsgerichtete Kommunikationsverbindungen zwischen F-CPUs zusätzlich abgesichert. Für diese Absicherung sind weitere Parameter notwendig, die Sie bei der Abnahme dokumentieren und prüfen müssen.

Hierfür gibt es im Sicherheitsausdruck den Abschnitt "Bausteinparameter für sicherheitsgerichtete CPU-CPU-Kommunikation". In diesem Abschnitt befinden sich bis zu zwei Tabellen (für Kommunikation über PROFIBUS DP bzw. PROFINET IO und für Kommunikation über S7-Verbindungen).

#### Vorgehensweise zur Prüfung auf Korrektheit der Kommunikationsprojektierung

Um die Korrektheit der Kommunikationsprojektierung zu prüfen, gehen Sie folgendermaßen vor:

- Überprüfen Sie in der Tabelle "Sicherheitsgerichtete CPU-CPU-Kommunikation über PROFIBUS DP oder PROFINET IO", ob Sie den Eingang DP\_DP\_ID netzweit\* und CPUweit für alle sicherheitsgerichteten Kommunikationsverbindungen (z. B. Master-Master-, Master-I-Slave-, IO-Controller-IO-Controller-Kommunikation) eindeutig vergeben haben.
- Überprüfen Sie in der Tabelle "Sicherheitsgerichtete CPU-CPU-Kommunikation über S7-Verbindungen", ob Sie den Eingang R\_ID netzweit\* und CPU-weit für alle sicherheitsgerichtete Kommunikation über S7-Verbindungen eindeutig vergeben haben.

\* Ein Netz besteht aus einem oder mehreren Subnetzen. "Netzweit" bedeutet, über Subnetz-Grenzen hinweg. Bei PROFIBUS umfasst ein Netz alle über PROFIBUS DP erreichbaren Teilnehmer. Bei PROFINET IO umfasst ein Netz alle über RT\_Class\_1/2/3 (Ethernet/WLAN/Bluetooth, Layer 2) und ggf. RT\_Class\_UDP (IP, Layer 3) erreichbaren Teilnehmer.

# 11.8 Konsistenz des Online-Sicherheitsprogramms

Nachdem Sie alle Eigenschaften des Offline-Sicherheitsprogramms geprüft haben, müssen Sie nun sicherstellen, dass sich das Sicherheitsprogramm auch identisch auf der F-CPU befindet, auf der es zum Ablauf kommen soll.

Die Signaturen müssen Online und Offline mit der Signatur aus dem Sicherheitsausdruck übereinstimmen. Öffnen Sie hierzu den *Safety Administration Editor* und wechseln in die Online-Sicht.

Prüfen Sie nun im Bereich "Allgemein" die Ausgaben für

- Gesamtsignatur online
- Gesamtsignatur offline
- Information, ob die Sicherheitsprogramme online und offline zueinander konsistent sind.
- Anzeige Versionscheck

Prüfen Sie anhand der ausgegebenen Informationen, welche Situation vorliegt und führen Sie ggf. die vorgeschlagene Maßnahme durch:

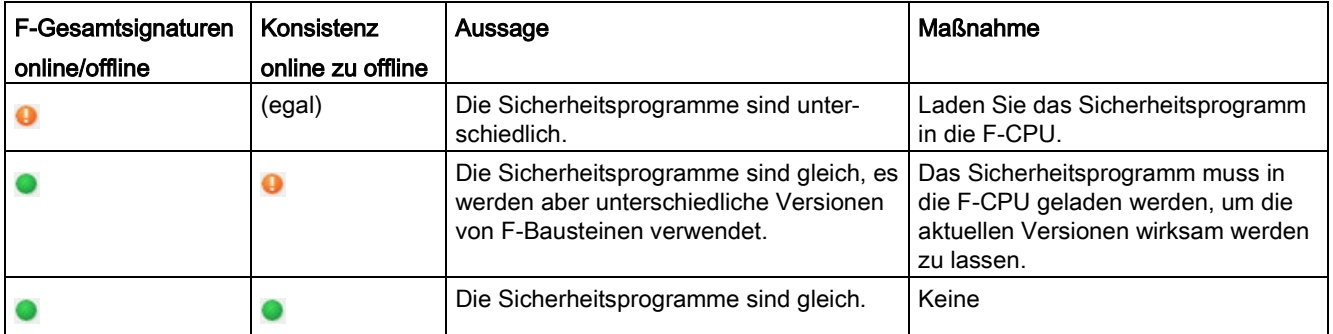

Beachten Sie, dass Sie die sichere Information, ob die Sicherheitsprogramme gleich sind, nur durch den Änderungsvergleich bekommen können. Die Anzeige über die Signaturen dient nur zur schnellen Erkennung von Änderungen.

# 11.9 Sonstige Eigenschaften

## **Einleitung**

Zusätzlich müssen Sie noch einige Eigenschaften prüfen, die ebenfalls für die Abnahme des Projekts relevant sind.

#### Plausibilitätskontrolle für den Datentransfer vom Standard- zum Sicherheitsprogramm

Überprüfen Sie, ob Sie bei allen aus dem Standard-Anwenderprogramm in das Sicherheitsprogramm transferierten Daten eine Plausibilitätskontrolle programmiert haben. Hierzu werden Ihnen im Abschnitt "Daten aus dem Standard-Anwenderprogramm" alle Variablen des Standard-Anwenderprogramms aufgelistet, die Sie im Sicherheitsprogramm lesen. Variablen des Sicherheitsprogramms, die Sie im Sicherheitsprogramm schreiben, werden hier nicht aufgelistet, da dafür keine Plausibilitätskontrolle erforderlich ist.

#### Programmversion prüfen

Überprüfen Sie, ob die Version von *STEP 7 Safety*, mit der der Ausdruck erstellt wurde (in der Fußzeile des Ausdrucks), mindestens die Version ist, mit der das Sicherheitsprogramm übersetzt wurde. Letztere Version finden Sie im Abschnitt "Allgemeine Informationen" des Sicherheitsausdrucks unter "Verwendete Versionen". Beide Versionen müssen im Annex 1 vom Report zum TÜV-Zertifikat aufgelistet sein.

#### Deaktivierbarkeit des Sicherheitsbetriebes

Überprüfen Sie, dass der Sicherheitsbetrieb nicht deaktiviert werden kann. Sie finden diese Information im Abschnitt "Allgemeine Informationen" unter "Einstellungen Sicherheitsprogramm". Durch diese Einstellung haben Sie sichergestellt, dass der Sicherheitsbetrieb des Sicherheitsprogramms auch nicht versehentlich deaktiviert werden kann.

# **Zugriffsschutz**

Prüfen Sie im Abschnitt "Allgemeine Informationen" unter "Zugriffsschutz", ob die Einstellung für den Zugriffsschutz zulässig ist. Beachten Sie dazu die nachfolgende Warnung.

Andernfalls darf das Projekt nicht abgenommen werden, da das Sicherheitsprogramm in der F-CPU nicht vor unberechtigten Zugriffen geschützt ist.

# WARNUNG

(S7-300, S7-400) Im Sicherheitsbetrieb darf bei Änderungen des Standard-Anwenderprogramms keine Zugriffberechtigung durch das CPU-Passwort vorliegen, da dann auch das Sicherheitsprogramm verändert werden kann. Um dies auszuschließen, müssen Sie die Schutzstufe "Schreibschutz für fehlersichere Bausteine" und ein Passwort für die F-CPU projektieren. Wenn nur eine Person berechtigt ist, das Standard-Anwenderprogramm und das Sicherheitsprogramm zu ändern, dann sollte die Schutzstufe "Schreibschutz" oder "Schreib-/Leseschutz" projektiert sein, um anderen Personen nur einen eingeschränkten bzw. keinen Zugriff auf das gesamte Anwenderprogramm (Standard- und Sicherheitsprogramm) zu ermöglichen. (S001)

# WARNUNG

(S7-1200, S7-1500) Im Sicherheitsbetrieb muss das Sicherheitsprogramm durch ein Passwort geschützt werden. Projektieren Sie dafür mindestens die Schutzstufe "Vollzugriff (kein Schutz)". Mit dieser Schutzstufe ist ein Vollzugriff nur auf das Standard-Anwenderprogramm möglich, jedoch nicht auf F-Bausteine.

Wenn Sie eine höhere Schutzstufe wählen, um z. B. das Standard-Anwenderprogramm zu schützen, müssen Sie ein zusätzliches Passwort für "Vollzugriff (kein Schutz)" vergeben. (S041)

#### Siehe auch

[Datentransfer vom Standard-Anwenderprogramm zum Sicherheitsprogramm](#page-171-0) (Seite [172\)](#page-171-0)

# 11.10 Abnahme von Änderungen

### **Einleitung**

Grundsätzlich können Sie bei einer Abnahme von Änderungen genauso vorgehen wie bei der erstmaligen Abnahme der Anlage (siehe [Übersicht zur Abnahme der Anlage](#page-313-0) (Seite [314\)](#page-313-0)).

Sie müssen das komplette Sicherheitsprogramm einschließlich der HW-Konfiguration auf Änderungen prüfen.

# WARNUNG

Bei einer Änderungsabnahme müssen Sie prüfen, ob die beabsichtigten Änderungen korrekt durchgeführt wurden.

Außerdem müssen Sie prüfen, ob keine unbeabsichtigten Änderungen an anderer Stelle (z. B. zusätzlich eingefügte Peripherie oder Anweisungen) eingeflossen sind. (S072)

Damit Sie bei geringfügigen Änderungen nicht die gesamte Anlage erneut abnehmen müssen, hilft Ihnen *STEP 7 Safety* dabei, diejenigen Teile Ihres Sicherheitsprogramms zu identifizieren, die sich geändert haben.

Für eine Abnahme von Änderungen sind folgende Prüfungen ausreichend:

- Prüfung der geänderten oder neu hinzugefügten F-Bausteine.
- Prüfung der geänderten oder neu hinzugefügten Anweisungen und F-Systembausteine.
- Prüfung der sicherheitsrelevanten Parameter der geänderten oder neu hinzugefügten F-Peripherie.

Danach führen Sie einen Funktionstest der geänderten bzw. neu hinzugefügten F-Bausteine/F-Peripherie durch.

Prüfen Sie die Rückwirkungsfreiheit der Änderungen auf die unveränderten Teile des Sicherheitsprogramms insbesondere bei gelöschten F-Bausteinen oder gelöschter F-Peripherie.

#### **Hinweis**

Eine Änderungsabnahme nach CPU-Migration ist nicht möglich.

#### 11.10 Abnahme von Änderungen

# WARNUNG

Wenn Sie Änderungen durchführen, bei denen sich die Zuordnung von Eingangs- /Ausgangsadressen und Verdrahtung ändern kann, dann müssen Sie einen [Verdrahtungstest](#page-302-0) (Seite [303\)](#page-302-0) durchführen.

Beispiele für solche Änderungen sind:

- Hinzufügen von F-Peripherien
- Änderung der Anfangsadresse von F-Peripherien
- Änderung der Steckplatzposition von F-Peripherien
- Änderung
	- des Baugruppenträgers
	- der Slave-/Device-Adresse
	- des PROFIBUS DP/PROFINET IO-Subnetzes
	- der IP-Adresse
	- des Devicenamens

(S071)

#### Erkennen von Änderungen im Sicherheitsprogramm

Um Änderungen im Sicherheitsprogramm zu erkennen, gehen Sie folgendermaßen vor:

1. Führen Sie einen Offline-Offline-Vergleich zwischen dem geänderten Sicherheitsprogramm und dem abgenommenen Sicherheitsprogramm durch (siehe [Sicherheitsprogramme vergleichen](#page-293-0) (Seite [294\)](#page-293-0)). Verwenden Sie dafür die Filtereinstellung "Nur abnahmerelevante F-Bausteine vergleichen". Dadurch schränken Sie die Vergleichsausgabe auf genau die F-Bausteine ein, die Sie bei der Änderungsabnahme berücksichtigen müssen.

# WARNUNG

Stellen Sie sicher, dass das Vergleichskriterium "Safety" aktiviert ist, damit die für eine Änderungsabnahme relevanten Kriterien im Vergleich berücksichtigt werden. (S069)

Durch Deaktivierung der restlichen Vergleichskriterien können Sie Unterschiede unberücksichtigt lassen, die für die Änderungsabnahme irrelevant sind (z. B. Zeitstempel).

Am Status des Vergleichs erkennen Sie, welche F-Bausteine geändert wurden.

#### Erkennen sicherheitsrelevanter Änderungen in der Projektierung der F-Peripherie

Zum Erkennen sicherheitsrelevanter Änderungen in der projektierten F-Peripherie stehen Ihnen zwei Möglichkeiten zur Verfügung:

- Vergleich im Vergleichseditor
- Vergleich anhand zweier Sicherheitsausdrucke

#### Vergleich im Vergleichseditor

Falls Sie das Projekt mit der abgenommenen F-CPU gespeichert vorliegen haben, können Sie die Änderungen in der Projektierung der F-Peripherie auch durch einen Offline-Offline-Vergleich der geänderten mit der abgenommenen F-CPU erkennen (siehe [Sicherheitsprogramme vergleichen](#page-293-0) (Seite [294\)](#page-293-0)). Beide Projekte müssen konsistent und übersetzt sein.

- 1. Navigieren Sie hierzu im Vergleichsergebnis zum Ordner "Systembausteine > STEP 7 Safety > F-Peripherie-DBs". Alle in diesem Ordner aufgelisteten Datenbausteine sind F-Peripherie-DBs und jeweils einer F-Peripherie zugeordnet.
	- Wenn F-Peripherie-DBs im Vergleichsergebnis gleich sind, wurde auch die sicherheitsrelevante Projektierung der zugeordneten F-Peripherie nicht geändert. Standard-Parameter können sich geändert haben.
	- Wenn F-Peripherie-DBs im Vergleichsergebnis ungleich sind, wurde auch die sicherheitsrelevante Projektierung der zugeordneten F-Peripherie geändert.
	- Wenn die F-Peripherie-DBs im Vergleichsergebnis als "nicht vorhanden" gekennzeichnet sind, können zugehörige F-Peripherien gelöscht sein oder Name bzw. Anfangsadressen der F-Peripherien wurden geändert. In diesem Fall finden Sie die Zuordnung eines F-Peripherie-DBs zu einer bestimmten F-Peripherie im Sicherheitsausdruck unter "Hardware-Konfiguration der F-Peripherie".
- 2. Falls Sie geänderte F-Peripherie gefunden haben, können Sie die geänderten Parameter wie nachfolgend beschrieben im Sicherheitsausdruck prüfen.

#### Vergleich anhand zweier Sicherheitsausdrucke

Einen Vergleich anhand zweier Sicherheitsausdrucke nehmen Sie folgendermaßen vor:

- 1. Vergleichen Sie im Abschnitt "Hardware-Konfiguration der F-Peripherie" die Anfangsadressen (E/A-Adressen), den Parameter "Verhalten nach Kanalfehler" und den Steckplatz der F-Peripherien.
- 2. Vergleichen Sie im Abschnitt "Hardware-Konfiguration der F-Peripherie" in der Übersichtstabelle der eingesetzten F-Peripherien die Parameter-CRCs der F-Peripherien mit denen im Sicherheitsausdruck der abgenommenen F-CPU.
	- Wenn für eine F-Peripherie die "Parameter-Signatur (ohne Adressen)" unterschiedlich ist, liegt eine sicherheitsrelevante Änderung sicherheitsrelevanter Parameter der F-Peripherie vor. Zusätzlich können auch die PROFIsafe-Adressen geändert sein.

In diesen Fall überprüfen Sie im Abschnitt "Hardware-Konfiguration der F-Peripherie" die sicherheitsrelevanten Parameter der F-Peripherie und die Eindeutigkeit der PROFIsafe-Adressen.

– Wenn die "Parameter-Signatur (ohne Adressen)" identisch ist, wurden ggf. nur die PROFIsafe-Adressen geändert.

In diesem Fall reicht es aus, dass Sie die Eindeutigkeit der PROFIsafe-Adressen überprüfen.

Gehen Sie zur Überprüfung vor, wie im Kapitel ["Vollständigkeit und Korrektheit der](#page-320-0)  [Hardware-Konfiguration](#page-320-0) (Seite [321\)](#page-320-0)" beschrieben.

#### Siehe auch

[Auf Variablen des F-Peripherie-DBs zugreifen](#page-148-0) (Seite [149\)](#page-148-0)

# 12.1 Hinweise für den Sicherheitsbetrieb des Sicherheitsprogramms

#### **Einleitung**

Beachten Sie die folgenden wichtigen Hinweise für den Sicherheitsbetrieb des Sicherheitsprogramms.

#### Einsatz von Simulationsgeräten/Simulationsprogrammen

# WARNUNG

#### Einsatz von Simulationsgeräten/Simulationsprogrammen

Wenn Sie Simulationsgeräte/Simulationsprogramme betreiben, die Sicherheitstelegramme, z. B. gemäß PROFIsafe generieren und über das Bussystem (z. B. PROFIBUS DP oder PROFINET IO) dem F-System SIMATIC Safety zur Verfügung stellen, müssen Sie die Sicherheit des F-Systems durch organisatorische Maßnahmen sicherstellen, z. B. durch beobachteten Betrieb und manuelle Sicherheitsabschaltung.

Wenn Sie zur Simulation von Sicherheitsprogrammen [S7-PLCSIM](#page-298-0) (Seite [299\)](#page-298-0) einsetzen, so sind diese Maßnahmen nicht erforderlich, da S7-PLCSIM keine Online-Verbindung zu einer realen Komponente aufbauen kann.

Beachten Sie, dass z. B. ein Protokoll-Analyser keine Funktion zur Wiedergabe aufgezeichneter Telegrammfolgen mit korrektem Zeitverhalten ausführen darf. (S030)

#### F-CPU in Betriebszustand STOP überführen

# WARNUNG

#### STOP über PG-/PC-Bedienung, Betriebsartenschalter, Kommunikationsfunktion oder Anweisung "STP"

Das Einleiten eines STOP-Zustands mittels PG-/PC-Bedienung, Betriebsartenschalter, Kommunikationsfunktion oder Anweisung "STP" sowie das Aufrechterhalten eines STOP-Zustands ist nicht sicherheitsgerichtet. Dieser STOP-Zustand kann sehr einfach (auch unbeabsichtigt) über PG-/PC-Bedienung wieder aufgehoben werden.

Beim STOP/RUN-Übergang einer F-CPU erfolgt der Anlauf des Standard-Anwenderprogramms wie gewohnt. Beim Anlauf des Sicherheitsprogramms werden alle F-DBs – wie bei einem Kaltstart – mit den Werten aus dem Ladespeicher initialisiert. Dadurch gehen gespeicherte Fehlerinformationen verloren. Das F-System führt eine automatische Wiedereingliederung der F-Peripherie durch.

Wenn der Prozess dies nicht erlaubt, muss im Sicherheitsprogramm ein (Wieder- )Anlaufschutz programmiert werden: Die Ausgabe von Prozesswerten muss blockiert werden, bis eine manuelle Freigabe erfolgt. Die Freigabe darf erst erfolgen, wenn die Ausgabe der Prozesswerte gefahrlos möglich ist und Fehler behoben wurden (siehe [Anlaufschutz programmieren](#page-130-0) (Seite [131\)](#page-130-0)). (S031)

12.1 Hinweise für den Sicherheitsbetrieb des Sicherheitsprogramms

#### CRC-Fehler bei sicherheitsgerichteter Kommunikation

#### Hinweis

#### CRC-Fehler bei sicherheitsgerichteter Kommunikation

Wenn Sie beobachten, dass häufiger als einmal innerhalb von 100 Stunden eine manuelle Quittierung aufgrund eines CRC-Fehlers angefordert wird und dies wiederkehrend auftritt, dann prüfen Sie, ob die Aufbaurichtlinien für PROFINET bzw. PROFIBUS eingehalten wurden.

Sie erkennen den CRC-Fehler daran, dass:

- die Variable ACK\_REQ des F-Peripherie-DB gesetzt ist und die Variable DIAG des F-Peripherie-DB (Bit 2 oder Bit 6 gesetzt) CRC-Fehler anzeigt oder
- ein CRC-Fehler im Diagnosepuffer der F-CPU eingetragen ist

Die Versagenswahrscheinlichkeitswerte [\(https://support.industry.siemens.com/cs/ww/de/view/109481784\)](https://support.industry.siemens.com/cs/ww/de/view/109481784) (PFDavg/PFH) für die

sicherheitsgerichtete Kommunikation treffen in diesem Fall nicht mehr zu.

Informationen zu den Aufbaurichtlinien für PROFINET und PROFIBUS finden Sie unter:

- PROFIBUS Installation Guidelines [\(www.profibus.com/PBInstallationGuide\)](http://www.profibus.com/PBInstallationGuide)
- PROFIBUS Interconnection Technology [\(http://www.profibus.com/nc/downloads/downloads/profibus-interconnection](http://www.profibus.com/nc/downloads/downloads/profibus-interconnection-technology/display/)[technology/display/\)](http://www.profibus.com/nc/downloads/downloads/profibus-interconnection-technology/display/)
- PROFINET Installation Guidelines [\(www.profibus.com/PNInstallationGuide\)](http://www.profibus.com/PNInstallationGuide)
- PROFINET Cabling and Interconnection Technology [\(http://www.profibus.com/nc/downloads/downloads/profinet-cabling-and-interconnection](http://www.profibus.com/nc/downloads/downloads/profinet-cabling-and-interconnection-technology/display/)[technology/display/\)](http://www.profibus.com/nc/downloads/downloads/profinet-cabling-and-interconnection-technology/display/)
- PROFIsafe Environment Requirments [\(www.profibus.com/PROFIsafeRequirements\)](http://www.profibus.com/PROFIsafeRequirements)

Wenn Ihre Überprüfung ergab, dass die Aufbaurichtlinien für PROFINET und PROFIBUS eingehalten wurden, dann kontaktieren Sie den Customer Support.

# 12.2 Soft- und Hardware-Komponenten tauschen

#### Austausch von Software-Komponenten

Beim Austausch von Software-Komponenten auf Ihrem PG/PC, z. B. bei einer neuen Version von STEP 7, müssen Sie die Hinweise bezüglich Auf- und Abwärtskompatibilität in der Dokumentation und in den Liesmich-Dateien dieser Produkte (z. B. STEP 7 Safety) beachten.

Überprüfen Sie beim Austausch von STEP 7 Safety, ob die Version von STEP 7 Safety im Annex 1 vom Report zum TÜV-Zertifikat aufgelistet ist.

#### Austausch von Hardware-Komponenten

Der Austausch von Hardware-Komponenten für SIMATIC Safety (F-CPU, F-Peripherie, Batterien, etc.) wird wie für Standard-Automatisierungssysteme durchgeführt.

#### Austausch von S7-1500 F Software Controllern

## WARNUNG

Nach einem CPU-Baugruppentausch (z. B. neuer PC mit Datenträger vom alten PC) oder Datenträgertausch (z. B. Datenträger mit Sicherheitsprogramm 1 wird gegen Datenträger mit Sicherheitsprogramm 2 getauscht) müssen Sie über das Panel prüfen, ob die richtige F-Gesamtsignatur angezeigt wird oder eine Programmidentifikation durchführen. (S066)

#### Ziehen und Stecken von F-Peripherie im Betrieb

Wenn für Standard-Peripherie Ziehen und Stecken im Betrieb möglich ist, ist es auch für die jeweilige F-Peripherie möglich. Beachten Sie aber, dass das Tauschen einer F-Peripherie im Betrieb einen Kommunikationsfehler in der F-CPU hervorruft.

Den Kommunikationsfehler müssen Sie in Ihrem Sicherheitsprogramm an der Variablen ACK\_REI des [F-Peripherie-DB](#page-139-0) (Seite [140\)](#page-139-0) oder alternativ über die Anweisung ["ACK\\_GL](#page-440-0) (Seite [441\)](#page-440-0)" quittieren. Ohne Quittierung bleibt die F-Peripherie passiviert.

#### CPU-Firmware-Update

Prüfung des CPU-Betriebssystems auf F-Zulässigkeit: Beim Einsatz eines neuen CPU-Betriebssystems (Firmware-Update) müssen Sie prüfen, ob das verwendete CPU-Betriebssystem für den Einsatz in einem F-System zugelassen ist.

Im Anhang zum Zertifikat ist angegeben, ab welcher CPU-Betriebssystem-Version die F-Tauglichkeit sichergestellt ist. Es müssen sowohl diese Angaben als auch eventuelle Hinweise bei dem neuen CPU-Betriebssystem beachtet werden.

12.2 Soft- und Hardware-Komponenten tauschen

#### Firmware-Update für Interface-Module

Beim Einsatz eines neuen Betriebssystems für ein Interface-Modul, z. B. IM 151-1 HIGH FEATURE ET 200S (Firmware-Update), müssen Sie Folgendes beachten:

Haben Sie beim Firmware-Update (siehe Hilfe zu STEP 7 "Online & Diagnose") die Option "Aktiviere Firmware nach Aktualisierung" angewählt, so wird die IM nach erfolgreichem Ladevorgang automatisch zurückgesetzt und läuft anschließend mit dem neuen Betriebssystem. Beachten Sie, dass das Firmware-Update für Interface-Module im Betrieb einen Kommunikationsfehler in der F-CPU hervorruft.

Den Kommunikationsfehler müssen Sie in Ihrem Sicherheitsprogramm an der Variablen ACK\_REI der [F-Peripherie-DBs](#page-139-0) (Seite [140\)](#page-139-0) oder alternativ über die Anweisung ["ACK\\_GL](#page-440-0) (Seite [441\)](#page-440-0)" quittieren. Ohne Quittierung bleibt die F-Peripherie passiviert.

#### Vorbeugende Instandhaltung (Proof-Test)

Proof-Test für komplexe elektronische Komponenten bedeutet in der Regel Ersatz durch neuwertige Komponenten.

#### PFDavg-, PFH-Werte für F-CPUs S7-300/400 und F-Peripherie

Sie finden eine Aufstellung der Versagenswahrscheinlichkeitswerte (PFDavg-, PFH-Werte) für die einsetzbaren Komponenten in SIMATIC Safety im Internet.

#### PFDavg-, PFH-Werte für F-CPUs S7-1200/1500

Nachfolgend finden Sie die Versagenswahrscheinlichkeitswerte (PFDavg-, PFH-Werte) für F-CPUs S7-1200/1500 bei einer Gebrauchsdauer von 20 Jahren und bei einer Reparaturzeit von 100 Stunden:

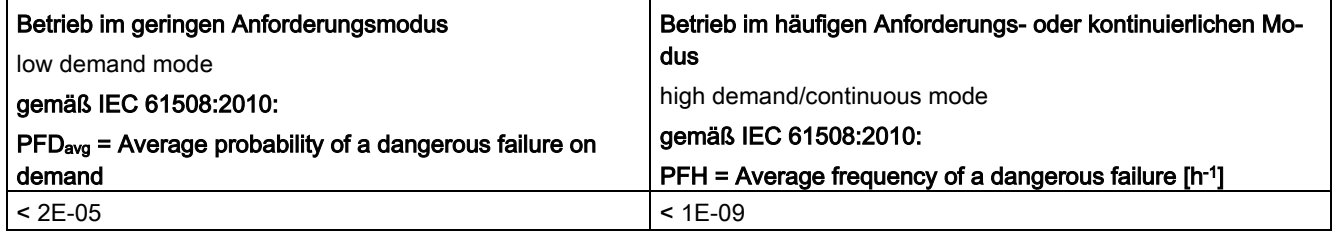

12.3 Besonderheiten beim Erstellen und Einspielen von Images eines S7-1500 F Software Controllers

#### PFDavg-, PFH-Werte für die sicherheitsgerichtete Kommunikation

Nachfolgend finden Sie die Versagenswahrscheinlichkeitswerte (PFDavg-, PFH-Werte) für die sicherheitsgerichtete Kommunikation:

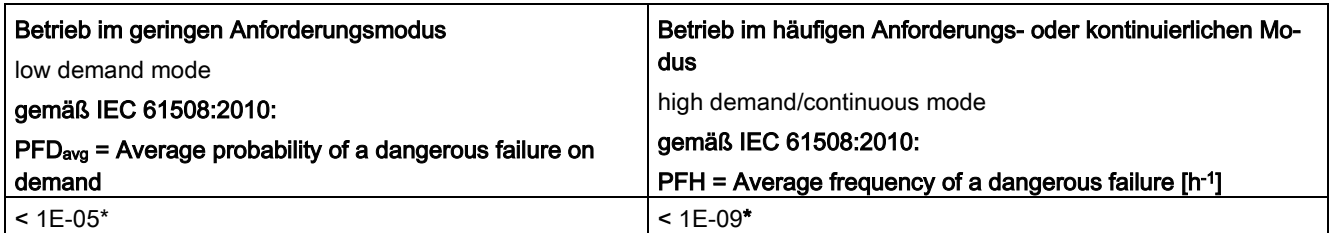

#### \* Hinweis F-CPUs S7-300/400:

Der PFH-Wert gilt unter der Annahme, dass maximal 100 F-Peripherien an einer Sicherheitsfunktion beteiligt sind. Bei Einsatz von mehr als 100 F-Peripherien müssen Sie für diese Sicherheitsfunktion zusätzlich 4E-12 pro F-Peripherie addieren. Der PFDavg-Wert gilt bei einer Gebrauchsdauer von 20 Jahren und unter der Annahme, dass maximal 25 F-Peripherien an einer Sicherheitsfunktion beteiligt sind. Bei Einsatz von mehr

als 25 F-Peripherien müssen Sie für diese Sicherheitsfunktion zusätzlich 3,5E-7 pro F-Peripherie addieren.

# 12.3 Besonderheiten beim Erstellen und Einspielen von Images eines S7-1500 F Software Controllers

#### Image erstellen

#### **WARNUNG**

Beim Erstellen eines Images mit einem Sicherheitsprogramm müssen Sie folgende Punkte einhalten:

- Sie müssen den Zugang für den S7-1500 F Software Controller durch einen Zugangsschutz auf Personen begrenzen, die zum Erstellen von Images berechtigt sind.
- Vor dem Erstellen des Images müssen Sie durch Programmidentifikation sicherstellen, dass sich das richtige Sicherheitsprogramm im S7-1500 F Software Controller befindet.
- Images mit Sicherheitsprogrammen müssen Sie auf einem leeren Datenträger (gelöscht oder formatiert) erstellen bzw. ein vorhandenes Image explizit löschen.
- Entfernen Sie nach dem Erstellen des Images den Datenträger, der das Image enthält.
- Kennzeichnen Sie den Datenträger eindeutig (z. B. mit der F-Gesamtsignatur). (S073)

12.3 Besonderheiten beim Erstellen und Einspielen von Images eines S7-1500 F Software Controllers

#### ACHTUNG

Falls sich das Sicherheitsprogramm im Image und das bisherige Sicherheitsprogramm auf dem S7-1500 F Software Controller unterscheiden, würde das eingespielte Sicherheitsprogramm nicht anlaufen. In diesem Fall müssen Sie das Sicherheitsprogramm erneut auf die F-CPU laden. Z. B. mit dem TIA Portal. Deshalb sollten Sie Image-Sicherungen stets aktuell halten.

#### Image einspielen

## WARNUNG

Beim Einspielen eines Images mit einem Sicherheitsprogramm müssen Sie folgende Punkte einhalten:

- Sie müssen den Zugang für den S7-1500 F Software Controller durch einen Zugangsschutz auf Personen begrenzen, die zum Einspielen von Images berechtigt sind.
- Beim Einspielen eines Images via LAN, Remote-Zugriff oder vergleichbaren Zugriffen, müssen Sie für einen Zugriffsschutz (z. B. über Windows-Administratorrecht (ADMIN)) sorgen. Beachten Sie jedoch, dass nur autorisierte Personen als Benutzer eingerichtet werden.
- Um sicherzustellen, dass das Images auf den richtigen S7-1500 F Software Controller geschrieben wird, müssen Sie beim Einspielen eines Images via LAN sicherstellen, dass dabei nur ein S7-1500 F Software Controller erreichbar ist. Z. B. indem Sie physikalische Verbindungen und Routing-Möglichkeiten zu anderen S7-1500 F Software Controllern entfernen.
- Sie müssen sicherstellen, dass sich das richtige Sicherheitsprogramm auf dem Image befindet, z. B. durch eindeutige Kennzeichnung des Datenträgers.
- Entfernen Sie nach dem Einspielen des Images das Image, wie auch Kopien davon.
- Nach dem Einspielen des Images müssen Sie durch eine Programmidentifikation z. B. mit dem Panel sicherstellen, dass sich im S7-1500 F Software Controller das richtige Sicherheitsprogramm befindet. (S074)

# 12.4 Wegweiser zur Diagnose (S7-300, S7-400)

## **Einleitung**

Hier finden Sie eine Zusammenstellung der Diagnosemöglichkeiten, die Sie im Fehlerfall für Ihr F-System auswerten können. Die meisten Diagnosemöglichkeiten unterscheiden sich nicht von denen in Standard-Automatisierungssystemen. Die Reihenfolge der Schritte stellt eine Empfehlung dar.

#### Schrittfolge zur Auswertung der Diagnosemöglichkeiten

Die folgende Tabelle zeigt die Schritte, mit denen Sie die Möglichkeiten der Diagnose auswerten können.

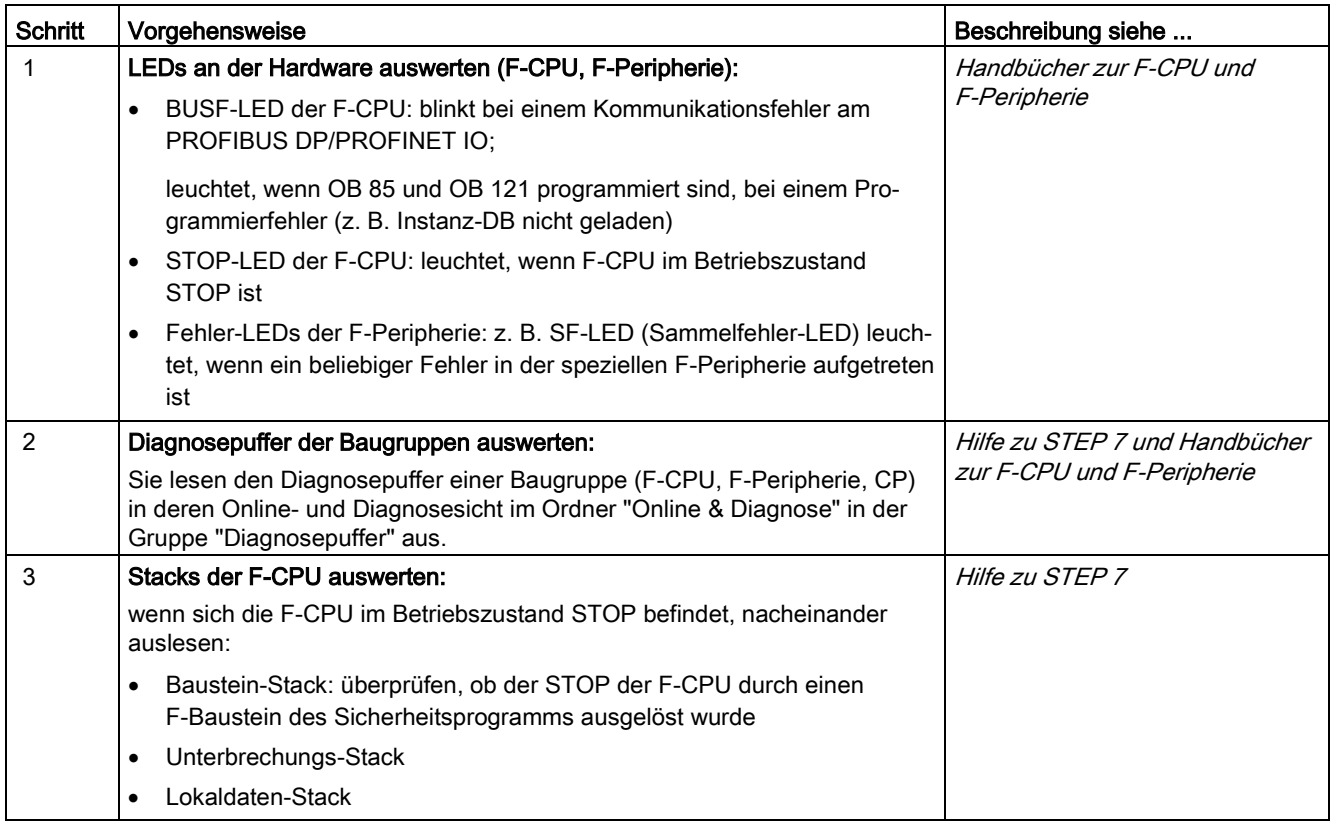

12.4 Wegweiser zur Diagnose (S7-300, S7-400)

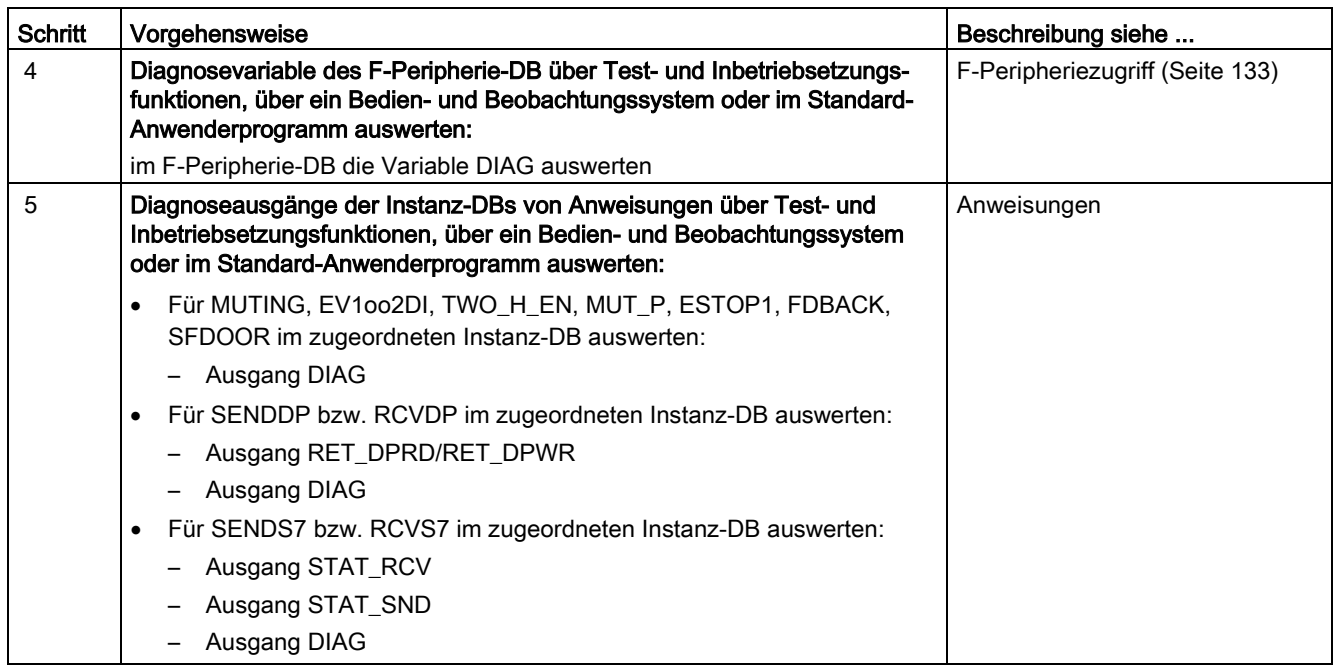

## Tipp zu RET\_DPRD/RET\_DPWR

Die Diagnoseinformationen der Ausgänge RET\_DPRD/RET\_DPWR der Anweisungen SENDDP bzw. RCVDP entsprechen den Diagnoseinformationen des Rückgabewerts RETVAL der Anweisungen "DPRD\_DAT" bzw. "DPWR\_DAT". Die Beschreibung finden Sie in der Hilfe zu STEP 7 zu den Anweisungen "DPRD\_DAT" und "DPWR\_DAT".

#### Tipp zu STAT\_RCV und STAT\_SND

Die Diagnoseinformation des Ausgangs STAT\_RCV der Anweisungen SENDS7 bzw. RCVS7 entspricht der Diagnoseinformation des Ausgangs STATUS der Anweisung "URCV". Die Diagnoseinformation des Ausgangs STAT\_SND der Anweisungen SENDS7 bzw. RCVS7 entspricht der Diagnoseinformation des Ausgangs STATUS der Anweisung "USEND". Die Beschreibung finden Sie in der Hilfe zu *STEP 7* zur Anweisung "UCRV" bzw. "USEND".

# 12.5 Wegweiser zur Diagnose (S7-1500)

Ausführliche Informationen zur Diagnose einer F-CPU S7-1500 erhalten Sie im Funktionshandbuch Diagnose [\(http://support.automation.siemens.com/WW/view/de/59192926\)](http://support.automation.siemens.com/WW/view/de/59192926).

# 12.6 Wegweiser zur Diagnose (S7-1200)

Ausführliche Informationen zur Diagnose einer F-CPU S7-1200 erhalten Sie im S7-1200 Handbuch zur funktionalen Sicherheit [\(http://support.automation.siemens.com/WW/view/de/104547552\)](http://support.automation.siemens.com/WW/view/de/104547552).

# Anweisungen STEP 7 Safety V14 13

#### Übersicht Anweisungen für das Sicherheitsprogramm

Beim Programmieren eines F-Bausteins finden Sie in der Task Card "Anweisungen" sämtliche Anweisungen, die Sie zur Programmierung eines F-Bausteins in KOP oder FUP mit der projektierten F-CPU einsetzen können.

Neben den Anweisungen, die Sie vom Programmieren eines Standard-Bausteins kennen, gibt es spezielle Sicherheitsfunktionen, z. B. für Zweihandüberwachung, Diskrepanzanalyse, Muting, NOT-HALT/NOT-AUS, Schutztürüberwachung und Rückführkreisüberwachung und Anweisungen für sicherheitsgerichtete CPU-CPU-Kommunikation.

#### Zu beachten

#### Hinweis

Eine Vorbeschaltung des Freigabeeingangs EN bzw. Auswertung des Freigabeausgangs ENO ist nicht möglich.

# 13.1 Allgemein

13.1.1 KOP

#### 13.1.1.1 Neues Netzwerk (STEP 7 Safety V14)

#### Voraussetzung

Ein F-Baustein ist geöffnet.

#### Vorgehen

Um ein neues Netzwerk einzufügen, gehen Sie folgendermaßen vor:

- 1. Selektieren Sie das Netzwerk, hinter das Sie ein neues Netzwerk einfügen möchten.
- 2. Wählen Sie im Kontextmenü den Befehl "Netzwerk einfügen".

#### Hinweis

Wenn Sie in einem KOP-Programm im letzten, noch leeren Netzwerk des F-Bausteins, ein Element einfügen, wird darunter automatisch ein neues, leeres Netzwerk erstellt.

#### Ergebnis

Ein neues, leeres Netzwerk wird in den F-Baustein eingefügt.

# 13.1.1.2 Leerbox (STEP 7 Safety V14)

#### Voraussetzung

Ein Netzwerk ist vorhanden.

#### Vorgehen

Um eine KOP-Anweisung mithilfe einer Leerbox in ein Netzwerk einzufügen, gehen Sie folgendermaßen vor:

- 1. Öffnen Sie die Task Card "Anweisungen".
- 2. Navigieren Sie zu "Einfache Anweisungen > Allgemein > Leerbox".
- 3. Ziehen Sie das Element "Leerbox" per Drag & Drop an die gewünschte Stelle im Netzwerk.
- 4. Bewegen Sie den Mauszeiger über das gelbe Dreieck in der oberen rechten Ecke der Leerbox.

Eine Klappliste wird geöffnet.

5. Wählen Sie die gewünschte Anweisung aus der Klappliste.

Wenn die Anweisung systemintern ein Funktionsbaustein (FB) ist, wird der Dialog "Aufrufoptionen" geöffnet. In diesem Dialog können Sie für den Funktionsbaustein einen Instanz-Datenbaustein als Einzel- oder ggf. Multiinstanz erstellen, in dem die Daten der eingefügten Anweisung gespeichert werden. Nach dem Erstellen finden Sie den neuen Instanz-Datenbaustein in der Projektnavigation im Ordner "Programmressourcen" unter "Programmbausteine > Systembausteine". Wenn Sie "Multiinstanz" ausgewählt haben, finden Sie diese in der Bausteinschnittstelle im Abschnitt "Static".

#### Ergebnis

Die Leerbox wird zur entsprechenden Anweisung geändert. Für die Parameter werden Platzhalter eingefügt.

13.1 Allgemein

## 13.1.1.3 Verzweigung öffnen (STEP 7 Safety V14)

#### **Beschreibung**

Um mit der Programmiersprache Kontaktplan (KOP) Parallelschaltungen zu programmieren, verwenden Sie Zweige. Zweige werden in den Hauptstrompfad eingefügt. Sie können in den Zweig mehrere Kontakte einfügen und damit eine Parallelschaltung von Reihenschaltungen erreichen. Auf diese Weise können Sie komplexe Kontaktpläne programmieren.

#### Voraussetzung

- Ein Netzwerk ist vorhanden.
- Das Netzwerk enthält Elemente.

#### Vorgehen

Um einen neuen Zweig in ein Netzwerk einzufügen, gehen Sie folgendermaßen vor:

- 1. Öffnen Sie die Task Card "Anweisungen".
- 2. Navigieren Sie zu "Einfache Anweisungen > Allgemein > Verzweigung öffnen".
- 3. Ziehen Sie das Element per Drag & Drop an die gewünschte Stelle im Netzwerk.
- 4. Falls Sie den neuen Zweig direkt an die Stromschiene setzen möchten, ziehen Sie das Element auf die Stromschiene.

#### Beispiel

Das folgende Bild zeigt ein Beispiel für die Verwendung von Zweigen:

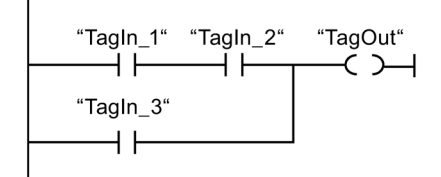

# 13.1.1.4 Verzweigung schließen (STEP 7 Safety V14)

#### Beschreibung

Zweige müssen an geeigneten Stellen wieder geschlossen werden. Wenn erforderlich, werden die Zweige so angeordnet, dass Überkreuzungen von Zweigen vermieden werden.

#### Voraussetzung

Ein Zweig ist vorhanden.

#### Vorgehen

Um einen offenen Zweig zu schließen, gehen Sie folgendermaßen vor:

- 1. Selektieren Sie den offenen Zweig.
- 2. Drücken und halten Sie die linke Maustaste.

Eine gestrichelte Linie wird eingeblendet, sobald Sie den Mauszeiger bewegen.

- 3. Ziehen Sie die gestrichelte Linie auf eine geeignete Stelle im Netzwerk. Erlaubte Verbindungen werden durch grüne Linien angezeigt.
- 4. Lassen Sie die linke Maustaste los.

#### Beispiel

Das folgende Bild zeigt ein Beispiel für die Verwendung von Zweigen:

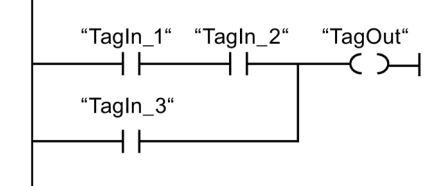

13.1 Allgemein

# 13.1.2 FUP

#### 13.1.2.1 Neues Netzwerk (STEP 7 Safety V14)

#### Voraussetzung

Ein F-Baustein ist geöffnet.

#### Vorgehen

Um ein neues Netzwerk einzufügen, gehen Sie folgendermaßen vor:

- 1. Selektieren Sie das Netzwerk, hinter das Sie ein neues Netzwerk einfügen möchten.
- 2. Wählen Sie im Kontextmenü den Befehl "Netzwerk einfügen".

#### Hinweis

Wenn Sie in einem FUP-Programm im letzten, noch leeren Netzwerk des F-Bausteins, ein Element einfügen, wird darunter automatisch ein neues, leeres Netzwerk erstellt.

#### Ergebnis

Ein neues, leeres Netzwerk wird in den F-Baustein eingefügt.

## 13.1.2.2 Leerbox (STEP 7 Safety V14)

#### Voraussetzung

Ein Netzwerk ist vorhanden.

#### Vorgehen

Um ein FUP-Element mithilfe einer Leerbox in ein Netzwerk einzufügen, gehen Sie folgendermaßen vor:

- 1. Öffnen Sie die Task Card "Anweisungen".
- 2. Navigieren Sie zu "Einfache Anweisungen > Allgemein > Leerbox".
- 3. Ziehen Sie das Element "Leerbox" per Drag & Drop an die gewünschte Stelle im Netzwerk.
- 4. Bewegen Sie den Mauszeiger über das gelbe Dreieck in der oberen rechten Ecke der Leerbox.

Eine Klappliste wird geöffnet.

5. Wählen Sie das gewünschte FUP-Element aus der Klappliste.

Wenn die Anweisung systemintern ein Funktionsbaustein (FB) ist, wird der Dialog "Aufrufoptionen" geöffnet. In diesem Dialog können Sie für den Funktionsbaustein einen Instanz-Datenbaustein als Einzel- oder ggf. Multiinstanz erstellen, in dem die Daten der eingefügten Anweisung gespeichert werden. Nach dem Erstellen finden Sie den neuen Instanz-Datenbaustein in der Projektnavigation im Ordner "Programmressourcen" unter "Programmbausteine > Systembausteine". Wenn Sie "Multiinstanz" ausgewählt haben, finden Sie diese in der Bausteinschnittstelle im Abschnitt "Static".

#### Ergebnis

Die Leerbox wird zur entsprechenden Anweisung geändert. Für die Parameter werden Platzhalter eingefügt.

## 13.1.2.3 Verzweigung öffnen (STEP 7 Safety V14)

#### Beschreibung

Um mit der Programmiersprache Funktionsplan (FUP) Parallelschaltungen zu programmieren, verwenden Sie Zweige, die Sie zwischen den Boxen einfügen. Sie können in den Zweig weitere Boxen einfügen und auf diese Weise komplexe Funktionspläne programmieren.

#### Voraussetzung

Ein Netzwerk ist vorhanden.

#### Vorgehen

Um einen neuen Zweig in ein Netzwerk einzufügen, gehen Sie folgendermaßen vor:

- 1. Öffnen Sie die Task Card "Anweisungen".
- 2. Navigieren Sie in der Palette zu "Einfache Anweisungen > Allgemein > Abzweig".
- 3. Ziehen Sie das Element per Drag & Drop an der gewünschten Stelle auf eine Verbindungslinie zwischen zwei Boxen.

#### Beispiel

Das folgende Bild zeigt ein Beispiel für die Verwendung von Zweigen:

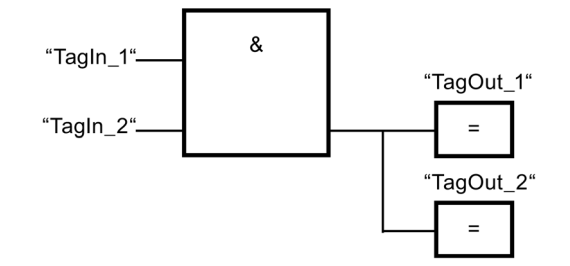

13.1 Allgemein

## 13.1.2.4 Binären Eingang einfügen (STEP 7 Safety V14)

#### **Beschreibung**

Mit der Anweisung "Eingang einfügen" können Sie die Box einer der folgenden Anweisungen durch einen binären Eingang erweitern:

- "UND-Verknüpfung"
- "ODER-Verknüpfung"
- "EXKLUSIV ODER-Verknüpfung"

Durch die Erweiterung einer Anweisungsbox können Sie den Signalzustand mehrerer Operanden abfragen.

#### Parameter

Die folgende Tabelle zeigt die Parameter der Anweisung:

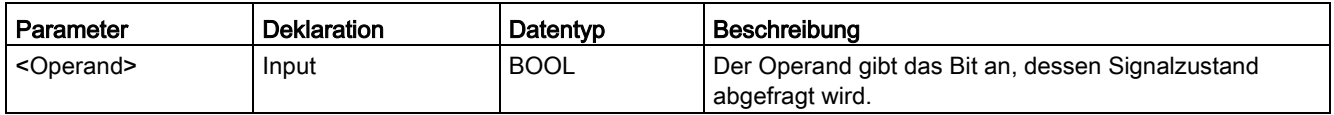

#### Beispiel

Das folgende Beispiel zeigt die Funktionsweise der Anweisung:

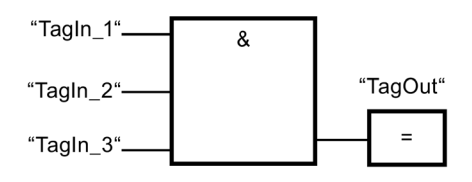

Die Box der Anweisung "UND-Verknüpfung" wurde durch einen zusätzlichen binären Eingang erweitert, an dem der Signalzustand des Operanden "TagIn\_3" abgefragt wird. Der Ausgang "TagOut" wird gesetzt, wenn die Operanden "TagIn\_1", "TagIn\_2" und "TagIn\_3" den Signalzustand "1" liefern.

#### Siehe auch

[UND-Verknüpfung \(STEP 7 Safety V14\)](#page-365-0) (Seite [366\)](#page-365-0) [ODER-Verknüpfung \(STEP 7 Safety V14\)](#page-367-0) (Seite [368\)](#page-367-0) [X: EXKLUSIV ODER-Verknüpfung \(STEP 7 Safety V14\)](#page-368-0) (Seite [369\)](#page-368-0)

# 13.1.2.5 VKE invertieren (STEP 7 Safety V14)

### **Beschreibung**

Mit der Anweisung "VKE invertieren" können Sie das Verknüpfungsergebnis (VKE) invertieren.

#### Beispiel

Das folgende Beispiel zeigt die Funktionsweise der Anweisung:

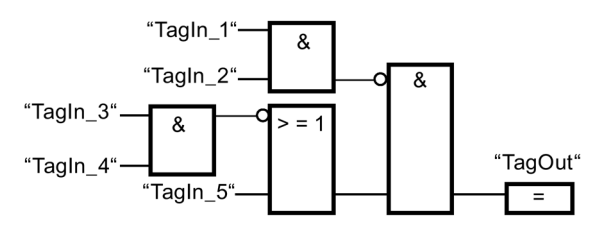

Der Ausgang "TagOut" wird gesetzt, wenn die folgenden Bedingungen erfüllt sind:

- Der Eingang "TagIn\_1" oder "TagIn\_2" liefert den Signalzustand "0".
- Der Eingang "TagIn\_3" oder "TagIn\_4" liefert den Signalzustand "0" oder der Eingang "TagIn\_5" liefert den Signalzustand "1".

# 13.2 Bitverknüpfungen

13.2.1 KOP

## 13.2.1.1 ---| |---: Schließerkontakt (STEP 7 Safety V14)

#### Beschreibung

Die Aktivierung eines Schließerkontakts hängt vom Signalzustand des dazugehörigen Operanden ab. Wenn der Operand den Signalzustand "1" führt, wird der Schließerkontakt geschlossen. Von der linken Stromschiene fließt Strom durch den Schließerkontakt in die rechte Stromschiene und der Signalzustand am Ausgang der Anweisung wird auf "1" gesetzt.

Wenn der Operand den Signalzustand "0" führt, wird der Schließerkontakt nicht aktiviert. Der Stromfluss zur rechten Stromschiene wird unterbrochen und der Signalzustand am Ausgang der Anweisung auf "0" zurückgesetzt.

In einer Reihenschaltung werden zwei oder mehrere Schließerkontakte bitweise durch UND verknüpft. Durch eine Reihenschaltung fließt Strom, wenn alle Kontakte geschlossen sind.

In einer Parallelschaltung werden Schließerkontakte durch ODER verknüpft. Durch eine Parallelschaltung fließt Strom, wenn einer der Kontakte geschlossen ist.

13.2 Bitverknüpfungen

#### Parameter

Die folgende Tabelle zeigt die Parameter der Anweisung:

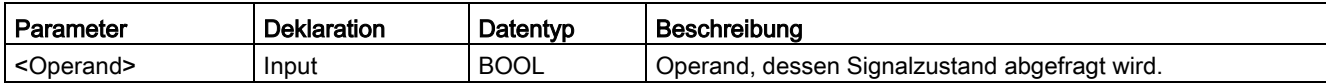

#### Beispiel

Das folgende Beispiel zeigt die Funktionsweise der Anweisung:

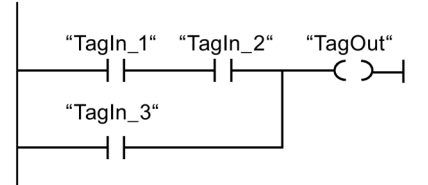

Der Operand "TagOut" wird gesetzt, wenn eine der folgenden Bedingungen erfüllt ist:

- Die Operanden "TagIn\_1" und "TagIn\_2" liefern den Signalzustand "1".
- Der Signalzustand am Operand "TagIn 3" ist "1".

# 13.2.1.2 ---| / |---: Öffnerkontakt (STEP 7 Safety V14)

#### Beschreibung

Die Aktivierung eines Öffnerkontakts hängt vom Signalzustand des dazugehörigen Operanden ab. Wenn der Operand den Signalzustand "1" hat, wird der Öffnerkontakt geöffnet und der Signalzustand am Ausgang der Anweisung auf "0" zurückgesetzt.

Wenn der Operand den Signalzustand "0" hat, wird der Öffnerkontakt nicht aktiviert und der Signalzustand am Ausgang der Anweisung auf "1" gesetzt.

In einer Reihenschaltung werden zwei oder mehrere Öffnerkontakte bitweise durch UND verknüpft. Durch eine Reihenschaltung fließt Strom, wenn alle Kontakte geschlossen sind.

In einer Parallelschaltung werden Öffnerkontakte durch ODER verknüpft. Durch eine Parallelschaltung fließt Strom, wenn einer der Kontakte geschlossen ist.

#### **Parameter**

Die folgende Tabelle zeigt die Parameter der Anweisung:

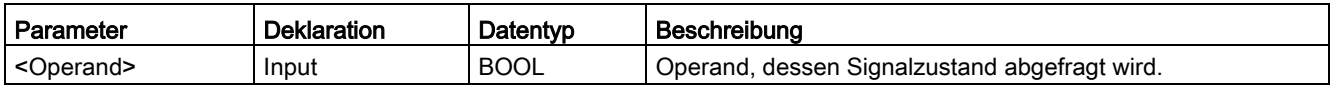

## Beispiel

Das folgende Beispiel zeigt die Funktionsweise der Anweisung:

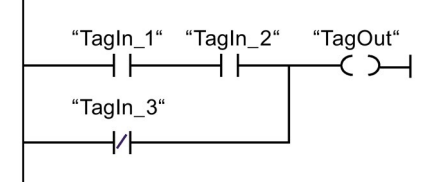

Der Operand "TagOut" wird gesetzt, wenn eine der folgenden Bedingungen erfüllt ist:

- Die Operanden "TagIn\_1" und "TagIn\_2" liefern den Signalzustand "1".
- Der Signalzustand am Operand "TagIn\_3" ist "0".

## 13.2.1.3 --|NOT|--: VKE invertieren (STEP 7 Safety V14)

#### Beschreibung

Mit der Anweisung "VKE invertieren" können Sie den Signalzustand des Verknüpfungsergebnisses (VKE) invertieren. Wenn am Eingang der Anweisung der Signalzustand "1" ansteht, liefert der Ausgang der Anweisung den Signalzustand "0". Ist der Signalzustand am Eingang der Anweisung "0", liefert der Ausgang den Signalzustand "1".

#### Beispiel

Das folgende Beispiel zeigt die Funktionsweise der Anweisung:

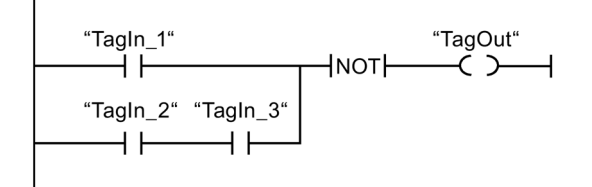

Der Operand "TagOut" wird rückgesetzt, wenn eine der folgenden Bedingungen erfüllt ist:

- Der Operand "TagIn\_1" liefert den Signalzustand "1".
- Der Signalzustand an den Operanden "TagIn\_2" und "TagIn\_3" ist "1".

13.2 Bitverknüpfungen

# 13.2.1.4 ---( )---: Zuweisung (STEP 7 Safety V14)

#### **Beschreibung**

Mit der Anweisung "Zuweisung" können Sie das Bit eines angegebenen Operanden setzen. Wenn das Verknüpfungsergebnis (VKE) am Eingang der Spule "1" ist, wird der angegebene Operand auf den Signalzustand "1" gesetzt. Wenn am Eingang der Spule der Signalzustand "0" ist, wird das Bit des angegebenen Operanden auf "0" zurückgesetzt.

Die Anweisung beeinflusst das VKE nicht. Das VKE am Eingang der Spule wird direkt auf den Ausgang übertragen.

Die Anweisung "Zuweisung" kann an jeder Stelle im Netzwerk angeordnet werden.

#### Parameter

Die folgende Tabelle zeigt die Parameter der Anweisung:

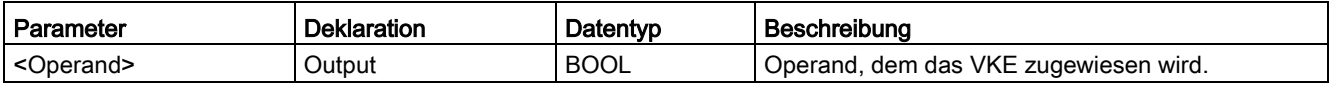

#### Beispiel

Das folgende Beispiel zeigt die Funktionsweise der Anweisung:

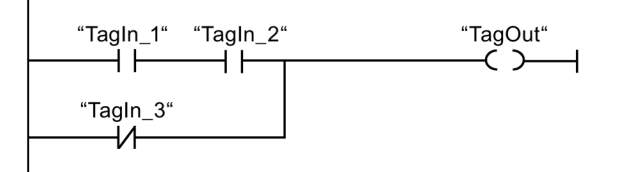

Der Operand "TagOut" wird gesetzt, wenn eine der folgenden Bedingungen erfüllt ist:

- Die Operanden "TagIn\_1" und "TagIn\_2" liefern den Signalzustand "1".
- Der Signalzustand am Operand "TagIn 3" ist "0".

# 13.2.1.5 --- (R )---: Ausgang rücksetzen (STEP 7 Safety V14)

#### **Beschreibung**

Mit der Anweisung "Ausgang rücksetzen" können Sie den Signalzustand eines angegebenen Operanden auf "0" zurücksetzen.

Fließt Strom zur Spule (VKE ist "1"), dann wird der angegebene Operand auf "0" gesetzt. Wenn das Verknüpfungsergebnis am Eingang der Spule "0" ist (kein Signalfluss an der Spule), bleibt der Signalzustand des angegebenen Operanden unverändert.

Die Anweisung beeinflusst das VKE nicht. Das VKE am Eingang der Spule wird direkt auf den Ausgang der Spule übertragen.

#### **Hinweis**

Wenn Sie für den Operanden der Anweisung einen Formalparameter eines F-FB/F-FC verwenden möchten, muss dieser als Durchgangsparameter deklariert sein.

Bei Nichtbeachtung kann die F-CPU in STOP gehen. Im Diagnosepuffer der F-CPU wird die Ursache des Diagnoseereignisses eingetragen.

#### Hinweis

Wird für den Operanden der Anweisung der Operandenbereich "Lokaldaten (Temp)" verwendet, muss das verwendete Lokaldatenbit zuvor initialisiert werden.

#### Hinweis

Für den Operanden der Anweisung dürfen Sie die Operandenbereiche "Prozessabbild der Eingänge", "Prozessabbild der Ausgänge" von Standard-Peripherie, "Standard-DB" und "Merker" nicht verwenden.

#### Parameter

Die folgende Tabelle zeigt die Parameter der Anweisung:

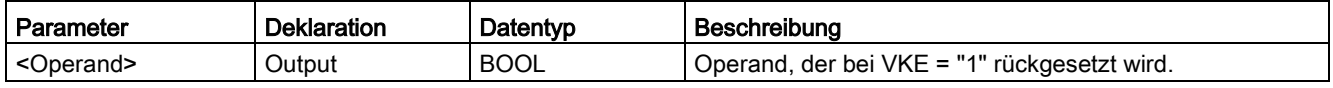

13.2 Bitverknüpfungen

## Beispiel

Das folgende Beispiel zeigt die Funktionsweise der Anweisung:

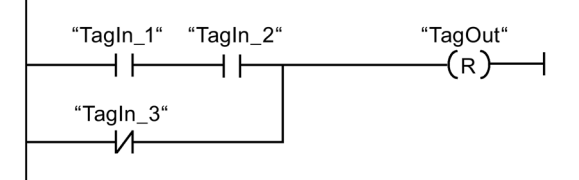

Der Operand "TagOut" wird rückgesetzt, wenn eine der folgenden Bedingungen erfüllt ist:

- Die Operanden "TagIn\_1" und "TagIn\_2" liefern den Signalzustand "1"
- Der Signalzustand des Operanden "TagIn\_3" ist "0".

# 13.2.1.6 --- (S)---: Ausgang setzen (STEP 7 Safety V14)

#### **Beschreibung**

Mit der Anweisung "Ausgang setzen" können Sie den Signalzustand eines angegebenen Operanden auf "1" setzen.

Fließt Strom zur Spule (VKE ist "1"), dann wird der angegebene Operand auf "1" gesetzt. Wenn das Verknüpfungsergebnis am Eingang der Spule "0" ist (kein Signalfluss an der Spule), bleibt der Signalzustand des angegebenen Operanden unverändert.

Die Anweisung beeinflusst das VKE nicht. Das VKE am Eingang der Spule wird direkt auf den Ausgang der Spule übertragen.

#### Hinweis

Die Anweisung wird nicht ausgeführt, wenn sie auf einen Ausgang einer F-Peripherie angewendet wird, der passiviert ist (z. B. beim Anlauf des F-Systems). Greifen Sie deshalb auf Ausgänge von F-Peripherie möglichst nur mit der Anweisung "Zuweisung" zu.

Eine Passivierung eines Ausgangs einer F-Peripherie liegt vor, wenn im zugehörigen F-Peripherie-DB QBAD bzw. QBAD\_O\_xx = 1 bzw. Wertstatus = 0 gesetzt ist.

#### Hinweis

Wenn Sie für den Operanden der Anweisung einen Formalparameter eines F-FB/F-FC verwenden möchten, muss dieser als Durchgangsparameter deklariert sein.

Bei Nichtbeachtung kann die F-CPU in STOP gehen. Im Diagnosepuffer der F-CPU wird die Ursache des Diagnoseereignisses eingetragen.

#### Hinweis

Wird für den Operanden der Anweisung der Operandenbereich "Lokaldaten (Temp)" verwendet, muss das verwendete Lokaldatenbit zuvor initialisiert werden.

#### Hinweis

Für den Operanden der Anweisung dürfen Sie die Operandenbereiche "Prozessabbild der Eingänge", "Prozessabbild der Ausgänge" von Standard-Peripherie, "Standard-DB" und "Merker" nicht verwenden.

#### Parameter

Die folgende Tabelle zeigt die Parameter der Anweisung:

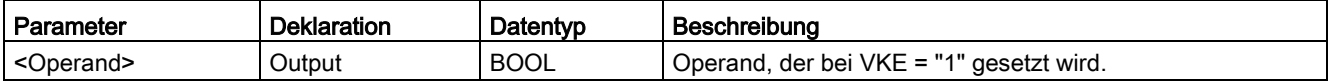

#### Beispiel

Das folgende Beispiel zeigt die Funktionsweise der Anweisung:

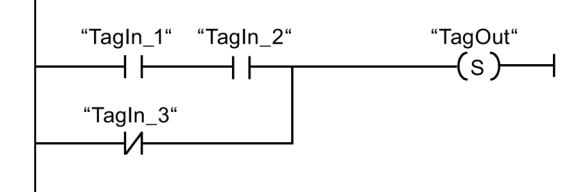

Der Operand "TagOut" wird gesetzt, wenn eine der folgenden Bedingungen erfüllt ist:

- Die Operanden "TagIn\_1" und "TagIn\_2" liefern den Signalzustand "1".
- Der Signalzustand des Operanden "TagIn\_3" ist "0".

13.2 Bitverknüpfungen

# 13.2.1.7 SR: Flipflop setzen/rücksetzen (STEP 7 Safety V14)

#### **Beschreibung**

Mit der Anweisung "Flipflop setzen/rücksetzen" können Sie das Bit eines angegebenen Operanden abhängig vom Signalzustand an den Eingängen S und R1 setzen oder rücksetzen. Wenn der Signalzustand am Eingang S "1" und am Eingang R1 "0" ist, wird der angegebene Operand auf "1" gesetzt. Wenn der Signalzustand am Eingang S "0" und am Eingang R1 "1" ist, wird der angegebene Operand auf "0" zurückgesetzt.

Der Eingang R1 dominiert den Eingang S. Bei einem Signalzustand "1" an beiden Eingängen S und R1 wird der Signalzustand des angegebenen Operanden auf "0" zurückgesetzt.

Bei einem Signalzustand "0" an beiden Eingängen S und R1 wird die Anweisung nicht ausgeführt. Der Signalzustand des Operanden bleibt in diesem Fall unverändert.

Der aktuelle Signalzustand des Operanden wird auf den Ausgang Q übertragen und kann an diesem abgefragt werden.

#### Hinweis

Wenn Sie für den Operanden der Anweisung einen Formalparameter eines F-FB/F-FC verwenden möchten, muss dieser als Durchgangsparameter deklariert sein.

Bei Nichtbeachtung kann die F-CPU in STOP gehen. Im Diagnosepuffer der F-CPU wird die Ursache des Diagnoseereignisses eingetragen.

#### Hinweis

Für den Operanden der Anweisung dürfen Sie die Operandenbereiche "Prozessabbild", "Standard-DB" und "Merker" nicht verwenden.

Wird für den Operanden der Anweisung der Operandenbereich "Lokaldaten (Temp)" verwendet, muss das verwendete Lokaldatenbit zuvor initialisiert werden.

#### Parameter

Die folgende Tabelle zeigt die Parameter der Anweisung:

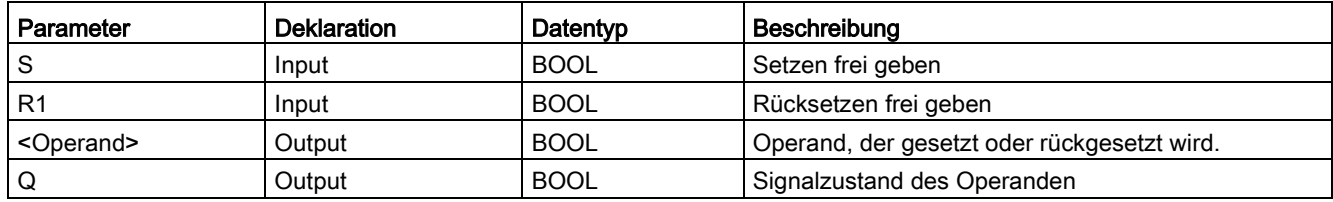

### Beispiel

Das folgende Beispiel zeigt die Funktionsweise der Anweisung:

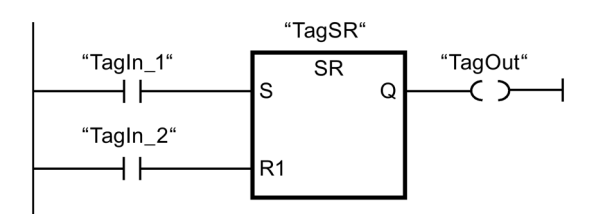

Die Operanden "TagSR" und "TagOut" werden gesetzt, wenn die folgenden Bedingungen erfüllt sind:

- Der Operand "TagIn\_1" liefert den Signalzustand "1".
- Der Operand "TagIn\_2" liefert den Signalzustand "0".

Die Operanden "TagSR" und "TagOut" werden zurückgesetzt, wenn eine der folgenden Bedingungen erfüllt ist:

- Der Operand "TagIn\_1" liefert den Signalzustand "0" und der Operand "TagIn\_2" liefert den Signalzustand "1".
- Die beiden Operanden "TagIn 1" und "TagIn 2" liefern den Signalzustand "1".

#### 13.2.1.8 RS: Flipflop rücksetzen/setzen (STEP 7 Safety V14)

#### **Beschreibung**

Mit der Anweisung "Flipflop rücksetzen/setzen" können Sie das Bit eines angegebenen Operanden abhängig vom Signalzustand an den Eingängen R und S1 rücksetzen oder setzen. Wenn der Signalzustand am Eingang R "1" und am Eingang S1 "0" ist, wird der angegebene Operand auf "0" zurückgesetzt. Wenn der Signalzustand am Eingang R "0" und am Eingang S1 "1" ist, wird der angegebene Operand auf "1" gesetzt.

Der Eingang S1 dominiert den Eingang R. Bei einem Signalzustand "1" an beiden Eingängen R und S1 wird der Signalzustand des angegebenen Operanden auf "1" gesetzt.

Bei einem Signalzustand "0" an beiden Eingängen R und S1 wird die Anweisung nicht ausgeführt. Der Signalzustand des Operanden bleibt in diesem Fall unverändert.

Der aktuelle Signalzustand des Operanden wird auf den Ausgang Q übertragen und kann an diesem abgefragt werden.

#### Hinweis

Wenn Sie für den Operanden der Anweisung einen Formalparameter eines F-FB/F-FC verwenden möchten, muss dieser als Durchgangsparameter deklariert sein.

Bei Nichtbeachtung kann die F-CPU in STOP gehen. Im Diagnosepuffer der F-CPU wird die Ursache des Diagnoseereignisses eingetragen.

13.2 Bitverknüpfungen

#### Hinweis

Für den Operanden der Anweisung dürfen Sie die Operandenbereiche "Prozessabbild", "Standard-DB" und "Merker" nicht verwenden.

Wird für den Operanden der Anweisung der Operandenbereich "Lokaldaten (Temp)" verwendet, muss das verwendete Lokaldatenbit zuvor initialisiert werden.

#### Parameter

Die folgende Tabelle zeigt die Parameter der Anweisung:

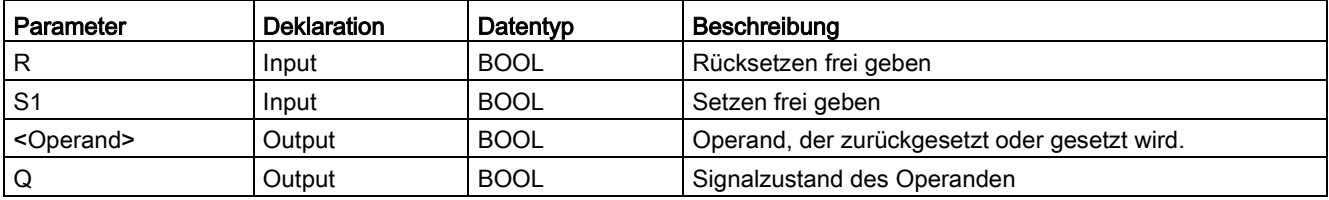

#### Beispiel

Das folgende Beispiel zeigt die Funktionsweise der Anweisung:

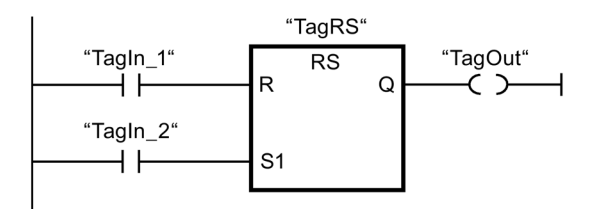

Der Operanden "TagRS" und "TagOut" werden zurückgesetzt, wenn die folgenden Bedingungen erfüllt sind:

- Der Operand "TagIn\_1" liefert den Signalzustand "1".
- Der Operand "TagIn\_2" liefert den Signalzustand "0".

Der Operanden "TagRS" und "TagOut" werden gesetzt, wenn die folgenden Bedingungen erfüllt sind:

- Der Operand "TagIn\_1" liefert den Signalzustand "0" und der Operand "TagIn\_2" liefert den Signalzustand "1".
- Die Operanden "TagIn\_1" und "TagIn\_2" liefern den Signalzustand "1".
## 13.2.1.9 --|P|--: Operand auf positive Signalflanke abfragen (STEP 7 Safety V14)

## Beschreibung

Mit der Anweisung "Operand auf positive Signalflanke abfragen" können Sie erfassen, ob im Signalzustand eines angegebenen Operanden (<Operand1>) eine Änderung von "0" auf "1" vorliegt. Die Anweisung vergleicht den aktuellen Signalzustand von <Operand1> mit dem Signalzustand der vorherigen Abfrage, der in <Operand2> gespeichert ist. Wenn die Anweisung einen Wechsel im Verknüpfungsergebnis von "0" auf "1" erkennt, liegt eine positive, steigende Flanke vor.

Wenn eine steigende Flanke erfasst wird, liefert der Ausgang der Anweisung den Signalzustand "1". In allen anderen Fällen ist der Signalzustand am Ausgang der Anweisung "0".

Den abzufragenden Operanden (<Operand1>) geben Sie am Operandenplatzhalter oberhalb der Anweisung an. Den Flankenmerker (<Operand2>) geben Sie am Operandenplatzhalter unterhalb der Anweisung an.

#### Hinweis

Die Adresse des Flankenmerkers darf nicht mehrfach im Programm verwendet werden, da in diesem Fall der Flankenmerker überschrieben wird. Dadurch wird die Flankenauswertung beeinflusst, sodass das Ergebnis nicht mehr eindeutig ist.

#### Hinweis

Wenn Sie für den Flankenmerker <Operand2> der Anweisung einen Formalparameter eines F-FB/F-FC verwenden möchten, muss dieser als Durchgangsparameter deklariert sein.

Bei Nichtbeachtung kann die F-CPU in STOP gehen. Im Diagnosepuffer der F-CPU wird die Ursache des Diagnoseereignisses eingetragen.

#### **Hinweis**

Für den Flankenmerker <Operand2> der Anweisung dürfen Sie die Operandenbereiche "Prozessabbild", "Standard-DB" und "Merker" nicht verwenden.

Wird für den Flankenmerker <Operand2> der Anweisung der Operandenbereich "Lokaldaten (Temp)" verwendet, muss das verwendete Lokaldatenbit zuvor initialisiert werden.

## Parameter

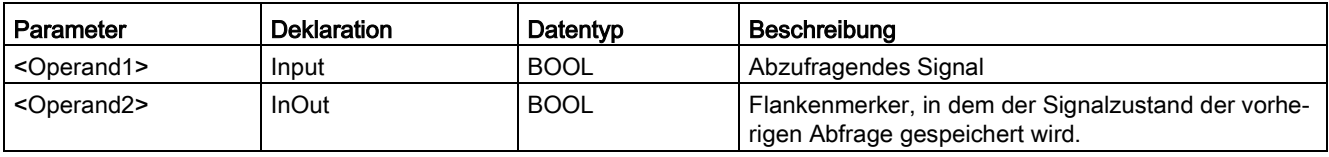

## Beispiel

Das folgende Beispiel zeigt die Funktionsweise der Anweisung:

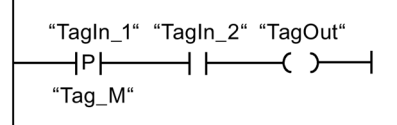

Der Operand "TagOut" wird gesetzt, wenn die folgenden Bedingungen erfüllt sind:

- Am Eingang "TagIn 1" liegt eine steigende Flanke vor. Der Signalzustand der vorherigen Abfrage wird im Flankenmerker "Tag\_M" gespeichert.
- Der Signalzustand des Operanden "TagIn\_2" ist "1".

## 13.2.1.10 --|N|--: Operand auf negative Signalflanke abfragen (STEP 7 Safety V14)

#### Beschreibung

Mit der Anweisung "Operand auf negative Signalflanke abfragen" können Sie erfassen, ob im Signalzustand eines angegebenen Operanden eine Änderung von "1" auf "0" vorliegt. Die Anweisung vergleicht den aktuellen Signalzustand von <Operand1> mit dem Signalzustand der vorherigen Abfrage, der in <Operand2> gespeichert ist. Wenn die Anweisung einen Wechsel im Verknüpfungsergebnis von "1" auf "0" erkennt, liegt eine negative, fallende Flanke vor.

Wenn eine fallende Flanke erfasst wird, liefert der Ausgang der Anweisung den Signalzustand "1". In allen anderen Fällen ist der Signalzustand am Ausgang der Anweisung "0".

Den abzufragenden Operanden (<Operand1>) geben Sie am Operandenplatzhalter oberhalb der Anweisung an. Den Flankenmerker (<Operand2>) geben Sie am Operandenplatzhalter unterhalb der Anweisung an.

#### Hinweis

Die Adresse des Flankenmerkers darf nicht mehrfach im Programm verwendet werden, da in diesem Fall der Flankenmerker überschrieben wird. Dadurch wird die Flankenauswertung beeinflusst, sodass das Ergebnis nicht mehr eindeutig ist.

#### Hinweis

Wenn Sie für den Flankenmerker <Operand2> der Anweisung einen Formalparameter eines F-FB/F-FC verwenden möchten, muss dieser als Durchgangsparameter deklariert sein.

Bei Nichtbeachtung kann die F-CPU in STOP gehen. Im Diagnosepuffer der F-CPU wird die Ursache des Diagnoseereignisses eingetragen.

#### Hinweis

Für den Flankenmerker <Operand2> der Anweisung dürfen Sie die Operandenbereiche "Prozessabbild", "Standard-DB" und "Merker" nicht verwenden.

Wird für den Flankenmerker <Operand2> der Anweisung der Operandenbereich "Lokaldaten (Temp)" verwendet, muss das verwendete Lokaldatenbit zuvor initialisiert werden.

### Parameter

Die folgende Tabelle zeigt die Parameter der Anweisung:

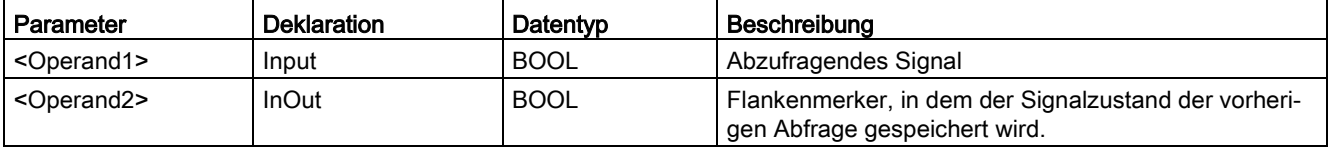

### Beispiel

Das folgende Beispiel zeigt die Funktionsweise der Anweisung:

```
"Tag_M"
```
Der Operand "TagOut" wird gesetzt, wenn die folgenden Bedingungen erfüllt sind:

- Am Operanden "TagIn\_1" liegt eine fallende Flanke vor. Der Signalzustand der vorherigen Abfrage wird im Flankenmerker "Tag\_M" gespeichert.
- Der Signalzustand des Operanden "TagIn\_2" ist "1".

## 13.2.1.11 P\_TRIG: VKE auf positive Signalflanke abfragen (STEP 7 Safety V14)

#### **Beschreibung**

Mit der Anweisung "VKE auf positive Signalflanke abfragen" können Sie eine Änderung im Signalzustand des Verknüpfungsergebnisses von "0" auf "1" abfragen. Die Anweisung vergleicht den aktuellen Signalzustand des Verknüpfungsergebnisses (VKE) mit dem Signalzustand der vorherigen Abfrage, der im Flankenmerker (<Operand>) gespeichert ist. Wenn die Anweisung einen Wechsel im VKE von "0" auf "1" erkennt, liegt eine positive, steigende Flanke vor.

Wenn eine steigende Flanke erfasst wird, liefert der Ausgang der Anweisung den Signalzustand "1". In allen anderen Fällen ist der Signalzustand am Ausgang der Anweisung "0".

#### **Hinweis**

Die Adresse des Flankenmerkers darf nicht mehrfach im Programm verwendet werden, da in diesem Fall der Flankenmerker überschrieben wird. Dadurch wird die Flankenauswertung beeinflusst, sodass das Ergebnis nicht mehr eindeutig ist.

#### Hinweis

Wenn Sie für den Flankenmerker <Operand> der Anweisung einen Formalparameter eines F-FB/F-FC verwenden möchten, muss dieser als Durchgangsparameter deklariert sein.

Bei Nichtbeachtung kann die F-CPU in STOP gehen. Im Diagnosepuffer der F-CPU wird die Ursache des Diagnoseereignisses eingetragen.

#### Hinweis

Für den Flankenmerker <Operand> der Anweisung dürfen Sie die Operandenbereiche "Prozessabbild", "Standard-DB" und "Merker" nicht verwenden.

Wird für den Flankenmerker <Operand> der Anweisung der Operandenbereich "Lokaldaten (Temp)" verwendet, muss das verwendete Lokaldatenbit zuvor initialisiert werden.

## Parameter

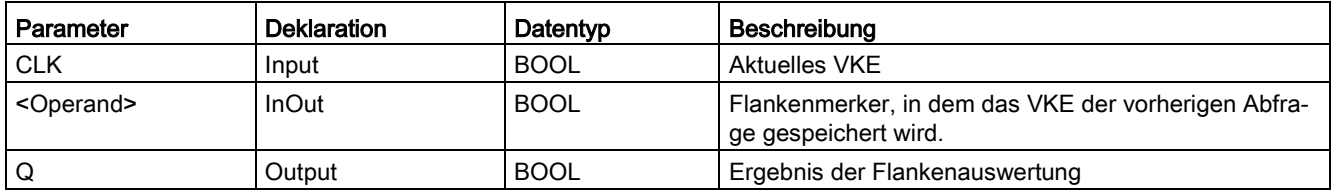

## Beispiel

Das folgende Beispiel zeigt die Funktionsweise der Anweisung:

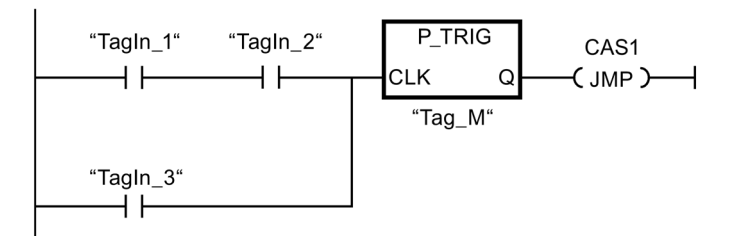

Im Flankenmerker "Tag\_M" wird das VKE aus der vorherigen Bitverknüpfung gespeichert. Wenn eine Änderung im Signalzustand des VKE von "0" auf "1" erfasst wird, wird der Sprung zur Sprungmarke CAS1 ausgeführt.

## 13.2.1.12 N\_TRIG: VKE auf negative Signalflanke abfragen (STEP 7 Safety V14)

## Beschreibung

Mit der Anweisung "VKE auf negative Signalflanke abfragen" können Sie eine Änderung im Signalzustand des Verknüpfungsergebnisses (VKE) von "1" nach "0" abfragen. Die Anweisung vergleicht den aktuellen Signalzustand des Verknüpfungsergebnisses mit dem Signalzustand der vorherigen Abfrage, der im Flankenmerker (<Operand>) gespeichert ist. Wenn die Anweisung einen Wechsel im VKE von "1" auf "0" erkennt, liegt eine negative, fallende Flanke vor.

Wenn eine fallende Flanke erfasst wird, liefert der Ausgang der Anweisung den Signalzustand "1". In allen anderen Fällen ist der Signalzustand am Ausgang der Anweisung "0".

#### Hinweis

Die Adresse des Flankenmerkers darf nicht mehrfach im Programm verwendet werden, da in diesem Fall der Flankenmerker überschrieben wird. Dadurch wird die Flankenauswertung beeinflusst, sodass das Ergebnis nicht mehr eindeutig ist.

#### Hinweis

Wenn Sie für den Flankenmerker <Operand> der Anweisung einen Formalparameter eines F-FB/F-FC verwenden möchten, muss dieser als Durchgangsparameter deklariert sein.

Bei Nichtbeachtung kann die F-CPU in STOP gehen. Im Diagnosepuffer der F-CPU wird die Ursache des Diagnoseereignisses eingetragen.

#### Hinweis

Für den Flankenmerker <Operand> der Anweisung dürfen Sie die Operandenbereiche "Prozessabbild", "Standard-DB" und "Merker" nicht verwenden.

Wird für den Flankenmerker <Operand> der Anweisung der Operandenbereich "Lokaldaten (Temp)" verwendet, muss das verwendete Lokaldatenbit zuvor initialisiert werden.

## Parameter

Die folgende Tabelle zeigt die Parameter der Anweisung:

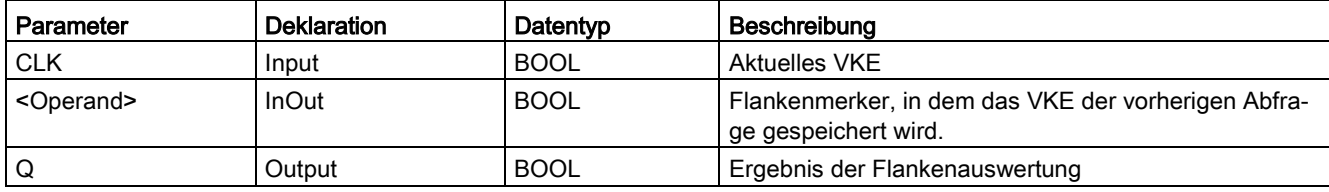

## Beispiel

Das folgende Beispiel zeigt die Funktionsweise der Anweisung:

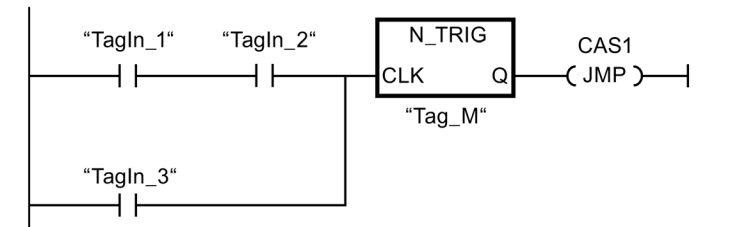

Im Flankenmerker "Tag\_M" wird das VKE der vorherigen Bitverknüpfung gespeichert. Wenn eine Änderung im Signalzustand des VKE von "1" auf "0" erfasst wird, wird der Sprung zur Sprungmarke CAS1 ausgeführt.

## 13.2.2 FUP

## 13.2.2.1 UND-Verknüpfung (STEP 7 Safety V14)

## Beschreibung

Mit der Anweisung "UND-Verknüpfung" können Sie die Signalzustände zweier oder mehrerer angegebener Operanden abfragen und entsprechend der UND-Wahrheitstabelle auswerten.

Ist der Signalzustand aller Operanden "1", so ist die Bedingung erfüllt und die Anweisung liefert das Ergebnis "1". Ist der Signalzustand eines Operanden "0", ist die Bedingung nicht erfüllt und die Anweisung erzeugt das Ergebnis "0".

Ist die Anweisung "UND-Verknüpfung" die erste Anweisung in einer Verknüpfungskette, dann speichert sie das Ergebnis ihrer Signalzustandsabfrage im VKE-Bit.

Jede Anweisung "UND-Verknüpfung", die nicht die erste Anweisung in der Verknüpfungskette ist, verknüpft das Ergebnis ihrer Signalzustandsabfrage mit dem im VKE-Bit gespeicherten Wert. Diese Verknüpfung wird entsprechend der UND-Wahrheitstabelle ausgeführt.

## Parameter

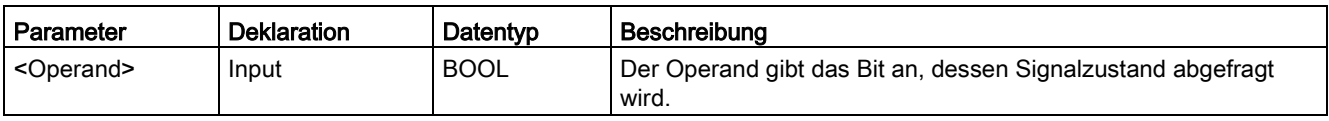

Die folgende Tabelle zeigt die Parameter der Anweisung:

## Beispiel

Das folgende Beispiel zeigt die Funktionsweise der Anweisung:

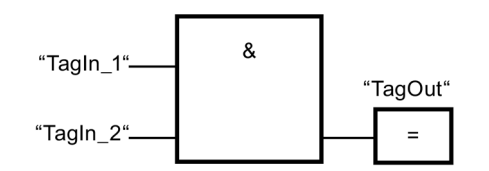

Der Ausgang "TagOut" wird gesetzt, wenn der Signalzustand der Operanden "TagIn\_1" und "TagIn\_2" "1" ist.

## UND-Wahrheitstabelle

Die folgende Tabelle zeigt die Ergebnisse, die bei der Verknüpfung von zwei Operanden durch UND-Verknüpfung entstehen:

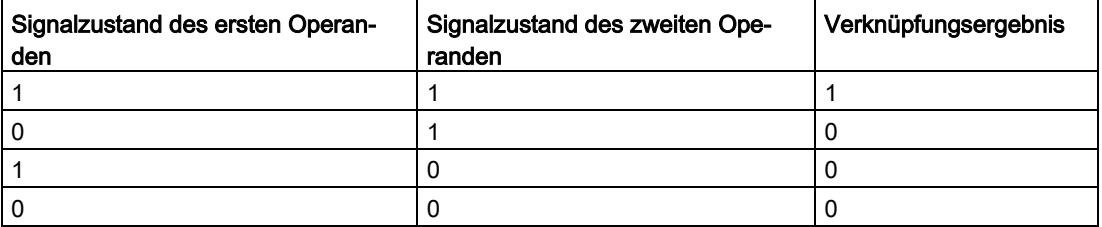

### Siehe auch

[Binären Eingang einfügen \(STEP 7 Safety V14\)](#page-349-0) (Seite [350\)](#page-349-0)

## 13.2.2.2 ODER-Verknüpfung (STEP 7 Safety V14)

#### **Beschreibung**

Mit der Anweisung "ODER-Verknüpfung" können Sie die Signalzustände zweier oder mehrerer angegebener Operanden abfragen und entsprechend der ODER–Wahrheitstabelle auswerten.

Ist der Signalzustand mindestens eines Operanden "1", so ist die Bedingung erfüllt und die Anweisung liefert das Ergebnis "1". Ist der Signalzustand aller Operanden "0", ist die Bedingung nicht erfüllt und die Anweisung erzeugt das Ergebnis "0".

Ist die Anweisung "ODER-Verknüpfung" die erste Anweisung in einer Verknüpfungskette, dann speichert sie das Ergebnis ihrer Signalzustandsabfrage im VKE-Bit.

Jede Anweisung "ODER-Verknüpfung", die nicht die erste Anweisung in der Verknüpfungskette ist, verknüpft das Ergebnis ihrer Signalzustandsabfrage mit dem im VKE-Bit gespeicherten Wert. Diese Verknüpfung wird entsprechend der ODER–Wahrheitstabelle ausgeführt.

#### Parameter

Die folgende Tabelle zeigt die Parameter der Anweisung:

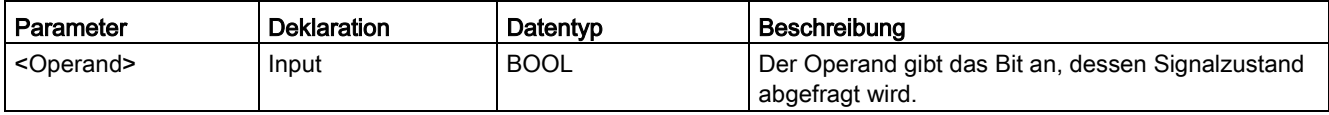

#### Beispiel

Das folgende Beispiel zeigt die Funktionsweise der Anweisung:

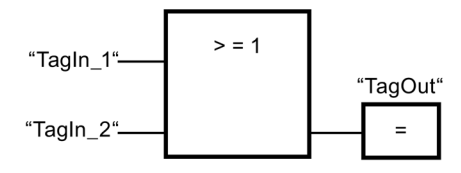

Der Ausgang "TagOut" wird gesetzt, wenn der Signalzustand des Operanden "TagIn\_1" oder "TagIn\_2" "1" ist.

## ODER-Wahrheitstabelle

Die folgende Tabelle zeigt die Ergebnisse, die bei der Verknüpfung von zwei Operanden durch ODER-Verknüpfung entstehen:

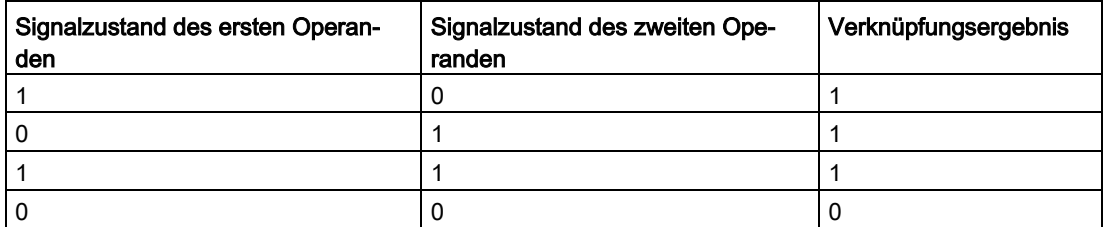

#### Siehe auch

[Binären Eingang einfügen \(STEP 7 Safety V14\)](#page-349-0) (Seite [350\)](#page-349-0)

## 13.2.2.3 X: EXKLUSIV ODER-Verknüpfung (STEP 7 Safety V14)

### Beschreibung

Mit der Anweisung "EXKLUSIV ODER-Verknüpfung" können Sie das Ergebnis einer Signalzustandsabfrage entsprechend der EXKLUSIV ODER-Wahrheitstabelle abfragen.

Bei der Anweisung "EXKLUSIV ODER-Verknüpfung " ergibt sich der Signalzustand "1", wenn der Signalzustand eines der beiden angegebenen Operanden "1" ist. Bei der Abfrage von mehr als zwei Operanden ist das gemeinsame Verknüpfungsergebnis "1", wenn eine ungerade Anzahl der abgefragten Operanden das Abfrageergebnis "1" liefert.

#### Parameter

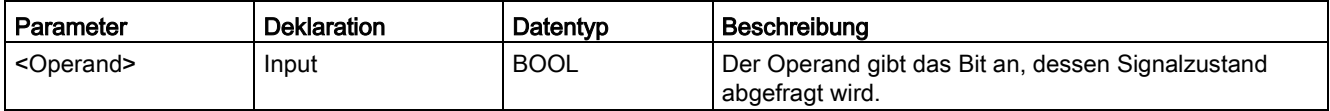

## Beispiel

Das folgende Beispiel zeigt die Funktionsweise der Anweisung:

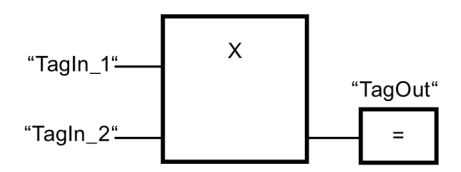

Der Ausgang "TagOut" wird gesetzt, wenn der Signalzustand eines der beiden Operanden "TagIn\_1" und "TagIn\_2" "1" ist. Wenn beide Operanden den Signalzustand "1" oder "0" liefern, wird der Ausgang "TagOut" zurückgesetzt.

### EXKLUSIV ODER-Wahrheitstabelle

Die folgende Tabelle zeigt die Ergebnisse, die bei der Verknüpfung von zwei Operanden durch EXKLUSIV ODER entstehen:

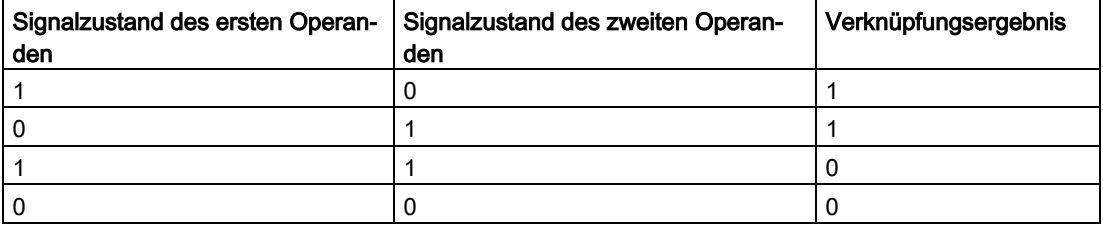

Die folgende Tabelle zeigt die Ergebnisse, die bei der Verknüpfung von drei Operanden durch EXKLUSIV ODER entstehen:

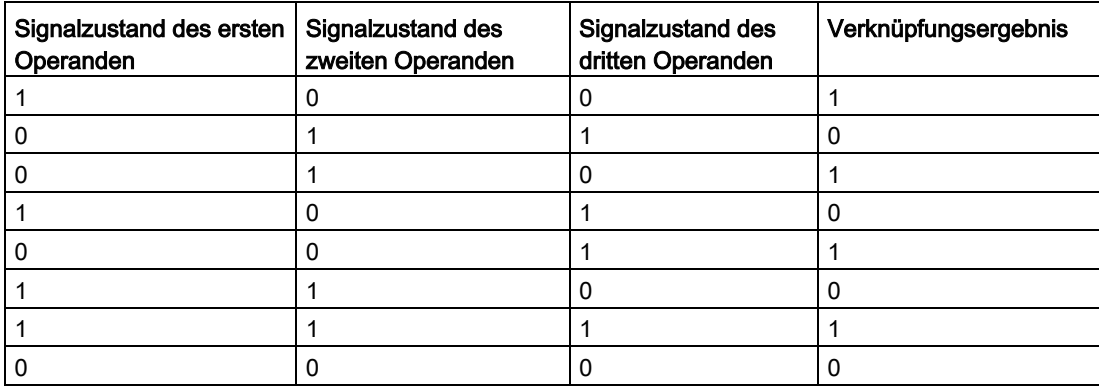

#### Siehe auch

[Binären Eingang einfügen \(STEP 7 Safety V14\)](#page-349-0) (Seite [350\)](#page-349-0)

## 13.2.2.4 =: Zuweisung (STEP 7 Safety V14)

## Beschreibung

Mit der Anweisung "Zuweisung" können Sie das Bit eines angegebenen Operanden setzen. Wenn das Verknüpfungsergebnis (VKE) am Boxeingang den Signalzustand "1" liefert oder der Boxeingang bei F-CPUs S7-1200/1500 unbeschaltet ist, wird der angegebene Operand auf den Signalzustand "1" gesetzt. Wenn der Signalzustand am Boxeingang "0" ist, wird das Bit des angegebenen Operanden auf "0" zurückgesetzt.

Die Anweisung beeinflusst das VKE nicht. Das VKE am Boxeingang wird direkt dem über der Zuweisen-Box stehenden Operanden zugewiesen.

Die Anweisung "Zuweisung" kann an jeder Stelle in der Verknüpfungskette angeordnet werden.

## Parameter

Die folgende Tabelle zeigt die Parameter der Anweisung:

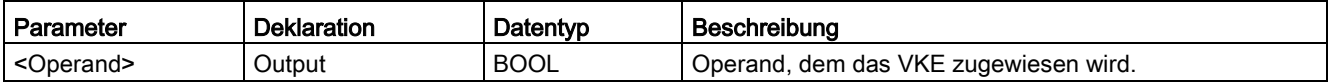

### Beispiel

Das folgende Beispiel zeigt die Funktionsweise der Anweisung:

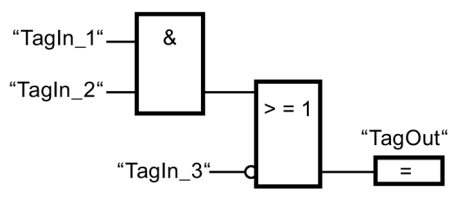

Der Operand "TagOut" am Ausgang der Anweisung "Zuweisung" wird gesetzt, wenn eine der folgenden Bedingungen erfüllt ist:

- Die Eingänge "TagIn\_1" und "TagIn\_2" liefern den Signalzustand "1".
- Der Signalzustand am Eingang "TagIn\_3" ist "0".

## 13.2.2.5 R: Ausgang rücksetzen (STEP 7 Safety V14)

#### **Beschreibung**

Mit der Anweisung "Ausgang rücksetzen" können Sie den Signalzustand eines angegebenen Operanden auf "0" zurücksetzen.

Wenn der Boxeingang den Signalzustand "1" liefert oder der Boxeingang bei F-CPUs S7-1200/1500 unbeschaltet ist, wird der angegebene Operand auf "0" zurückgesetzt. Bei einem Verknüpfungsergebnis von "0" am Boxeingang, bleibt der Signalzustand des angegebenen Operanden unverändert.

Die Anweisung beeinflusst das VKE nicht. Das VKE am Boxeingang wird direkt auf den Boxausgang übertragen.

#### Hinweis

Wenn Sie für den Operanden der Anweisung einen Formalparameter eines F-FB/F-FC verwenden möchten, muss dieser als Durchgangsparameter deklariert sein.

Bei Nichtbeachtung kann die F-CPU in STOP gehen. Im Diagnosepuffer der F-CPU wird die Ursache des Diagnoseereignisses eingetragen.

#### Hinweis

Wird für den Operanden der Anweisung der Operandenbereich "Lokaldaten (Temp)" verwendet, muss das verwendete Lokaldatenbit zuvor initialisiert werden.

#### Hinweis

Für den Operanden der Anweisung dürfen Sie die Operandenbereiche "Prozessabbild der Eingänge", "Prozessabbild der Ausgänge" von Standard-Peripherie, "Standard-DB" und "Merker" nicht verwenden.

#### Parameter

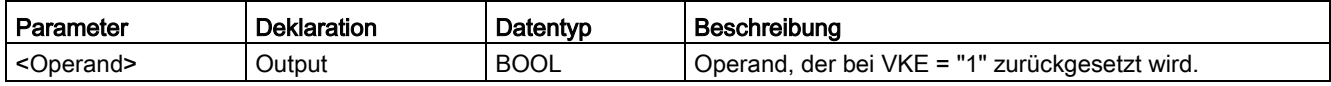

## Beispiel

Das folgende Beispiel zeigt die Funktionsweise der Anweisung:

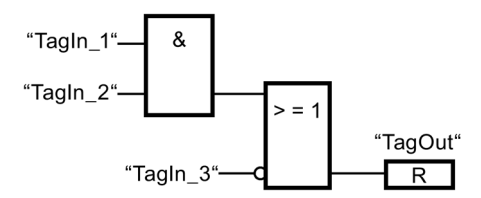

Der Operand "TagOut" wird zurückgesetzt, wenn eine der folgenden Bedingungen erfüllt ist:

- Die Operanden "TagIn\_1" und "TagIn\_2" liefern den Signalzustand "1".
- Der Signalzustand des Operanden "TagIn\_3" ist "0".

## 13.2.2.6 S: Ausgang setzen (STEP 7 Safety V14)

### Beschreibung

Mit der Anweisung "Ausgang setzen" können Sie den Signalzustand eines angegebenen Operanden auf "1" setzen.

Wenn der Boxeingang den Signalzustand "1" liefert oder der Boxeingang bei F-CPUs S7-1200/1500 unbeschaltet ist, wird der angegebene Operand auf "1" gesetzt. Bei einem Verknüpfungsergebnis von "0" am Boxeingang, bleibt der Signalzustand des angegebenen Operanden unverändert.

Die Anweisung beeinflusst das VKE nicht. Das VKE am Boxeingang wird direkt auf den Boxausgang übertragen.

#### Hinweis

Die Anweisung wird nicht ausgeführt, wenn sie auf einen Ausgang einer F-Peripherie angewendet wird, der passiviert ist (z. B. beim Anlauf des F-Systems). Greifen Sie deshalb auf Ausgänge von F-Peripherie möglichst nur mit der Anweisung "Zuweisung" zu.

Eine Passivierung eines Ausgangs einer F-Peripherie liegt vor, wenn im zugehörigen F-Peripherie-DB QBAD bzw. QBAD\_O\_xx = 1 bzw. Wertstatus = 0 gesetzt ist.

#### Hinweis

Wenn Sie für den Operanden der Anweisung einen Formalparameter eines F-FB/F-FC verwenden möchten, muss dieser als Durchgangsparameter deklariert sein.

Bei Nichtbeachtung kann die F-CPU in STOP gehen. Im Diagnosepuffer der F-CPU wird die Ursache des Diagnoseereignisses eingetragen.

#### Hinweis

Wird für den Operanden der Anweisung der Operandenbereich "Lokaldaten (Temp)" verwendet, muss das verwendete Lokaldatenbit zuvor initialisiert werden.

#### Hinweis

Für den Operanden der Anweisung dürfen Sie die Operandenbereiche "Prozessabbild der Eingänge", "Prozessabbild der Ausgänge" von Standard-Peripherie, "Standard-DB" und "Merker" nicht verwenden.

## Parameter

Die folgende Tabelle zeigt die Parameter der Anweisung:

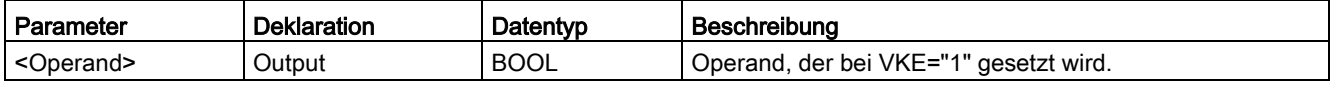

## Beispiel

Das folgende Beispiel zeigt die Funktionsweise der Anweisung:

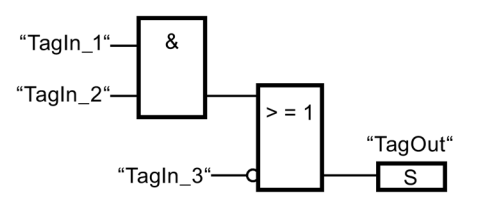

Der Operand "TagOut" wird gesetzt, wenn eine der folgenden Bedingungen erfüllt ist:

- Die Operanden "TagIn\_1" und "TagIn\_2" liefern den Signalzustand "1".
- Der Signalzustand des Operanden "TagIn\_3" ist "0".

## 13.2.2.7 SR: Flipflop setzen/rücksetzen (STEP 7 Safety V14)

## Beschreibung

Mit der Anweisung "Flipflop setzen/rücksetzen" können Sie das Bit eines angegebenen Operanden abhängig vom Signalzustand an den Eingängen S und R1 setzen oder rücksetzen. Wenn der Signalzustand am Eingang S "1" und am Eingang R1 "0" ist, wird der angegebene Operand auf "1" gesetzt. Wenn der Signalzustand am Eingang S "0" und am Eingang R1 "1" ist, wird der angegebene Operand auf "0" zurückgesetzt.

Der Eingang R1 dominiert den Eingang S. Bei einem Signalzustand "1" an beiden Eingängen S und R1 wird der Signalzustand des angegebenen Operanden auf "0" zurückgesetzt.

Bei einem Signalzustand "0" an beiden Eingängen S und R1 wird die Anweisung nicht ausgeführt. Der Signalzustand des Operanden bleibt in diesem Fall unverändert.

Der aktuelle Signalzustand des Operanden wird auf den Ausgang Q übertragen und kann an diesem abgefragt werden.

#### **Hinweis**

Wenn Sie für den Operanden der Anweisung einen Formalparameter eines F-FB/F-FC verwenden möchten, muss dieser als Durchgangsparameter deklariert sein.

Bei Nichtbeachtung kann die F-CPU in STOP gehen. Im Diagnosepuffer der F-CPU wird die Ursache des Diagnoseereignisses eingetragen.

#### Hinweis

Für den Operanden der Anweisung dürfen Sie die Operandenbereiche "Prozessabbild", "Standard-DB" und "Merker" nicht verwenden.

Wird für die Flankenmerker der Anweisung der Operandenbereich "Lokaldaten (Temp)" verwendet, muss das verwendete Lokaldatenbit zuvor initialisiert werden.

#### Parameter

Die folgende Tabelle zeigt die Parameter der Anweisung:

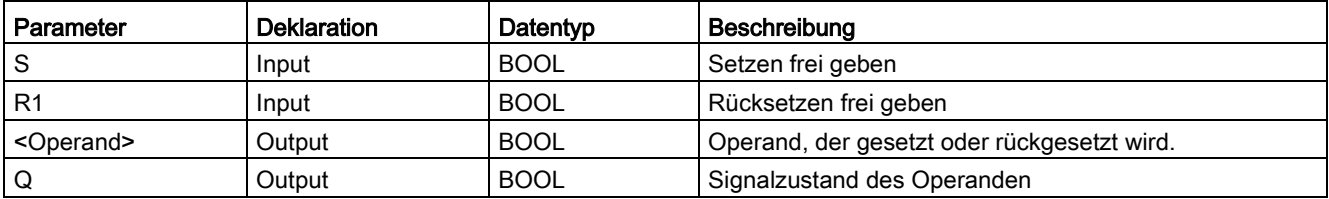

#### Beispiel

Das folgende Beispiel zeigt die Funktionsweise der Anweisung:

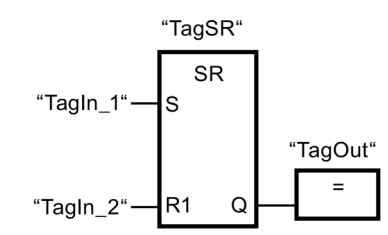

Die Operanden "TagSR" und "TagOut" werden gesetzt, wenn die folgenden Bedingungen erfüllt sind:

- Der Operand "TagIn 1" liefert den Signalzustand "1".
- Der Operand "TagIn\_2" liefert den Signalzustand "0".

Die Operanden "TagSR" und "TagOut" werden zurückgesetzt, wenn eine der folgenden Bedingungen erfüllt ist:

- Der Operand "TagIn 1" liefert den Signalzustand "0" und der Operand "TagIn 2" liefert den Signalzustand "1".
- Die beiden Operanden "TagIn\_1" und "TagIn\_2" liefern den Signalzustand "1".

## 13.2.2.8 RS: Flipflop rücksetzen/setzen (STEP 7 Safety V14)

### **Beschreibung**

Mit der Anweisung "Flipflop rücksetzen/setzen" können Sie das Bit eines angegebenen Operanden abhängig vom Signalzustand an den Eingängen R und S1 rücksetzen oder setzen. Wenn der Signalzustand am Eingang R "1" und am Eingang S1 "0" ist, wird der angegebene Operand auf "0" zurückgesetzt. Wenn der Signalzustand am Eingang R "0" und am Eingang S1 "1" ist, wird der angegebene Operand auf "1" gesetzt.

Der Eingang S1 dominiert den Eingang R. Bei einem Signalzustand "1" an beiden Eingängen R und S1 wird der Signalzustand des angegebenen Operanden auf "1" gesetzt.

Bei einem Signalzustand "0" an beiden Eingängen R und S1 wird die Anweisung nicht ausgeführt. Der Signalzustand des Operanden bleibt in diesem Fall unverändert.

Der aktuelle Signalzustand des Operanden wird auf den Ausgang Q übertragen und kann an diesem abgefragt werden.

#### Hinweis

Wenn Sie für den Operanden der Anweisung einen Formalparameter eines F-FB/F-FC verwenden möchten, muss dieser als Durchgangsparameter deklariert sein.

Bei Nichtbeachtung kann die F-CPU in STOP gehen. Im Diagnosepuffer der F-CPU wird die Ursache des Diagnoseereignisses eingetragen.

#### Hinweis

Für den Operanden der Anweisung dürfen Sie die Operandenbereiche "Prozessabbild", "Standard-DB" und "Merker" nicht verwenden.

Wird für die Flankenmerker der Anweisung der Operandenbereich "Lokaldaten (Temp)" verwendet, muss das verwendete Lokaldatenbit zuvor initialisiert werden.

## Parameter

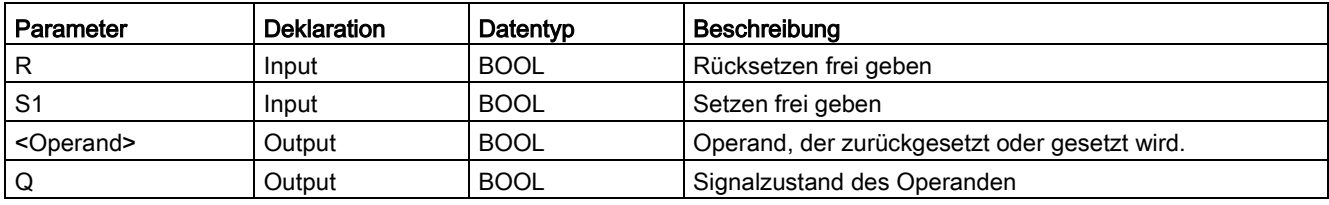

Die folgende Tabelle zeigt die Parameter der Anweisung:

## Beispiel

Das folgende Beispiel zeigt die Funktionsweise der Anweisung:

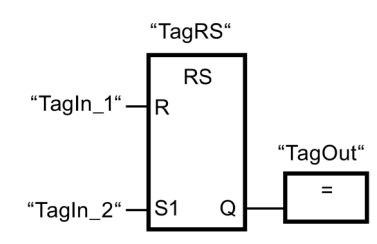

Der Operanden "TagRS" und "TagOut" werden zurückgesetzt, wenn die folgenden Bedingungen erfüllt sind:

- Der Operand "TagIn\_1" liefert den Signalzustand "1".
- Der Operand "TagIn\_2" liefert den Signalzustand "0".

Der Operanden "TagRS" und "TagOut" werden gesetzt, wenn die folgenden Bedingungen erfüllt sind:

- Der Operand "TagIn\_1" liefert den Signalzustand "0" und der Operand "TagIn\_2" liefert den Signalzustand "1".
- Die Operanden "TagIn\_1" und "TagIn\_2" liefern den Signalzustand "1".

## 13.2.2.9 P: Operand auf positive Signalflanke abfragen (STEP 7 Safety V14)

#### **Beschreibung**

Mit der Anweisung "Operand auf positive Signalflanke abfragen" können Sie erfassen, ob im Signalzustand eines angegebenen Operanden (<Operand1>) eine Änderung von "0" auf "1" vorliegt. Die Anweisung vergleicht den aktuellen Signalzustand von <Operand1> mit dem Signalzustand der vorherigen Abfrage, der in <Operand2> gespeichert ist. Wenn die Anweisung einen Wechsel im Verknüpfungsergebnis von "0" auf "1" erkennt, liegt eine positive, steigende Flanke vor.

Wenn eine steigende Flanke erfasst wird, liefert der Ausgang der Anweisung den Signalzustand "1". In allen anderen Fällen ist der Signalzustand am Ausgang der Anweisung "0".

Den abzufragenden Operanden (<Operand1>) geben Sie am Operandenplatzhalter oberhalb der Anweisung an. Den Flankenmerker (<Operand2>) geben Sie am Operandenplatzhalter unterhalb der Anweisung an.

#### Hinweis

Die Adresse des Flankenmerkers darf nicht mehrfach im Programm verwendet werden, da in diesem Fall der Flankenmerker überschrieben wird. Dadurch wird die Flankenauswertung beeinflusst, so dass das Ergebnis nicht mehr eindeutig ist.

#### Hinweis

Wenn Sie für den Flankenmerker <Operand2> der Anweisung einen Formalparameter eines F-FB/F-FC verwenden möchten, muss dieser als Durchgangsparameter deklariert sein.

Bei Nichtbeachtung kann die F-CPU in STOP gehen. Im Diagnosepuffer der F-CPU wird die Ursache des Diagnoseereignisses eingetragen.

#### Hinweis

Für den Flankenmerker <Operand2> der Anweisung dürfen Sie die Operandenbereiche "Prozessabbild", "Standard-DB" und "Merker" nicht verwenden.

Wird für den Flankenmerker <Operand2> der Anweisung der Operandenbereich "Lokaldaten (Temp)" verwendet, muss das verwendete Lokaldatenbit zuvor initialisiert werden.

## Parameter

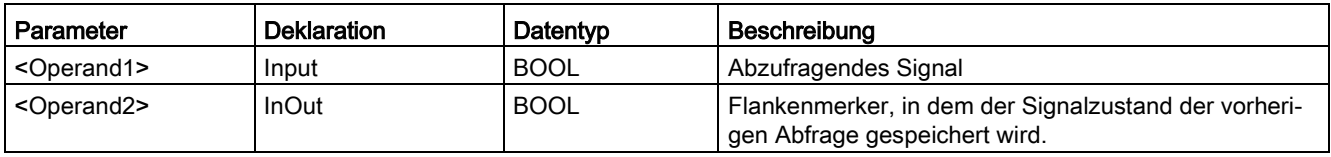

## Beispiel

Das folgende Beispiel zeigt die Funktionsweise der Anweisung:

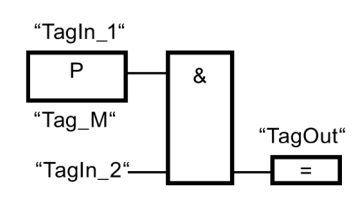

Der "TagOut" wird gesetzt, wenn die folgenden Bedingungen erfüllt sind:

- Am Eingang "TagIn\_1" liegt eine steigende Flanke vor.
- Der Signalzustand des Operanden "TagIn\_2" ist "1".

## 13.2.2.10 N: Operand auf negative Signalflanke abfragen (STEP 7 Safety V14)

#### **Beschreibung**

Mit der Anweisung "Operand auf negative Signalflanke abfragen" können Sie erfassen, ob im Signalzustand eines angegebenen Operanden eine Änderung von "1" auf "0" vorliegt. Die Anweisung vergleicht den aktuellen Signalzustand von <Operand1> mit dem Signalzustand der vorherigen Abfrage, der in <Operand2> gespeichert ist. Wenn die Anweisung einen Wechsel im Verknüpfungsergebnis von "1" auf "0" erkennt, liegt eine negative, fallende Flanke vor.

Wenn eine fallende Flanke erfasst wird, liefert der Ausgang der Anweisung den Signalzustand "1". In allen anderen Fällen ist der Signalzustand am Ausgang der Anweisung "0".

Den abzufragenden Operanden (<Operand1>) geben Sie am Operandenplatzhalter oberhalb der Anweisung an. Den Flankenmerker (<Operand2>) geben Sie am Operandenplatzhalter unterhalb der Anweisung an.

#### Hinweis

Die Adresse des Flankenmerkers darf nicht mehrfach im Programm verwendet werden, da in diesem Fall der Flankenmerker überschrieben wird. Dadurch wird die Flankenauswertung beeinflusst, so dass das Ergebnis nicht mehr eindeutig ist.

#### Hinweis

Wenn Sie für den Flankenmerker <Operand2> der Anweisung einen Formalparameter eines F-FB/F-FC verwenden möchten, muss dieser als Durchgangsparameter deklariert sein.

Bei Nichtbeachtung kann die F-CPU in STOP gehen. Im Diagnosepuffer der F-CPU wird die Ursache des Diagnoseereignisses eingetragen.

#### Hinweis

Für den Flankenmerker <Operand2> der Anweisung dürfen Sie die Operandenbereiche "Prozessabbild", "Standard-DB" und "Merker" nicht verwenden.

Wird für den Flankenmerker <Operand2> der Anweisung der Operandenbereich "Lokaldaten (Temp)" verwendet, muss das verwendete Lokaldatenbit zuvor initialisiert werden.

### Parameter

Die folgende Tabelle zeigt die Parameter der Anweisung:

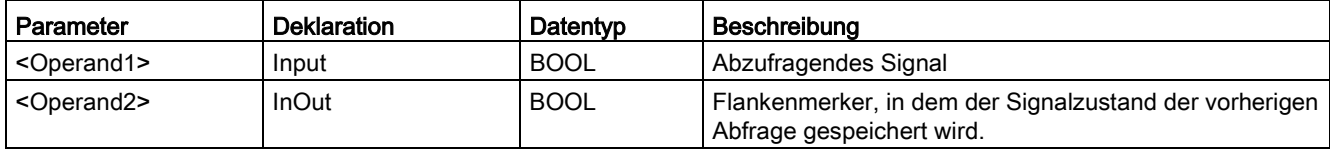

### Beispiel

Das folgende Beispiel zeigt die Funktionsweise der Anweisung:

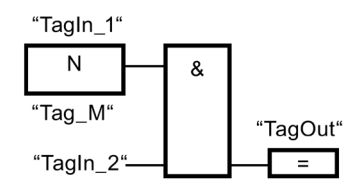

Der Ausgang "TagOut" wird gesetzt, wenn die folgenden Bedingungen erfüllt sind:

- Am Eingang "TagIn\_1" liegt eine fallende Flanke vor.
- Der Signalzustand des Operanden "TagIn\_2" ist "1".

## 13.2.2.11 P\_TRIG: VKE auf positive Signalflanke abfragen (STEP 7 Safety V14)

## **Beschreibung**

Mit der Anweisung "VKE auf positive Signalflanke abfragen" können Sie eine Änderung im Signalzustand des Verknüpfungsergebnisses von "0" auf "1" abfragen. Die Anweisung vergleicht den aktuellen Signalzustand des Verknüpfungsergebnisses mit dem Signalzustand der vorherigen Abfrage, der im Flankenmerker (<Operand>) gespeichert ist. Wenn die Anweisung einen Wechsel im VKE von "0" auf "1" erkennt, liegt eine positive, steigende Flanke vor.

Wenn eine steigende Flanke erfasst wird, liefert der Ausgang der Anweisung den Signalzustand "1". In allen anderen Fällen ist der Signalzustand am Ausgang der Anweisung "0".

#### **Hinweis**

Die Adresse des Flankenmerkers darf nicht mehrfach im Programm verwendet werden, da in diesem Fall der Flankenmerker überschrieben wird. Dadurch wird die Flankenauswertung beeinflusst, so dass das Ergebnis nicht mehr eindeutig ist.

#### Hinweis

Wenn Sie für den Flankenmerker <Operand> der Anweisung einen Formalparameter eines F-FB/F-FC verwenden möchten, muss dieser als Durchgangsparameter deklariert sein.

Bei Nichtbeachtung kann die F-CPU in STOP gehen. Im Diagnosepuffer der F-CPU wird die Ursache des Diagnoseereignisses eingetragen.

#### **Hinweis**

Für den Flankenmerker <Operand> der Anweisung dürfen Sie die Operandenbereiche "Prozessabbild", "Standard-DB" und "Merker" nicht verwenden.

Wird für den Flankenmerker <Operand> der Anweisung der Operandenbereich "Lokaldaten (Temp)" verwendet, muss das verwendete Lokaldatenbit zuvor initialisiert werden.

## Parameter

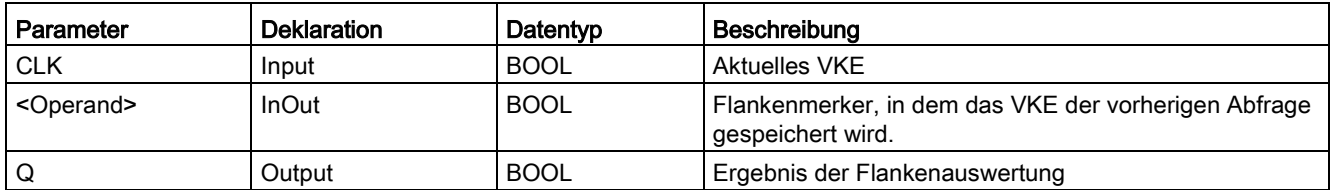

## Beispiel

Das folgende Beispiel zeigt die Funktionsweise der Anweisung:

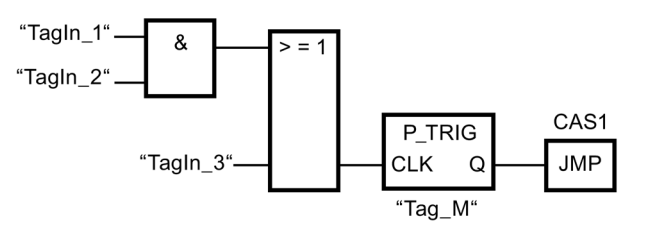

Im Flankenmerker "Tag\_M" wird das VKE aus der vorherigen Bitverknüpfung gespeichert. Wenn eine Änderung im Signalzustand des VKE von "0" auf "1" erfasst wird, wird der Sprung zur Sprungmarke CAS1 ausgeführt.

## 13.2.2.12 N\_TRIG: VKE auf negative Signalflanke abfragen (STEP 7 Safety V14)

### **Beschreibung**

Mit der Anweisung "VKE auf negative Signalflanke abfragen" können Sie eine Änderung im Signalzustand des Verknüpfungsergebnisses (VKE) von "1" nach "0" abfragen. Die Anweisung vergleicht den aktuellen Signalzustand des Verknüpfungsergebnisses mit dem Signalzustand der vorherigen Abfrage, der im Flankenmerker (<Operand>) gespeichert ist. Wenn die Anweisung einen Wechsel im VKE von "1" auf "0" erkennt, liegt eine negative, fallende Flanke vor.

Wenn eine fallende Flanke erfasst wird, liefert der Ausgang der Anweisung den Signalzustand "1". In allen anderen Fällen ist der Signalzustand am Ausgang der Anweisung "0".

#### Hinweis

Die Adresse des Flankenmerkers darf nicht mehrfach im Programm verwendet werden, da in diesem Fall der Flankenmerker überschrieben wird. Dadurch wird die Flankenauswertung beeinflusst, so dass das Ergebnis nicht mehr eindeutig ist.

#### Hinweis

Wenn Sie für den Flankenmerker <Operand> der Anweisung einen Formalparameter eines F-FB/F-FC verwenden möchten, muss dieser als Durchgangsparameter deklariert sein.

Bei Nichtbeachtung kann die F-CPU in STOP gehen. Im Diagnosepuffer der F-CPU wird die Ursache des Diagnoseereignisses eingetragen.

#### Hinweis

Für den Flankenmerker <Operand> der Anweisung dürfen Sie die Operandenbereiche "Prozessabbild", "Standard-DB" und "Merker" nicht verwenden.

Wird für den Flankenmerker <Operand> der Anweisung der Operandenbereich "Lokaldaten (Temp)" verwendet, muss das verwendete Lokaldatenbit zuvor initialisiert werden.

## Parameter

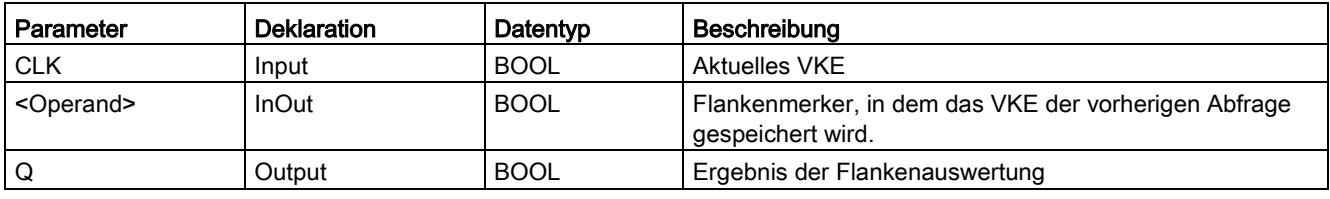

Die folgende Tabelle zeigt die Parameter der Anweisung:

## Beispiel

Das folgende Beispiel zeigt die Funktionsweise der Anweisung:

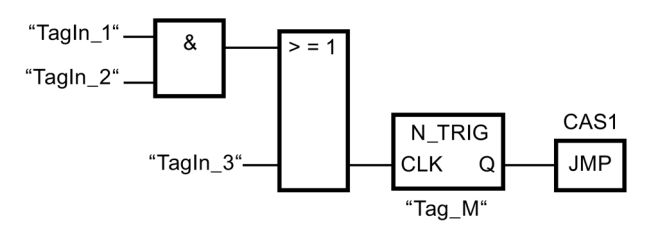

Im Flankenmerker "Tag\_M" wird das VKE der vorherigen Bitverknüpfung gespeichert. Wenn eine Änderung im Signalzustand des VKE von "1" auf "0" erfasst wird, wird der Sprung zur Sprungmarke CAS1 ausgeführt.

# 13.3 Sicherheitsfunktionen

## 13.3.1 ESTOP1: NOT-HALT/NOT-AUS bis Stop-Kategorie 1 (STEP 7 Safety V14)

#### **Beschreibung**

Diese Anweisung realisiert eine NOT-HALT/NOT-AUS-Abschaltung mit Quittierung für Stop-Kategorie 0 und 1.

Das Freigabesignal Q wird auf 0 zurückgesetzt, sobald der Eingang E\_STOP den Signalzustand 0 annimmt (Stop-Kategorie 0). Das Freigabesignal Q\_DELAY wird nach der am Eingang TIME\_DEL eingestellten Verzögerungszeit auf 0 zurückgesetzt (Stop-Kategorie 1).

Das Freigabesignal Q wird erst wieder auf 1 gesetzt, wenn der Eingang E\_STOP Signalzustand 1 annimmt und eine Quittierung erfolgt. Die Quittierung zur Freigabe erfolgt abhängig von der Parametrierung am Eingang ACK\_NEC:

- Bei ACK\_NEC = 0 erfolgt eine automatische Quittierung.
- Bei ACK\_NEC = 1 müssen Sie zur Freigabe durch eine steigende Flanke am Eingang ACK quittieren.

Durch den Ausgang ACK\_REQ wird signalisiert, dass zur Quittierung eine Anwenderquittierung am Eingang ACK erforderlich ist. Die Anweisung setzt den Ausgang ACK, REQ auf 1, sobald der Eingang E. STOP = 1 ist.

Nach erfolgter Quittierung setzt die Anweisung ACK\_REQ auf 0 zurück.

Jedem Aufruf der Anweisung "NOT-HALT/NOT-AUS bis Stop-Kategorie 1" muss ein Datenbereich zugeordnet werden, in dem die Anweisungsdaten gespeichert werden. Dazu wird beim Einfügen der Anweisung im Programm automatisch der Dialog "Aufrufoptionen" geöffnet, in dem Sie einen Datenbaustein (Einzelinstanz) (z. B. ESTOP1\_DB\_1) oder eine Multiinstanz (z. B. ESTOP1\_Instance\_1) für die Anweisung "NOT-HALT/NOT-AUS bis Stop-Kategorie 1" erstellen können. Nach dem Erstellen finden Sie den neuen Datenbaustein in der Projektnavigation im Ordner "STEP 7 Safety" unter "Programmbausteine > Systembausteine" oder die Multiinstanz als lokale Variable im Abschnitt "Static" der Schnittstelle des Bausteins. Weitere Informationen dazu finden Sie in der Hilfe zu STEP 7.

Die Beschaltung des Freigabeeingangs "EN" bzw. des Freigabeausgangs "ENO" ist nicht möglich. Somit wird die Anweisung (unabhängig vom Signalzustand am Freigabeeingang "EN") immer ausgeführt.

## WARNUNG

Die Parametrierung der Variable ACK\_NEC = 0 ist nur dann erlaubt, wenn ein automatischer Wiederanlauf des betreffenden Prozesses anderweitig ausgeschlossen wird. (S033)

## WARNUNG

Berücksichtigen Sie bei der Bestimmung Ihrer Reaktionszeiten beim Einsatz einer Anweisung mit Zeitverarbeitung folgende zeitliche Unschärfen:

- die aus dem Standard bekannte zeitliche Unschärfe, die durch die zyklische Verarbeitung entsteht
- die zeitliche Unschärfe, die durch den Aktualisierungszeitpunkt der in der Anweisung verwendeten Zeitbasis entsteht (siehe Bild im Abschnitt "Zeitliche Unschärfe, die durch den Aktualisierungszeitpunkt der in der Anweisung verwendeten Zeitbasis entsteht")
- die Toleranz der internen Überwachung der Zeiten in der F-CPU
	- bei Zeitwerten bis 200 ms maximal 4 ms
	- bei Zeitwerten ab 200 ms maximal 2 % des (parametrierten) Zeitwerts

Sie müssen den Abstand zwischen zwei Aufrufzeitpunkten einer Anweisung mit Zeitverarbeitung so wählen, dass bei Berücksichtigung der möglichen zeitlichen Unschärfen die erforderlichen Reaktionszeiten erreicht werden. (S034)

Anmerkung: Bei Zweikanaligkeit gemäß Kategorie 3,4 nach ISO 13849-1:2015 bzw. EN ISO 13849-1:2015 muss die Diskrepanzüberwachung der beiden Öffnerkontakte des NOT-HALT/NOT-AUS bereits durch die F-Peripherie erfolgen. Dazu ist diese entsprechend zu projektieren (Auswertung der Geber: 2-kanalig, äquivalent) und das Ergebnis der Auswertung mit dem Eingang E\_STOP zu verschalten. Um dabei die Reaktionszeit nicht durch die Diskrepanzzeit zu beeinflussen, müssen Sie bei der Projektierung für das Diskrepanzverhalten "0-Wert bereitstellen" parametrieren.

## Parameter

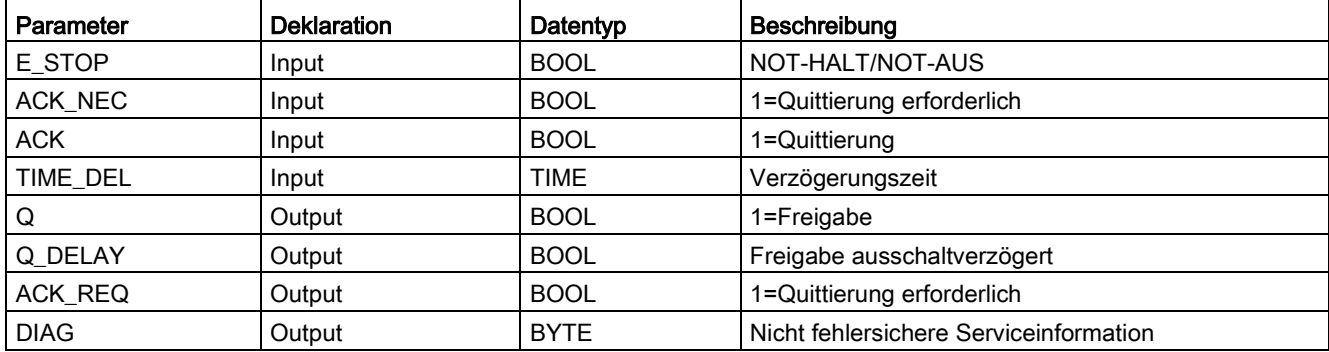

13.3 Sicherheitsfunktionen

#### Anweisungsversionen

Für diese Anweisung stehen mehrere Versionen zur Verfügung:

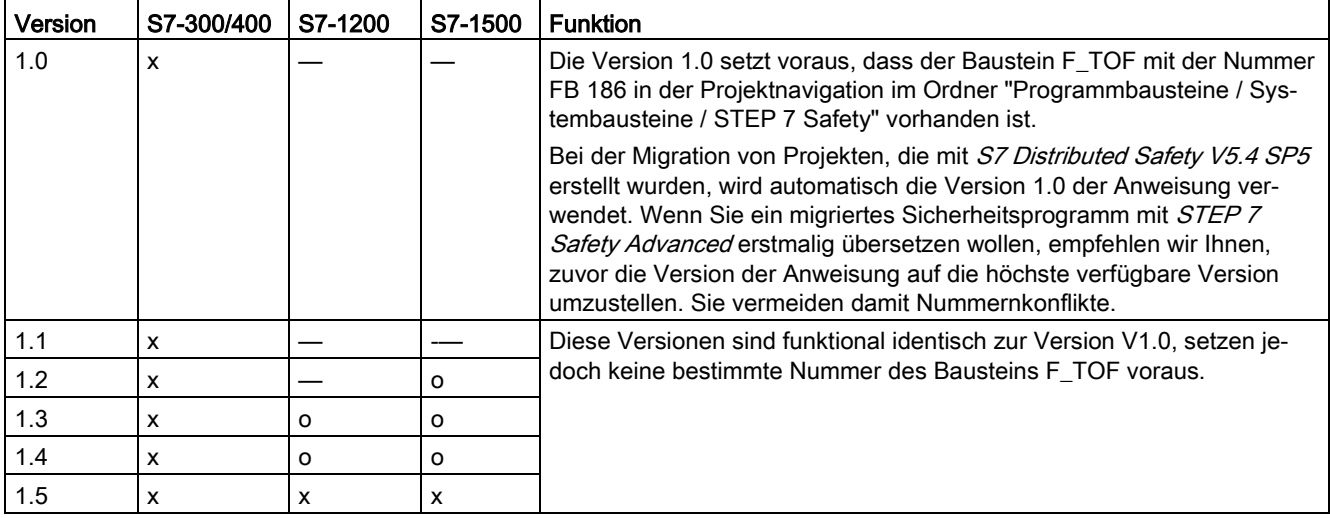

o Diese Version wird nicht mehr unterstützt.

Beim Anlegen einer neuen F-CPU mit STEP 7 Safety ist automatisch die höchste für die angelegte F-CPU verfügbare Version voreingestellt.

Weitere Informationen zur Verwendung von Anweisungsversionen erhalten Sie in der Hilfe zu STEP 7 unter "Anweisungsversionen verwenden".

#### Anlaufverhalten

Nach einem Anlauf des F-Systems müssen Sie die Anweisung bei ACK\_NEC = 1 durch eine steigende Flanke am Eingang ACK quittieren.

## Ausgang DIAG

Am Ausgang DIAG wird eine nicht fehlersichere Information über aufgetretene Fehler für Servicezwecke zur Verfügung gestellt. Sie können diese über Bedien- und Beobachtungssysteme auslesen oder ggf. in Ihrem Standard-Anwenderprogramm auswerten. Die DIAG-Bits 1 bis 5 bleiben gespeichert, bis Sie am Eingang ACK quittieren.

## Aufbau von DIAG

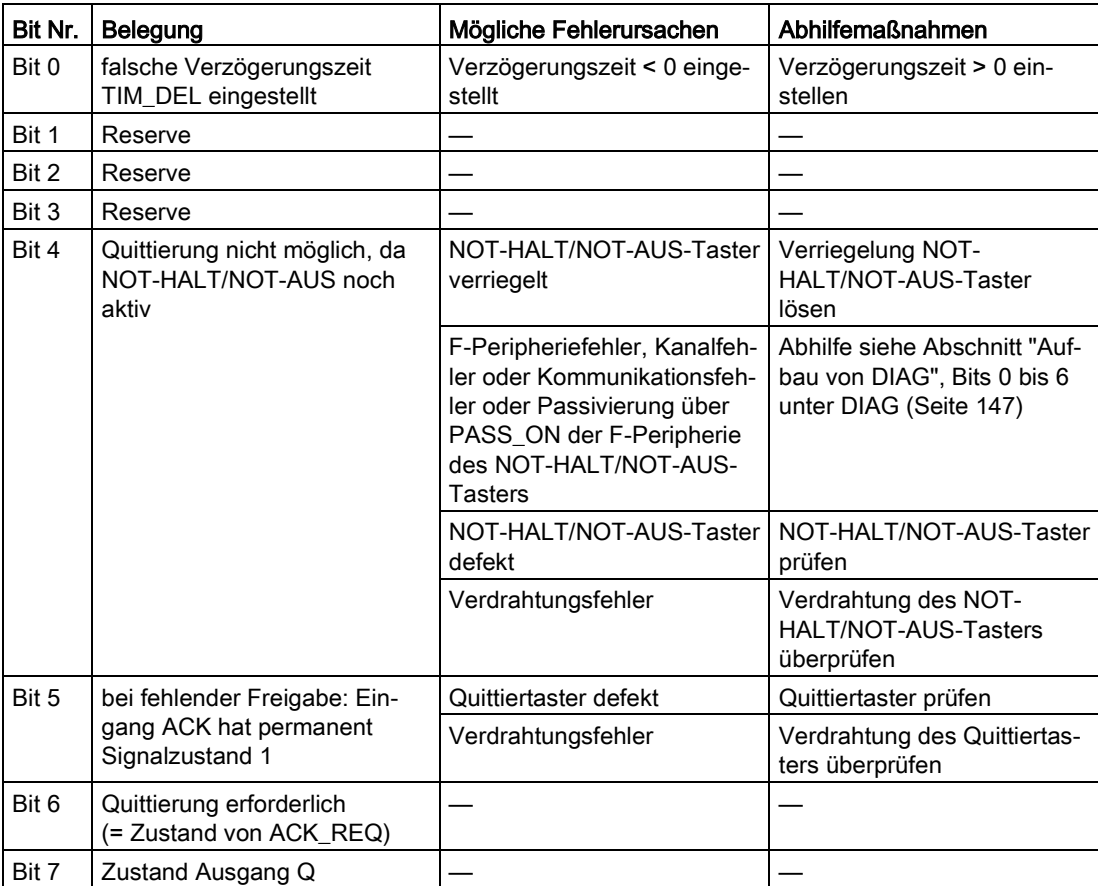

13.3 Sicherheitsfunktionen

## Zeitliche Unschärfe, die durch den Aktualisierungszeitpunkt der in der Anweisung verwendeten Zeitbasis entsteht:

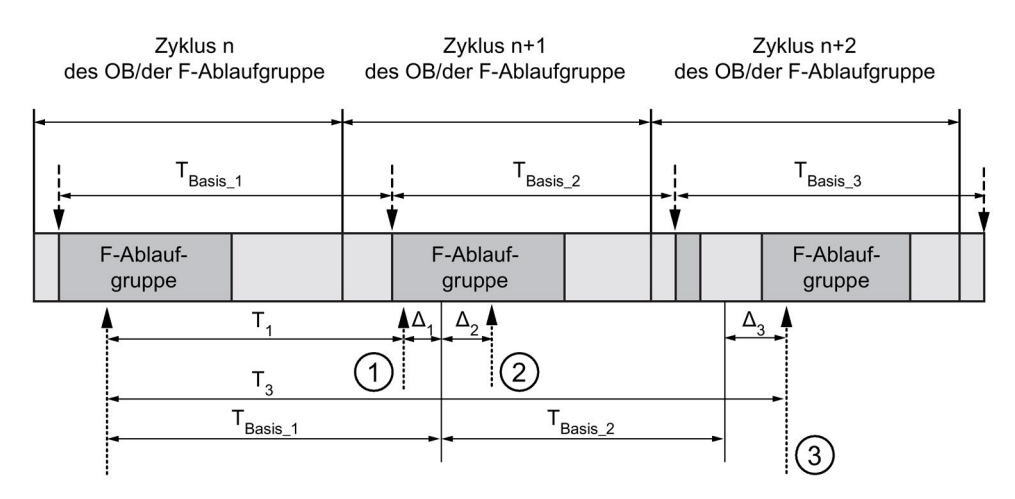

----- = Aktualisierung der Zeitbasis

--------- > Aufrufzeitpunkte einer Anweisung mit Zeitverarbeitung

- ① Der Aufrufzeitpunkt der Anweisung beim ersten Aufruf im Zyklus n+1 in Bezug auf den Beginn der F-Ablaufgruppe ist um Δ<sup>1</sup> früher als im Zyklus n, z. B. weil Teile des Sicherheitsprogramms der F-Ablaufgruppe vor dem Aufrufzeitpunkt der Anweisung im Zyklus n+1 übersprungen werden. Die Anweisung berücksichtigt bei der Zeitaktualisierung statt der seit dem Aufruf in Zyklus n tatsächlich abgelaufenen Zeit T<sub>1</sub> die Zeit TBasis\_1.
- ② Die Anweisung wird im Zyklus n+1 ein zweites Mal aufgerufen. Dabei erfolgt keine erneute Zeitaktualisierung (um Δ2).
- ③ Der Aufrufzeitpunkt der Anweisung beim Aufruf im Zyklus n+2 in Bezug auf den Beginn der F-Ablaufgruppe ist um Δ<sup>3</sup> später als im Zyklus n, z. B. weil die F-Ablaufgruppe vor dem Aufrufzeitpunkt der Anweisung im Zyklus n+2 durch einen höherprioren Alarm unterbrochen wurde. Statt der seit dem Aufruf in Zyklus n tatsächlich abgelaufenen Zeit T<sub>3</sub> hat die Anweisung die Zeit TBasis\_1 + TBasis\_2 berücksichtigt. Dies wäre auch dann der Fall, wenn im Zyklus n+1 kein Aufruf erfolgt wäre.

## Beispiel

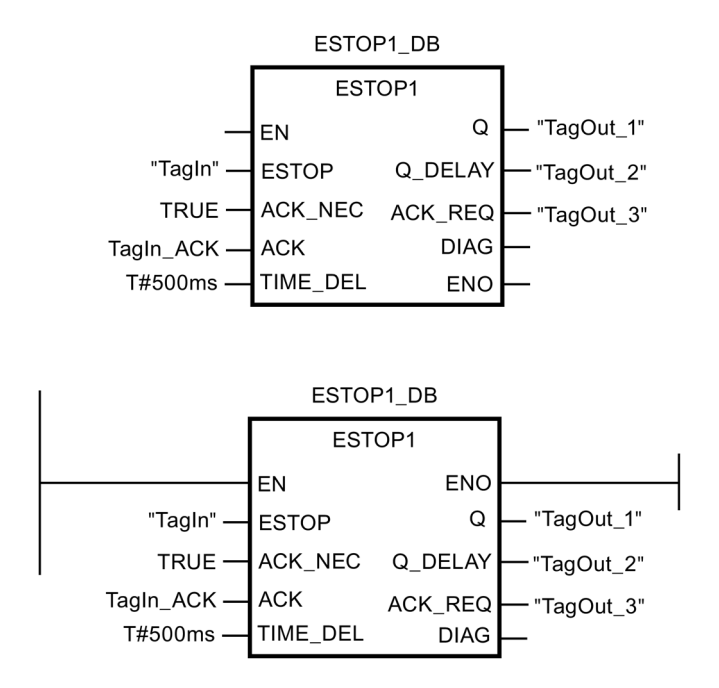

Das folgende Beispiel zeigt die Funktionsweise der Anweisung:

## 13.3.2 TWO\_HAND: Zweihandüberwachung (STEP 7 Safety Advanced V14) (S7-300, S7-400)

## Beschreibung

Diese Anweisung realisiert eine Zweihandüberwachung.

#### Hinweis

Diese Anweisung steht nur für F-CPUs S7-300 und S7-400 zur Verfügung. Für F-CPUs S7- 1200/1500 steht Ihnen die Anweisung "Zweihandüberwachung mit Freigabe" zur Verfügung. Die Anwendung "Zweihandüberwachung mit Freigabe" löst die Anweisung "Zweihandüberwachung" funktionskompatibel ab.

Werden die Taster IN1 und IN2 innerhalb der zulässigen Diskrepanzzeit DISCTIME ≤ 500 ms betätigt (IN1/IN2 = 1) (synchrone Betätigung), wird das Freigabesignal Q auf 1 gesetzt. Wenn die Zeitdifferenz zwischen Betätigung von Taster IN1 und Taster IN2 größer als DISCTIME war, müssen die Taster losgelassen und erneut betätigt werden.

Q wird auf 0 zurückgesetzt, sobald einer der Taster losgelassen wird (IN1/IN2 = 0). Das Freigabesignal Q kann dann erst wieder auf 1 gesetzt werden, wenn auch der andere Taster losgelassen wurde und wenn danach beide Taster wieder innerhalb der Diskrepanzzeit betätigt werden. Das Freigabesignal Q kann nie auf 1 gesetzt werden, wenn die Diskrepanzzeit auf Werte < 0 oder > 500 ms eingestellt ist.

13.3 Sicherheitsfunktionen

Jedem Aufruf der Anweisung "Zweihandüberwachung" muss ein Datenbereich zugeordnet werden, in dem die Anweisungsdaten gespeichert werden. Dazu wird beim Einfügen der Anweisung im Programm automatisch der Dialog "Aufrufoptionen" geöffnet, in dem Sie einen Datenbaustein (Einzelinstanz) (z. B. TWO\_HAND\_DB\_1) oder eine Multiinstanz (z. B. TWO\_HAND\_Instance\_1) für die Anweisung "Zweihandüberwachung" erstellen können. Nach dem Erstellen finden Sie den neuen Datenbaustein in der Projektnavigation im Ordner "STEP 7 Safety" unter "Programmbausteine > Systembausteine" oder die Multiinstanz als lokale Variable im Abschnitt "Static" der Schnittstelle des Bausteins. Weitere Informationen dazu finden Sie in der Hilfe zu STEP 7.

Die Beschaltung des Freigabeeingangs "EN" bzw. des Freigabeausgangs "ENO" ist nicht möglich. Somit wird die Anweisung (unabhängig vom Signalzustand am Freigabeeingang "EN") immer ausgeführt.

Die Anweisung unterstützt die Anforderungen gemäß EN 574:1996 + A1:2008.

Anmerkung: An der Anweisung kann nur ein Signal pro Taster ausgewertet werden. Die Diskrepanzüberwachung des Öffner- und Schließerkontaktes der Taster IN1 und IN2 erfolgt bei entsprechender Projektierung (Auswertung der Geber: 1oo2 (2v2)-Auswertung, antivalent) direkt durch die F-Peripherie mit Eingängen. Dabei muss der Schließerkontakt so verdrahtet werden, dass er das Nutzsignal liefert (siehe Handbuch zur eingesetzten F-Peripherie). Um dabei die Reaktionszeit nicht durch die Diskrepanzzeit zu beeinflussen, müssen Sie bei der Projektierung für das Diskrepanzverhalten "0-Wert bereitstellen" parametrieren. Wird eine Diskrepanz erkannt, wird für den Taster Ersatzwert 0 ins Prozessabbild der Eingänge (PAE) eingetragen und im zugehörigen F-Peripherie-DB QBAD bzw. QBAD\_I\_xx = 1 gesetzt. (Siehe auch [F-Peripheriezugriff](#page-132-0) (Seite [133\)](#page-132-0))

## WARNUNG

Berücksichtigen Sie bei der Bestimmung Ihrer Reaktionszeiten beim Einsatz einer Anweisung mit Zeitverarbeitung folgende zeitliche Unschärfen:

- die aus dem Standard bekannte zeitliche Unschärfe, die durch die zyklische Verarbeitung entsteht
- die zeitliche Unschärfe, die durch den Aktualisierungszeitpunkt der in der Anweisung verwendeten Zeitbasis entsteht (siehe Bild im Abschnitt "Zeitliche Unschärfe, die durch den Aktualisierungszeitpunkt der in der Anweisung verwendeten Zeitbasis entsteht")
- die Toleranz der internen Überwachung der Zeiten in der F-CPU
	- bei Zeitwerten bis 200 ms maximal 4 ms
	- bei Zeitwerten ab 200 ms maximal 2 % des (parametrierten) Zeitwerts

Sie müssen den Abstand zwischen zwei Aufrufzeitpunkten einer Anweisung mit Zeitverarbeitung so wählen, dass bei Berücksichtigung der möglichen zeitlichen Unschärfen die erforderlichen Reaktionszeiten erreicht werden. (S034)

## **Parameter**

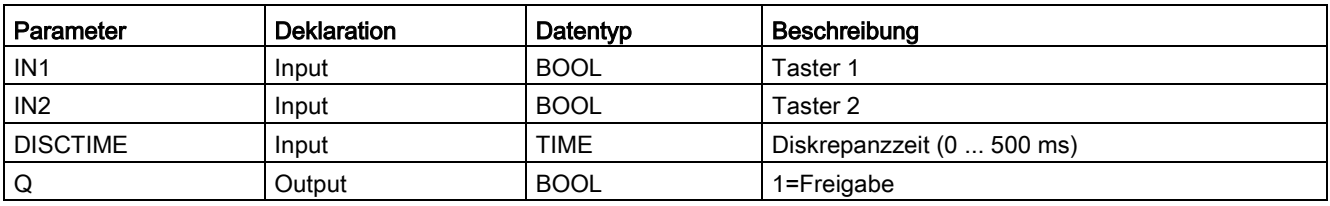

Die folgende Tabelle zeigt die Parameter der Anweisung:

## Zeitliche Unschärfe, die durch den Aktualisierungszeitpunkt der in der Anweisung verwendeten Zeitbasis entsteht:

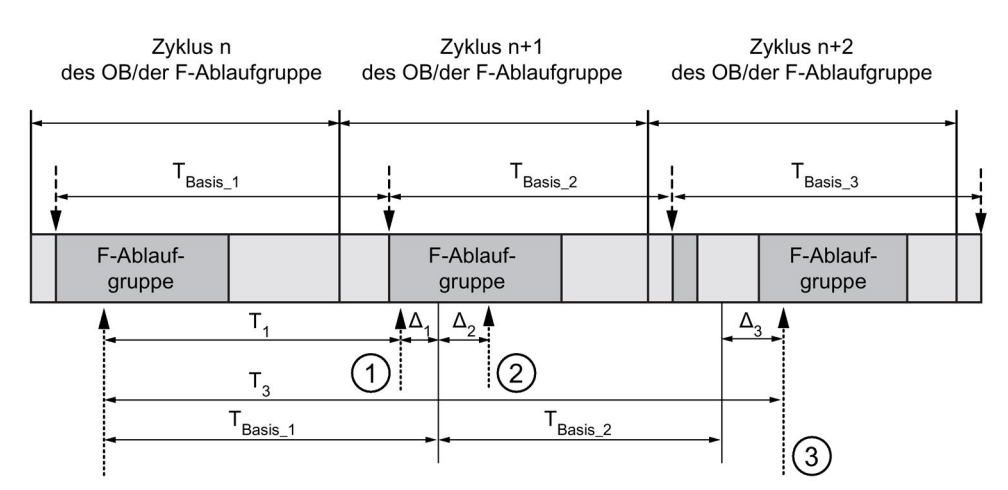

 $--- \rightarrow$  = Aktualisierung der Zeitbasis

---------- > Aufrufzeitpunkte einer Anweisung mit Zeitverarbeitung

- ① Der Aufrufzeitpunkt der Anweisung beim ersten Aufruf im Zyklus n+1 in Bezug auf den Beginn der F-Ablaufgruppe ist um Δ<sup>1</sup> früher als im Zyklus n, z. B. weil Teile des Sicherheitsprogramms der F-Ablaufgruppe vor dem Aufrufzeitpunkt der Anweisung im Zyklus n+1 übersprungen werden. Die Anweisung berücksichtigt bei der Zeitaktualisierung statt der seit dem Aufruf in Zyklus n tatsächlich abgelaufenen Zeit T<sub>1</sub> die Zeit T<sub>Basis 1</sub>.
- ② Die Anweisung wird im Zyklus n+1 ein zweites Mal aufgerufen. Dabei erfolgt keine erneute Zeitaktualisierung (um Δ2).
- ③ Der Aufrufzeitpunkt der Anweisung beim Aufruf im Zyklus n+2 in Bezug auf den Beginn der F-Ablaufgruppe ist um Δ<sub>3</sub> später als im Zyklus n, z. B. weil die F-Ablaufgruppe vor dem Aufrufzeitpunkt der Anweisung im Zyklus n+2 durch einen höherprioren Alarm unterbrochen wurde. Statt der seit dem Aufruf in Zyklus n tatsächlich abgelaufenen Zeit T<sub>3</sub> hat die Anweisung die Zeit T<sub>Basis\_1</sub> + T<sub>Basis\_2</sub> berücksichtigt. Dies wäre auch dann der Fall, wenn im Zyklus n+1 kein Aufruf erfolgt wäre.

#### Anweisungen STEP 7 Safety V14

13.3 Sicherheitsfunktionen

### Beispiel

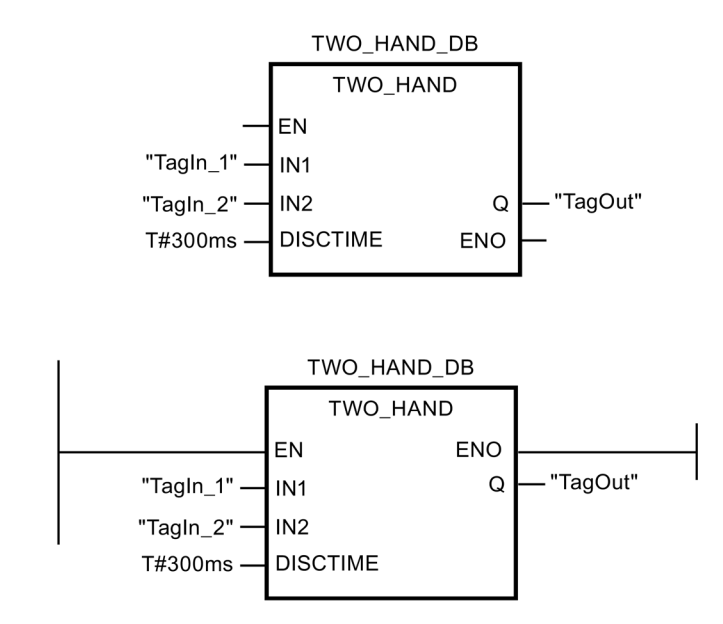

Das folgende Beispiel zeigt die Funktionsweise der Anweisung:

## 13.3.3 TWO\_H\_EN: Zweihandüberwachung mit Freigabe (STEP 7 Safety V14)

#### Beschreibung

Diese Anweisung realisiert eine Zweihandüberwachung mit Freigabe.

Werden die Taster IN1 und IN2 innerhalb der zulässigen Diskrepanzzeit DISCTIME ≤ 500 ms betätigt (IN1/IN2 = 1) (synchrone Betätigung), wird bei vorliegender Freigabe ENABLE = 1 das Freigabesignal Q auf 1 gesetzt. Wenn die Zeitdifferenz zwischen Betätigung von Taster IN1 und Taster IN2 größer als DISCTIME war, müssen die Taster losgelassen und erneut betätigt werden.

Q wird auf 0 zurückgesetzt, sobald einer der Taster losgelassen (IN1/IN 2 = 0) oder die Freigabe ENABLE = 0 wird. Das Freigabesignal Q kann dann erst wieder auf 1 gesetzt werden, wenn auch der andere Taster losgelassen wurde und wenn danach beide Taster bei vorliegender Freigabe ENABLE = 1 wieder innerhalb der Diskrepanzzeit betätigt werden.

Jedem Aufruf der Anweisung "Zweihandüberwachung mit Freigabe" muss ein Datenbereich zugeordnet werden, in dem die Anweisungsdaten gespeichert werden. Dazu wird beim Einfügen der Anweisung im Programm automatisch der Dialog "Aufrufoptionen" geöffnet, in dem Sie einen Datenbaustein (Einzelinstanz) (z. B. TWO\_H\_EN\_DB\_1) oder eine Multiinstanz (z. B. TWO\_H\_EN\_Instance\_1) für die Anweisung "Zweihandüberwachung mit Freigabe" erstellen können. Nach dem Erstellen finden Sie den neuen Datenbaustein in der Projektnavigation im Ordner "STEP 7 Safety" unter "Programmbausteine > Systembausteine" oder die Multiinstanz als lokale Variable im Abschnitt "Static" der Schnittstelle des Bausteins. Weitere Informationen dazu finden Sie in der Hilfe zu STEP 7.

Die Beschaltung des Freigabeeingangs "EN" bzw. des Freigabeausgangs "ENO" ist nicht möglich. Somit wird die Anweisung (unabhängig vom Signalzustand am Freigabeeingang "EN") immer ausgeführt.

Die Anweisung unterstützt die Anforderungen gemäß EN 574:1996 + A1:2008.

Anmerkung: An der Anweisung kann nur ein Signal pro Taster ausgewertet werden. Die Diskrepanzüberwachung des Öffner- und Schließerkontaktes der Taster IN1 und IN2 erfolgt bei entsprechender Projektierung (Auswertung der Geber: 1oo2 (2v2)-Auswertung, antivalent) direkt durch die F-Peripherie mit Eingängen. Dabei muss der Schließerkontakt so verdrahtet werden, dass er das Nutzsignal liefert (siehe Handbuch zur eingesetzten F-Peripherie). Um dabei die Reaktionszeit nicht durch die Diskrepanzzeit zu beeinflussen, müssen Sie bei der Projektierung für das Diskrepanzverhalten: "0-Wert bereitstellen" parametrieren.

Wird eine Diskrepanz erkannt, wird für den Taster Ersatzwert 0 ins Prozessabbild der Eingänge (PAE) eingetragen und im zugehörigen F-Peripherie-DB QBAD bzw. QBAD\_I\_xx = 1 bzw. Wertstatus =0 gesetzt.

# WARNUNG

Berücksichtigen Sie bei der Bestimmung Ihrer Reaktionszeiten beim Einsatz einer Anweisung mit Zeitverarbeitung folgende zeitliche Unschärfen:

- die aus dem Standard bekannte zeitliche Unschärfe, die durch die zyklische Verarbeitung entsteht
- die zeitliche Unschärfe, die durch den Aktualisierungszeitpunkt der in der Anweisung verwendeten Zeitbasis entsteht (siehe Bild im Abschnitt "Zeitliche Unschärfe, die durch den Aktualisierungszeitpunkt der in der Anweisung verwendeten Zeitbasis entsteht")
- die Toleranz der internen Überwachung der Zeiten in der F-CPU
	- bei Zeitwerten bis 200 ms maximal 4 ms
	- bei Zeitwerten ab 200 ms maximal 2 % des (parametrierten) Zeitwerts

Sie müssen den Abstand zwischen zwei Aufrufzeitpunkten einer Anweisung mit Zeitverarbeitung so wählen, dass bei Berücksichtigung der möglichen zeitlichen Unschärfen die erforderlichen Reaktionszeiten erreicht werden. (S034)

## **Parameter**

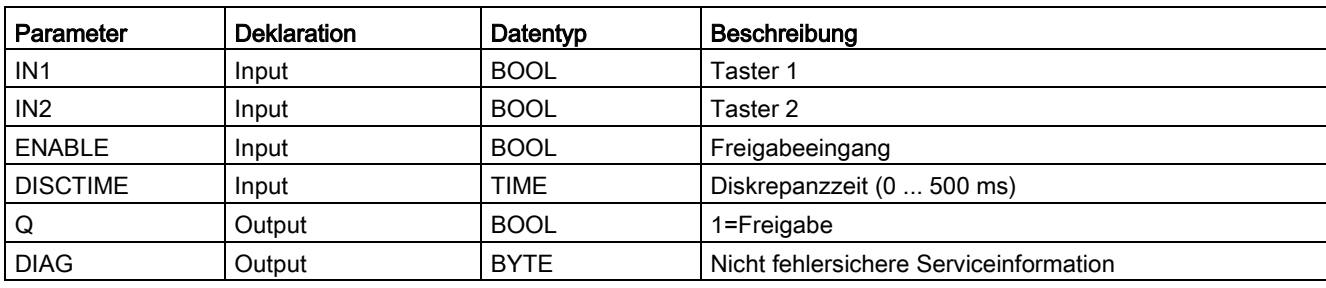

13.3 Sicherheitsfunktionen

## Anweisungsversionen

Für diese Anweisung stehen mehrere Versionen zur Verfügung:

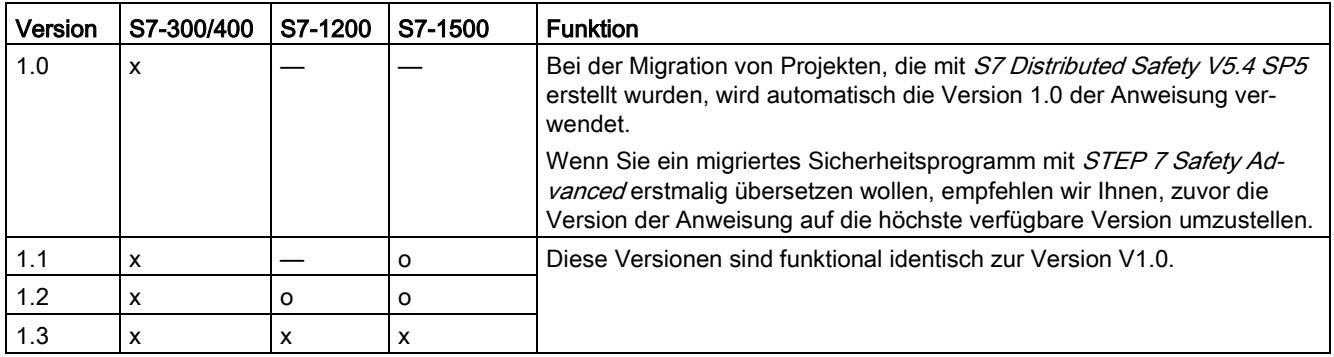

o Diese Version wird nicht mehr unterstützt.

Beim Anlegen einer neuen F-CPU mit *STEP 7 Safetv* ist automatisch die höchste für die angelegte F-CPU verfügbare Version voreingestellt.

Weitere Informationen zur Verwendung von Anweisungsversionen erhalten Sie in der Hilfe zu STEP 7 unter "Anweisungsversionen verwenden".

## Ausgang DIAG

Am Ausgang DIAG wird eine nicht fehlersichere Information über aufgetretene Fehler für Servicezwecke zur Verfügung gestellt. Sie können diese über Bedien- und Beobachtungssysteme auslesen oder ggf. in Ihrem Standard-Anwenderprogramm auswerten. Die DIAG-Bits 0 bis 5 bleiben gespeichert, bis die Fehlerursache beseitigt ist.

## Aufbau von DIAG

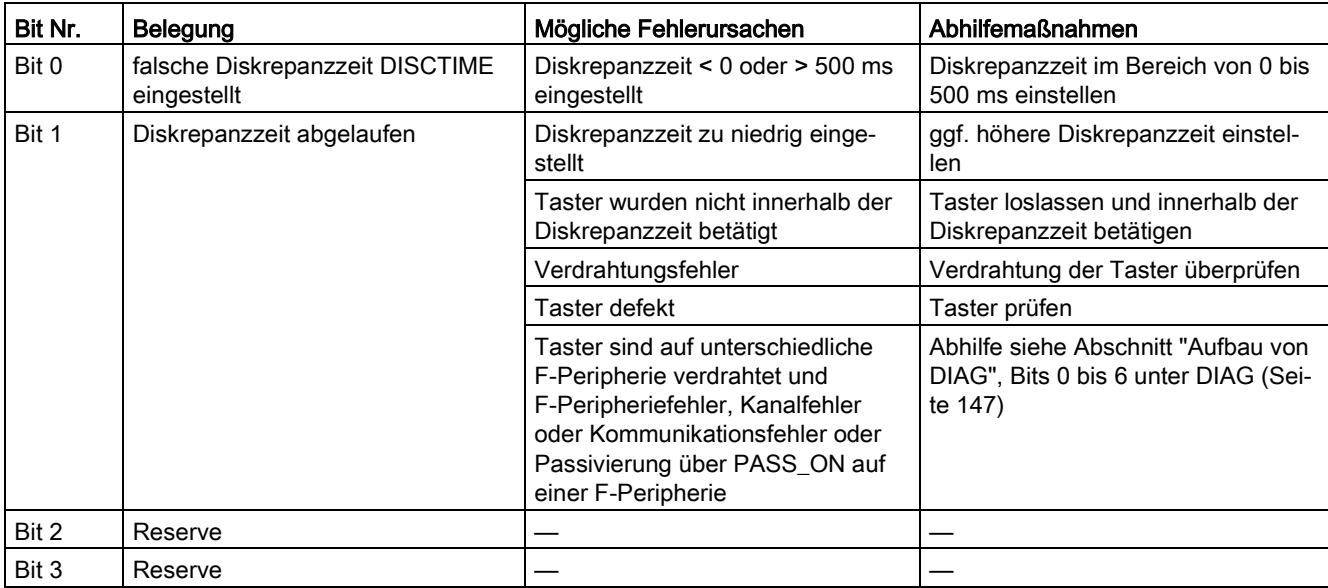

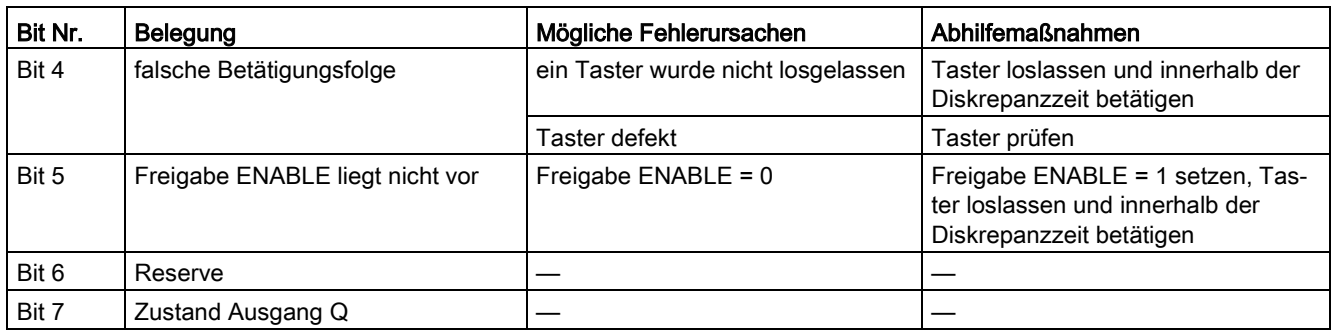

## Zeitliche Unschärfe, die durch den Aktualisierungszeitpunkt der in der Anweisung verwendeten Zeitbasis entsteht:

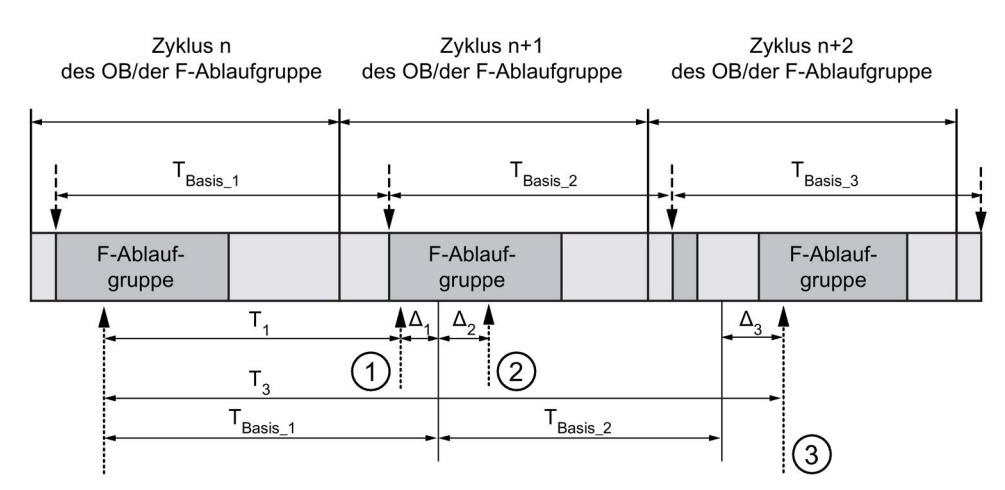

---- > = Aktualisierung der Zeitbasis

---------- > Aufrufzeitpunkte einer Anweisung mit Zeitverarbeitung

- ① Der Aufrufzeitpunkt der Anweisung beim ersten Aufruf im Zyklus n+1 in Bezug auf den Beginn der F-Ablaufgruppe ist um Δ<sup>1</sup> früher als im Zyklus n, z. B. weil Teile des Sicherheitsprogramms der F-Ablaufgruppe vor dem Aufrufzeitpunkt der Anweisung im Zyklus n+1 übersprungen werden. Die Anweisung berücksichtigt bei der Zeitaktualisierung statt der seit dem Aufruf in Zyklus n tatsächlich abgelaufenen Zeit T<sub>1</sub> die Zeit T<sub>Basis\_1</sub>.
- ② Die Anweisung wird im Zyklus n+1 ein zweites Mal aufgerufen. Dabei erfolgt keine erneute Zeitaktualisierung (um Δ2).
- ③ Der Aufrufzeitpunkt der Anweisung beim Aufruf im Zyklus n+2 in Bezug auf den Beginn der F-Ablaufgruppe ist um Δ<sup>3</sup> später als im Zyklus n, z. B. weil die F-Ablaufgruppe vor dem Aufrufzeitpunkt der Anweisung im Zyklus n+2 durch einen höherprioren Alarm unterbrochen wurde. Statt der seit dem Aufruf in Zyklus n tatsächlich abgelaufenen Zeit T<sub>3</sub> hat die Anweisung die Zeit TBasis\_1 + TBasis\_2 berücksichtigt. Dies wäre auch dann der Fall, wenn im Zyklus n+1 kein Aufruf erfolgt wäre.

13.3 Sicherheitsfunktionen

## Beispiel

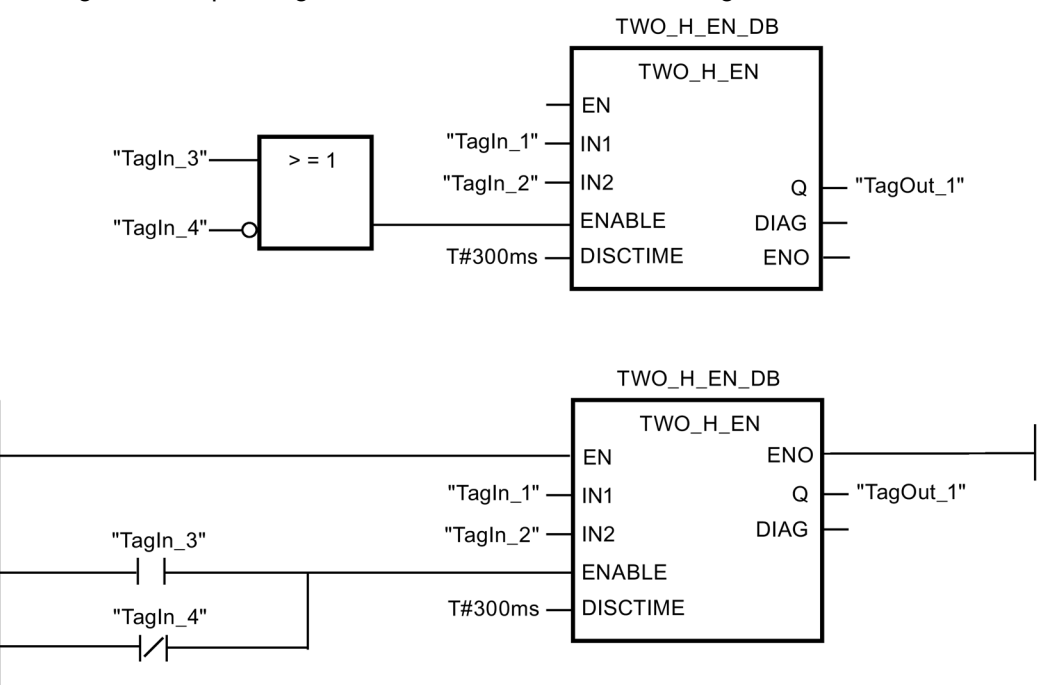

Das folgende Beispiel zeigt die Funktionsweise der Anweisung:

## 13.3.4 MUTING: Muting (STEP 7 Safety Advanced V14) (S7-300, S7-400)

#### Beschreibung

Diese Anweisung realisiert ein paralleles Muting mit zwei bzw. vier Mutingsensoren.

#### Hinweis

Diese Anweisung steht nur für F-CPUs S7-300 und S7-400 zur Verfügung. Für F-CPUs S7-1200/1500 steht Ihnen die Anweisung ["Paralleles Muting](#page-407-0) (Seite [408\)](#page-407-0)" zur Verfügung. Die Anweisung "Paralleles Muting" löst die Anweisung "Muting" funktionskompatibel ab.

Muting ist eine bestimmungsgemäße Unterdrückung der Schutzfunktion von Lichtvorhängen. Der Mutingbetrieb von Lichtvorhängen kann dazu verwendet werden, Güter oder Gegenstände in den durch den Lichtvorhang überwachten Gefahrenbereich hineinzubringen, ohne dass die Maschine angehalten wird.

Um die Mutingfunktion nutzen zu können, müssen mindestens zwei unabhängig verdrahtete Mutingsensoren vorhanden sein. Durch zwei bzw. vier Mutingsensoren sowie die richtige Einbindung in den Produktionsablauf muss sichergestellt sein, dass keine Person den Gefahrenbereich betritt, während der Lichtvorhang überbrückt ist.
Jedem Aufruf der Anweisung "Muting" muss ein Datenbereich zugeordnet werden, in dem die Anweisungsdaten gespeichert werden. Dazu wird beim Einfügen der Anweisung im Programm automatisch der Dialog "Aufrufoptionen" geöffnet, in dem Sie einen Datenbaustein (Einzelinstanz) (z. B. MUTING\_DB\_1) oder eine Multiinstanz (z. B. MUTING\_Instance\_1) für die Anweisung "Muting" erstellen können. Nach dem Erstellen finden Sie den neuen Datenbaustein in der Projektnavigation im Ordner "STEP 7 Safety" unter "Programmbausteine > Systembausteine" oder die Multiinstanz als lokale Variable im Abschnitt "Static" der Schnittstelle des Bausteins. Weitere Informationen dazu finden Sie in der Hilfe zu STEP 7.

Die Beschaltung des Freigabeeingangs "EN" bzw. des Freigabeausgangs "ENO" ist nicht möglich. Somit wird die Anweisung (unabhängig vom Signalzustand am Freigabeeingang "EN") immer ausgeführt.

# WARNUNG

Berücksichtigen Sie bei der Bestimmung Ihrer Reaktionszeiten beim Einsatz einer Anweisung mit Zeitverarbeitung folgende zeitliche Unschärfen:

- die aus dem Standard bekannte zeitliche Unschärfe, die durch die zyklische Verarbeitung entsteht
- die zeitliche Unschärfe, die durch den Aktualisierungszeitpunkt der in der Anweisung verwendeten Zeitbasis entsteht (siehe Bild im Abschnitt "Zeitliche Unschärfe, die durch den Aktualisierungszeitpunkt der in der Anweisung verwendeten Zeitbasis entsteht")
- die Toleranz der internen Überwachung der Zeiten in der F-CPU
	- bei Zeitwerten bis 200 ms maximal 4 ms
	- bei Zeitwerten ab 200 ms maximal 2 % des (parametrierten) Zeitwerts

Sie müssen den Abstand zwischen zwei Aufrufzeitpunkten einer Anweisung mit Zeitverarbeitung so wählen, dass bei Berücksichtigung der möglichen zeitlichen Unschärfen die erforderlichen Reaktionszeiten erreicht werden. (S034)

### Parameter

Die folgende Tabelle zeigt die Parameter der Anweisung:

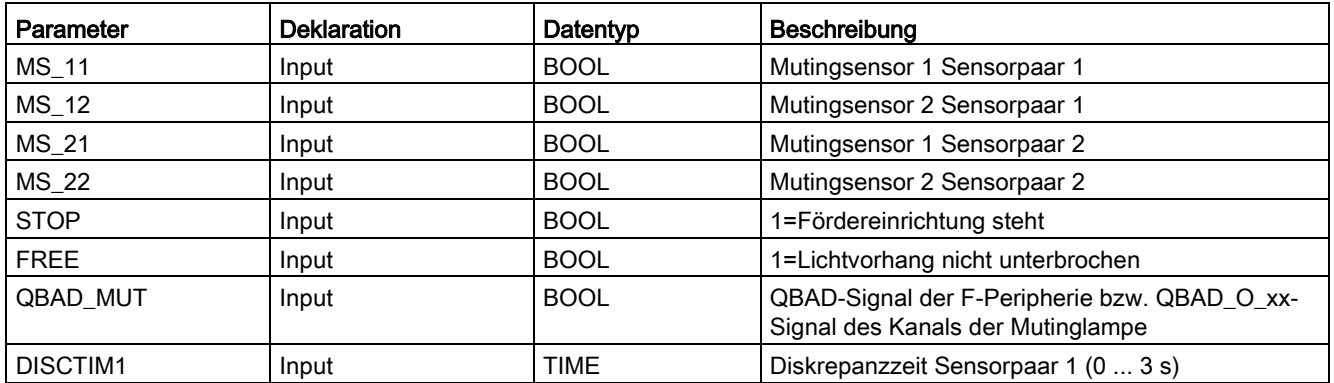

### Anweisungen STEP 7 Safety V14

13.3 Sicherheitsfunktionen

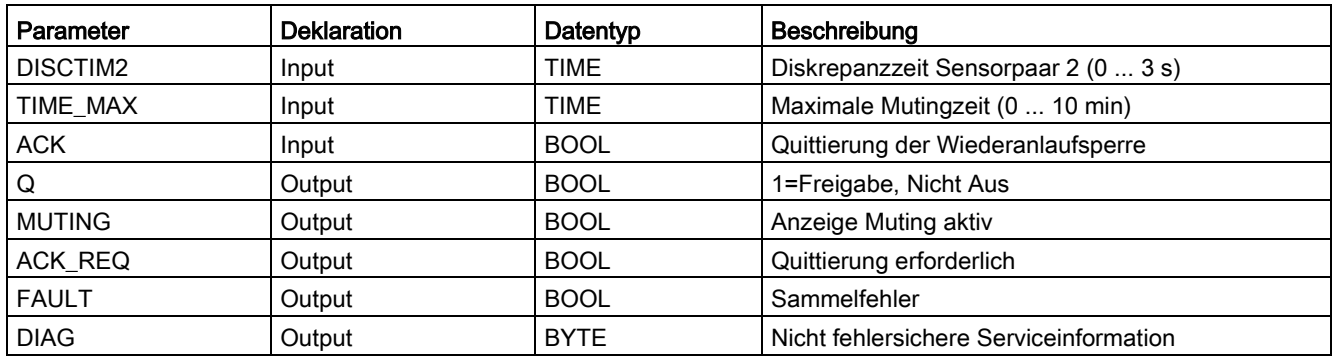

# Schematischer Ablauf eines fehlerfreien Mutingvorganges mit 4 Mutingsensoren (MS\_11, MS\_12, MS\_21, MS\_22)

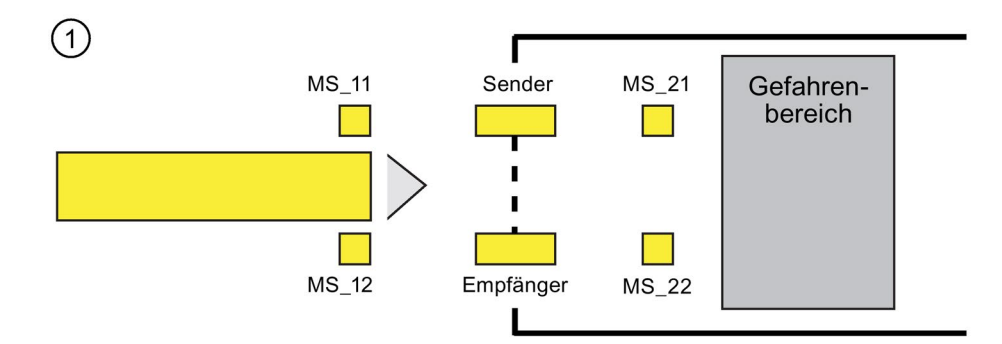

Wenn die beiden Mutingsensoren MS\_11 und MS\_12 innerhalb von DISCTIM1 vom Produkt aktiviert werden (Signalzustand = 1 annehmen), startet die Anweisung die Funktion MUTING. Das Freigabesignal Q bleibt 1, auch wenn der Eingang FREE = 0 wird (Lichtvorhang vom Produkt unterbrochen). Der Ausgang MUTING zum Ansteuern der Mutinglampe wird 1.

### Hinweis

Die Mutinglampe kann über den Eingang QBAD\_MUT überwacht werden. Verdrahten Sie dazu die Mutinglampe auf einen Ausgang mit Drahtbruchüberwachung einer F-Peripherie und versorgen Sie den Eingang QBAD\_MUT mit dem QBAD-Signal der zugehörigen F-Peripherie bzw. QBAD\_O\_xx-Signal des zugehörigen Kanals. Wird QBAD\_MUT = 1, wird Muting von der Anweisung beendet. Wird keine Überwachung der Mutinglampe benötigt, müssen Sie den Eingang QBAD\_MUT nicht versorgen.

Es sind nur F-Peripherien geeignet, die einen Drahtbruch rechtzeitig nach Aktivierung des Mutingvorgangs erkennen (siehe Handbuch zur speziellen F-Peripherie).

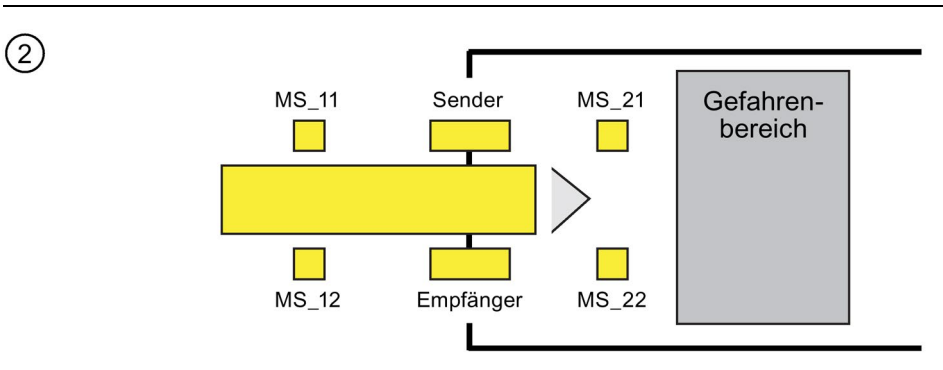

Solange beide Mutingsensoren MS\_11 und MS\_12 weiterhin aktiviert sind, bleibt durch die Funktion MUTING der Anweisung Q = 1 und MUTING = 1 (sodass das Produkt durch den Lichtvorhang hindurch darf, ohne dass die Maschine stoppt).

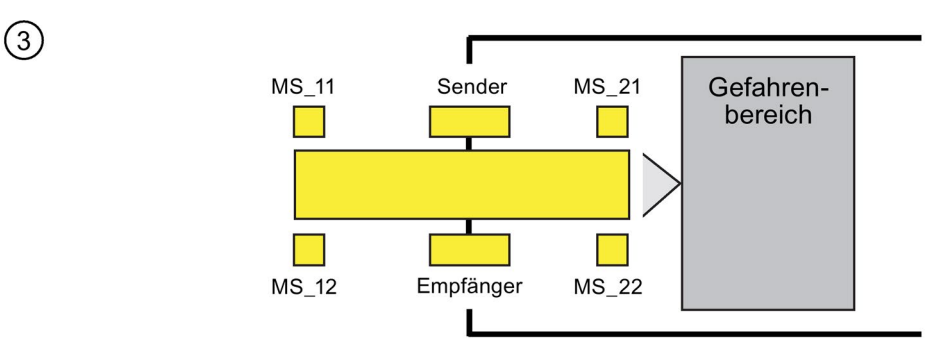

● Die beiden Mutingsensoren MS\_21 und MS\_22 müssen (innerhalb von DISCTIM2) aktiviert werden, bevor die Mutingsensoren MS\_11 und MS\_12 inaktiv schalten (Signalzustand 0 annehmen). Damit erhält die Anweisung die Funktion MUTING aufrecht.  $(Q = 1, MUTING = 1).$ 

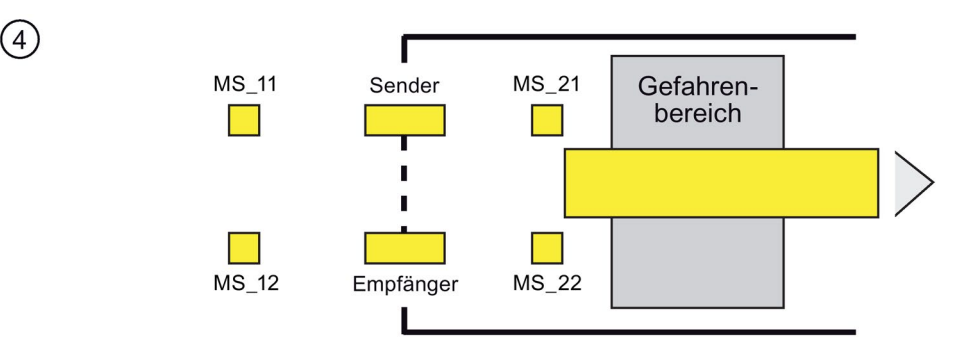

● Erst wenn einer der beiden Mutingsensoren MS 21 und MS 22 inaktiv schaltet (Produkt gibt Sensoren frei), wird die Funktion MUTING beendet (Q = 1, MUTING = 0). Die Funktion MUTING darf maximal für die am Eingang TIME\_MAX parametrierte Zeit aktiv sein.

#### Hinweis

Die Funktion MUTING wird auch gestartet, wenn das Produkt den Lichtvorhang in umgekehrter Richtung passiert und dabei die Mutingsensoren in umgekehrter Reihenfolge vom Produkt aktiviert werden.

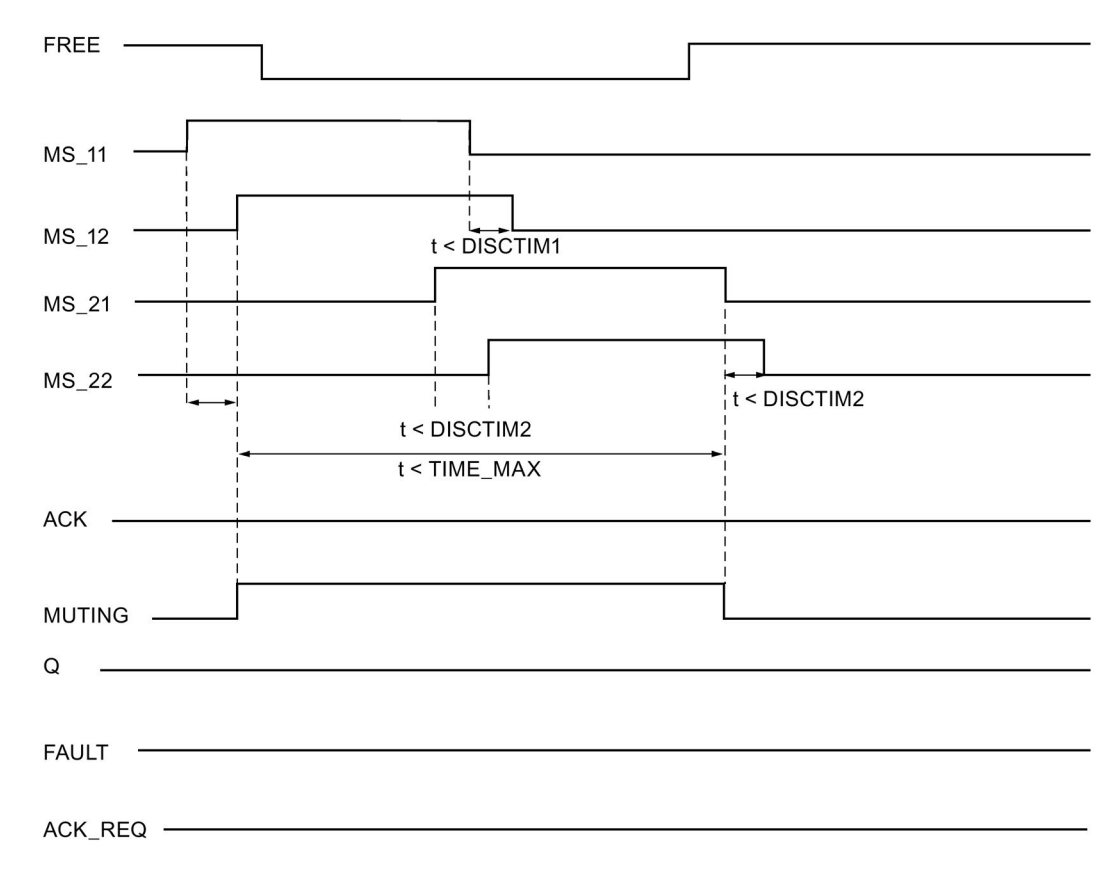

# Zeitdiagramme für einen fehlerfreien Mutingvorgang mit 4 Mutingsensoren

### Schematischer Ablauf eines Mutingvorganges mit Reflexionslichtschranken

Werden Reflexionslichtschranken als Mutingsensoren eingesetzt, so erfolgt deren Anordnung im Allgemeinen über Kreuz.

Da bei dieser Anordnung als Mutingsensoren im Allgemeinen nur zwei Lichtschranken zum Einsatz kommen, werden nur MS\_11 und MS\_12 beschaltet.

Der Ablauf erfolgt analog dem beim Mutingvorgang mit 4 Mutingsensoren beschriebenen Ablauf. Es entfällt Schritt 3. In der Beschreibung von Schritt 4 sind MS\_21 und MS\_22 durch MS\_11 und MS\_12 zu ersetzen.

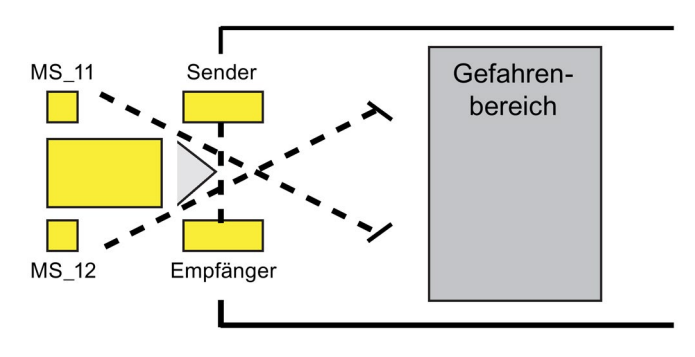

### Wiederanlaufsperre bei Unterbrechung des Lichtvorhangs (wenn MUTING nicht aktiv ist), bei Fehlern und bei Anlauf des F-Systems

Das Freigabesignal Q kann nicht auf 1 gesetzt werden bzw. wird 0, wenn:

- der Lichtvorhang (z. B. durch eine Person oder durch den Materialtransport) unterbrochen wird, obwohl die Funktion MUTING nicht aktiv ist
- die Überwachung der Mutinglampe am Eingang QBAD\_MUT anspricht
- das Sensorpaar 1 (MS\_11 und MS\_12) bzw. Sensorpaar 2 (MS\_21 und MS\_22) nicht innerhalb der Diskrepanzzeit DISCTIM1 bzw. DISCTIM2 aktiviert oder deaktiviert wird
- die Funktion MUTING länger aktiv ist als die maximale Mutingzeit TIME\_MAX
- die Diskrepanzzeiten DISCTIM1 bzw. DISCTIM2 auf Werte < 0 oder > 3 s eingestellt wurden
- die maximale Mutingzeit TIME\_MAX auf einen Wert < 0 oder > 10 min eingestellt wurde

In den genannten Fällen wird der Ausgang FAULT (Sammelfehler) auf 1 gesetzt (Wiederanlaufsperre). Ist die Funktion MUTING gestartet, wird sie beendet und der Ausgang MUTING wird 0.

# WARNUNG

Wenn beim Anlauf des F-Systems sofort eine gültige Kombination der Mutingsensoren festgestellt wird (z. B. weil die Mutingsensoren auf Eingänge einer Standard-Peripherie verschaltet sind, die nach Anlauf des F-Systems sofort Prozesswerte liefert), wird die Funktion MUTING sofort gestartet und der Ausgang MUTING und das Freigabesignal Q werden 1. Der Ausgang FAULT (Sammelfehler) wird nicht auf 1 gesetzt (keine Wiederanlaufsperre!). (S035)

### Anwenderquittierung der Wiederanlaufsperre

Das Freigabesignal Q wird wieder 1, wenn

- der Lichtvorhang nicht mehr unterbrochen ist
- evtl. Fehler behoben sind (siehe Ausgang DIAG)

und

● eine Anwenderquittierung mit positiver Flanke am Eingang ACK erfolgt (siehe auch [Realisierung einer Anwenderquittierung](#page-160-0) (Seite [161\)](#page-160-0)).

Der Ausgang FAULT wird auf 0 gesetzt. Durch Ausgang ACK\_REQ = 1 wird signalisiert, dass zum Aufheben der Wiederanlaufsperre eine Anwenderquittierung am Eingang ACK erforderlich ist. Die Anweisung setzt ACK-REQ = 1, sobald der Lichtvorhang nicht mehr unterbrochen ist oder die Fehler behoben sind. Nach erfolgter Quittierung wird ACK\_REQ von der Anweisung auf 0 zurückgesetzt.

#### Hinweis

Nach Diskrepanzfehlern und nach Überschreiten der maximalen Mutingzeit wird ACK\_REQ unmittelbar auf 1 gesetzt. Sobald eine Anwenderquittierung am Eingang ACK erfolgt, werden die Diskrepanzzeiten DISCTIM1 bzw. DISCTIM2 und die maximale Mutingzeit TIME\_MAX neu aufgezogen.

### Zeitdiagramme bei Diskrepanzfehler am Sensorpaar 1 bzw. Unterbrechung des Lichtvorhangs (wenn MUTING nicht aktiv ist)

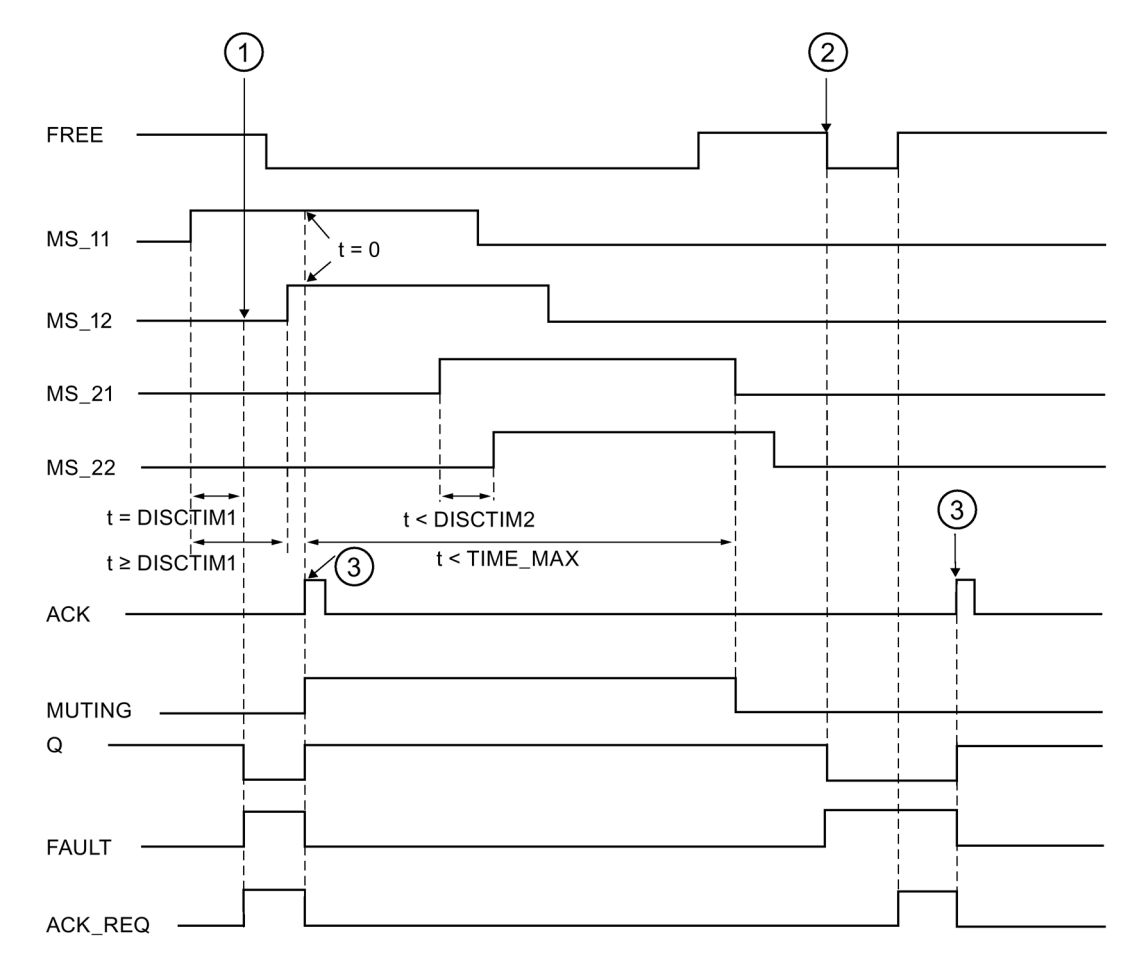

- ① Das Sensorpaar 1 (MS\_11 und MS\_12) wird nicht innerhalb der Diskrepanzzeit DISCTIM1 aktiviert.
- ② Der Lichtvorhang wird unterbrochen, obwohl die Funktion MUTING nicht aktiv ist.
- ③ Quittierung

### Verhalten bei stehender Fördereinrichtung

Soll bei stehender Fördereinrichtung die Überwachung

- auf Einhaltung der Diskrepanzzeit DISCTIM1 bzw. DISCTIM2 oder
- auf Einhaltung der maximalen Mutingzeit TIME\_MAX

abgeschaltet werden, müssen Sie den Eingang STOP mit einem "1"-Signal versorgen, solange die Fördereinrichtung steht. Sobald die Fördereinrichtung wieder läuft (STOP = 0), werden die Diskrepanzzeiten DISCTIM1 bzw. DISCTIM2 und die maximale Mutingzeit TIME\_MAX neu aufgezogen.

# **WARNUNG**

Bei STOP = 1 ist die Diskrepanzüberwachung abgeschaltet. Sollten während dieser Zeit beide Eingänge MSx1/MSx2 eines Sensorpaares wegen eines unerkannten Fehlers Signalzustand 1 annehmen, z. B. weil beide Mutingsensoren nach 1 ausfallen, wird der Fehler nicht erkannt und die Funktion MUTING kann unbeabsichtigt gestartet werden. (S036)

# Ausgang DIAG

Am Ausgang DIAG wird eine nicht fehlersichere Information über aufgetretene Fehler für Servicezwecke zur Verfügung gestellt. Sie können diese über Bedien- und Beobachtungssysteme auslesen oder ggf. in Ihrem Standard-Anwenderprogramm auswerten. Die DIAG-Bits bleiben gespeichert, bis Sie am Eingang ACK quittieren.

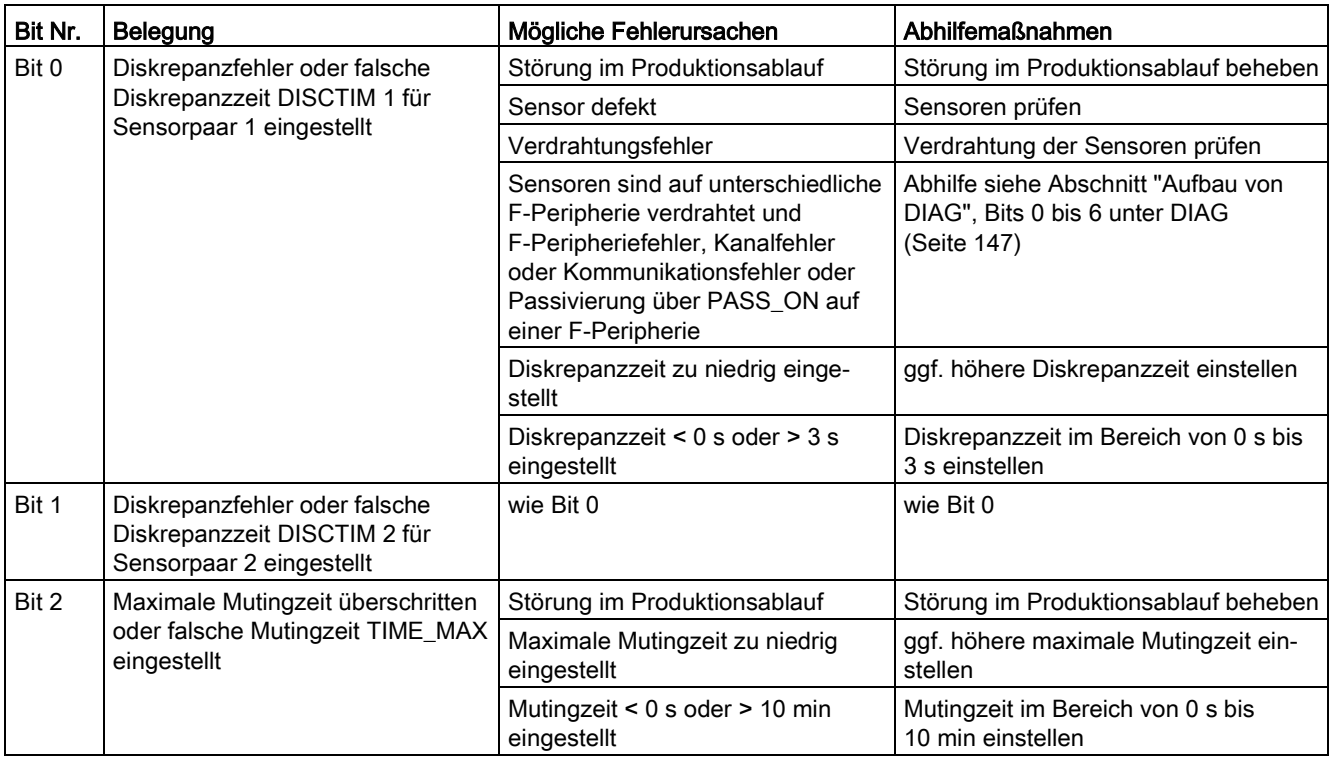

# Aufbau von DIAG

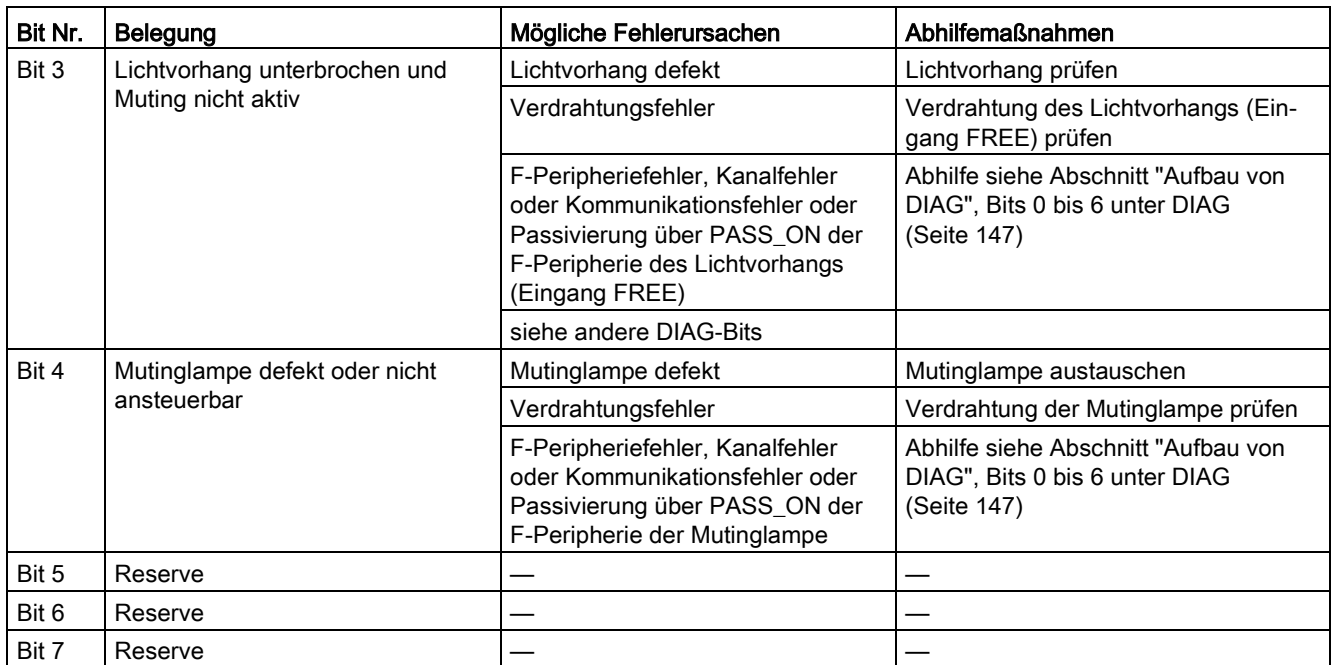

### Zeitliche Unschärfe, die durch den Aktualisierungszeitpunkt der in der Anweisung verwendeten Zeitbasis entsteht:

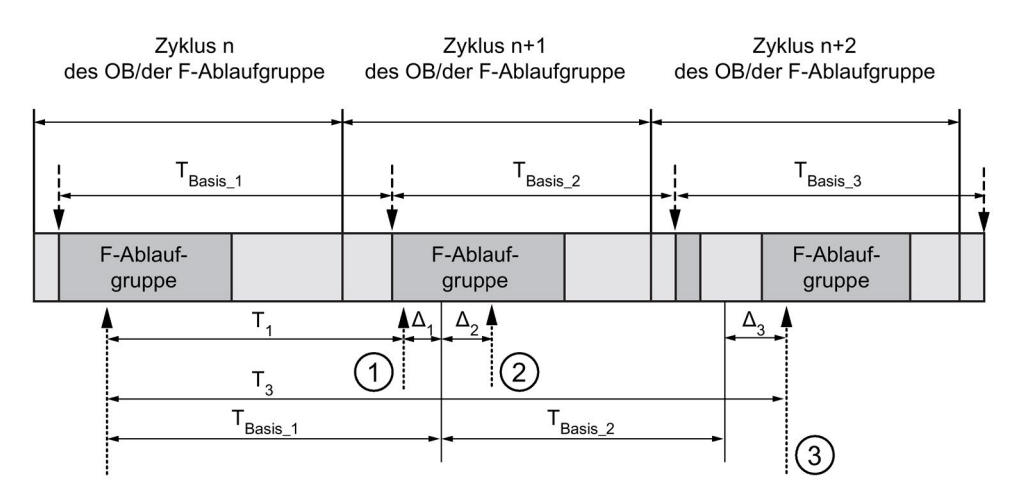

----- = Aktualisierung der Zeitbasis

--------- > Aufrufzeitpunkte einer Anweisung mit Zeitverarbeitung

- ① Der Aufrufzeitpunkt der Anweisung beim ersten Aufruf im Zyklus n+1 in Bezug auf den Beginn der F-Ablaufgruppe ist um Δ<sup>1</sup> früher als im Zyklus n, z. B. weil Teile des Sicherheitsprogramms der F-Ablaufgruppe vor dem Aufrufzeitpunkt der Anweisung im Zyklus n+1 übersprungen werden. Die Anweisung berücksichtigt bei der Zeitaktualisierung statt der seit dem Aufruf in Zyklus n tatsächlich abgelaufenen Zeit T<sub>1</sub> die Zeit TBasis\_1.
- ② Die Anweisung wird im Zyklus n+1 ein zweites Mal aufgerufen. Dabei erfolgt keine erneute Zeitaktualisierung (um Δ2).
- ③ Der Aufrufzeitpunkt der Anweisung beim Aufruf im Zyklus n+2 in Bezug auf den Beginn der F-Ablaufgruppe ist um Δ<sup>3</sup> später als im Zyklus n, z. B. weil die F-Ablaufgruppe vor dem Aufrufzeitpunkt der Anweisung im Zyklus n+2 durch einen höherprioren Alarm unterbrochen wurde. Statt der seit dem Aufruf in Zyklus n tatsächlich abgelaufenen Zeit T<sub>3</sub> hat die Anweisung die Zeit TBasis\_1 + TBasis\_2 berücksichtigt. Dies wäre auch dann der Fall, wenn im Zyklus n+1 kein Aufruf erfolgt wäre.

#### MUTING\_DB **MUTING** EN "TagIn\_1" -**MS\_11** "TagIn\_2"- $MS_12$ "Tagln 3" -MS 21 "TagIn\_4" - $MS_22$ "TagIn\_5" -STOP "TagOut\_1"  $\mathsf Q$ "TagIn\_6" -**FREE** "TagOut\_2" "F00020\_F-DO10xDC24V\_1".QBAD\_MUT -QBAD\_MUT MUTING T#500ms -DISCTIM1 ACK\_REQ "TagOut\_3" "TagOut\_4" DISCTIM2 **FAULT** T#500ms - $T#30s -$ TIME\_MAX **DIAG ACK** ENO "TagIn\_ACK" -

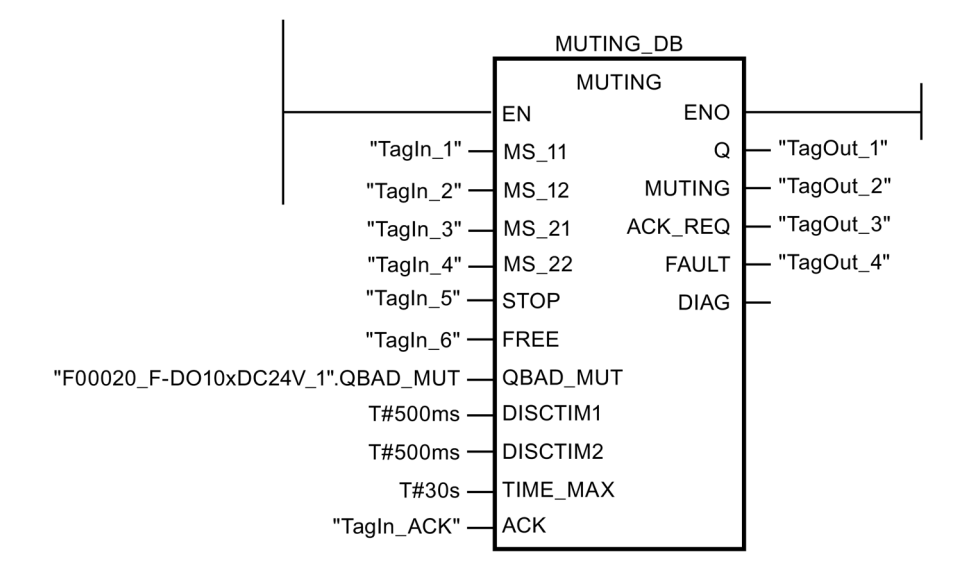

### Beispiel

Das folgende Beispiel zeigt die Funktionsweise der Anweisung:

# 13.3.5 MUT\_P: Paralleles Muting (STEP 7 Safety V14)

### **Beschreibung**

Diese Anweisung realisiert ein paralleles Muting mit zwei bzw. vier Mutingsensoren.

Muting ist eine bestimmungsgemäße Unterdrückung der Schutzfunktion von Lichtvorhängen. Der Mutingbetrieb von Lichtvorhängen kann dazu verwendet werden, Güter oder Gegenstände in den durch den Lichtvorhang überwachten Gefahrenbereich hineinzubringen, ohne dass die Maschine angehalten wird.

Um die Mutingfunktion nutzen zu können, müssen mindestens zwei unabhängig verdrahtete Mutingsensoren vorhanden sein. Durch zwei bzw. vier Mutingsensoren sowie die richtige Einbindung in den Produktionsablauf muss sichergestellt sein, dass keine Person den Gefahrenbereich betritt, während der Lichtvorhang überbrückt ist.

Jedem Aufruf der Anweisung "Paralleles Muting" muss ein Datenbereich zugeordnet werden, in dem die Anweisungsdaten gespeichert werden. Dazu wird beim Einfügen der Anweisung im Programm automatisch der Dialog "Aufrufoptionen" geöffnet, in dem Sie einen Datenbaustein (Einzelinstanz) (z. B. MUT\_P\_DB\_1) oder eine Multiinstanz (z. B. MUT\_P\_Instance\_1) für die Anweisung "Paralleles Muting" erstellen können. Nach dem Erstellen finden Sie den neuen Datenbaustein in der Projektnavigation im Ordner "STEP 7 Safety" unter "Programmbausteine > Systembausteine" oder die Multiinstanz als lokale Variable im Abschnitt "Static" der Schnittstelle des Bausteins. Weitere Informationen dazu finden Sie in der Hilfe zu STEP 7.

Die Beschaltung des Freigabeeingangs "EN" bzw. des Freigabeausgangs "ENO" ist nicht möglich. Somit wird die Anweisung (unabhängig vom Signalzustand am Freigabeeingang "EN") immer ausgeführt.

# WARNUNG

Berücksichtigen Sie bei der Bestimmung Ihrer Reaktionszeiten beim Einsatz einer Anweisung mit Zeitverarbeitung folgende zeitliche Unschärfen:

- die aus dem Standard bekannte zeitliche Unschärfe, die durch die zyklische Verarbeitung entsteht
- die zeitliche Unschärfe, die durch den Aktualisierungszeitpunkt der in der Anweisung verwendeten Zeitbasis entsteht (siehe Bild im Abschnitt "Zeitliche Unschärfe, die durch den Aktualisierungszeitpunkt der in der Anweisung verwendeten Zeitbasis entsteht")
- die Toleranz der internen Überwachung der Zeiten in der F-CPU
	- bei Zeitwerten bis 200 ms maximal 4 ms
	- bei Zeitwerten ab 200 ms maximal 2 % des (parametrierten) Zeitwerts

Sie müssen den Abstand zwischen zwei Aufrufzeitpunkten einer Anweisung mit Zeitverarbeitung so wählen, dass bei Berücksichtigung der möglichen zeitlichen Unschärfen die erforderlichen Reaktionszeiten erreicht werden. (S034)

### Parameter

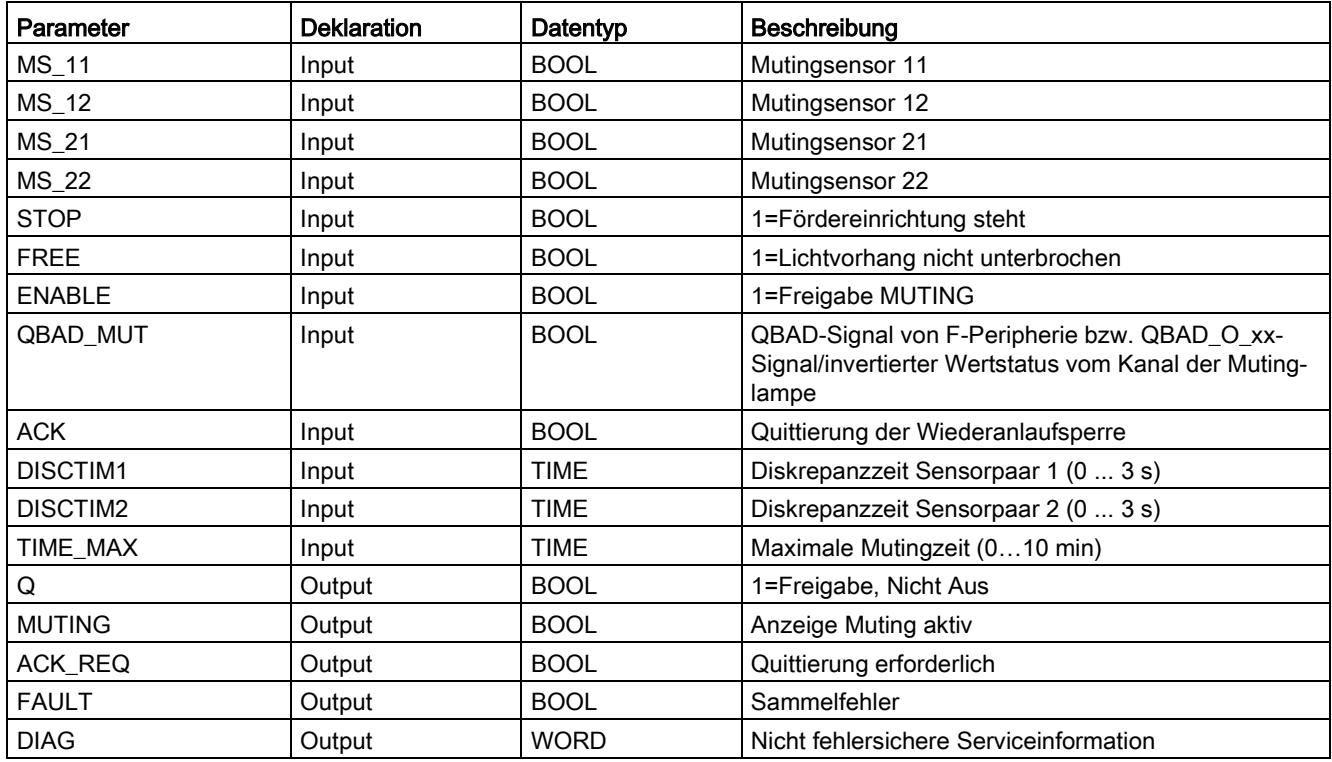

### Die folgende Tabelle zeigt die Parameter der Anweisung:

### Anweisungsversionen

Für diese Anweisung stehen mehrere Versionen zur Verfügung:

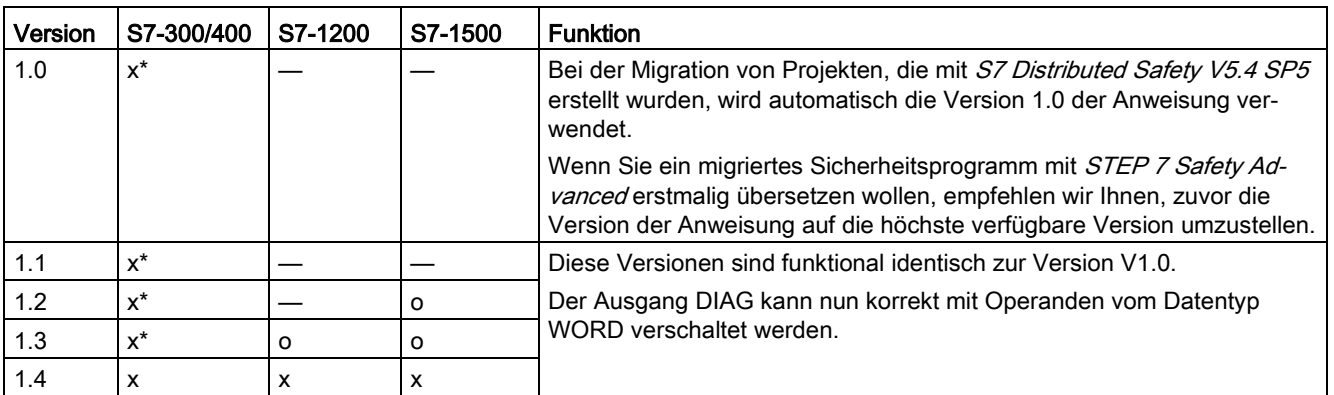

o Diese Version wird nicht mehr unterstützt.

\* S7-300/400: Beim Vorliegen einer Wiederanlaufsperre (Ausgang FAULT = 1) und ENABLE = 1, wird der Ausgang ACK\_REQ auch dann auf 1 gesetzt, wenn nicht mindestens ein Mutingsensor aktiviert ist. Nutzen Sie die DIAG-Bits 5 und 6 für weitere Informationen.

Beim Anlegen einer neuen F-CPU mit STEP 7 Safety ist automatisch die höchste für die angelegte F-CPU verfügbare Version voreingestellt.

Weitere Informationen zur Verwendung von Anweisungsversionen erhalten Sie in der Hilfe zu *STEP* 7 unter "Anweisungsversionen verwenden".

### Schematischer Ablauf eines fehlerfreien Mutingvorganges mit 4 Mutingsensoren (MS\_11, MS\_12, MS\_21, MS\_22)

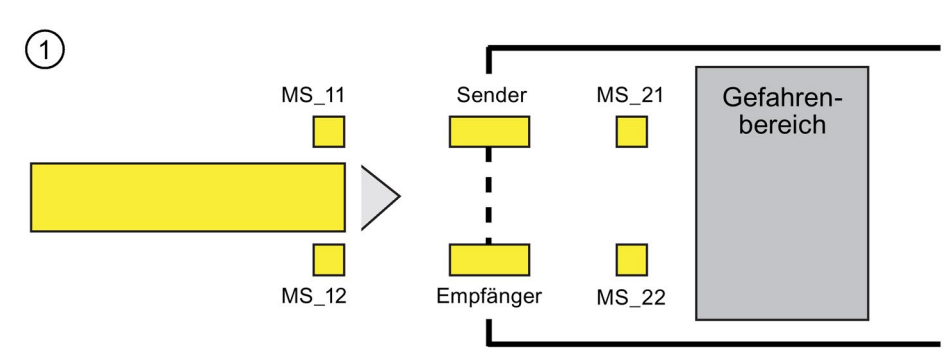

● Wenn die beiden Mutingsensoren MS\_11 und MS\_12 innerhalb von DISCTIM1 vom Produkt aktiviert werden (Signalzustand = 1 annehmen) und MUTING über den Eingang ENABLE = 1 frei gegeben ist, startet die Anweisung die Funktion MUTING. Das Freigabesignal Q bleibt 1, auch wenn der Eingang FREE = 0 wird (Lichtvorhang vom Produkt unterbrochen). Der Ausgang MUTING zum Ansteuern der Mutinglampe wird 1.

#### **Hinweis**

Die Mutinglampe kann über den Eingang QBAD\_MUT überwacht werden. Verdrahten Sie dazu die Mutinglampe auf einen Ausgang mit Drahtbruchüberwachung einer F-Peripherie und versorgen Sie den Eingang QBAD\_MUT mit dem QBAD-Signal der zugehörigen F-Peripherie bzw. QBAD\_O\_xx-Signal/mit dem invertierten Wertstatus des zugehörigen Kanals. Wird QBAD\_MUT = 1, wird Muting von der Anweisung beendet. Wird keine Überwachung der Mutinglampe benötigt, müssen Sie den Eingang QBAD\_MUT nicht versorgen.

Es sind nur F-Peripherien geeignet, die einen Drahtbruch rechtzeitig nach Aktivierung des Mutingvorgangs erkennen (siehe Handbuch zur speziellen F-Peripherie).

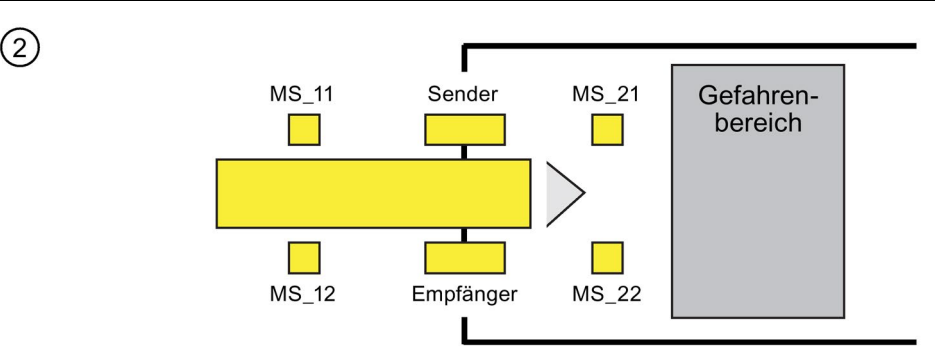

Solange beide Mutingsensoren MS\_11 und MS\_12 weiterhin aktiviert sind, bleibt durch die Funktion MUTING der Anweisung Q = 1 und MUTING = 1 (sodass das Produkt durch den Lichtvorhang hindurch darf, ohne dass die Maschine stoppt). Dabei darf jeweils einer der beiden Mutingsensoren MS\_11 oder MS\_12 kurzzeitig (t < DISCTIM1) inaktiv schalten (Signalzustand 0 annehmen).

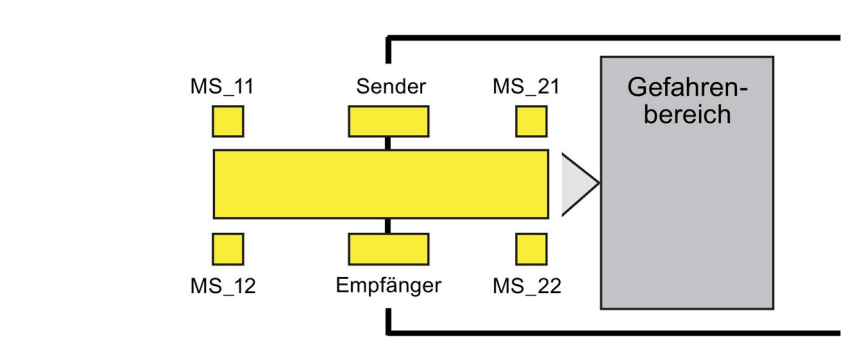

● Die beiden Mutingsensoren MS\_21 und MS\_22 müssen (innerhalb von DISCTIM2) aktiviert werden, bevor beide Mutingsensoren MS\_11 und MS\_12 inaktiv schalten (Signalzustand 0 annehmen). Damit erhält die Anweisung die Funktion MUTING aufrecht.  $(Q = 1, MUTING = 1).$ 

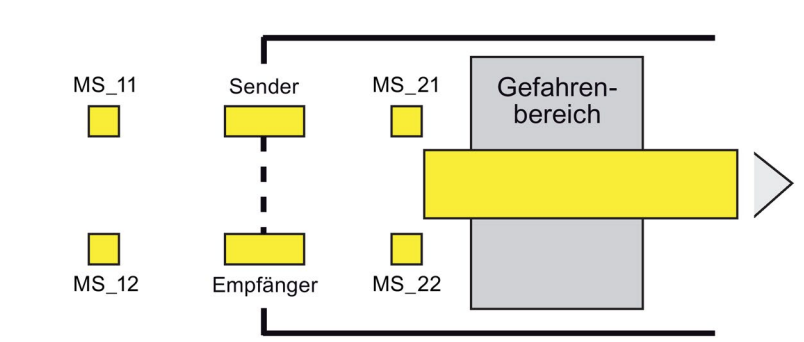

Erst wenn beide Mutingsensoren MS\_21 und MS\_22 inaktiv schalten (Produkt gibt Sensoren frei), wird die Funktion MUTING beendet (Q = 1, MUTING = 0). Die Funktion MUTING darf maximal für die am Eingang TIME\_MAX parametrierte Zeit aktiv sein.

### Hinweis

 $(3)$ 

 $\sqrt{4}$ 

Die Funktion MUTING wird auch gestartet, wenn das Produkt den Lichtvorhang in umgekehrter Richtung passiert und dabei die Mutingsensoren in umgekehrter Reihenfolge vom Produkt aktiviert werden.

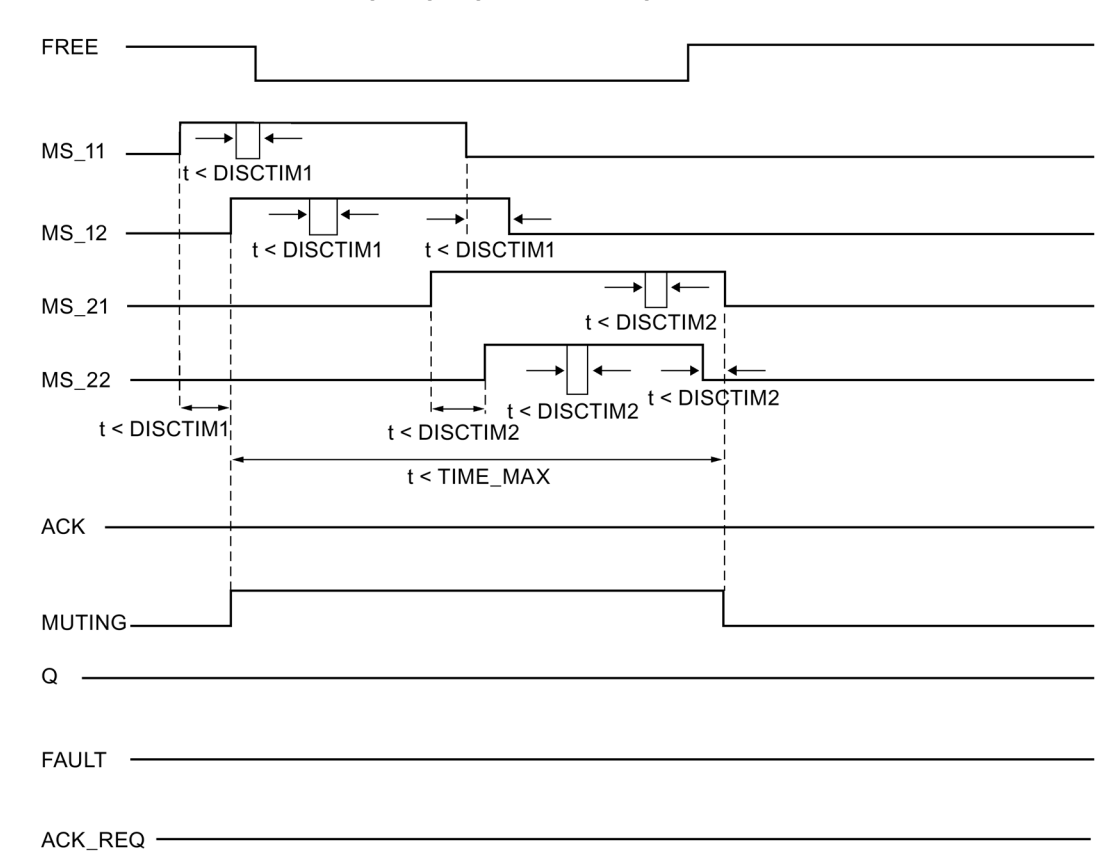

### Zeitdiagramme für einen fehlerfreien Mutingvorgang mit 4 Mutingsensoren

### Schematischer Ablauf eines Mutingvorganges mit Reflexionslichtschranken

Werden Reflexionslichtschranken als Mutingsensoren eingesetzt, so erfolgt deren Anordnung im Allgemeinen über Kreuz.

Da bei dieser Anordnung als Mutingsensoren im Allgemeinen nur zwei Lichtschranken zum Einsatz kommen, werden nur MS\_11 und MS\_12 beschaltet.

Der Ablauf erfolgt analog dem beim Mutingvorgang mit 4 Mutingsensoren beschriebenen Ablauf. Es entfällt Schritt 3. In der Beschreibung von Schritt 4 sind MS\_21 und MS\_22 durch MS\_11 und MS\_12 zu ersetzen.

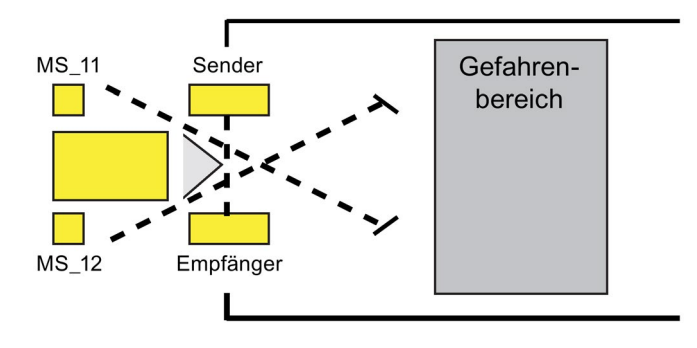

### Wiederanlaufsperre bei Unterbrechung des Lichtvorhangs (MUTING nicht aktiv) sowie bei Fehlern und bei Anlauf des F-Systems

Das Freigabesignal Q kann nicht auf 1 gesetzt werden bzw. wird 0, wenn:

- der Lichtvorhang (z. B. durch eine Person oder durch den Materialtransport) unterbrochen wird, obwohl die Funktion MUTING nicht aktiv ist
- der Lichtvorhang unterbrochen ist/wird und die Überwachung der Mutinglampe am Eingang QBAD\_MUT anspricht
- der Lichtvorhang unterbrochen ist/wird und die Funktion MUTING nicht über den Eingang ENABLE = 1 frei gegeben ist
- das Sensorpaar 1 (MS\_11 und MS\_12) bzw. Sensorpaar 2 (MS\_21 und MS\_22) nicht innerhalb der Diskrepanzzeit DISCTIM1 bzw. DISCTIM2 aktiviert oder deaktiviert wird
- die Funktion MUTING länger aktiv ist als die maximale Mutingzeit TIME\_MAX
- die Diskrepanzzeiten DISCTIM1 bzw. DISCTIM2 auf Werte < 0 oder > 3 s eingestellt wurden
- die maximale Mutingzeit TIME\_MAX auf einen Wert < 0 oder > 10 min eingestellt wurde
- ein Anlauf des F-Systems vorliegt (unabhängig davon, ob der Lichtvorhang unterbrochen ist oder nicht, da die F-Peripherie nach Anlauf des F-Systems passiviert ist und somit der Eingang FREE zunächst mit 0 versorgt wird)

In den genannten Fällen wird der Ausgang FAULT (Sammelfehler) auf 1 gesetzt (Wiederanlaufsperre). Ist die Funktion MUTING gestartet, wird sie beendet und der Ausgang MUTING wird 0.

### Anwenderquittierung der Wiederanlaufsperre (kein Mutingsensor aktiviert oder ENABLE = 0)

Das Freigabesignal Q wird wieder 1, wenn

- der Lichtvorhang nicht mehr unterbrochen ist
- evtl. Fehler behoben sind (siehe Ausgang DIAG)

und

● eine Anwenderquittierung mit positiver Flanke am Eingang ACK erfolgt (siehe auch [Realisierung einer Anwenderquittierung](#page-160-0) (Seite [161\)](#page-160-0)).

Der Ausgang FAULT wird auf 0 gesetzt. Durch Ausgang ACK\_REQ = 1 (und DIAG-Bit 6) wird signalisiert, dass zum Aufheben der Wiederanlaufsperre eine Anwenderquittierung am Eingang ACK erforderlich ist. Die Anweisung setzt ACK\_REQ = 1, sobald der Lichtvorhang nicht mehr unterbrochen ist oder die Fehler behoben sind. Nach erfolgter Quittierung wird ACK\_REQ von der Anweisung auf 0 zurückgesetzt.

### Anwenderquittierung der Wiederanlaufsperre (mindestens ein Mutingsensor aktiviert und  $ENABLE = 1$

Das Freigabesignal Q wird wieder 1, wenn

- evtl. Fehler behoben sind (siehe Ausgang DIAG)
- ein FREIFAHREN erfolgt bis eine gültige Kombination der Mutingsensoren festgestellt wird

Der Ausgang FAULT wird auf 0 gesetzt. Die Funktion MUTING wird ggf. wieder gestartet und der Ausgang MUTING wird 1, wenn eine gültige Kombination der Mutingsensoren festgestellt wird. Durch Ausgang ACK\_REQ = 1 (und DIAG-Bit 5) wird bei ENABLE = 1 signalisiert, dass zur Fehlerbeseitigung und zum Aufheben der Wiederanlaufsperre FREIFAHREN erforderlich ist.\* Nach erfolgreichem FREIFAHREN wird ACK\_REQ von der Anweisung auf 0 zurückgesetzt.

#### Hinweis

Nach Überschreiten der maximalen Mutingzeit wird die maximale Mutingzeit TIME\_MAX neu aufgezogen, sobald die Funktion MUTING wieder gestartet ist.

### Freifahren

Kann ein Fehler nicht sofort behoben werden, kann mit der Funktion FREIFAHREN der Mutingbereich freigefahren werden. Dabei wird das Freigabesignal Q und der Ausgang MUTING temporär = 1. Freifahren ist möglich, wenn

- $\bullet$  ENABLE = 1 ist
- mindestens ein Mutingsensor aktiviert ist
- innerhalb von 4 s zweimal eine Anwenderquittierung mit positiver Flanke am Eingang ACK erfolgt und die zweite Anwenderquittierung am Eingang ACK auf Signalzustand 1 bleibt (Quittiertaster bleibt betätigt)

# WARNUNG

Beim Freifahren müssen Sie den Vorgang beobachten. Eine Gefahr bringende Situation muss jederzeit durch Loslassen des Quittiertasters unterbrochen werden können. Der Quittiertaster muss so angebracht sein, dass der gesamte Gefahrenbereich überschaubar ist. (S037)

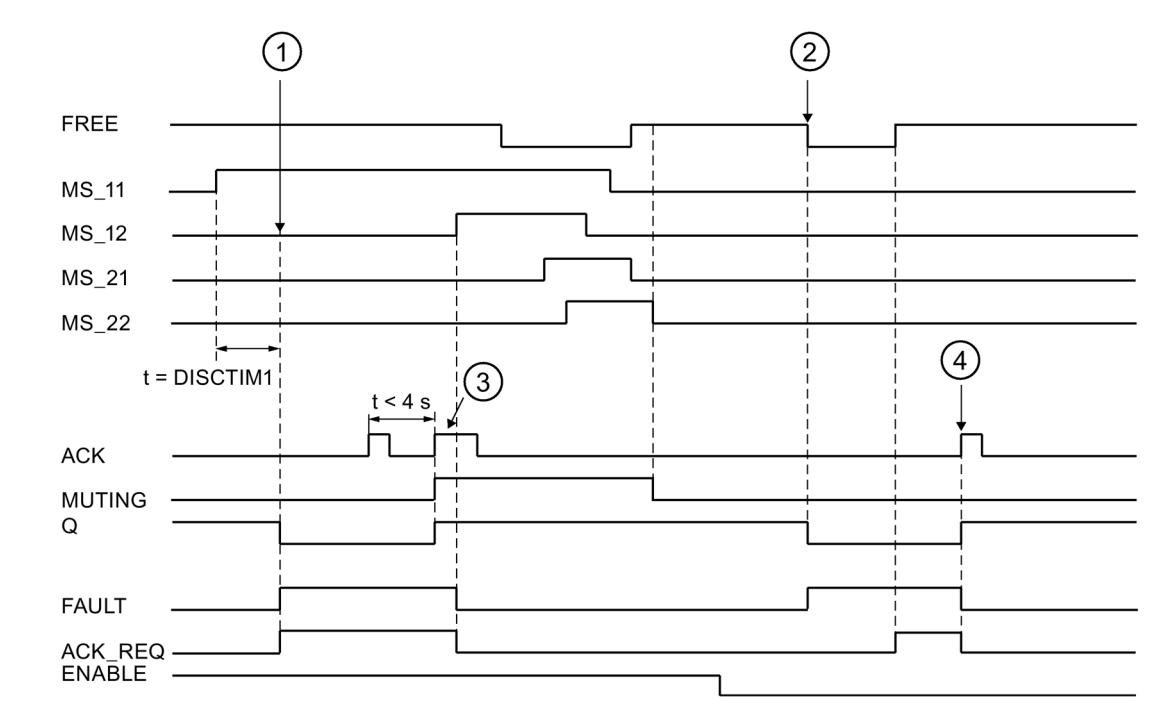

### Zeitdiagramme bei Diskrepanzfehler am Sensorpaar 1 oder Unterbrechung des Lichtvorhangs (MUTING nicht aktiv)

- ① Das Sensorpaar 1 (MS\_11 und MS\_22) wird nicht innerhalb der Diskrepanzzeit DISCTIM1 aktiviert.
- ② Der Lichtvorhang wird unterbrochen, obwohl keine Freigabe vorliegt (ENABLE=0)
- ③ Freifahren
- ④ Quittierung

### Verhalten bei stehender Fördereinrichtung

Soll bei stehender Fördereinrichtung die Überwachung

- auf Einhaltung der Diskrepanzzeit DISCTIM1 bzw. DISCTIM2 oder
- auf Einhaltung der maximalen Mutingzeit TIME\_MAX

abgeschaltet werden, müssen Sie den Eingang STOP mit einem "1"-Signal versorgen, solange die Fördereinrichtung steht. Sobald die Fördereinrichtung wieder läuft (STOP = 0) werden die Diskrepanzzeiten DISCTIM1 bzw. DISCTIM2 und die maximale Mutingzeit TIME\_MAX neu aufgezogen.

# WARNUNG

Bei STOP = 1 oder ENABLE = 0 ist die Diskrepanzüberwachung abgeschaltet. Sollten während dieser Zeit beide Eingänge MSx1/MSx2 eines Sensorpaars wegen eines unerkannten Fehlers Signalzustand 1 annehmen, z. B. weil beide Mutingsensoren nach 1 ausfallen, wird der Fehler nicht erkannt und die Funktion MUTING kann (bei ENABLE = 1) unbeabsichtigt gestartet werden. (S038)

# Ausgang DIAG

Am Ausgang DIAG wird eine nicht fehlersichere Information über aufgetretene Fehler für Servicezwecke zur Verfügung gestellt. Sie können diese über Bedien- und Beobachtungssysteme auslesen oder ggf. in Ihrem Standard-Anwenderprogramm auswerten. Die DIAG-Bits 0 - 6 bleiben gespeichert, bis Sie am Eingang ACK quittieren.

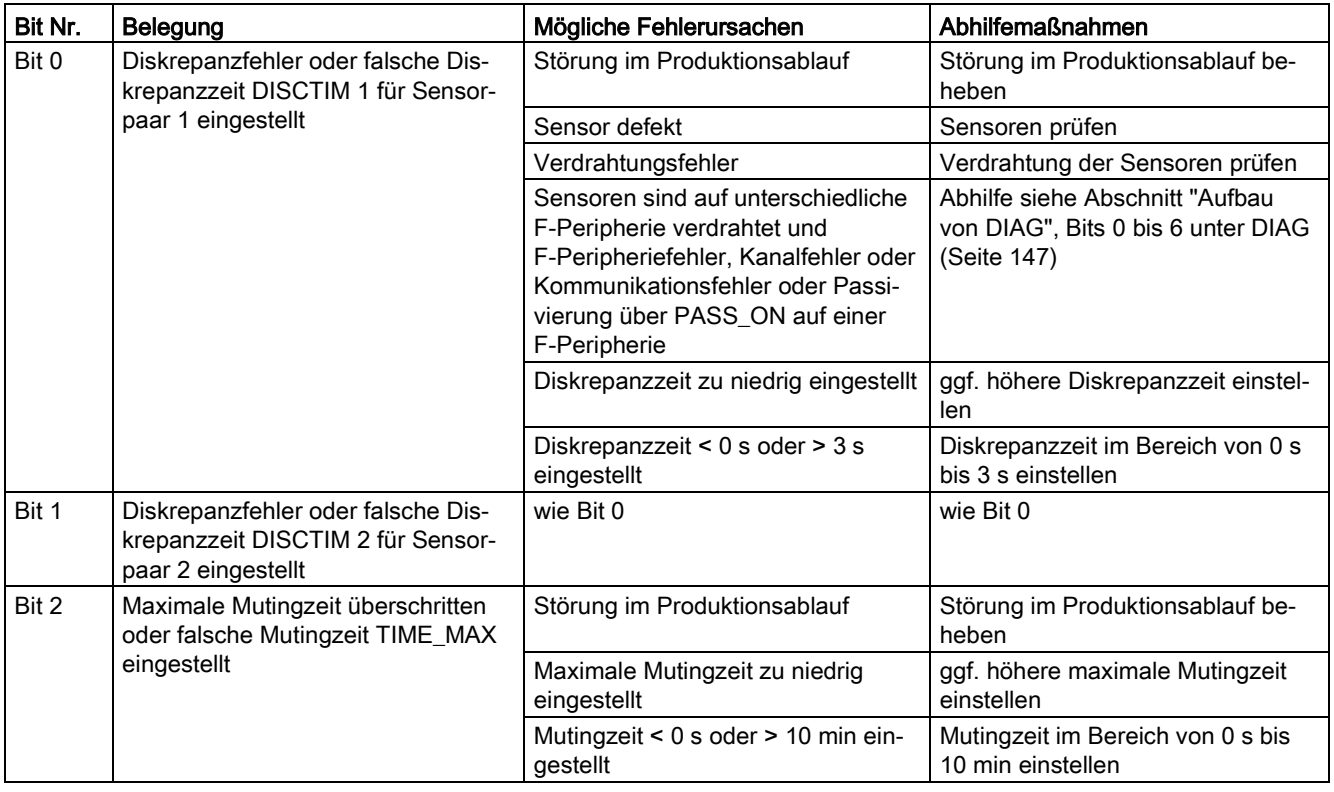

# Aufbau von DIAG

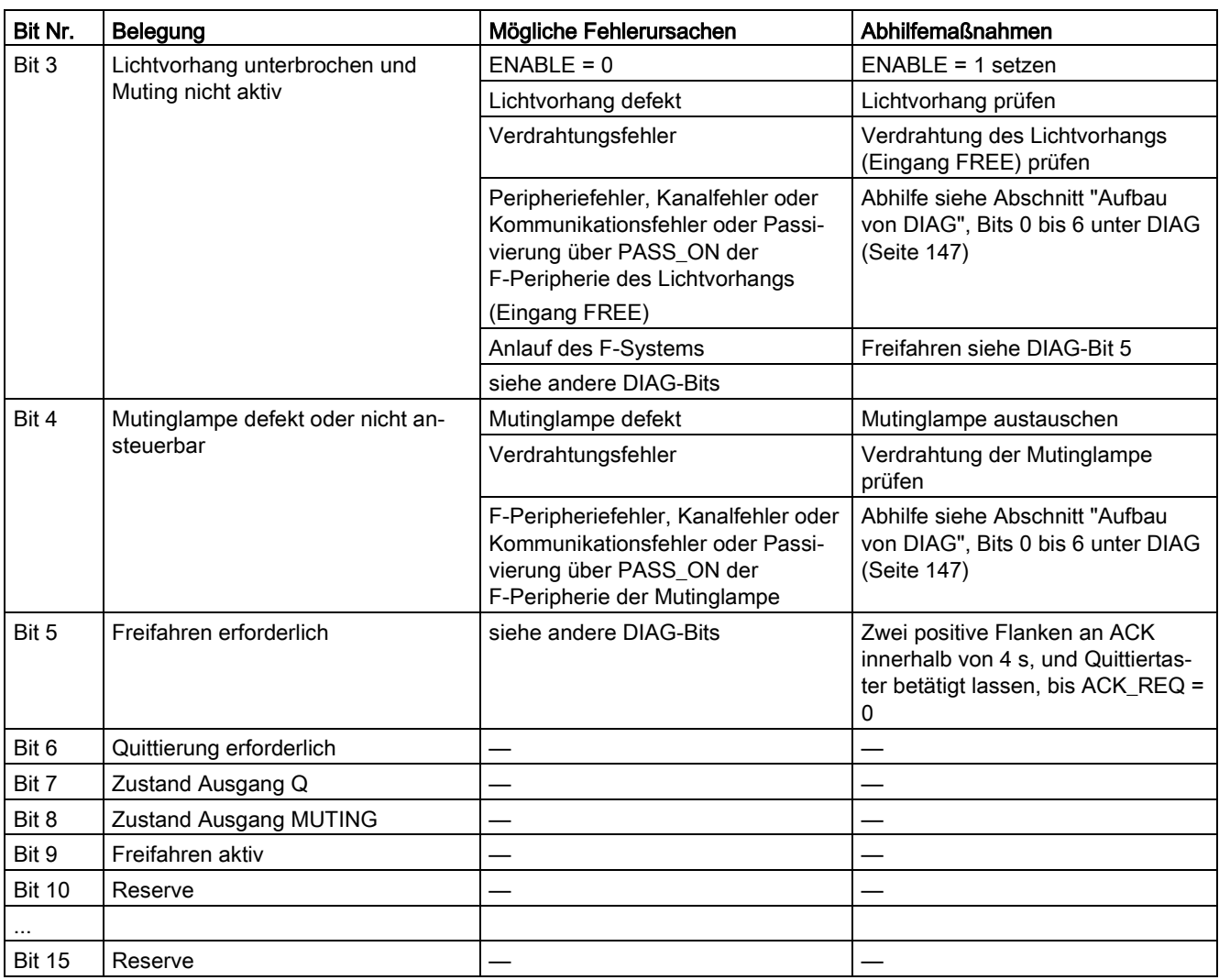

### Zeitliche Unschärfe, die durch den Aktualisierungszeitpunkt der in der Anweisung verwendeten Zeitbasis entsteht:

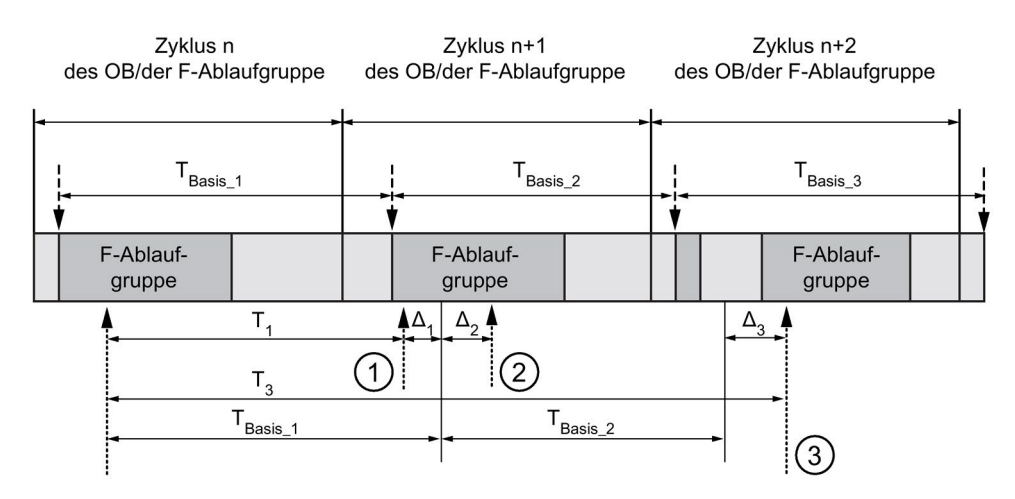

----- = Aktualisierung der Zeitbasis

--------- > Aufrufzeitpunkte einer Anweisung mit Zeitverarbeitung

- ① Der Aufrufzeitpunkt der Anweisung beim ersten Aufruf im Zyklus n+1 in Bezug auf den Beginn der F-Ablaufgruppe ist um Δ<sup>1</sup> früher als im Zyklus n, z. B. weil Teile des Sicherheitsprogramms der F-Ablaufgruppe vor dem Aufrufzeitpunkt der Anweisung im Zyklus n+1 übersprungen werden. Die Anweisung berücksichtigt bei der Zeitaktualisierung statt der seit dem Aufruf in Zyklus n tatsächlich abgelaufenen Zeit T<sub>1</sub> die Zeit TBasis\_1.
- ② Die Anweisung wird im Zyklus n+1 ein zweites Mal aufgerufen. Dabei erfolgt keine erneute Zeitaktualisierung (um Δ2).
- ③ Der Aufrufzeitpunkt der Anweisung beim Aufruf im Zyklus n+2 in Bezug auf den Beginn der F-Ablaufgruppe ist um Δ<sup>3</sup> später als im Zyklus n, z. B. weil die F-Ablaufgruppe vor dem Aufrufzeitpunkt der Anweisung im Zyklus n+2 durch einen höherprioren Alarm unterbrochen wurde. Statt der seit dem Aufruf in Zyklus n tatsächlich abgelaufenen Zeit T<sub>3</sub> hat die Anweisung die Zeit TBasis\_1 + TBasis\_2 berücksichtigt. Dies wäre auch dann der Fall, wenn im Zyklus n+1 kein Aufruf erfolgt wäre.

### Beispiel

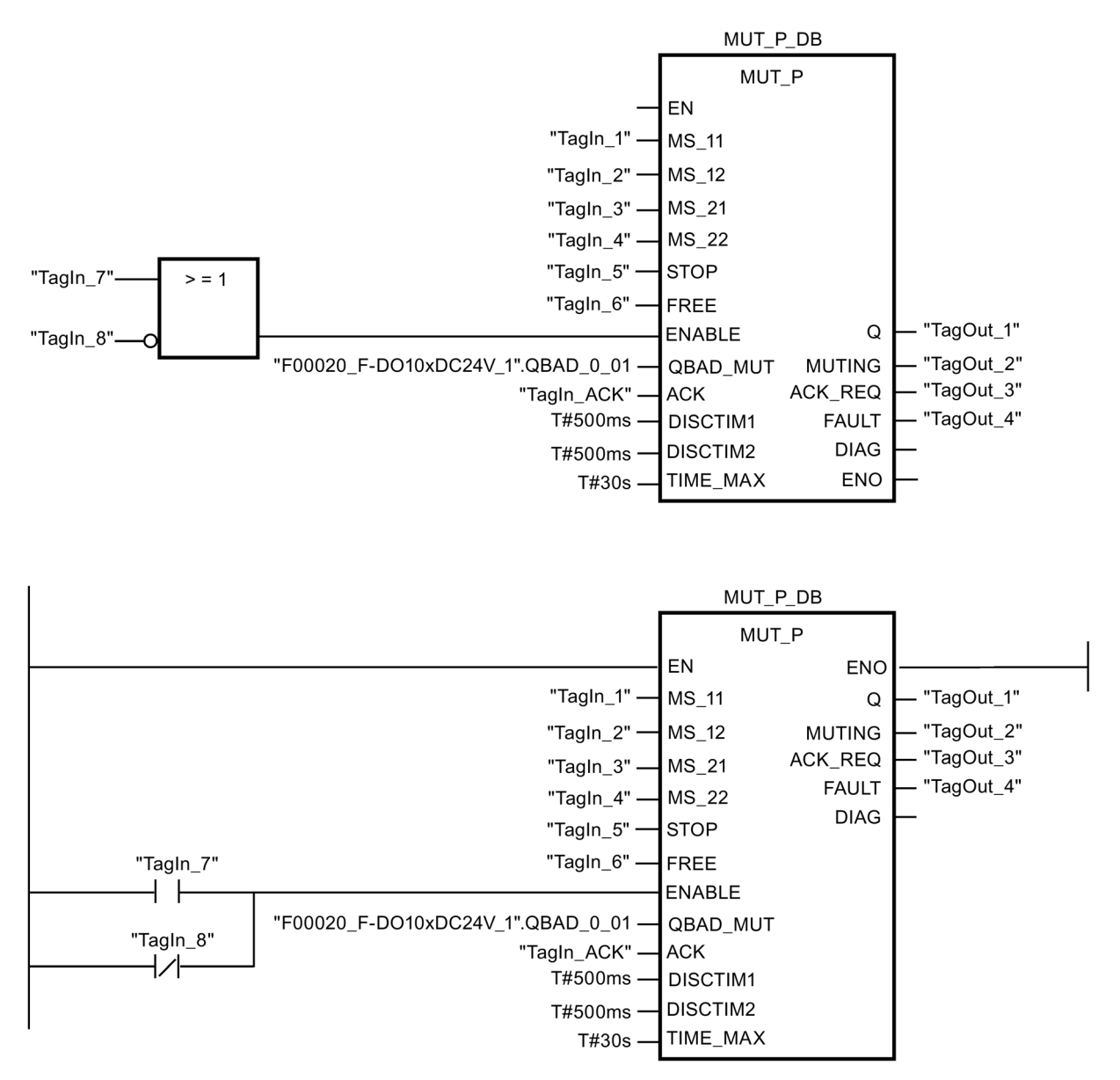

Das folgende Beispiel zeigt die Funktionsweise der Anweisung:

# 13.3.6 EV1oo2DI: 1oo2 (2v2)-Auswertung mit Diskrepanzanalyse (STEP 7 Safety V14)

### **Beschreibung**

Diese Anweisung realisiert eine 1oo2 (2v2)-Auswertung von zwei einkanaligen Gebern kombiniert mit einer Diskrepanzanalyse.

Der Ausgang Q wird auf 1 gesetzt, wenn die Signalzustände der beiden Eingänge IN1 und IN2 gleich 1 sind und kein Diskrepanzfehler DISC\_FLT gespeichert ist. Ist der Signalzustand eines oder beider Eingänge 0, wird der Ausgang Q auf 0 gesetzt.

Sobald die Signalzustände der beiden Eingänge IN1 und IN2 unterschiedlich sind, wird die Diskrepanzzeit DISCTIME gestartet. Sind die Signalzustände der beiden Eingänge auch nach Ablauf der Diskrepanzzeit unterschiedlich, wird ein Diskrepanzfehler erkannt und DISC\_FLT auf 1 gesetzt (Wiederanlaufsperre).

Wird zwischen den Eingängen IN1 und IN2 keine Diskrepanz mehr erkannt, erfolgt die Quittierung des Diskrepanzfehlers abhängig von der Parametrierung von ACK\_NEC:

- Bei ACK\_NEC = 0 erfolgt eine automatische Quittierung.
- Bei ACK\_NEC = 1 können Sie den Diskrepanzfehler nur durch eine steigende Flanke am Eingang ACK quittieren.

Durch den Ausgang ACK\_REQ = 1 wird signalisiert, dass zur Quittierung des Diskrepanzfehlers (Aufheben der Wiederanlaufsperre) eine Anwenderquittierung am Eingang ACK erforderlich ist. Die Anweisung setzt ACK\_REQ = 1, sobald keine Diskrepanz mehr erkannt wird. Nach erfolgter Quittierung oder wenn vor einer Quittierung die Signalzustände der beiden Eingänge IN1 und IN2 erneut diskrepant werden, setzt die Anweisung ACK\_REQ auf 0 zurück.

Der Ausgang Q kann nie auf 1 gesetzt werden, wenn die Diskrepanzzeit auf Werte < 0 oder > 60 s eingestellt ist. In diesem Fall wird ebenfalls der Ausgang DISC\_FLT auf 1 gesetzt (Wiederanlaufsperre). Das Aufrufintervall des Sicherheitsprogramms (z. B. OB 35) muss kleiner sein als die eingestellte Diskrepanzzeit.

Jedem Aufruf der Anweisung "1oo2 (2v2)-Auswertung mit Diskrepanzanalyse" muss ein Datenbereich zugeordnet werden, in dem die Anweisungsdaten gespeichert werden. Dazu wird beim Einfügen der Anweisung im Programm automatisch der Dialog "Aufrufoptionen" geöffnet, in dem Sie einen Datenbaustein (Einzelinstanz) (z. B. EV1oo2DI\_DB\_1) oder eine Multiinstanz (z. B. EV1oo2DI\_Instance\_1) für die Anweisung "1oo2 (2v2)-Auswertung mit Diskrepanzanalyse" erstellen können. Nach dem Erstellen finden Sie den neuen Datenbaustein in der Projektnavigation im Ordner "STEP 7 Safety" unter "Programmbausteine > Systembausteine" oder die Multiinstanz als lokale Variable im Abschnitt "Static" der Schnittstelle des Bausteins. Weitere Informationen dazu finden Sie in der Hilfe zu STEP 7.

Die Beschaltung des Freigabeeingangs "EN" bzw. des Freigabeausgangs "ENO" ist nicht möglich. Somit wird die Anweisung (unabhängig vom Signalzustand am Freigabeeingang "EN") immer ausgeführt.

# **WARNUNG**

Die Parametrierung der Variable ACK\_NEC = 0 ist nur dann erlaubt, wenn ein automatischer Wiederanlauf des betreffenden Prozesses anderweitig ausgeschlossen wird. (S033)

# WARNUNG

Berücksichtigen Sie bei der Bestimmung Ihrer Reaktionszeiten beim Einsatz einer Anweisung mit Zeitverarbeitung folgende zeitliche Unschärfen:

- die aus dem Standard bekannte zeitliche Unschärfe, die durch die zyklische Verarbeitung entsteht
- die zeitliche Unschärfe, die durch den Aktualisierungszeitpunkt die in der Anweisung verwendeten Zeitbasis entsteht (siehe Bild im Abschnitt "Zeitliche Unschärfe, die durch den Aktualisierungszeitpunkt der in der Anweisung verwendeten Zeitbasis entsteht")
- die Toleranz der internen Überwachung der Zeiten in der F-CPU
	- bei Zeitwerten bis 200 ms maximal 4 ms
	- bei Zeitwerten ab 200 ms maximal 2 % des (parametrierten) Zeitwerts

Sie müssen den Abstand zwischen zwei Aufrufzeitpunkten einer Anweisung mit Zeitverarbeitung so wählen, dass bei Berücksichtigung der möglichen zeitlichen Unschärfen die erforderlichen Reaktionszeiten erreicht werden. (S034)

### **Parameter**

Die folgende Tabelle zeigt die Parameter der Anweisung:

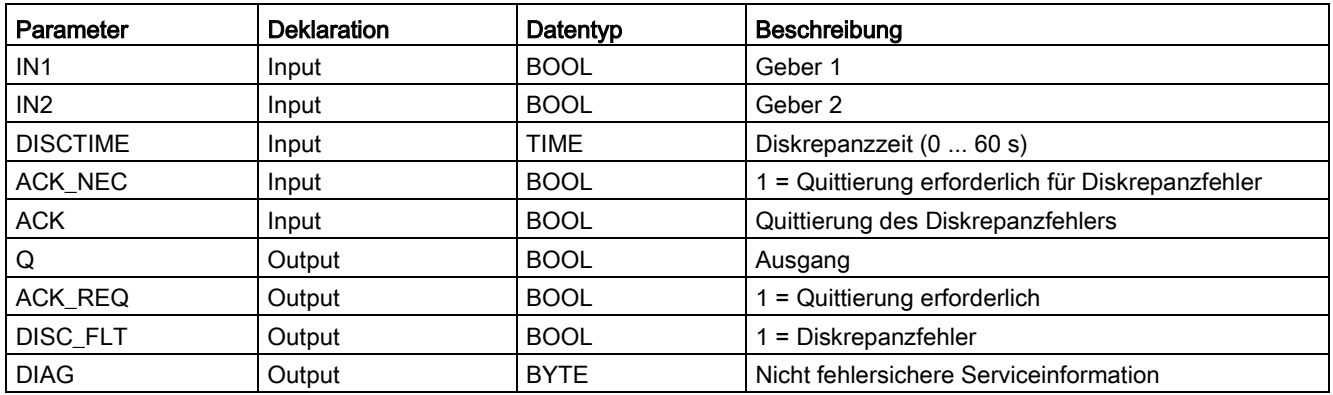

### Anweisungsversionen

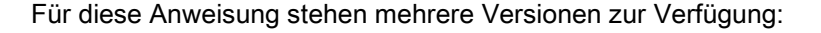

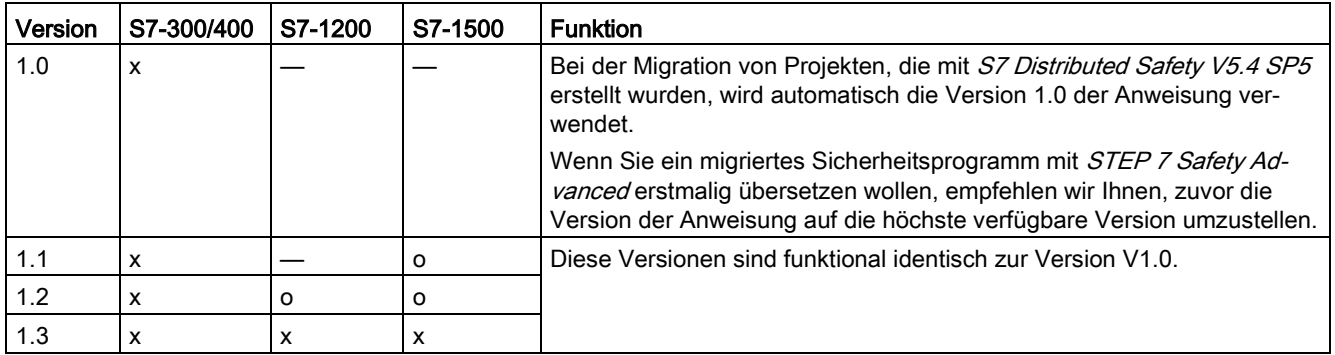

o Diese Version wird nicht mehr unterstützt.

Beim Anlegen einer neuen F-CPU mit STEP 7 Safety ist automatisch die höchste für die angelegte F-CPU verfügbare Version voreingestellt.

Weitere Informationen zur Verwendung von Anweisungsversionen erhalten Sie in der Hilfe zu *STEP* 7 unter "Anweisungsversionen verwenden".

### Ansteuerung der Eingänge IN1 und IN2

Die beiden Eingänge IN1 und IN2 müssen so angesteuert werden, dass ihr sicherer Zustand 0 ist.

# Beispiel mit QBAD- bzw. QBAD\_I\_xx-Signal

Bei antivalenten Signalen müssen Sie den Eingang (IN1 bzw. IN2), dem Sie das Gebersignal mit dem sicheren Zustand 1 zuordnen, mit dem QBAD-Signal der zugehörigen F-Peripherie bzw. QBAD\_I\_xx-Signal des zugehörigen Kanals (bei F-CPUs S7-300/400) verodern und das Ergebnis negieren. Damit liegt am Eingang IN1 bzw. IN2 Signalzustand 0 an, wenn Ersatzwerte ausgegeben werden.

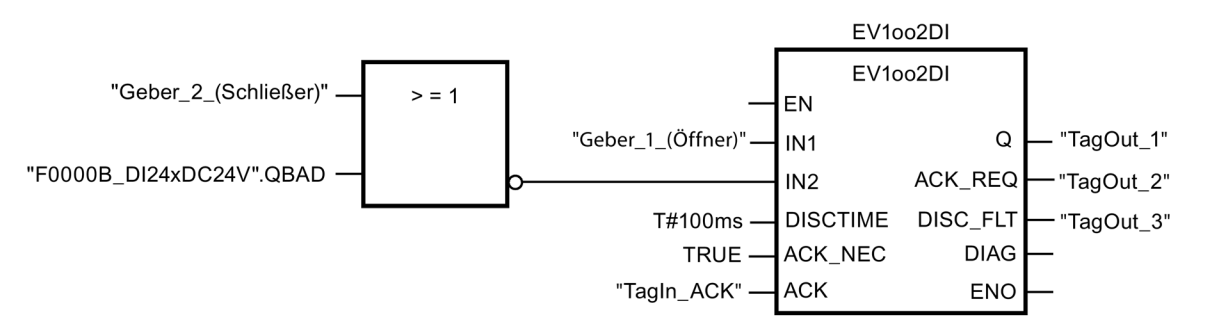

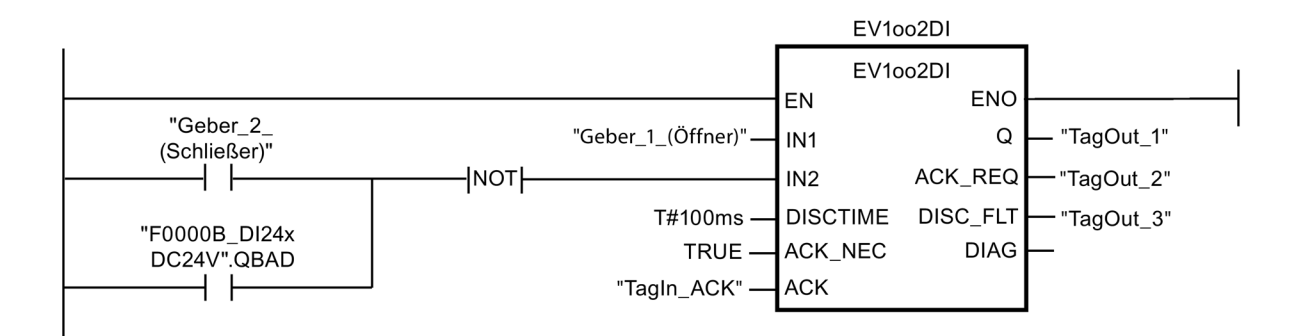

### Beispiel mit Wertstatus

Bei antivalenten Signalen müssen Sie den Eingang (IN1 bzw. IN2), dem Sie das Gebersignal mit dem sicheren Zustand 1 zuordnen, negieren und mit dem Wertstatus des zugehörigen Kanals verunden. Damit liegt am Eingang IN1 bzw. IN2 Signalzustand 0 an, wenn Ersatzwerte ausgegeben werden.

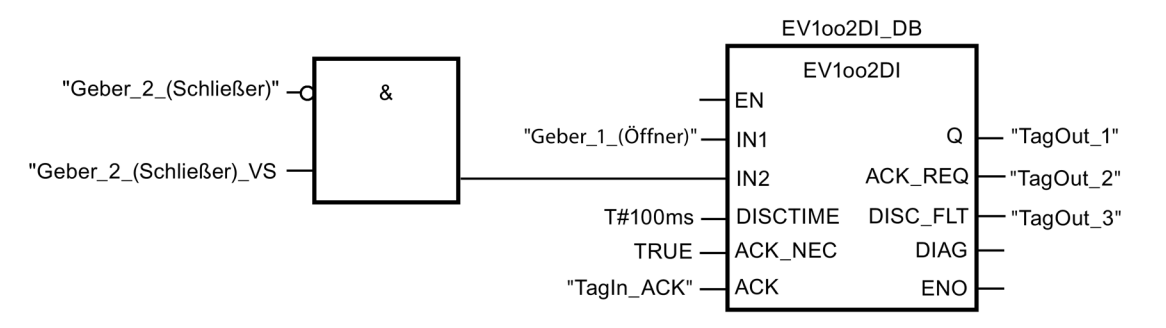

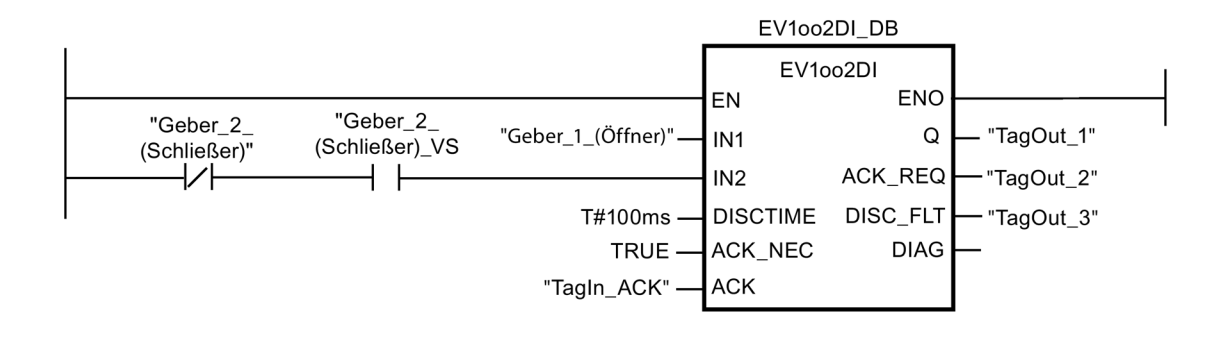

### Zeitdiagramme EV1oo2DI

Bei Parametrierung ACK\_NEC = 1:

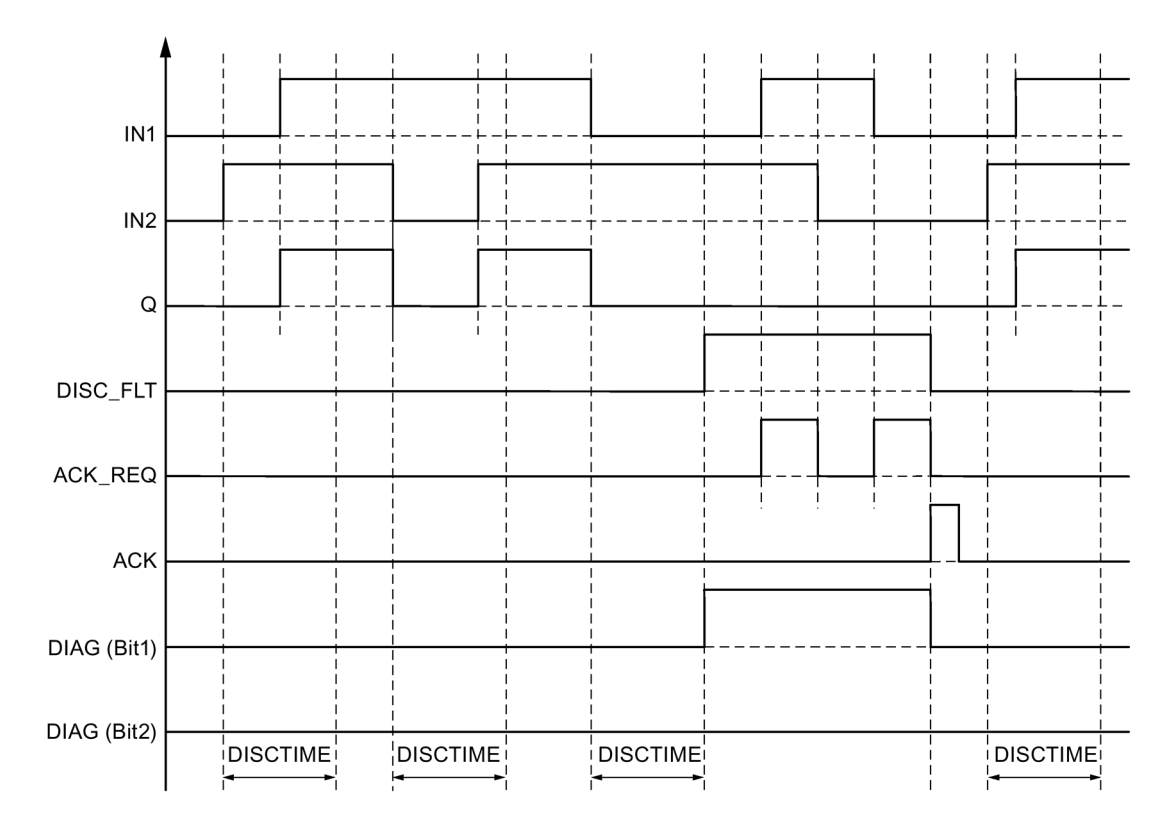

### Anlaufverhalten

#### Hinweis

Wenn die Geber an den Eingängen IN1 und IN2 unterschiedlicher F-Peripherie zugeordnet sind, kann es nach einem Anlauf des F-Systems aufgrund eines unterschiedlichen Anlaufverhaltens der F-Peripherie zu einer unterschiedlich langen Ersatzwertausgabe kommen. Sind die Signalzustände der beiden Eingänge IN1 und IN2 auch nach Ablauf der Diskrepanzzeit DISCTIME diskrepant, wird nach dem Anlauf des F-Systems ein Diskrepanzfehler erkannt.

Bei ACK\_NEC = 1 müssen Sie den Diskrepanzfehler durch eine steigende Flanke am Eingang ACK quittieren.

### Ausgang DIAG

Am Ausgang DIAG wird eine nicht fehlersichere Information über aufgetretene Fehler für Servicezwecke zur Verfügung gestellt. Sie können diese über Bedien- und Beobachtungssysteme auslesen oder ggf. in Ihrem Standard-Anwenderprogramm auswerten. Die DIAG-Bits bleiben gespeichert, bis Sie am Eingang ACK quittieren.

# Aufbau von DIAG

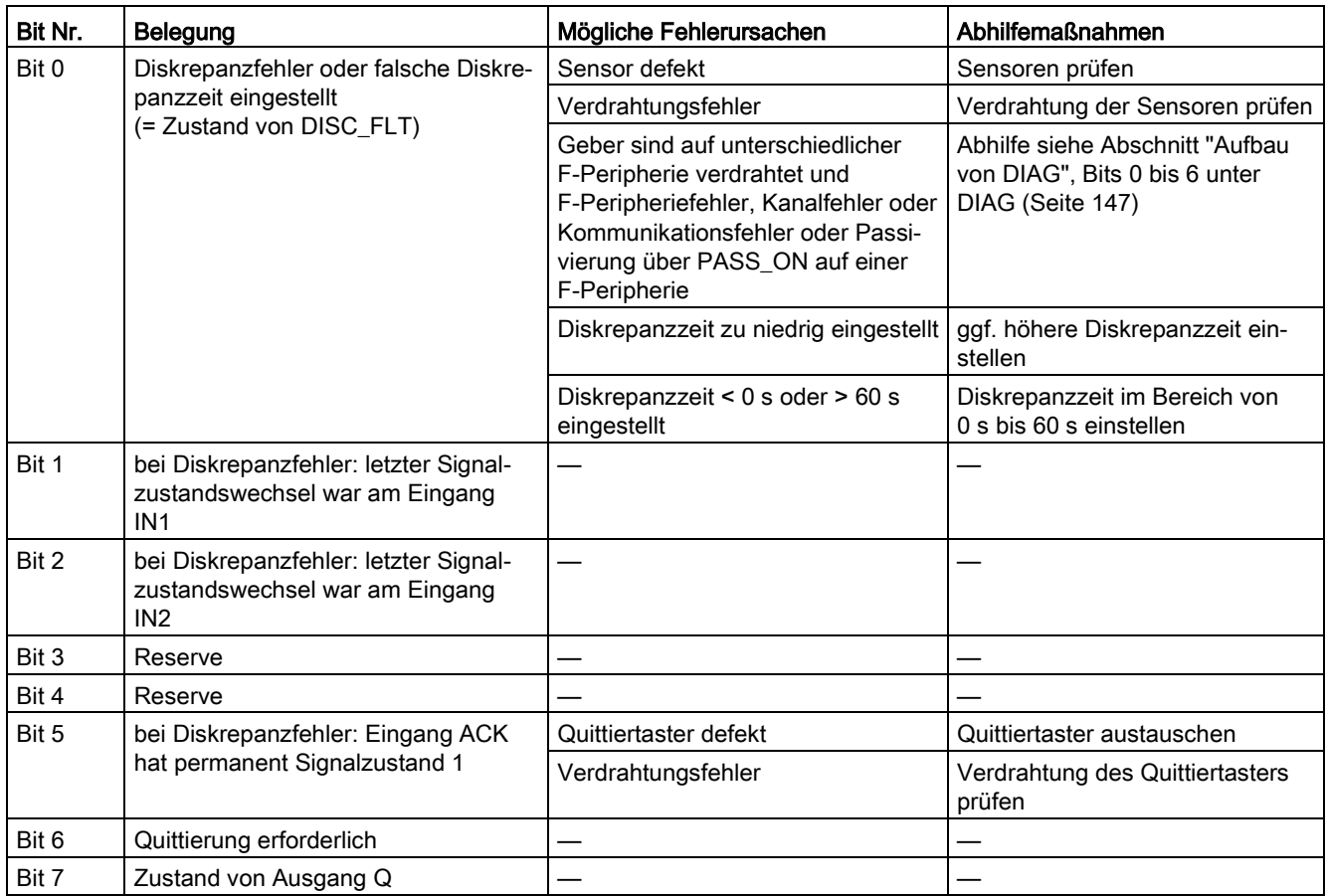

### Zeitliche Unschärfe, die durch den Aktualisierungszeitpunkt der in der Anweisung verwendeten Zeitbasis entsteht:

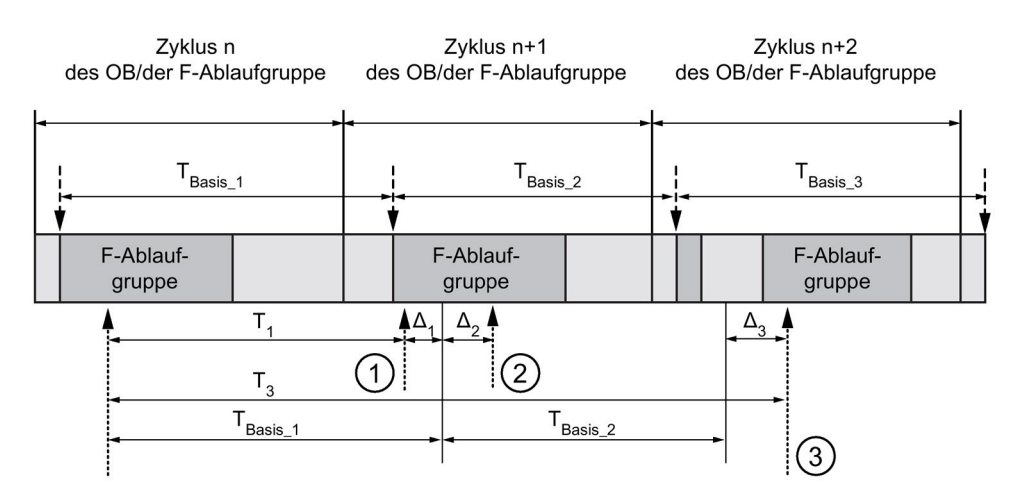

----- = Aktualisierung der Zeitbasis

--------- > Aufrufzeitpunkte einer Anweisung mit Zeitverarbeitung

- ① Der Aufrufzeitpunkt der Anweisung beim ersten Aufruf im Zyklus n+1 in Bezug auf den Beginn der F-Ablaufgruppe ist um Δ<sup>1</sup> früher als im Zyklus n, z. B. weil Teile des Sicherheitsprogramms der F-Ablaufgruppe vor dem Aufrufzeitpunkt der Anweisung im Zyklus n+1 übersprungen werden. Die Anweisung berücksichtigt bei der Zeitaktualisierung statt der seit dem Aufruf in Zyklus n tatsächlich abgelaufenen Zeit T<sub>1</sub> die Zeit T<sub>Basis</sub> 1.
- ② Die Anweisung wird im Zyklus n+1 ein zweites Mal aufgerufen. Dabei erfolgt keine erneute Zeitaktualisierung (um Δ2).
- ③ Der Aufrufzeitpunkt der Anweisung beim Aufruf im Zyklus n+2 in Bezug auf den Beginn der F-Ablaufgruppe ist um Δ<sup>3</sup> später als im Zyklus n, z. B. weil die F-Ablaufgruppe vor dem Aufrufzeitpunkt der Anweisung im Zyklus n+2 durch einen höherprioren Alarm unterbrochen wurde. Statt der seit dem Aufruf in Zyklus n tatsächlich abgelaufenen Zeit T<sub>3</sub> hat die Anweisung die Zeit TBasis\_1 + TBasis\_2 berücksichtigt. Dies wäre auch dann der Fall, wenn im Zyklus n+1 kein Aufruf erfolgt wäre.

#### Anweisungen STEP 7 Safety V14

13.3 Sicherheitsfunktionen

### Beispiel

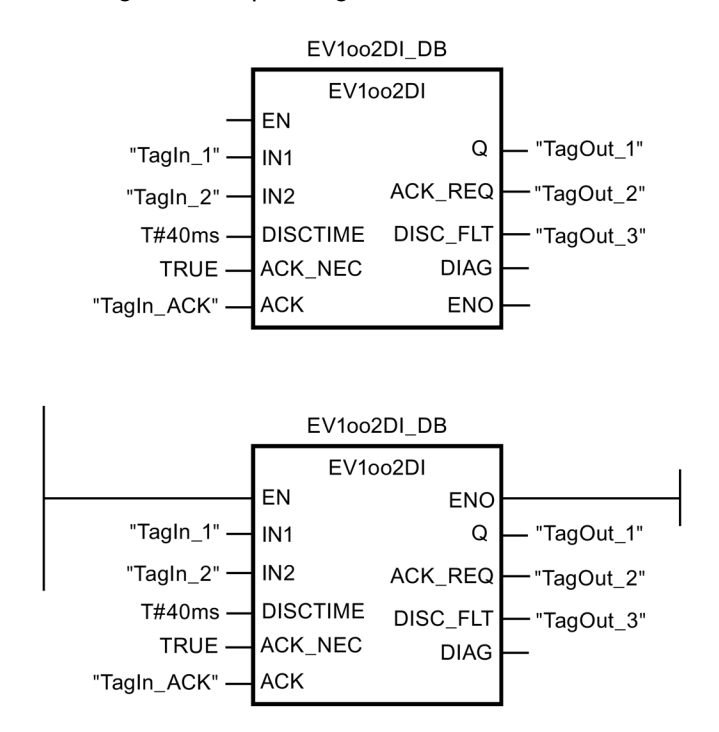

Das folgende Beispiel zeigt die Funktionsweise der Anweisung:

# 13.3.7 FDBACK: Rückführkreisüberwachung (STEP 7 Safety V14)

### Beschreibung

Diese Anweisung realisiert eine Rückführkreisüberwachung.

Hierzu wird der Signalzustand des Ausgangs Q mit dem inversen Signalzustand des Rückleseeingangs FEEDBACK auf Gleichheit überprüft.

Der Ausgang Q wird auf 1 gesetzt, sobald der Eingang ON = 1 ist. Voraussetzung hierfür ist, dass der Rückleseeingang FEEDBACK = 1 ist und kein Rücklesefehler gespeichert ist.

Der Ausgang Q wird auf 0 zurückgesetzt, sobald der Eingang ON = 0 ist oder wenn ein Rücklesefehler erkannt wird.

Ein Rücklesefehler ERROR = 1 wird erkannt, wenn der inverse Signalzustand des Rückleseeingangs FEEDBACK (zum Ausgang Q) nicht innerhalb der maximal tolerierbaren Rücklesezeit FDB\_TIME dem Signalzustand des Ausgangs Q folgt. Der Rücklesefehler wird gespeichert.

Wird nach einem Rücklesefehler zwischen dem Rückleseeingang FEEDBACK und dem Ausgang Q eine Diskrepanz erkannt, erfolgt die Quittierung des Rücklesefehlers abhängig von der Parametrierung von ACK\_NEC:

- Bei ACK\_NEC = 0 erfolgt eine automatische Quittierung.
- Bei ACK\_NEC = 1 müssen Sie den Rücklesefehler durch eine steigende Flanke am Eingang ACK quittieren.

Durch den Ausgang ACK\_REQ = 1 wird dann signalisiert, dass zur Quittierung des Rücklesefehlers eine Anwenderquittierung am Eingang ACK erforderlich ist. Nach erfolgter Quittierung setzt die Anweisung ACK\_REQ auf 0 zurück.

Damit bei einer Passivierung der vom Ausgang Q angesteuerten F-Peripherie kein Rücklesefehler erkannt wird und keine Quittierung erforderlich ist, müssen Sie den Eingang QBAD\_FIO mit dem QBAD-Signal der zugehörigen F-Peripherie bzw. QBAD\_O\_xx-Signal/dem invertierten Wertstatus des zugehörigen Kanals versorgen.

Jedem Aufruf der Anweisung "Rückführkreisüberwachung" muss ein Datenbereich zugeordnet werden, in dem die Anweisungsdaten gespeichert werden. Dazu wird beim Einfügen der Anweisung im Programm automatisch der Dialog "Aufrufoptionen" geöffnet, in dem Sie einen Datenbaustein (Einzelinstanz) (z. B. FDBACK\_DB\_1) oder eine Multiinstanz (z. B. FDBACK\_Instance\_1) für die Anweisung "Rückführkreisüberwachung" erstellen können. Nach dem Erstellen finden Sie den neuen Datenbaustein in der Projektnavigation im Ordner "STEP 7 Safety" unter "Programmbausteine > Systembausteine" oder die Multiinstanz als lokale Variable im Abschnitt "Static" der Schnittstelle des Bausteins. Weitere Informationen dazu finden Sie in der Hilfe zu STEP 7.

Die Beschaltung des Freigabeeingangs "EN" bzw. des Freigabeausgangs "ENO" ist nicht möglich. Somit wird die Anweisung (unabhängig vom Signalzustand am Freigabeeingang "EN") immer ausgeführt.

# WARNUNG

Die Parametrierung der Variable ACK\_NEC = 0 ist nur dann erlaubt, wenn ein automatischer Wiederanlauf des betreffenden Prozesses anderweitig ausgeschlossen wird. (S033)

### WARNUNG

Berücksichtigen Sie bei der Bestimmung Ihrer Reaktionszeiten beim Einsatz einer Anweisung mit Zeitverarbeitung folgende zeitliche Unschärfen:

- die aus dem Standard bekannte zeitliche Unschärfe, die durch die zyklische Verarbeitung entsteht
- die zeitliche Unschärfe, die durch den Aktualisierungszeitpunkt die in der Anweisung verwendeten Zeitbasis entsteht (siehe Bild im Abschnitt "Zeitliche Unschärfe, die durch den Aktualisierungszeitpunkt der in der Anweisung verwendeten Zeitbasis entsteht")
- die Toleranz der internen Überwachung der Zeiten in der F-CPU
	- bei Zeitwerten bis 200 ms maximal 4 ms
	- bei Zeitwerten ab 200 ms maximal 2 % des (parametrierten) Zeitwerts

Sie müssen den Abstand zwischen zwei Aufrufzeitpunkten einer Anweisung mit Zeitverarbeitung so wählen, dass bei Berücksichtigung der möglichen zeitlichen Unschärfen die erforderlichen Reaktionszeiten erreicht werden (S034)

### Parameter

Die folgende Tabelle zeigt die Parameter der Anweisung:

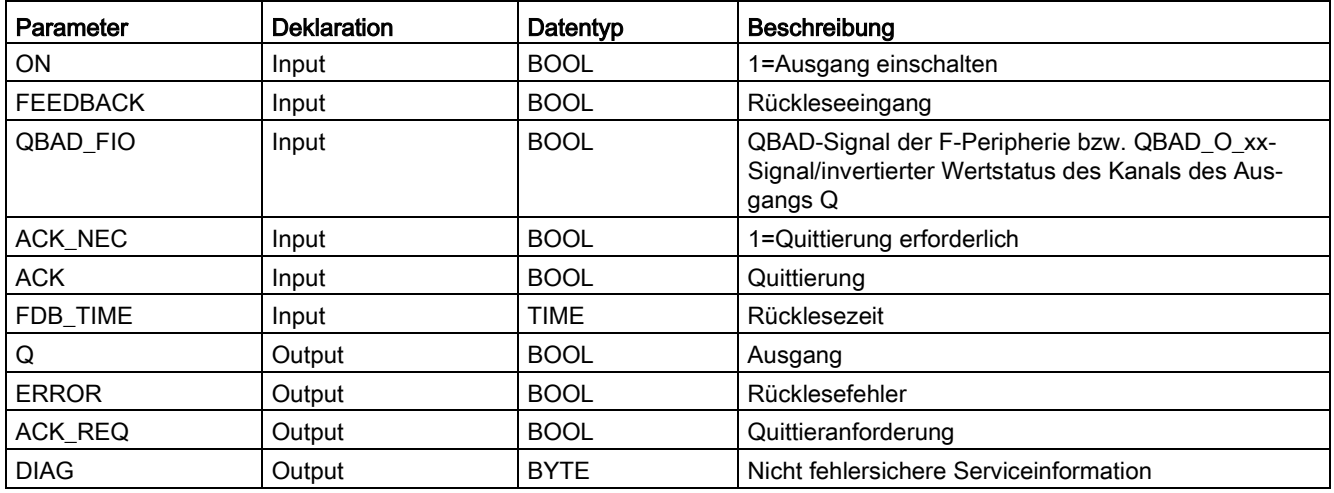

### Anweisungsversionen

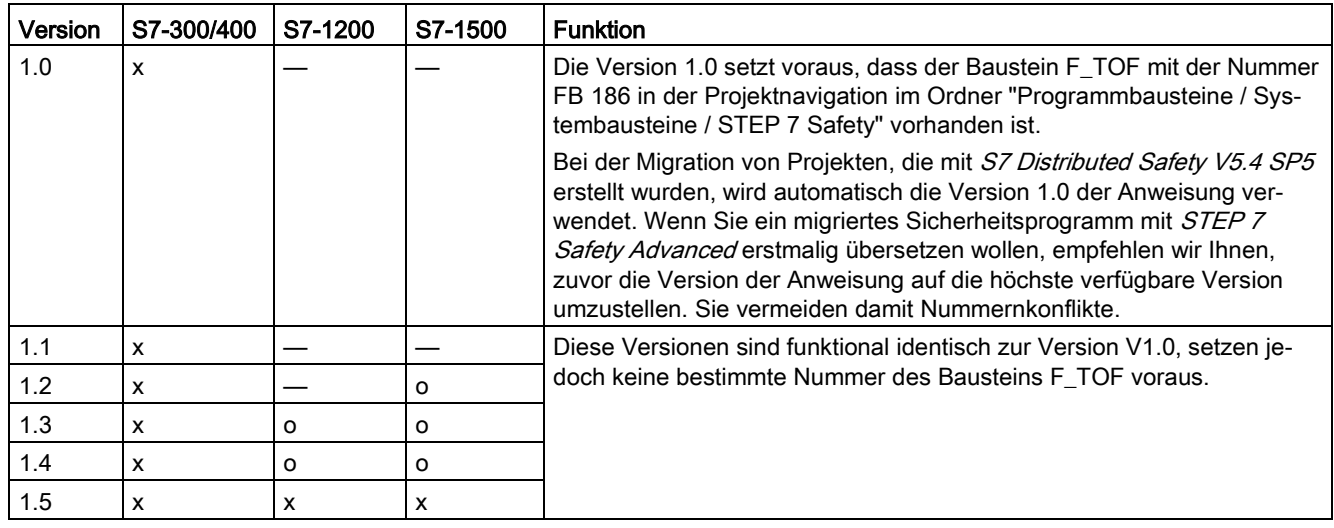

Für diese Anweisung stehen mehrere Versionen zur Verfügung:

o Diese Version wird nicht mehr unterstützt.

Beim Anlegen einer neuen F-CPU mit STEP 7 Safety ist automatisch die höchste für die angelegte F-CPU verfügbare Version voreingestellt.

Weitere Informationen zur Verwendung von Anweisungsversionen erhalten Sie in der Hilfe zu STEP 7 unter "Anweisungsversionen verwenden".

# Verschaltungsbeispiel

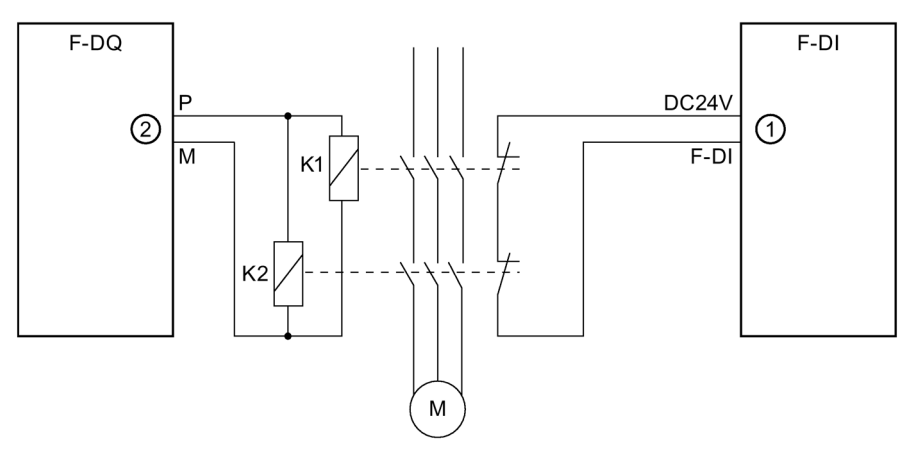

- ① geht an den Eingang FEEDBACK der Anweisung
- ② von Ausgang Q der Anweisung

### Anlaufverhalten

Nach einem Anlauf des F-Systems muss die Anweisung im fehlerfreien Fall nicht quittiert werden.

# Ausgang DIAG

Am Ausgang DIAG wird eine nicht fehlersichere Information über aufgetretene Fehler für Servicezwecke zur Verfügung gestellt. Sie können diese über Bedien- und Beobachtungssysteme auslesen oder ggf. in Ihrem Standard-Anwenderprogramm auswerten. Die DIAG-Bits 0, 2 und 5 bleiben gespeichert, bis Sie am Eingang ACK quittieren.

# Aufbau von DIAG

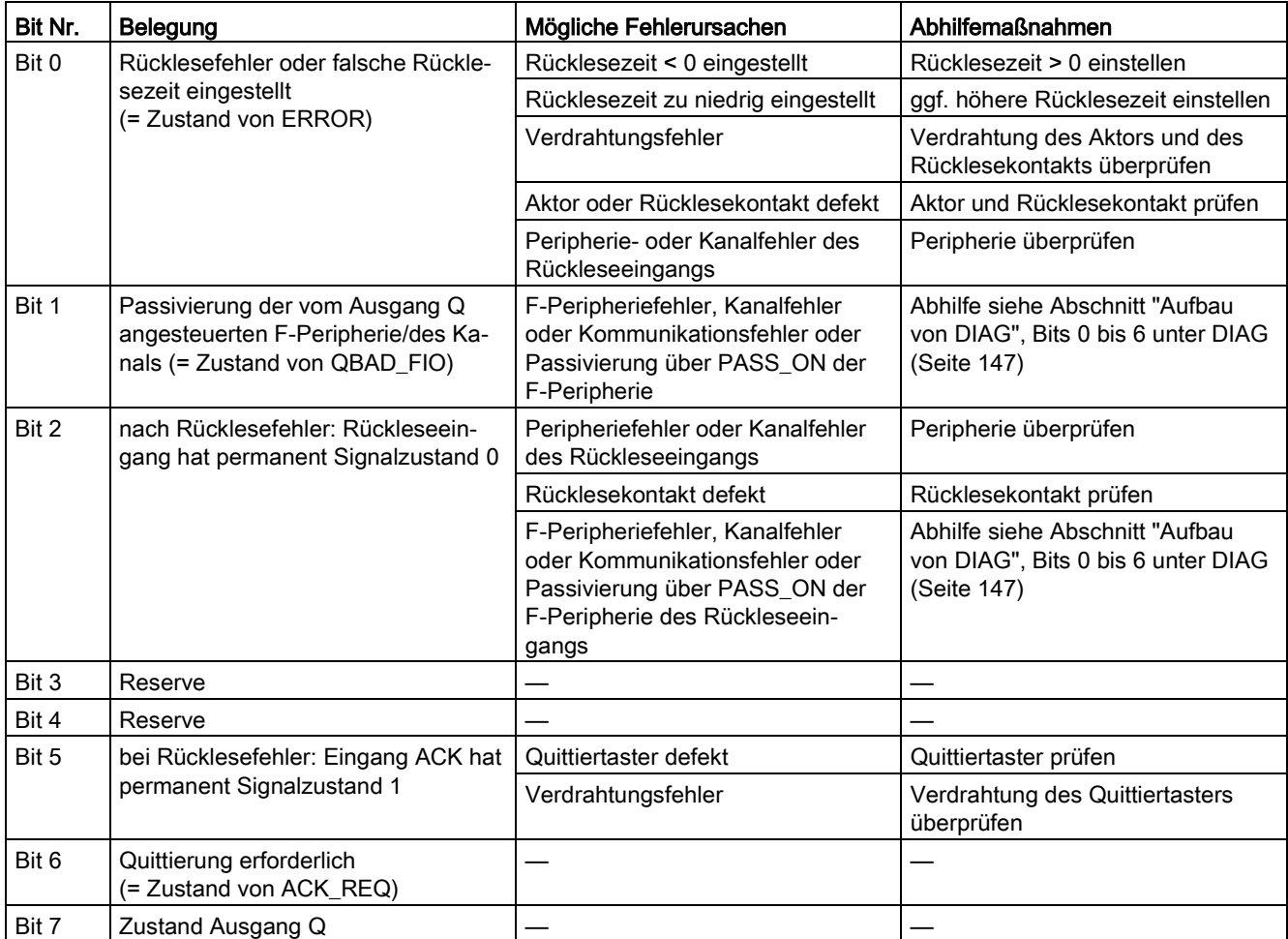
### Zeitliche Unschärfe, die durch den Aktualisierungszeitpunkt der in der Anweisung verwendeten Zeitbasis entsteht:

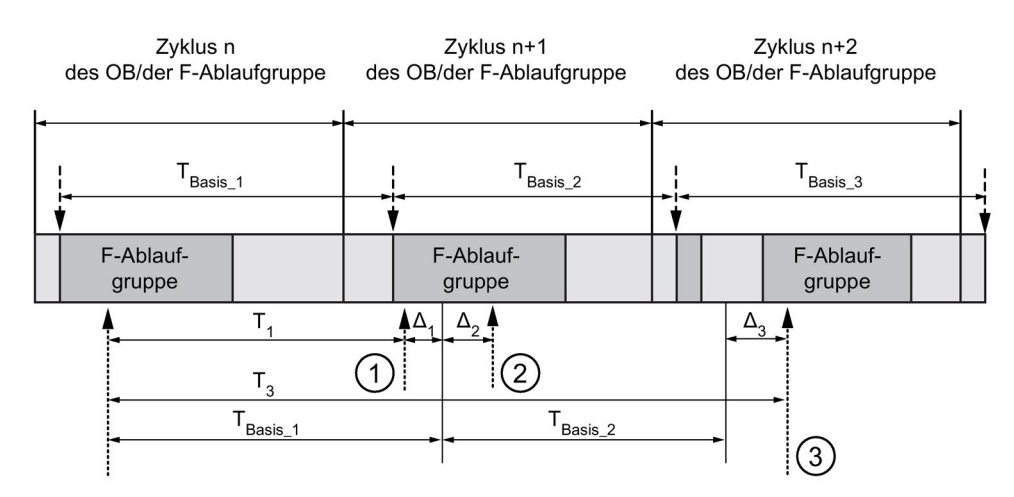

----- = Aktualisierung der Zeitbasis

--------- > Aufrufzeitpunkte einer Anweisung mit Zeitverarbeitung

- ① Der Aufrufzeitpunkt der Anweisung beim ersten Aufruf im Zyklus n+1 in Bezug auf den Beginn der F-Ablaufgruppe ist um Δ<sup>1</sup> früher als im Zyklus n, z. B. weil Teile des Sicherheitsprogramms der F-Ablaufgruppe vor dem Aufrufzeitpunkt der Anweisung im Zyklus n+1 übersprungen werden. Die Anweisung berücksichtigt bei der Zeitaktualisierung statt der seit dem Aufruf in Zyklus n tatsächlich abgelaufenen Zeit T<sub>1</sub> die Zeit T<sub>Basis</sub> 1.
- ② Die Anweisung wird im Zyklus n+1 ein zweites Mal aufgerufen. Dabei erfolgt keine erneute Zeitaktualisierung (um Δ2).
- ③ Der Aufrufzeitpunkt der Anweisung beim Aufruf im Zyklus n+2 in Bezug auf den Beginn der F-Ablaufgruppe ist um Δ<sup>3</sup> später als im Zyklus n, z. B. weil die F-Ablaufgruppe vor dem Aufrufzeitpunkt der Anweisung im Zyklus n+2 durch einen höherprioren Alarm unterbrochen wurde. Statt der seit dem Aufruf in Zyklus n tatsächlich abgelaufenen Zeit T<sub>3</sub> hat die Anweisung die Zeit TBasis\_1 + TBasis\_2 berücksichtigt. Dies wäre auch dann der Fall, wenn im Zyklus n+1 kein Aufruf erfolgt wäre.

#### Anweisungen STEP 7 Safety V14

13.3 Sicherheitsfunktionen

## Beispiel

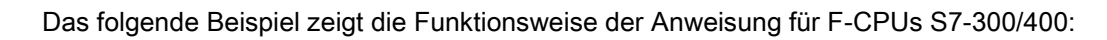

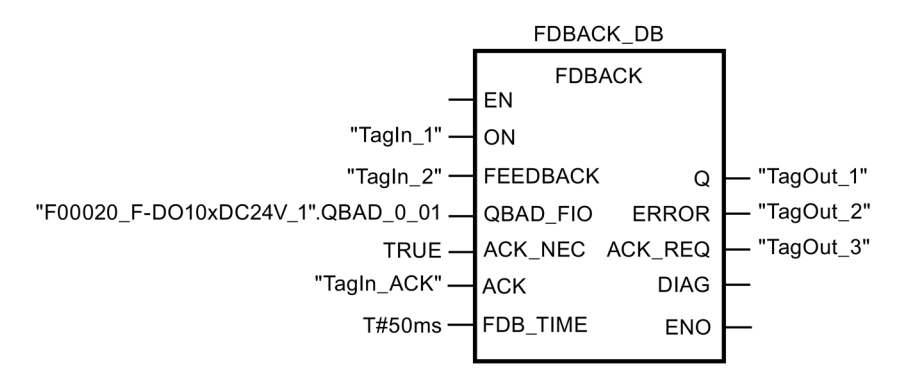

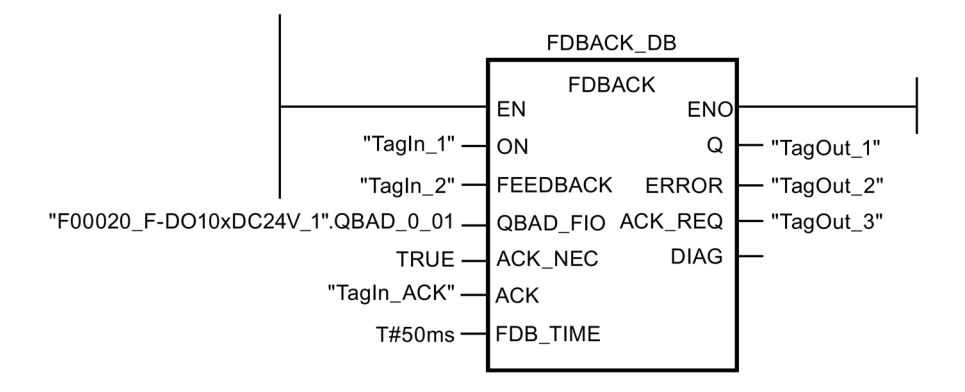

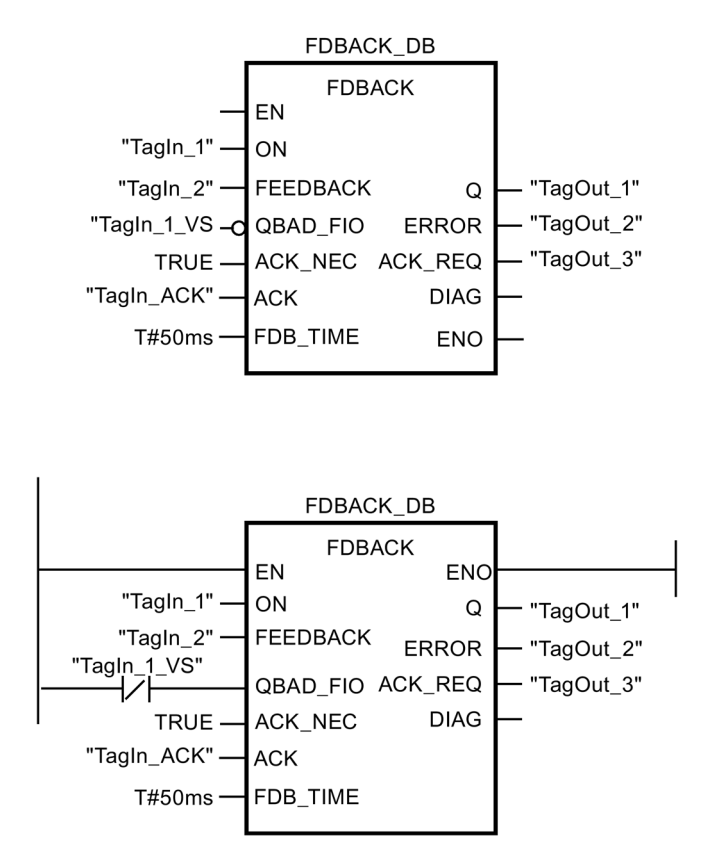

Das folgende Beispiel zeigt die Funktionsweise der Anweisung für F-CPUs S7-1200/1500:

# 13.3.8 SFDOOR: Schutztürüberwachung (STEP 7 Safety V14)

## Beschreibung

Diese Anweisung realisiert eine Schutztürüberwachung.

Das Freigabesignal Q wird auf 0 zurückgesetzt, sobald einer der beiden Eingänge IN1 oder IN2 Signalzustand 0 annimmt (Schutztür wird geöffnet). Das Freigabesignal kann erst wieder auf 1 gesetzt werden, wenn:

- vor dem Schließen der Tür beide Eingänge IN1 und IN2 Signalzustand 0 angenommen haben (Schutztür wurde vollständig geöffnet)
- anschließend beide Eingänge IN1 und IN2 Signalzustand 1 annehmen (Schutztür ist geschlossen)
- eine Quittierung erfolgt

Die Quittierung zur Freigabe erfolgt abhängig von der Parametrierung am Eingang ACK\_NEC:

- Bei ACK\_NEC = 0 erfolgt eine automatische Quittierung.
- Bei ACK\_NEC = 1 müssen Sie zur Freigabe durch eine steigende Flanke am Eingang ACK quittieren.

13.3 Sicherheitsfunktionen

Durch den Ausgang ACK\_REQ = 1 wird signalisiert, dass zur Quittierung eine Anwenderquittierung am Eingang ACK erforderlich ist. Die Anweisung setzt ACK, REQ = 1, sobald die Tür geschlossen ist. Nach erfolgter Quittierung setzt die Anweisung ACK\_REQ auf 0 zurück.

Damit die Anweisung erkennt, ob die Eingänge IN1 und IN2 nur aufgrund einer Passivierung der zugehörigen F-Peripherie 0 sind, müssen Sie die Eingänge QBAD\_IN1 bzw. QBAD\_IN2 mit dem QBAD-Signal der zugehörigen F-Peripherie bzw. QBAD | xx-Signal/ dem invertierten Wertstatus der zugehörigen Kanäle versorgen. Damit wird u. a. verhindert, dass Sie bei einer Passivierung der F-Peripherie die Schutztür vor einer Quittierung vollständig öffnen müssen.

Jedem Aufruf der Anweisung "Schutztürüberwachung" muss ein Datenbereich zugeordnet werden, in dem die Anweisungsdaten gespeichert werden. Dazu wird beim Einfügen der Anweisung im Programm automatisch der Dialog "Aufrufoptionen" geöffnet, in dem Sie einen Datenbaustein (Einzelinstanz) (z. B. SFDOOR\_DB\_1) oder eine Multiinstanz (z. B. SFDOOR\_Instance\_1) für die Anweisung "Schutztürüberwachung" erstellen können. Nach dem Erstellen finden Sie den neuen Datenbaustein in der Projektnavigation im Ordner "STEP 7 Safety" unter "Programmbausteine > Systembausteine" oder die Multiinstanz als lokale Variable im Abschnitt "Static" der Schnittstelle des Bausteins. Weitere Informationen dazu finden Sie in der Hilfe zu STEP 7.

Die Beschaltung des Freigabeeingangs "EN" bzw. des Freigabeausgangs "ENO" ist nicht möglich. Somit wird die Anweisung (unabhängig vom Signalzustand am Freigabeeingang "EN") immer ausgeführt.

# WARNUNG

Die Parametrierung der Variable ACK\_NEC = 0 ist nur dann erlaubt, wenn ein automatischer Wiederanlauf des betreffenden Prozesses anderweitig ausgeschlossen wird. (S033)

## Parameter

Die folgende Tabelle zeigt die Parameter der Anweisung:

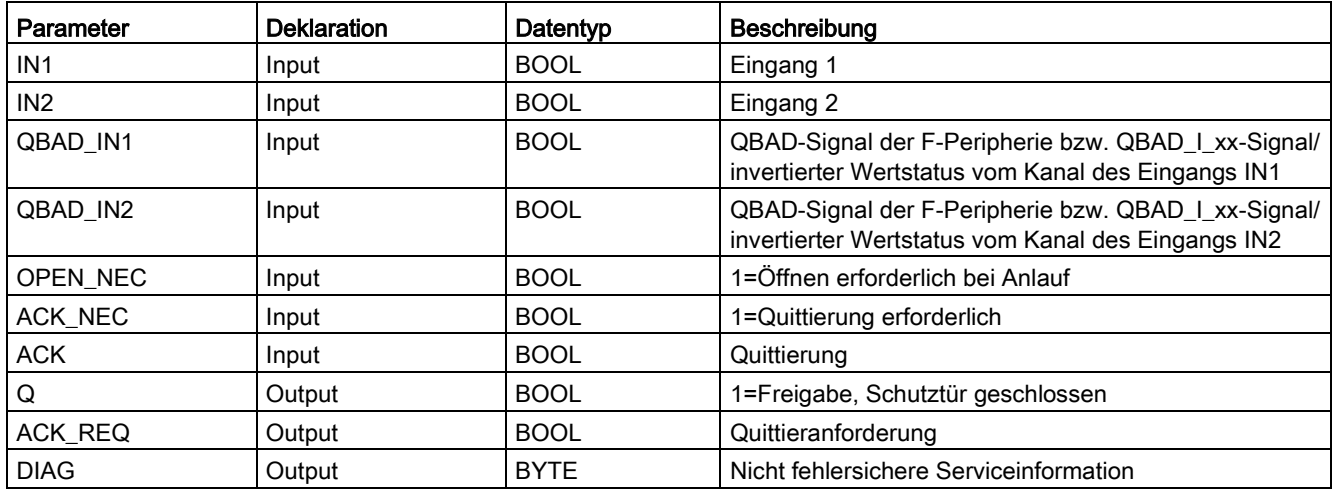

## Anweisungsversionen

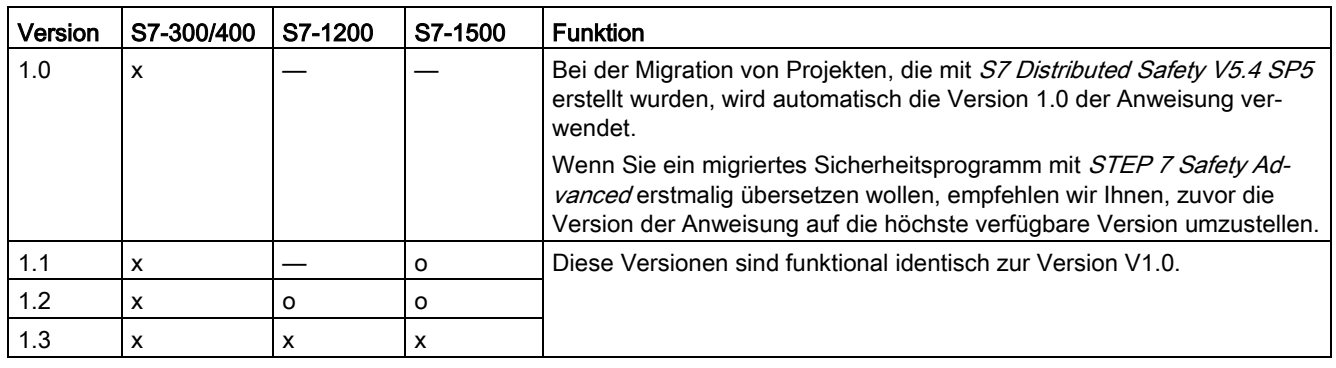

Für diese Anweisung stehen mehrere Versionen zur Verfügung:

o Diese Version wird nicht mehr unterstützt.

Beim Anlegen einer neuen F-CPU mit STEP 7 Safety ist automatisch die höchste für die angelegte F-CPU verfügbare Version voreingestellt.

Weitere Informationen zur Verwendung von Anweisungsversionen erhalten Sie in der Hilfe zu *STEP* 7 unter "Anweisungsversionen verwenden".

13.3 Sicherheitsfunktionen

### Verschaltungsbeispiel

Sie müssen den Öffnerkontakt des Positionsschalters 1 der Schutztür auf Eingang IN1 und den Schließerkontakt des Positionsschalters 2 auf Eingang IN2 verschalten. Positionsschalter 1 muss so angebracht sein, dass er bei geöffneter Schutztür zwangsläufig betätigt ist. Positionsschalter 2 muss so angebracht sein, dass er bei geschlossener Schutztür betätigt ist.

Schutztür offen:

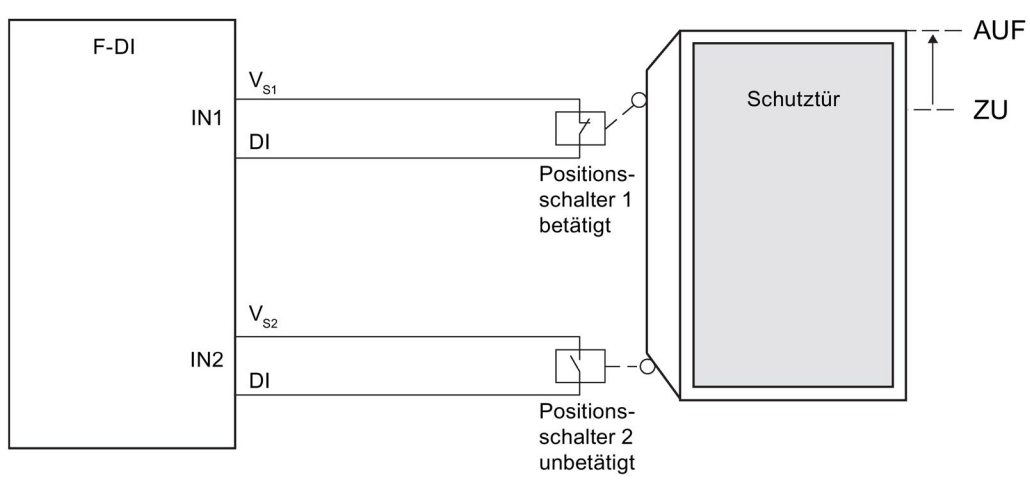

Schutztür geschlossen:

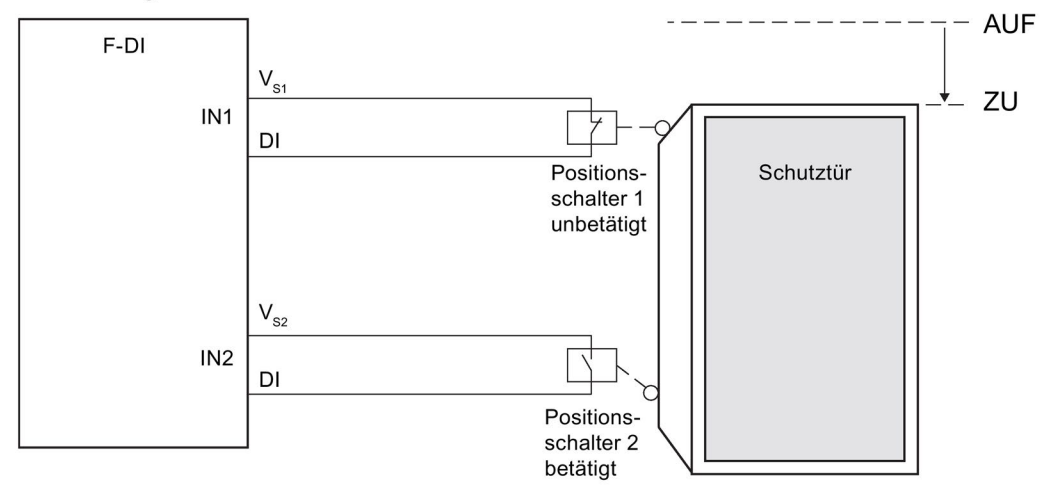

## Anlaufverhalten

Nach einem Anlauf des F-Systems ist das Freigabesignal Q auf 0 zurückgesetzt. Die Quittierung zur Freigabe erfolgt abhängig von der Parametrierung am Eingang OPEN\_NEC und ACK\_NEC:

- $\bullet$  Bei OPEN\_NEC = 0 erfolgt unabhängig von ACK\_NEC eine automatische Quittierung, sobald die beiden Eingänge IN1 und IN2 nach Wiedereingliederung der zugehörigen F-Peripherie erstmalig Signalzustand 1 annehmen (Schutztür ist geschlossen).
- Bei OPEN\_NEC = 1 oder wenn mindestens einer der beiden Eingänge IN1 und IN2 auch noch nach Wiedereingliederung der zugehörigen F-Peripherie Signalzustand 0 hat, erfolgt abhängig von ACK\_NEC eine automatische Quittierung oder Sie müssen zur Freigabe durch eine steigende Flanke am Eingang ACK quittieren. Vor der Quittierung müssen beide Eingänge IN1 und IN2 Signalzustand 0 (Schutztür wurde vollständig geöffnet) und anschließend Signalzustand 1 (Schutztür ist geschlossen) angenommen haben.

# WARNUNG

Die Parametrierung der Variable OPEN\_NEC = 0 ist nur dann erlaubt, wenn ein automatischer Wiederanlauf des betreffenden Prozesses anderweitig ausgeschlossen wird. (S039)

# Ausgang DIAG

Am Ausgang DIAG wird eine nicht fehlersichere Information über aufgetretene Fehler für Servicezwecke zur Verfügung gestellt. Sie können diese über Bedien- und Beobachtungssysteme auslesen oder ggf. in Ihrem Standard-Anwenderprogramm auswerten.

## Aufbau von DIAG

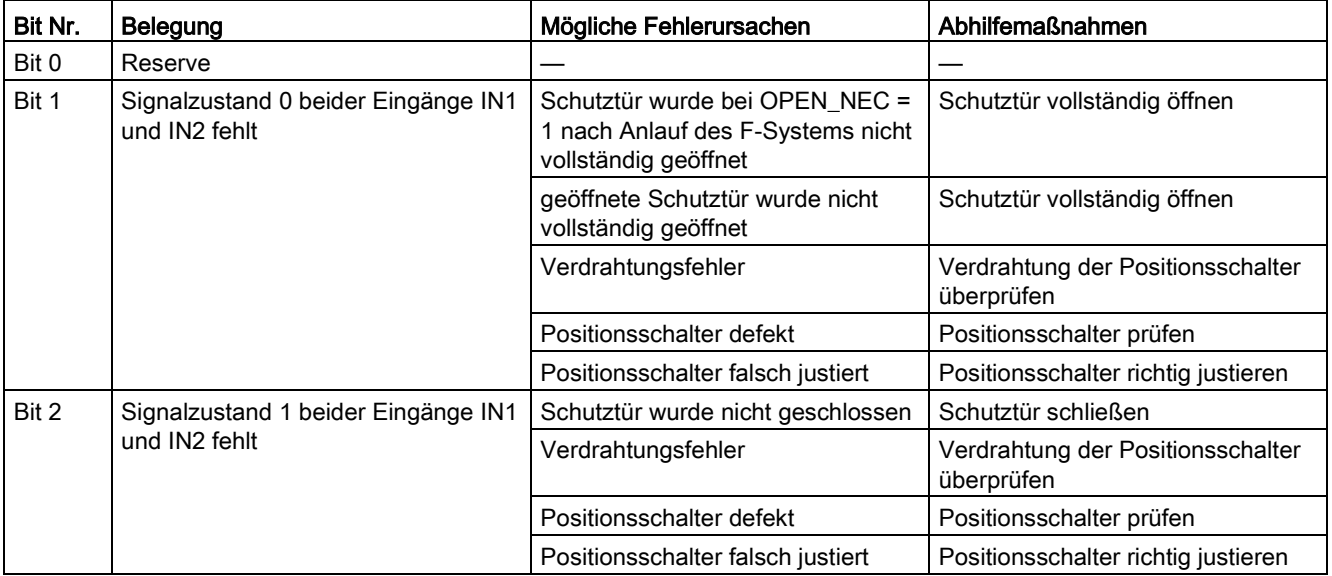

13.3 Sicherheitsfunktionen

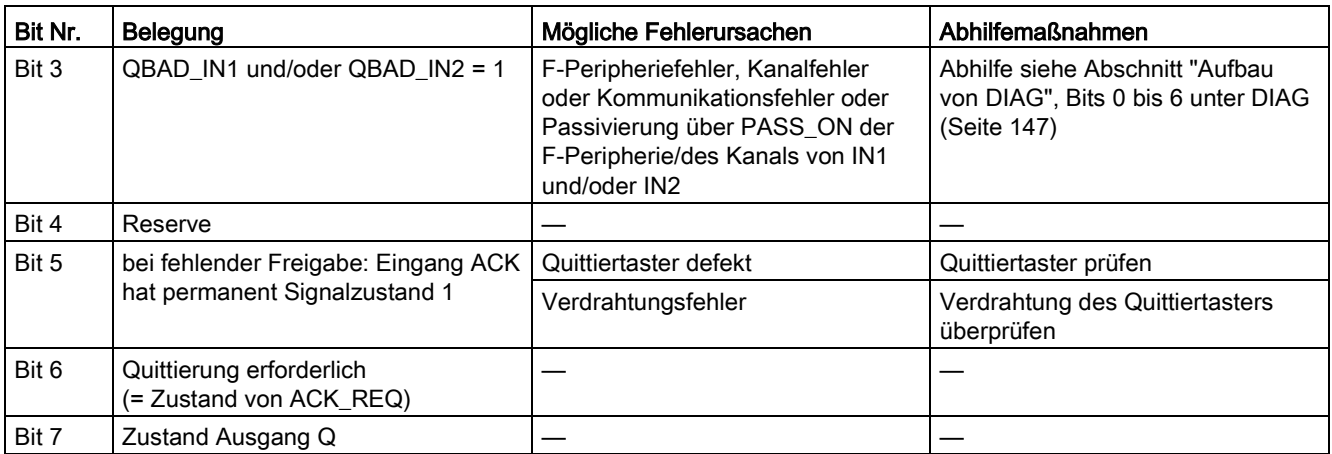

### Beispiel

Das folgende Beispiel zeigt die Funktionsweise der Anweisung für F-CPUs S7-300/400:

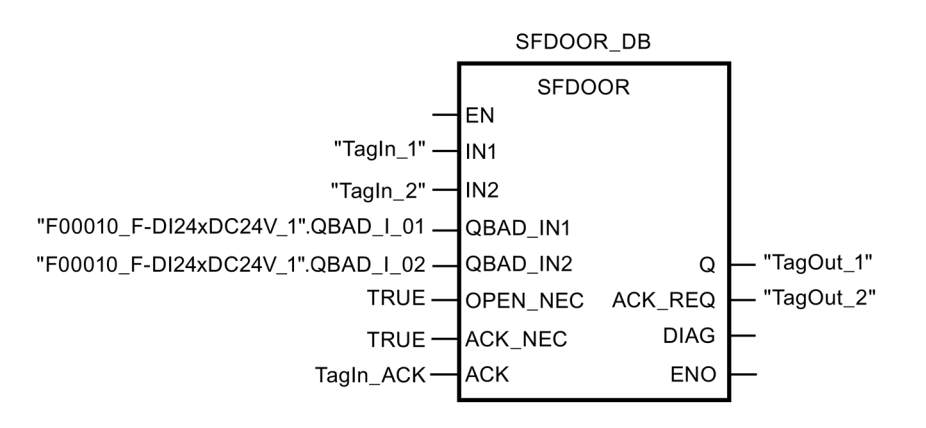

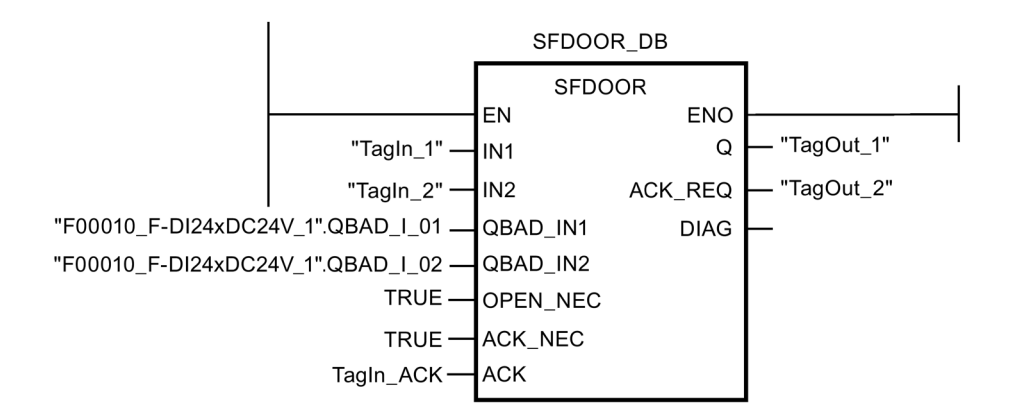

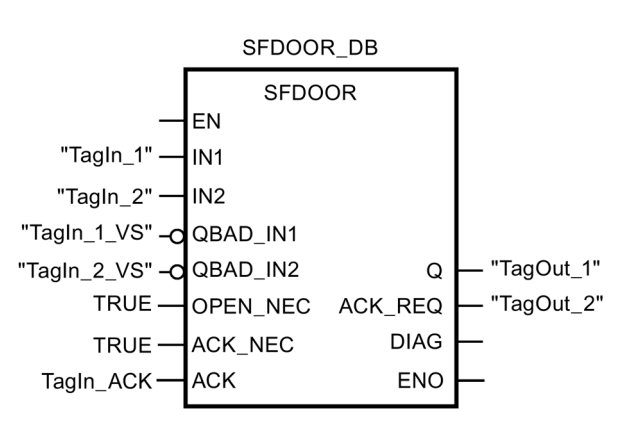

Das folgende Beispiel zeigt die Funktionsweise der Anweisung für F-CPUs S7-1200/1500:

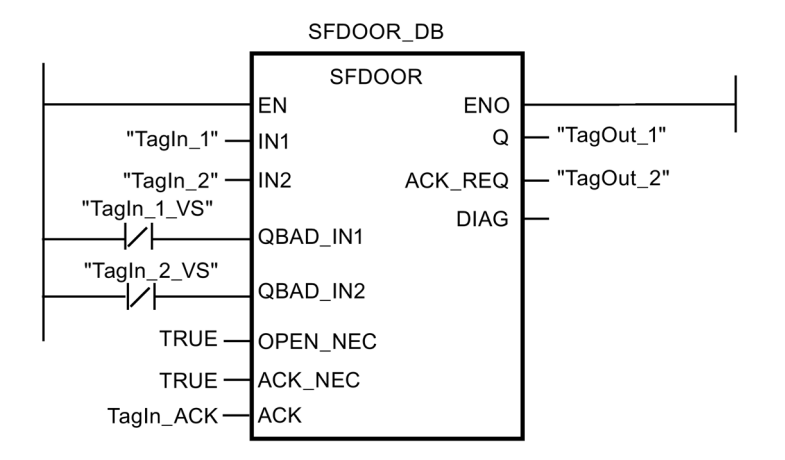

# 13.3.9 ACK\_GL: Globale Quittierung aller F-Peripherie einer F-Ablaufgruppe (STEP 7 Safety V14)

## **Beschreibung**

Diese Anweisung erzeugt eine Quittierung zur gleichzeitigen Wiedereingliederung aller F-Peripherie/Kanäle der F-Peripherie einer F-Ablaufgruppe nach Kommunikationsfehlern bzw. F-Peripherie-/Kanalfehlern.

Für die Wiedereingliederung ist eine [Anwenderquittierung](#page-160-0) (Seite [161\)](#page-160-0) mit einer positiven Flanke am Eingang ACK\_GLOB erforderlich. Die Quittierung erfolgt analog zur Anwenderquittierung über die Variable ACK\_REI des [F-Peripherie-DBs](#page-142-0) (Seite [143\)](#page-142-0), wirkt jedoch gleichzeitig auf alle F-Peripherie der F-Ablaufgruppe, in der die Anweisung aufgerufen wird.

Wenn Sie die Anweisung ACK\_GL einsetzen, müssen Sie nicht einzeln für jede F-Peripherie der F-Ablaufgruppe eine Anwenderquittierung über die Variable ACK\_REI des F-Peripherie-DBs vorsehen.

13.3 Sicherheitsfunktionen

Jedem Aufruf der Anweisung "Globale Quittierung aller F-Peripherie einer Ablaufgruppe" muss ein Datenbereich zugeordnet werden, in dem die Anweisungsdaten gespeichert werden. Dazu wird beim Einfügen der Anweisung im Programm automatisch der Dialog "Aufrufoptionen" geöffnet, in dem Sie einen Datenbaustein (Einzelinstanz) (z. B. ACK\_GL\_DB\_1) oder eine Multiinstanz (z. B. ACK\_GL\_Instance\_1) für die Anweisung "Globale Quittierung aller F-Peripherie einer Ablaufgruppe" erstellen können. Nach dem Erstellen finden Sie den neuen Datenbaustein in der Projektnavigation im Ordner "STEP 7 Safety" unter "Programmbausteine > Systembausteine" oder die Multiinstanz als lokale Variable im Abschnitt "Static" der Schnittstelle des Bausteins. Weitere Informationen dazu finden Sie in der Hilfe zu STEP 7.

Die Beschaltung des Freigabeeingangs "EN" bzw. des Freigabeausgangs "ENO" ist nicht möglich. Somit wird die Anweisung (unabhängig vom Signalzustand am Freigabeeingang "EN") immer ausgeführt.

#### Hinweis

Eine Quittierung über die Anweisung ACK\_GL ist nur dann möglich, wenn die Variable ACK\_REI des F-Peripherie-DBs = 0 ist. Entsprechend ist eine Quittierung über die Variable ACK\_REI des F-Peripherie-DBs nur möglich, wenn der Eingang ACK\_GLOB der Anweisung  $= 0$  ist.

Die Anweisung darf nur einmal pro F-Ablaufgruppe aufgerufen werden.

### Parameter

Die folgende Tabelle zeigt die Parameter der Anweisung:

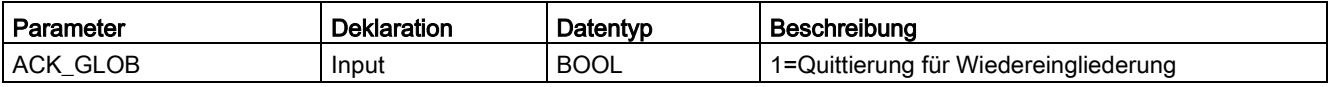

## Anweisungsversionen

Für diese Anweisung stehen mehrere Versionen zur Verfügung:

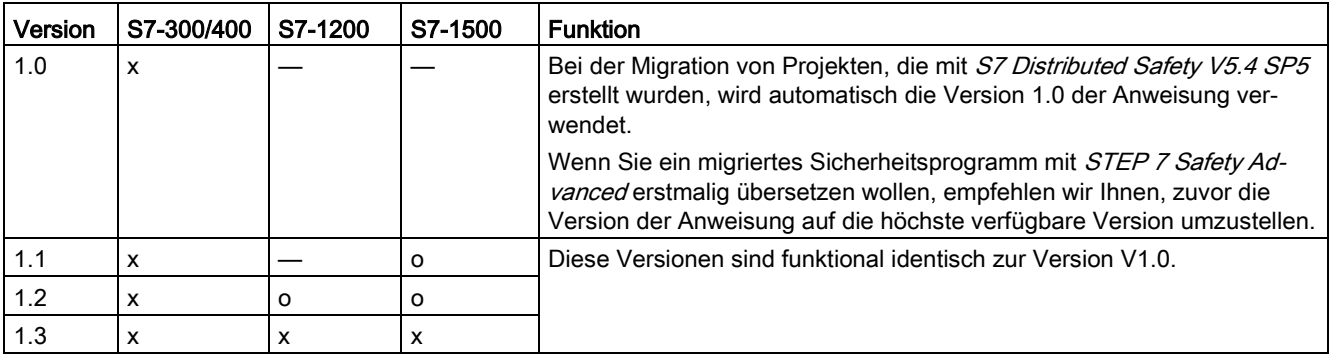

o Diese Version wird nicht mehr unterstützt.

Beim Anlegen einer neuen F-CPU mit STEP 7 Safety ist automatisch die höchste für die angelegte F-CPU verfügbare Version voreingestellt.

Weitere Informationen zur Verwendung von Anweisungsversionen erhalten Sie in der Hilfe zu *STEP 7* unter "Anweisungsversionen verwenden".

# Beispiel

Das folgende Beispiel zeigt die Funktionsweise der Anweisung:

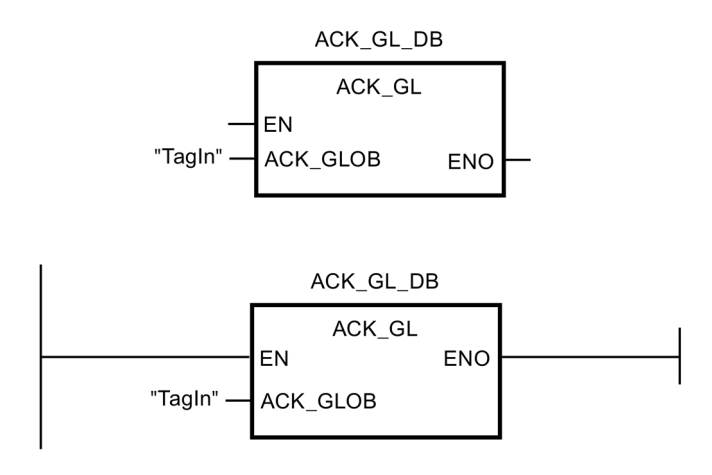

# 13.4 Zeiten

# 13.4.1 TP: Impuls erzeugen (STEP 7 Safety V14)

### **Beschreibung**

Mit der Anweisung "Impuls erzeugen" setzen Sie den Ausgang Q für eine programmierte Zeitdauer. Die Anweisung wird gestartet, wenn das Verknüpfungsergebnis (VKE) am Eingang IN von "0" auf "1" wechselt (positive Signalflanke). Mit dem Start der Anweisung läuft die programmierte Zeitdauer PT ab. Der Ausgang Q wird für die Zeitdauer PT gesetzt, unabhängig vom weiteren Verlauf des Eingangssignals. Auch die Erfassung einer neuen positiven Signalflanke beeinflusst den Signalzustand am Ausgang Q nicht, solange die Zeitdauer PT läuft.

Am Ausgang ET können Sie den aktuellen Zeitwert abfragen. Der Zeitwert beginnt bei T#0s und endet, wenn der Wert der Zeitdauer PT erreicht ist. Wenn die Zeitdauer PT erreicht ist und der Signalzustand am Eingang IN "0" ist, wird der Ausgang ET zurückgesetzt.

Jedem Aufruf der Anweisung "Impuls erzeugen" muss ein Datenbereich zugeordnet werden, in dem die Anweisungsdaten gespeichert werden. Dazu wird beim Einfügen der Anweisung im Programm automatisch der Dialog "Aufrufoptionen" geöffnet, in dem Sie einen Datenbaustein (Einzelinstanz) (z. B. F\_IEC\_Timer\_DB\_1) oder eine Multiinstanz (z. B. F\_IEC\_Timer\_Instance\_1) für die Anweisung "Impuls erzeugen" erstellen können. Nach dem Erstellen finden Sie den neuen Datenbaustein in der Projektnavigation im Ordner "STEP 7 Safety" unter "Programmbausteine > Systembausteine" oder die Multiinstanz als lokale Variable im Abschnitt "Static" der Schnittstelle des Bausteins. Weitere Informationen dazu finden Sie in der Hilfe zu STEP 7.

# WARNUNG

Berücksichtigen Sie bei der Bestimmung Ihrer Reaktionszeiten beim Einsatz einer Anweisung mit Zeitverarbeitung folgende zeitliche Unschärfen:

- die aus dem Standard bekannte zeitliche Unschärfe, die durch die zyklische Verarbeitung entsteht
- die zeitliche Unschärfe, die durch den Aktualisierungszeitpunkt der in der Anweisung verwendeten Zeitbasis entsteht (siehe Bild im Abschnitt "Zeitliche Unschärfe, die durch den Aktualisierungszeitpunkt der in der Anweisung verwendeten Zeitbasis entsteht").
- die Toleranz der internen Überwachung der Zeiten in der F-CPU
	- bei Zeitwerten bis 200 ms maximal 4 ms
	- bei Zeitwerten ab 200 ms maximal 2 % des (parametrierten) Zeitwerts

Sie müssen den Abstand zwischen zwei Aufrufzeitpunkten einer Anweisung mit Zeitverarbeitung so wählen, dass bei Berücksichtigung der möglichen zeitlichen Unschärfen die erforderlichen Reaktionszeiten erreicht werden. (S034)

Das Betriebssystem setzt die Instanzen der Anweisung "Impuls erzeugen" bei einem Anlauf des F-Systems zurück.

#### **Hinweis**

Die Funktionalität dieser Anweisung weicht in folgenden Punkten von der entsprechenden Standard-Anweisung TP ab:

- Wird die Anweisung bei laufender Zeit mit PT = 0 ms aufgerufen, werden die Ausgänge Q und ET zurückgesetzt.
- Wird die Anweisung mit PT < 0 ms aufgerufen, werden die Ausgänge Q und ET zurückgesetzt.

Zum erneuten Starten des Impulses, nachdem PT wieder > 0 ist, wird eine neue steigende Signalflanke am Eingang IN benötigt.

### Parameter

Die folgende Tabelle zeigt die Parameter der Anweisung:

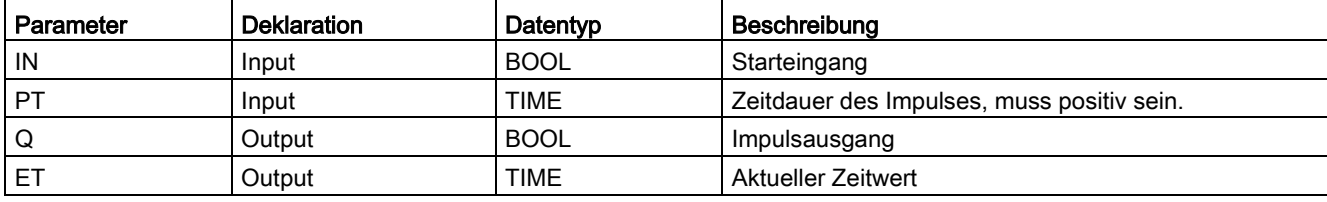

### Anweisungsversionen

Für diese Anweisung stehen mehrere Versionen zur Verfügung:

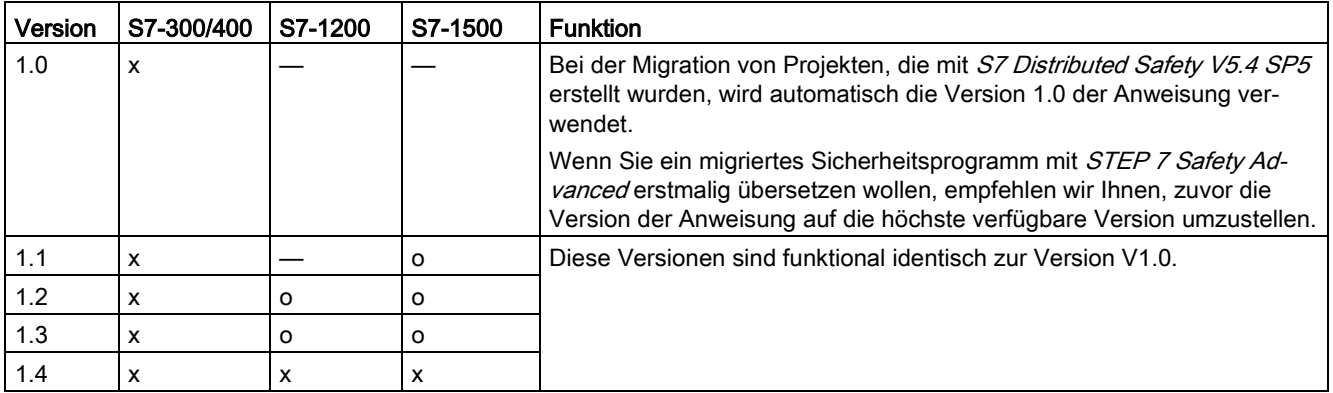

o Diese Version wird nicht mehr unterstützt.

Beim Anlegen einer neuen F-CPU mit STEP 7 Safety ist automatisch die höchste für die angelegte F-CPU verfügbare Version voreingestellt.

Weitere Informationen zur Verwendung von Anweisungsversionen erhalten Sie in der Hilfe zu STEP 7 unter "Anweisungsversionen verwenden".

13.4 Zeiten

# Impulsdiagramm

Das folgende Bild zeigt das Impulsdiagramm der Anweisung "Impuls erzeugen":

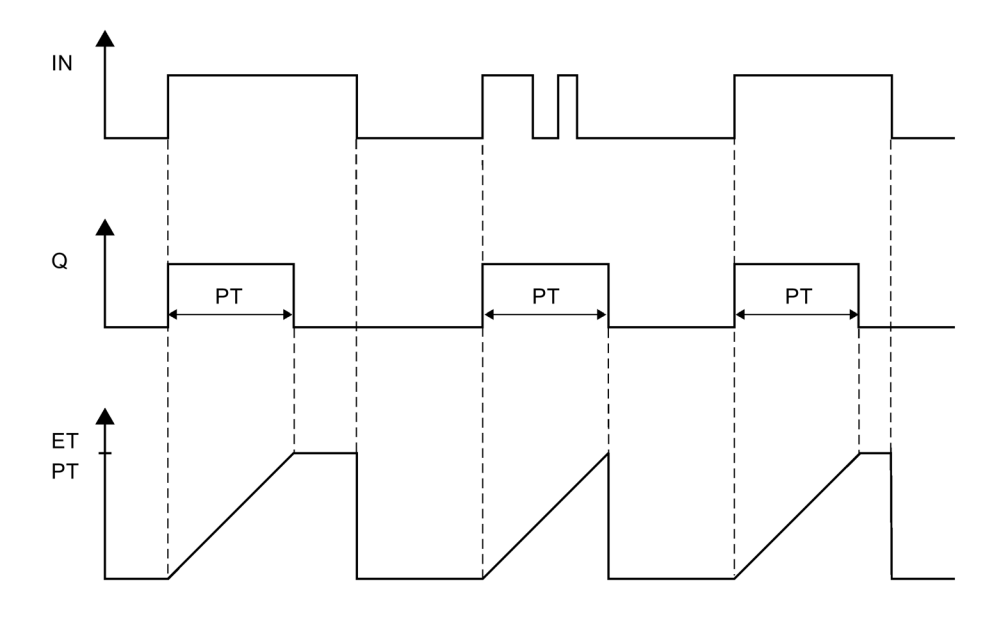

### Zeitliche Unschärfe, die durch den Aktualisierungszeitpunkt der in der Anweisung verwendeten Zeitbasis entsteht:

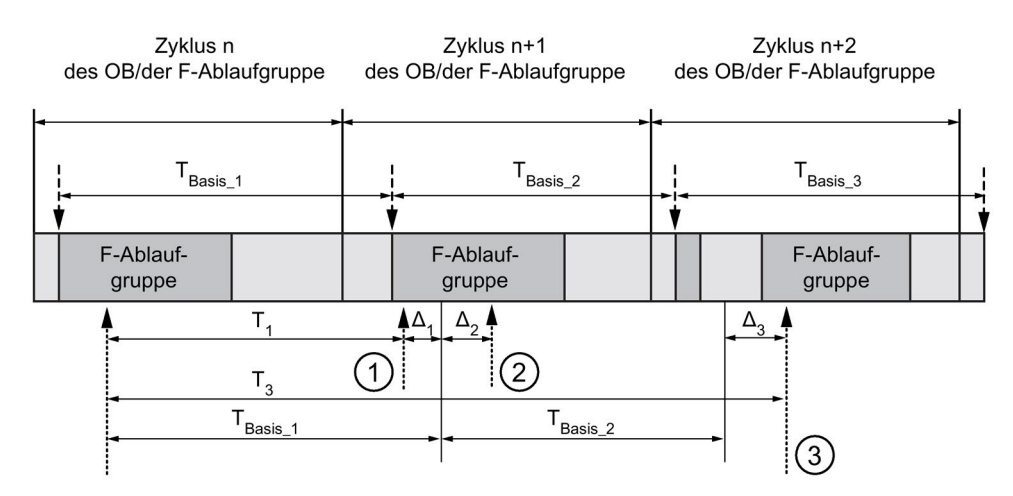

----- = Aktualisierung der Zeitbasis

--------- > Aufrufzeitpunkte einer Anweisung mit Zeitverarbeitung

- ① Der Aufrufzeitpunkt der Anweisung beim ersten Aufruf im Zyklus n+1 in Bezug auf den Beginn der F-Ablaufgruppe ist um Δ<sup>1</sup> früher als im Zyklus n, z. B. weil Teile des Sicherheitsprogramms der F-Ablaufgruppe vor dem Aufrufzeitpunkt der Anweisung im Zyklus n+1 übersprungen werden. Die Anweisung berücksichtigt bei der Zeitaktualisierung statt der seit dem Aufruf in Zyklus n tatsächlich abgelaufenen Zeit T<sub>1</sub> die Zeit T<sub>Basis</sub> 1.
- ② Die Anweisung wird im Zyklus n+1 ein zweites Mal aufgerufen. Dabei erfolgt keine erneute Zeitaktualisierung (um Δ2).
- ③ Der Aufrufzeitpunkt der Anweisung beim Aufruf im Zyklus n+2 in Bezug auf den Beginn der F-Ablaufgruppe ist um Δ<sup>3</sup> später als im Zyklus n, z. B. weil die F-Ablaufgruppe vor dem Aufrufzeitpunkt der Anweisung im Zyklus n+2 durch einen höherprioren Alarm unterbrochen wurde. Statt der seit dem Aufruf in Zyklus n tatsächlich abgelaufenen Zeit T<sub>3</sub> hat die Anweisung die Zeit TBasis\_1 + TBasis\_2 berücksichtigt. Dies wäre auch dann der Fall, wenn im Zyklus n+1 kein Aufruf erfolgt wäre.

13.4 Zeiten

## Beispiel

Das folgende Beispiel zeigt die Funktionsweise der Anweisung:

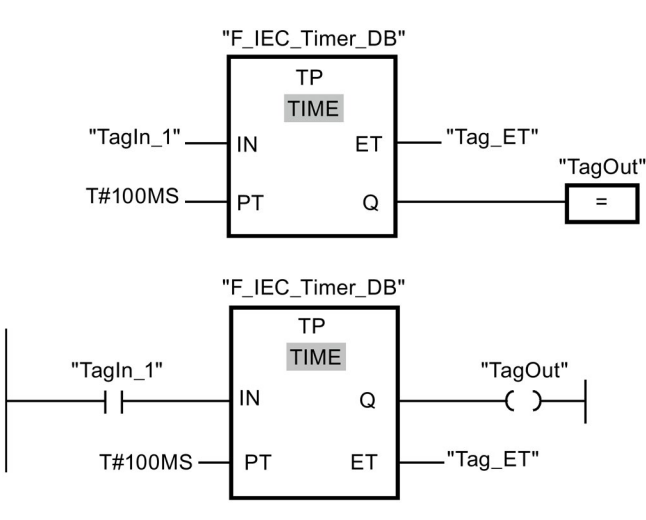

Wenn der Signalzustand des Operanden "TagIn\_1" von "0" auf "1" wechselt, wird die Anweisung "Impuls erzeugen" gestartet und die am Eingang PT parametrierte Zeitdauer (100 ms) läuft unabhängig vom weiteren Verlauf des Operanden "TagIn\_1" ab.

Der Operand "TagOut" am Ausgang Q hat den Signalzustand "1", solange die Zeitdauer abläuft. Der Operand "Tag\_ET" enthält den aktuellen Zeitwert.

# 13.4.2 TON: Einschaltverzögerung erzeugen (STEP 7 Safety V14)

## Beschreibung

Mit der Anweisung "Einschaltverzögerung erzeugen" verzögern Sie das Setzen des Ausgangs Q um die programmierte Zeitdauer PT. Die Anweisung wird gestartet, wenn das Verknüpfungsergebnis (VKE) am Eingang IN von "0" auf "1" wechselt (positive Signalflanke). Mit dem Start der Anweisung läuft die programmierte Zeitdauer PT ab. Wenn die Zeitdauer PT abgelaufen ist, liefert der Ausgang Q den Signalzustand "1". Der Ausgang Q bleibt so lange gesetzt, wie der Starteingang noch "1" führt. Wenn der Signalzustand am Starteingang von "1" auf "0" wechselt, wird der Ausgang Q zurückgesetzt. Die Zeitfunktion wird wieder gestartet, wenn eine neue positive Signalflanke am Starteingang erfasst wird.

Am Ausgang ET können Sie den aktuellen Zeitwert abfragen. Der Zeitwert beginnt bei T#0s und endet, wenn der Wert der Zeitdauer PT erreicht ist. Der Ausgang ET wird zurückgesetzt, sobald der Signalzustand am Eingang IN auf "0" wechselt.

Jedem Aufruf der Anweisung "Einschaltverzögerung erzeugen" muss ein Datenbereich zugeordnet werden, in dem die Anweisungsdaten gespeichert werden. Dazu wird beim Einfügen der Anweisung im Programm automatisch der Dialog "Aufrufoptionen" geöffnet, in dem Sie einen Datenbaustein (Einzelinstanz) (z. B. F\_IEC\_Timer\_DB\_1) oder eine Multiinstanz (z. B. F\_IEC\_Timer\_Instance\_1) für die Anweisung "Einschaltverzögerung erzeugen" erstellen können. Nach dem Erstellen finden Sie den neuen Datenbaustein in der Projektnavigation im Ordner "STEP 7 Safety" unter "Programmbausteine >

Systembausteine" oder die Multiinstanz als lokale Variable im Abschnitt "Static" der Schnittstelle des Bausteins. Weitere Informationen dazu finden Sie in der Hilfe zu STEP 7.

# WARNUNG

Berücksichtigen Sie bei der Bestimmung Ihrer Reaktionszeiten beim Einsatz einer Anweisung mit Zeitverarbeitung folgende zeitliche Unschärfen:

- die aus dem Standard bekannte zeitliche Unschärfe, die durch die zyklische Verarbeitung entsteht
- die zeitliche Unschärfe, die durch den Aktualisierungszeitpunkt der in der Anweisung verwendeten Zeitbasis entsteht (siehe Bild im Abschnitt "Zeitliche Unschärfe, die durch den Aktualisierungszeitpunkt der in der Anweisung verwendeten Zeitbasis entsteht")
- die Toleranz der internen Überwachung der Zeiten in der F-CPU
	- bei Zeitwerten bis 200 ms maximal 4 ms
	- bei Zeitwerten ab 200 ms maximal 2 % des (parametrierten) Zeitwerts

Sie müssen den Abstand zwischen zwei Aufrufzeitpunkten einer Anweisung mit Zeitverarbeitung so wählen, dass bei Berücksichtigung der möglichen zeitlichen Unschärfen die erforderlichen Reaktionszeiten erreicht werden. (S034)

Das Betriebssystem setzt die Instanzen der Anweisung "Einschaltverzögerung erzeugen" bei einem Anlauf des F-Systems zurück.

### Hinweis

Die Funktionalität dieser Anweisung weicht in folgenden Punkten von der entsprechenden Standard-Anweisung TON ab:

- Wird die Anweisung bei laufender Zeit mit PT = 0 ms aufgerufen, wird der Ausgang ET zurückgesetzt.
- Wird die Anweisung mit PT < 0 ms aufgerufen, werden die Ausgänge Q und ET zurückgesetzt.

Zum erneuten Starten der Einschaltverzögerung, nachdem PT wieder > 0 ist, wird eine neue steigende Signalflanke am Eingang IN benötigt.

## **Parameter**

Die folgende Tabelle zeigt die Parameter der Anweisung:

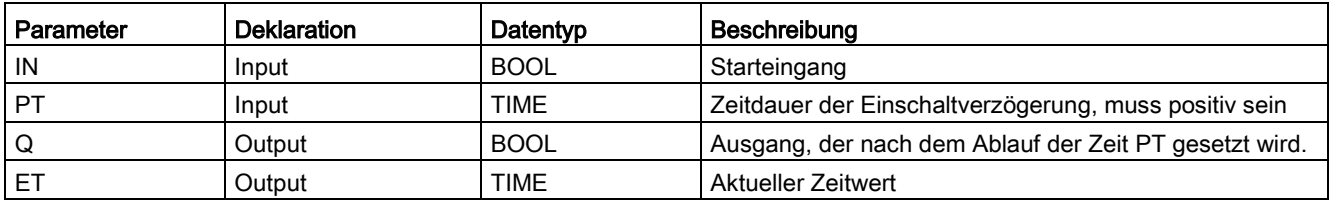

13.4 Zeiten

### Anweisungsversionen

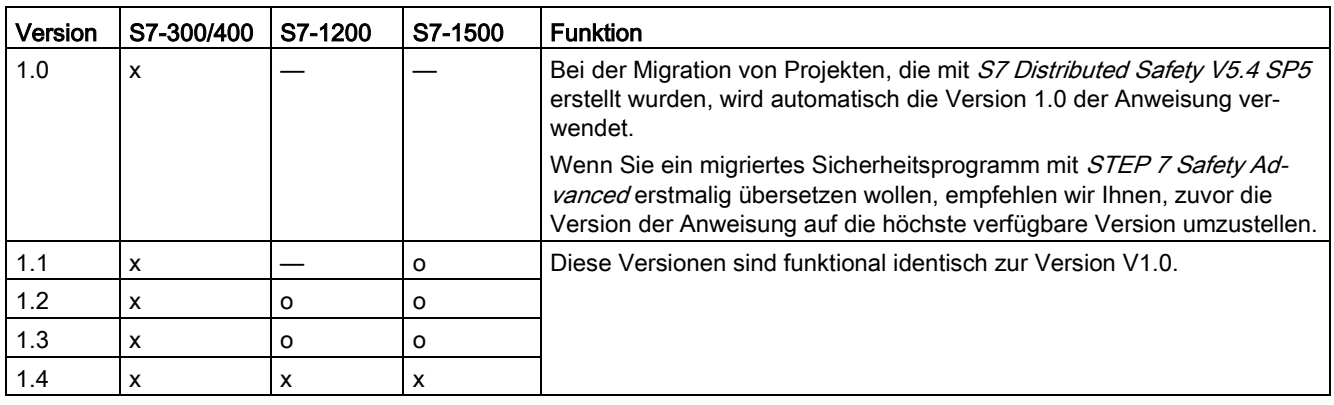

Für diese Anweisung stehen mehrere Versionen zur Verfügung:

o Diese Version wird nicht mehr unterstützt.

Beim Anlegen einer neuen F-CPU mit STEP 7 Safety ist automatisch die höchste für die angelegte F-CPU verfügbare Version voreingestellt.

Weitere Informationen zur Verwendung von Anweisungsversionen erhalten Sie in der Hilfe zu STEP 7 unter "Anweisungsversionen verwenden".

### Impulsdiagramm

Das folgende Bild zeigt das Impulsdiagramm der Anweisung "Einschaltverzögerung erzeugen":

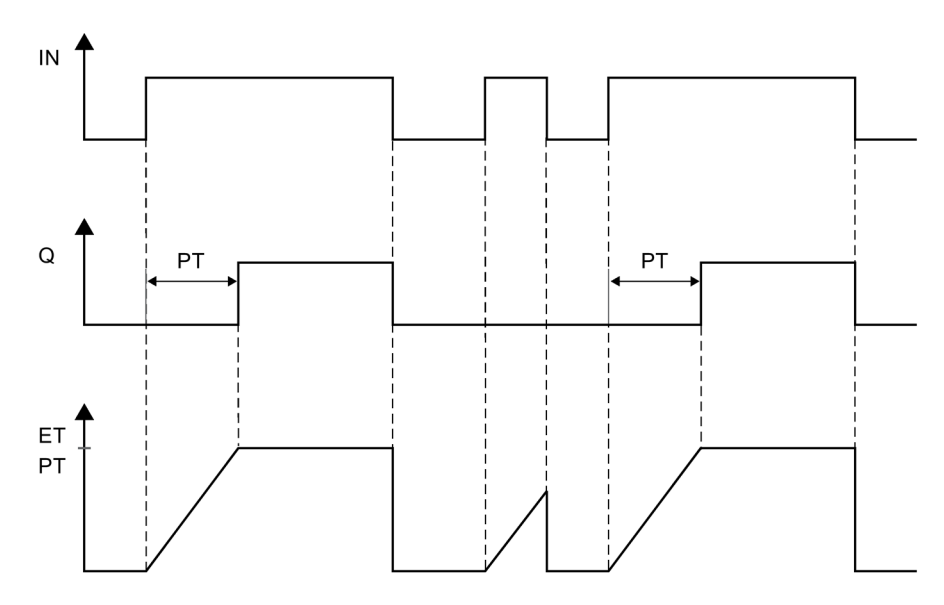

### Zeitliche Unschärfe, die durch den Aktualisierungszeitpunkt der in der Anweisung verwendeten Zeitbasis entsteht:

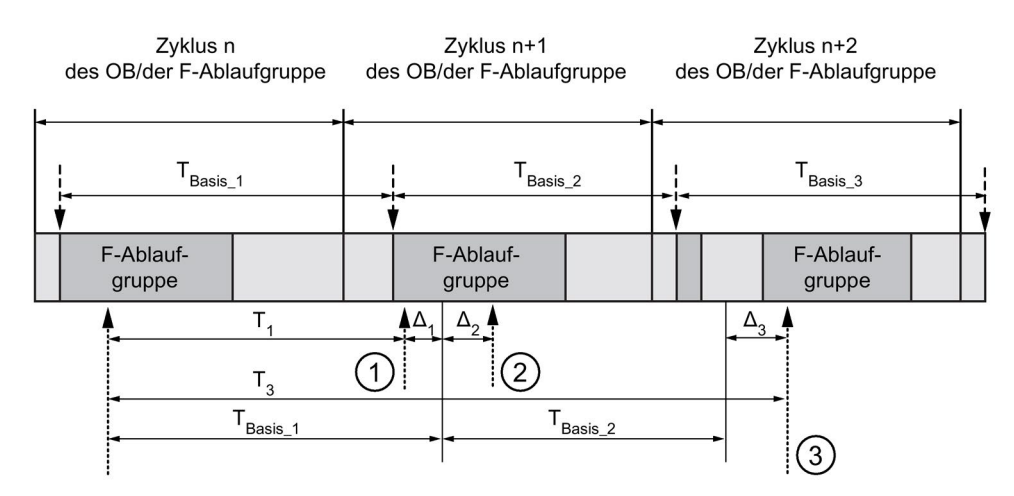

----- = Aktualisierung der Zeitbasis

--------- > Aufrufzeitpunkte einer Anweisung mit Zeitverarbeitung

- ① Der Aufrufzeitpunkt der Anweisung beim ersten Aufruf im Zyklus n+1 in Bezug auf den Beginn der F-Ablaufgruppe ist um Δ<sup>1</sup> früher als im Zyklus n, z. B. weil Teile des Sicherheitsprogramms der F-Ablaufgruppe vor dem Aufrufzeitpunkt der Anweisung im Zyklus n+1 übersprungen werden. Die Anweisung berücksichtigt bei der Zeitaktualisierung statt der seit dem Aufruf in Zyklus n tatsächlich abgelaufenen Zeit T<sub>1</sub> die Zeit T<sub>Basis</sub> 1.
- ② Die Anweisung wird im Zyklus n+1 ein zweites Mal aufgerufen. Dabei erfolgt keine erneute Zeitaktualisierung (um Δ2).
- ③ Der Aufrufzeitpunkt der Anweisung beim Aufruf im Zyklus n+2 in Bezug auf den Beginn der F-Ablaufgruppe ist um Δ<sup>3</sup> später als im Zyklus n, z. B. weil die F-Ablaufgruppe vor dem Aufrufzeitpunkt der Anweisung im Zyklus n+2 durch einen höherprioren Alarm unterbrochen wurde. Statt der seit dem Aufruf in Zyklus n tatsächlich abgelaufenen Zeit T<sub>3</sub> hat die Anweisung die Zeit TBasis\_1 + TBasis\_2 berücksichtigt. Dies wäre auch dann der Fall, wenn im Zyklus n+1 kein Aufruf erfolgt wäre.

13.4 Zeiten

## Beispiel

Das folgende Beispiel zeigt die Funktionsweise der Anweisung:

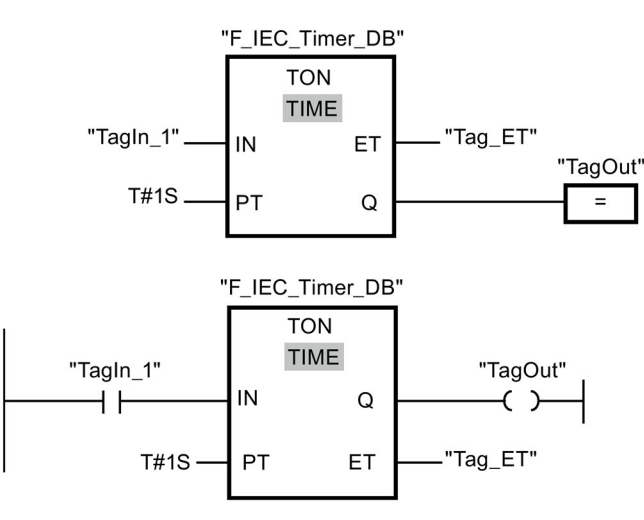

Wenn der Signalzustand des Operanden "TagIn\_1" von "0" auf "1" wechselt, wird die Anweisung "Einschaltverzögerung erzeugen" gestartet und die am Eingang PT parametrierte Zeitdauer (1 s) läuft ab.

Der Operand "TagOut" am Ausgang Q führt den Signalzustand "1", wenn die Zeitdauer abgelaufen ist, und bleibt so lange gesetzt, wie der Operand "TagIn\_1" noch "1" führt. Der Operand "Tag\_ET" enthält den aktuellen Zeitwert.

# 13.4.3 TOF: Ausschaltverzögerung erzeugen (STEP 7 Safety V14)

## **Beschreibung**

Mit der Anweisung "Ausschaltverzögerung erzeugen" verzögern Sie das Zurücksetzen des Ausgangs Q um die programmierte Zeitdauer PT. Der Ausgang Q wird gesetzt, wenn das Verknüpfungsergebnis (VKE) am Eingang IN von "0" auf "1" wechselt (positive Signalflanke). Wenn der Signalzustand am Eingang IN wieder auf "0" wechselt, läuft die programmierte Zeitdauer PT ab. Der Ausgang Q bleibt gesetzt, solange die Zeitdauer PT läuft. Nach dem Ablauf der Zeitdauer PT wird der Ausgang Q zurückgesetzt. Falls der Signalzustand am Eingang IN auf "1" wechselt, bevor die Zeitdauer PT abgelaufen ist, wird die Zeit zurückgesetzt. Der Signalzustand am Ausgang Q bleibt weiterhin auf "1" gesetzt.

Am Ausgang ET können Sie den aktuellen Zeitwert abfragen. Der Zeitwert beginnt bei T#0s und endet, wenn der Wert der Zeitdauer PT erreicht ist. Nach dem Ablauf der Zeitdauer PT bleibt der Ausgang ET so lange auf dem aktuellen Wert stehen, bis der Eingang IN wieder auf "1" wechselt. Wenn der Eingang IN vor dem Ablauf der Zeitdauer PT auf "1" wechselt, wird der Ausgang ET auf den Wert T#0s zurückgesetzt.

Jedem Aufruf der Anweisung "Ausschaltverzögerung erzeugen" muss ein Datenbereich zugeordnet werden, in dem die Anweisungsdaten gespeichert werden. Dazu wird beim Einfügen der Anweisung im Programm automatisch der Dialog "Aufrufoptionen" geöffnet, in dem Sie einen Datenbaustein (Einzelinstanz) (z. B. F\_IEC\_Timer\_DB\_1) oder eine Multiinstanz (z. B. F\_IEC\_Timer\_Instance\_1) für die Anweisung "Ausschaltverzögerung erzeugen" erstellen können. Nach dem Erstellen finden Sie den neuen Datenbaustein in der Projektnavigation im Ordner "STEP 7 Safety" unter "Programmbausteine > Systembausteine" oder die Multiinstanz als lokale Variable im Abschnitt "Static" der Schnittstelle des Bausteins. Weitere Informationen dazu finden Sie in der Hilfe zu STEP 7.

# WARNUNG

Berücksichtigen Sie bei der Bestimmung Ihrer Reaktionszeiten beim Einsatz einer Anweisung mit Zeitverarbeitung folgende zeitliche Unschärfen:

- die aus dem Standard bekannte zeitliche Unschärfe, die durch die zyklische Verarbeitung entsteht
- die zeitliche Unschärfe, die durch den Aktualisierungszeitpunkt der in der Anweisung verwendeten Zeitbasis entsteht (siehe Bild im Abschnitt "Zeitliche Unschärfe, die durch den Aktualisierungszeitpunkt der in der Anweisung verwendeten Zeitbasis entsteht")
- die Toleranz der internen Überwachung der Zeiten in der F-CPU
	- bei Zeitwerten bis 200 ms maximal 4 ms
	- bei Zeitwerten ab 200 ms maximal 2 % des (parametrierten) Zeitwerts

Sie müssen den Abstand zwischen zwei Aufrufzeitpunkten einer Anweisung mit Zeitverarbeitung so wählen, dass bei Berücksichtigung der möglichen zeitlichen Unschärfen die erforderlichen Reaktionszeiten erreicht werden. (S034)

Das Betriebssystem setzt die Instanzen der Anweisung "Ausschaltverzögerung erzeugen" bei einem Anlauf des F-Systems zurück.

### **Hinweis**

Die Funktionalität dieser Anweisung weicht in folgenden Punkten von der entsprechenden Standard-Anweisung TOF ab:

- Wird die Anweisung bei laufender Zeit mit PT = 0 ms aufgerufen, werden die Ausgänge Q und ET zurückgesetzt.
- Wird die Anweisung mit PT < 0 ms aufgerufen, werden die Ausgänge Q und ET zurückgesetzt.

Zum erneuten Starten der Ausschaltverzögerung, nachdem PT wieder > 0 ist, wird eine neue fallende Signalflanke am Eingang IN benötigt.

13.4 Zeiten

## Parameter

Die folgende Tabelle zeigt die Parameter der Anweisung:

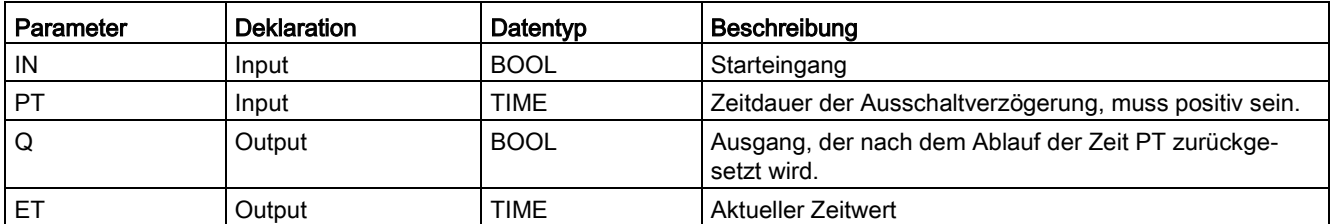

## Anweisungsversionen

Für diese Anweisung stehen mehrere Versionen zur Verfügung:

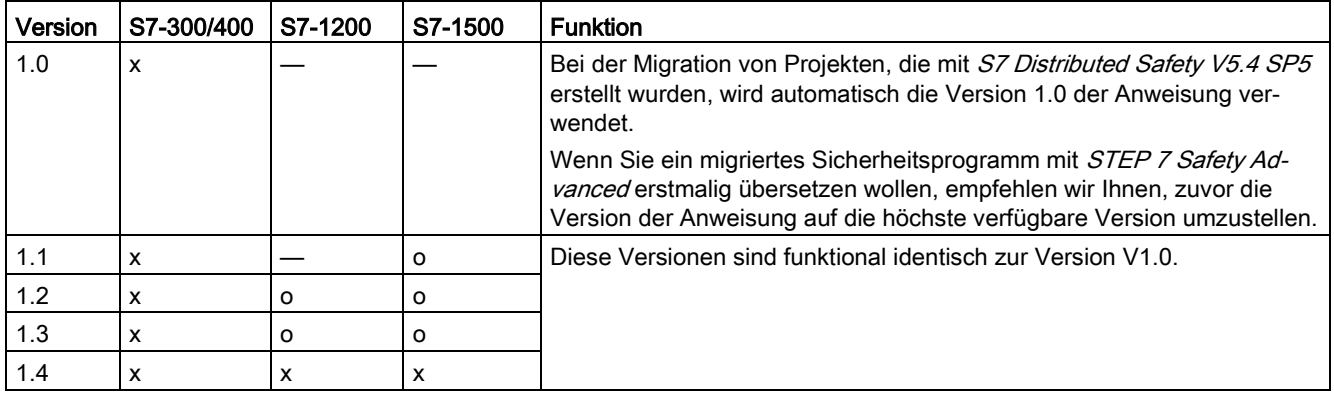

o Diese Version wird nicht mehr unterstützt.

Beim Anlegen einer neuen F-CPU mit STEP 7 Safety ist automatisch die höchste für die angelegte F-CPU verfügbare Version voreingestellt.

Weitere Informationen zur Verwendung von Anweisungsversionen erhalten Sie in der Hilfe zu STEP 7 unter "Anweisungsversionen verwenden".

# Impulsdiagramm

Das folgende Bild zeigt das Impulsdiagramm der Anweisung "Ausschaltverzögerung erzeugen":

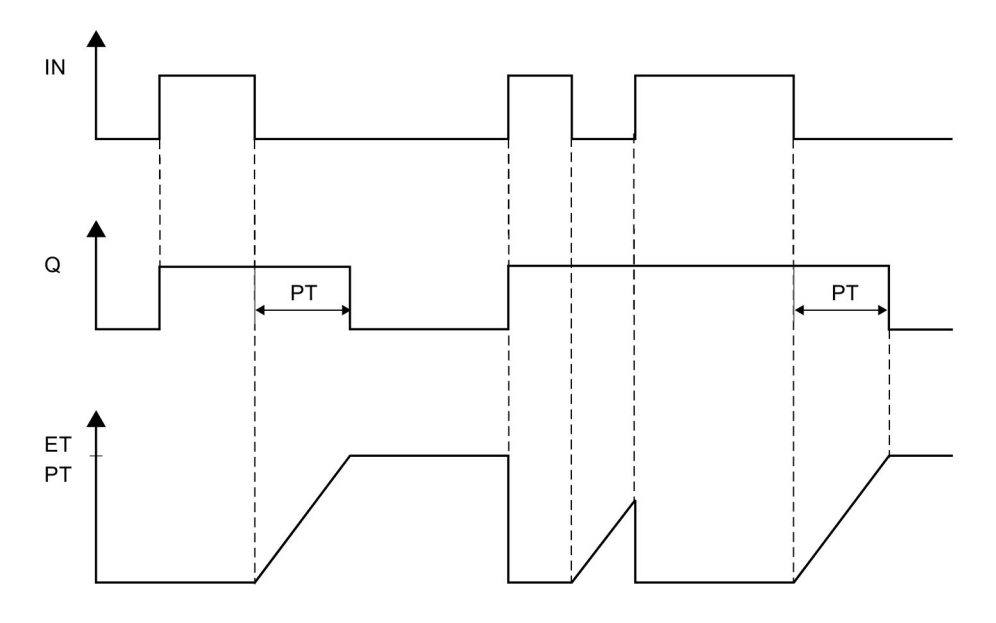

13.4 Zeiten

## Zeitliche Unschärfe, die durch den Aktualisierungszeitpunkt der in der Anweisung verwendeten Zeitbasis entsteht:

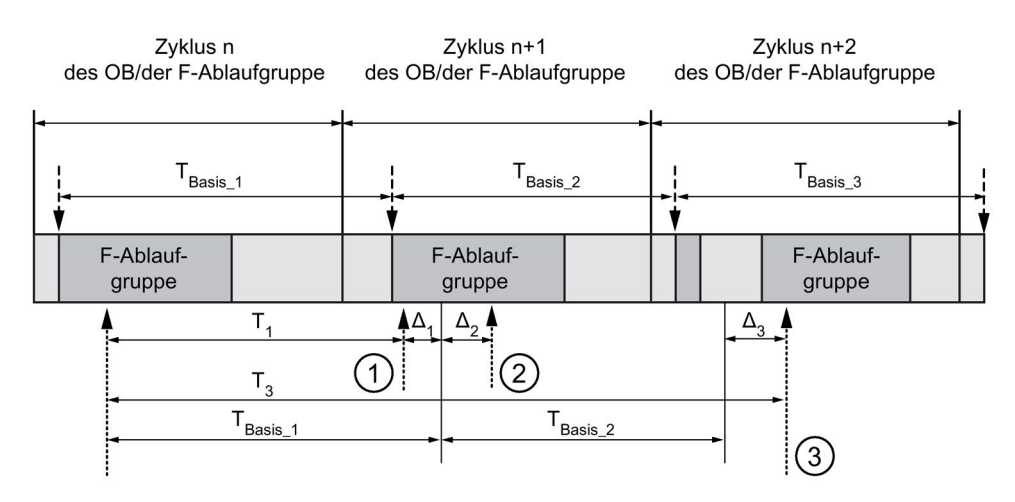

----- = Aktualisierung der Zeitbasis

--------- > Aufrufzeitpunkte einer Anweisung mit Zeitverarbeitung

- ① Der Aufrufzeitpunkt der Anweisung beim ersten Aufruf im Zyklus n+1 in Bezug auf den Beginn der F-Ablaufgruppe ist um Δ<sup>1</sup> früher als im Zyklus n, z. B. weil Teile des Sicherheitsprogramms der F-Ablaufgruppe vor dem Aufrufzeitpunkt der Anweisung im Zyklus n+1 übersprungen werden. Die Anweisung berücksichtigt bei der Zeitaktualisierung statt der seit dem Aufruf in Zyklus n tatsächlich abgelaufenen Zeit T<sub>1</sub> die Zeit T<sub>Basis\_1</sub>.
- ② Die Anweisung wird im Zyklus n+1 ein zweites Mal aufgerufen. Dabei erfolgt keine erneute Zeitaktualisierung (um Δ2).
- ③ Der Aufrufzeitpunkt der Anweisung beim Aufruf im Zyklus n+2 in Bezug auf den Beginn der F-Ablaufgruppe ist um Δ<sup>3</sup> später als im Zyklus n, z. B. weil die F-Ablaufgruppe vor dem Aufrufzeitpunkt der Anweisung im Zyklus n+2 durch einen höherprioren Alarm unterbrochen wurde. Statt der seit dem Aufruf in Zyklus n tatsächlich abgelaufenen Zeit T<sub>3</sub> hat die Anweisung die Zeit TBasis\_1 + TBasis\_2 berücksichtigt. Dies wäre auch dann der Fall, wenn im Zyklus n+1 kein Aufruf erfolgt wäre.

## Beispiel

Das folgende Beispiel zeigt die Funktionsweise der Anweisung:

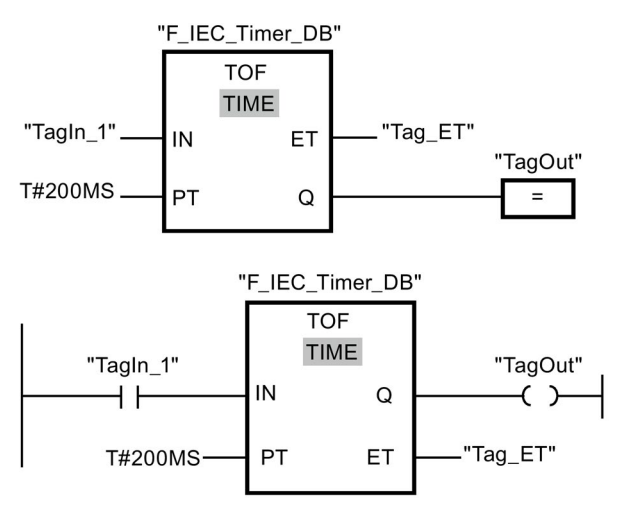

Wenn der Signalzustand des Operanden "TagIn\_1" von "0" auf "1" wechselt, wird der Signalzustand des Operanden "TagOut" am Ausgang Q auf "1" gesetzt.

Wechselt der Signalzustand des Operanden "TagIn\_1" wieder auf "0", läuft die am Eingang PT parametrierte Zeitdauer (200 ms) ab.

Der Operand "TagOut" am Ausgang Q wird wieder auf "0" gesetzt, wenn die Zeitdauer abgelaufen ist. Der Operand "Tag\_ET" enthält den aktuellen Zeitwert.

# 13.5 Zähler

# 13.5.1 CTU: Vorwärts zählen (STEP 7 Safety V14)

### **Beschreibung**

Mit der Anweisung "Vorwärts zählen" können Sie den Wert am Ausgang CV hochzählen. Wenn der Signalzustand am Eingang CU von "0" auf "1" wechselt (positive Signalflanke), wird die Anweisung ausgeführt und der aktuelle Zählwert am Ausgang CV um eins erhöht. Der Zählwert wird bei jeder Erfassung einer positiven Signalflanke erhöht, bis er den oberen Grenzwert des am Ausgang CV angegebenen Datentyps erreicht. Wenn der obere Grenzwert erreicht ist, hat der Signalzustand am Eingang CU keine Wirkung mehr auf die Anweisung.

Am Ausgang Q kann der Zählerstatus abgefragt werden. Der Signalzustand am Ausgang Q wird durch den Parameter PV bestimmt. Wenn der aktuelle Zählwert größer oder gleich dem Wert des Parameters PV ist, wird der Ausgang Q auf den Signalzustand "1" gesetzt. In allen anderen Fällen ist der Signalzustand am Ausgang Q "0".

Der Wert am Ausgang CV wird auf Null zurückgesetzt, wenn der Signalzustand am Eingang R auf "1" wechselt. Solange am Eingang R der Signalzustand "1" ansteht, hat der Signalzustand am Eingang CU keine Wirkung auf die Anweisung.

Jedem Aufruf der Anweisung "Vorwärts zählen" muss ein Datenbereich zugeordnet werden, in dem die Anweisungsdaten gespeichert werden. Dazu wird beim Einfügen der Anweisung im Programm automatisch der Dialog "Aufrufoptionen" geöffnet, in dem Sie einen Datenbaustein (Einzelinstanz) (z. B. F\_IEC\_Counter\_DB\_1) oder eine Multiinstanz (z. B. F\_IEC\_Counter\_Instance\_1) für die Anweisung "Vorwärts zählen" erstellen können. Nach dem Erstellen finden Sie den neuen Datenbaustein in der Projektnavigation im Ordner "STEP 7 Safety" unter "Programmbausteine > Systembausteine" oder die Multiinstanz als lokale Variable im Abschnitt "Static" der Schnittstelle des Bausteins. Weitere Informationen dazu finden Sie in der Hilfe zu STEP 7.

Das Betriebssystem setzt die Instanzen der Anweisung "Vorwärts zählen" bei einem Anlauf des F-Systems zurück.

## Parameter

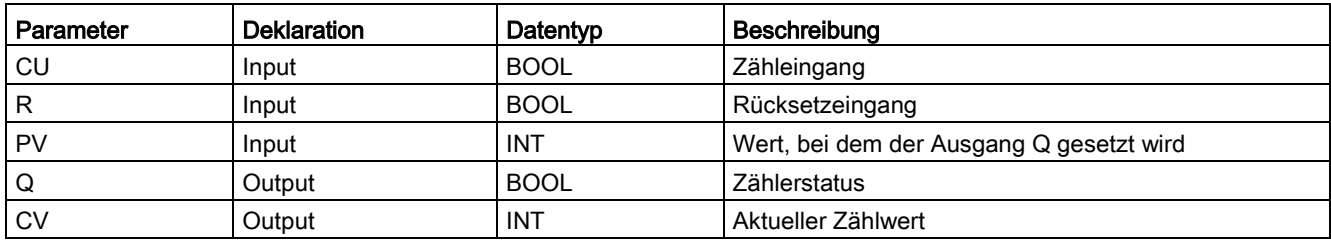

Die folgende Tabelle zeigt die Parameter der Anweisung:

## Anweisungsversionen

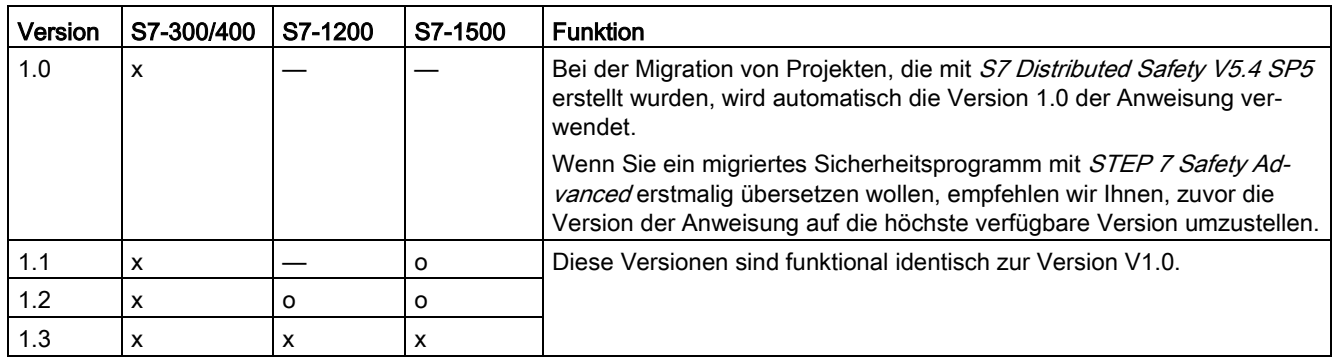

Für diese Anweisung stehen mehrere Versionen zur Verfügung:

o Diese Version wird nicht mehr unterstützt.

Beim Anlegen einer neuen F-CPU mit *STEP 7 Safety* ist automatisch die höchste für die angelegte F-CPU verfügbare Version voreingestellt.

Weitere Informationen zur Verwendung von Anweisungsversionen erhalten Sie in der Hilfe zu STEP 7 unter "Anweisungsversionen verwenden".

### Beispiel

Das folgende Beispiel zeigt die Funktionsweise der Anweisung:

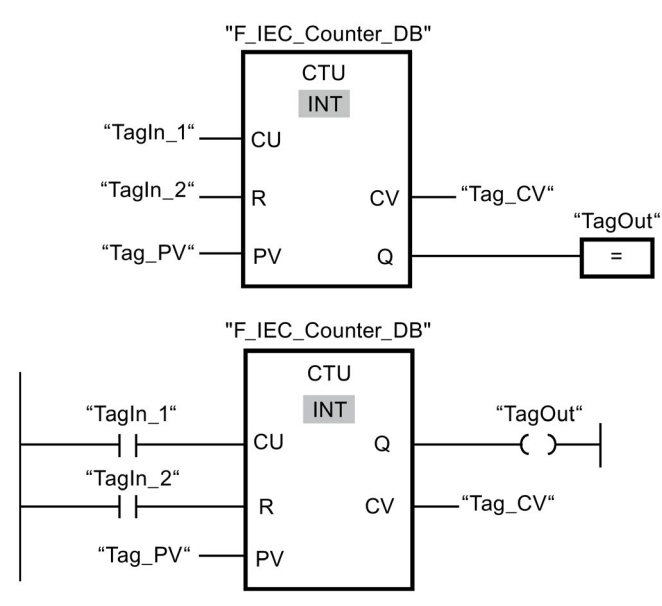

Wenn der Signalzustand des Operanden "TagIn\_1" von "0" auf "1" wechselt, wird die Anweisung "Vorwärts zählen" ausgeführt und der aktuelle Zählwert des Operanden "Tag\_CV" um eins erhöht. Bei jeder weiteren positiven Signalflanke wird der Zählwert erhöht, bis der obere Grenzwert des angegebenen Datentyps (32767) erreicht ist.

Der Wert am Parameter PV wird als Grenze für die Bestimmung des Ausgangs "TagOut" übernommen. Der Ausgang "TagOut" liefert den Signalzustand "1", solange der aktuelle Zählwert größer oder gleich dem Wert des Operanden "Tag\_PV" ist. In allen anderen Fällen führt der Ausgang "TagOut" den Signalzustand "0".

# 13.5.2 CTD: Rückwärts zählen (STEP 7 Safety V14)

## Beschreibung

Mit der Anweisung "Rückwärts zählen" können Sie den Wert am Ausgang CV herunterzählen. Wenn der Signalzustand am Eingang CD von "0" auf "1" wechselt (positive Signalflanke), wird die Anweisung ausgeführt und der aktuelle Zählwert am Ausgang CV um eins verringert. Der Zählwert wird bei jeder Erfassung einer positiven Signalflanke verringert, bis er den unteren Grenzwert des angegebenen Datentyps erreicht. Wenn der untere Grenzwert erreicht ist, hat der Signalzustand am Eingang CD keine Wirkung mehr auf die Anweisung.

Am Ausgang Q kann der Zählerstatus abgefragt werden. Wenn der aktuelle Zählwert kleiner oder gleich Null ist, wird der Ausgang Q auf den Signalzustand "1" gesetzt. In allen anderen Fällen ist der Signalzustand am Ausgang Q "0".

Der Wert am Ausgang CV wird auf den Wert des Parameters PV gesetzt, wenn der Signalzustand am Eingang LD auf "1" wechselt. Solange am Eingang LD der Signalzustand "1" ansteht, hat der Signalzustand am Eingang CD keine Wirkung auf die Anweisung.

Jedem Aufruf der Anweisung "Rückwärts zählen" muss ein Datenbereich zugeordnet werden, in dem die Anweisungsdaten gespeichert werden. Dazu wird beim Einfügen der Anweisung im Programm automatisch der Dialog "Aufrufoptionen" geöffnet, in dem Sie einen Datenbaustein (Einzelinstanz) (z. B. F\_IEC\_Counter\_DB\_1) oder eine Multiinstanz (z. B. F\_IEC\_Counter\_Instance\_1) für die Anweisung "Rückwärts zählen" erstellen können. Nach dem Erstellen finden Sie den neuen Datenbaustein in der Projektnavigation im Ordner "STEP 7 Safety" unter "Programmbausteine > Systembausteine" oder die Multiinstanz als lokale Variable im Abschnitt "Static" der Schnittstelle des Bausteins. Weitere Informationen dazu finden Sie in der Hilfe zu STEP 7.

Das Betriebssystem setzt die Instanzen der Anweisung "Rückwärts zählen" bei einem Anlauf des F-Systems zurück.

## Parameter

Die folgende Tabelle zeigt die Parameter der Anweisung:

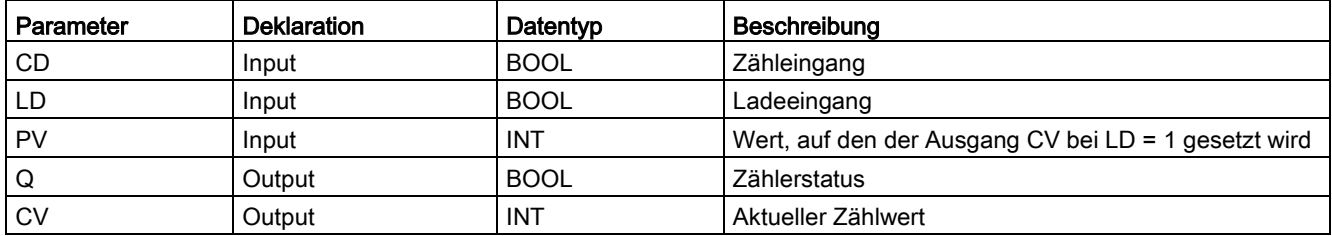

## Anweisungsversionen

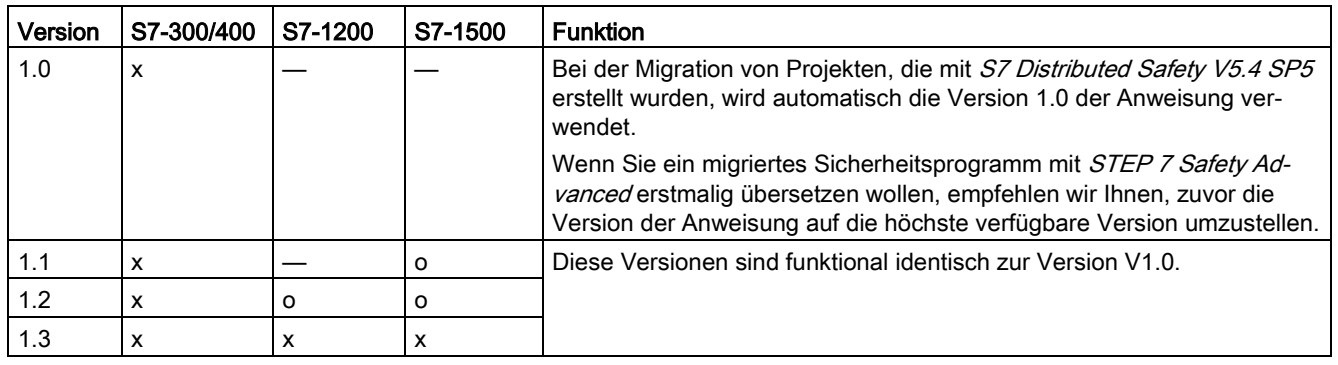

Für diese Anweisung stehen mehrere Versionen zur Verfügung:

o Diese Version wird nicht mehr unterstützt.

Beim Anlegen einer neuen F-CPU mit *STEP 7 Safety* ist automatisch die höchste für die angelegte F-CPU verfügbare Version voreingestellt.

Weitere Informationen zur Verwendung von Anweisungsversionen erhalten Sie in der Hilfe zu STEP 7 unter "Anweisungsversionen verwenden".

## Beispiel

Das folgende Beispiel zeigt die Funktionsweise der Anweisung:

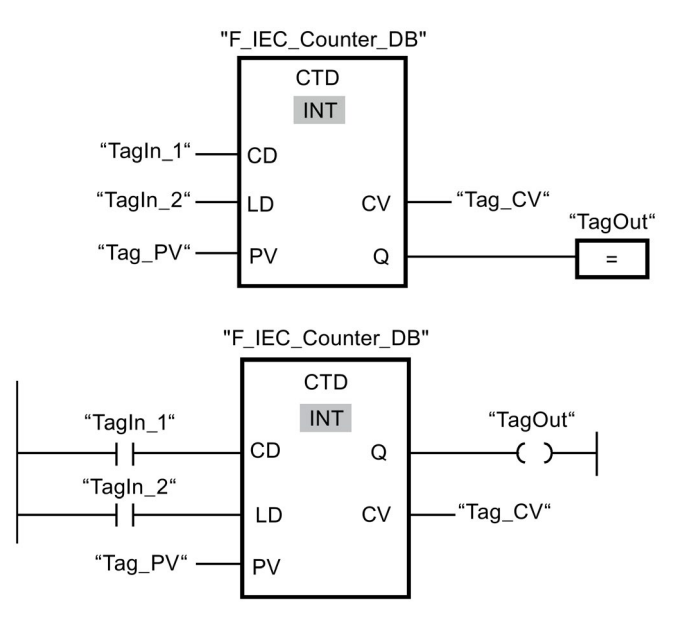

Wenn der Signalzustand des Operanden "TagIn\_1" von "0" auf "1" wechselt, wird die Anweisung "Rückwärts zählen" ausgeführt und der Wert am Ausgang "Tag\_CV" um eins verringert. Bei jeder weiteren positiven Signalflanke wird der Zählwert verringert, bis der untere Grenzwert des angegebenen Datentyps (-32768) erreicht ist.

Der Ausgang "TagOut" liefert den Signalzustand "1", solange der aktuelle Zählwert kleiner oder gleich Null ist. In allen anderen Fällen führt der Ausgang "TagOut" den Signalzustand "0".

# 13.5.3 CTUD: Vorwärts und rückwärts zählen (STEP 7 Safety V14)

## Beschreibung

Mit der Anweisung "Vorwärts und rückwärts zählen" können Sie den Zählwert am Ausgang CV hoch- und herunterzählen. Wenn der Signalzustand am Eingang CU von "0" auf "1" wechselt (positive Signalflanke), wird der aktuelle Zählwert am Ausgang CV um eins erhöht. Wenn der Signalzustand am Eingang CD von "0" auf "1" wechselt (positive Signalflanke), wird der Zählwert am Ausgang CV um eins verringert. Wenn in einem Programmzyklus an den Eingängen CU und CD eine positive Signalflanke vorliegt, bleibt der aktuelle Zählwert am Ausgang CV unverändert.

Der Zählwert kann so lange erhöht werden, bis er den oberen Grenzwert des am Ausgang CV angegebenen Datentyps erreicht. Wenn der obere Grenzwert erreicht ist, wird der Zählwert bei einer positiven Signalflanke nicht mehr hochgezählt. Wenn der untere Grenzwert des angegebenen Datentyps erreicht ist, wird der Zählwert nicht mehr verringert.

Wenn der Signalzustand am Eingang LD auf "1" wechselt, wird der Zählwert am Ausgang CV auf den Wert des Parameters PV gesetzt. Solange am Eingang LD der Signalzustand "1" ansteht, hat der Signalzustand an den Eingängen CU und CD keine Wirkung auf die Anweisung.

Der Zählwert wird auf Null gesetzt, wenn der Signalzustand am Eingang R auf "1" wechselt. Solange am Eingang R der Signalzustand "1" ansteht, hat der Signalzustand an den Eingängen CU, CD und LD keine Wirkung auf die Anweisung "Vorwärts und rückwärts zählen".

Am Ausgang QU kann der Status des Vorwärtszählers abgefragt werden. Wenn der aktuelle Zählwert größer oder gleich dem Wert des Parameters PV ist, liefert der Ausgang QU den Signalzustand "1". In allen anderen Fällen ist der Signalzustand am Ausgang QU "0".

Am Ausgang QD kann der Status des Rückwärtszählers abgefragt werden. Wenn der aktuelle Zählwert kleiner oder gleich Null ist, liefert der Ausgang QD den Signalzustand "1". In allen anderen Fällen ist der Signalzustand am Ausgang QD "0".

Jedem Aufruf der Anweisung "Vorwärts und rückwärts zählen" muss ein Datenbereich zugeordnet werden, in dem die Anweisungsdaten gespeichert werden. Dazu wird beim Einfügen der Anweisung im Programm automatisch der Dialog "Aufrufoptionen" geöffnet, in dem Sie einen Datenbaustein (Einzelinstanz) (z. B. F\_IEC\_Counter\_DB\_1) oder eine Multiinstanz (z. B. F\_IEC\_Counter\_Instance\_1) für die Anweisung "Vorwärts und rückwärts zählen" erstellen können. Nach dem Erstellen finden Sie den neuen Datenbaustein in der Projektnavigation im Ordner "STEP 7 Safety" unter "Programmbausteine > Systembausteine" oder die Multiinstanz als lokale Variable im Abschnitt "Static" der Schnittstelle des Bausteins. Weitere Informationen dazu finden Sie in der Hilfe zu STEP 7.

Das Betriebssystem setzt die Instanzen der Anweisung "Vorwärts und rückwärts zählen" beim Anlauf des F-Systems zurück.

## Parameter

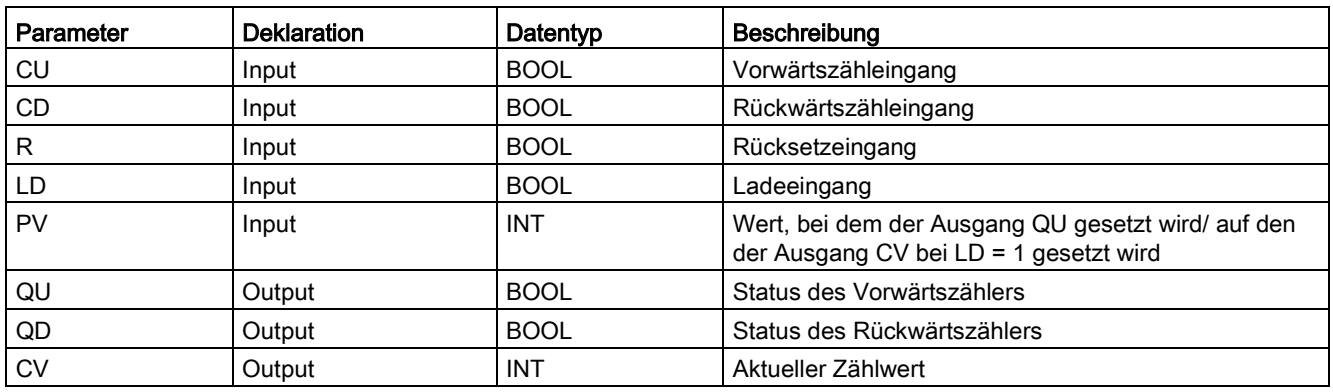

Die folgende Tabelle zeigt die Parameter der Anweisung:

## Anweisungsversionen

Für diese Anweisung stehen mehrere Versionen zur Verfügung:

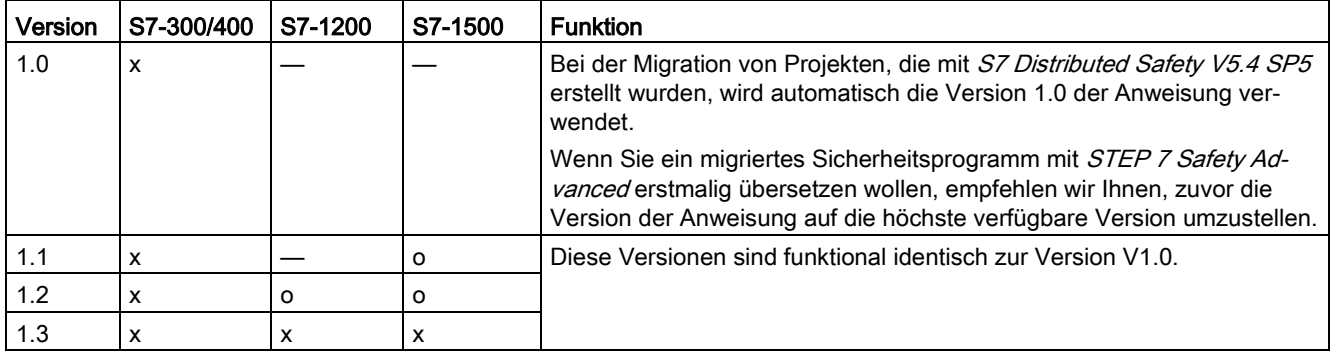

o Diese Version wird nicht mehr unterstützt.

Beim Anlegen einer neuen F-CPU mit STEP 7 Safety ist automatisch die höchste für die angelegte F-CPU verfügbare Version voreingestellt.

Weitere Informationen zur Verwendung von Anweisungsversionen erhalten Sie in der Hilfe zu STEP 7 unter "Anweisungsversionen verwenden".

13.5 Zähler

## Beispiel

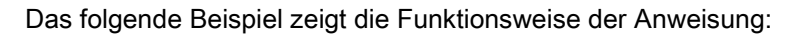

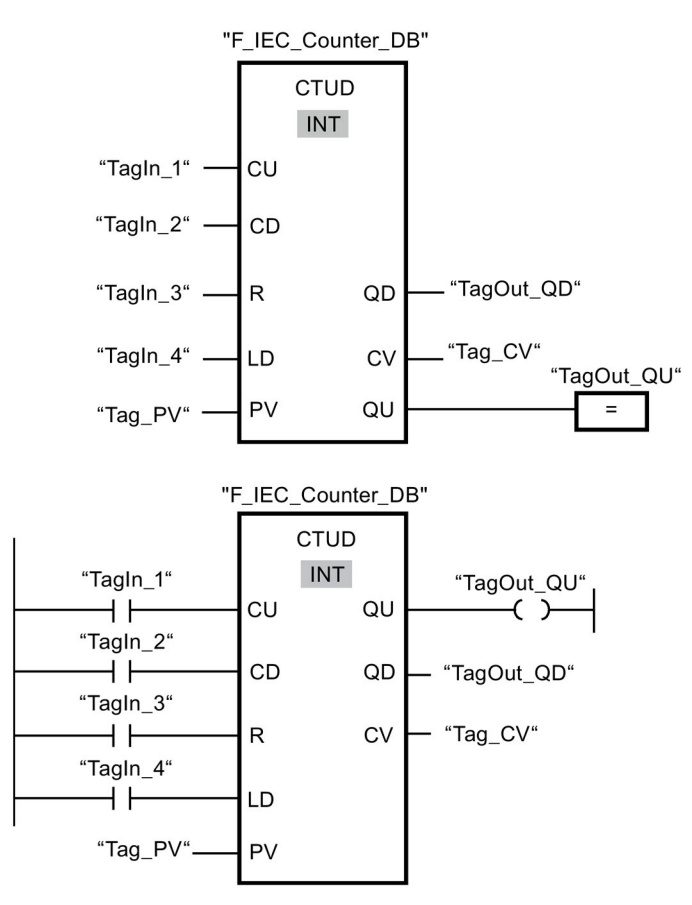

Wenn der Signalzustand am Eingang "TagIn\_1" oder am Eingang "TagIn\_2" von "0" auf "1" wechselt (positive Signalflanke), wird die Anweisung "Vorwärts- und rückwärts zählen" ausgeführt. Wenn eine positive Signalflanke am Eingang "TagIn\_1" vorliegt, wird der aktuelle Zählwert des Operanden "Tag\_CV" um eins erhöht. Wenn eine positive Signalflanke am Eingang "TagIn\_2" vorliegt, wird der aktuelle Zählwert am Ausgang "Tag\_CV" um eins verringert. Der Zählwert wird bei einer positiven Signalflanke am Eingang CU so lange erhöht, bis er den oberen Grenzwert von 32767 erreicht. Bei einer positiven Signalflanke am Eingang CD wird der Zählwert so lange verringert, bis er den unteren Grenzwert von -32768 erreicht.

Der Ausgang "TagOut\_QU" liefert den Signalzustand "1", solange der aktuelle Zählwert größer oder gleich dem Wert am Eingang "Tag\_PV" ist. In allen anderen Fällen führt der Ausgang "TagOut\_QU" den Signalzustand "0".

Der Ausgang "TagOut\_QD" liefert den Signalzustand "1", solange der aktuelle Zählwert kleiner oder gleich Null ist. In allen anderen Fällen führt der Ausgang "TagOut\_QD" den Signalzustand "0".

# 13.6 Vergleicher

# 13.6.1 CMP ==: Gleich (STEP 7 Safety V14)

### Beschreibung

Mit der Anweisung "Gleich" können Sie abfragen, ob der erste Vergleichswert (IN1 bzw. <Operand1>) gleich dem zweiten Vergleichswert (IN2 bzw. <Operand2>) ist.

Wenn die Bedingung des Vergleichs erfüllt ist, liefert die Anweisung das Verknüpfungsergebnis (VKE) "1". Bei nicht erfüllter Bedingung des Vergleichs liefert die Anweisung das VKE "0".

Für KOP gilt:

Das VKE der Anweisung wird mit dem VKE des gesamten Strompfads folgendermaßen verknüpft:

- Durch UND, wenn die Vergleichsanweisung in Reihe geschaltet ist.
- Durch ODER, wenn die Vergleichsanweisung parallel geschaltet ist.

Den ersten Vergleichswert (<Operand1>) geben Sie am Operandenplatzhalter oberhalb der Anweisung an. Den zweiten Vergleichswert (<Operand2>) geben Sie am Operandenplatzhalter unterhalb der Anweisung an.

### **Parameter**

Die folgende Tabelle zeigt die Parameter der Anweisung:

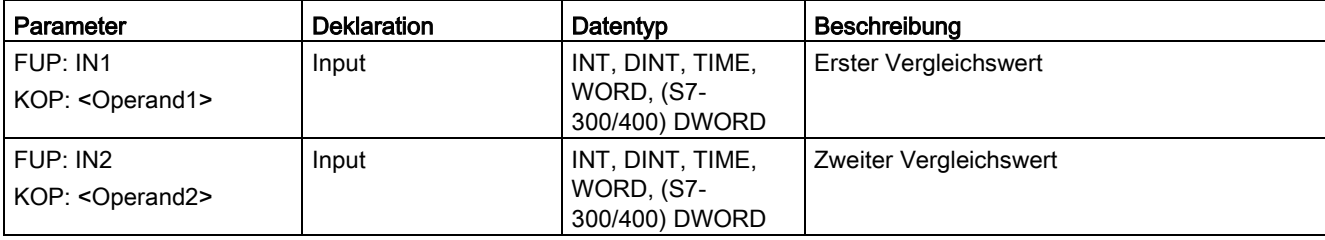

Aus der Klappliste "<???>" der Anweisungsbox können Sie den Datentyp der Anweisung auswählen.

13.6 Vergleicher

## Beispiel

Das folgende Beispiel zeigt die Funktionsweise der Anweisung:

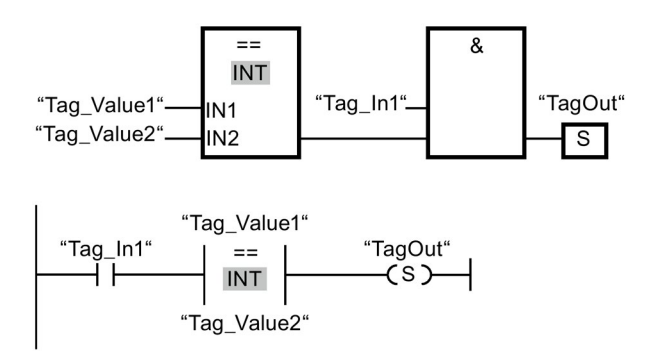

Der Ausgang "TagOut" wird gesetzt, wenn die folgenden Bedingungen erfüllt sind:

- "Tag\_In1" liefert den Signalzustand "1".
- Die Bedingung der Vergleichsanweisung ist erfüllt ("Tag\_Value1" = "Tag\_Value2").

# 13.6.2 CMP <>: Ungleich (STEP 7 Safety V14)

### Beschreibung

Mit der Anweisung "Ungleich" können Sie abfragen, ob der erste Vergleichswert (IN1 bzw. <Operand1>) ungleich dem zweiten Vergleichswert (IN2 bzw. <Operand2>) ist.

Wenn die Bedingung des Vergleichs erfüllt ist, liefert die Anweisung das Verknüpfungsergebnis (VKE) "1". Bei nicht erfüllter Bedingung des Vergleichs liefert die Anweisung das VKE "0".

Für KOP gilt:

Das VKE der Anweisung wird mit dem VKE des gesamten Strompfads folgendermaßen verknüpft:

- Durch UND, wenn die Vergleichsanweisung in Reihe geschaltet ist.
- Durch ODER, wenn die Vergleichsanweisung parallel geschaltet ist.

Den ersten Vergleichswert (<Operand1>) geben Sie am Operandenplatzhalter oberhalb der Anweisung an. Den zweiten Vergleichswert (<Operand2>) geben Sie am Operandenplatzhalter unterhalb der Anweisung an.

## Parameter

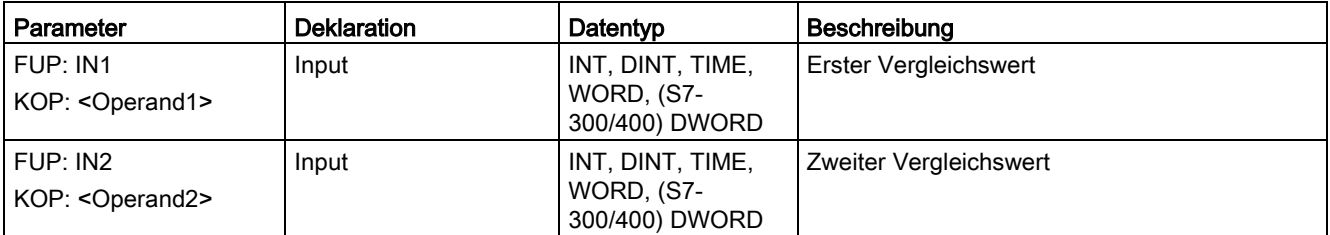

Die folgende Tabelle zeigt die Parameter der Anweisung:

Aus der Klappliste "<???>" der Anweisungsbox können Sie den Datentyp der Anweisung auswählen.

### Beispiel

Das folgende Beispiel zeigt die Funktionsweise der Anweisung:

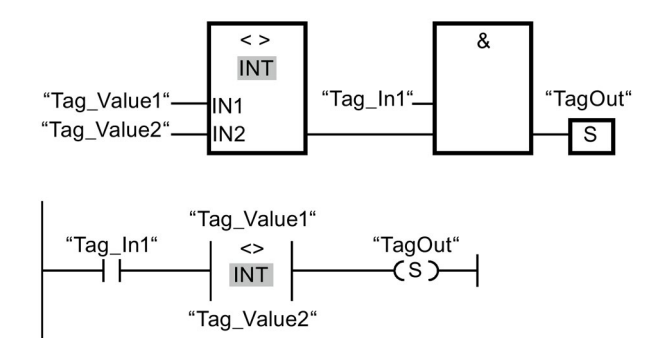

Der Ausgang "TagOut" wird gesetzt, wenn die folgenden Bedingungen erfüllt sind:

- "Tag\_In1" liefert den Signalzustand "1".
- Die Bedingung der Vergleichsanweisung ist erfüllt ("Tag\_Value1" <> "Tag\_Value2").

13.6 Vergleicher

# 13.6.3 CMP >=: Größer gleich (STEP 7 Safety V14)

### Beschreibung

Mit der Anweisung "Größer gleich" können Sie abfragen, ob der erste Vergleichswert (IN1 bzw. <Operand1>) größer oder gleich dem zweiten Vergleichswert (IN2 bzw. <Operand2>) ist. Beide Vergleichswerte müssen vom gleichen Datentyp sein.

Wenn die Bedingung des Vergleichs erfüllt ist, liefert die Anweisung das Verknüpfungsergebnis (VKE) "1". Bei nicht erfüllter Bedingung des Vergleichs liefert die Anweisung das VKE "0".

Für KOP gilt:

Das VKE der Anweisung wird mit dem VKE des gesamten Strompfads folgendermaßen verknüpft:

- Durch UND, wenn die Vergleichsanweisung in Reihe geschaltet ist.
- Durch ODER, wenn die Vergleichsanweisung parallel geschaltet ist.

Den ersten Vergleichswert (<Operand1>) geben Sie am Operandenplatzhalter oberhalb der Anweisung an. Den zweiten Vergleichswert (<Operand2>) geben Sie am Operandenplatzhalter unterhalb der Anweisung an.

### Parameter

Die folgende Tabelle zeigt die Parameter der Anweisung:

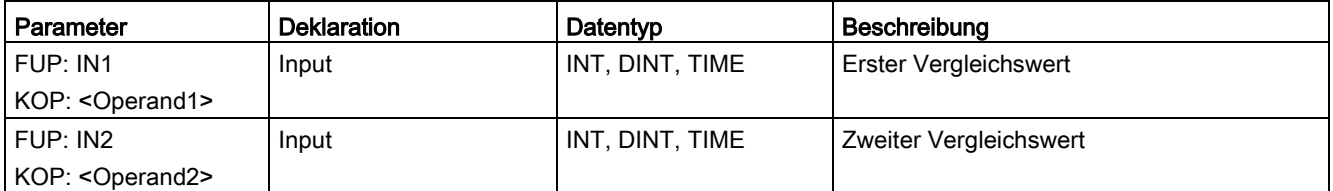

Aus der Klappliste "<???>" der Anweisungsbox können Sie den Datentyp der Anweisung auswählen.
## Beispiel

Das folgende Beispiel zeigt die Funktionsweise der Anweisung:

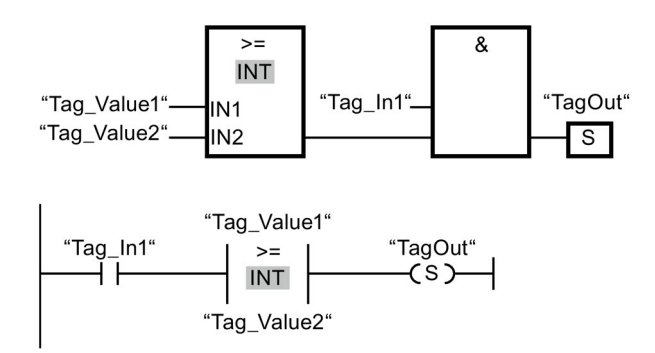

Der Ausgang "TagOut" wird gesetzt, wenn die folgenden Bedingungen erfüllt sind:

- "Tag\_In1" liefert den Signalzustand "1".
- Die Bedingung der Vergleichsanweisung ist erfüllt ("Tag\_Value1" >= "Tag\_Value2").

# 13.6.4 CMP <=: Kleiner gleich (STEP 7 Safety V14)

#### Beschreibung

Mit der Anweisung "Kleiner gleich" können Sie abfragen, ob der erste Vergleichswert (IN1 bzw. <Operand1>) kleiner oder gleich dem zweiten Vergleichswert (IN2 bzw. <Operand2>) ist. Beide Vergleichswerte müssen vom gleichen Datentyp sein.

Wenn die Bedingung des Vergleichs erfüllt ist, liefert die Anweisung das Verknüpfungsergebnis (VKE) "1". Bei nicht erfüllter Bedingung des Vergleichs liefert die Anweisung das VKE "0".

Für KOP gilt:

Das VKE der Anweisung wird mit dem VKE des gesamten Strompfads folgendermaßen verknüpft:

- Durch UND, wenn die Vergleichsanweisung in Reihe geschaltet ist.
- Durch ODER, wenn die Vergleichsanweisung parallel geschaltet ist.

Den ersten Vergleichswert (<Operand1>) geben Sie am Operandenplatzhalter oberhalb der Anweisung an. Den zweiten Vergleichswert (<Operand2>) geben Sie am Operandenplatzhalter unterhalb der Anweisung an.

#### Anweisungen STEP 7 Safety V14

13.6 Vergleicher

#### Parameter

Die folgende Tabelle zeigt die Parameter der Anweisung:

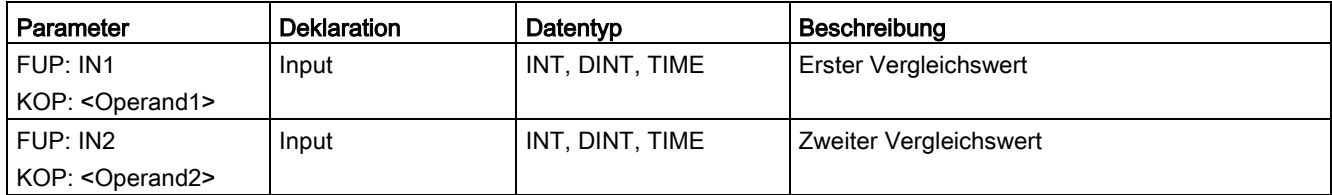

Aus der Klappliste "<???>" der Anweisungsbox können Sie den Datentyp der Anweisung auswählen.

#### Beispiel

Das folgende Beispiel zeigt die Funktionsweise der Anweisung:

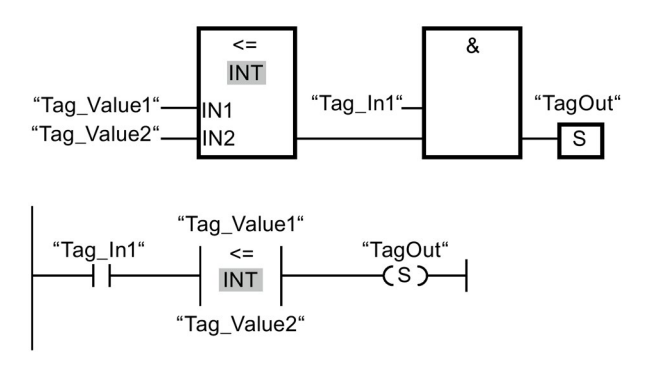

Der Ausgang "TagOut" wird gesetzt, wenn die folgenden Bedingungen erfüllt sind:

- "Tag\_In1" liefert den Signalzustand "1".
- Die Bedingung der Vergleichsanweisung ist erfüllt ("Tag\_Value1" <= "Tag\_Value2").

# 13.6.5 CMP >: Größer (STEP 7 Safety V14)

## Beschreibung

Mit der Anweisung "Größer" können Sie abfragen, ob der erste Vergleichswert (IN1 bzw. <Operand1>) größer als der zweite Vergleichswert (IN2 bzw. <Operand2>) ist. Beide Vergleichswerte müssen vom gleichen Datentyp sein.

Wenn die Bedingung des Vergleichs erfüllt ist, liefert die Anweisung das Verknüpfungsergebnis (VKE) "1". Bei nicht erfüllter Bedingung des Vergleichs liefert die Anweisung das VKE "0".

Für KOP gilt:

Das VKE der Anweisung wird mit dem VKE des gesamten Strompfads folgendermaßen verknüpft:

- Durch UND, wenn die Vergleichsanweisung in Reihe geschaltet ist.
- Durch ODER, wenn die Vergleichsanweisung parallel geschaltet ist.

Den ersten Vergleichswert (<Operand1>) geben Sie am Operandenplatzhalter oberhalb der Anweisung an. Den zweiten Vergleichswert (<Operand2>) geben Sie am Operandenplatzhalter unterhalb der Anweisung an.

#### Parameter

Die folgende Tabelle zeigt die Parameter der Anweisung:

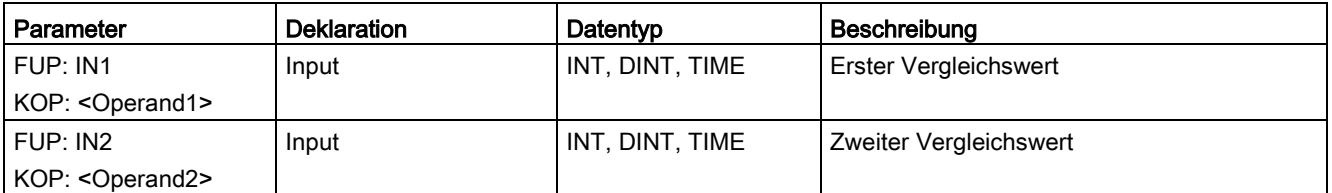

Aus der Klappliste "<???>" der Anweisungsbox können Sie den Datentyp der Anweisung auswählen.

13.6 Vergleicher

## Beispiel

Das folgende Beispiel zeigt die Funktionsweise der Anweisung:

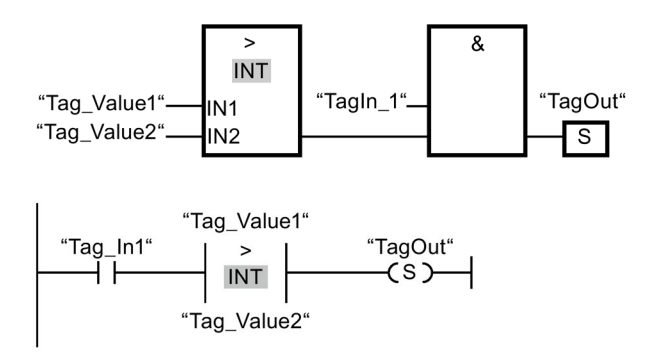

Der Ausgang "TagOut" wird gesetzt, wenn die folgenden Bedingungen erfüllt sind:

- "Tag\_In1" liefert den Signalzustand "1".
- Die Bedingung der Vergleichsanweisung ist erfüllt ("Tag\_Value1" > "Tag\_Value2").

## 13.6.6 CMP <: Kleiner (STEP 7 Safety V14)

#### Beschreibung

Mit der Anweisung "Kleiner" können Sie abfragen, ob der erste Vergleichswert (IN1 bzw. <Operand1>) kleiner als der zweite Vergleichswert (IN2 bzw. <Operand2>) ist. Beide Vergleichswerte müssen vom gleichen Datentyp sein.

Wenn die Bedingung des Vergleichs erfüllt ist, liefert die Anweisung das Verknüpfungsergebnis (VKE) "1". Bei nicht erfüllter Bedingung des Vergleichs liefert die Anweisung das VKE "0".

Für KOP gilt:

Das VKE der Anweisung wird mit dem VKE des gesamten Strompfads folgendermaßen verknüpft:

- Durch UND, wenn die Vergleichsanweisung in Reihe geschaltet ist.
- Durch ODER, wenn die Vergleichsanweisung parallel geschaltet ist.

Den ersten Vergleichswert (<Operand1>) geben Sie am Operandenplatzhalter oberhalb der Anweisung an. Den zweiten Vergleichswert (<Operand2>) geben Sie am Operandenplatzhalter unterhalb der Anweisung an.

## Parameter

Die folgende Tabelle zeigt die Parameter der Anweisung:

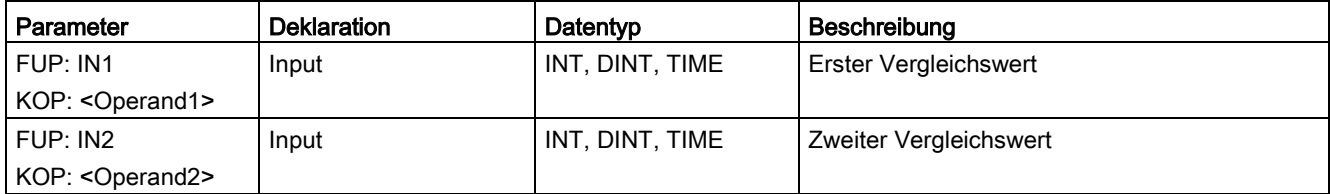

Aus der Klappliste "<???>" der Anweisungsbox können Sie den Datentyp der Anweisung auswählen.

#### Beispiel

Das folgende Beispiel zeigt die Funktionsweise der Anweisung:

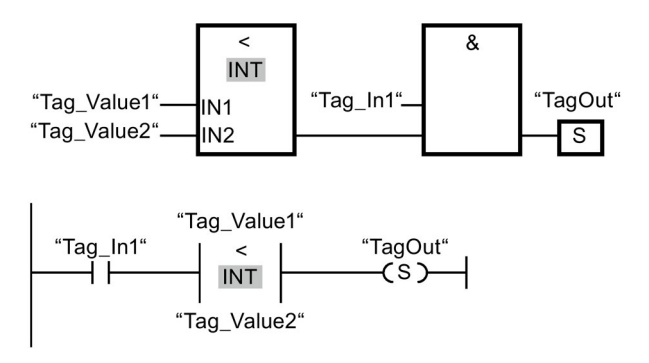

Der Ausgang "TagOut" wird gesetzt, wenn die folgenden Bedingungen erfüllt sind:

- "Tag\_In1" liefert den Signalzustand "1".
- Die Bedingung der Vergleichsanweisung ist erfüllt ("Tag\_Value1" < "Tag\_Value2").

# 13.7 Mathematische Funktionen

# 13.7.1 ADD: Addieren (STEP 7 Safety V14)

#### **Beschreibung**

Mit der Anweisung "Addieren" können Sie den Wert am Eingang IN1 mit dem Wert am Eingang IN2 addieren und die Summe am Ausgang OUT abfragen (OUT = IN1 + IN2).

Die Beschaltung des Freigabeeingangs "EN" bzw. des Freigabeausgangs "ENO" ist nicht möglich. Somit wird die Anweisung (unabhängig vom Signalzustand am Freigabeeingang "EN") immer ausgeführt.

#### Hinweis

Liegt das Ergebnis der Anweisung außerhalb des für den Datentyp zulässigen Bereichs, kann die F-CPU in STOP gehen. Im Diagnosepuffer der F-CPU wird die Ursache des Diagnoseereignisses eingetragen.

Berücksichtigen Sie daher bereits bei der Programmerstellung die Einhaltung des für den Datentyp zulässigen Bereichs!

(S7-300, S7-400) Sie können einen STOP der F-CPU vermeiden, indem Sie im nachfolgenden Netzwerk eine Anweisung "Statusbit OV abfragen" einfügen und damit eine Überlauferkennung programmieren.

Beachten Sie dabei:

- Das Ergebnis der Anweisung verhält sich dann, wie bei der entsprechenden Anweisung in einem Standard-Baustein.
- Das Netzwerk mit der Anweisung "Statusbit OV abfragen" darf keine Sprungmarken enthalten.
- Die Ausführungszeit der Anweisung verlängert sich (siehe auch Excel-Datei zur Reaktionszeitberechnung [\(http://support.automation.siemens.com/WW/view/de/49368678/133100\)](http://support.automation.siemens.com/WW/view/de/49368678/133100)).
- Es wird eine Warnung ausgegeben, sofern Sie keine Anweisung "Statusbit OV abfragen" einfügen.

## Parameter

Die folgende Tabelle zeigt die Parameter der Anweisung:

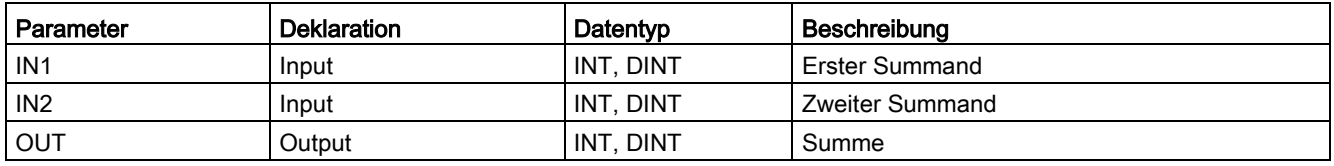

Aus der Klappliste "<???>" der Anweisungsbox können Sie den Datentyp der Anweisung auswählen.

#### Beispiel

Das folgende Beispiel zeigt die Funktionsweise der Anweisung:

Netzwerk 1:

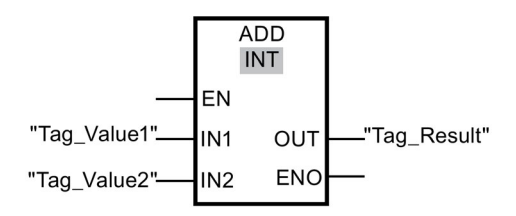

Netzwerk 2: (S7-300, S7-400)

Netzwerk 1:

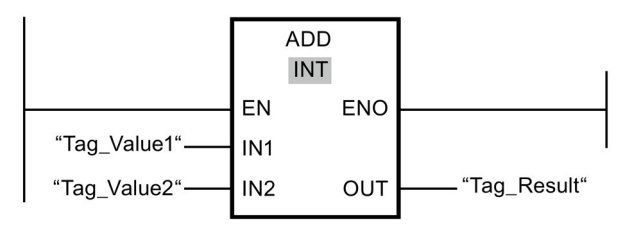

Netzwerk 2: (S7-300, S7-400)

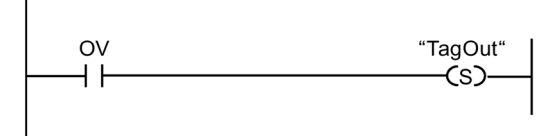

Die Anweisung "Addieren" wird (unabhängig vom Signalzustand am Freigabeeingang EN) immer ausgeführt.

Der Wert des Operanden "Tag\_Value1" wird mit dem Wert des Operanden "Tag\_Value2" addiert. Das Ergebnis der Addition wird im Operanden "Tag\_Result" abgelegt.

(S7-300, S7-400) Tritt während der Ausführung der Anweisung "Addieren" ein Überlauf auf, wird das Statusbit OV auf "1" gesetzt. Im Netzwerk 2 wird nach der Abfrage des Statusbits OV die Anweisung "Ausgang setzen" (S) ausgeführt und der Operand "TagOut" gesetzt.

## Siehe auch

---| |--- [OV: Statusbit OV abfragen \(STEP 7 Safety Advanced V14\) \(S7-300, S7-400\)](#page-523-0) (Seite [524\)](#page-523-0)

---| / |--- [OV: Statusbit OV negiert abfragen \(STEP 7 Safety Advanced V14\) \(S7-300, S7-400\)](#page-524-0) (Seite [525\)](#page-524-0)

13.7 Mathematische Funktionen

# 13.7.2 SUB: Subtrahieren (STEP 7 Safety V14)

#### **Beschreibung**

Mit der Anweisung "Subtrahieren" können Sie den Wert am Eingang IN2 vom Wert am Eingang IN1 abziehen und die Differenz am Ausgang OUT abfragen (OUT = IN1 – IN2).

Die Beschaltung des Freigabeeingangs "EN" bzw. des Freigabeausgangs "ENO" ist nicht möglich. Somit wird die Anweisung (unabhängig vom Signalzustand am Freigabeeingang "EN") immer ausgeführt.

#### Hinweis

Liegt das Ergebnis der Anweisung außerhalb des für den Datentyp zulässigen Bereichs, kann die F-CPU in STOP gehen. Im Diagnosepuffer der F-CPU wird die Ursache des Diagnoseereignisses eingetragen.

Berücksichtigen Sie daher bereits bei der Programmerstellung die Einhaltung des für den Datentyp zulässigen Bereichs!

(S7-300, S7-400) Sie können einen STOP der F-CPU vermeiden, indem Sie im nachfolgenden Netzwerk eine Anweisung "Statusbit OV abfragen" einfügen und damit eine Überlauferkennung programmieren.

Beachten Sie dabei:

- Das Ergebnis der Anweisung verhält sich dann, wie bei der entsprechenden Anweisung in einem Standard-Baustein.
- Das Netzwerk mit der Anweisung "Statusbit OV abfragen" darf keine Sprungmarken enthalten.
- Die Ausführungszeit der Anweisung verlängert sich (siehe auch Excel-Datei zur Reaktionszeitberechnung [\(http://support.automation.siemens.com/WW/view/de/49368678/133100\)](http://support.automation.siemens.com/WW/view/de/49368678/133100)).
- Es wird eine Warnung ausgegeben, sofern Sie keine Anweisung "Statusbit OV abfragen" einfügen.

#### Parameter

Die folgende Tabelle zeigt die Parameter der Anweisung:

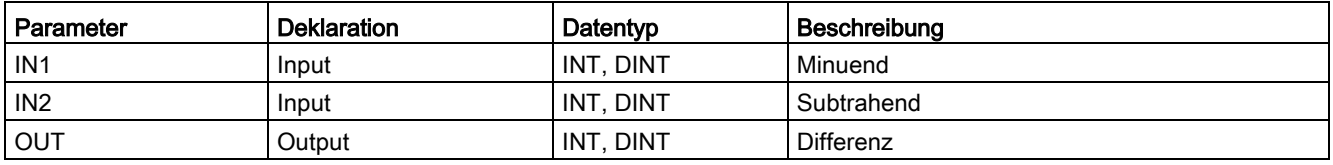

Aus der Klappliste "<???>" der Anweisungsbox können Sie den Datentyp der Anweisung auswählen.

#### Beispiel

Das folgende Beispiel zeigt die Funktionsweise der Anweisung:

Netzwerk 1:

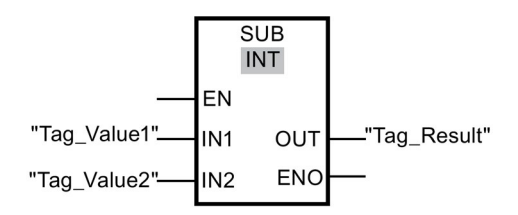

Netzwerk 2: (S7-300, S7-400)

Netzwerk 1:

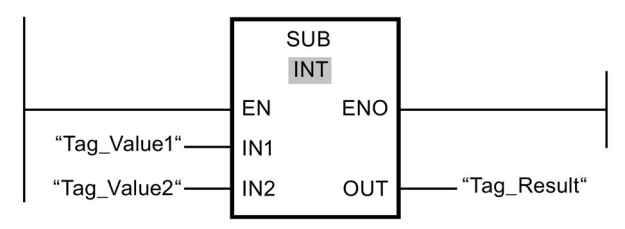

Netzwerk 2: (S7-300, S7-400)

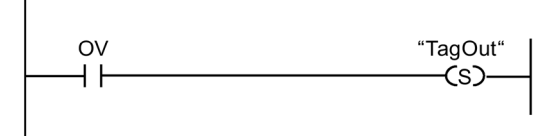

Die Anweisung "Subtrahieren" wird (unabhängig vom Signalzustand am Freigabeeingang EN) immer ausgeführt.

Der Wert des Operanden "Tag\_Value2" wird vom Wert des Operanden "Tag\_Value1" subtrahiert. Das Ergebnis der Subtraktion wird im Operanden "Tag\_Result" abgelegt.

(S7-300, S7-400) Tritt während der Ausführung der Anweisung "Subtrahieren" ein Überlauf auf, wird das Statusbit OV auf "1" gesetzt. Im Netzwerk 2 wird nach der Abfrage des Statusbits OV die Anweisung "Ausgang setzen" (S) ausgeführt und der Operand "TagOut" gesetzt.

## Siehe auch

---| |--- [OV: Statusbit OV abfragen \(STEP 7 Safety Advanced V14\) \(S7-300, S7-400\)](#page-523-0) (Seite [524\)](#page-523-0)

---| / |--- [OV: Statusbit OV negiert abfragen \(STEP 7 Safety Advanced V14\) \(S7-300, S7-400\)](#page-524-0) (Seite [525\)](#page-524-0)

13.7 Mathematische Funktionen

# 13.7.3 MUL: Multiplizieren (STEP 7 Safety V14)

#### **Beschreibung**

Mit der Anweisung "Multiplizieren" können Sie den Wert am Eingang IN1 mit dem Wert am Eingang IN2 multiplizieren und das Produkt am Ausgang OUT abfragen (OUT = IN1 × IN2).

Die Beschaltung des Freigabeeingangs "EN" bzw. des Freigabeausgangs "ENO" ist nicht möglich. Somit wird die Anweisung (unabhängig vom Signalzustand am Freigabeeingang "EN") immer ausgeführt.

#### Hinweis

Liegt das Ergebnis der Anweisung außerhalb des für den Datentyp zulässigen Bereichs, kann die F-CPU in STOP gehen. Im Diagnosepuffer der F-CPU wird die Ursache des Diagnoseereignisses eingetragen.

Berücksichtigen Sie daher bereits bei der Programmerstellung die Einhaltung des für den Datentyp zulässigen Bereichs!

(S7-300, S7-400) Sie können einen STOP der F-CPU vermeiden, indem Sie im nachfolgenden Netzwerk eine Anweisung "Statusbit OV abfragen" einfügen und damit eine Überlauferkennung programmieren.

Beachten Sie dabei:

- Das Ergebnis der Anweisung verhält sich dann, wie bei der entsprechenden Anweisung in einem Standard-Baustein.
- Das Netzwerk mit der Anweisung "Statusbit OV abfragen" darf keine Sprungmarken enthalten.
- Die Ausführungszeit der Anweisung verlängert sich (siehe auch Excel-Datei zur Reaktionszeitberechnung [\(http://support.automation.siemens.com/WW/view/de/49368678/133100\)](http://support.automation.siemens.com/WW/view/de/49368678/133100)).
- Es wird eine Warnung ausgegeben, sofern Sie keine Anweisung "Statusbit OV abfragen" einfügen.

#### Parameter

Die folgende Tabelle zeigt die Parameter der Anweisung:

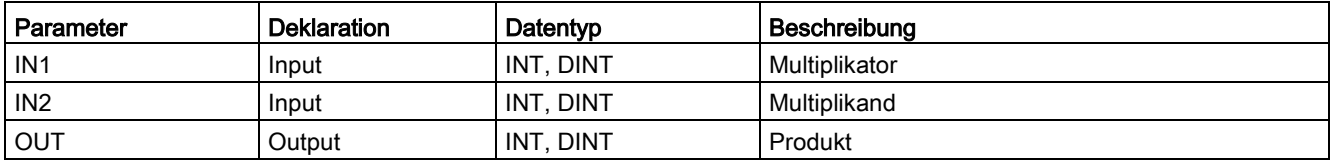

Aus der Klappliste "<???>" der Anweisungsbox können Sie den Datentyp der Anweisung auswählen.

#### Beispiel

Das folgende Beispiel zeigt die Funktionsweise der Anweisung:

Netzwerk 1:

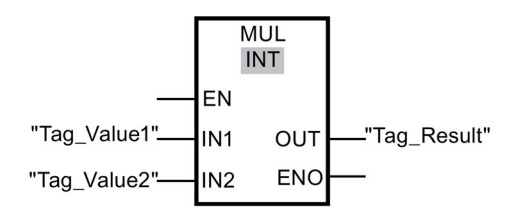

Netzwerk 2: (S7-300, S7-400)

Netzwerk 1:

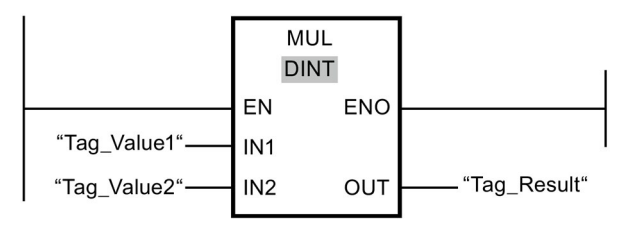

Netzwerk 2: (S7-300, S7-400)

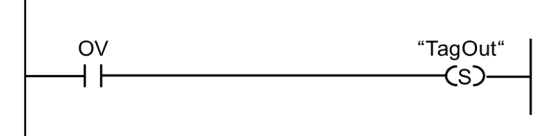

Die Anweisung "Multiplizieren" wird (unabhängig vom Signalzustand am Freigabeeingang EN) immer ausgeführt.

Der Wert des Operanden "Tag\_Value1" wird mit dem Wert des Operanden "Tag\_Value2" multipliziert. Das Multiplikationsergebnis wird im Operanden "Tag\_Result" abgelegt.

(S7-300, S7-400) Tritt während der Ausführung der Anweisung "Multiplizieren" ein Überlauf auf, wird das Statusbit OV auf "1" gesetzt. Im Netzwerk 2 wird nach der Abfrage des Statusbits OV die Anweisung "Ausgang setzen" (S) ausgeführt und der Operand "TagOut" gesetzt.

## Siehe auch

---| |--- [OV: Statusbit OV abfragen \(STEP 7 Safety Advanced V14\) \(S7-300, S7-400\)](#page-523-0) (Seite [524\)](#page-523-0)

---| / |--- [OV: Statusbit OV negiert abfragen \(STEP 7 Safety Advanced V14\) \(S7-300, S7-400\)](#page-524-0) (Seite [525\)](#page-524-0)

13.7 Mathematische Funktionen

# 13.7.4 DIV: Dividieren (STEP 7 Safety V14)

#### **Beschreibung**

Mit der Anweisung "Dividieren" können Sie den Wert am Eingang IN1 durch den Wert am Eingang IN2 teilen und den Quotient am Ausgang OUT abfragen (OUT = IN1 / IN2).

Die Beschaltung des Freigabeeingangs "EN" bzw. des Freigabeausgangs "ENO" ist nicht möglich. Somit wird die Anweisung (unabhängig vom Signalzustand am Freigabeeingang "EN") immer ausgeführt.

#### Hinweis

Liegt das Ergebnis der Anweisung außerhalb des für den Datentyp zulässigen Bereichs, kann die F-CPU in STOP gehen. Im Diagnosepuffer der F-CPU wird die Ursache des Diagnoseereignisses eingetragen.

Berücksichtigen Sie daher bereits bei der Programmerstellung die Einhaltung des für den Datentyp zulässigen Bereichs!

(S7-300, S7-400) Sie können einen STOP der F-CPU vermeiden, indem Sie im nachfolgenden Netzwerk eine Anweisung "Statusbit OV abfragen" einfügen und damit eine Überlauferkennung programmieren.

Beachten Sie dabei:

- Das Ergebnis der Anweisung verhält sich dann, wie bei der entsprechenden Anweisung in einem Standard-Baustein.
- Das Netzwerk mit der Anweisung "Statusbit OV abfragen" darf keine Sprungmarken enthalten.
- Die Ausführungszeit der Anweisung verlängert sich (siehe auch Excel-Datei zur Reaktionszeitberechnung [\(http://support.automation.siemens.com/WW/view/de/49368678/133100\)](http://support.automation.siemens.com/WW/view/de/49368678/133100)).
- Es wird eine Warnung ausgegeben, sofern Sie keine Anweisung "Statusbit OV abfragen" einfügen.

#### Hinweis

S7-300/400:

Ist der Divisor (Eingang IN2) einer DIV-Anweisung = 0, so ist der Quotient der Division (Divisionsergebnis am Ausgang OUT) = 0. Das Ergebnis verhält sich wie bei der entsprechenden Anweisung in einem Standard-Baustein. Die F-CPU geht nicht in STOP.

#### S7-1200/1500:

Ist der Divisor (Eingang IN2) einer DIV-Anweisung = 0, geht die F-CPU in STOP. Im Diagnosepuffer der F-CPU wird die Ursache des Diagnoseereignisses eingetragen. Wir empfehlen Ihnen, bereits bei der Programmerstellung einen Divisor (Eingang IN2) = 0 zu verhindern.

## Parameter

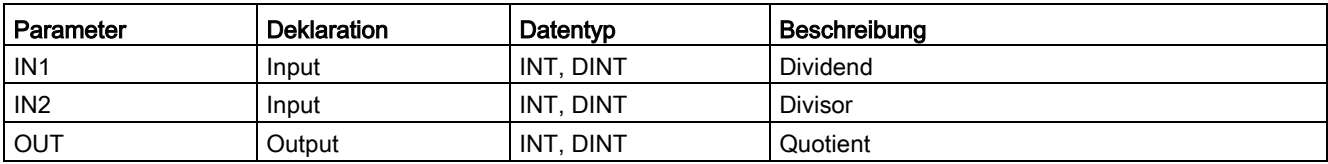

Die folgende Tabelle zeigt die Parameter der Anweisung:

Aus der Klappliste "<???>" der Anweisungsbox können Sie den Datentyp der Anweisung auswählen.

## Beispiel

Das folgende Beispiel zeigt die Funktionsweise der Anweisung:

Netzwerk 1:

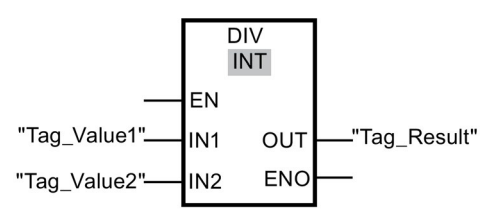

Netzwerk 2: (S7-300, S7-400)

Netzwerk 1:

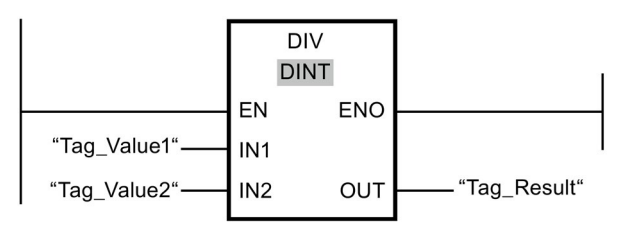

Netzwerk 2: (S7-300, S7-400)

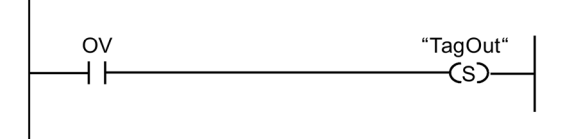

13.7 Mathematische Funktionen

Die Anweisung "Dividieren" wird (unabhängig vom Signalzustand am Freigabeeingang EN) immer ausgeführt.

Der Wert des Operanden "Tag\_Value1" wird durch den Wert des Operanden "Tag\_Value2" dividiert. Das Ergebnis der Division wird im Operanden "Tag\_Result" abgelegt.

(S7-300, S7-400) Tritt während der Ausführung der Anweisung "Dividieren" ein Überlauf auf, wird das Statusbit OV auf "1" gesetzt. Im Netzwerk 2 wird nach der Abfrage des Statusbits OV die Anweisung "Ausgang setzen" (S) ausgeführt und der Operand "TagOut" gesetzt.

#### Siehe auch

---| |--- [OV: Statusbit OV abfragen \(STEP 7 Safety Advanced V14\) \(S7-300, S7-400\)](#page-523-0) (Seite [524\)](#page-523-0)

---| / |--- [OV: Statusbit OV negiert abfragen \(STEP 7 Safety Advanced V14\) \(S7-300, S7-400\)](#page-524-0) (Seite [525\)](#page-524-0)

# 13.7.5 NEG: Zweierkomplement erzeugen (STEP 7 Safety V14)

## Beschreibung

Mit der Anweisung "Zweierkomplement erzeugen" können Sie das Vorzeichen des Werts am Eingang IN wechseln und das Ergebnis am Ausgang OUT abfragen. Wenn z. B. am Eingang IN ein positiver Wert ansteht, wird am Ausgang OUT das negative Äquivalent dieses Wertes ausgegeben.

Die Beschaltung des Freigabeeingangs "EN" bzw. des Freigabeausgangs "ENO" ist nicht möglich. Somit wird die Anweisung (unabhängig vom Signalzustand am Freigabeeingang "EN") immer ausgeführt.

#### Hinweis

Liegt das Ergebnis der Anweisung außerhalb des für den Datentyp zulässigen Bereichs, kann die F-CPU in STOP gehen. Im Diagnosepuffer der F-CPU wird die Ursache des Diagnoseereignisses eingetragen.

Berücksichtigen Sie daher bereits bei der Programmerstellung die Einhaltung des für den Datentyp zulässigen Bereichs!

(S7-300, S7-400) Sie können einen STOP der F-CPU vermeiden, indem Sie im nachfolgenden Netzwerk eine Anweisung "Statusbit OV abfragen" einfügen und damit eine Überlauferkennung programmieren.

Beachten Sie dabei:

- Das Ergebnis der Anweisung verhält sich dann, wie bei der entsprechenden Anweisung in einem Standard-Baustein.
- Das Netzwerk mit der Anweisung "Statusbit OV abfragen" darf keine Sprungmarken enthalten.
- Die Ausführungszeit der Anweisung verlängert sich (siehe auch Excel-Datei zur Reaktionszeitberechnung [\(http://support.automation.siemens.com/WW/view/de/49368678/133100\)](http://support.automation.siemens.com/WW/view/de/49368678/133100)).
- Es wird eine Warnung ausgegeben, sofern Sie keine Anweisung "Statusbit OV abfragen" einfügen.

## Parameter

Die folgende Tabelle zeigt die Parameter der Anweisung:

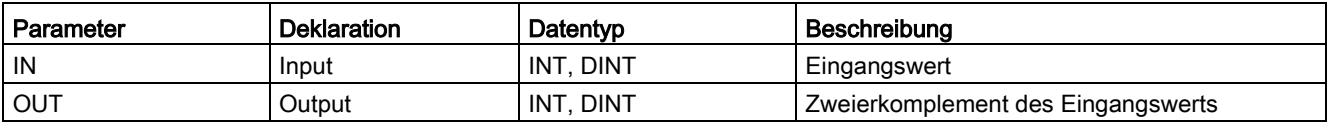

Aus der Klappliste "<???>" der Anweisungsbox können Sie den Datentyp der Anweisung auswählen.

#### Anweisungen STEP 7 Safety V14

13.7 Mathematische Funktionen

#### Beispiel

Das folgende Beispiel zeigt die Funktionsweise der Anweisung:

Netzwerk 1:

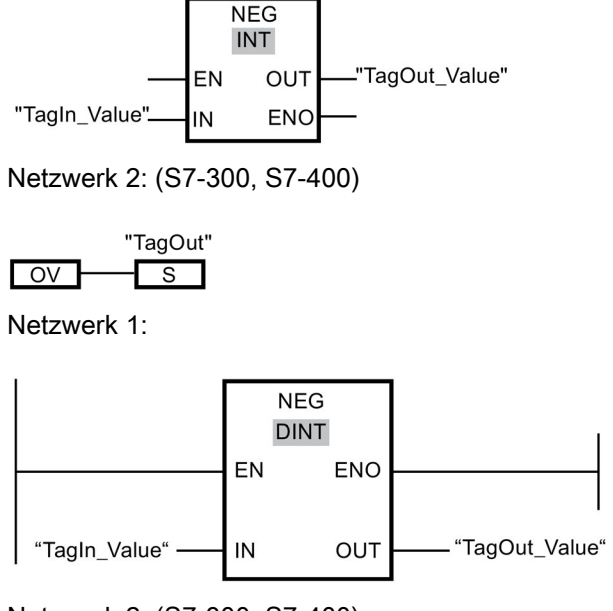

Netzwerk 2: (S7-300, S7-400)

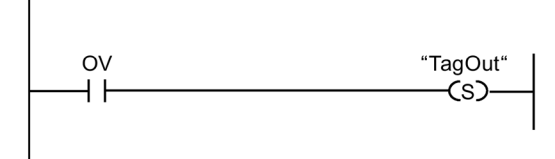

Die Anweisung "Zweierkomplement erzeugen" wird (unabhängig vom Signalzustand am Freigabeeingang EN) immer ausgeführt.

Das Vorzeichen des Operanden "TagIn\_Value" wird gewechselt und das Ergebnis wird im Operanden "TagOut\_Value" abgelegt.

(S7-300, S7-400) Tritt während der Ausführung der Anweisung "Zweierkomplement erzeugen" ein Überlauf auf, wird das Statusbit OV auf "1" gesetzt. Im Netzwerk 2 wird nach der Abfrage des Statusbits OV die Anweisung "Ausgang setzen" (S) ausgeführt und der Operand "TagOut" gesetzt.

### Siehe auch

---| |--- [OV: Statusbit OV abfragen \(STEP 7 Safety Advanced V14\) \(S7-300, S7-400\)](#page-523-0) (Seite [524\)](#page-523-0)

---| / |--- [OV: Statusbit OV negiert abfragen \(STEP 7 Safety Advanced V14\) \(S7-300, S7-400\)](#page-524-0) (Seite [525\)](#page-524-0)

# 13.8 Verschieben

# 13.8.1 MOVE: Wert kopieren (STEP 7 Safety V14)

## Beschreibung

Mit der Anweisung "Wert kopieren" können Sie den Inhalt des Operanden am Eingang IN zum Operanden am Ausgang OUT1 übertragen.

Am Eingang IN und am Ausgang OUT1 können nur Operanden mit gleicher Operandenbreite und gleicher Datenstruktur angegeben werden.

Die Beschaltung des Freigabeeingangs "EN" bzw. des Freigabeausgangs "ENO" ist nicht möglich. Somit wird die Anweisung (unabhängig vom Signalzustand am Freigabeeingang "EN") immer ausgeführt.

## Parameter

Die folgende Tabelle zeigt die Parameter der Anweisung:

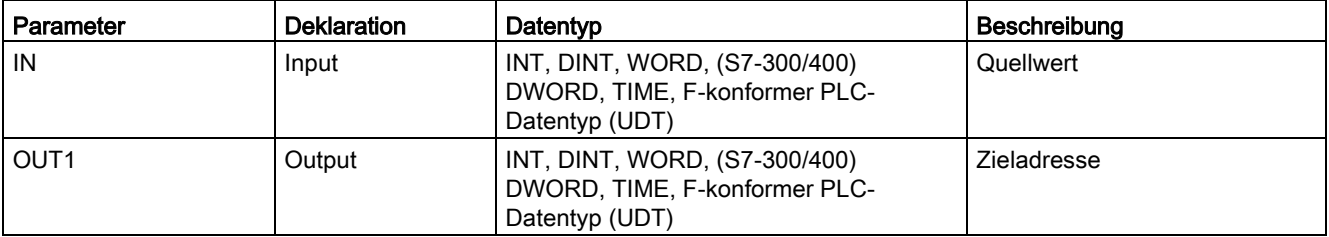

## Beispiel

Das folgende Beispiel zeigt die Funktionsweise der Anweisung:

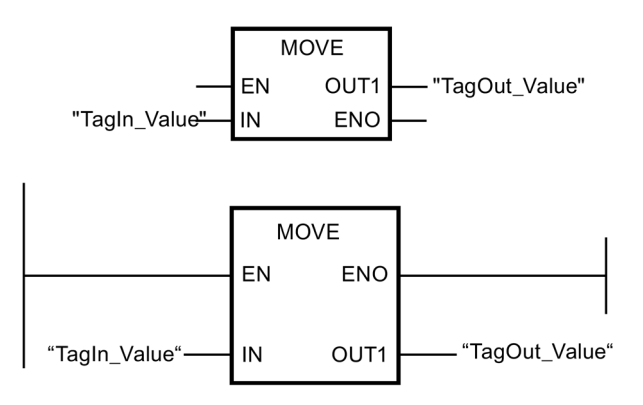

Die Anweisung wird, unabhängig vom Signalzustand am Freigabeeingang "EN", immer ausgeführt. Die Anweisung kopiert die Inhalte des Operanden "TagIn\_Value" zum Operanden "TagOut\_Value".

13.8 Verschieben

# <span id="page-485-0"></span>13.8.2 WR\_FDB: Wert indirekt in einen F-DB schreiben (STEP 7 Safety Advanced V14) (S7-300, S7-400)

#### **Beschreibung**

Diese Anweisung schreibt den am Eingang IN angegebenen Wert in die über INI\_ADDR und OFFSET adressierte Variable in einem F-DB.

Dabei muss die Adresse der über INI\_ADDR und OFFSET adressierten Variablen in dem Adressbereich liegen, der durch die Adressen INI\_ADDR und END\_ADDR definiert ist.

Überprüfen Sie die Einhaltung dieser Bedingung, wenn die F-CPU mit dem Diagnoseereignis Ereignis-ID 75E2 in STOP gegangen ist.

Über den Eingang INI\_ADDR wird die Anfangsadresse des Bereichs in einem F-DB übergeben, in den der Wert am Eingang IN geschrieben werden soll. Über den Eingang OFFSET wird der zugehörige Offset in diesem Bereich übergeben.

Die am Eingang INI\_ADDR bzw. END\_ADDR übergebenen Adressen müssen auf eine Variable vom ausgewählten Datentyp in einem F-DB zeigen. Zwischen den Adressen INI\_ADDR und END\_ADDR dürfen sich nur Variablen vom ausgewählten Datentyp befinden. Die Adresse INI\_ADDR muss kleiner als die Adresse END\_ADDR sein.

Die Übergabe der Adressen INI\_ADDR und END\_ADDR muss wie im nachfolgenden Beispiel dargestellt, vollqualifiziert als "DBx".DBWy bzw. in entsprechender symbolischer Darstellung erfolgen. Übergaben in anderer Form sind nicht zulässig.

Die Beschaltung des Freigabeeingangs "EN" bzw. des Freigabeausgangs "ENO" ist nicht möglich. Somit wird die Anweisung (unabhängig vom Signalzustand am Freigabeeingang "EN") immer ausgeführt.

## Parameter

Die folgende Tabelle zeigt die Parameter der Anweisung:

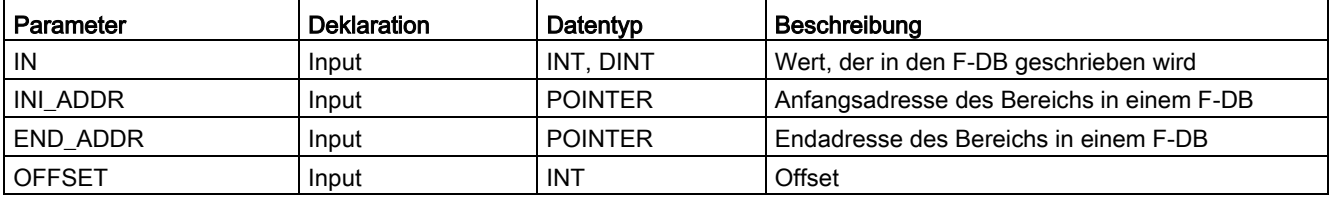

Aus der Klappliste "<???>" der Anweisungsbox können Sie den Datentyp der Anweisung auswählen.

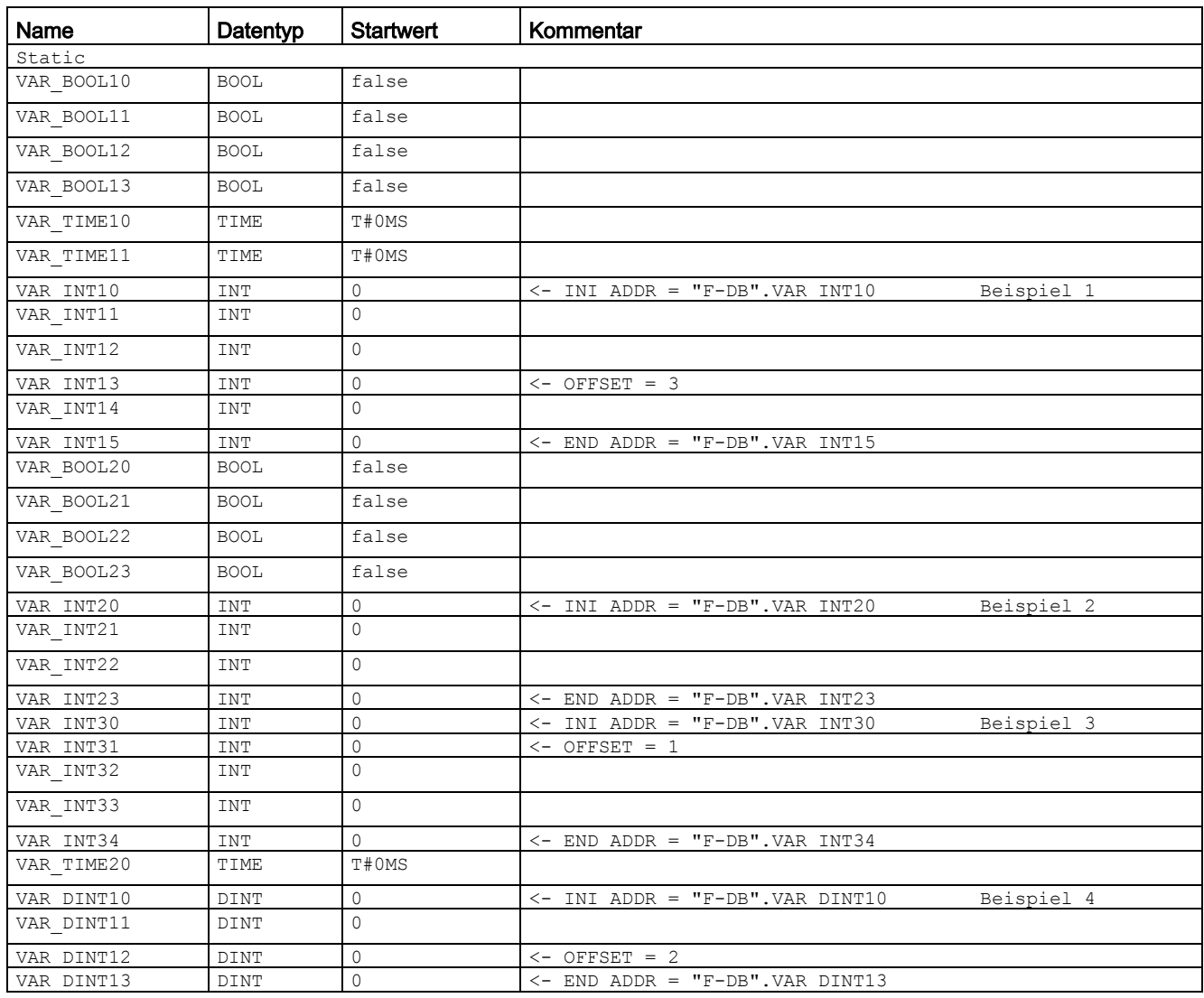

## Beispiele für die Parametrierung von INI\_ADDR, END\_ADDR und OFFS

13.8 Verschieben

## Beispiel

Das folgende Beispiel zeigt die Funktionsweise der Anweisung:

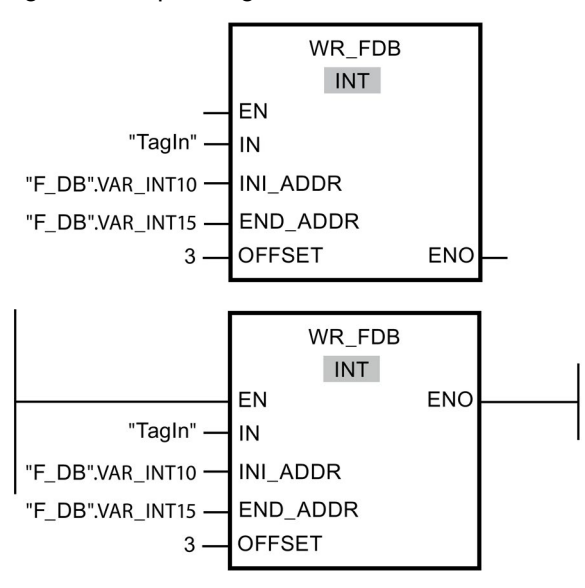

# 13.8.3 RD\_FDB: Wert indirekt aus einem F-DB lesen (STEP 7 Safety Advanced V14) (S7-300, S7-400)

#### **Beschreibung**

Diese Anweisung liest die über INI\_ADDR und OFFSET adressierte Variable in einem F-DB und stellt sie am Ausgang OUT zur Verfügung.

Dabei muss die Adresse der über INI\_ADDR und OFFSET adressierten Variablen in dem Adressbereich liegen, der durch die Adressen INI\_ADDR und END\_ADDR definiert ist.

Überprüfen Sie die Einhaltung dieser Bedingung, wenn die F-CPU mit dem Diagnoseereignis Ereignis-ID 75E2 in STOP gegangen ist.

Über den Eingang INI\_ADDR wird die Anfangsadresse des Bereichs in einem F-DB übergegeben, aus dem die Variable gelesen werden soll. Über den Eingang OFFSET wird der zugehörige Offset in diesem Bereich übergeben.

Die am Eingang INI\_ADDR bzw. END\_ADDR übergebenen Adressen müssen auf eine Variable vom ausgewählten Datentyp in einem F-DB zeigen. Zwischen den Adressen INI\_ADDR und END\_ADDR dürfen sich nur Variablen vom ausgewählten Datentyp befinden. Die Adresse INI\_ADDR muss kleiner als die Adresse END\_ADDR sein.

Die Übergabe der Adressen INI\_ADDR und END\_ADDR muss vollqualifiziert als "DBx".DBWy bzw. in entsprechender symbolischer Darstellung erfolgen. Übergaben in anderer Form sind nicht zulässig. Beispiele für die Parametrierung von INI\_ADDR, END\_ADDR und OFFSET finden Sie unter [WR\\_FDB: Wert indirekt in einen F-DB schreiben](#page-485-0)  [\(STEP 7 Safety Advanced V14\) \(S7-300, S7-400\)](#page-485-0) (Seite [486\)](#page-485-0).

Die Beschaltung des Freigabeeingangs "EN" bzw. des Freigabeausgangs "ENO" ist nicht möglich. Somit wird die Anweisung (unabhängig vom Signalzustand am Freigabeeingang "EN") immer ausgeführt.

## Parameter

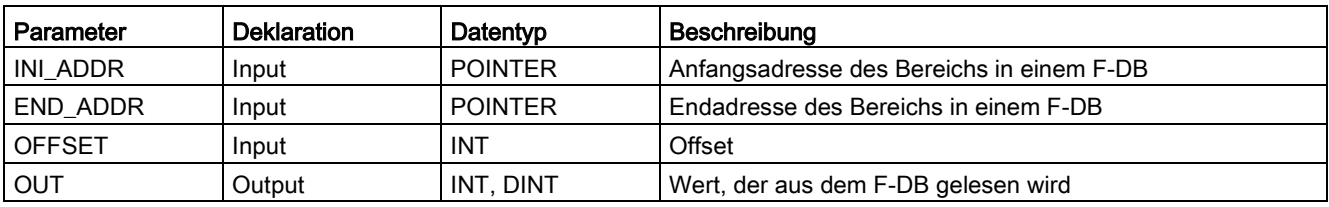

Die folgende Tabelle zeigt die Parameter der Anweisung:

Aus der Klappliste "<???>" der Anweisungsbox können Sie den Datentyp der Anweisung auswählen.

#### Beispiel

Das folgende Beispiel zeigt die Funktionsweise der Anweisung:

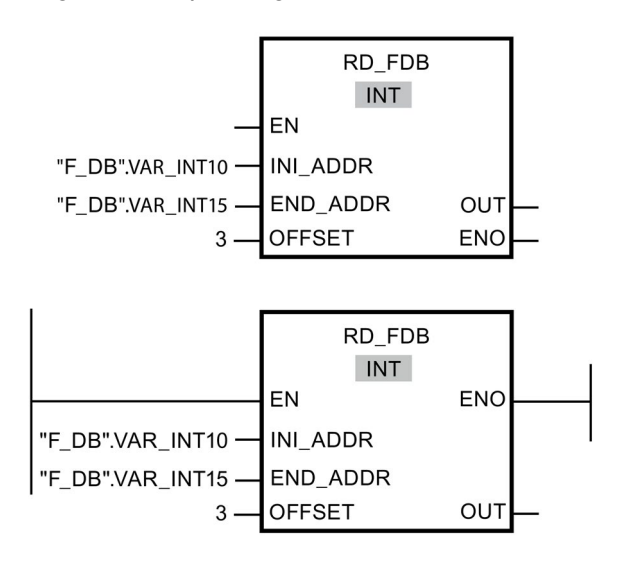

# 13.9 Umwandler

# 13.9.1 CONVERT: Wert konvertieren (STEP 7 Safety V14)

#### Beschreibung

Die Anweisung "Wert konvertieren" liest den Inhalt des Parameters IN und konvertiert ihn entsprechend den in der Anweisungsbox ausgewählten Datentypen. Der konvertierte Wert wird am Ausgang OUT ausgegeben.

Die Beschaltung des Freigabeeingangs "EN" bzw. des Freigabeausgangs "ENO" ist nicht möglich. Somit wird die Anweisung (unabhängig vom Signalzustand am Freigabeeingang "EN") immer ausgeführt.

#### Parameter

Die folgende Tabelle zeigt die Parameter der Anweisung:

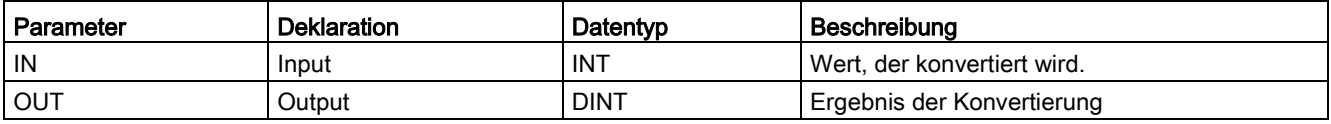

## Beispiel

Das folgende Beispiel zeigt die Funktionsweise der Anweisung:

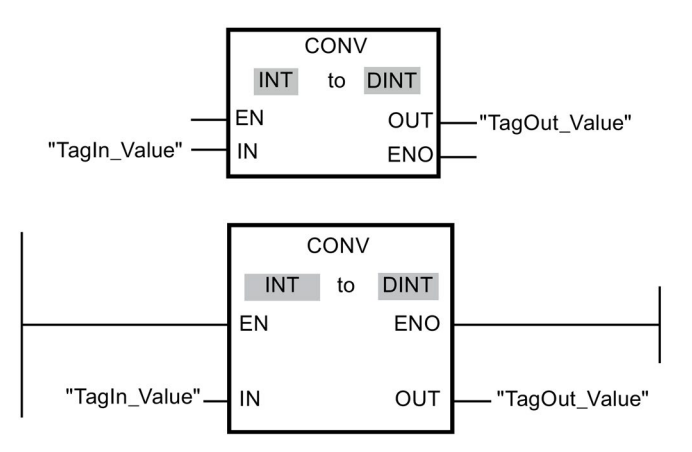

Die Anweisung wird, unabhängig vom Signalzustand am Freigabeeingang "EN", immer ausgeführt. Der Inhalt des Operanden "TagIn\_Value" wird gelesen und in eine Ganzzahl (32 Bit) umgewandelt. Das Ergebnis wird im Operanden "TagOut\_Value" abgelegt.

# 13.9.2 BO\_W: 16 Daten vom Datentyp BOOL in Datum vom Datentyp WORD konvertieren (STEP 7 Safety V14)

## Beschreibung

Diese Anweisung konvertiert die 16 Werte an den Eingängen IN0 bis IN15 vom Datentyp BOOL in einen Wert vom Datentyp WORD und stellt ihn am Ausgang OUT bereit. Die Konvertierung erfolgt folgendermaßen: das i-te Bit des WORD-Wertes wird auf 0 (bzw. 1) gesetzt, wenn der Wert am Eingang INi = 0 (bzw. 1) ist.

Die Beschaltung des Freigabeeingangs "EN" bzw. des Freigabeausgangs "ENO" ist nicht möglich. Somit wird die Anweisung (unabhängig vom Signalzustand am Freigabeeingang "EN") immer ausgeführt.

## Parameter

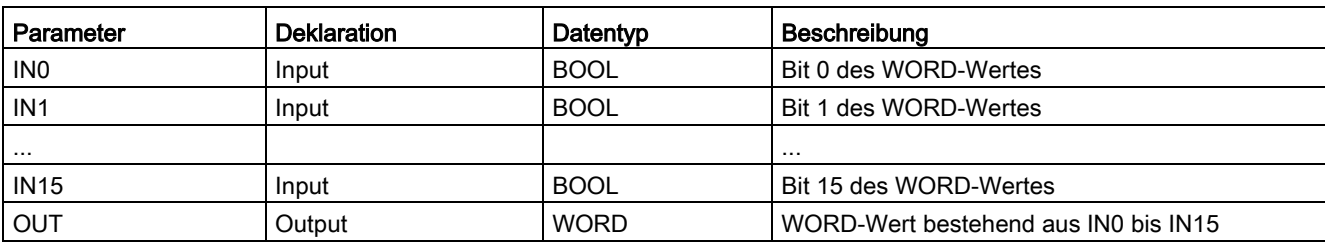

Die folgende Tabelle zeigt die Parameter der Anweisung:

## Anweisungsversionen

Für diese Anweisung stehen mehrere Versionen zur Verfügung:

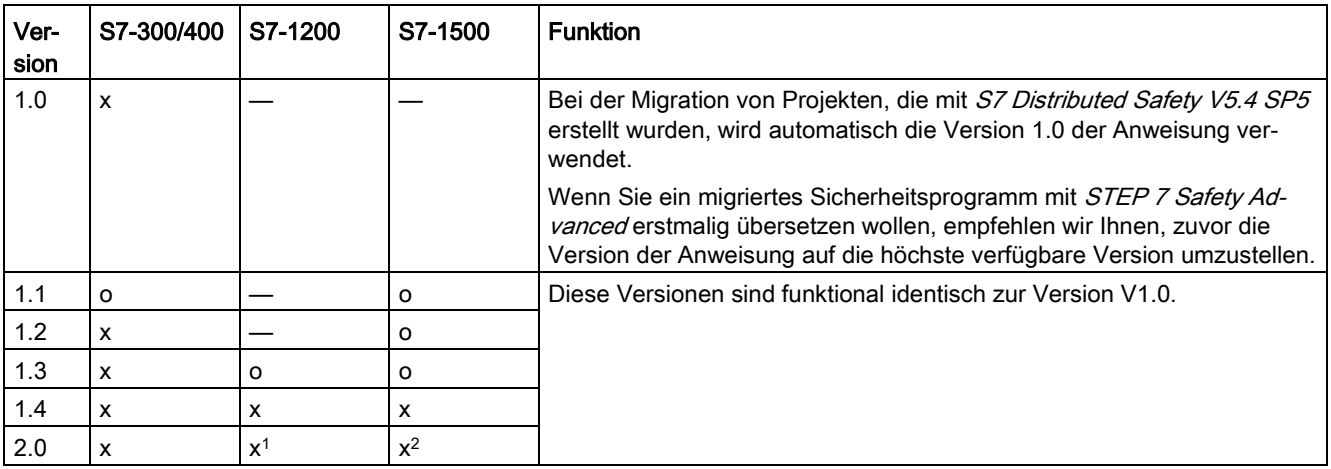

o Diese Version wird nicht mehr unterstützt.

<sup>1</sup> ab Firmware-Version V4.2 unterstützt

<sup>2</sup> ab Firmware-Version V2.0 unterstützt

## 13.9 Umwandler

Beim Anlegen einer neuen F-CPU mit STEP 7 Safety ist automatisch die höchste für die angelegte F-CPU verfügbare Version voreingestellt.

Weitere Informationen zur Verwendung von Anweisungsversionen erhalten Sie in der Hilfe zu STEP 7 unter "Anweisungsversionen verwenden".

#### Beispiel

Das folgende Beispiel zeigt die Funktionsweise der Anweisung:

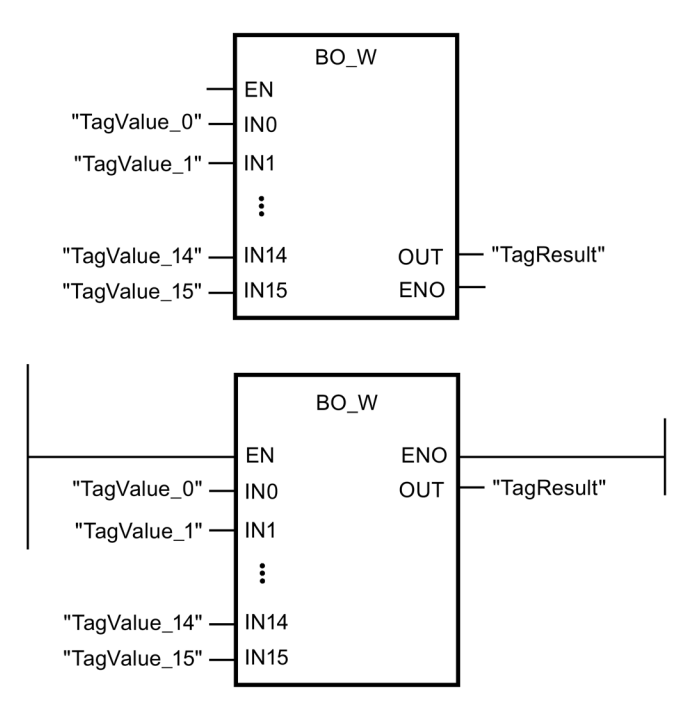

Die folgende Tabelle zeigt die Funktionsweise der Anweisung anhand konkreter Operandenwerte:

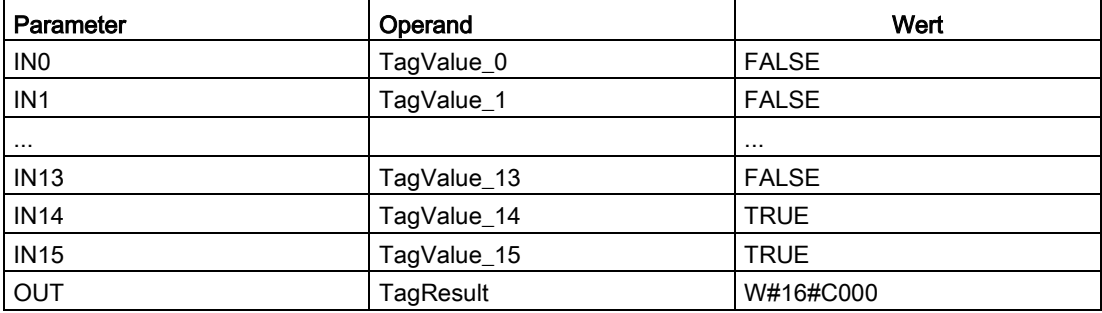

Die Werte der Operanden "TagValue\_0" bis " TagValue\_15" werden zu dem Datentyp WORD zusammengefasst und dem Operanden "TagResult" zugewiesen.

# 13.9.3 W\_BO: Datum vom Datentyp WORD in 16 Daten vom Datentyp BOOL konvertieren (STEP 7 Safety V14)

## Beschreibung

Diese Anweisung konvertiert den Wert am Eingang IN vom Datentyp WORD in 16 Werte vom Datentyp BOOL und stellt diese an den Ausgängen OUT0 bis OUT15 bereit. Die Konvertierung erfolgt folgendermaßen: Der Ausgang OUTi wird auf 0 (bzw. 1) gesetzt, wenn das i-te Bit des WORD-Wertes 0 (bzw. 1) ist.

Die Beschaltung des Freigabeeingangs "EN" bzw. des Freigabeausgangs "ENO" ist nicht möglich. Somit wird die Anweisung (unabhängig vom Signalzustand am Freigabeeingang "EN") immer ausgeführt.

#### Parameter

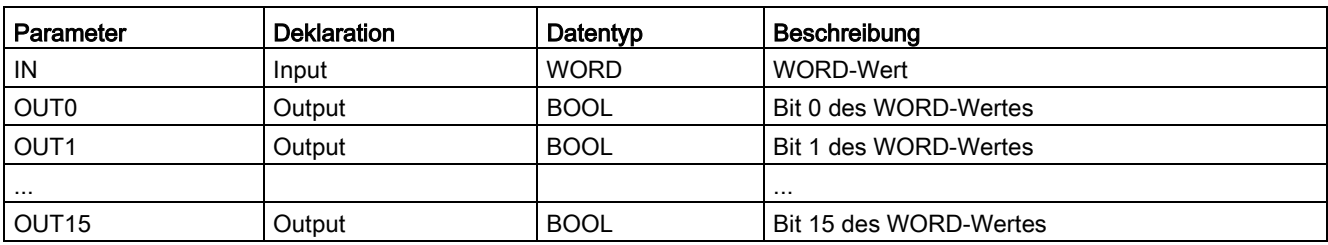

Die folgende Tabelle zeigt die Parameter der Anweisung:

#### Anweisungsversionen

Für diese Anweisung stehen mehrere Versionen zur Verfügung:

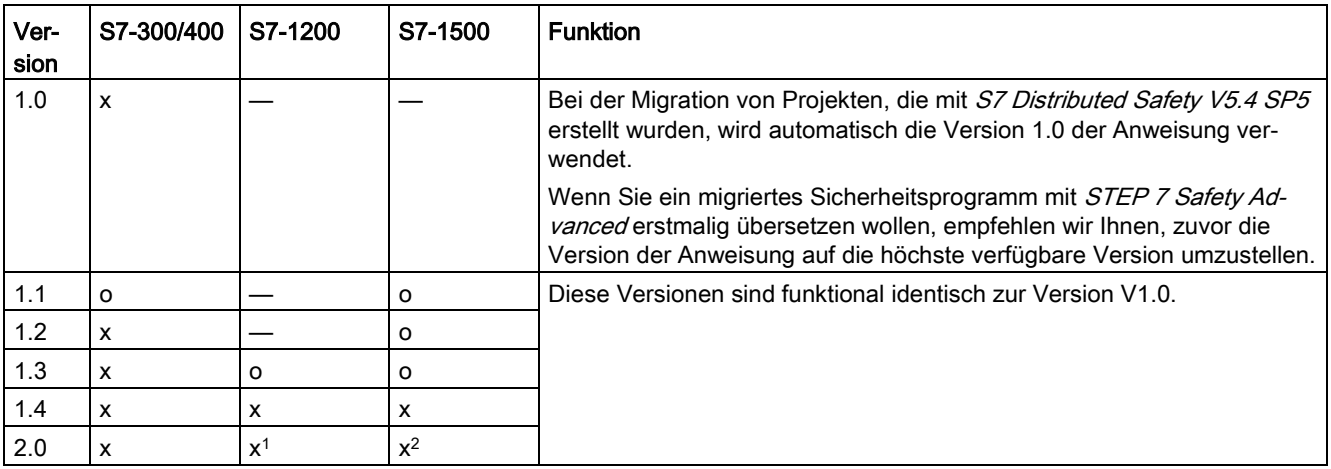

o Diese Version wird nicht mehr unterstützt.

<sup>1</sup> ab Firmware-Version V4.2 unterstützt

<sup>2</sup> ab Firmware-Version V2.0 unterstützt

## 13.9 Umwandler

Beim Anlegen einer neuen F-CPU mit STEP 7 Safety ist automatisch die höchste für die angelegte F-CPU verfügbare Version voreingestellt.

Weitere Informationen zur Verwendung von Anweisungsversionen erhalten Sie in der Hilfe zu STEP 7 unter "Anweisungsversionen verwenden".

#### Beispiel

Das folgende Beispiel zeigt die Funktionsweise der Anweisung:

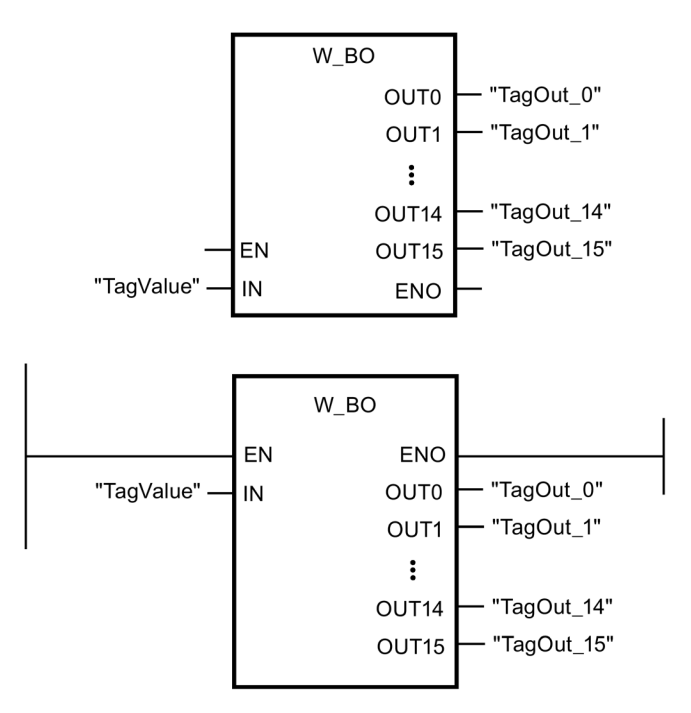

Die folgende Tabelle zeigt die Funktionsweise der Anweisung anhand konkreter Operandenwerte:

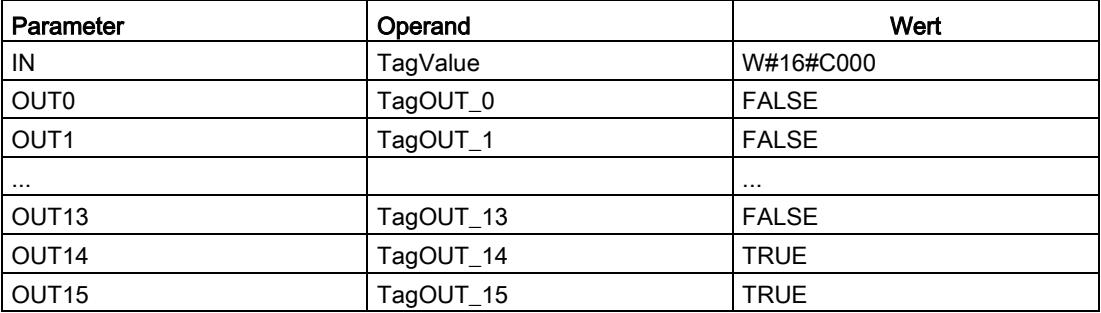

Der Wert des Operanden "TagValue" vom Datentyp WORD wird in die 16 Werte "TagOUT\_0" bis "TagOUT\_15" vom Datentyp BOOL umgewandelt.

# 13.9.4 SCALE: Werte skalieren (STEP 7 Safety Advanced V14)

## Beschreibung

Diese Anweisung skaliert den Wert am Eingang IN in physikalischen Einheiten zwischen dem unteren Grenzwert am Eingang LO\_LIM und dem oberen Grenzwert am Eingang HI\_LIM. Es wird angenommen, dass der Wert am Eingang IN zwischen 0 und 27648 liegt. Das Ergebnis der Skalierung wird am Ausgang OUT bereitgestellt.

Die Anweisung arbeitet mit der folgenden Gleichung:

 $OUT = I IN \times (HI$  LIM – LO LIM)  $1/27648 + LO$  LIM

Solange der Wert am Eingang IN größer ist als 27648, wird der Ausgang OUT an HI\_LIM gebunden und OUT\_HI auf 1 gesetzt.

Solange der Wert am Eingang IN kleiner ist als 0, wird der Ausgang OUT an LO\_LIM gebunden und OUT\_LO auf 1 gesetzt.

Zum umgekehrten Skalieren müssen Sie LO\_LIM > HI\_LIM parametrieren. Beim umgekehrten Skalieren verringert sich der Ausgabewert am Ausgang OUT, während der Eingabewert am Eingang IN zunimmt.

Jedem Aufruf der Anweisung "Werte skalieren" muss ein Datenbereich zugeordnet werden, in dem die Anweisungsdaten gespeichert werden. Dazu wird beim Einfügen der Anweisung im Programm automatisch der Dialog "Aufrufoptionen" geöffnet, in dem Sie einen Datenbaustein (Einzelinstanz) (z. B. SCALE\_DB\_1) oder eine Multiinstanz (z. B. SCALE\_Instance\_1) für die Anweisung "Werte skalieren" erstellen können. Nach dem Erstellen finden Sie den neuen Datenbaustein in der Projektnavigation im Ordner "STEP 7 Safety" unter "Programmbausteine > Systembausteine" oder die Multiinstanz als lokale Variable im Abschnitt "Static" der Schnittstelle des Bausteins. Weitere Informationen dazu finden Sie in der Hilfe zu STEP 7.

Die Beschaltung des Freigabeeingangs "EN" bzw. des Freigabeausgangs "ENO" ist nicht möglich. Somit wird die Anweisung (unabhängig vom Signalzustand am Freigabeeingang "EN") immer ausgeführt.

## Parameter

Die folgende Tabelle zeigt die Parameter der Anweisung:

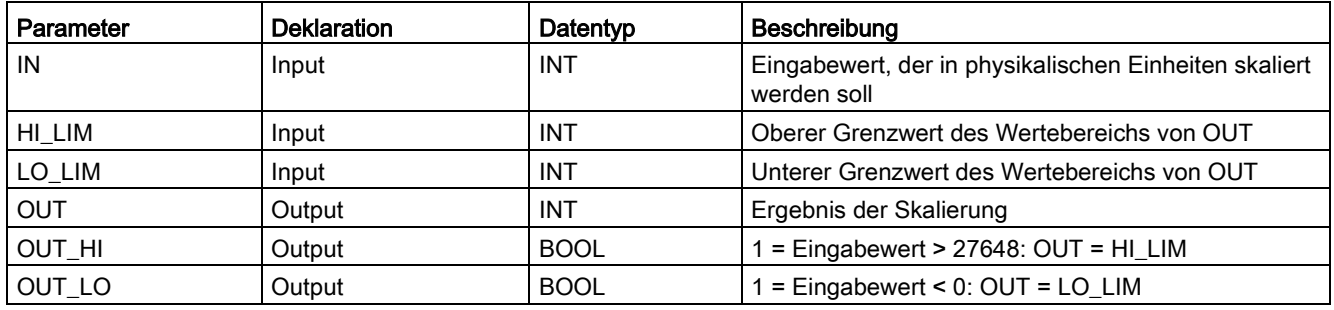

13.9 Umwandler

#### Anweisungsversionen

Für diese Anweisung stehen mehrere Versionen zur Verfügung:

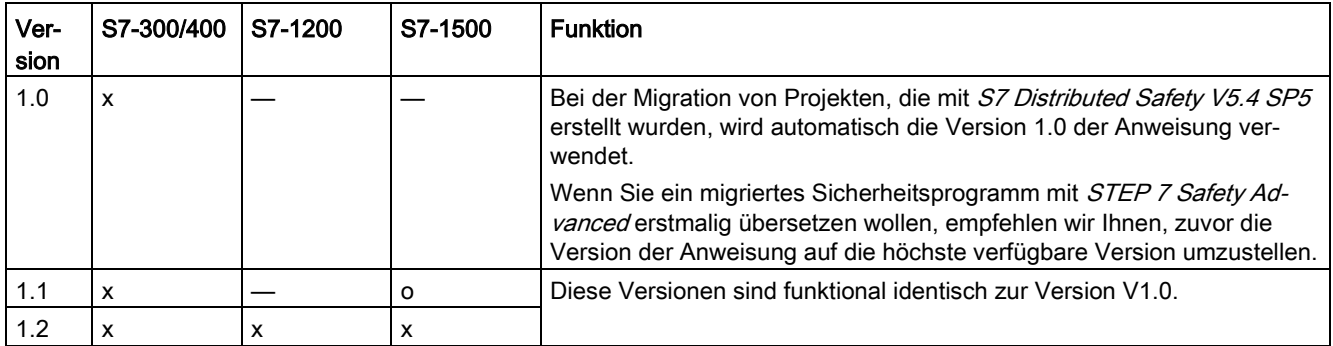

o Diese Version wird nicht mehr unterstützt.

Beim Anlegen einer neuen F-CPU mit STEP 7 Safety ist automatisch die höchste für die angelegte F-CPU verfügbare Version voreingestellt.

Weitere Informationen zur Verwendung von Anweisungsversionen erhalten Sie in der Hilfe zu *STEP 7* unter "Anweisungsversionen verwenden".

## Verhalten bei Über- oder Unterlauf von Analogwerten und Ersatzwertausgabe

#### Hinweis

Wenn als Eingabewerte Eingänge aus dem PAE einer SM 336; AI 6 x 13Bit oder SM 336; F-AI 6 x 0/4 ... 20 mA HART verwendet werden, müssen Sie beachten, dass der Über- oder Unterlauf eines Kanals dieser F-SM vom F-System als F-Peripherie-/Kanalfehler erkannt wird. Im PAE für das Sicherheitsprogramm wird anstelle 7FFF<sub>H</sub> (für Überlauf) bzw. 8000<sub>H</sub> (für Unterlauf) der Ersatzwert 0 bereitgestellt.

Wenn in diesem Fall andere Ersatzwerte ausgegeben werden sollen, müssen Sie das QBAD-Signal der zugehörigen F-Peripherie bzw. das QBAD\_I\_xx-Signal/den Wertstatus des zugehörigen Kanals auswerten.

Wenn der Wert im PAE der F-SM innerhalb des Über- oder Untersteuerungsbereiches liegt, aber > 27648 bzw. < 0 ist, dann können Sie durch Auswerten der Ausgänge OUT\_HI bzw. OUT\_LO ebenfalls zur Ausgabe eines individuellen Ersatzwertes verzweigen.

## Beispiel

Das folgende Beispiel zeigt die Funktionsweise der Anweisung:

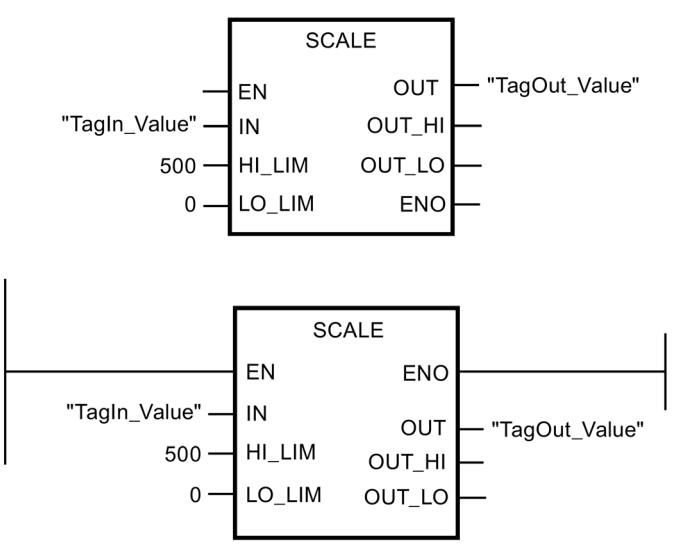

Wenn der Operand "TagIn\_Value" = 20000 ergibt sich für "TagOut\_Value" 361.

# <span id="page-496-0"></span>13.10 Programmsteuerung

# 13.10.1 JMP: Springen bei VKE = 1 (STEP 7 Safety V14)

## Beschreibung

Mit der Anweisung "Springen bei VKE = 1" können Sie die lineare Bearbeitung des Programms unterbrechen und in einem anderen Netzwerk fortsetzen. Das Zielnetzwerk muss durch eine [Sprungmarke](#page-501-0) (Seite [502\)](#page-501-0) (LABEL) gekennzeichnet werden. Die Bezeichnung der Sprungmarke wird in dem Platzhalter oberhalb der Anweisung angegeben.

Die angegebene Sprungmarke muss im gleichen Baustein liegen, in dem die Anweisung ausgeführt wird. Ihre Bezeichnung darf nur einmal im Baustein vergeben sein.

Wenn das Verknüpfungsergebnis (VKE) am Eingang der Anweisung "1" oder der Eingang unbeschaltet ist, wird der Sprung in das Netzwerk ausgeführt, das durch die angegebene Sprungmarke gekennzeichnet ist. Der Sprung kann in Richtung höherer oder niedrigerer Netzwerknummern erfolgen.

13.10 Programmsteuerung

Wenn das Verknüpfungsergebnis (VKE) am Eingang der Anweisung "0" ist, wird die Programmbearbeitung im nächsten Netzwerk fortgesetzt.

#### **Hinweis**

(S7-1200, S7-1500)

Liegt das Sprungziel (Sprungmarke) einer Anweisung "JMP" bzw. "JMPN" oberhalb der zugehörigen Anweisung "JMP" bzw. "JMPN" (Rückwärtssprung) dürfen Sie dazwischen keine weiteren Anweisungen zur Programmsteuerung (JMP, JMPN, RET, Sprungmarke) einfügen.

Ausnahme: Eine Anweisung "JMP" bzw. "JMPN" dürfen Sie dann dazwischen einfügen, wenn Sie das zugehörige Sprungziel ebenfalls dazwischen und unterhalb der zugehörigen Anweisung "JMP" bzw. "JMPN" (Vorwärtssprung) einfügen.

Nichtbeachtung kann zu Übersetzungsfehlern oder zum STOP der F-CPU führen.

#### Hinweis

Zwischen einer Anweisung JMP bzw. JMPN und dem zugehörigen Sprungziel (Sprungmarke) dürfen Sie keine Anweisungen SENDDP oder SENDS7 einfügen.

## Beispiel

Das folgende Beispiel zeigt die Funktionsweise der Anweisung:

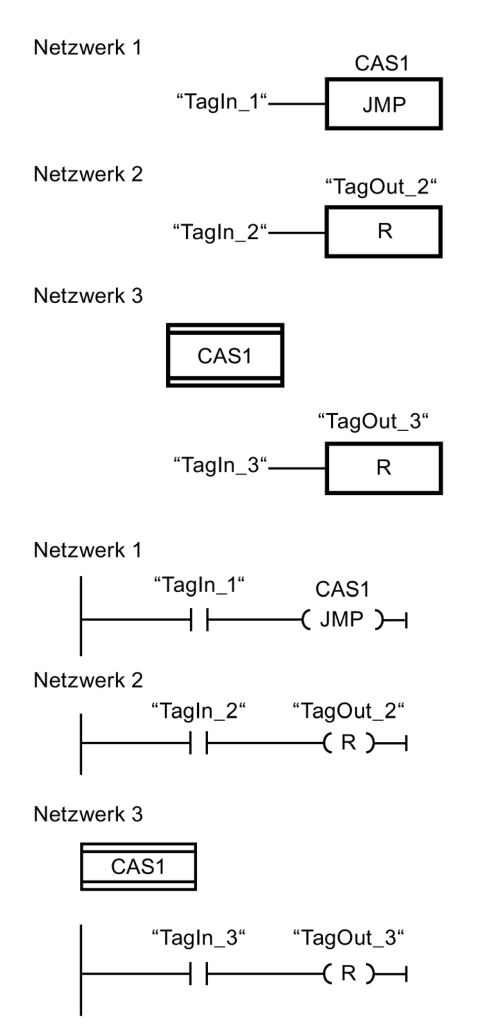

Wenn der Operand "TagIn\_1" den Signalzustand "1" liefert, wird die Anweisung "Springen bei VKE = 1" ausgeführt. Die lineare Bearbeitung des Programms wird dadurch unterbrochen und im Netzwerk 3 fortgesetzt, das durch die Sprungmarke CAS1 gekennzeichnet ist. Wenn der Eingang "TagIn\_3" den Signalzustand "1" liefert, wird der Ausgang "TagOut\_3" zurückgesetzt.

13.10 Programmsteuerung

# <span id="page-499-0"></span>13.10.2 JMPN: Springen bei VKE = 0 (STEP 7 Safety V14)

#### Beschreibung

Mit der Anweisung "Springen bei VKE = 0" können Sie die lineare Bearbeitung des Programms unterbrechen und in einem anderen Netzwerk fortsetzen, wenn das Verknüpfungsergebnis am Eingang der Anweisung "0" ist. Das Zielnetzwerk muss durch eine [Sprungmarke](#page-501-0) (Seite [502\)](#page-501-0) (LABEL) gekennzeichnet werden. Die Bezeichnung der Sprungmarke wird in dem Platzhalter oberhalb der Anweisung angegeben.

Die angegebene Sprungmarke muss im gleichen Baustein liegen, in dem die Anweisung ausgeführt wird. Ihre Bezeichnung darf nur einmal im Baustein vergeben sein.

Wenn das Verknüpfungsergebnis (VKE) am Eingang der Anweisung "0" ist, wird der Sprung in das Netzwerk ausgeführt, das durch die angegebene Sprungmarke gekennzeichnet ist. Der Sprung kann in Richtung höherer oder niedrigerer Netzwerknummern erfolgen.

Wenn das Verknüpfungsergebnis (VKE) am Eingang der Anweisung "1" ist, wird die Programmbearbeitung im nächsten Netzwerk fortgesetzt.

#### Hinweis

(S7-1200, S7-1500)

Liegt das Sprungziel (Sprungmarke) einer Anweisung "JMP" bzw. "JMPN" oberhalb der zugehörigen Anweisung "JMP" bzw. "JMPN" (Rückwärtssprung) dürfen Sie dazwischen keine weiteren Anweisungen zur Programmsteuerung (JMP, JMPN, RET, Sprungmarke) einfügen.

Ausnahme: Eine Anweisung "JMP" bzw. "JMPN" dürfen Sie dann dazwischen einfügen, wenn Sie das zugehörige Sprungziel ebenfalls dazwischen und unterhalb der zugehörigen Anweisung "JMP" bzw. "JMPN" (Vorwärtssprung) einfügen.

Nichtbeachtung kann zu Übersetzungsfehlern oder zum STOP der F-CPU führen.

#### Hinweis

Zwischen einer Anweisung JMP bzw. JMPN und dem zugehörigen Sprungziel (Sprungmarke) dürfen Sie keine Anweisungen SENDDP oder SENDS7 einfügen.

## Beispiel

Das folgende Beispiel zeigt die Funktionsweise der Anweisung:

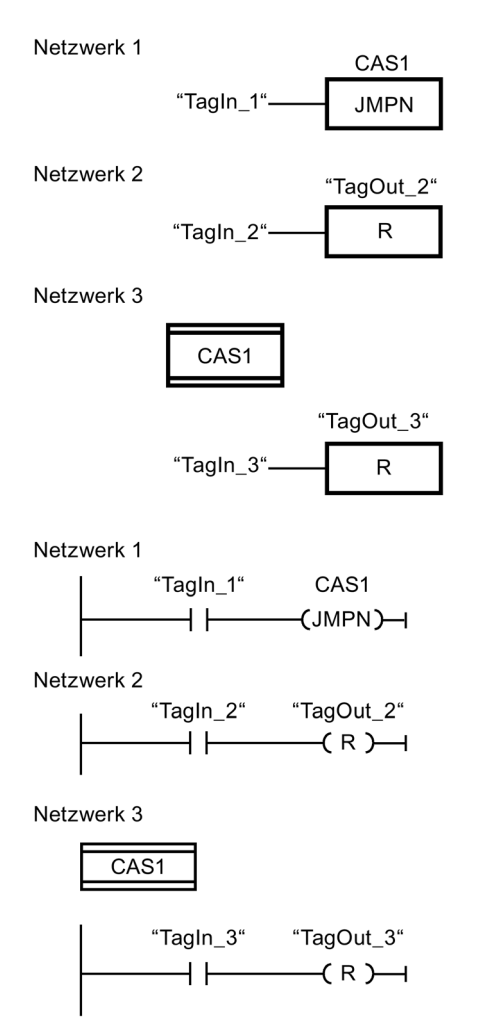

Wenn der Operand "TagIn\_1" den Signalzustand "0" liefert, wird die Anweisung "Springen bei VKE = 0" ausgeführt. Die lineare Bearbeitung des Programms wird dadurch unterbrochen und im Netzwerk 3 fortgesetzt, das durch die Sprungmarke CAS1 gekennzeichnet ist. Wenn der Eingang "TagIn\_3" den Signalzustand "1" liefert, wird der Ausgang "TagOut\_3" zurückgesetzt.

13.10 Programmsteuerung

# <span id="page-501-0"></span>13.10.3 LABEL: Sprungmarke (STEP 7 Safety V14)

#### **Beschreibung**

Mit einer Sprungmarke können Sie ein Zielnetzwerk kennzeichnen, in dem bei einem ausgeführten Sprung die Programmbearbeitung fortgesetzt werden soll.

Die Sprungmarke und die Anweisung, in der die Sprungmarke als Sprungziel angegeben ist, müssen im gleichen Baustein liegen. Die Bezeichnung einer Sprungmarke darf innerhalb des Bausteins nur einmal vergeben werden.

In einem Netzwerk kann nur eine Sprungmarke platziert werden. Jede Sprungmarke kann von mehreren Stellen angesprungen werden.

#### Beispiel

Das folgende Beispiel zeigt die Funktionsweise der Anweisung:

Netzwerk 1

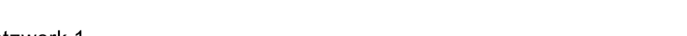

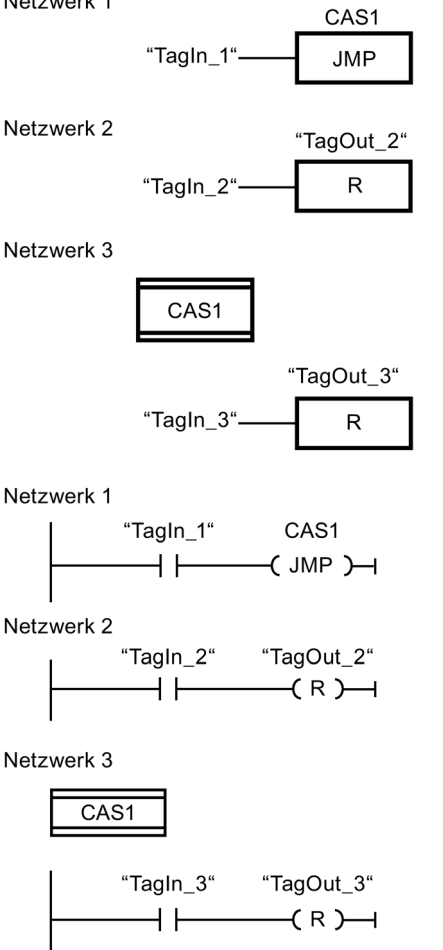

Wenn der Operand "TagIn\_1" den Signalzustand "1" liefert, wird die Anweisung "Springen bei VKE = 1" ausgeführt. Die lineare Bearbeitung des Programms wird dadurch unterbrochen und im Netzwerk 3 fortgesetzt, das durch die Sprungmarke CAS1 gekennzeichnet ist. Wenn der Eingang "TagIn\_3" den Signalzustand "1" liefert, wird der Ausgang "TagOut\_3" zurückgesetzt.

#### Siehe auch

[JMP: Springen bei VKE = 1 \(STEP 7 Safety V14\)](#page-496-0) (Seite [497\)](#page-496-0) [JMPN: Springen bei VKE = 0 \(STEP 7 Safety V14\)](#page-499-0) (Seite [500\)](#page-499-0) [RET: Zurück springen \(STEP 7 Safety V14\)](#page-502-0) (Seite [503\)](#page-502-0)

# <span id="page-502-0"></span>13.10.4 RET: Zurück springen (STEP 7 Safety V14)

## Beschreibung

Mit der Anweisung "Zurück springen" können Sie die Bearbeitung eines Bausteins beenden.

Wenn das Verknüpfungsergebnis (VKE) am Eingang der Anweisung "Zurück springen" "1" ist oder der Boxeingang in FUP bei F-CPUs S7-1200/1500 unbeschaltet ist, wird die Programmbearbeitung im aktuell aufgerufenen Baustein beendet und im aufrufenden Baustein (z. B. im Main-Safety-Block) nach der Aufruffunktion fortgesetzt. Wenn das VKE am Eingang der Anweisung "Zurück springen" "0" ist, wird die Anweisung nicht ausgeführt. Die Programmbearbeitung wird im nächsten Netzwerk des aufgerufenen Bausteins fortgesetzt.

Die Beeinflussung des Status der Aufruffunktion (ENO) ist irrelevant, da die Beschaltung des Freigabeausgangs "ENO" nicht möglich ist.

#### Hinweis

Vor dem Aufruf eines Main-Safety-Blocks dürfen Sie keine RET-Anweisung programmieren.

#### Beispiel

Das folgende Beispiel zeigt die Funktionsweise der Anweisung:

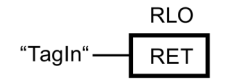

RLO<br>—( RET )——I "TagIn"

Wenn der Operand "TagIn" den Signalzustand "1" liefert, wird die Anweisung "Zurück springen" ausgeführt. Die Programmbearbeitung wird im aufgerufenen Baustein beendet und im aufrufenden Baustein fortgesetzt.

#### Siehe auch

[JMP: Springen bei VKE = 1 \(STEP 7 Safety V14\)](#page-496-0) (Seite [497\)](#page-496-0) [JMPN: Springen bei VKE = 0 \(STEP 7 Safety V14\)](#page-499-0) (Seite [500\)](#page-499-0) [LABEL: Sprungmarke \(STEP 7 Safety V14\)](#page-501-0) (Seite [502\)](#page-501-0)

13.10 Programmsteuerung

# 13.10.5 OPN: Globalen Datenbaustein öffnen (STEP 7 Safety Advanced V14) (S7-300, S7-400)

#### **Beschreibung**

Mit der Anweisung "Globalen Datenbaustein öffnen" können Sie einen Datenbaustein (DB) aufschlagen. Die Nummer des Datenbausteins wird in das DB-Register übertragen. Die darauf folgenden DB-Befehle greifen in Abhängigkeit der Registerinhalte auf die entsprechenden Bausteine zu.

#### Hinweis

Beachten Sie bei Verwendung der Anweisung "Globalen Datenbaustein öffnen", dass nach Aufrufen von F-FB/F-FC und "vollqualifizierten DB-Zugriffen" der Inhalt des DB-Registers verändert werden kann, sodass nicht mehr gewährleistet ist, dass der zuletzt von Ihnen über "Globalen Datenbaustein öffnen" geöffnete Datenbaustein noch geöffnet ist.

Um Fehler beim Zugriff auf Daten des DB-Registers zu vermeiden, sollten Sie deshalb folgende Methode zum Adressieren von Daten verwenden:

- Verwenden Sie symbolische Adressierung.
- Verwenden Sie ausschließlich vollqualifizierte DB-Zugriffe.

Wenn Sie die Operation "Globalen Datenbaustein öffnen" trotzdem nutzen möchten, müssen Sie nach Aufrufen von F-FB/F-FC und "vollqualifizierten DB-Zugriffen" selbst für eine Wiederherstellung des DB-Registers durch ein erneutes "Globalen Datenbaustein öffnen" Sorge tragen, da es sonst zu einem Fehlverhalten kommen kann.

#### Parameter

Die folgende Tabelle zeigt die Parameter der Anweisung:

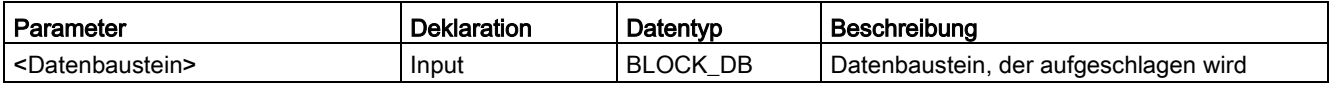

## "Vollqualifizierter DB-Zugriff"

Der erste Zugriff auf Daten eines Datenbausteins in einem F-FB/F-FC muss als "vollqualifizierter DB-Zugriff" erfolgen oder es muss die Anweisung "Globalen Datenbaustein öffnen" vorangestellt werden. Dies gilt auch für den ersten Zugriff auf Daten eines Datenbausteins nach einer Sprungmarke.

Ein Beispiel für den "vollqualifizierten DB-Zugriff" und den "nicht vollqualifizierten DB-Zugriff" finden Sie unter [Einschränkungen in den Programmiersprachen FUP/KOP](#page-97-0) (Seite [98\)](#page-97-0).

## Zugriff auf Instanz-DBs

Sie können auch auf die Instanz-DBs von F-FBs vollqualifiziert, z. B. zur Übertragung von Bausteinparametern, zugreifen. Zugriffe auf statische Lokaldaten in Einzel-/Multiinstanzen anderer F-FBs sind nicht möglich.

Beachten Sie, dass der Zugriff auf Instanz-DBs von F-FBs, die nicht im Sicherheitsprogramm aufgerufen werden, zum STOP der F-CPU führen kann.
### Beispiel

Das folgende Beispiel zeigt die Funktionsweise der Anweisung:

Netzwerk 1:

"Motor\_DB" OPN

Netzwerk 2:

"Tag\_Output" "DBX0.0"  $\equiv$ 

Netzwerk 1:

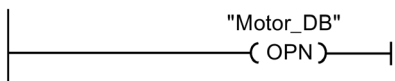

Netzwerk 2:

"DBX0.0" "Tag\_Output" H H  $\leftarrow$ 

Im Netzwerk 1 wird der Datenbaustein "Motor\_DB" aufgerufen. Die Nummer des Datenbausteins wird in das DB-Register übertragen. Im Netzwerk 2 wird der Operand "DBX0.0" abgefragt. Der Signalzustand des Operanden "DBX0.0" wird dem Operanden "Tag\_Output" zugewiesen.

# 13.11 Wortverknüpfungen

# 13.11.1 AND: UND verknüpfen (STEP 7 Safety V14)

### Beschreibung

Mit der Anweisung "UND verknüpfen" können Sie den Wert am Eingang IN1 mit dem Wert am Eingang IN2 bitweise durch UND verknüpfen und das Ergebnis am Ausgang OUT abfragen.

Bei der Bearbeitung der Anweisung wird das Bit 0 des Wertes am Eingang IN1 mit dem Bit 0 des Wertes am Eingang IN2 durch UND verknüpft. Das Ergebnis wird im Bit 0 des Ausgangs OUT abgelegt. Die gleiche Verknüpfung wird für alle weiteren Bits der angegebenen Werte ausgeführt.

Ein Ergebnisbit hat den Signalzustand "1" nur, wenn beide zu verknüpfende Bits auch den Signalzustand "1" liefern. Wenn eines der beiden zu verknüpfenden Bits den Signalzustand "0" führt, wird das entsprechende Ergebnisbit zurückgesetzt.

Die Beschaltung des Freigabeeingangs "EN" bzw. des Freigabeausgangs "ENO" ist nicht möglich. Somit wird die Anweisung (unabhängig vom Signalzustand am Freigabeeingang "EN") immer ausgeführt.

### Parameter

Die folgende Tabelle zeigt die Parameter der Anweisung:

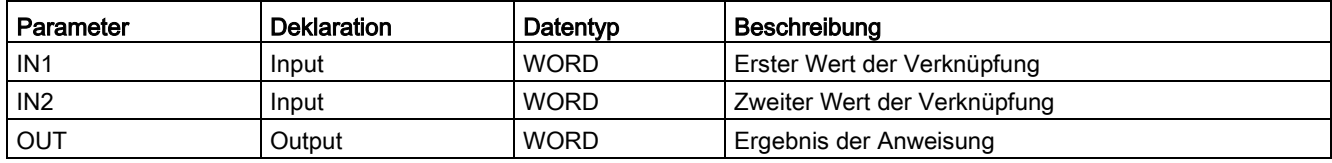

# Beispiel

**AND WORD** EN "Tag\_Result" "Tag\_Value1" IN<sub>1</sub> **OUT** "Tag\_Value2" **ENO** IN<sub>2</sub> **AND WORD** EN **ENO** "Tag\_Value1" IN<sub>1</sub> "Tag\_Value2" "Tag\_Result" IN<sub>2</sub> OUT

Das folgende Beispiel zeigt die Funktionsweise der Anweisung:

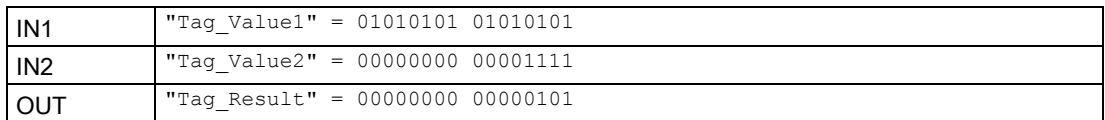

Die Anweisung wird, unabhängig vom Signalzustand am Freigabeeingang "EN", immer ausgeführt. Der Wert des Operanden "Tag\_Value1" wird mit dem Wert des Operanden "Tag\_Value2" durch UND verknüpft. Das Ergebnis wird Bit für Bit gebildet und im Operanden "Tag\_Result" ausgegeben.

# 13.11.2 OR: ODER verknüpfen (STEP 7 Safety V14)

# **Beschreibung**

Mit der Anweisung "ODER verknüpfen" können Sie den Wert am Eingang IN1 mit dem Wert am Eingang IN2 bitweise durch ODER verknüpfen und das Ergebnis am Ausgang OUT abfragen.

Bei der Bearbeitung der Anweisung wird das Bit 0 des Wertes am Eingang IN1 mit dem Bit 0 des Wertes am Eingang IN2 durch ODER verknüpft. Das Ergebnis wird im Bit 0 des Ausgangs OUT abgelegt. Die gleiche Verknüpfung wird für alle Bits der angegebenen Variablen ausgeführt.

Ein Ergebnisbit hat den Signalzustand "1", wenn mindestens eines der beiden zu verknüpfenden Bits den Signalzustand "1" liefert. Wenn beide zu verknüpfende Bits den Signalzustand "0" führen, wird das entsprechende Ergebnisbit zurückgesetzt.

Die Beschaltung des Freigabeeingangs "EN" bzw. des Freigabeausgangs "ENO" ist nicht möglich. Somit wird die Anweisung (unabhängig vom Signalzustand am Freigabeeingang "EN") immer ausgeführt.

### Anweisungen STEP 7 Safety V14

13.11 Wortverknüpfungen

## Parameter

Die folgende Tabelle zeigt die Parameter der Anweisung:

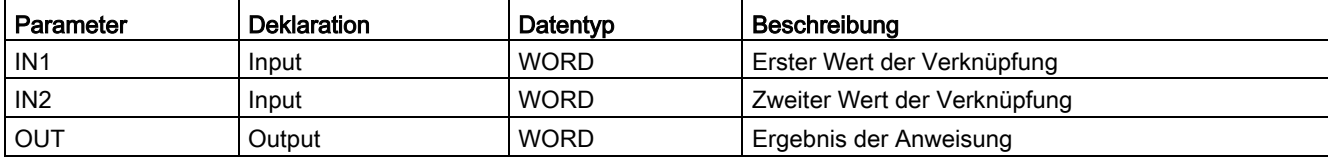

# Beispiel

Das folgende Beispiel zeigt die Funktionsweise der Anweisung:

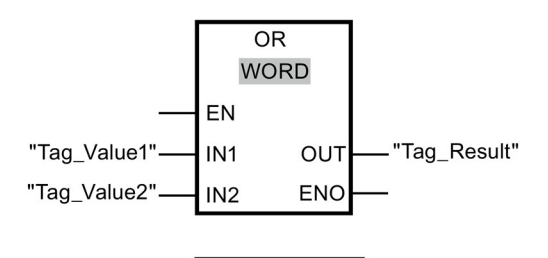

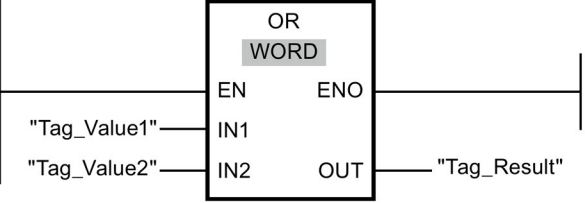

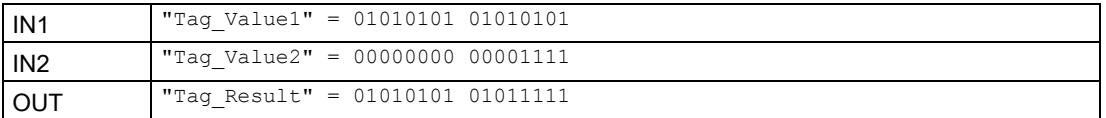

Die Anweisung wird, unabhängig vom Signalzustand am Freigabeeingang "EN", immer ausgeführt. Der Wert des Operanden "Tag\_Value1" wird mit dem Wert des Operanden "Tag\_Value2" durch ODER verknüpft. Das Ergebnis wird Bit für Bit gebildet und im Operanden "Tag\_Result" ausgegeben.

# 13.11.3 XOR: EXKLUSIV ODER verknüpfen (STEP 7 Safety V14)

# Beschreibung

Mit der Anweisung "EXKLUSIV ODER verknüpfen" können Sie den Wert am Eingang IN1 mit dem Wert am Eingang IN2 bitweise durch EXKLUSIV ODER verknüpfen und das Ergebnis am Ausgang OUT abfragen.

Bei der Bearbeitung der Anweisung wird das Bit 0 des Wertes am Eingang IN1 mit dem Bit 0 des Wertes am Eingang IN2 durch EXKLUSIV ODER verknüpft. Das Ergebnis wird im Bit 0 des Ausgangs OUT abgelegt. Die gleiche Verknüpfung wird für alle weiteren Bits des angegebenen Wertes ausgeführt.

Ein Ergebnisbit hat den Signalzustand "1", wenn eines der beiden zu verknüpfenden Bits den Signalzustand "1" liefert. Wenn beide zu verknüpfende Bits den Signalzustand "1" oder "0" führen, wird das entsprechende Ergebnisbit zurückgesetzt.

Die Beschaltung des Freigabeeingangs "EN" bzw. des Freigabeausgangs "ENO" ist nicht möglich. Somit wird die Anweisung (unabhängig vom Signalzustand am Freigabeeingang "EN") immer ausgeführt.

### Parameter

Die folgende Tabelle zeigt die Parameter der Anweisung:

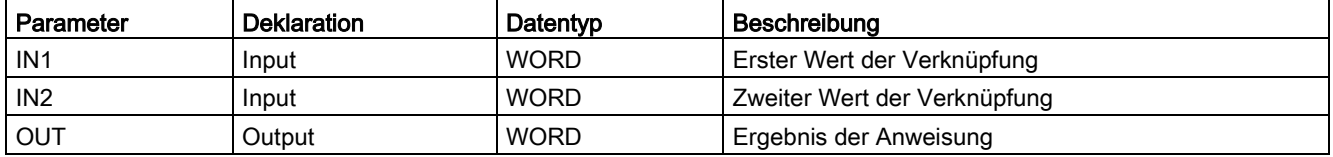

#### Anweisungen STEP 7 Safety V14

13.12 Schieben und Rotieren

## Beispiel

**XOR WORD** EN "Tag\_Value1" "Tag\_Result" IN<sub>1</sub> **OUT** "Tag\_Value2" **ENO** IN<sub>2</sub> **XOR WORD** EN ENO "Tag\_Value1" IN<sub>1</sub> "Tag\_Value2" "Tag\_Result" IN<sub>2</sub> OUT

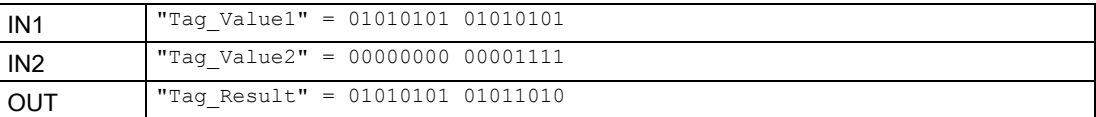

Die Anweisung wird, unabhängig vom Signalzustand am Freigabeeingang "EN", immer ausgeführt. Der Wert des Operanden "Tag\_Value1" wird mit dem Wert des Operanden "Tag\_Value2" durch EXKLUSIV ODER verknüpft. Das Ergebnis wird Bit für Bit gebildet und im Operanden "Tag\_Result" ausgegeben.

# 13.12 Schieben und Rotieren

# 13.12.1 SHR: Rechts schieben (STEP 7 Safety V14)

### Beschreibung

Mit der Anweisung "Rechts schieben" verschieben Sie den Inhalt des Operanden am Eingang IN bitweise nach rechts und fragen das Ergebnis am Ausgang OUT ab. Mit dem Eingang N legen Sie die Anzahl der Bitstellen fest, um die der angegebene Wert verschoben wird.

Wenn der Wert am Eingang N "0" ist, wird der Wert am Eingang IN unverändert in den Operanden am Ausgang OUT kopiert.

Wenn der Wert am Eingang N größer als die Anzahl der verfügbaren Bitstellen ist, wird der Operandenwert am Eingang IN um die verfügbaren Bitstellen nach rechts verschoben.

Die beim Schieben frei werdenden Bitstellen im linken Bereich des Operanden werden mit Nullen aufgefüllt.

Das folgende Bild zeigt, wie der Inhalt eines Operanden vom Datentyp WORD um 6 Bitstellen nach rechts verschoben wird:

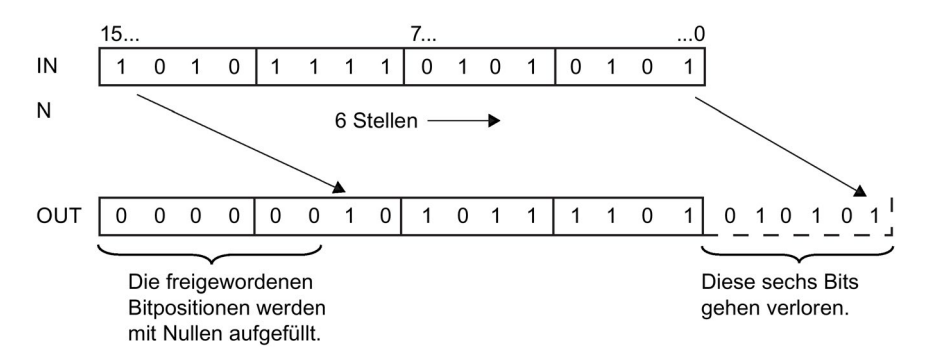

Die Beschaltung des Freigabeeingangs "EN" bzw. des Freigabeausgangs "ENO" ist nicht möglich. Somit wird die Anweisung (unabhängig vom Signalzustand am Freigabeeingang "EN") immer ausgeführt.

#### Hinweis

S7-300/400:

Vom Eingang N wird nur das Low-Byte ausgewertet.

S7-1200/1500:

Wenn der Wert am Eingang N < 0 ist, wird der Ausgang OUT auf 0 gesetzt.

### Parameter

Die folgende Tabelle zeigt die Parameter der Anweisung:

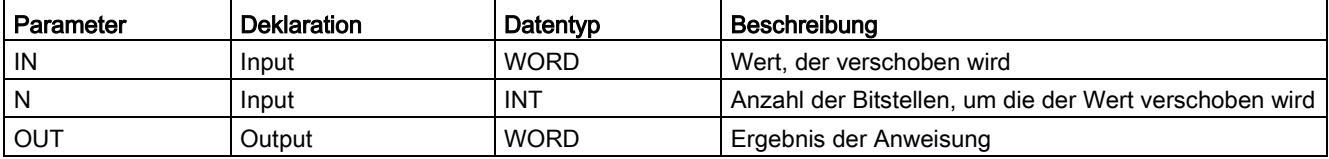

13.12 Schieben und Rotieren

## Anweisungsversionen

Für diese Anweisung stehen mehrere Versionen zur Verfügung:

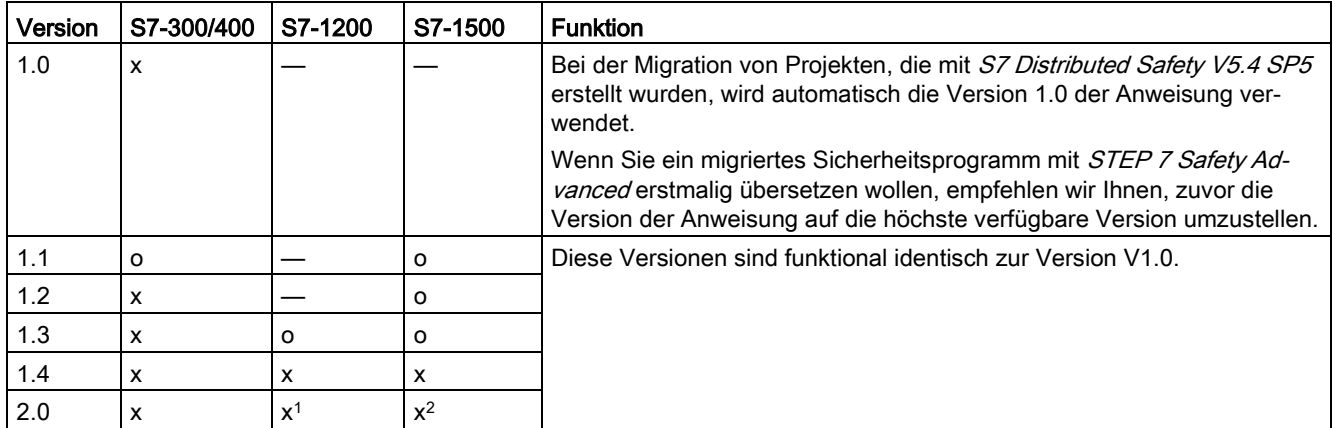

o Diese Version wird nicht mehr unterstützt.

<sup>1</sup> ab Firmware-Version V4.2 unterstützt

<sup>2</sup> ab Firmware-Version V2.0 unterstützt

Beim Anlegen einer neuen F-CPU mit STEP 7 Safety ist automatisch die höchste für die angelegte F-CPU verfügbare Version voreingestellt.

Weitere Informationen zur Verwendung von Anweisungsversionen erhalten Sie in der Hilfe zu STEP 7 unter "Anweisungsversionen verwenden".

# Beispiel

Das folgende Beispiel zeigt die Funktionsweise der Anweisung:

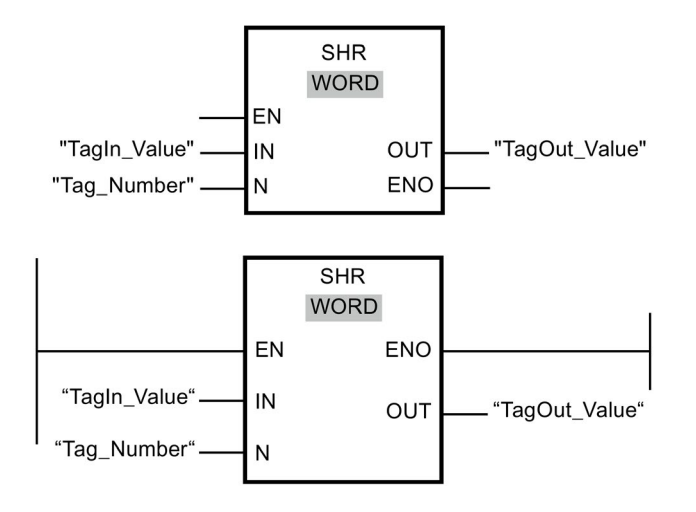

Die folgende Tabelle zeigt die Funktionsweise der Anweisung anhand konkreter Operandenwerte:

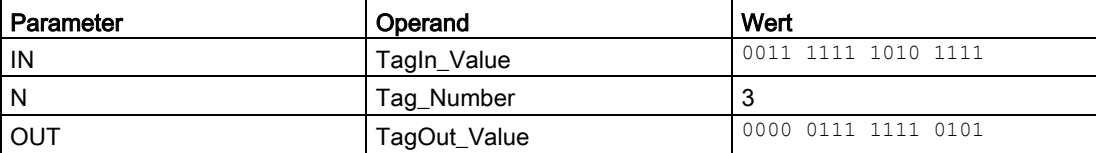

Die Anweisung wird, unabhängig vom Signalzustand am Freigabeeingang "EN", immer ausgeführt. Der Inhalt des Operanden "TagIn\_Value" wird um drei Bitstellen nach rechts verschoben. Das Ergebnis wird am Ausgang "TagOut\_Value" ausgegeben.

# 13.12.2 SHL: Links schieben (STEP 7 Safety V14)

# **Beschreibung**

Mit der Anweisung "Links schieben" verschieben Sie den Inhalt des Operanden am Eingang IN bitweise nach links und fragen das Ergebnis am Ausgang OUT ab. Mit dem Eingang N legen Sie die Anzahl der Bitstellen fest, um die der angegebene Wert verschoben wird.

Wenn der Wert am Eingang N "0" ist, wird der Wert am Eingang IN unverändert in den Operanden am Ausgang OUT kopiert.

Wenn der Wert am Eingang N größer als die Anzahl der verfügbaren Bitstellen ist, wird der Operandenwert am Eingang IN um die verfügbaren Bitstellen nach links verschoben.

Die beim Schieben frei werdenden Bitstellen im rechten Bereich des Operanden werden mit Nullen aufgefüllt.

Das folgende Bild zeigt, wie der Inhalt eines Operanden vom Datentyp WORD um 6 Bitstellen nach links verschoben wird:

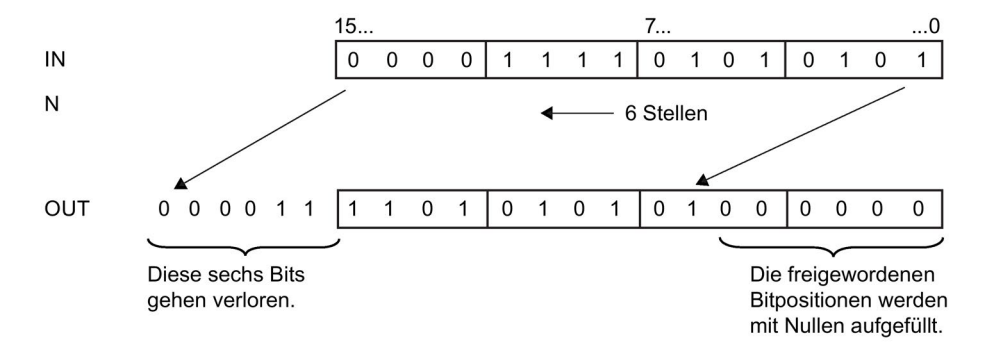

Die Beschaltung des Freigabeeingangs "EN" bzw. des Freigabeausgangs "ENO" ist nicht möglich. Somit wird die Anweisung (unabhängig vom Signalzustand am Freigabeeingang "EN") immer ausgeführt.

#### Hinweis

S7-300/400:

Vom Eingang N wird nur das Low-Byte ausgewertet.

S7-1200/1500:

Wenn der Wert am Eingang N < 0 ist, wird der Ausgang OUT auf 0 gesetzt.

### Parameter

Die folgende Tabelle zeigt die Parameter der Anweisung:

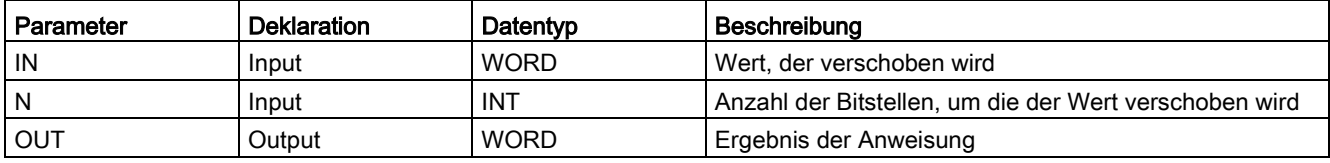

### Anweisungsversionen

Für diese Anweisung stehen mehrere Versionen zur Verfügung:

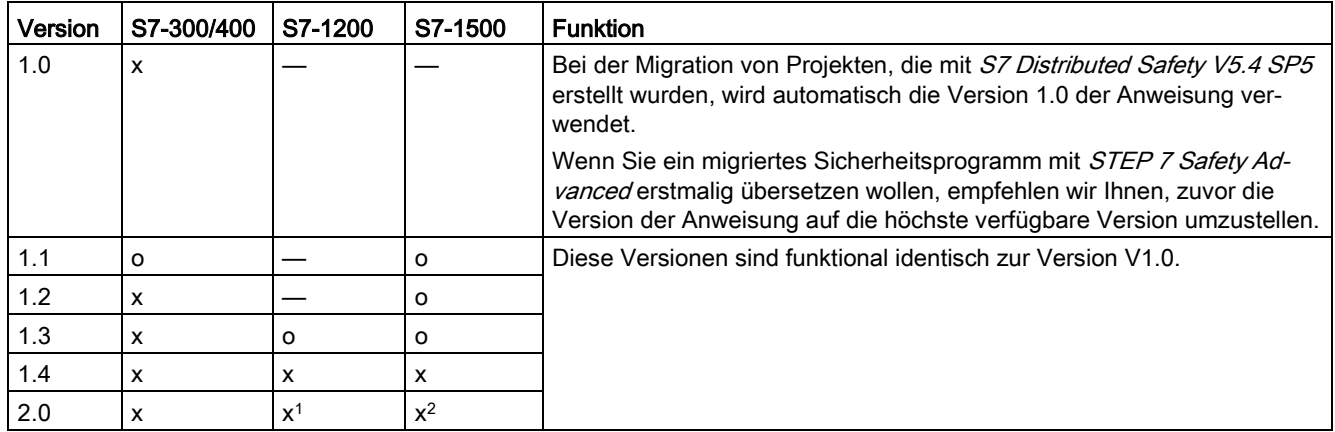

o Diese Version wird nicht mehr unterstützt.

<sup>1</sup> ab Firmware-Version V4.2 unterstützt

<sup>2</sup> ab Firmware-Version V2.0 unterstützt

Beim Anlegen einer neuen F-CPU mit STEP 7 Safety ist automatisch die höchste für die angelegte F-CPU verfügbare Version voreingestellt.

Weitere Informationen zur Verwendung von Anweisungsversionen erhalten Sie in der Hilfe zu STEP 7 unter "Anweisungsversionen verwenden".

# Beispiel

Das folgende Beispiel zeigt die Funktionsweise der Anweisung:

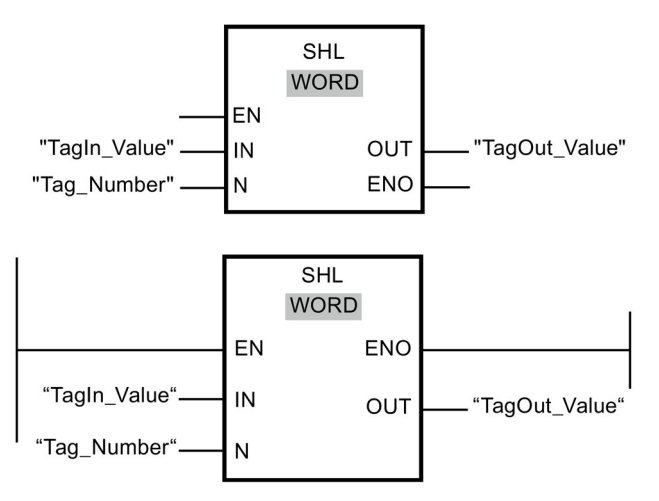

Die folgende Tabelle zeigt die Funktionsweise der Anweisung anhand konkreter Operandenwerte:

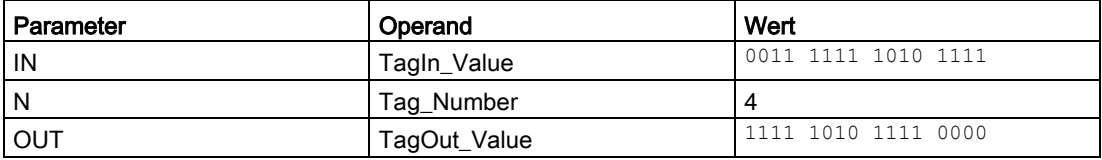

Die Anweisung wird, unabhängig vom Signalzustand am Freigabeeingang "EN", immer ausgeführt. Der Inhalt des Operanden "TagIn\_Value" wird um vier Bitstellen nach links verschoben. Das Ergebnis wird am Ausgang "TagOut\_Value" ausgegeben.

# 13.13 Bedienen

# 13.13.1 ACK\_OP: Fehlersichere Quittierung (STEP 7 Safety V14)

# Beschreibung (S7-300, S7-400)

Diese Anweisung ermöglicht eine fehlersichere Quittierung von einem Bedien- und Beobachtungssystem aus. Damit kann z. B. die Wiedereingliederung von F-Peripherie über das Bedien- und Beobachtungssystem gesteuert werden. Eine Quittierung besteht aus zwei Schritten:

- Wechsel des Durchgangs IN für genau einen Zyklus auf den Wert 6
- Wechsel des Durchgangs IN für genau einen Zyklus auf den Wert 9 innerhalb einer Minute

Die Anweisung wertet aus, ob nach einem Wechsel des Durchgangs IN auf den Wert 6 nach frühestens 1 Sekunde oder spätestens einer Minute ein Wechsel auf den Wert 9 erfolgt ist. Dann wird der Ausgang OUT (Ausgang für Quittierung) für einen Zyklus auf 1 gesetzt.

Wird ein ungültiger Wert eingegeben oder erfolgt der Wechsel auf den Wert 9 nicht innerhalb von einer Minute oder vor Ablauf einer Sekunde, wird der Durchgang IN auf 0 zurückgesetzt, und die beiden obigen Schritte müssen erneut durchgeführt werden.

Während der Zeit, in der der Wechsel von 6 auf den Wert 9 erfolgen muss, wird der Ausgang Q auf 1 gesetzt. Sonst hat Q den Wert 0.

Jedem Aufruf der Anweisung "Fehlersichere Quittierung" muss ein Datenbereich zugeordnet werden, in dem die Anweisungsdaten gespeichert werden. Dazu wird beim Einfügen der Anweisung im Programm automatisch der Dialog "Aufrufoptionen" geöffnet, in dem Sie einen Datenbaustein (Einzelinstanz) (z. B. ACK\_OP\_DB\_1) oder eine Multiinstanz (z. B. ACK\_OP\_Instance\_1) für die Anweisung "Fehlersichere Quittierung" erstellen können. Nach dem Erstellen finden Sie den neuen Datenbaustein in der Projektnavigation im Ordner "STEP 7 Safety" unter "Programmbausteine > Systembausteine" oder die Multiinstanz als lokale Variable im Abschnitt "Static" der Schnittstelle des Bausteins. Weitere Informationen dazu finden Sie in der Hilfe zu STEP 7.

### Hinweis

Sie müssen für jeden Aufruf des ACK\_OP einen separaten Datenbereich verwenden. Jeder Aufruf darf in einem Zyklus der F-Ablaufgruppe nur einmal bearbeitet werden.

Bei Nichtbeachtung kann die F-CPU in STOP gehen. Im Diagnosepuffer der F-CPU wird die Ursache des Diagnoseereignisses eingetragen.

Die Beschaltung des Freigabeeingangs "EN" bzw. des Freigabeausgangs "ENO" ist nicht möglich. Somit wird die Anweisung (unabhängig vom Signalzustand am Freigabeeingang "EN") immer ausgeführt.

# WARNUNG

Die beiden Quittierungsschritte dürfen nicht durch eine einzige Bedienung ausgelöst werden, z. B. indem Sie die Quittierungsschritte inklusive der Zeitbedingungen automatisch in einem Programm hinterlegen und durch eine einzige Funktionstaste auslösen! Durch die beiden separaten Quittierungsschritte wird auch eine fehlerhafte Auslösung einer Quittierung durch Ihr nicht fehlersicheres Bedien- und Beobachtungssystem verhindert. (S013)

# WARNUNG

Falls Sie miteinander vernetzte Bedien- und Beobachtungssysteme und F-CPUs haben, die die Anweisung ACK OP zur fehlersicheren Quittierung nutzen, müssen Sie sich vor Ausführung der beiden Quittierungsschritte davon überzeugen, dass tatsächlich die beabsichtigte F-CPU angesprochen wird.

- Hinterlegen Sie in jeder F-CPU in einem DB Ihres Standard-Anwenderprogramms eine netzweit\* eindeutige Bezeichnung für die F-CPU.
- Richten Sie auf Ihrem Bedien- und Beobachtungssystem ein Feld ein, aus dem Sie vor Ausführung der beiden Quittierungsschritte die Bezeichnung der F-CPU online aus dem DB auslesen können.
- Optional:

Richten Sie auf Ihrem Bedien- und Beobachtungssystem ein Feld ein, in dem die Bezeichnung der F-CPU zusätzlich fest hinterlegt ist. Dann können Sie durch einen einfachen Vergleich der online ausgelesenen Bezeichnung der F-CPU mit der fest hinterlegten Bezeichnung feststellen, ob die beabsichtigte F-CPU angesprochen wird.(S014)

\* Ein Netz besteht aus einem oder mehreren Subnetzen. "Netzweit" bedeutet, über Subnetz-Grenzen hinweg.

### Hinweis

Sie dürfen den Ausgang Q über Bedien- und Beobachtungssysteme auslesen oder ggf. in Ihrem Standard-Anwenderprogramm auswerten.

Sie können den Durchgang IN mit einem für jede Instanz der Anweisung ACK\_OP eigenen Merkerwort bzw. DBW eines DBs des Standard-Anwenderprogramms versorgen.

# Hinweis

Die Projektierung Ihres Bedien- und Beobachtungssystem hat keinen Einfluss auf die F-Gesamtsignatur.

Änderungen der Projektierung Ihres Bedien- und Beobachtungssystem führen deshalb nicht zu einer geänderten F-Gesamtsignatur.

### 13.13 Bedienen

## WARNUNG

Berücksichtigen Sie bei der Bestimmung Ihrer Reaktionszeiten beim Einsatz einer Anweisung mit Zeitverarbeitung folgende zeitliche Unschärfen:

- die aus dem Standard bekannte zeitliche Unschärfe, die durch die zyklische Verarbeitung entsteht
- die zeitliche Unschärfe, die durch den Aktualisierungszeitpunkt der in der Anweisung verwendeten Zeitbasis entsteht (siehe Bild im Abschnitt "Zeitliche Unschärfe, die durch den Aktualisierungszeitpunkt der in der Anweisung verwendeten Zeitbasis entsteht")
- die Toleranz der internen Überwachung der Zeiten in der F-CPU
	- bei Zeitwerten bis 200 ms maximal 4 ms
	- bei Zeitwerten ab 200 ms maximal 2 % des (parametrierten) Zeitwerts

Sie müssen den Abstand zwischen zwei Aufrufzeitpunkten einer Anweisung mit Zeitverarbeitung so wählen, dass bei Berücksichtigung der möglichen zeitlichen Unschärfen die erforderlichen Reaktionszeiten erreicht werden. (S034)

### Beschreibung (S7-1200, S7-1500)

Diese Anweisung ermöglicht eine fehlersichere Quittierung von einem Bedien- und Beobachtungssystem aus. Damit kann z. B. die Wiedereingliederung von F-Peripherie über das Bedien- und Beobachtungssystem gesteuert werden. Eine Quittierung besteht aus zwei Schritten:

- Wechsel des Durchgangs IN für genau einen Zyklus auf den Wert 6
- Wechsel des Durchgangs IN für genau einen Zyklus auf den Wert am Eingang ACK\_ID innerhalb einer Minute

Die Anweisung wertet aus, ob nach einem Wechsel des Durchgangs IN auf den Wert 6 nach frühestens 1 Sekunde oder spätestens einer Minute ein Wechsel auf den Wert am Eingang ACK\_ID erfolgt ist. Dann wird der Ausgang OUT (Ausgang für Quittierung) für einen Zyklus auf 1 gesetzt.

Wird ein ungültiger Wert eingegeben oder erfolgt der Wechsel auf den Wert am Eingang ACK\_ID nicht innerhalb von einer Minute oder vor Ablauf einer Sekunde, wird der Durchgang IN auf 0 zurückgesetzt, und die beiden obigen Schritte müssen erneut durchgeführt werden.

Während der Zeit, in der der Wechsel von 6 auf den Wert am Eingang ACK\_ID erfolgen muss, wird der Ausgang Q auf 1 gesetzt. Sonst hat Q den Wert 0.

Jedem Aufruf der Anweisung "Fehlersichere Quittierung" muss ein Datenbereich zugeordnet werden, in dem die Anweisungsdaten gespeichert werden. Dazu wird beim Einfügen der Anweisung im Programm automatisch der Dialog "Aufrufoptionen" geöffnet, in dem Sie einen Datenbaustein (Einzelinstanz) (z. B. ACK\_OP\_DB\_1) oder eine Multiinstanz (z. B. ACK\_OP\_Instance\_1) für die Anweisung "Fehlersichere Quittierung" erstellen können. Nach dem Erstellen finden Sie den neuen Datenbaustein in der Projektnavigation im Ordner "STEP 7 Safety" unter "Programmbausteine > Systembausteine" oder die Multiinstanz als lokale Variable im Abschnitt "Static" der Schnittstelle des Bausteins. Weitere Informationen dazu finden Sie in der Hilfe zu STEP 7.

### Hinweis

Sie müssen für jeden Aufruf des ACK\_OP einen separaten Datenbereich verwenden. Jeder Aufruf darf in einem Zyklus der F-Ablaufgruppe nur einmal bearbeitet werden.

Bei Nichtbeachtung kann die F-CPU in STOP gehen. Im Diagnosepuffer der F-CPU wird die Ursache des Diagnoseereignisses eingetragen.

Die Beschaltung des Freigabeeingangs "EN" bzw. des Freigabeausgangs "ENO" ist nicht möglich. Somit wird die Anweisung (unabhängig vom Signalzustand am Freigabeeingang "EN") immer ausgeführt.

# WARNUNG

Die beiden Quittierungsschritte dürfen nicht durch eine einzige Bedienung ausgelöst werden, z. B. indem Sie die Quittierungsschritte inklusive der Zeitbedingungen automatisch in einem Programm hinterlegen und durch eine einzige Funktionstaste auslösen! Durch die beiden separaten Quittierungsschritte wird auch eine fehlerhafte Auslösung einer Quittierung durch Ihr nicht fehlersicheres Bedien- und Beobachtungssystem verhindert. (S013)

# WARNUNG

Falls Sie miteinander vernetzte Bedien- und Beobachtungssysteme und F-CPUs haben, die die Anweisung ACK\_OP zur fehlersicheren Quittierung nutzen, müssen Sie sich vor Ausführung der beiden Quittierungsschritte davon überzeugen, dass tatsächlich die beabsichtigte F-CPU angesprochen wird.

Alternative 1:

• Der Wert für die jeweilige Kennung der Quittierung (Eingang ACK\_ID; Datentyp: INT) ist im Bereich von 9...30000 frei wählbar, muss jedoch netzweit\* für alle Instanzen der Anweisung ACK\_OP eindeutig sein. Sie müssen den Eingang ACK\_ID beim Aufruf der Anweisung mit konstanten Werten versorgen. Direkte Zugriffe im zugehörigen Instanz-DB sind im Sicherheitsprogramm

Alternative 2:

weder lesend noch schreibend zulässig!

- Hinterlegen Sie in jeder F-CPU in einem DB Ihres Standard-Anwenderprogramms eine netzweit\* eindeutige Bezeichnung für die F-CPU.
- Richten Sie auf Ihrem Bedien- und Beobachtungssystem ein Feld ein, aus dem Sie vor Ausführung der beiden Quittierungsschritte die Bezeichnung der F-CPU online aus dem DB auslesen können.
- Optional:

Richten Sie auf Ihrem Bedien- und Beobachtungssystem ein Feld ein, in dem die Bezeichnung der F-CPU zusätzlich fest hinterlegt ist. Dann können Sie durch einen einfachen Vergleich der online ausgelesenen Bezeichnung der F-CPU mit der fest hinterlegten Bezeichnung feststellen, ob die beabsichtigte F-CPU angesprochen wird. (S047)

\* Ein Netz besteht aus einem oder mehreren Subnetzen. "Netzweit" bedeutet, über Subnetz-Grenzen hinweg.

#### Hinweis

Sie dürfen den Ausgang Q über Bedien- und Beobachtungssysteme auslesen oder ggf. in Ihrem Standard-Anwenderprogramm auswerten.

Sie müssen für jede Instanz der Anweisung ACK\_OP den Durchgang IN mit einem eigenen Merkerwort bzw. DBW eines DBs des Standard-Anwenderprogramms versorgen.

### Hinweis

Die Versorgung des Durchgangs IN der Anweisung ACK\_OP sowie die Projektierung Ihres Bedien- und Beobachtungssystems haben keinen Einfluss auf die F-Gesamtsignatur bzw. die Signatur des Bausteins, der die Anweisung ACK\_OP aufruft.

Änderungen der Versorgung des Durchgangs IN bzw. der Projektierung Ihres Bedien- und Beobachtungssystem führen deshalb nicht zu einer geänderten F-Gesamtsignatur/Signatur des aufrufenden Bausteins.

# WARNUNG

Berücksichtigen Sie bei der Bestimmung Ihrer Reaktionszeiten beim Einsatz einer Anweisung mit Zeitverarbeitung folgende zeitliche Unschärfen:

- die aus dem Standard bekannte zeitliche Unschärfe, die durch die zyklische Verarbeitung entsteht
- die zeitliche Unschärfe, die durch den Aktualisierungszeitpunkt der in der Anweisung verwendeten Zeitbasis entsteht (siehe Bild im Abschnitt "Zeitliche Unschärfe, die durch den Aktualisierungszeitpunkt der in der Anweisung verwendeten Zeitbasis entsteht")
- die Toleranz der internen Überwachung der Zeiten in der F-CPU
	- bei Zeitwerten bis 200 ms maximal 4 ms
	- bei Zeitwerten ab 200 ms maximal 2 % des (parametrierten) Zeitwerts

Sie müssen den Abstand zwischen zwei Aufrufzeitpunkten einer Anweisung mit Zeitverarbeitung so wählen, dass bei Berücksichtigung der möglichen zeitlichen Unschärfen die erforderlichen Reaktionszeiten erreicht werden. (S034)

# Parameter (S7-300, S7-400)

Die folgende Tabelle zeigt die Parameter der Anweisung:

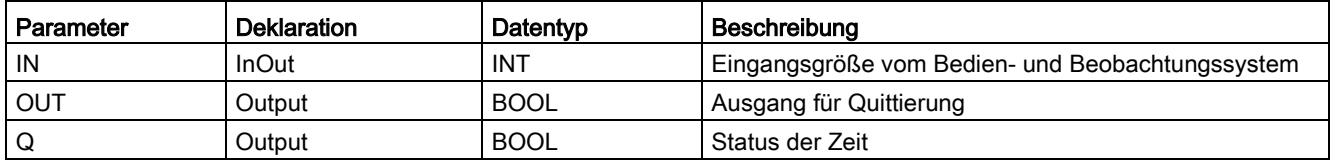

# Parameter (S7-1200, S7-1500)

Die folgende Tabelle zeigt die Parameter der Anweisung:

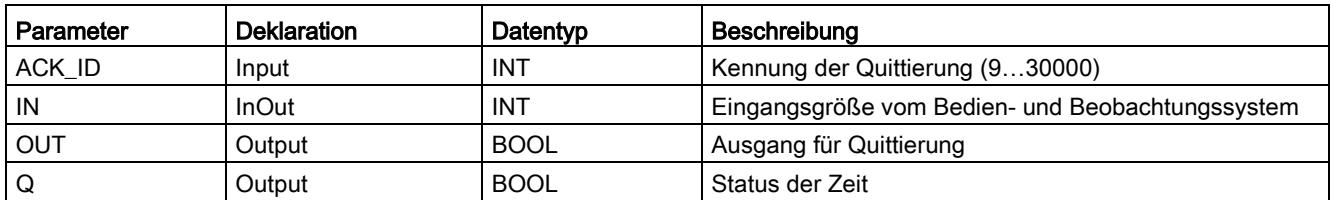

13.13 Bedienen

### Anweisungsversionen

Für diese Anweisung stehen mehrere Versionen zur Verfügung:

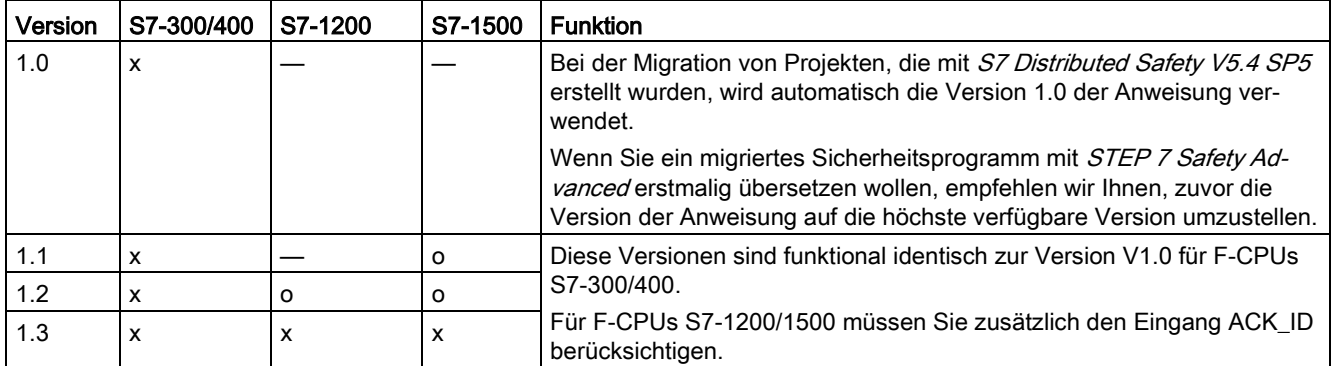

o Diese Version wird nicht mehr unterstützt.

Beim Anlegen einer neuen F-CPU mit STEP 7 Safety ist automatisch die höchste für die angelegte F-CPU verfügbare Version voreingestellt.

Weitere Informationen zur Verwendung von Anweisungsversionen erhalten Sie in der Hilfe zu STEP 7 unter "Anweisungsversionen verwenden".

### Zeitliche Unschärfe, die durch den Aktualisierungszeitpunkt der in der Anweisung verwendeten Zeitbasis entsteht:

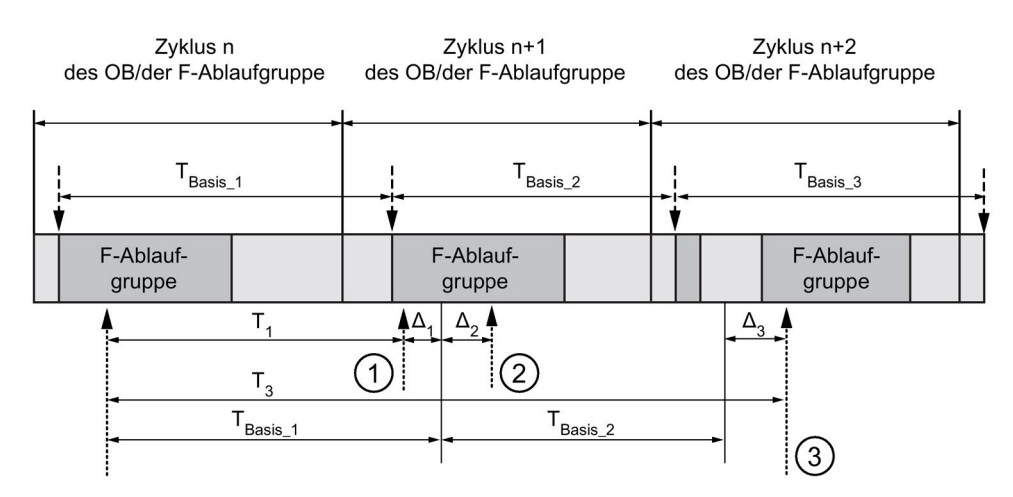

----- = Aktualisierung der Zeitbasis

--------- > Aufrufzeitpunkte einer Anweisung mit Zeitverarbeitung

- ① Der Aufrufzeitpunkt der Anweisung beim ersten Aufruf im Zyklus n+1 in Bezug auf den Beginn der F-Ablaufgruppe ist um Δ<sup>1</sup> früher als im Zyklus n, z. B. weil Teile des Sicherheitsprogramms der F-Ablaufgruppe vor dem Aufrufzeitpunkt der Anweisung im Zyklus n+1 übersprungen werden. Die Anweisung berücksichtigt bei der Zeitaktualisierung statt der seit dem Aufruf in Zyklus n tatsächlich abgelaufenen Zeit T<sub>1</sub> die Zeit T<sub>Basis</sub> 1.
- ② Die Anweisung wird im Zyklus n+1 ein zweites Mal aufgerufen. Dabei erfolgt keine erneute Zeitaktualisierung (um Δ2).
- ③ Der Aufrufzeitpunkt der Anweisung beim Aufruf im Zyklus n+2 in Bezug auf den Beginn der F-Ablaufgruppe ist um Δ<sup>3</sup> später als im Zyklus n, z. B. weil die F-Ablaufgruppe vor dem Aufrufzeitpunkt der Anweisung im Zyklus n+2 durch einen höherprioren Alarm unterbrochen wurde. Statt der seit dem Aufruf in Zyklus n tatsächlich abgelaufenen Zeit T<sub>3</sub> hat die Anweisung die Zeit TBasis\_1 + TBasis\_2 berücksichtigt. Dies wäre auch dann der Fall, wenn im Zyklus n+1 kein Aufruf erfolgt wäre.

### Beispiel

Ein Beispiel für die Anwendung der Anweisung erhalten Sie unter [Realisierung einer](#page-160-0)  [Anwenderquittierung im Sicherheitsprogramm der F-CPU eines DP-Masters oder IO-](#page-160-0)[Controllers](#page-160-0) (Seite [161\)](#page-160-0).

### Siehe auch

[Realisierung einer Anwenderquittierung im Sicherheitsprogramm der F-CPU eines I-Slaves](#page-166-0)  [oder I-Devices](#page-166-0) (Seite [167\)](#page-166-0)

# 13.14 Weitere Anweisungen

13.14.1 KOP

# 13.14.1.1 ---| |--- OV: Statusbit OV abfragen (STEP 7 Safety Advanced V14) (S7-300, S7-400)

### **Beschreibung**

Mit der Anweisung "Statusbit OV abfragen" können Sie erkennen, ob in der zuletzt bearbeiteten arithmetischen Anweisung ein Zahlenbereichsüberlauf aufgetreten ist.

Die Anweisung "Statusbit OV abfragen" funktioniert wie ein Schließerkontakt. Wenn die Abfrage erfüllt ist, liefert die Anweisung den Signalzustand "1". Wenn die Abfrage nicht erfüllt ist, liefert die Anweisung den Signalzustand "0".

Die Auswertung "Statusbit OV abfragen" muss in das Netzwerk eingefügt werden, das der OV beeinflussenden Anweisung folgt. Dieses Netzwerk darf keine Sprungmarken enthalten.

#### Hinweis

Bei Verwendung der Anweisung "Statusbit OV abfragen" verlängert sich die Ausführungszeit der OV-beeinflussenden Anweisung (siehe auch Excel-Datei zur Reaktionszeitberechnung [\(http://support.automation.siemens.com/WW/view/de/49368678/133100\)](http://support.automation.siemens.com/WW/view/de/49368678/133100)).

### Beispiel

Das folgende Beispiel zeigt die Funktionsweise der Anweisung:

Netzwerk 1:

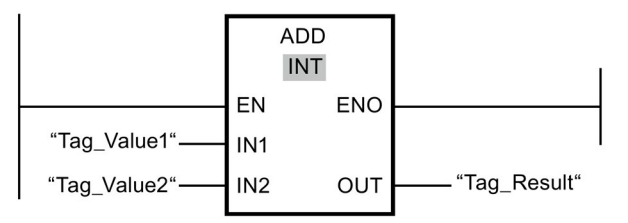

Netzwerk 2:

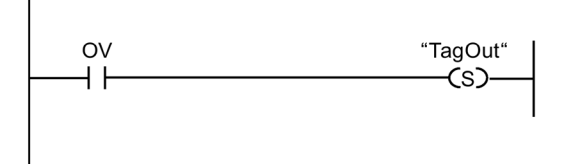

Die Anweisung "Addieren" wird (unabhängig vom Signalzustand am Freigabeeingang EN) immer ausgeführt.

Der Wert des Operanden "Tag\_Value1" wird mit dem Wert des Operanden "Tag\_Value2" addiert. Das Ergebnis der Addition wird im Operanden "Tag\_Result" abgelegt.

Tritt während der Ausführung der Anweisung "Addieren" ein Überlauf auf, wird das Statusbit OV auf "1" gesetzt. Im Netzwerk 2 wird nach der Abfrage des Statusbits OV die Anweisung "Ausgang setzen" (S) ausgeführt und der Operand "TagOut" gesetzt.

# 13.14.1.2 ---| / |--- OV: Statusbit OV negiert abfragen (STEP 7 Safety Advanced V14) (S7-300, S7-400)

### Beschreibung

Mit der Anweisung "Statusbit OV negiert abfragen" können Sie erkennen, ob in der zuletzt bearbeiteten arithmetischen Anweisung ein Zahlenbereichsüberlauf aufgetreten ist. Diese Anweisung ist nur in KOP verfügbar.

Die Anweisung "Statusbit OV negiert abfragen" funktioniert wie ein Öffnerkontakt. Wenn die Abfrage erfüllt ist, liefert die Anweisung den Signalzustand "0". Wenn die Abfrage nicht erfüllt ist, liefert die Anweisung den Signalzustand "1".

Die Auswertung "Statusbit OV negiert abfragen" muss in das Netzwerk eingefügt werden, das der OV beeinflussenden Anweisung folgt. Dieses Netzwerk darf keine Sprungmarken enthalten.

#### **Hinweis**

Bei Verwendung der Anweisung "Statusbit OV negiert abfragen" verlängert sich die Ausführungszeit der OV-beeinflussenden Anweisung (siehe auch Excel-Datei zur Reaktionszeitberechnung

[\(http://support.automation.siemens.com/WW/view/de/49368678/133100\)](http://support.automation.siemens.com/WW/view/de/49368678/133100)).

#### Anweisungen STEP 7 Safety V14

13.14 Weitere Anweisungen

## Beispiel

Das folgende Beispiel zeigt die Funktionsweise der Anweisung:

Netzwerk 1:

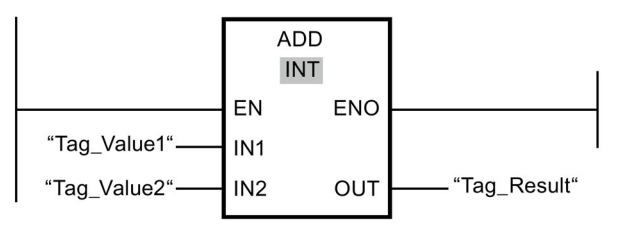

Netzwerk 2:

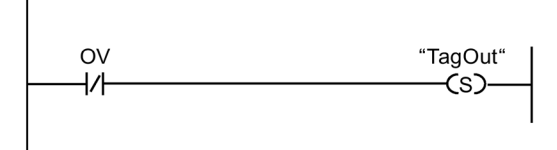

Die Anweisung "Addieren" wird (unabhängig vom Signalzustand am Freigabeeingang EN) immer ausgeführt.

Der Wert des Operanden "Tag\_Value1" wird mit dem Wert des Operanden "Tag\_Value2" addiert. Das Ergebnis der Addition wird im Operanden "Tag\_Result" abgelegt.

Tritt während der Ausführung der Anweisung "Addieren" kein Überlauf auf, wird das Statusbit OV auf "0" zurück gesetzt. Im Netzwerk 2 wird nach der Abfrage des Statusbits OV die Anweisung "Ausgang setzen" (S) ausgeführt und der Operand "TagOut" gesetzt.

# 13.14.2 FUP

# 13.14.2.1 OV: Statusbit OV negiert abfragen (STEP 7 Safety Advanced V14) (S7-300, S7-400)

### Beschreibung

Mit der Anweisung "Statusbit OV abfragen" können Sie erkennen, ob in der zuletzt bearbeiteten arithmetischen Anweisung ein Zahlenbereichsüberlauf aufgetreten ist.

Die Auswertung "Statusbit OV abfragen" muss in das Netzwerk eingefügt werden, das der OV beeinflussenden Anweisung folgt. Dieses Netzwerk darf keine Sprungmarken enthalten.

Wenn die Abfrage erfüllt ist, liefert die Anweisung den Signalzustand "1". Wenn die Abfrage nicht erfüllt ist, liefert die Anweisung den Signalzustand "0".

Eine Abfrage des Statusbits OV auf "0" können Sie mithilfe der Anweisung "VKE invertieren" programmieren.

#### Hinweis

Bei Verwendung der Anweisung "Statusbit OV abfragen" verlängert sich die Ausführungszeit der OV-beeinflussenden Anweisung (siehe auch Excel-Datei zur Reaktionszeitberechnung [\(http://support.automation.siemens.com/WW/view/de/49368678/133100\)](http://support.automation.siemens.com/WW/view/de/49368678/133100)).

### Beispiel

Das folgende Beispiel zeigt die Funktionsweise der Anweisung:

Netzwerk 1:

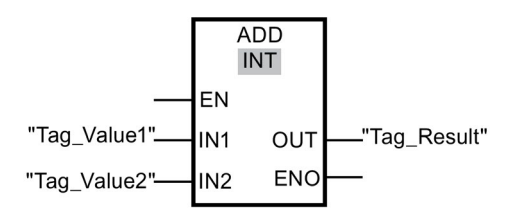

Netzwerk 2:

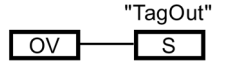

Der Wert des Operanden "Tag\_Value1" wird mit dem Wert des Operanden "Tag\_Value2" addiert. Das Ergebnis der Addition wird im Operanden "Tag\_Result" abgelegt.

Tritt während der Ausführung der Anweisung "Addieren" ein Überlauf auf, wird das Statusbit OV auf "1" gesetzt. Im Netzwerk 2 wird nach der Abfrage des Statusbits OV die Anweisung "Ausgang setzen" (S) ausgeführt und der Operand "TagOut" gesetzt.

# 13.15 Kommunikation

# 13.15.1 PROFIBUS/PROFINET

# 13.15.1.1 SENDDP und RCVDP: Senden und Empfangen von Daten über PROFIBUS DP/PROFINET IO (STEP 7 Safety V14)

### **Einleitung**

Die Anweisungen SENDDP und RCVDP setzen Sie ein für das fehlersichere Senden und Empfangen von Daten über:

- sicherheitsgerichtete Master-Master-Kommunikation
- sicherheitsgerichtete Master-Master-Kommunikation zu S7 Distributed Safety
- sicherheitsgerichtete Master-I-Slave-Kommunikation
- sicherheitsgerichtete I-Slave-I-Slave-Kommunikation
- sicherheitsgerichtete IO-Controller-IO-Controller-Kommunikation
- sicherheitsgerichtete IO-Controller-IO-Controller-Kommunikation zu S7 Distributed Safety
- sicherheitsgerichtete IO-Controller-I-Device-Kommunikation
- sicherheitsgerichtete IO-Controller-I-Slave-Kommunikation

# Beschreibung

Die Anweisung SENDDP sendet 16 Daten vom Datentyp BOOL und 2 Daten vom Datentyp INT bzw. alternativ ein Datum vom Datentyp DINT (S7-1200, S7-1500) fehlersicher über PROFIBUS DP/PROFINET IO zu einer anderen F-CPU. Dort können die Daten von der zugehörigen Anweisung RCVDP empfangen werden.

Jedem Aufruf dieser Anweisungen muss ein Datenbereich zugeordnet werden, in dem die Anweisungsdaten gespeichert werden. Dazu wird beim Einfügen der Anweisung im Programm automatisch der Dialog "Aufrufoptionen" geöffnet, in dem Sie einen Datenbaustein (Einzelinstanz) (z. B. RCVDP\_DB\_1) für diese Anweisungen erstellen können. Nach dem Erstellen finden Sie den neuen Datenbaustein in der Projektnavigation im Ordner "STEP 7 Safety" unter "Programmbausteine > Systembausteine". Weitere Informationen dazu finden Sie in der Hilfe zu STEP 7.

Die Beschaltung des Freigabeeingangs "EN" bzw. des Freigabeausgangs "ENO" ist nicht möglich. Somit wird die Anweisung (unabhängig vom Signalzustand am Freigabeeingang "EN") immer ausgeführt.

An der Anweisung SENDDP werden die zu sendenden Daten (z. B. Ausgänge von anderen F-Bausteinen/Anweisungen) an den Eingängen SD\_BO\_xx und SD\_I\_xx bzw. alternativ SD\_DI\_00 angelegt.

An der Anweisung RCVDP liegen die empfangenen Daten an den Ausgängen RD\_BO\_xx und RD | xx bzw. alternativ RD DI 00 zur Weiterverarbeitung durch andere F-Bausteine/Anweisungen an.

(S7-1200, S7-1500) Am Eingang DINTMODE der Anweisung SENDDP geben Sie an, ob die Daten an den Eingängen SD\_I\_00 und SD\_I\_01 oder alternativ das Datum am Eingang SD\_DI\_00 gesendet wird.

Am Ausgang SENDMODE wird die Betriebsart der F-CPU mit der Anweisung SENDDP bereitgestellt. Befindet sich die F-CPU mit der Anweisung SENDDP im deaktivierten Sicherheitsbetrieb, wird der Ausgang SENDMODE = 1.

Die Kommunikation zwischen den F-CPUs erfolgt verdeckt im Hintergrund über ein spezielles Sicherheitsprotokoll. Dazu müssen Sie die Kommunikationsbeziehung zwischen einer Anweisung SENDDP in einer F-CPU mit einer Anweisung RCVDP in der anderen F-CPU durch Vorgabe einer Adressbeziehung an den Eingängen DP\_DP\_ID der Anweisungen SENDDP und RCVDP festlegen. Zusammengehörige SENDDP und RCVDP erhalten denselben Wert für DP\_DP\_ID.

# WARNUNG

Der Wert für die jeweilige Adressbeziehung (Eingang DP\_DP\_ID; Datentyp: INT) ist frei wählbar, muss jedoch netzweit\* und CPU-weit für alle sicherheitsgerichteten Kommunikationsverbindungen eindeutig sein. Die Eindeutigkeit muss bei der Abnahme des Sicherheitsprogramms im Ausdruck des Sicherheitsprogramms überprüft werden. Weitere Information erhalten Sie unter [Korrektheit der Kommunikationsprojektierung](#page-326-0) (Seite [327\)](#page-326-0).

Sie müssen die Eingänge DP\_DP\_ID und LADDR beim Aufruf der Anweisung mit konstanten Werten versorgen. Direkte Zugriffe im zugehörigen Instanz-DB auf DP\_DP\_ID und LADDR sind im Sicherheitsprogramm weder lesend noch schreibend zulässig! (S016)

\* Ein Netz besteht aus einem oder mehreren Subnetzen. "Netzweit" bedeutet, über Subnetz-Grenzen hinweg. Bei PROFIBUS umfasst ein Netz alle über PROFIBUS DP erreichbaren Teilnehmer. Bei PROFINET IO umfasst ein Netz alle über RT\_Class\_1/2/3 (Ethernet/WLAN/Bluetooth, Layer 2) und ggf. RT\_Class\_UDP (IP, Layer 3) erreichbaren Teilnehmer.

#### Hinweis

Innerhalb eines Sicherheitsprogramms müssen Sie für jeden Aufruf der Anweisungen SENDDP und RCVDP am Eingang LADDR eine andere Anfangsadresse (S7-300, S7-400) bzw. HW-Kennung (S7-1200, S7-1500) parametrieren.

Sie müssen für jeden Aufruf der Anweisungen SENDDP und RCVDP einen separaten Instanz-DB verwenden. Sie dürfen diese Anweisungen nicht als Multiinstanzen deklarieren und aufrufen.

Die Ein- und Ausgänge der Anweisung RCVDP dürfen nicht mit temporären oder statischen Lokaldaten des Main-Safety-Blocks versorgt werden.

Die Eingänge der Anweisung RCVDP dürfen nicht mit Ausgängen (über vollqualifizierte DB-Zugriffe) einer in einem vorherigen Netzwerk aufgerufenen RCVDP- oder RCVS7- Anweisung versorgt werden.

Bei DINTMODE = 0 darf der Ausgang RD\_DI\_00, bei DINTMODE = 1 dürfen die Ausgänge RD\_I\_xx der Anweisung RCVDP nicht ausgewertet werden.

(S7-1200, S7-1500) Die Ausgänge der Anweisungen SENDDP und RCVDP dürfen nicht mit Variablen aus dem Standardanwenderprogramm versorgt werden. Ausnahme: Ausgänge RET\_DPRD, RET\_DPWR und DIAG.

Für einen Ausgang einer RCVDP-Anweisung darf kein Aktualparameter verwendet werden, der bereits für einen Eingang derselben oder einer anderen RCVDP- oder RCVS7- Anweisung verwendet wird.

Bei Nichtbeachtung kann die F-CPU in STOP gehen. Im Diagnosepuffer der F-CPU wird die Ursache des Diagnoseereignisses eingetragen.

#### Hinweis

Zwischen einer Anweisung JMP bzw. JMPN und dem zugehörigen Sprungziel (Sprungmarke) dürfen Sie keine Anweisungen SENDDP einfügen.

Vor einer Anweisung SENDDP dürfen Sie keine Anweisung RET einfügen.

# Parameter SENDDP

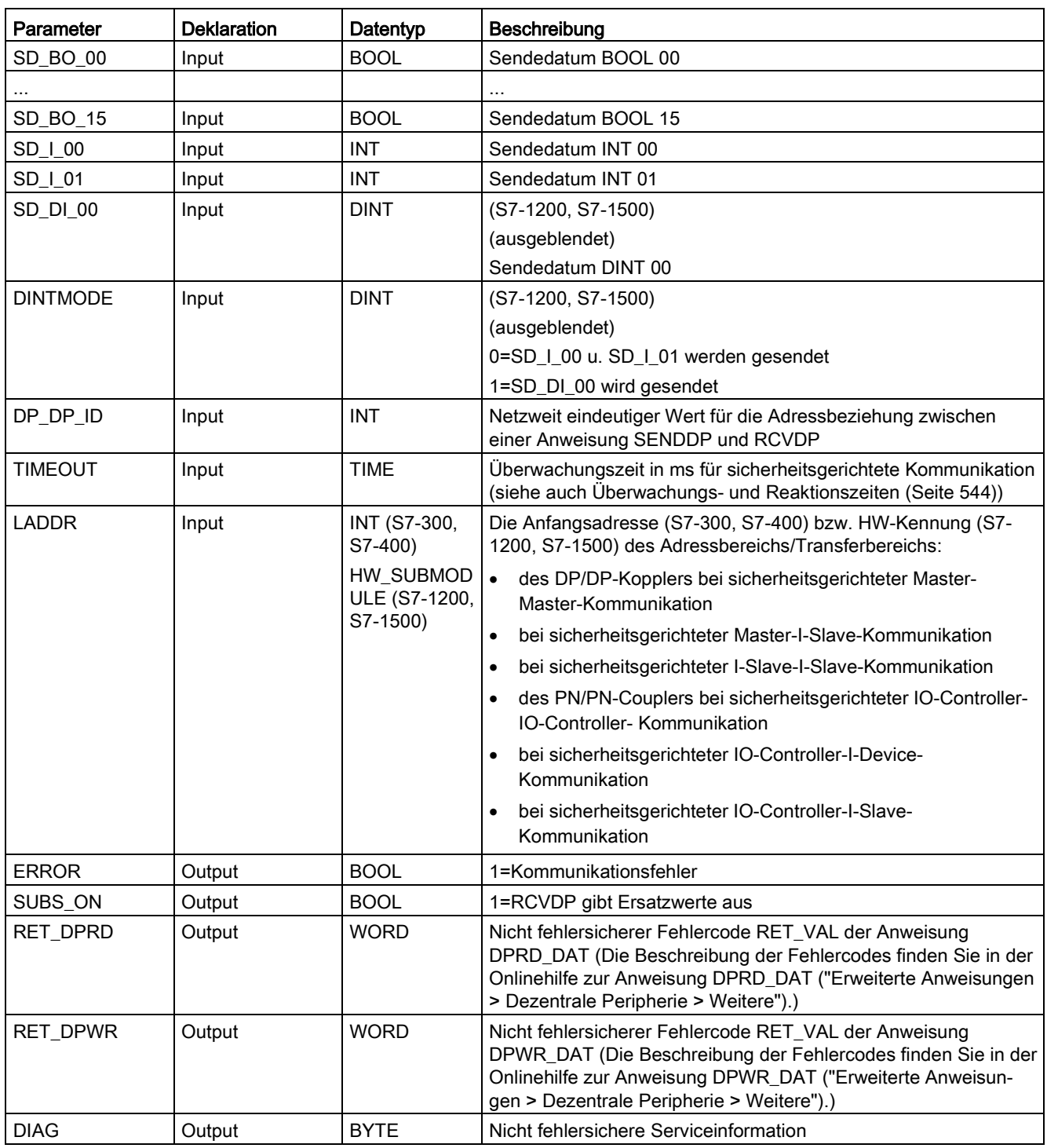

Die folgende Tabelle zeigt die Parameter der Anweisung SENDDP:

13.15 Kommunikation

# Parameter RCVDP:

Die folgende Tabelle zeigt die Parameter der Anweisung RCVDP:

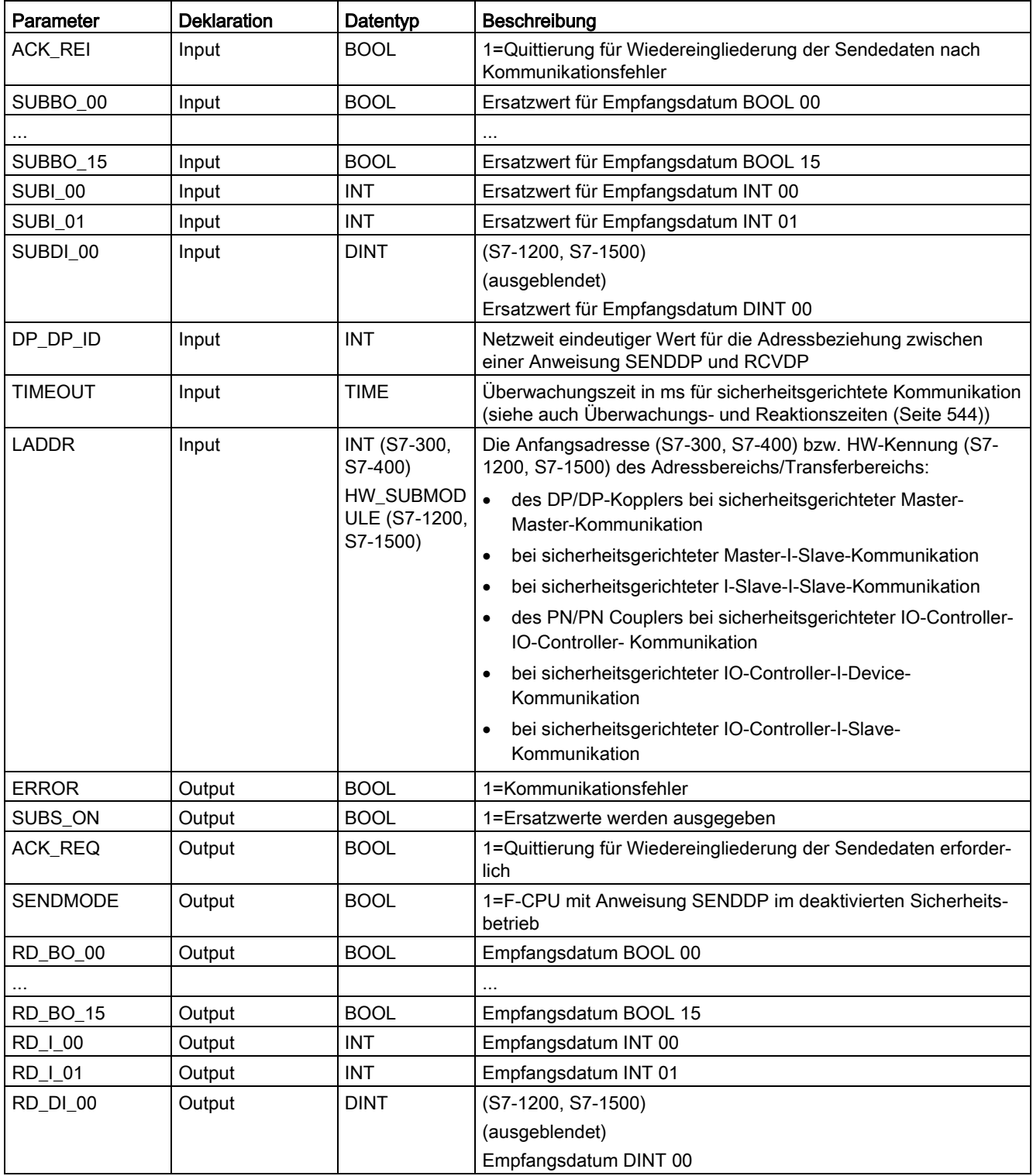

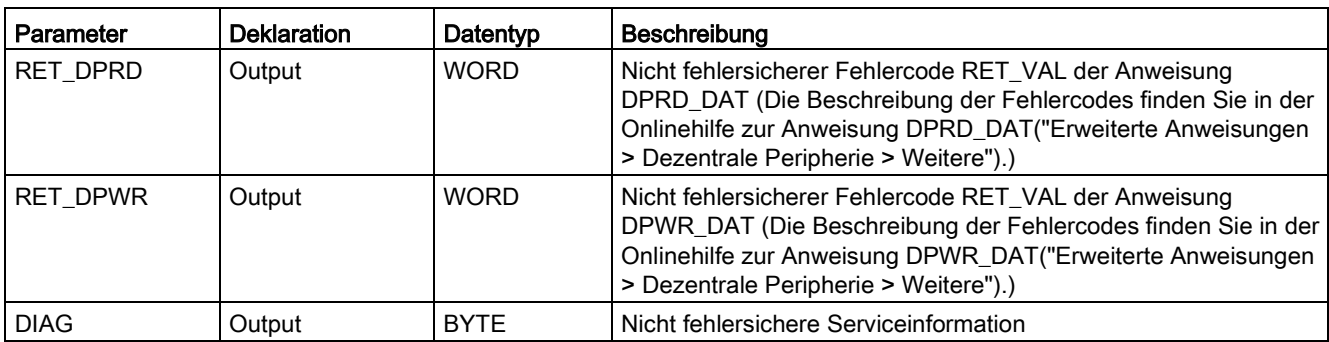

### Anweisungsversionen

Für diese Anweisungen stehen mehrere Versionen zur Verfügung:

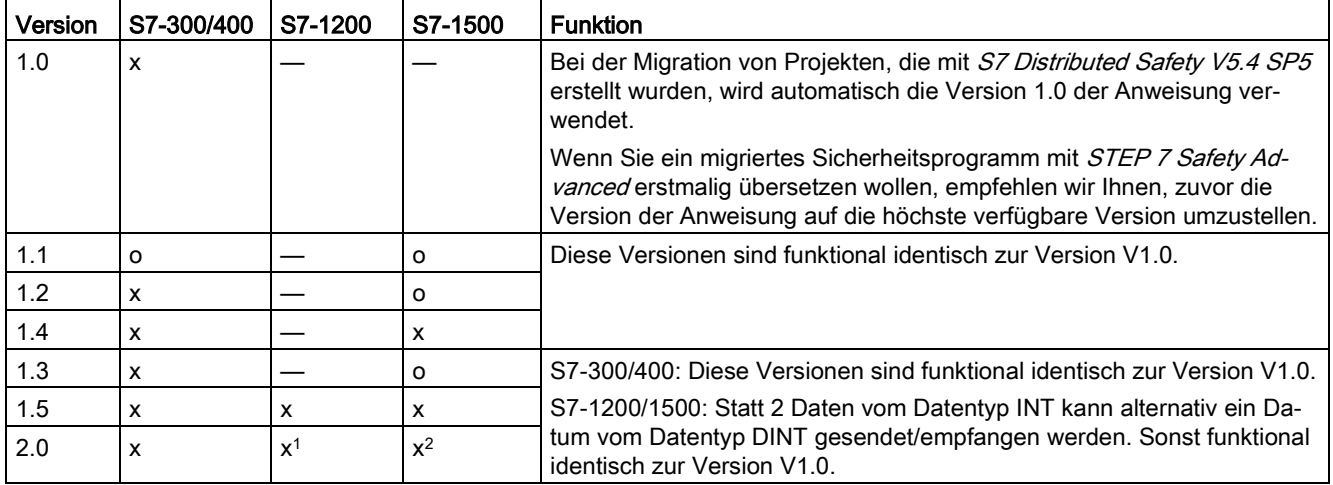

o Diese Version wird nicht mehr unterstützt.

- <sup>1</sup> ab Firmware-Version V4.2 unterstützt
- <sup>2</sup> ab Firmware-Version V2.0 unterstützt

Beim Anlegen einer neuen F-CPU mit STEP 7 Safety ist automatisch die höchste für die angelegte F-CPU verfügbare Version voreingestellt.

Weitere Informationen zur Verwendung von Anweisungsversionen erhalten Sie in der Hilfe zu STEP 7 unter "Anweisungsversionen verwenden".

# Platzierung

Die Anweisung RCVDP muss am Anfang und die Anweisung SENDDP am Ende des Main-Safety-Blocks eingefügt werden.

13.15 Kommunikation

## Anlaufverhalten

Nach einem Anlauf des sendenden und des empfangenden F-Systems muss die Kommunikation zwischen den Verbindungspartnern (Anweisungen SENDDP und RCVDP) erstmalig aufgebaut werden. Der Empfänger (Anweisung RCVDP) gibt für diesen Zeitraum die an seinen Eingängen SUBBO\_xx und SUBI\_xx bzw. alternativ SUBDI\_00 anliegenden Ersatzwerte aus.

Die Anweisungen SENDDP und RCVDP signalisieren dies am Ausgang SUBS\_ON mit 1. Der Ausgang SENDMODE hat die Vorbesetzung 0 und wird nicht aktualisiert, solange der Ausgang SUBS\_ON = 1 ist.

### Verhalten bei Kommunikationsfehlern

Tritt ein Kommunikationsfehler auf, z. B. durch Prüfwert-Fehler (CRC) oder nach Ablauf der Überwachungszeit TIMEOUT, werden die Ausgänge ERROR und SUBS\_ON = 1 gesetzt. Der Empfänger (Anweisung RCVDP) gibt dann die an seinen Eingängen SUBBO\_xx und SUBI\_xx bzw. alternativ SUBDI\_00 parametrierten Ersatzwerte aus. Während der Ausgang SUBS\_ON = 1 ist, wird der Ausgang SENDMODE nicht aktualisiert.

Die an den Eingängen SD\_BO\_xx und SD\_I\_xx bzw. alternativ SD\_DI\_00 anliegenden Sendedaten der Anweisung SENDDP werden erst wieder ausgegeben, wenn kein Kommunikationsfehler mehr festgestellt wird (ACK\_REQ = 1) und Sie am Eingang ACK\_REI der Anweisung RCVDP mit einer positiven Flanke [quittieren](#page-160-1) (Seite [161\)](#page-160-1).

# WARNUNG

Für die Anwenderquittierung müssen Sie den Eingang ACK\_REI mit einem, durch die Bedienung generierten, Signal verschalten.

Eine Verschaltung mit einem automatisch generierten Signal ist nicht zulässig. (S040)

Beachten Sie, dass der Ausgang ERROR (1 = Kommunikationsfehler) bei einem Kommunikationsfehler erstmalig gesetzt wird, wenn die Kommunikation zwischen den Verbindungspartnern (Anweisungen SENDDP und RCVDP) bereits einmal aufgebaut worden ist. Kann die Kommunikation nach erfolgtem Anlauf des sendenden und des empfangenden F-Systems nicht aufgebaut werden, überprüfen Sie die Projektierung der sicherheitsgerichteten CPU-CPU-Kommunikation, die Parametrierung der Anweisungen SENDDP und RCVDP und die Busverbindung. Informationen zu möglichen Fehlerursachen erhalten Sie auch durch Auswertung der Ausgänge RET\_DPRD bzw. RETDP\_WR.

Werten Sie generell immer RET\_DPRD und RETDP\_WR aus, da evtl. nur einer der beiden Ausgänge eine Fehlerinformation enthalten kann.

# Zeitdiagramme SENDDP/RCVDP

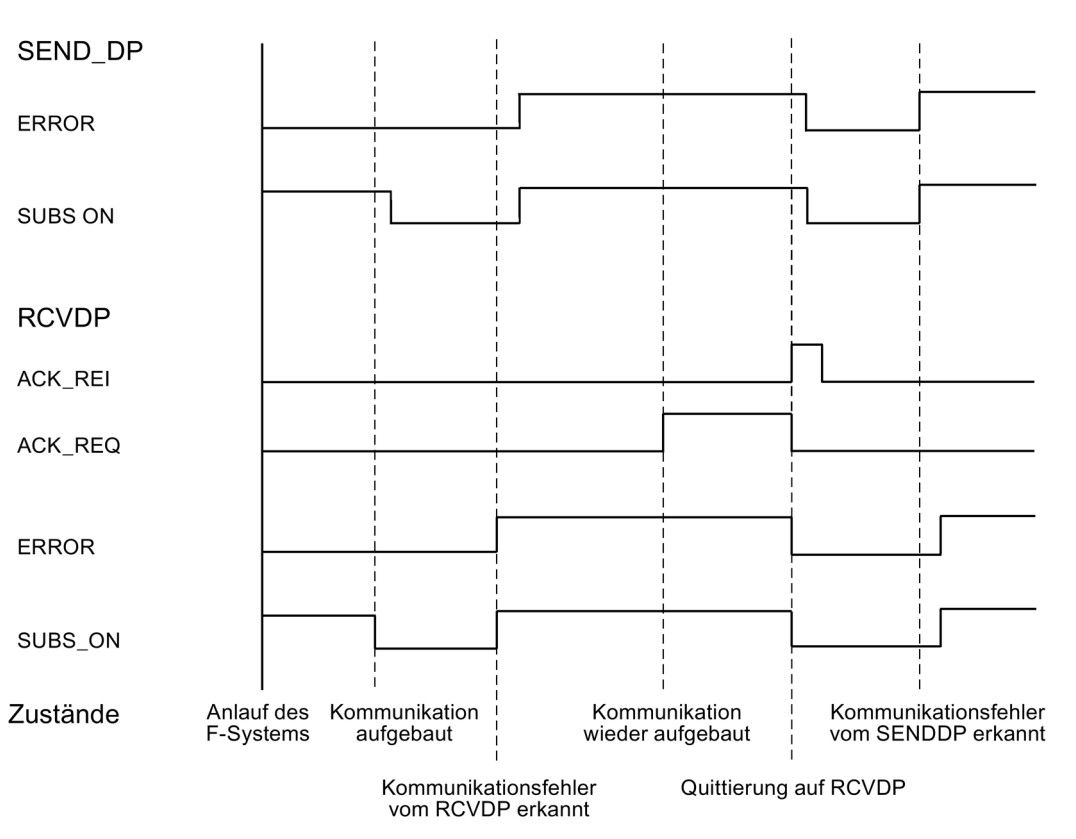

# Ausgang DIAG

Am Ausgang DIAG der beiden Anweisungen SENDDP und RCVDP wird zusätzlich eine nicht fehlersichere Information über die Art der aufgetretenen Kommunikationsfehler für Servicezwecke zur Verfügung gestellt.

Sie können diese über Bedien- und Beobachtungssysteme auslesen oder ggf. in Ihrem Standard-Anwenderprogramm auswerten. Die DIAG-Bits bleiben gespeichert, bis Sie am Eingang ACK\_REI der Anweisung RCVDP quittieren.

13.15 Kommunikation

# Aufbau von DIAG der Anweisung SENDDP/RCVDP

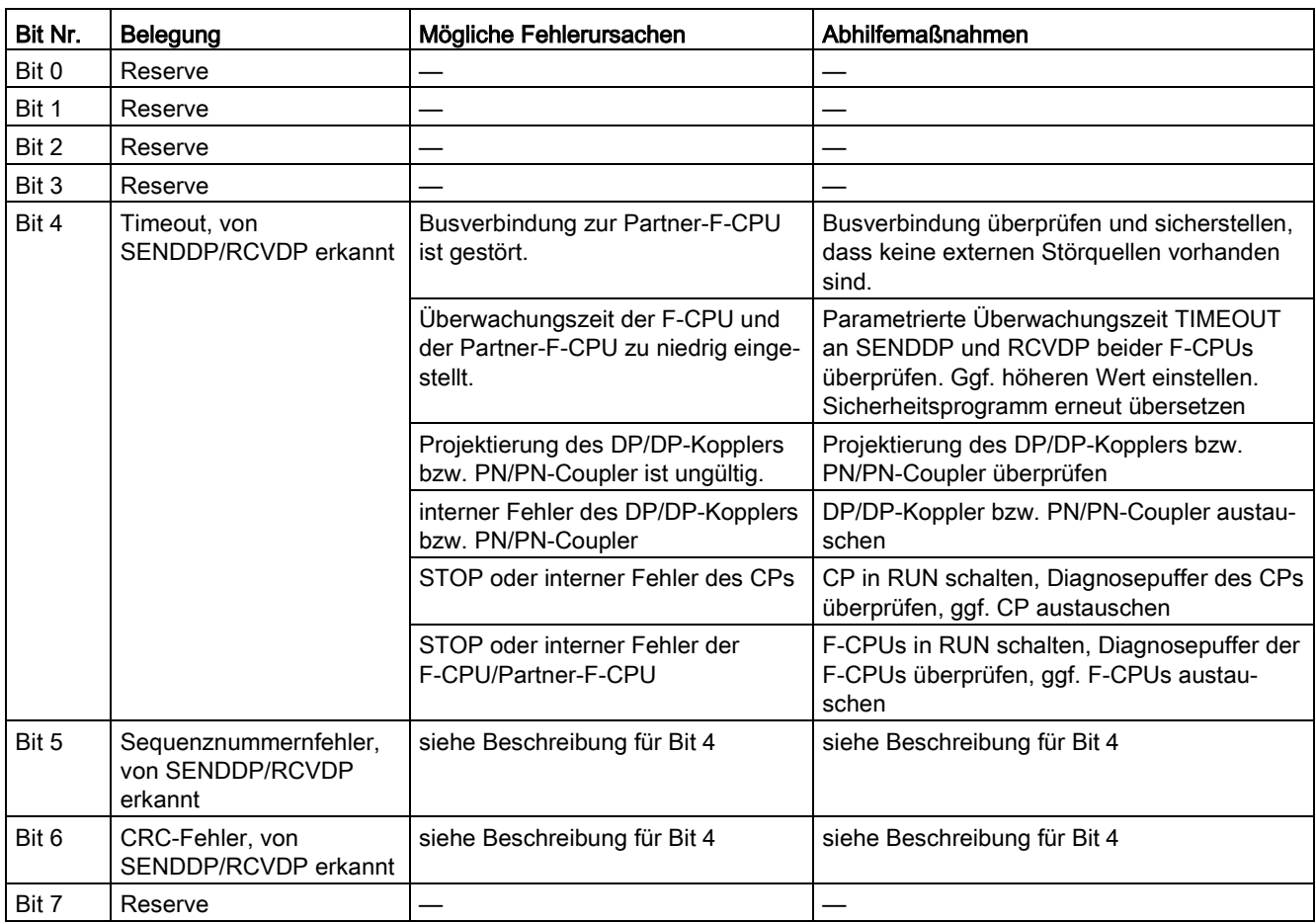

# Siehe auch

[Kommunikation projektieren und programmieren \(S7-300, S7-400\)](#page-174-0) (Seite [175\)](#page-174-0)

[Sicherheitsgerichtete IO-Controller-IO-Controller-Kommunikation](#page-177-0) (Seite [178\)](#page-177-0)

[Sicherheitsgerichtete Master-Master-Kommunikation](#page-187-0) (Seite [188\)](#page-187-0)

[Sicherheitsgerichtete IO-Controller-I-Device-Kommunikation](#page-197-0) (Seite [198\)](#page-197-0)

[Sicherheitsgerichtete Master-I-Slave-Kommunikation](#page-203-0) (Seite [204\)](#page-203-0)

[Sicherheitsgerichtete IO-Controller-I-Slave-Kommunikation](#page-221-0) (Seite [222\)](#page-221-0)

[Kommunikation zu S7 Distributed Safety über PN/PN Coupler \(IO-Controller-IO-Controller-](#page-229-0)[Kommunikation\)](#page-229-0) (Seite [230\)](#page-229-0)

[Kommunikation zu S7 Distributed Safety über DP/DP-Koppler \(Master-Master-](#page-230-0)[Kommunikation\)](#page-230-0) (Seite [231\)](#page-230-0)

# 13.15.2 S7-Kommunikation

## 13.15.2.1 SENDS7 und RCVS7: Kommunikation über S7-Verbindungen (STEP 7 Safety Advanced V14) (S7-300, S7-400)

#### **Einleitung**

Die Anweisungen SENDS7 und RCVS7 setzen Sie ein für das fehlersichere Senden und Empfangen von Daten über S7-Verbindungen.

#### Hinweis

In STEP 7 Safety Advanced sind S7-Verbindungen generell nur über Industrial Ethernet zulässig.

Sicherheitsgerichtete Kommunikation über S7-Verbindungen ist von und zu F-CPUs mit PROFINET-Schnittstelle bzw. F-CPUs S7-400 mit PROFINET-fähigen CPs möglich. Siehe auch [Sicherheitsgerichtete Kommunikation über S7-Verbindungen](#page-221-1) (Seite [222\)](#page-221-1).

### Beschreibung

Die Anweisung SENDS7 sendet die in einem F-Kommunikations-DB stehenden Sendedaten fehlersicher über eine S7-Verbindung an den F-Kommunikations-DB der zugehörigen Anweisung RCVS7 einer anderen F-CPU.

Jedem Aufruf dieser Anweisungen muss ein Datenbereich zugeordnet werden, in dem die Anweisungsdaten gespeichert werden. Dazu wird beim Einfügen der Anweisung im Programm automatisch der Dialog "Aufrufoptionen" geöffnet, in dem Sie einen Datenbaustein (Einzelinstanz) (z. B. SENDS7\_DB\_1) oder eine Multiinstanz (z. B. SENDS7\_Instance\_1) für diese Anweisungen erstellen können. Nach dem Erstellen finden Sie den neuen Datenbaustein in der Projektnavigation im Ordner "STEP 7 Safety" unter "Programmbausteine > Systembausteine" oder die Multiinstanz als lokale Variable im Abschnitt "Static" der Schnittstelle des Bausteins. Weitere Informationen dazu finden Sie in der Hilfe zu STEP 7.

Die Beschaltung des Freigabeeingangs "EN" bzw. des Freigabeausgangs "ENO" ist nicht möglich. Somit wird die Anweisung (unabhängig vom Signalzustand am Freigabeeingang "EN") immer ausgeführt.

Informationen zum F-Kommunikations-DB erhalten Sie unter ["Sicherheitsgerichtete](#page-224-0)  [Kommunikation über S7-Verbindungen programmieren](#page-224-0) (Seite [225\)](#page-224-0)".

Ein F-Kommunikations-DB ist ein F-DB für die sicherheitsgerichtete CPU-CPU-Kommunikation mit speziellen Eigenschaften. Die Nummern der F-Kommunikations-DBs müssen Sie am Eingang SEND\_DB und RCV\_DB der Anweisungen SENDS7 und RCVS7 angeben.

Am Ausgang SENDMODE der Anweisung RCVS7 wird die Betriebsart der F-CPU mit der Anweisung SENDS7 bereitgestellt. Befindet sich die F-CPU mit der Anweisung SENDS7 im deaktivierten Sicherheitsbetrieb, wird der Ausgang SENDMODE = 1.

13.15 Kommunikation

Am Eingang EN\_SEND der Anweisung SENDS7 können Sie die Kommunikation zwischen den F-CPUs zur Reduzierung der Busbelastung zeitweise abschalten, indem Sie den Eingang EN\_SEND (Vorbesetzung = "1") mit "0" versorgen. Dann werden keine Sendedaten mehr an den F-Kommunikations-DB der zugehörigen Anweisung RCVS7 gesendet und der Empfänger stellt für diesen Zeitraum die Ersatzwerte (Startwerte in seinem F-Kommunikations-DB) zur Verfügung. War die Kommunikation zwischen den Verbindungspartnern schon aufgebaut, wird ein Kommunikationsfehler erkannt.

Am Eingang ID der Anweisung SENDS7 müssen Sie die - aus Sicht der F-CPU - lokale ID der S7-Verbindung (aus Verbindungstabelle in der Netzsicht) angeben (siehe auch [Projektieren](#page-39-0) (Seite [40\)](#page-39-0)).

Die Kommunikation zwischen den F-CPUs erfolgt verdeckt im Hintergrund über ein spezielles Sicherheitsprotokoll. Dazu müssen Sie die Kommunikationsbeziehung zwischen einer SENDS7-Anweisung in einer F-CPU mit einer RCVS7-Anweisung in der anderen F-CPU durch die Vorgabe einer ungeraden Zahl am Eingang R\_ID (der Anweisung SENDS7 und RCVS7) festlegen. Zusammengehörige Anweisungen SENDS7 und RCVS7 erhalten denselben Wert für R\_ID.

# WARNUNG

Der Wert für die jeweilige Adressbeziehung (Eingang R\_ID; Datentyp: DWORD) ist frei wählbar, muss jedoch ungerade, netzweit\* und CPU-weit für alle sicherheitsgerichteten Kommunikationsverbindungen eindeutig sein. Der Wert R\_ID + 1 wird intern belegt und darf nicht verwendet werden.

Sie müssen die Eingänge ID und R\_ID beim Aufruf der Anweisung mit konstanten Werten versorgen. Direkte Zugriffe in den zugehörigen Instanz-DB sind im Sicherheitsprogramm weder lesend noch schreibend zulässig! (S020)

\* Ein Netz besteht aus einem oder mehreren Subnetzen. "Netzweit" bedeutet, über Subnetz-Grenzen hinweg. Bei PROFIBUS umfasst ein Netz alle über PROFIBUS DP erreichbaren Teilnehmer. Bei PROFINET IO umfasst ein Netz alle über RT\_Class\_1/2/3 (Ethernet/WLAN/Bluetooth, Layer 2) und ggf. RT\_Class\_UDP (IP, Layer 3) erreichbaren Teilnehmer.

### **Hinweis**

Innerhalb eines Sicherheitsprogramms müssen Sie für jeden Aufruf der Anweisungen SENDS7 und RCVS7 einen separaten Instanz-DB verwenden. Sie dürfen diese Anweisungen nicht als Multiinstanzen deklarieren und aufrufen.

Die Ein- und Ausgänge der Anweisung RCVS7 dürfen nicht mit temporären oder statischen Lokaldaten des Main-Safety-Blocks versorgt werden.

Die Eingänge der Anweisung RCVS7 dürfen nicht mit Ausgängen (über vollqualifizierte DB-Zugriffe) einer in einem vorherigen Netzwerk aufgerufenen RCVS7- oder RCVDP-Anweisung versorgt werden.

Für einen Ausgang einer RCVS7-Anweisung darf kein Aktualparameter verwendet werden, der bereits für einen Eingang derselben oder einer anderen RCVS7- oder RCVDP-Anweisung verwendet wird. Bei Nichtbeachtung kann die F-CPU in STOP gehen. Im Diagnosepuffer der F-CPU wird ein Diagnoseereignis eingetragen.

#### Hinweis

Zwischen einer Anweisung JMP bzw. JMPN und dem zugehörigen Zielnetzwerk der Anweisung JMP bzw. JMPN dürfen Sie keine Anweisung SENDS7 programmieren.

Vor einer Anweisung SENDS7 dürfen Sie keine Anweisung RET programmieren.

### Parameter SENDS7

Die folgende Tabelle zeigt die Parameter der Anweisung SENDS7:

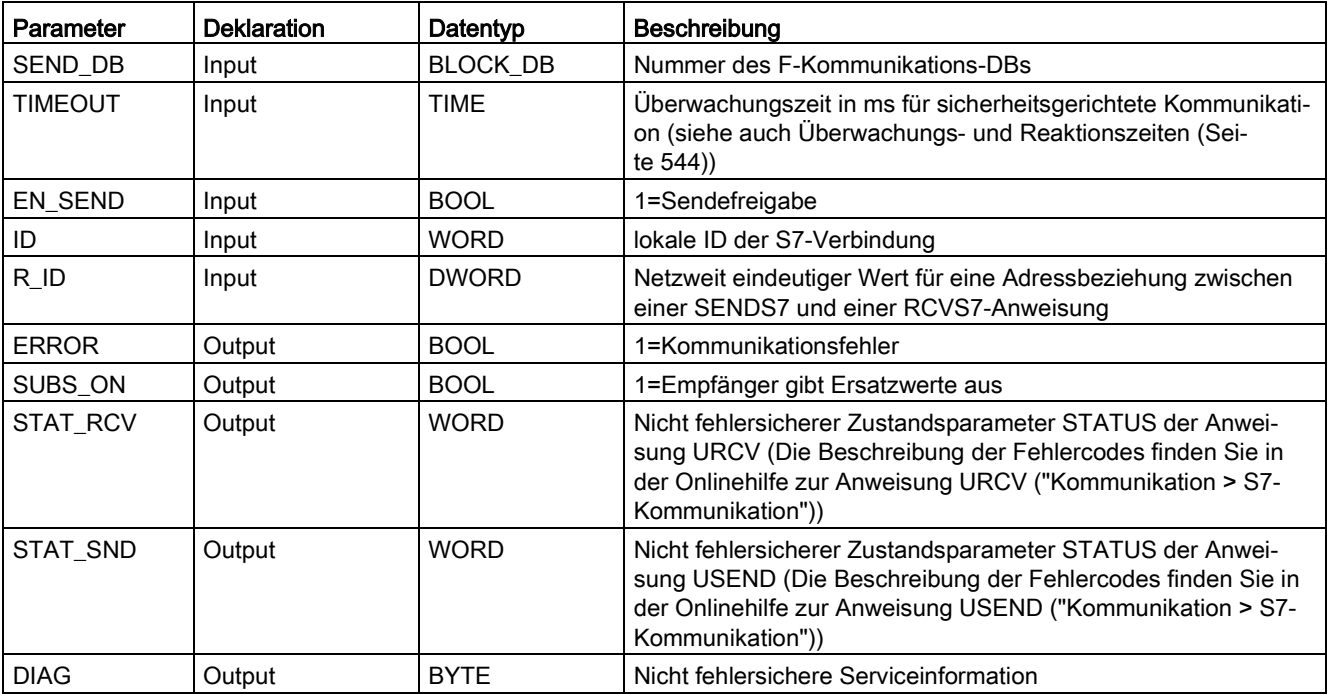

13.15 Kommunikation

# Parameter RCVS7

Die folgende Tabelle zeigt die Parameter der Anweisung RCVS7

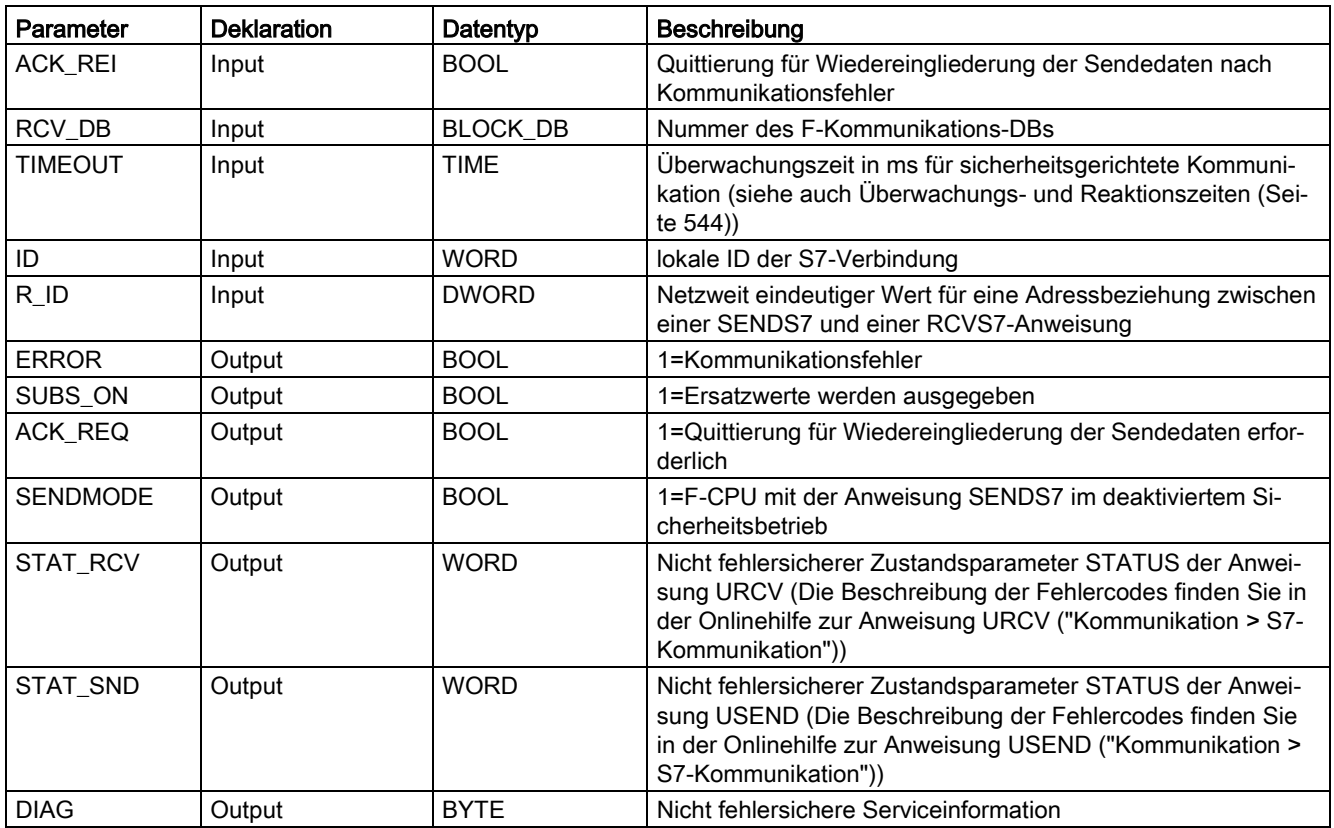

# Anweisungsversionen

Für diese Anweisungen stehen mehrere Versionen zur Verfügung:

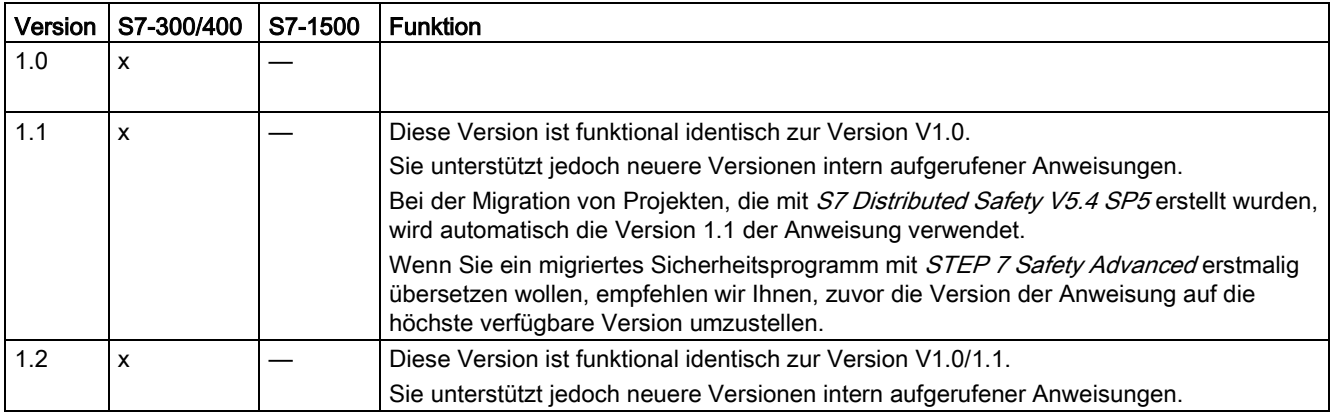

Beim Anlegen einer neuen F-CPU mit STEP 7 Safety Advanced ist automatisch die höchste für die angelegte F-CPU verfügbare Version voreingestellt.

Weitere Informationen zur Verwendung von Anweisungsversionen erhalten Sie in der Hilfe zu STEP 7 unter "Anweisungsversionen verwenden".
#### Anlaufverhalten

Nach einem Anlauf des sendenden und des empfangenden F-Systems muss die Kommunikation zwischen den Verbindungspartnern (Anweisungen SENDS7 und RCVS7) erstmalig aufgebaut werden. Der Empfänger (Anweisung RCVS7) stellt für diesen Zeitraum die Ersatzwerte (Startwerte in seinem F-Kommunikations-DB) zur Verfügung.

Die Anweisungen SENDS7 und RCVS7 signalisieren dies am Ausgang SUBS\_ON mit 1. Der Ausgang SENDMODE (Anweisung RCVS7) hat die Vorbesetzung 0 und wird nicht aktualisiert, solange der Ausgang SUBS\_ON = 1 ist.

#### Verhalten bei Kommunikationsfehlern

Tritt ein Kommunikationsfehler auf, z. B. durch Prüfwert-Fehler (CRC) oder nach Ablauf der Überwachungszeit TIMEOUT, werden die Ausgänge ERROR und SUBS\_ON = 1 gesetzt. Der Empfänger (Anweisung RCVS7) stellt dann die Ersatzwerte (Startwerte in seinem F-Kommunikations-DB) zur Verfügung. Während der Ausgang SUBS\_ON = 1 ist, wird der Ausgang SENDMODE nicht aktualisiert.

Die im F-Kommunikations-DB (Anweisung SENDS7) liegenden Sendedaten werden erst wieder ausgegeben, wenn kein Kommunikationsfehler mehr festgestellt wird (ACK\_REQ = 1) und Sie am Eingang ACK\_REI der Anweisung RCVS7 mit einer positiven Flanke [quittieren](#page-160-0) (Seite [161\)](#page-160-0).

# WARNUNG

Für die Anwenderquittierung müssen Sie den Eingang ACK\_REI mit einem, durch die Bedienung generierten, Signal verschalten.

Eine Verschaltung mit einem automatisch generierten Signal ist nicht zulässig. (S040)

Beachten Sie, dass der Ausgang ERROR (1=Kommunikationsfehler) bei einem Kommunikationsfehler erstmalig gesetzt wird, wenn die Kommunikation zwischen den Verbindungspartnern (Anweisungen SENDS7 und RCVS7) bereits einmal aufgebaut worden ist. Kann die Kommunikation nach erfolgtem Anlauf des sendenden und des empfangenden F-Systems nicht aufgebaut werden, überprüfen Sie die Projektierung der sicherheitsgerichteten CPU-CPU-Kommunikation, die Parametrierung der Anweisungen SENDS7 und RCVS7 und die Busverbindung. Informationen zu möglichen Fehlerursachen können Sie auch durch Auswertung der Ausgänge STAT\_RCV bzw. STAT\_SND erhalten.

Werten Sie generell immer STAT\_RCV und STAT\_SND aus, da evtl. nur einer der beiden Ausgänge eine Fehlerinformation enthalten kann.

Wenn eines der DIAG-Bits am Ausgang DIAG gesetzt ist, überprüfen Sie zusätzlich, ob Länge und Struktur des zugehörigen F-Kommunikations-DBs auf der Sender- und Empfängerseite übereinstimmen.

13.15 Kommunikation

## Zeitdiagramme SENDS7 und RCVS7

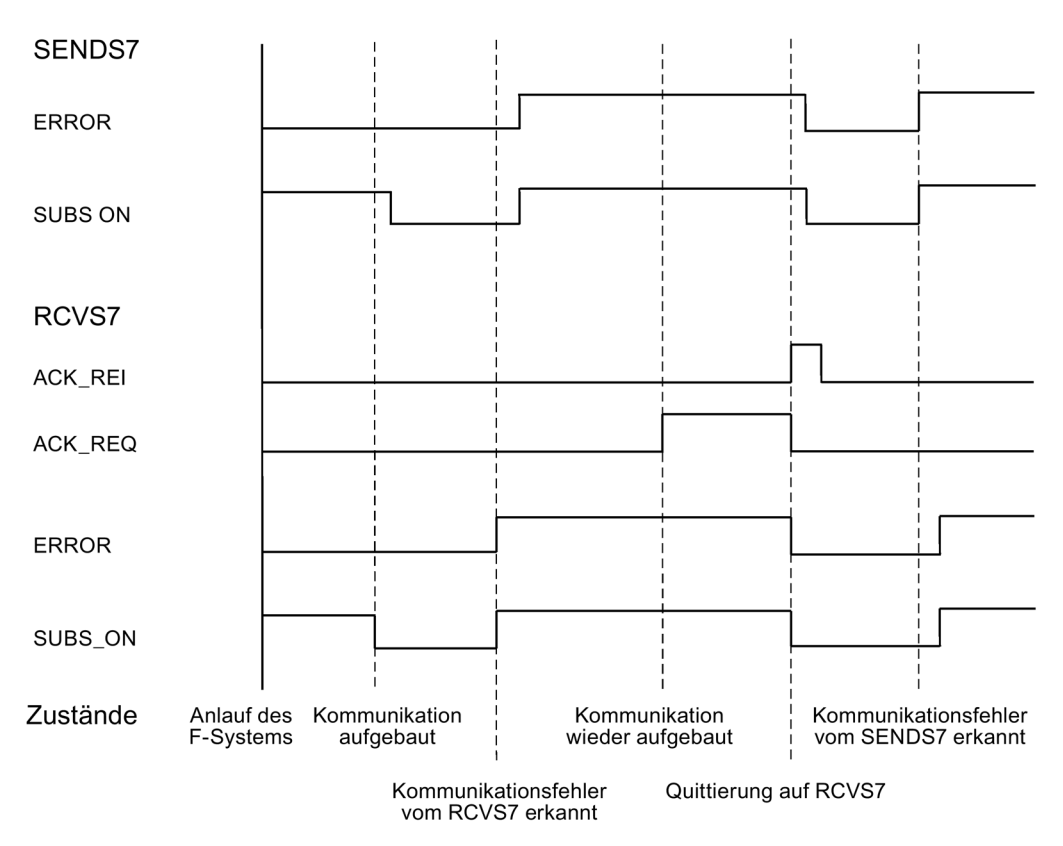

#### Ausgang DIAG

Am Ausgang DIAG wird eine nicht fehlersichere Information über die Art der aufgetretenen Kommunikationsfehler für Servicezwecke zur Verfügung gestellt. Sie können diese über Bedien- und Beobachtungssysteme auslesen oder ggf. in Ihrem Standard-Anwenderprogramm auswerten. Die DIAG-Bits bleiben gespeichert, bis Sie am Eingang ACK\_REI der zugehörigen RCVS7-Anweisung quittieren.

## Aufbau von DIAG

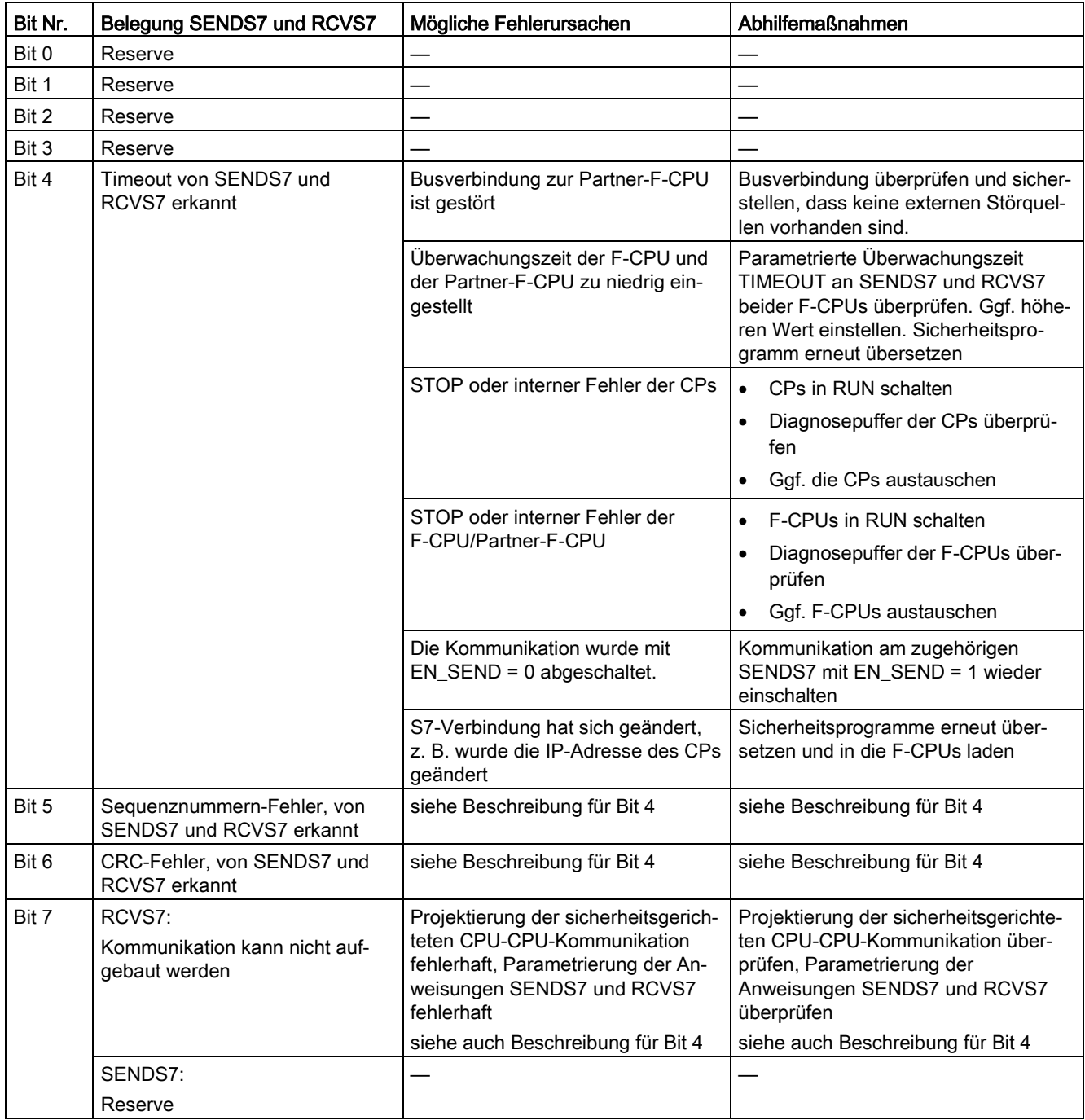

# <span id="page-543-0"></span>Überwachungs- und Reaktionszeiten

#### <span id="page-543-1"></span>**Einleitung**

Nachfolgend erfahren Sie:

- welche F-spezifischen Überwachungszeiten Sie projektieren müssen
- welche Regeln bei der Festlegung der Überwachungszeiten eingehalten werden müssen
- wo Sie die F-spezifischen Überwachungszeiten eingeben
- welche Regeln für die max. Reaktionszeit einer Sicherheitsfunktion eingehalten werden müssen

#### Unterstützung für die Berechnungen

Zur Unterstützung steht Ihnen die Excel-Datei im Internet [\(http://support.automation.siemens.com/WW/view/de/49368678/133100\)](http://support.automation.siemens.com/WW/view/de/49368678/133100) zur Verfügung, mit der Sie die Laufzeiten der F-Ablaufgruppen, die F-spezifischen minimalen Überwachungszeiten und die maximalen Reaktionszeiten für Ihr F-System näherungsweise berechnen können.

#### Weitere Informationen

Die Überwachungs- und Reaktionszeitberechnungen für den Standardteil in SIMATIC Safety erfolgen genauso wie für Standard-Automatisierungssysteme S7-300, S7-400, S7-1200 und S7-1500 und werden hier nicht betrachtet. Sie finden die Beschreibung in den Hardware-Handbüchern zu den CPUs.

# A.1 Überwachungszeiten projektieren

## <span id="page-544-0"></span>Zu projektierende Überwachungszeiten

Folgende Überwachungszeiten müssen Sie projektieren:

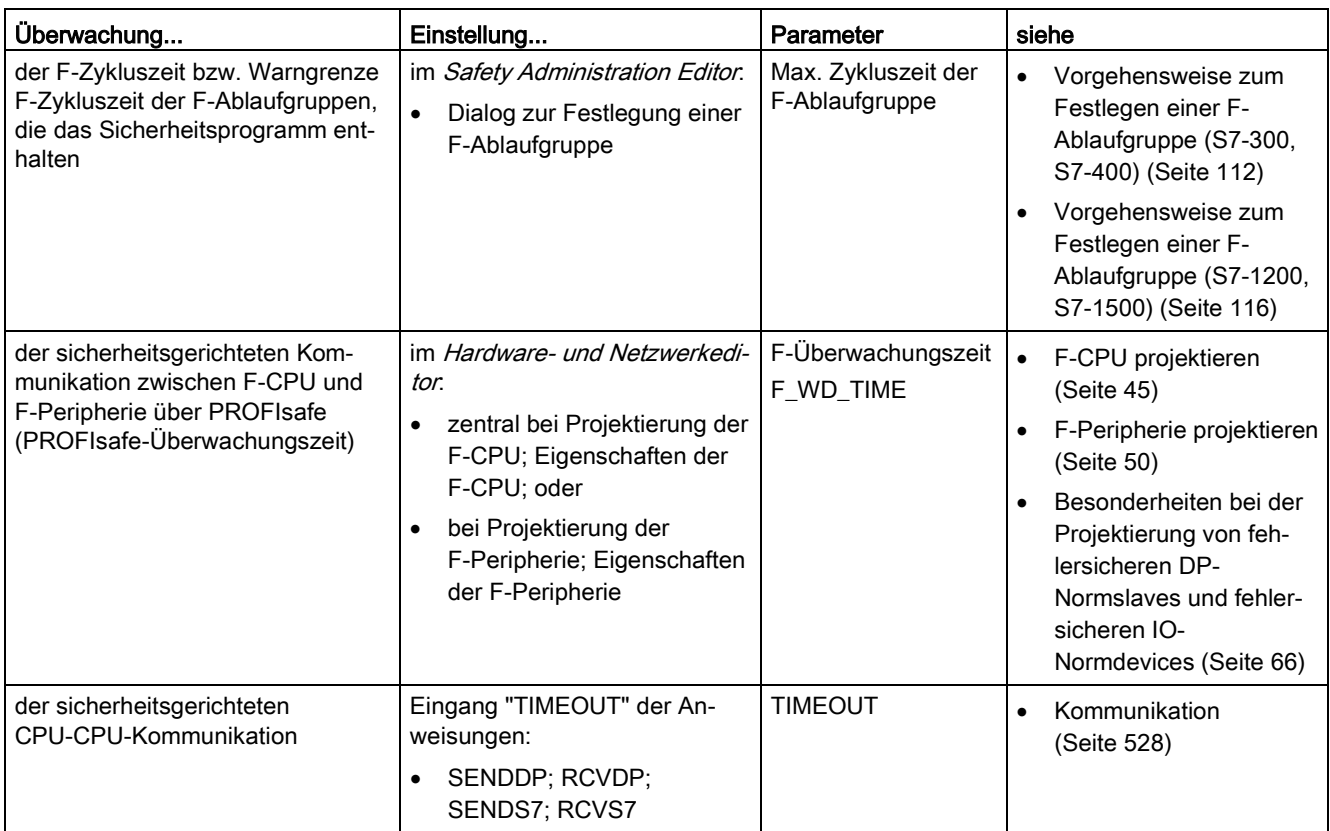

Die Überwachungszeit der sicherheitsgerichteten Kommunikation zwischen F-Ablaufgruppen müssen Sie nicht projektieren.

A.1 Überwachungszeiten projektieren

#### Regeln für die Projektierung der Überwachungszeiten

Bei der Projektierung der Überwachungszeiten müssen Sie sowohl die Verfügbarkeit als auch die Sicherheit des F-Systems berücksichtigen:

- Verfügbarkeit: damit die Zeitüberwachungen nicht im fehlerfreien Fall ansprechen, müssen die Überwachungszeiten ausreichend groß gewählt werden.
- Sicherheit: damit die Fehlertoleranzzeit des Prozesses nicht überschritten wird, müssen die Überwachungszeiten ausreichend klein gewählt werden.

# WARNUNG

Es ist nur dann (fehlersicher) sichergestellt, dass ein zu übertragender Signalzustand auf der Senderseite erfasst und zum Empfänger übertragen wird, wenn er mindestens so lange wie die parametrierte F-Überwachungszeit ansteht. (S018)

#### Prinzipielle Vorgehensweise zur Projektierung der Überwachungszeiten

Bei der Projektierung der Überwachungszeiten gehen Sie folgendermaßen vor:

1. Projektieren Sie das Standardsystem.

Die notwendigen Informationen finden Sie in den zugehörigen Hardware-Handbüchern und in der Hilfe zu STEP 7.

- 2. Projektieren Sie die spezifischen Überwachungszeiten des F-Systems im Hinblick auf die Verfügbarkeit. Die Berechnung der minimalen Überwachungszeit nehmen Sie näherungsweise mit der Excel-Datei zur Reaktionszeitberechnung [\(http://support.automation.siemens.com/WW/view/de/49368678/133100\)](http://support.automation.siemens.com/WW/view/de/49368678/133100) vor.
- 3. Berechnen Sie mithilfe der Excel-Datei zur Reaktionszeitberechnung die maximale Reaktionszeit und kontrollieren Sie, dass die Fehlertoleranzzeit des Prozesses nicht überschritten wird. Gegebenenfalls müssen Sie die spezifischen Überwachungszeiten des F-Systems reduzieren.

## A.1.1 Minimale Überwachungszeit der Zykluszeit der F-Ablaufgruppe

#### <span id="page-545-0"></span>Parameter "Maximale Zykluszeit der F-Ablaufgruppe"

Die Überwachungszeit der Zykluszeit der F-Ablaufgruppe projektieren Sie im Safety Administration Editor im Arbeitsbereich zur [Festlegung der F-Ablaufgruppe](#page-110-0) (Seite [111\)](#page-110-0).

Damit die Überwachung der Zykluszeit der F-Ablaufgruppe im fehlerfreien Fall nicht anspricht und die F-CPU in STOP geht, muss die max. Zykluszeit der F-Ablaufgruppe ausreichend groß gewählt werden. Sie können bei F-CPUs S7-1200/1500 zur Dimensionierung die ["Warngrenze Zykluszeit der F-Ablaufgruppe](#page-115-0) (Seite [116\)](#page-115-0)" und die Variablen [TCYC\\_CURR](#page-122-0) (Seite [123\)](#page-122-0) und [TCYC\\_LONG](#page-122-0) (Seite [123\)](#page-122-0) nutzen.

Verwenden Sie für die Ermittlung der minimalen Überwachungszeit der Zykluszeit der F-Ablaufgruppe die Excel-Datei zur Reaktionszeitberechnung [\(http://support.automation.siemens.com/WW/view/de/49368678/133100\)](http://support.automation.siemens.com/WW/view/de/49368678/133100). Beachten Sie auch die Kommentare in der Excel-Datei.

## <span id="page-546-0"></span>A.1.2 Minimale Überwachungszeit der sicherheitsgerichteten Kommunikation zwischen F-CPU und F-Peripherie

## Parameter "F-Überwachungszeit"

Für die Projektierung der Überwachungszeit der sicherheitsgerichteten Kommunikation zwischen F-CPU und F-Peripherie haben Sie zwei Möglichkeiten:

- Zentral im Hardware- und Netzwerkeditor bei der [Parametrierung der F-CPU](#page-44-0) (Seite [45\)](#page-44-0); in den Eigenschaften der F-CPU oder
- bei der [Parametrierung der F-Peripherie](#page-49-0) (Seite [50\)](#page-49-0) im Hardware- und Netzwerkeditor; in den Eigenschaften der F-Peripherie

#### <span id="page-546-1"></span> $"F$ -Überwachungszeit" = PROFIsafe-Überwachungszeit T $_{PSTO}$

Damit im fehlerfreien Fall die Überwachung nicht anspricht, muss die PROFIsafe-Überwachungszeit  $T_{\text{PSTO}}$  ausreichend groß gewählt werden.

Verwenden Sie für die Ermittlung der minimalen Überwachungszeit der sicherheitsgerichteten Kommunikation zwischen F-CPU und F-Peripherie die Excel-Datei zur Reaktionszeitberechnung [\(http://support.automation.siemens.com/WW/view/de/49368678/133100\)](http://support.automation.siemens.com/WW/view/de/49368678/133100), die für SIMATIC Safety zur Verfügung steht.

Beachten Sie auch die Kommentare in der Excel-Datei.

A.1 Überwachungszeiten projektieren

## Überprüfung, ob die PROFIsafe-Überwachungszeit zu klein projektiert wurde

#### Hinweis

Während der Inbetriebnahme des F-Systems können Sie im laufenden Sicherheitsbetrieb überprüfen, ob die PROFIsafe-Überwachungszeit zu klein projektiert wurde.

Die Überprüfung der PROFIsafe-Überwachungszeit ist dann sinnvoll, wenn Sie sicher sein wollen, dass die projektierte Überwachungszeit einen ausreichenden Abstand zur minimalen Überwachungszeit hat. Dadurch können Sie eventuell sporadisch auftretende Überwachungszeitfehler vermeiden.

#### Vorgehensweise:

- 1. Stecken Sie eine F-Peripherie, die im späteren Anlagenbetrieb nicht benötigt wird.
- 2. Parametrieren Sie für diese F-Peripherie eine kleinere Überwachungszeit, als für die F-Peripherie der Anlage.
- 3. Wenn die zusätzliche F-Peripherie ausfällt und die Diagnose "Überwachungszeit für Sicherheitstelegramm überschritten" meldet, dann haben Sie die minimal mögliche PROFIsafe-Überwachungszeit unterschritten.
- 4. Erhöhen Sie die Überwachungszeit der zusätzlichen F-Peripherie so lange, bis die zusätzliche F-Peripherie gerade nicht mehr ausfällt. Diese Überwachungszeit entspricht annähernd der minimal möglichen Überwachungszeit.

#### Bedingungen:

Die zusätzlich zu steckende F-Peripherie muss mit der F-Peripherie, deren PROFIsafe-Überwachungszeit überprüft werden soll, die folgenden Eigenschaften gemeinsam haben:

- in demselben Baugruppenträger stecken
- Teilnehmer am selben Subnetz sein

#### Tipp:

Bei Anlagen, die nach der Inbetriebnahme im laufenden Betrieb geändert/erweitert werden, kann es sinnvoll sein, die zusätzliche F-Peripherie ständig gesteckt zu lassen. Man erhält dann bei Veränderungen des Zeitverhaltens frühzeitig eine Warnung durch diese F-Peripherie, sodass eine Abschaltung des Prozesses durch die F-Peripherie im Prozess vermieden wird.

## A.1.3 Minimale Überwachungszeit der sicherheitsgerichteten CPU-CPU-Kommunikation

## <span id="page-548-1"></span>Eingang TIMEOUT an SENDDP und RCVDP bzw. SENDS7 und RCVS7

Die Zeitüberwachung erfolgt in den Anweisungen [SENDDP und RCVDP](#page-527-1) (Seite [528\)](#page-527-1) bzw. [SENDS7 und RCVS7](#page-536-0) (Seite [537\)](#page-536-0) der Kommunikationspartner. Die Zeitüberwachung müssen Sie mit identischer Überwachungszeit an beiden Anweisungen am Eingang TIMEOUT parametrieren.

Damit im fehlerfreien Fall die Überwachung nicht anspricht, muss die Überwachungszeit TIMEOUT ausreichend groß gewählt werden.

Verwenden Sie für die Ermittlung des minimalen Wertes für TIMEOUT die Excel-Datei zur Reaktionszeitberechnung [\(http://support.automation.siemens.com/WW/view/de/49368678/133100\)](http://support.automation.siemens.com/WW/view/de/49368678/133100), die für SIMATIC Safety zur Verfügung steht.

Beachten Sie auch die Kommentare in der Excel-Datei.

## <span id="page-548-0"></span>A.1.4 Überwachungszeit der sicherheitsgerichteten Kommunikation zwischen F-Ablaufgruppen (S7-300, S7-400)

Die Überwachungszeit für die sicherheitsgerichtete Kommunikation zwischen F-Ablaufgruppen wird automatisch aus den Werten für die "Maximale Zykluszeit der F-Ablaufgruppe" ermittelt (Arbeitsbereich zur [Festlegung der F-Ablaufgruppe](#page-110-0) (Seite [111\)](#page-110-0) im Safety Administration Editor).

Überwachungszeit = (Max. Zykluszeit der 1. F-Ablaufgruppe) + (Max. Zykluszeit der 2. F-Ablaufgruppe)

A.2 Reaktionszeiten von Sicherheitsfunktionen

# A.2 Reaktionszeiten von Sicherheitsfunktionen

#### <span id="page-549-1"></span>Definition Reaktionszeit

Die Reaktionszeit ist die Zeit vom Erkennen eines Eingangssignals bis zur Änderung eines damit verknüpften Ausgangssignals.

#### Schwankungsbreite

Die tatsächliche Reaktionszeit liegt zwischen einer minimalen und einer maximalen Reaktionszeit. Zur Projektierung Ihrer Anlage müssen Sie immer mit der maximalen Reaktionszeit rechnen.

#### Regel für die maximale Reaktionszeit einer Sicherheitsfunktion

Die maximale Reaktionszeit einer Sicherheitsfunktion muss kleiner als die Fehlertoleranzzeit des Prozesses sein.

#### <span id="page-549-0"></span>Definition Fehlertoleranzzeit eines Prozesses

Die Fehlertoleranzzeit eines Prozesses ist das Zeitintervall, innerhalb dessen der Prozess sich selbst überlassen bleiben kann, ohne dass Schaden für Leib und Leben des Bedienungspersonals oder für die Umwelt entsteht.

Innerhalb der Fehlertoleranzzeit kann das den Prozess steuernde F-System beliebig steuern, d. h. auch falsch oder gar nicht. Die Fehlertoleranzzeit eines Prozesses hängt von der Art des Prozesses ab und muss individuell festgelegt werden.

#### Vorgehensweise zur Reaktionszeitberechnung

Zur Berechnung der maximalen Reaktionszeit einer Sicherheitsfunktion steht Ihnen die Excel-Datei zur Reaktionszeitberechnung [\(http://support.automation.siemens.com/WW/view/de/49368678/133100\)](http://support.automation.siemens.com/WW/view/de/49368678/133100) zur Verfügung.

Berechnen Sie mithilfe der Excel-Datei näherungsweise die maximale Reaktionszeit der Sicherheitsfunktion und kontrollieren Sie, dass die Fehlertoleranzzeit des Prozesses nicht überschritten wird.

Ggf. müssen Sie die spezifischen Überwachungszeiten des F-Systems reduzieren (siehe [Minimale Überwachungszeit der sicherheitsgerichteten Kommunikation zwischen F-CPU und](#page-546-0)  [F-Peripherie](#page-546-0) (Seite [547\)](#page-546-0)).

# Checkliste **B**

#### <span id="page-550-0"></span>Lebenszyklus der fehlersicheren Automatisierungssysteme

In der folgenden Tabelle finden Sie in Form einer Checkliste eine Zusammenfassung der Aktivitäten im Lebenszyklus eines fehlersicheren Systems SIMATIC Safety, zusammen mit den Anforderungen und Regeln, die dabei zu beachten sind.

#### **Checkliste**

#### Legende:

- Kapitelverweise ohne zusätzliche Angaben beziehen sich auf die vorliegende Dokumentation.
- "HB F-SMs" meint das Handbuch Automatisierungssystem S7-300, Dezentrales Peripheriesystem ET 200M, Fehlersichere Signalbaugruppen [\(http://support.automation.siemens.com/WW/view/de/19026151\)](http://support.automation.siemens.com/WW/view/de/19026151).
- "HB F-Module" meint das Handbuch Dezentrales Peripheriesystem ET 200S, Fehlersichere Module [\(http://support.automation.siemens.com/WW/view/de/27235629\)](http://support.automation.siemens.com/WW/view/de/27235629).
- "HB ET 200eco" meint das Handbuch Dezentrales Peripheriegerät ET 200eco, Fehlersicheres Peripheriemodul [\(http://support.automation.siemens.com/WW/view/de/19033850\)](http://support.automation.siemens.com/WW/view/de/19033850).
- "HB ET 200pro" meint das Handbuch Dezentrales Peripheriegerät ET 200pro, Fehlersicheres Peripheriemodul [\(http://support.automation.siemens.com/WW/view/de/22098524\)](http://support.automation.siemens.com/WW/view/de/22098524).
- "HB ET 200iSP" meint das Handbuch Dezentrales Peripheriegerät ET 200iSP, Fehlersichere Module [\(http://support.automation.siemens.com/WW/view/de/47357221\)](http://support.automation.siemens.com/WW/view/de/47357221)
- "HB ET 200SP" meint das Handbuch Systemhandbuch ET 200SP [\(http://support.automation.siemens.com/WW/view/de/58649293\)](http://support.automation.siemens.com/WW/view/de/58649293)
- "HB ET 200MP" meint das Handbuch Systemhandbuch S7-1500/ET 200MP [\(http://support.automation.siemens.com/WW/view/de/59191792\)](http://support.automation.siemens.com/WW/view/de/59191792)
- "HB ET 200SP Module" meint die Gerätehandbücher der F-Module des Dezentralen Peripheriesystems ET 200SP [\(https://support.industry.siemens.com/cs/ww/de/ps/14059/man\)](https://support.industry.siemens.com/cs/ww/de/ps/14059/man)

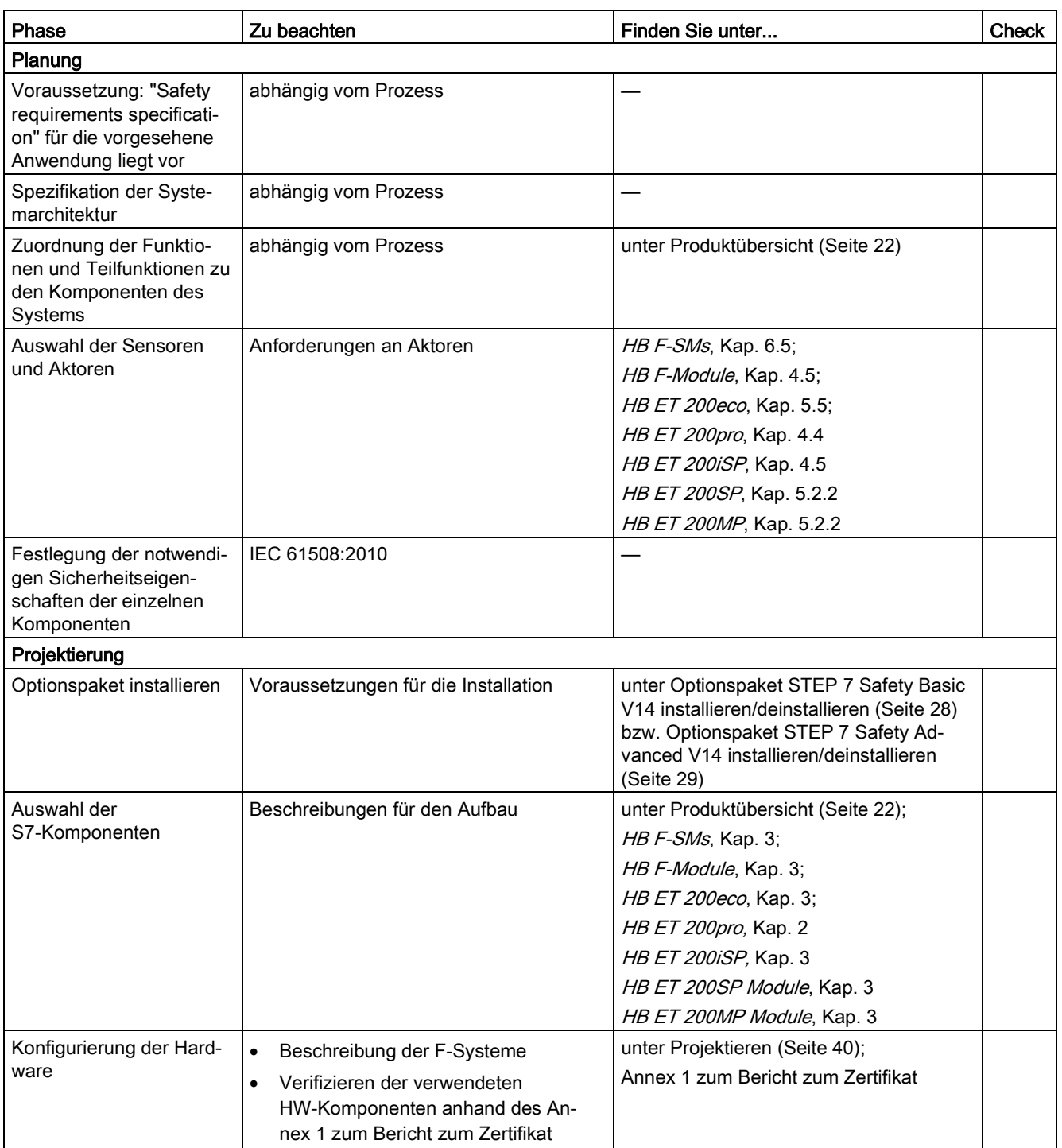

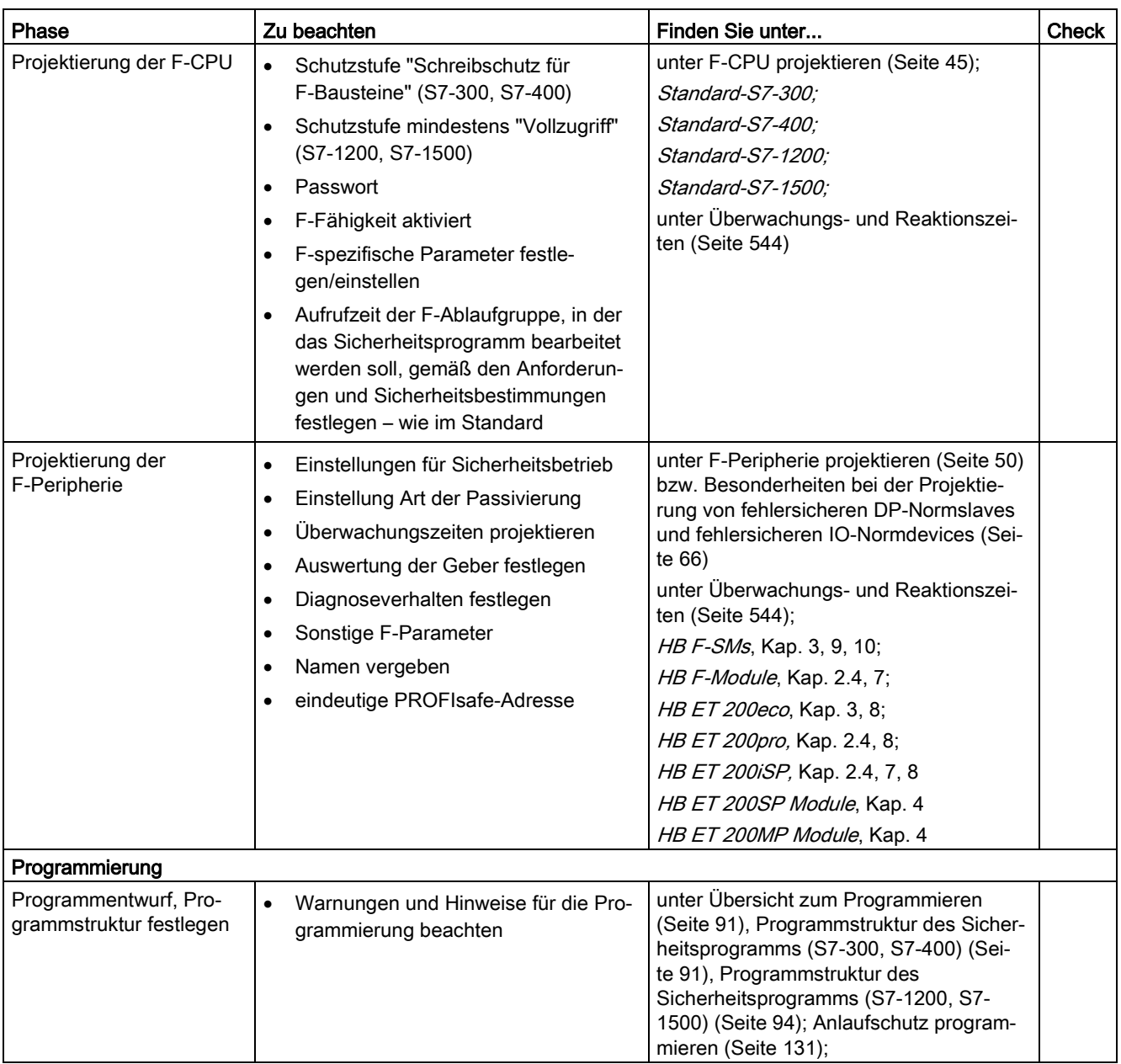

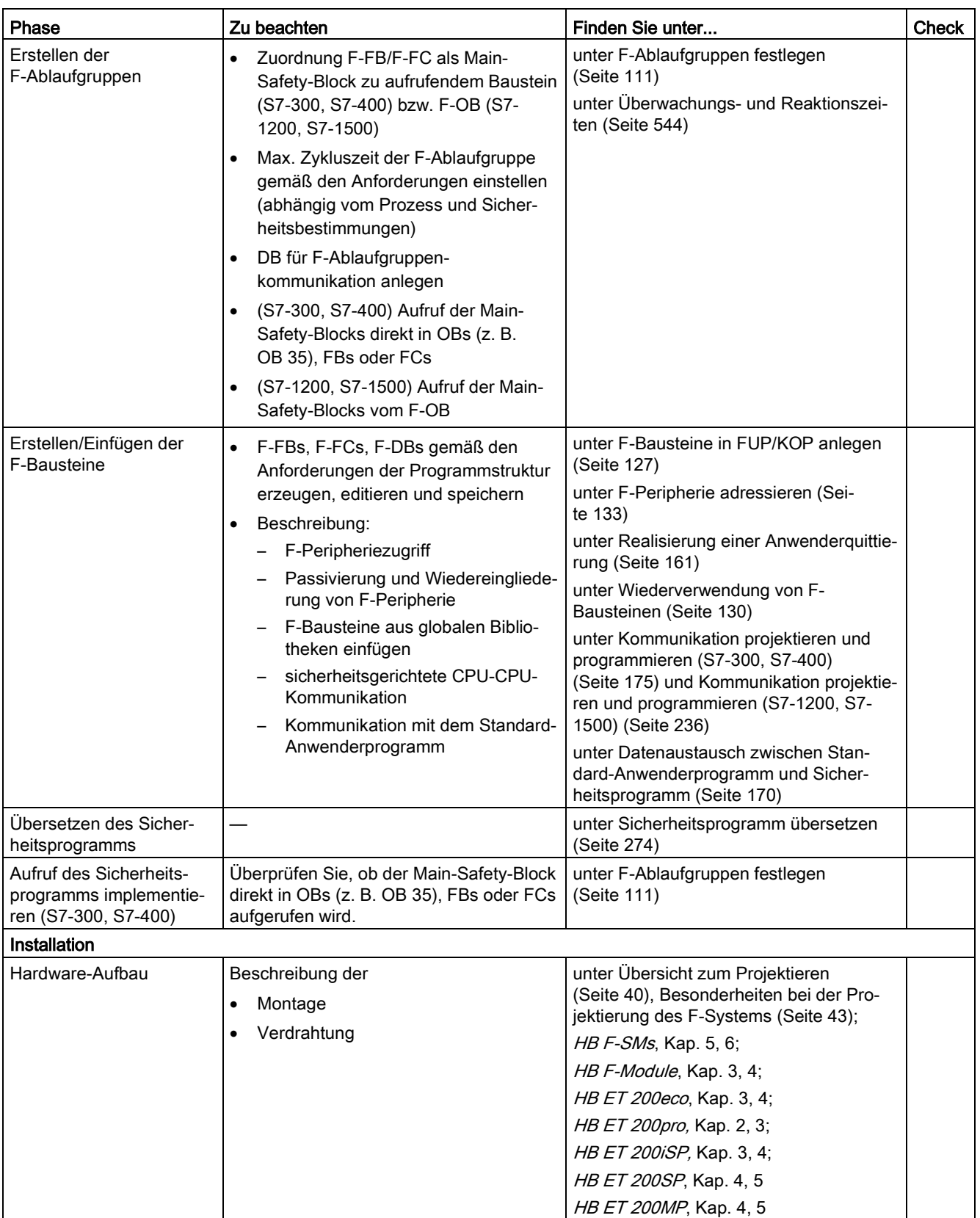

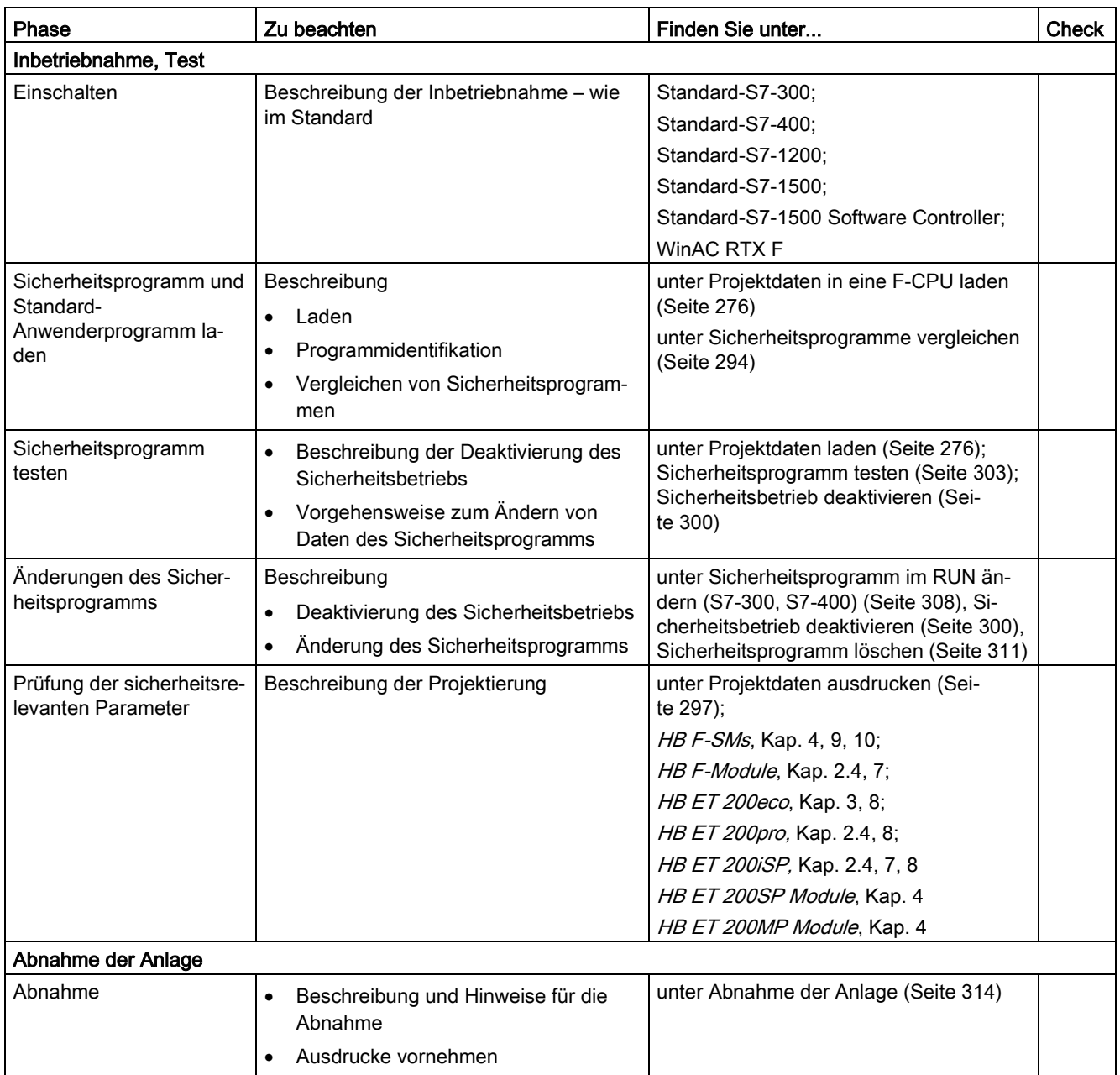

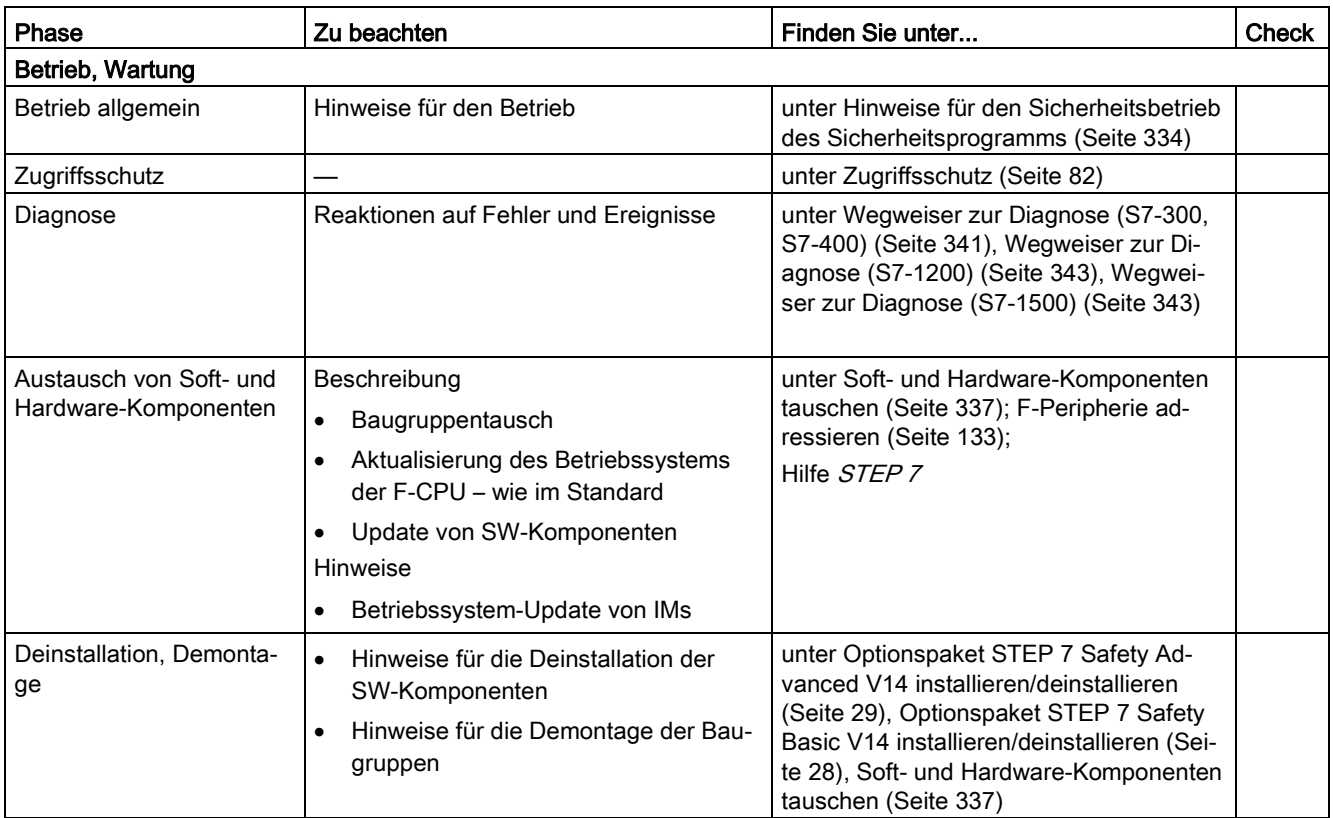

# Glossar

#### Anlauf des F-Systems

Beim STOP/RUN-Übergang einer → F-CPU erfolgt der Anlauf des → Standard-Anwenderprogramms wie gewohnt. Beim Anlauf des → Sicherheitsprogramms werden alle F-DBs - wie bei einem Kaltstart - mit den Werten aus dem Ladespeicher initialisiert. Dadurch gehen gespeicherte Fehlerinformationen verloren.

Das → F-System führt eine automatische → Wiedereingliederung der → F-Peripherie durch.

#### Anwenderprogramm

Das Anwenderprogramm umfasst das → Standard-Anwenderprogramm und das → Sicherheitsprogramm.

#### Anwendersicherheitsfunktion

Die → Sicherheitsfunktion für den Prozess kann durch eine Anwendersicherheitsfunktion oder eine Fehlerreaktionsfunktion erbracht werden. Der Anwender programmiert nur die Anwendersicherheitsfunktion. Wenn das → F-System im Fehlerfall die eigentliche Anwendersicherheitsfunktion nicht mehr ausführen kann, führt es die Fehlerreaktionsfunktion aus: z. B. die zugehörigen Ausgänge werden abgeschaltet und ggf. geht die → F-CPU in STOP.

#### Automatisch generierte F-Bausteine

→ F-Bausteine, die beim Übersetzen des → Sicherheitsprogramms automatisch erzeugt und ggf. aufgerufen werden, um aus dem vom Anwender programmierten Sicherheitsprogramm ein ablauffähiges Sicherheitsprogramm zu erzeugen.

#### CPU-weit

Im Zusammenhang mit F-Peripherie bedeutet "CPU-weit", alle einer F-CPU zugeordnete F-Peripherie: zentrale F-Peripherie dieser F-CPU sowie F-Peripherie, für die die F-CPU DP-Master/IO-Controller ist sowie zugeordnete F-Peripherie in einem Shared Device. F-Peripherie, die per I-Slave-Slave-Kommunikation angesprochen wird, ist der F-CPU des I-Slaves und nicht der F-CPU des DP-Masters/IO-Controllers zugeordnet.

Im Zusammenhang mit sicherheitsgerichteter CPU-CPU-Kommunikation umfasst "CPU-weit" alle sicherheitsgerichteten Kommunikationsverbindungen, die in einer F-CPU projektiert sind.

#### **CRC**

Cyclic Redundancy Check → Prüfwert CRC

#### DB für F-Ablaufgruppenkommunikation

→ F-DB für die sicherheitsgerichtete Kommunikation zwischen F-Ablaufgruppen eines Sicherheitsprogramms.

#### Deaktivierter Sicherheitsbetrieb

Zeitweises Ausschalten des → Sicherheitsbetriebs für Testzwecke, Inbetriebsetzung, etc.

Nur im deaktivierten Sicherheitsbetrieb sind möglich:

- Laden von Änderungen des → Sicherheitsprogramms im laufenden Betrieb (RUN) in die  $\rightarrow$  F-CPU
- $\bullet$  Testfunktionen wie "Steuern" oder sonstige schreibende Zugriffe auf Daten des → Sicherheitsprogramms (mit Einschränkungen)

Während des deaktivierten Sicherheitsbetriebs muss die Sicherheit der Anlage durch andere organisatorische Maßnahmen, z. B. durch beobachteten Betrieb und manuelle Sicherheitsabschaltung, sichergestellt werden.

#### Depassivierung

 $\rightarrow$  Wiedereingliederung

#### Diskrepanzanalyse

Die Diskrepanzanalyse auf Äquivalenz/Antivalenz wird bei fehlersicheren Eingaben benutzt, um aus dem zeitlichen Verlauf zweier Signale gleicher Funktionalität auf Fehler zu schließen. Die Diskrepanzanalyse wird gestartet, wenn bei zwei zusammengehörigen Eingangssignalen unterschiedliche Pegel (bei Prüfung auf Antivalenz: gleiche Pegel) festgestellt werden. Es wird geprüft, ob nach Ablauf einer parametrierbaren Zeitspanne, der sog. → Diskrepanzzeit, der Unterschied (bei Prüfung auf Antivalenz: die Übereinstimmung) verschwunden ist. Wenn nicht, liegt ein Diskrepanzfehler vor. Die Diskrepanzanalyse wird zwischen den beiden Eingangssignalen der 1oo2 (2v2)-Auswertung der Geber (→ Geberauswertung) in der fehlersicheren Eingabe durchgeführt.

#### **Diskrepanzzeit**

Parametrierbare Zeit für die → Diskrepanzanalyse. Wird die Diskrepanzzeit zu hoch eingestellt, dann werden Fehlererkennungszeit und → Fehlerreaktionszeit nutzlos verlängert. Wird die Diskrepanzzeit zu niedrig eingestellt, ist die Verfügbarkeit nutzlos verringert, weil ohne wirklichen Fehler ein Diskrepanzfehler erkannt wird.

#### DP/DP-Koppler

Gerät zur Kopplung zweier PROFIBUS DP-Subnetze, welches für die Master-Master-Kommunikation zwischen → Sicherheitsprogrammen in unterschiedlichen → F-CPUs in SIMATIC Safety und S7 Distributed Safety benötigt wird.

#### F-Ablaufgruppe

Das → Sicherheitsprogramm besteht aus einer oder zwei F-Ablaufgruppen. Eine F-Ablaufgruppe ist ein logisches Konstrukt aus mehreren zusammengehörigen → F-Bausteinen, das intern vom F-System gebildet wird. Eine F-Ablaufgruppe besteht aus folgenden F-Bausteinen:

 $\rightarrow$  Main-Safety-Block, F-OB (S7-1200, S7-1500), ggf.  $\rightarrow$  F-FBs/  $\rightarrow$  F-FCs, ggf.  $\rightarrow$  F-DBs,  $\rightarrow$ F-Peripherie-DBs, F-Bausteinen aus globalen Bibliotheken, Instanz-DBs, → F-SBs und → automatisch generierten F-Bausteinen.

#### F-Ablaufgruppeninfo-DB

Der F-Ablaufgruppeninfo-DB stellt Ihnen zentrale Informationen zur jeweiligen → F-Ablaufgruppe und zum gesamten  $\rightarrow$  Sicherheitsprogramm zur Verfügung.

#### F-Bausteine

Als F-Bausteine werden alle fehlersicheren Bausteine bezeichnet:

- die vom Anwender in KOP oder FUP erstellt werden
- die vom Anwender als → F-DBs erstellt werden
- die vom Anwender aus einer globalen Bibliothek ausgewählt werden
- die automatisch im → Sicherheitsprogramm ergänzt werden (→ F-SBs, → automatisch generierte F-Bausteine, → F-Global-DB; → F-Peripherie-DBs; Instanz-DBs von F-FBs)

Alle F-Bausteine werden gelb hinterlegt dargestellt in der Projektnavigation.

#### F-CALL

"F-Aufrufbaustein" für das  $\rightarrow$  Sicherheitsprogramm in S7 Distributed Safety.

#### F-CPU

Eine F-CPU ist eine F-fähige Zentralbaugruppe, die u. a. für den Einsatz in SIMATIC Safety zugelassen ist und in der ein → Sicherheitsprogramm zusätzlich zum → Standard-Anwenderprogramm ablaufen kann.

#### F-DBs

Optional einsetzbare fehlersichere Datenbausteine, auf die innerhalb des gesamten → Sicherheitsprogramms lesend und schreibend zugegriffen werden kann (Ausnahme: DBs für F-Ablaufgruppenkommunikation).

#### Fehlerreaktionsfunktion

 $\rightarrow$  Anwendersicherheitsfunktion

#### Fehlerreaktionszeit

Die max. Fehlerreaktionszeit gibt für ein F-System die Zeitdauer vom Auftreten eines beliebigen Fehlers bis zur sicheren Reaktion an allen betroffenen fehlersicheren Ausgängen an.

#### Fehlersichere DP-Normslaves

Fehlersichere DP-Normslaves sind Normslaves, die am PROFIBUS mit dem Protokoll DP betrieben werden. Sie müssen sich nach IEC 61784-1:2010 (Feldbusprofile) und dem Busprofil PROFIsafe verhalten. Für ihre Projektierung wird eine GSD-Datei verwendet.

#### Fehlersichere IO-Normdevices

Fehlersichere IO-Normdevices sind Normdevices, die am PROFINET mit dem Protokoll IO betrieben werden. Sie müssen sich nach IEC 61784-1:2010 (Feldbusprofile) und dem Busprofil PROFIsafe im V2-MODE verhalten. Für ihre Projektierung wird eine GSD-Datei verwendet.

#### Fehlersichere Module

Fehlersichere Module ET 200SP-, ET 200S-, ET 200pro-, ET 200iSP, die im dezentralen Peripheriesystem ET 200SP, ET 200S, ET 200pro oder ET 200iSP eingesetzt werden können.

Fehlersichere Module S7-1500/ET 200MP, die zentral in einer S7-1500 oder im dezentralen Peripheriesystem ET 200MP eingesetzt werden können.

Fehlersichere Module S7-1200, die zentral in einer S7-1200 eingesetzt werden können.

Diese Module sind für den sicherheitsgerichteten Betrieb (→ Sicherheitsbetrieb) mit integrierten → Sicherheitsfunktionen ausgestattet. Sie verhalten sich nach dem Busprofil → PROFIsafe.

#### Fehlersichere Peripheriemodule

ET 200eco-Module, die für den sicherheitsgerichteten Betrieb (→ Sicherheitsbetrieb) eingesetzt werden können. Diese Module sind mit integrierten → Sicherheitsfunktionen ausgestattet. Sie verhalten sich nach IEC 61784-1:2010 (Feldbusprofile) und dem Busprofil PROFIsafe.

#### Fehlersichere Signalbaugruppen S7-300

Fehlersichere Signalbaugruppen des S7-300-Baugruppenspektrums, die für den sicherheitsgerichteten Betrieb (→ Sicherheitsbetrieb) zentral in einer S7-300 oder im dezentralen Peripheriesystem ET 200M eingesetzt werden können. Die fehlersicheren Signalbaugruppen sind mit integrierten → Sicherheitsfunktionen ausgestattet. Sie verhalten sich nach dem Busprofil → PROFIsafe.

#### Fehlersichere Systeme

Fehlersichere Systeme (F-Systeme) sind dadurch gekennzeichnet, dass sie beim Auftreten bestimmter Ausfälle im sicheren Zustand bleiben oder unmittelbar in einen anderen sicheren Zustand übergehen.

#### F-FBs

Fehlersichere Funktionsbausteine (mit Instanz-DBs), in denen der Anwender das → Sicherheitsprogramm in FUP oder KOP programmiert.

## F-FCs

Fehlersichere FCs, in denen der Anwender das → Sicherheitsprogramm in FUP oder KOP programmiert.

#### F-Gesamtsignaturen

Die F-Gesamtsignaturen kennzeichnen eindeutig einen bestimmten Stand des → Sicherheitsprogramms und der sicherheitsrelevanten Parameter der F-CPU und F-Peripherie. Sie sind wichtig für die Vorortabnahme des Sicherheitsprogramms, z. B. durch  $\rightarrow$  Sachverständige.

#### F-Global-DB

(S7-300, S7-400) Fehlersicherer Datenbaustein, der globale Daten des → Sicherheitsprogramms und zusätzliche Informationen enthält, die das F-System benötigt. Der F-Global-DB wird beim Übersetzen der Hardware-Konfiguration automatisch eingefügt und erweitert. Über seinen Namen F\_GLOBDB kann der Anwender bestimmte Daten des → Sicherheitsprogramms auswerten.

#### F-Kommunikations-DBs

Fehlersichere Datenbausteine für die sicherheitsgerichtete CPU-CPU-Kommunikation über S7-Verbindungen.

#### F-konformer PLC-Datentyp (UDT)

Ein F-konformer PLC-Datentyp (UDT) ist ein PLC-Datentyp (UDT), in dem Sie alle Datentypen einsetzen können, die Sie auch in Sicherheitsprogrammen einsetzen können.

#### F-Module

 $\rightarrow$  fehlersichere Module

#### F-OB

Der F-OB ruft in F-CPUs S7-1200/1500 den Main-Safety-Block einer F-Ablaufgruppe auf.

#### F-Peripherie

Sammelbezeichnung für fehlersichere Ein- und Ausgaben, die in SIMATIC S7 für die Einbindung in u. a. SIMATIC Safety zur Verfügung stehen. Es stehen zur Verfügung:

- $\bullet \rightarrow$  fehlersicheres Peripheriemodul ET 200eco
- → fehlersichere Signalbaugruppen S7-300
- $\bullet \rightarrow$  fehlersichere Module für S7-1200
- $\bullet \rightarrow$  fehlersichere Module für ET 200MP
- → fehlersichere Module für ET 200SP
- $\bullet \rightarrow$  fehlersichere Module für ET 200S
- → fehlersichere Module für ET 200pro
- $\bullet \rightarrow$  fehlersichere Module für ET 200iSP
- $\bullet \rightarrow$  fehlersichere DP-Normslaves
- $\bullet \rightarrow$  fehlersichere IO-Normdevices

#### F-Peripherie vom PROFIsafe-Adresstyp 1

F-Peripherie, bei der die Eindeutigkeit der PROFIsafe-Adresse nur durch die F-Zieladresse sichergestellt werden kann, z. B. F-Module ET 200S. Die Zuweisung der PROFIsafe-Adresse erfolgt in der Regel durch DIL-Schalter.

#### F-Peripherie vom PROFIsafe-Adresstyp 2

F-Peripherie, bei der die Eindeutigkeit der PROFIsafe-Adresse durch die Kombination von F-Quelladresse und F-Zieladresse sichergestellt werden kann, z. B. F-Module S7-1500/ET 200MP. Die Zuweisung der PROFIsafe-Adresse erfolgt in der Regel mit *STEP 7 Safety*.

#### F-Peripherie-DB

Fehlersicherer Datenbaustein bei F-CPUs zu einer → F-Peripherie in STEP 7 Safety. Zu jeder F-Peripherie wird beim Konfigurieren im *Hardware- und Netzwerkeditor* automatisch ein F-Peripherie-DB angelegt. Der F-Peripherie-DB enthält Variablen, die der Anwender im Sicherheitsprogramm auswerten kann bzw. beschreiben kann oder muss:

- für die Wiedereingliederung der F-Peripherie nach Kommunikationsfehlern
- für die Wiedereingliederung der F-Peripherie nach F-Peripherie-/Kanalfehlern
- wenn die F-Peripherie abhängig von bestimmten Zuständen des Sicherheitsprogramms passiviert werden soll (z. B. Gruppenpassivierung)
- für die Umparametrierung von fehlersicheren DP-Normslaves/IO-Normdevices bzw. zur Freigabe der HART-Kommunikation für F-Peripherie mit entsprechender Funktionalität
- zur Auswertung ob Ersatz- oder Prozesswerte ausgegeben werden

#### F-Peripheriefehler

Modul- bzw. baugruppenbezogener Fehler bei F-Peripherie, z. B. Kommunikationsfehler oder Parametrierfehler

#### F-Quelladresse

→ PROFIsafe-Adresse

#### F-SMs

 $\rightarrow$  fehlersichere Signalbaugruppen S7-300

#### F-Systembausteine

Fehlersichere Systembausteine, die beim Übersetzen des → Sicherheitsprogramms automatisch eingefügt und aufgerufen werden, um aus dem vom Anwender programmierten Sicherheitsprogramm ein ablauffähiges Sicherheitsprogramm zu erzeugen.

#### F-Systeme

 $\rightarrow$  fehlersichere Systeme

#### F-Zieladresse

→ PROFIsafe-Adresse

#### Geberauswertung

Man unterscheidet zwei Arten der Geberauswertung:

- 1oo1 (1v1)-Auswertung Gebersignal wird einmal eingelesen
- 1oo2 (2v2)-Auswertung Gebersignal wird zweimal von der gleichen → F-Peripherie eingelesen und intern verglichen

#### I-Device

Die Funktionalität "I-Device" (Intelligentes IO-Device) einer CPU erlaubt es, Daten mit einem IO-Controller auszutauschen und somit z. B. als intelligente Vorverarbeitungseinheit von Teilprozessen einzusetzen. Das I-Device ist hierbei in der Rolle eines IO-Devices an einen "übergeordneten" IO-Controller angebunden.

#### IE/PB-Link

Gerät zur Kopplung von PROFINET IO- und PROFIBUS DP-Systemen, welches u. a. für die IO-Controller-I-Slave-Kommunikation zwischen → Sicherheitsprogrammen in unterschiedlichen → F-CPUs in SIMATIC Safety benötigt wird.

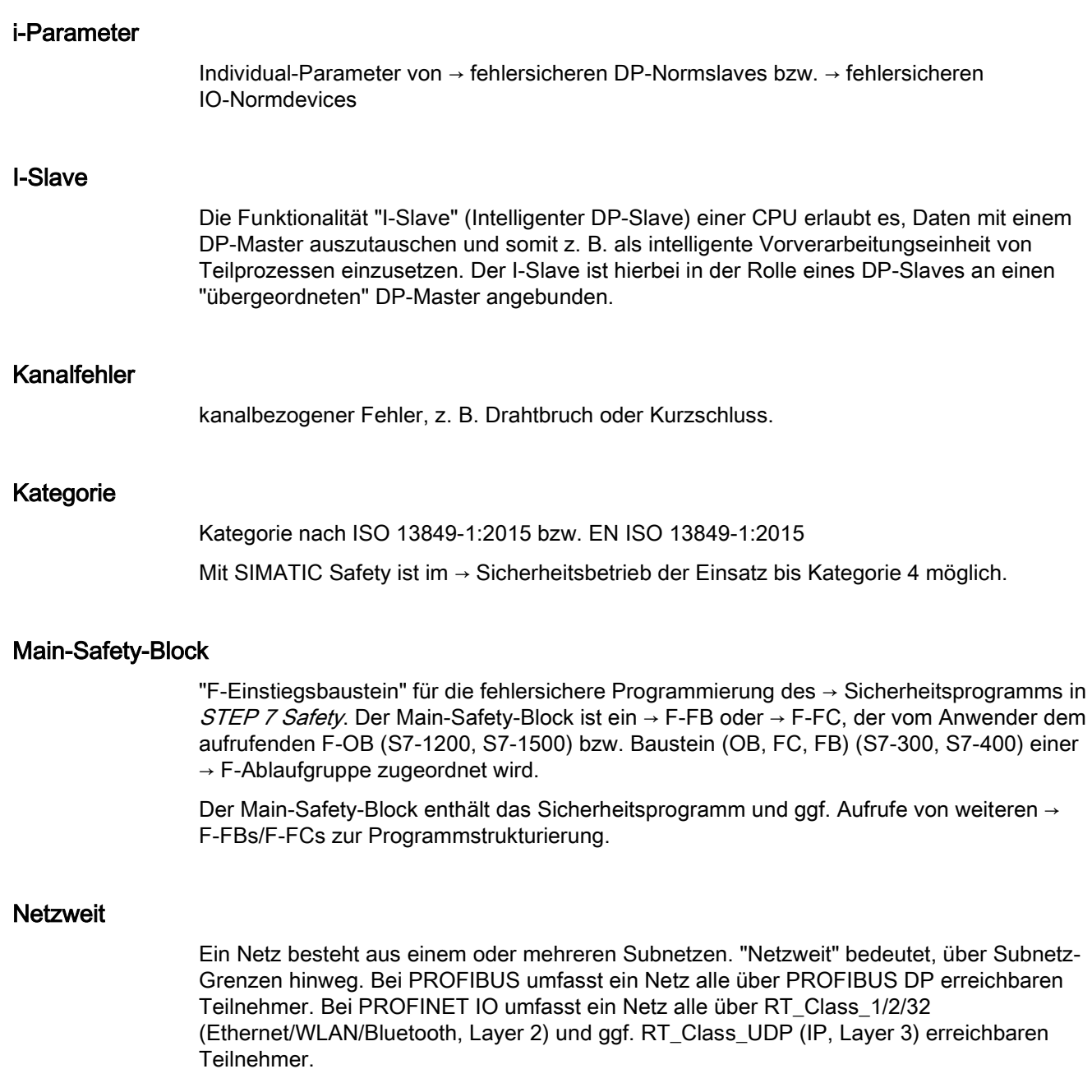

#### Passivierung

Bei einer → F-Peripherie mit Eingängen werden vom → F-System bei einer Passivierung statt der an den fehlersicheren Eingängen anstehenden Prozesswerte im PAE für das Sicherheitsprogramm Ersatzwerte (0) bereitgestellt.

Bei einer F-Peripherie mit Ausgängen werden vom F-System bei einer Passivierung statt der vom Sicherheitsprogramm im PAA bereitgestellten Ausgabewerte Ersatzwerte (0) zu den fehlersicheren Ausgängen übertragen.

#### PL

Performance Level (PL) nach ISO 13849-1:2015 bzw. nach EN ISO 13849-1:2015

Mit SIMATIC Safety ist im → Sicherheitsbetrieb der Einsatz bis Performance Level (PL) e möglich.

#### PN/PN Coupler

Gerät zur Kopplung zweier PROFINET IO-Systeme, welches für die IO-Controller-IO-Controller-Kommunikation zwischen → Sicherheitsprogrammen in unterschiedlichen → F-CPUs in SIMATIC Safety und S7 Distributed Safety benötigt wird.

#### PROFIsafe

Sicherheitsgerichtetes Busprofil von PROFIBUS DP und PROFINET IO für die Kommunikation zwischen dem → Sicherheitsprogramm und der → F-Peripherie in einem → F-System. Siehe IEC 61784-3-3:2010 bzw. PROFIsafe – Profile for Safety Technology on PROFIBUS DP and PROFINET IO; Order No: 3.192 (V2.6.1).

#### PROFIsafe-Adresse

Die PROFIsafe-Adresse (Codename gemäß IEC 61784-3-3:2010) dient zur Absicherung von Standard-Adressierungsmechanismen, wie z. B. IP-Adressen. Die PROFIsafe-Adresse besteht aus F-Quelladresse und F-Zieladresse. Jede → F-Peripherie hat deshalb zwei Adressenanteile, die F-Quelladresse und die F-Zieladresse.

Die F-Quelladresse wird automatisch vergeben und für fehlersichere DP-Normslaves/IO-Normdevices und F-Module ET 200SP, F-Module ET 200MP und F-Module S7-1200 angezeigt. Die F-Quelladresse ist bei F-Modulen ET 200S, ET 200eco, ET 200pro, ET 200iSP und F-SMs S7-300 immer 1. Bei F-Modulen ET 200SP/ET 200MP entspricht die F-Quelladresse dem Parameter "Zentrale F-Quelladresse" der zugeordneten F-CPU.

Die F-Zieladresse müssen Sie im *Hardware- und Netzwerkeditor* projektieren. Bei F-Modulen ET 200S, ET 200eco, ET 200pro, ET 200iSP und F-SMs S7-300 stellen Sie die F-Zieladresse per Schalter ein. Bei F-Modulen ET 200SP und F-Modulen ET 200MP weisen Sie die PROFIsafe-Adresse im *Hardware- und Netzwerkeditor* zu. Bei F-Modulen S7-1200 wird die F-Zieladresse automatisch vom F-System zugewiesen.

#### Programm-Signatur

→ F-Gesamtsignatur

#### Projektdaten

Die Projektdaten umfassen die Hardware-Konfiguration und das → Anwenderprogramm.

#### Prüfwert CRC

Die Gültigkeit der im → Sicherheitstelegramm enthaltenen Prozesswerte, die Korrektheit der zugeordneten Adressbeziehungen und die sicherheitsrelevanten Parameter werden über einen im Sicherheitstelegramm enthaltenen Prüfwert CRC abgesichert.

#### RIOforFA-Safety

Remote IO for Factory Automation mit PROFIsafe; Profil für F-Peripherie

#### S7-PLCSIM

Mit S7-PLCSIM können Sie Ihr Programm auf einem simulierten Automatisierungssystem, das auf Ihrem PG/PC existiert, bearbeiten und testen. Da die Simulation vollständig auf Ihrem PC/PG realisiert wird, benötigen Sie keine Hardware (CPU, Peripherie).

#### Sachverständiger

Die Abnahme einer Anlage, d. h. die sicherheitstechnische Abnahmeprüfung der Anlage, wird in der Regel von einem unabhängigen Sachverständigen (z. B. vom TÜV) durchgeführt.

#### Safety Administration Editor

Der Safety Administration Editor unterstützt Sie bei den zentralen Aufgaben Ihres Sicherheitsprogramms.

#### Shared Device

Die Funktionalität "Shared Device" ermöglicht es, die Submodule eines IO-Devices zwischen verschiedenen IO-Controllern aufzuteilen.

#### Sicherer Zustand

Grundlage des Sicherheitskonzepts in → fehlersicheren Systemen ist, dass für alle Prozessgrößen ein sicherer Zustand existiert. Bei digitaler → F-Peripherie, die nach IEC 61508:2010 betrieben wird, ist das immer der Wert "0".

#### **Sicherheitsausdruck**

Der Sicherheitsausdruck ist die Dokumentation der sicherheitsrelevanten Projektdaten, die Sie bei der Abnahme der Anlage unterstützt.

#### Sicherheitsbetrieb

- 1. Betriebsart von → F-Peripherie, in der → sicherheitsgerichtete Kommunikation über → Sicherheitstelegramme möglich ist.
- 2. Betriebsart des Sicherheitsprogramms. Im Sicherheitsbetrieb des Sicherheitsprogramms sind alle Sicherheitsmechanismen zur Fehlererkennung und Fehlerreaktion aktiviert. In diesem Zustand ist eine Änderung des Sicherheitsprogramms im laufenden Betrieb nicht möglich. Der Sicherheitsbetrieb kann vom Anwender deaktiviert werden (→ deaktivierter Sicherheitsbetrieb).

#### Sicherheitsfunktion

In → F-CPU und → F-Peripherie integrierter Mechanismus, der den Einsatz in → fehlersicheren Systemen ermöglicht.

Nach IEC 61508:2010 Funktion, die von einer Sicherheitseinrichtung implementiert wird, um im Fall eines bestimmten Fehlers das System im → sicheren Zustand zu halten oder es in einen sicheren Zustand zu bringen. (Fehlerreaktionsfunktion → Anwendersicherheitsfunktion)

#### Sicherheitsgerichtete Kommunikation

Kommunikation, die dem sicherheitsgerichteten Austausch von fehlersicheren Daten dient.

#### Sicherheitsprogramm

sicherheitsgerichtetes Anwenderprogramm

#### Sicherheitsprotokoll

 $\rightarrow$  Sicherheitstelegramm

#### Sicherheitsrelevante Projektdaten

Die sicherheitsrelevanten Projektdaten umfassen die Hardware-Konfiguration der F-CPUs und der → F-Peripherien sowie das → Sicherheitsprogramm.

#### Sicherheitstelegramm

Im → Sicherheitsbetrieb werden die Daten zwischen → F-CPU und → F-Peripherie bzw. bei sicherheitsgerichteter CPU-CPU-Kommunikation zwischen den F-CPUs in einem Sicherheitstelegramm übertragen.

#### **Signatur**

 $\rightarrow$  F-Gesamtsignaturen

#### SIL

Sicherheits-Level (Safety Integrity Level) SIL nach IEC 61508:2010. Je höher der Safety Integrity Level ist, desto schärfer sind die Maßnahmen zur Vermeidung systematischer Fehler sowie zur Beherrschung von systematischen Fehlern und zufälligen Hardware-Ausfällen.

Mit SIMATIC Safety ist im Sicherheitsbetrieb der Einsatz bis Sicherheitsklasse SIL3 möglich.

## Standard-Anwenderprogramm

nicht sicherheitsgerichtetes Anwenderprogramm

#### **Standardbetrieb**

Betriebsart von → F-Peripherie, in der keine → sicherheitsgerichtete Kommunikation zwischen F-CPU und F-Peripherie über → Sicherheitstelegramme möglich ist, sondern nur → Standard-Kommunikation.

#### Standard-Kommunikation

Kommunikation, die dem Austausch von nicht sicherheitsgerichteten Daten dient

#### Versionierte Anweisung

Anweisung, zu der in der Task Card "Anweisungen" in der Spalte "Version" eine Version angezeigt wird

#### **Wertstatus**

Der Wertstatus ist eine binäre Zusatzinformation zu einem Kanalwert. Der Wertstatus wird im Prozessabbild der Eingänge eingetragen und gibt Auskunft über die Gültigkeit des Kanalwerts.

1: Für den Kanalwert wird ein gültiger Prozesswert ausgegeben.

0: Für den Kanalwert wird ein Ersatzwert ausgegeben.

#### Wiedereingliederung

Die Umschaltung von Ersatzwerten (0) auf Prozesswerte (Wiedereingliederung einer → F-Peripherie) erfolgt automatisch oder erst nach einer Anwenderquittierung im F-Peripherie-DB. Die Art der Wiedereingliederung ist abhängig:

- von der Ursache für die → Passivierung der F-Peripherie/der Kanäle der F-Peripherie
- von einer Parametrierung im → F-Peripherie-DB bzw. in der Projektierung selbst (z. B. F-Module ET 200MP an einer F-CPU S7-1500 und F-Module S7-1200 an einer F-CPU S7-1200)

Nach einer Wiedereingliederung werden bei einer → F-Peripherie mit Eingängen wieder die an den fehlersicheren Eingängen anstehenden Prozesswerte im PAE für das Sicherheitsprogramm bereitgestellt. Bei einer F-Peripherie mit Ausgängen werden vom F-System wieder die im Sicherheitsprogramm im PAA bereitgestellten Ausgabewerte zu den fehlersicheren Ausgängen übertragen.

## **Zugriffsschutz**

→ Fehlersichere Systeme müssen vor gefährlichem, unerlaubtem Zugriff geschützt werden. Der Zugriffsschutz für F-Systeme wird realisiert durch die Vergabe von zwei Passwörtern (für die → F-CPU und für das → Sicherheitsprogramm).

# Index

#### =

 $=$ , [371](#page-370-0)

## A

Abnahme, [66](#page-65-1) der Anlage, [314](#page-313-1) von sicherheitsrelevanten Änderungen, [331](#page-330-0) ACK\_GL, [441](#page-440-0) ACK\_NEC, [143](#page-142-0) ACK\_OP, [516](#page-515-0) ACK\_REI, [143](#page-142-1) ACK\_REQ, [147](#page-146-0) ADD, [474](#page-473-0) Addieren, [474](#page-473-0) Adressvergabe Regeln, [58,](#page-57-0) [60](#page-59-0) Aktivieren F-Fähigkeit, [45](#page-44-1) Sicherheitsbetrieb, [302](#page-301-0) AND, [506](#page-505-0) Ändern Daten des Sicherheitsprogramms, [303](#page-302-1) Änderung abnehmen, [331](#page-330-0) des Sicherheitsprogramms im RUN, [308](#page-307-1) erkennen, [331](#page-330-0) Anlage abnehmen, [314](#page-313-1) Anlauf, [131,](#page-130-1) [150](#page-149-0) Anlaufschutz, [131](#page-130-1) Anlaufverhalten MUT\_P, [408](#page-407-0) RCVDP, [528](#page-527-2) RCVS7, [537](#page-536-1) SENDDP, [528](#page-527-2) SENDS7, [537](#page-536-1) Anweisungen für das Sicherheitsprogramm, [97](#page-96-0) prüfen für Abnahme, [318](#page-317-0) Statusbit OV abfragen, [526](#page-525-0) Anwenderquittierung, [161,](#page-160-1) [167,](#page-166-0) [396](#page-395-0) Bedien- und Beobachtungssystem, [162,](#page-161-0) [164](#page-163-0) Beispiel, [166](#page-165-0) Anwendersicherheitsfunktion, [4,](#page-3-0) [23](#page-22-0) Approbationen, [5](#page-4-0)

Arbeitsspeicherbedarf des Sicherheitsprogramms, [275](#page-274-0) Ausgang rücksetzen, [355,](#page-354-0) [372](#page-371-0) setzen, [356,](#page-355-0) [373](#page-372-0) Ausschaltverzögerung, [452](#page-451-0)

## B

Bausteingröße automatisch generierter F-Bausteine, [275](#page-274-1) Beobachten, [299](#page-298-0) Sicherheitsprogramm, [304,](#page-303-0) [304](#page-303-1) Betriebssicherheit der Anlage, [10](#page-9-0) Betriebssystem-Update, [337](#page-336-1) Binären Eingang einfügen, [350](#page-349-0) Bitverknüpfung Ausgang rücksetzen, [355,](#page-354-0) [372](#page-371-0) Ausgang setzen, [356,](#page-355-0) [373](#page-372-0) Binären Eingang einfügen, [350](#page-349-0) EXKLUSIV ODER, [369](#page-368-0) Flipflop rücksetzen/setzen, [359,](#page-358-0) [376](#page-375-0) Flipflop setzen/rücksetzen, [358,](#page-357-0) [374](#page-373-0) ODER, [368](#page-367-0) Öffnerkontakt, [352](#page-351-0) Operand auf negative Signalflanke abfragen, [362,](#page-361-0) [379](#page-378-0) Operand auf positive Signalflanke abfragen, [361,](#page-360-0) [378](#page-377-0) Schließerkontakt, [351](#page-350-0) UND, [366](#page-365-0) VKE auf negative Signalflanke abfragen, [365,](#page-364-0) [382](#page-381-0) VKE auf positive Signalflanke abfragen, [364,](#page-363-0) [381](#page-380-0) VKE invertieren, [351,](#page-350-1) [353](#page-352-0) Zuweisung, [354,](#page-353-0) [371](#page-370-0) BO\_W, [491](#page-490-0)

## C

```
Checkliste, 551
CMP <, 472
469CMP <>, 466
465CMP >, 471
468Code-Review des Sicherheitsprogramms, 316
CONVERT, 490
```
CPU-CPU-Kommunikation, [40](#page-39-2) Möglichkeiten der sicherheitsgerichteten, [40](#page-39-2) Überblick zur sicherheitsgerichteten, [175,](#page-174-1) [236,](#page-235-1) [273](#page-272-0) CTD, [460](#page-459-0) CTU, [458](#page-457-0) CTUD, [462](#page-461-0)

# D

Daten konvertieren, [491,](#page-490-0) [493](#page-492-0) Datenaustausch zwischen Standard-Anwenderprogramm und Sicherheitsprogramm, [170](#page-169-1) Datenbaustein, [171](#page-170-0) **Datentransfer** vom Sicherheits- zum Standard-Anwenderprogramm, [171](#page-170-0) vom Standard-Anwenderprogramm zum Sicherheitsprogramm, [172](#page-171-0) **Datentypen** für Sicherheitsprogramm, [98](#page-97-0) Datentypkonvertierung, [102](#page-101-0) DB-Zugriff, nicht vollqualifiziert, [104](#page-103-0) DB-Zugriff, vollqualifiziert, [103,](#page-102-0) [149](#page-148-0) Deaktivieren F-Fähigkeit, [45](#page-44-1) Sicherheitsbetrieb, [300](#page-299-1) Deinstallation STEP 7 Safety, [28,](#page-27-1) [29,](#page-28-1) [30](#page-29-0) DIAG ESTOP1: NOT-AUS bis Stop-Kategorie 1, EV1oo2DI: 1oo2 (2v2)-Auswertung mit Diskrepanzanalyse, FDBACK: Rückführkreisüberwachung, F-Peripherie-DB, [147](#page-146-1) MUT P: Paralleles Muting, MUTING: Muting, RCVS7, [537](#page-536-1) SENDDP/RCVDP, [528](#page-527-2) SENDS7, [537](#page-536-1) SFDOOR: Schutztürüberwachung, TWO\_H\_EN: Zweihandüberwachung mit Freigabe, Diagnose fehlersicheres System, [341](#page-340-1) Wegweiser, [343,](#page-342-2) [343](#page-342-3) Diagnoseparameter, [341](#page-340-1) Diagnosevariable, [341](#page-340-1) Diskrepanzfehler, [396](#page-395-0) DIV, [480](#page-479-0) Dividieren, [480](#page-479-0) DP/DP-Koppler, [188,](#page-187-0) [247](#page-246-0)

Drucken

Projektdaten, [297](#page-296-1)

# E

Einschaltverzögerung, [448](#page-447-0) Einspielen von Images, [339](#page-338-0) Empfehlungen PROFIsafe-Adresse, [54](#page-53-0) EN, [98](#page-97-1) ENO, [98](#page-97-1) Ersatzwert, [120,](#page-119-0) [138](#page-137-0) Erste Schritte, [38](#page-37-0) ESTOP1, [384](#page-383-0) EV1oo2DI, [420](#page-419-0) EXKLUSIV ODER, [369,](#page-368-0) [509](#page-508-0)

# F

F\_CRC\_Seed, [68](#page-67-0) F\_IO\_StructureDescCRC, [67,](#page-66-0) [68](#page-67-0) F\_Passivation, [68](#page-67-0) F-Ablaufgruppe, [91,](#page-90-2) [94,](#page-93-1) [96](#page-95-0) ändern, [125,](#page-124-0) [126](#page-125-0) Defaulteinstellung, [113,](#page-112-0) [116](#page-115-1) festlegen, [114,](#page-113-0) [117](#page-116-0) löschen, [125](#page-124-1) maximale Zykluszeit, [114,](#page-113-0) [117,](#page-116-0) [549](#page-548-0) Regeln, [111](#page-110-1) sicherheitsgerichtete Kommunikation, [119](#page-118-0) F-Ablaufgruppeninfo-DB, [123](#page-122-1) F-Ablaufgruppenkommunikation, [114,](#page-113-0) [117,](#page-116-0) [119](#page-118-0) Einschränkungen im RUN, [308](#page-307-1) Überwachungszeit, [549](#page-548-0) F-Änderungshistorie, [313](#page-312-0) F-Baustein kopieren, [128](#page-127-0) löschen, [311](#page-310-1) F-CPU, [40,](#page-39-2) [88](#page-87-0) Einrichten der Zugriffsberechtigung, [88](#page-87-0) in STOP überführen, [334](#page-333-1) migrieren, [34](#page-33-0) projektieren, [45](#page-44-2) F-DB, [96](#page-95-0) anlegen, [127](#page-126-1) F-Global-DB, [123](#page-122-2) für F-Ablaufgruppenkommunikation, [119](#page-118-1) FDBACK, [428](#page-427-0) Fehlerreaktionsfunktion, [10,](#page-9-0) [22](#page-21-1) Fehlersichere DP-Normslaves projektieren, [66](#page-65-2)

Fehlersichere IO-Normdevices projektieren, [66](#page-65-2) Fehlersichere Quittierung, [516,](#page-515-0) [521](#page-520-0) Fehlersicheres System, (Siehe SIMATIC Safety) Fehlertoleranzzeit, [550](#page-549-0) F-fähige CPU, (Siehe F-CPU) F-Fähigkeit aktivieren/deaktivieren, [45](#page-44-1) F-FB, [96,](#page-95-0) [127](#page-126-1) F-FC, [96,](#page-95-0) [127](#page-126-1) F-Gesamtsignatur, [301](#page-300-0) F-Global-DB, [123,](#page-122-2) [171,](#page-170-0) [301](#page-300-0) Firmware-Update, [337](#page-336-1) F-Kanalfehler, Ersatzwertausgabe, [138](#page-137-1) F-Kommunikations-DB programmieren, [225](#page-224-0) F-Komponenten, [40](#page-39-2) F-konformer PLC-Datentyp (UDT), [104](#page-103-1) Flipflop rücksetzen/setzen, [359,](#page-358-0) [376](#page-375-0) setzen/rücksetzen, [358,](#page-357-0) [374](#page-373-0) F-OB, [51,](#page-50-0) [96,](#page-95-0) [116](#page-115-1) kopieren, [126](#page-125-1) Fördereinrichtung, stehende, [396](#page-395-0) F-Parameter, [43](#page-42-1) F-Peripherie, [40](#page-39-2) adressieren, [133](#page-132-1) projektieren, [50](#page-49-1) Wiedereingliederung, [140,](#page-139-0) [150,](#page-149-0) [153,](#page-152-0) [155](#page-154-0) Ziehen und Stecken im Betrieb, [337](#page-336-1) F-Peripherie-/Kanalfehler, [155](#page-154-0) F-Peripherie-DB, [96,](#page-95-0) [141](#page-140-0) Aufbau von DIAG, [147](#page-146-1) Name, [52,](#page-51-0) [149](#page-148-0) Nummer, [52,](#page-51-0) [149](#page-148-0) Zugriff auf, [140,](#page-139-1) [149](#page-148-0) F-Peripheriefehler, Ersatzwertausgabe, [138](#page-137-1) F-Peripheriezugriff, [133](#page-132-1) Einschränkungen im RUN, [310](#page-309-0) im laufenden Betrieb, [308](#page-307-1) über das Prozessabbild, [133,](#page-132-1) [221](#page-220-0) F-Quelladresse, [47,](#page-46-0) [59](#page-58-0) F-System Prüfungen, [55](#page-54-0) Reaktionszeit, [544](#page-543-1) Überwachungszeit, [544](#page-543-1) F-Überwachungszeit, [48,](#page-47-0) [52,](#page-51-1) [545](#page-544-0) Funktionstest des Sicherheitsprogramms, [299,](#page-298-1) [316](#page-315-0) Funktionsweise RCVDP, [528](#page-527-2) RCVS7, [537](#page-536-1) SENDDP, [528](#page-527-2) SENDS7, [537](#page-536-1)

FUP-Element einfügen, [348](#page-347-0) F-Zieladressbereich, [46](#page-45-0) F-Zieladresse, [57,](#page-56-0) [59](#page-58-0) F-Zykluszeit, Überwachungszeit, [546](#page-545-0)

# G

Getting Started, [38](#page-37-0) Globaler Datenbaustein öffnen, [504](#page-503-0) Gruppenpassivierung, [159](#page-158-0) GSD-Dateien Projektierung, [66](#page-65-2)

# H

Hardware-Komponenten, [23](#page-22-1) Hardware-Konfiguration, [44](#page-43-0) auf Korrektheit prüfen, [321](#page-320-0) laden, [276](#page-275-2) **Hilfe** öffnen, [28,](#page-27-2) [29](#page-28-2) Hochrüsten Projekte, [35,](#page-34-0) [37,](#page-36-0) [37](#page-36-1) HW-Kennung, [528](#page-527-2)

# I

IE/PB-Link, [222,](#page-221-0) [269](#page-268-0) Image einspielen, [339](#page-338-0) erstellen, [339](#page-338-0) Impuls erzeugen, [444](#page-443-0) Installation STEP 7 Safety, [28,](#page-27-3) [29,](#page-28-3) [30](#page-29-1) Instanz-DB, [104,](#page-103-2) [127](#page-126-2) IPAR\_EN, [144](#page-143-0) IPAR\_OK, [147](#page-146-2)

# J

JMP, [497](#page-496-0) JMPN, [500](#page-499-0)

# K

Kanalfehler, [51,](#page-50-1) [155](#page-154-1) Quittierung, [51](#page-50-2)

Kategorie, [22](#page-21-2) Kommunikation Standard-Anwenderprogramm und Sicherheitsprogramm, [171,](#page-170-0) [172](#page-171-0) Überwachungszeit, [547,](#page-546-1) [549](#page-548-1) Kommunikationsfehler, [153,](#page-152-0) [528](#page-527-2) SENDDP/RCVDP, [528](#page-527-2) Konstante boolesche, [102](#page-101-1) FALSE, [102](#page-101-1) TRUE, [102](#page-101-1) Konvertieren Daten, [491,](#page-490-0) [493](#page-492-0) Wert, [490](#page-489-0) KOP-Element einfügen, [345](#page-344-0) Korrektheit Hardware-Konfiguration, [321](#page-320-0) sicherheitsgerichtete CPU-CPU-Kommunikation, [327](#page-326-0)

# $\mathbf{L}$

LABEL, [502](#page-501-0) Laden Hardware-Konfiguration, [276](#page-275-2) Sicherheitsprogramm, [276](#page-275-2) Standard-Anwenderprogramm, [276](#page-275-2) Laufender Betrieb, [308](#page-307-1) Lebenszyklus der fehlersicheren Automatisierungssysteme, [551](#page-550-0) Leerbox FUP-Element einfügen, [348](#page-347-1) KOP-Element einfügen, [345](#page-344-1) Lichtvorhang, [396](#page-395-0) Liesmich-Datei, [28,](#page-27-4) [29](#page-28-4) Links schieben, [513](#page-512-0) Lokaldaten, [103](#page-102-1) Löschen F-Bausteine, [311](#page-310-1)

# M

Main-Safety-Block, [96,](#page-95-0) [127](#page-126-2) Mathematische Funktionen Addieren, [474](#page-473-0) Dividieren, [480](#page-479-0) Multiplizieren, [478](#page-477-0) Subtrahieren, [476](#page-475-0) Zweierkomplement erzeugen, [483](#page-482-0) Maximale Zykluszeit, [545,](#page-544-0) [549](#page-548-0)

Merker, [171](#page-170-0) **Migration** aus S7 Distributed Safety, [31,](#page-30-0) [225](#page-224-0) Ausdruck, [298](#page-297-0) F-CPU, [34](#page-33-0) MOVE, [485](#page-484-0) MUL, [478](#page-477-0) Multiplizieren, [478](#page-477-0) MUT\_P, [408](#page-407-0) MUTING, [396](#page-395-0) Aufbau von DIAG, [396](#page-395-0) Mutingvorgang mit 4 Mutingsensoren, [396](#page-395-0) mit Reflexionslichtschranken, [396](#page-395-0)

# N

N, [362,](#page-361-0) [379](#page-378-0) N\_TRIG, [365,](#page-364-0) [382](#page-381-0) NEG, [483](#page-482-0) Netzwerk einfügen, [344,](#page-343-0) [348](#page-347-2) NOT, [353](#page-352-0)

# O

ODER, [368,](#page-367-0) [507](#page-506-0) Offline-Online-Vergleich von Sicherheitsprogrammen, [295](#page-294-0) Offline-Passwort, [84](#page-83-0) Öffnerkontakt, [352](#page-351-0) Online-Passwort, [84](#page-83-0) Operand auf negative Signalflanke abfragen, [362,](#page-361-0) [379](#page-378-0) auf positive Signalflanke abfragen, [361,](#page-360-0) [378](#page-377-0) Operandenbereich für Sicherheitsprogramm, [99](#page-98-0) OPN, [504](#page-503-0) OR, [507](#page-506-0) OV, [524,](#page-523-0) [525,](#page-524-0) [526](#page-525-0)

# P

P, [361,](#page-360-0) [378](#page-377-0) P\_TRIG, [364,](#page-363-0) [381](#page-380-0) Parameter, [408](#page-407-0) sicherheitsrelevante, [44](#page-43-1) Parametertypen, [98](#page-97-0) PASS ON, [142](#page-141-0) PASS OUT, [146](#page-145-0)

Passivierung Ersatzwertausgabe, [138](#page-137-1) F-Peripherie, [150](#page-149-1) kanalgranulare, [51](#page-50-1) Passivierung der F-Peripherie, [150](#page-149-1) Gruppenpassivierung, [159](#page-158-0) nach Anlauf, [150](#page-149-0) nach F-Peripherie-/Kanalfehlern, [155](#page-154-0) nach Kommunikationsfehlern, [153](#page-152-0) Passwort, [82,](#page-81-1) [302](#page-301-1) F-CPU, [88](#page-87-0) Offline, [84](#page-83-0) Sicherheitsprogramm, [84](#page-83-0) Performance Level, [22](#page-21-2) Plausibilitätskontrolle, [172](#page-171-0) Datentransfer Standard- zu Sicherheitsprogramm, [329](#page-328-0) PLC-Datentyp F-konform, [104](#page-103-1) PLCSIM, [299,](#page-298-2) [303](#page-302-1) PN/PN Coupler, [178,](#page-177-0) [238](#page-237-0) Produktivbetrieb, [82](#page-81-2) PROFIBUS DP, [23](#page-22-1) PROFINET IO, [23](#page-22-1) PROFIsafe-Adresse ändern, [66](#page-65-1) Empfehlungen, [54](#page-53-0) vergeben, [61,](#page-60-0) [67](#page-66-1) zuweisen, [62,](#page-61-0) [64](#page-63-0) PROFIsafe-Adresstyp, [40](#page-39-2) PROFIsafe-Adresstyp 1, [46](#page-45-0) PROFIsafe-Adresstyp 2, [47](#page-46-1) PROFIsafe-Zieladresse, [46](#page-45-0) Programmierung Anlaufschutz, [131](#page-130-1) Gruppenpassivierung, [159](#page-158-0) Plausibilitätskontrollen, [172](#page-171-0) Übersicht, [91](#page-90-3) Programmsteuerung Globalen Datenbaustein öffnen, [504](#page-503-0) Springen bei VKE = 0, [500](#page-499-0) Springen bei VKE = 1, [497](#page-496-0) Sprungmarke, [502](#page-501-0) Zurück springen, [503](#page-502-0) Programmstruktur des Sicherheitsprogramms, [91,](#page-90-2) [94](#page-93-1) Programmversion prüfen, [329](#page-328-1) Projektdaten drucken, [297](#page-296-1) Projekte hochrüsten, [35,](#page-34-0) [37,](#page-36-0) [37](#page-36-1) migrieren aus S7 Distributed Safety, [31](#page-30-0)

Projektieren Besonderheiten, [43](#page-42-2) F-CPU, [45](#page-44-2) fehlersichere DP-Normslaves, [66](#page-65-2) fehlersichere IO-Normdevices, [66](#page-65-2) F-Peripherie, [50](#page-49-1) Shared Device, [53](#page-52-0) Übersicht, [40](#page-39-2) von F-Komponenten, [43](#page-42-2) Proof-Test, [337](#page-336-1) Prozessabbild, [51,](#page-50-0) [133,](#page-132-1) [171](#page-170-0) Prüfungen durch das F-System, [55](#page-54-0)

# Q

QBAD, [146,](#page-145-0) [149,](#page-148-0) [150](#page-149-2) QBAD | xx, [146](#page-145-0) QBAD\_O\_xx, [146](#page-145-0) **Quittierung** fehlersichere, [516](#page-515-0) Kanalfehler, [51](#page-50-2)

# R

R, [355,](#page-354-0) [372](#page-371-0) RCVDP, [183,](#page-182-0) [184,](#page-183-0) [193,](#page-192-0) [194,](#page-193-0) [201,](#page-200-0) [201,](#page-200-1) [207,](#page-206-0) [207,](#page-206-1) [242,](#page-241-0) [243,](#page-242-0) [251,](#page-250-0) [252,](#page-251-0) [259,](#page-258-0) [260,](#page-259-0) [266,](#page-265-0) [266,](#page-265-1) [301,](#page-300-0) [528](#page-527-2) Aufbau von DIAG, [528](#page-527-2) Empfangen von Daten, [528](#page-527-2) Verhalten bei Kommunikationsfehlern, [528](#page-527-2) Zeitdiagramme, [528](#page-527-2) RCVS7, [224,](#page-223-0) [225,](#page-224-0) [301,](#page-300-0) [537](#page-536-1) RD\_FDB, [488](#page-487-0) Reaktionszeit des F-Systems, [544,](#page-543-1) [550](#page-549-1) Realisierung einer Anwenderquittierung, [167](#page-166-0) Rechts schieben, [510](#page-509-0) Reflexionslichtschranken, [396](#page-395-0) Regeln Adressvergabe, [58,](#page-57-0) [60](#page-59-0) für das Testen, [303](#page-302-1) RET, [503](#page-502-0) RS, [359,](#page-358-0) [376](#page-375-0) Rückwärts zählen, [460](#page-459-0) RUN, [308](#page-307-1)

# S

S, [356,](#page-355-0) [373](#page-372-0) S7-PLCSIM, [299,](#page-298-2) [303](#page-302-1) testen mit, [306](#page-305-0)

S7-Verbindung sicherheitsgerichtete Kommunikation, [222](#page-221-1) Safety Administration Editor, [69](#page-68-0) Sammeldiagnose bei fehlersicheren Signalbaugruppen, [53](#page-52-1) SCALE, [495](#page-494-0) Schieben und Rotieren Links schieben, [513](#page-512-0) Rechts schieben, [510](#page-509-0) Schließerkontakt, [351](#page-350-0) Schutzstufe der F-CPU, [49](#page-48-0) SENDDP, [183,](#page-182-0) [184,](#page-183-0) [193,](#page-192-0) [194,](#page-193-0) [201,](#page-200-0) [201,](#page-200-1) [207,](#page-206-0) [207,](#page-206-1) [242,](#page-241-0) [243,](#page-242-0) [251,](#page-250-0) [252,](#page-251-0) [259,](#page-258-0) [260,](#page-259-0) [266,](#page-265-0) [266,](#page-265-1) [301,](#page-300-0) [528](#page-527-2) Aufbau von DIAG, [528](#page-527-2) Senden von Daten, [528](#page-527-2) Verhalten bei Kommunikationsfehlern, [528](#page-527-2) Zeitdiagramme, [528](#page-527-2) Senden und Empfangen von Daten über S7- Verbindungen, [537](#page-536-1) SENDS7, [224,](#page-223-0) [225,](#page-224-0) [301,](#page-300-0) [537](#page-536-1) SFDOOR, [435](#page-434-0) Shared Device projektieren, [53](#page-52-0) SHL, [513](#page-512-0) SHR, [510](#page-509-0) Sicherheitsanforderungen, [10,](#page-9-0) [22](#page-21-2) Sicherheitsausdruck, [66,](#page-65-1) [297,](#page-296-1) [315](#page-314-0) **Sicherheitsbetrieb** aktivieren, [302](#page-301-0) deaktivieren, [300](#page-299-1) Sicherheitsfunktion, [22](#page-21-1) Beispiel, [23](#page-22-0) Berechnung der Reaktionszeit, [550](#page-549-1) Sicherheitsfunktionen ACK\_GL: Globale Quittierung aller F-Peripherie einer F-Ablaufgruppe, ESTOP1: NOT-AUS bis Stop-Kategorie 1, EV1oo2DI: 1oo2 (2v2)-Auswertung mit Diskrepanzanalyse, FDBACK: Rückführkreisüberwachung, MUT P: Paralleles Muting, MUTING: Muting, SFDOOR: Schutztürüberwachung, TWO\_H\_EN: Zweihandüberwachung mit Freigabe, TWO\_HAND: Zweihandüberwachung, Sicherheitsgerichtete CPU-CPU-Kommunikation, [40,](#page-39-2) [175,](#page-174-1) [236,](#page-235-1) [273,](#page-272-0) [537](#page-536-1) auf Korrektheit prüfen, [327](#page-326-0) Einschränkungen im RUN, [308](#page-307-1) F-Kommunikations-DB, [225](#page-224-0) Möglichkeiten, [40](#page-39-2)

RCVDP, [528](#page-527-2) SENDDP, [528](#page-527-2) Sicherheitsgerichtete IO-Controller-I-Device-Kommunikation Grenzen der Datenübertragung, [203,](#page-202-0) [262](#page-261-0) Programmieren, [201,](#page-200-1) [260](#page-259-0) Projektieren, [198,](#page-197-0) [256](#page-255-0) Sicherheitsgerichtete IO-Controller-IO-Controller-Kommunikation Grenzen der Datenübertragung, [188,](#page-187-1) [247](#page-246-1) Programmieren, [184,](#page-183-0) [243](#page-242-0) Projektieren, [178,](#page-177-0) [238](#page-237-0) Sicherheitsgerichtete IO-Controller-I-Slave-Kommunikation, [222,](#page-221-0) [269](#page-268-0) Sicherheitsgerichtete I-Slave-I-Slave-Kommunikation Grenzen der Datenübertragung, [210](#page-209-0) Programmieren, [207](#page-206-1) Projektieren, [211](#page-210-0) Sicherheitsgerichtete I-Slave-Slave-Kommunikation Grenzen der Datenübertragung, [221](#page-220-1) Projektieren, [216](#page-215-0) Sicherheitsgerichtete Kommunikation über S7- Verbindungen Grenzen der Datenübertragung, [229](#page-228-0) Projektieren, [222](#page-221-1) Sicherheitsgerichtete Kommunikation zwischen F-Ablaufgruppen, [119](#page-118-0) Sicherheitsgerichtete Master-I-Slave-Kommunikation Grenzen der Datenübertragung, [210,](#page-209-0) [268](#page-267-0) Programmieren, [207,](#page-206-1) [266](#page-265-1) Projektieren, [204,](#page-203-0) [263](#page-262-0) Sicherheitsgerichtete Master-Master-Kommunikation Grenzen der Datenübertragung, [198,](#page-197-1) [256](#page-255-1) Programmieren, [194,](#page-193-0) [252](#page-251-0) Projektieren, [188,](#page-187-0) [247](#page-246-0) Sicherheitsklasse, [22](#page-21-2) Sicherheitsprogramm, [23](#page-22-1) Anweisungen, [97](#page-96-0) Arbeitsspeicherbedarf, [275](#page-274-0) automatisch anlegen lassen, [49](#page-48-1) beobachten, [299,](#page-298-0) [304,](#page-303-0) [304](#page-303-1) Code-Review, [316](#page-315-0) Datentypen, [98](#page-97-0) Ersatzwertausgabe, [138](#page-137-1) Funktionstest, [299](#page-298-1) Konsistenz online, [328](#page-327-0) laden, [276](#page-275-2) löschen, [125](#page-124-1) Passwort, [84](#page-83-0) steuern, [299,](#page-298-3) [304,](#page-303-0) [304](#page-303-1) Strukturierung, [91,](#page-90-2) [94](#page-93-1)

testen, [303](#page-302-1) vergleichen, [294](#page-293-1) Sicherheitsrelevante Änderungen abnehmen, [331](#page-330-0) Sicherheitsrelevante Parameter, [44](#page-43-1) Signatur, [35](#page-34-1) SIL, [22](#page-21-2) SIMATIC Safety, [4,](#page-3-0) [22](#page-21-3) Hard- und Software-Komponenten, [23](#page-22-1) Optionspaket STEP 7 Safety, [23](#page-22-1) Prinzip der Sicherheitsfunktionen, [22](#page-21-1) Produktübersicht, [22](#page-21-3) Projektier- und Programmiersoftware, [23](#page-22-1) Sicherheitsprogramm, [23](#page-22-1) Simulation, [299](#page-298-2) Simulationsgeräte im F-System, [334](#page-333-1) Skalieren Werte, [495](#page-494-0) Slice-Zugriff, [102](#page-101-2) Software-Komponenten, [23,](#page-22-1) [337](#page-336-1) Software-Voraussetzungen, [28,](#page-27-5) [29,](#page-28-5) [30](#page-29-2) Springen bei VKE = 0, [500](#page-499-0) bei VKE = 1, [497](#page-496-0) Sprungmarke, [502](#page-501-0) SR, [358,](#page-357-0) [374](#page-373-0) Standard-Anwenderprogramm laden, [276](#page-275-2) Statusbit OV abfragen, [524,](#page-523-0) [526](#page-525-0) negiert abfragen, [525](#page-524-0) STEP 7 Safety, [23](#page-22-1) Dokumentation, [5](#page-4-1) Grundkenntnisse, erforderliche, [4](#page-3-1) Informationslandschaft, [5](#page-4-2) Schreibkonventionen, [8](#page-7-0) Service & Support, [4](#page-3-0) weitere Unterstützung, [4](#page-3-0) Steuern, [299](#page-298-3) Sicherheitsprogramm, [304,](#page-303-0) [304](#page-303-1) STOP, [334](#page-333-1) STP, [334](#page-333-1) SUB, [476](#page-475-0) Subtrahieren, [476](#page-475-0)

# T

Tauschen Software-Komponenten, [337](#page-336-1) Testen des Sicherheitsprogramms, [303](#page-302-1) TIMEOUT, [545,](#page-544-0) [549](#page-548-1) TOF, [452](#page-451-0) TON, [448](#page-447-0) TP, [444](#page-443-0)

Trainingscenter, [4](#page-3-0) Transferbereich, [238](#page-237-1) TÜV-Zertifikat, [318](#page-317-0) TWO\_H\_EN, [392](#page-391-0) TWO\_HAND, [389](#page-388-0)

# $\mathbf{U}$

Übersetzungsfehler Meldung, [274](#page-273-1) Überwachung Zweihandüberwachung, [389,](#page-388-0) [392](#page-391-0) Überwachungszeit, [544,](#page-543-1) [545](#page-544-0) F-Zykluszeit, [546](#page-545-0) Kommunikation zwischen F-CPU und F-Peripherie, [547](#page-546-1) Kommunikation zwischen F-CPUs, [549](#page-548-1) Kommunikation zwischen I-Slave und Slave, [547](#page-546-1) Umwandler BOOL in WORD konvertieren, [491](#page-490-0) Wert konvertieren, [490](#page-489-0) Werte skalieren, [495](#page-494-0) WORD in BOOL konvertieren, [493](#page-492-0) UND, [366,](#page-365-0) [506](#page-505-0) Unterstützte Konfigurationen, [55](#page-54-1) Urlöschen, [303](#page-302-1)

# $\mathbf v$

V2-MODE, [66](#page-65-2) Variable beobachten/steuern, [303](#page-302-1) F-Peripherie-DB, [141](#page-140-0) Verdrahtungstest, [303](#page-302-1) **Vergleichen** Sicherheitsprogramme, [294](#page-293-1) Vergleicher Gleich, [465](#page-464-0) Größer, [471](#page-470-0) Größer gleich, [468](#page-467-0) Kleiner, [472](#page-471-0) Kleiner gleich, [469](#page-468-0) Ungleich, [466](#page-465-0) Verhalten nach Anlauf, [150](#page-149-0) nach F-Peripherie-/Kanalfehlern, [155](#page-154-0) nach Kommunikationsfehlern, [153](#page-152-0) Verschieben Wert indirekt aus einem F-DB lesen, [488](#page-487-0) Wert indirekt in einen F-DB schreiben, [486](#page-485-0) Wert kopieren, [485](#page-484-0)
## **VKF**

auf negative Signalflanke abfragen, [365,](#page-364-0) [382](#page-381-0) auf positive Signalflanke abfragen, [364,](#page-363-0) [381](#page-380-0) invertieren, [351,](#page-350-0) [353](#page-352-0) Vollqualifizierter DB-Zugriff, [103,](#page-102-0) [149](#page-148-0) Vollständigkeit Ausdruck prüfen, [317](#page-316-0) Vorwärts und rückwärts zählen, [462](#page-461-0) Vorwärts zählen, [458](#page-457-0)

## W

W\_BO, [493](#page-492-0) Wahrheitstabelle EXKLUSIV ODER, [370](#page-369-0) ODER, [369](#page-368-0) UND, [367](#page-366-0) **Wert** indirekt aus einem F-DB lesen, [488](#page-487-0) indirekt in einen F-DB schreiben, [486](#page-485-0) konvertieren, [490](#page-489-0) kopieren, [485](#page-484-0) skalieren, [495](#page-494-0) Wertstatus, [135,](#page-134-0) [146](#page-145-0) Wiederanlaufschutz, [131](#page-130-0) Wiederanlaufsperre bei Unterbrechung des Lichtvorhangs, [396,](#page-395-0) [408](#page-407-0) MUT\_P, [408](#page-407-0) MUTING, [396](#page-395-0) Wiedereingliederung der F-Peripherie, [140,](#page-139-0) [143,](#page-142-0) [150](#page-149-0) bei Gruppenpassivierung, [159](#page-158-0) nach Anlauf des F-Systems, [150](#page-149-1) nach F-Peripherie-/Kanalfehlern, [155](#page-154-0) nach Kommunikationsfehlern, [153](#page-152-0) Programmierung einer Anwenderquittierung, [161,](#page-160-0) [167](#page-166-0) Wortverknüpfungen EXKLUSIV ODER, [509](#page-508-0) ODER, [507](#page-506-0) UND, [506](#page-505-0) WR\_FDB, [486](#page-485-0)

## X

X, [369](#page-368-1) XOR, [509](#page-508-0)

## Z

Zählen rückwärts, [460](#page-459-0)

vorwärts, [458](#page-457-0) vorwärts und rückwärts, [462](#page-461-0) Zeitdiagramme, [396,](#page-395-0) [408,](#page-407-0) [528](#page-527-0) RCVDP, [528](#page-527-0) SENDDP, [528](#page-527-0) Zeiten Ausschaltverzögerung erzeugen, [452](#page-451-0) Einschaltverzögerung erzeugen, [448](#page-447-0) Impuls erzeugen, [444](#page-443-0) Zentrale F-Quelladresse, [47](#page-46-0) **Zugriff** auf Variablen des F-Peripherie-DBs, [149](#page-148-0) Zugriffsberechtigung aufheben, [89](#page-88-0) für F-CPU einrichten, [88](#page-87-0) für Sicherheitsprogramm einrichten, [84](#page-83-0) Gültigkeit, [84,](#page-83-1) [89](#page-88-0) Zugriffsschutz, [82,](#page-81-0) [82](#page-81-1) Zurück springen, [503](#page-502-0) Zuweisung, [354,](#page-353-0) [371](#page-370-0) Zweierkomplement erzeugen, [483](#page-482-0) Zykluszeit F-Ablaufgruppe, [114,](#page-113-0) [117](#page-116-0) maximale, [545](#page-544-0) Überwachungszeit der, [546](#page-545-0)